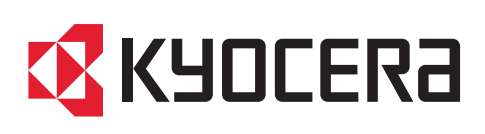

# Bedienungsanleitung

ECOSYS P3155dn ECOSYS P3150dn ECOSYS P3145dn

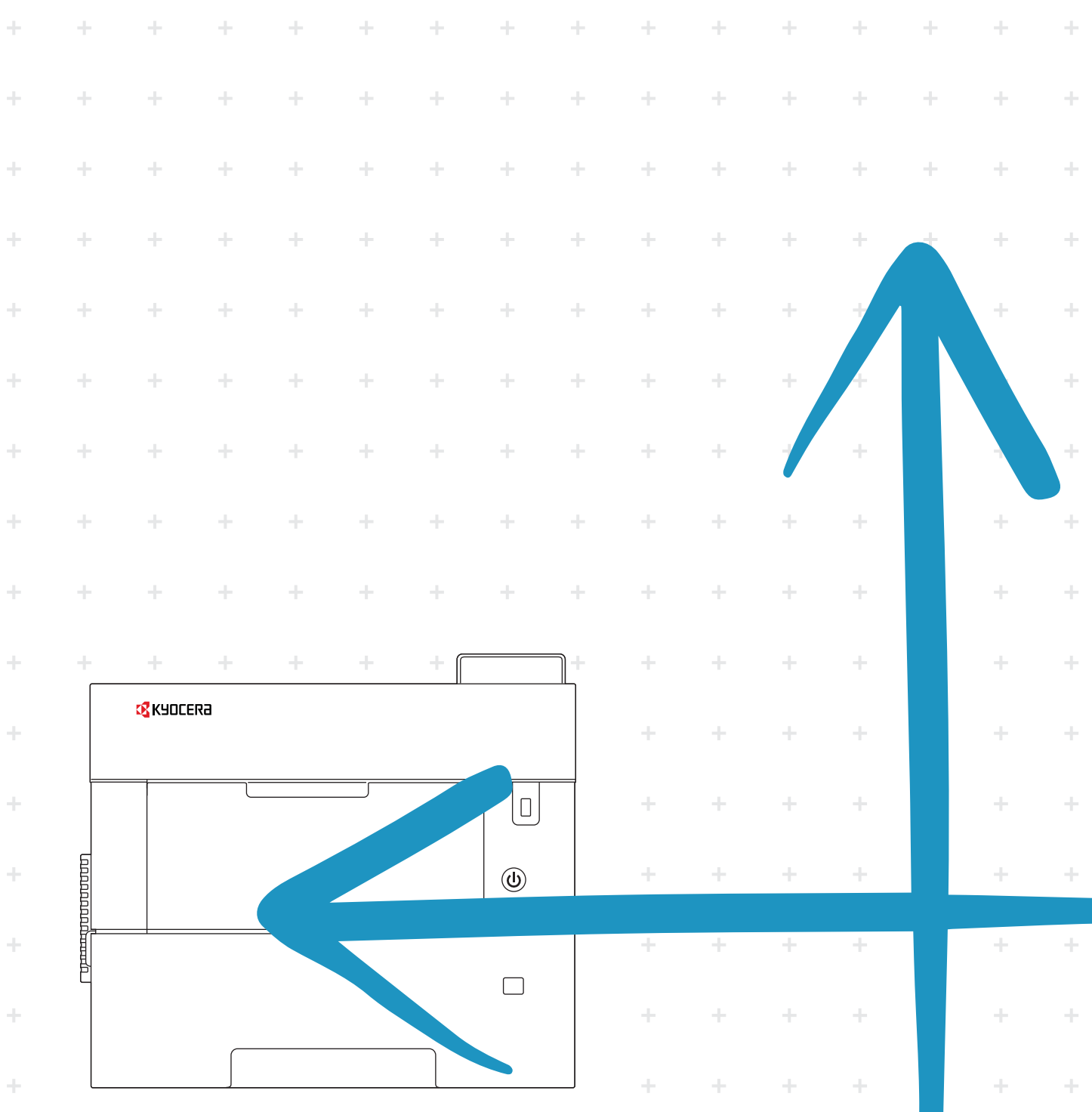

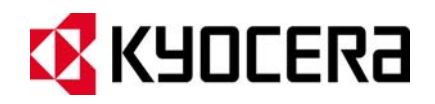

# **Garantie**

## **ECOSYS P3145dn ECOSYS P3150dn ECOSYS P3155dn**

#### **SEHR GEEHRTE KUNDIN, SEHR GEEHRTER KUNDE,**

wir beglückwünschen Sie zum Kauf Ihres neuen Druckers von KYOCERA Document Solutions. Unsere Systeme werden nach strengen Qualitätsmaßstäben entwickelt und gefertigt. Die Produktion erfolgt gemäß der Qualitätsnorm ISO 9001 und der Umweltrichtlinie ISO 14001.

KYOCERA Document Solutions gewährt 2 Jahre Garantie "Bring in" ab Verkaufsdatum.

**Auf die eingebaute Fotoleitertrommel und Entwicklereinheit gewährt KYOCERA Document Solutions 3 Jahre Garantie bis max. 300.000 Seiten A4 (ECOSYS P3145dn) bzw. 500.000 Seiten A4 (ECOSYS P3150dn, ECOSYS P3155dn). Es gilt, was zuerst eintritt.** 

Es gelten die umseitigen Garantiebedingungen des Landes, in dem Sie das Gerät gekauft haben.

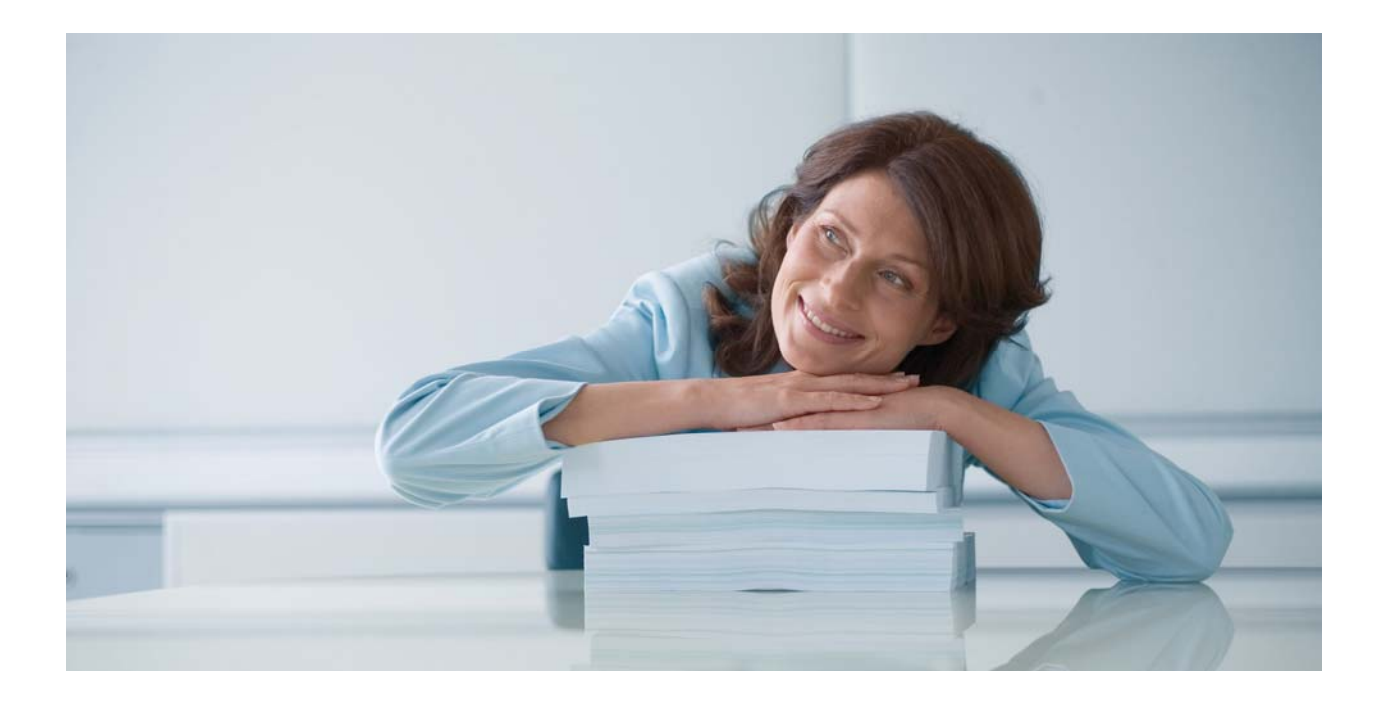

#### **KYOCERA Document Solutions Deutschland GmbH**

Otto-Hahn-Straße 12 ‒ 40670 Meerbusch ‒ Tel.: +49 (0)2159 918 222

#### **ALLGEMEINE GARANTIEBEDINGUNGEN "BRING IN"**

#### **1. Garantieumfang**

KYOCERA Document Solutions gewährt eine Herstellergarantie ab Verkaufsdatum auf ihre Geräte und Optionen. Eine detaillierte Übersicht findet sich in der Bedienungsanleitung oder dem Produkt beiliegenden Garantiedokumenten in der Geräteverpackung. Diese Garantie kann je nach Produkt kostenpflichtig (KYOlife) erweitert werden. Die KYOCERA Herstellergarantie besteht unabhängig von den Ansprüchen des Kunden gegen seinen Verkäufer; insbesondere bleiben Gewährleistungsansprüche gegen den Verkäufer unberührt. Die Garantie bezieht sich auf das in den Garantiedokumenten bezeichnete Gerät und dessen Optionen. Die Geräte sind zum Zeitpunkt der Auslieferung von der Betriebssystem Software auf dem "Stand der Technik". Nicht eingeschlossen in die Garantie sind daher Störungen am Gerät oder fehlerhafte Ausdrucke, die durch Anwendungs-Software verursacht wurden, insbesondere wenn diese nach dem Zeitpunkt der Auslieferung entwickelt wurde. Ausgeschlossen von der Garantie sind Verbrauchsmaterialien und Verschleißteile wie z.B. Toner und Papiereinzugsrollen. Inhalt der Garantie ist nur die Reparatur oder der Austausch solcher Teile des KYOCERA Systems oder seiner Optionen, die infolge von Material- oder Herstellungsfehlern defekt sind. Die Reparatur oder der Austausch bewirken keine Verlängerung der Garantiezeit. Ausgetauschte Teile verbleiben nach der Reparatur direkt bei KYOCERA oder beim autorisierten Service-Partner und gehen in das Eigentum von KYOCERA Document Solutions über. Sofern ein maximal zulässiges Druckvolumen festgelegt ist, endet die Garantie bereits vor Ablauf der Garantiefrist, sobald dieses Druckvolumen erreicht ist.

#### **2. Ort der Garantieerfüllung, Kosten**

Die Garantie umfasst die kostenlose Instandsetzung des Gerätes bei KYOCERA direkt oder bei einem autorisierten KYOCERA Service-Partner. Die Instandsetzung beginnt nach Paketeingang oder Abgabe des Gerätes und beträgt üblicher Weise zwei Werktage, gerechnet ohne Wege- und Transportzeiten. Für die Instandsetzung im Garantiefall entstehen keine Material- oder Arbeitskosten, ausgenommen der Transportkosten zur Einsendung des Gerätes an KYOCERA oder an einen autorisierten KYOCERA Service-Partner.

Hinweis: Garantieangebot, -Umfang, Reaktions- und Servicezeiten, sowie Transportbedingungen und Transportkosten von KYOCERA oder ihrer Service-Partner können z.B. auf Grund nationalen Rechts in einigen europäischen Ländern abweichend sein.

#### **3. Ordnungsmäßiger Betrieb der Geräte**

a) Die Geräte müssen innerhalb der von KYOCERA vorgegebenen Produktspezifikationen betrieben werden. Dies betrifft speziell die maximale Druckauslastung, mit einer gleichmäßigen Verteilung des monatlichen Druckvolumens, wie in der Bedienungsanleitung oder dem Produkt beiliegenden Garantiedokumenten bezeichnet.

b) Es dürfen nur geeignete Druckmaterialien verwendet werden.

c) Die von KYOCERA in der Bedienungsanleitung angegebenen Wartungs- und Pflegehinweise sind unbedingt zu beachten.

d) Bei Erreichen des Wartungsintervalls muss der Kunde ein kostenpflichtiges Maintenance-Kit bzw. Service-Kit von KYOCERA oder einem autorisierten KYOCERA Service-Partner mit allen darin enthaltenen Teilen einbauen lassen. Den Nachweis über den fristgerechten Einbau hat der Kunde zu führen.

#### **4. Verhalten im Störungsfall**

Im Störungsfall wendet sich der Kunde zuerst an das KYOCERA Call Center (Hotline). Der Kunde ist bereit, mit Hilfe von telefonischer Beratung, die Fehlerursache selbst zu beheben. Verweigert der Kunde dies, ist KYOCERA Document Solutions von der Garantieleistung befreit. Ist eine Fehlerbehebung durch den Kunden selbst nicht möglich, wird er über die für sein Produkt angebotenen Möglichkeiten der Instandsetzung informiert. Stellt sich bei der Reparatur heraus, dass es sich bei der beanstandeten Störung nicht um einen Garantiefall handelt, erhält der Kunde einen entsprechenden Kostenvoranschlag. Wünscht der Kunde gleichwohl eine Reparatur durch KYOCERA oder einen Service-Partner, hat er mit diesem eine gesonderte Vereinbarung zu treffen.

#### **5. Spezielle Ausnahmen von der Garantieleistung**

Von der Garantieleistung sind insbesondere ausgenommen:

a) Schäden, die durch Nichtbeachtung der Bedienungsanleitung entstanden sind; dies sind z.B. Schäden durch Verschmutzung innerhalb des Gerätes infolge unterlassener regelmäßiger Reinigung, Schäden durch Anschluss an falsche Netzspannung sowie Schäden, die durch lokale Verhältnisse wie übermäßige Staubentwicklung, Luftfeuchtigkeit, Gase und Dämpfe etc. eingetreten sind;

b) Schäden, die durch Fremdeingriffe verursacht wurden; speziell mechanische Beschädigungen an der Oberfläche der Trommel;

c) Geräte, die nicht ordnungsgemäß betrieben wurden sowie unsachgemäß angewendet oder unberechtigt verändert wurden;

d) Geräte, die über den zulässigen Nutzungsgrad hinaus betrieben wurden welcher in der Bedienungsanleitung oder dem Produkt beiliegenden Garantiedokumenten genannt wurde.

e) Geräte, die über den zulässigen monatlichen Nutzungsgrad bei ungleichmäßiger Verteilung über den Monat betrieben werden;

f) Geräte, bei denen nicht in den vorgeschriebenen Intervallen Service- und Maintenance-Kits installiert wurden;

g) Geräte, die nicht unter den jeweils vorgeschriebenen Umgebungsbedingungen betrieben wurden;

h) Geräte, bei denen das Typenschild mit Seriennummer fehlt oder manipuliert wurde; i) Geräte, die mit ungeeigneten Druckmedien (z.B. Spezialpapiere, Etiketten, Folien, etc.) betrieben wurden;

j) Schäden, die auf sonstigen Verschulden des Kunden oder Dritter beruhen;

k) Schäden aufgrund von höherer Gewalt, Naturkatastrophen, etc.

l) Schäden, die zurückzuführen sind auf ungeeignete, nicht fehlerfrei arbeitende Komponenten, sowie Schäden, die zurückzuführen sind auf ungeeignete Komponenten von Drittherstellern, wie Speichermodule, Netzwerkkarten etc.

Besonderer Hinweis: Sollte ein Schaden aufgrund der Verwendung von nicht Original KYOCERA Toner oder nicht Original KYOCERA Ersatz- und Verschleißteilen entstanden sein, so ist dieser Schaden grundsätzlich von der Garantie ausgeschlossen.

#### **6. Kostenpflichtige optionale Garantieerweiterung (KYOlife)**

Die KYOlife Garantieerweiterung, sofern für das jeweilige Produkt angeboten, kann innerhalb eines Jahres nach Kauf des Geräts erworben und registriert werden. KYOlife erweitert die Standard Herstellergarantie je nach Produkt auf 3, 4 oder 5 Jahre inklusive eines Vor-Ort Service/Austausch Programms. Zur Geltendmachung von Garantieansprüchen im Rahmen der erweiterten Garantie (KYOlife) ist die KYOlife Registrierung Voraussetzung. Sollte im Falle einer Störungsmeldung seitens des Kunden die Registrierung einer gültigen KYOlife Garantieerweiterung nicht festgestellt werden, so hat der Kunde den Nachweis über das Vorliegen der KYOCERA KYOlife Garantie zu führen. Dies kann nur durch die Vorlage des Kaufnachweises für das Gerät in Verbindung mit dem Kaufnachweis von KYOlife erfolgen.

#### **7. Manipulation**

Garantiedokumente der KYOCERA Document Solutions sind Urkunden im Sinne des jeweiligen Landesrechtes. Eigenmächtige Änderung oder Manipulation sind unzulässig und führen zum Erlöschen der Garantieansprüche.

#### **8. Haftung auf Schadensersatz**

a) Bei vorsätzlichen oder grob fahrlässigen Pflichtverletzungen sowie im Falle der schuldhaften Verletzung des Lebens, des Körpers oder der Gesundheit haftet KYOCERA Document Solutions für alle darauf zurückzuführenden Schäden uneingeschränkt, soweit gesetzlich nichts anderes bestimmt ist.

b) Bei grober Fahrlässigkeit nicht leitender Angestellter ist die Haftung von

KYOCERA Document Solutions für Sach- und Vermögensschäden auf den vertragstypischen vorhersehbaren Schaden begrenzt.

c) Bei leichter Fahrlässigkeit haftet KYOCERA Document Solutions für Sach- und Vermögensschäden nur bei Verletzung wesentlicher Vertragspflichten. Auch dabei ist die Haftung auf den vertragstypischen vorhersehbaren Schaden begrenzt.

d) Bei Verlust von Daten haftet KYOCERA Document Solutions nur für denjenigen Aufwand, der für die Wiederherstellung der Daten bei ordnungsgemäßer Datensicherung durch den Vertragspartner erforderlich ist. Bei leichter Fahrlässigkeit von KYOCERA Document Solutions tritt diese Haftung nur ein, wenn der Vertragspartner unmittelbar vor der zum Datenverlust führenden Maßnahme eine ordnungsgemäße Datensicherung durchgeführt hat.

e) Eine Haftung nach den Vorschriften des deutschen Produkthaftungsgesetzes bleibt hiervon unberührt.

#### **9. Sonstiges**

a) Die Beziehungen zwischen KYOCERA Document Solutions und dem Kunden unterliegen ausschließlich dem Recht der Bundesrepublik Deutschland; die Anwendung des Übereinkommens der Vereinten Nationen über Verträge über den internationalen Warenkauf (UN-Kaufrecht) ist ausgeschlossen.

b) Gerichtsstand für alle etwaigen Streitigkeiten aus oder im Zusammenhang mit der Garantie ist Düsseldorf. Dies gilt nicht im Verhältnis zu einem Verbraucher nach § 13 BGB.

c) Überschriften in diesen Garantiebedingungen dienen lediglich der besseren Orientierung. Sie sind für deren Auslegung ohne Bedeutung.

d) Sind oder waren einzelne Bestimmungen dieser Garantie ganz oder teilweise unwirksam, so wird dadurch die Wirksamkeit der übrigen Bestimmungen nicht berührt. Anstelle der unwirksam gewordenen Bestimmung gilt diejenige rechtlich wirksame Regelung, die dem mit der unwirksamen Bestimmung verfolgten Zweck am nächsten kommt.

**April 2012, KYOCERA Document Solutions Deutschland GmbH** 

#### **KYOCERA Document Solutions Austria GmbH**

Wienerbergstraße 11, Turm A, 18. OG - 1100 Wien - Tel.: +43 (0)810 207 010

#### **ALLGEMEINE GARANTIEBEDINGUNGEN "BRING IN"**

#### **1. Garantieumfang**

KYOCERA Document Solutions gewährt eine Herstellergarantie ab Verkaufsdatum auf ihre Geräte und Optionen. Eine detaillierte Übersicht findet sich in der Bedienungsanleitung oder dem Produkt beiliegenden Garantiedokumenten in der Geräteverpackung. Diese Garantie kann je nach Produkt kostenpflichtig (KYOlife) erweitert werden. Die KYOCERA Herstellergarantie besteht unabhängig von den Ansprüchen des Kunden gegen seinen Verkäufer; insbesondere bleiben Gewährleistungsansprüche gegen den Verkäufer unberührt. Die Garantie bezieht sich auf das in den Garantiedokumenten bezeichnete Gerät und dessen Optionen. Die Geräte sind zum Zeitpunkt der Auslieferung von der Betriebssystem Software auf dem "Stand der Technik". Nicht eingeschlossen in die Garantie sind daher Störungen am Gerät oder fehlerhafte Ausdrucke, die durch Anwendungs-Software verursacht wurden, insbesondere wenn diese nach dem Zeitpunkt der Auslieferung entwickelt wurde. Ausgeschlossen von der Garantie sind Verbrauchsmaterialien und Verschleißteile wie z.B. Toner und Papiereinzugsrollen. Inhalt der Garantie ist nur die Reparatur oder der Austausch solcher Teile des KYOCERA Systems oder seiner Optionen, die infolge von Material- oder Herstellungsfehlern defekt sind. Die Reparatur oder der Austausch bewirken keine Verlängerung der Garantiezeit. Ausgetauschte Teile verbleiben nach der Reparatur direkt bei KYO-CERA oder beim autorisierten Service-Partner und gehen in das Eigentum von KYOCERA Document Solutions über. Sofern ein maximal zulässiges Druckvolumen festgelegt ist, endet die Garantie bereits vor Ablauf der Garantiefrist, sobald dieses Druckvolumen erreicht ist.

#### **2. Ort der Garantieerfüllung, Kosten**

Die Garantie umfasst die kostenlose Instandsetzung des Gerätes bei KYOCERA direkt oder bei einem autorisierten KYOCERA Service-Partner. Die Instandsetzung beginnt nach Paketeingang oder Abgabe des Gerätes und beträgt üblicher Weise zwei Werktage, gerechnet ohne Wege- und Transportzeiten. Für die Instandsetzung im Garantiefall entstehen keine Material- oder Arbeitskosten, ausgenommen der Transportkosten zur Einsendung des Gerätes an KYOCERA oder an einen autorisierten KYOCERA Service-Partner.

Hinweis: Garantieangebot, -Umfang, Reaktions- und Servicezeiten, sowie Transportbedingungen und Transportkosten von KYOCERA oder ihrer Service-Partner können z.B. auf Grund nationalen Rechts in einigen europäischen Ländern abweichend sein.

#### **3. Ordnungsmäßiger Betrieb der Geräte**

**a)** Die Geräte müssen innerhalb der von KYOCERA vorgegebenen Produktspezifikationen betrieben werden. Dies betrifft speziell die maximale Druckauslastung, mit einer gleichmäßigen Verteilung des monatlichen Druckvolumens, wie in der Bedienungsanleitung oder dem Produkt beiliegenden Garantiedokumenten bezeichnet.

**b)** Es dürfen nur geeignete Druckmaterialien verwendet werden.

**c)** Die von KYOCERA in der Bedienungsanleitung angegebenen Wartungs- und Pflegehinweise sind unbedingt zu beachten.

**d)** Bei Erreichen des Wartungsintervalls muss der Kunde ein kostenpflichtiges Maintenance-Kit bzw. Service-Kit von KYOCERA oder einem autorisierten KYOCERA Service-Partner mit allen darin enthaltenen Teilen einbauen lassen. Den Nachweis über den fristgerechten Einbau hat der Kunde zu führen.

#### **4. Verhalten im Störungsfall**

Im Störungsfall wendet sich der Kunde zuerst an das KYOCERA Call Center (Hotline). Der Kunde ist bereit, mit Hilfe von telefonischer Beratung, die Fehlerursache selbst zu beheben. Verweigert der Kunde dies, ist KYOCERA Document Solutions von der Garantieleistung befreit. Ist eine Fehlerbehebung durch den Kunden selbst nicht möglich, wird er über die für sein Produkt angebotenen Möglichkeiten der Instandsetzung informiert. Stellt sich bei der Reparatur heraus, dass es sich bei der beanstandeten Störung nicht um einen Garantiefall handelt, erhält der Kunde einen entsprechenden Kostenvoranschlag. Wünscht der Kunde gleichwohl eine Reparatur durch KYOCERA oder einen Service-Partner, hat er mit diesem eine gesonderte Vereinbarung zu treffen.

#### **5. Spezielle Ausnahmen von der Garantieleistung**

Von der Garantieleistung sind insbesondere ausgenommen:

**a)** Schäden, die durch Nichtbeachtung der Bedienungsanleitung entstanden sind; dies sind z.B. Schäden durch Verschmutzung innerhalb des Gerätes infolge unterlassener regelmäßiger Reinigung, Schäden durch Anschluss an falsche Netzspannung sowie Schäden, die durch lokale Verhältnisse wie übermäßige Staubentwicklung, Luftfeuchtigkeit, Gase und Dämpfe etc. eingetreten sind;

**b)** Schäden, die durch Fremdeingriffe verursacht wurden; speziell mechanische Beschädigungen an der Oberfläche der Trommel;

**c)** Geräte, die nicht ordnungsgemäß betrieben wurden sowie unsachgemäß angewendet oder unberechtigt verändert wurden;

**d)** Geräte, die über den zulässigen Nutzungsgrad hinaus betrieben wurden welcher in der Bedienungsanleitung oder dem Produkt beiliegenden Garantiedokumenten genannt wurde. **e)** Geräte, die über den zulässigen monatlichen Nutzungsgrad bei ungleichmäßiger Verteilung über den Monat betrieben werden;

**f)** Geräte, bei denen nicht in den vorgeschriebenen Intervallen Service- und Maintenance-Kits installiert wurden;

**g)** Geräte, die nicht unter den jeweils vorgeschriebenen Umgebungsbedingungen betrieben wurden;

**h)** Geräte, bei denen das Typenschild mit Serienummer fehlt oder manipuliert wurde;

**i)** Geräte, die mit ungeeigneten Druckmedien (z.B. Spezialpapiere, Etiketten, Folien, etc.) betrieben wurden;

**j)** Schäden, die auf sonstigen Verschulden des Kunden oder Dritter beruhen;

**k)** Schäden aufgrund von höherer Gewalt, Naturkatastrophen, etc.

**l)** Schäden, die zurückzuführen sind auf ungeeignete, nicht fehlerfrei arbeitende Komponenten, sowie Schäden, die zurückzuführen sind auf ungeeignete Komponenten von Drittherstellern, wie Speichermodule, Netzwerkkarten etc.

Besonderer Hinweis: Sollte ein Schaden aufgrund der Verwendung von nicht Original KYOCERA Toner oder nicht Original KYOCERA Ersatz- und Verschleißteilen entstanden sein, so ist dieser Schaden grundsätzlich von der Garantie ausgeschlossen.

#### **6. Kostenpflichtige optionale Garantieerweiterung (KYOlife)**

Die KYOlife Garantieerweiterung, sofern für das jeweilige Produkt angeboten, kann innerhalb eines Jahres nach Kauf des Geräts erworben und registriert werden. KYOlife erweitert die Standard Herstellergarantie je nach Produkt auf 3, 4 oder 5 Jahre inklusive eines Vor-Ort Service/Austausch Programms. Zur Geltendmachung von Garantieansprüchen im Rahmen der erweiterten Garantie (KYOlife) ist die KYOlife Registrierung Voraussetzung. Sollte im Falle einer Störungsmeldung seitens des Kunden die Registrierung einer gültigen KYOlife Garantieerweiterung nicht festgestellt werden, so hat der Kunde den Nachweis über das Vorliegen der KYOCERA KYOlife Garantie zu führen. Dies kann nur durch die Vorlage des Kaufnachweises für das Gerät in Verbindung mit dem Kaufnachweis von KYOlife erfolgen.

#### **7. Manipulation**

Garantiedokumente der KYOCERA Document Solutions sind Urkunden im Sinne des jeweiligen Landesrechtes. Eigenmächtige Änderung oder Manipulation sind unzulässig und führen zum Erlöschen der Garantieansprüche.

#### **8. Haftung auf Schadensersatz**

**a)** Bei vorsätzlichen oder grob fahrlässigen Pflichtverletzungen sowie im Falle der schuldhaften Verletzung des Lebens, des Körpers oder der Gesundheit haftet KYOCERA Document Solutions für alle darauf zurückzuführenden Schäden uneingeschränkt, soweit gesetzlich nichts anderes bestimmt ist.

**b)** Bei grober Fahrlässigkeit nicht leitender Angestellter ist die Haftung von KYOCERA Document Solutions für Sach- und Vermögensschäden auf den vertragstypischen vorhersehbaren Schaden begrenzt.

**c)** Bei leichter Fahrlässigkeit haftet KYOCERA Document Solutions für Sach- und Vermögensschäden nur bei Verletzung wesentlicher Vertragspflichten. Auch dabei ist die Haftung auf den vertragstypischen vorhersehbaren Schaden begrenzt.

**d)** Bei Verlust von Daten haftet KYOCERA Document Solutions nur für denjenigen Aufwand, der für die Wiederherstellung der Daten bei ordnungsgemäßer Datensicherung durch den Vertragspartner erforderlich ist. Bei leichter Fahrlässigkeit von KYOCERA Document Solutions tritt diese Haftung nur ein, wenn der Vertragspartner unmittelbar vor der zum Datenverlust führenden Maßnahme eine ordnungsgemäße Datensicherung durchgeführt hat.

**e)** Eine Haftung nach den Vorschriften des deutschen Produkthaftungsgesetzes bleibt hiervon unberührt.

#### **9. Sonstiges**

a) Die Beziehungen zwischen KYOCERA Document Solutions und dem Kunden unterliegen ausschließlich dem Recht der Republik Österreich; die Anwendung des Übereinkommens der Vereinten Nationen über Verträge über den internationalen Warenkauf (UN-Kaufrecht) ist ausgeschlossen.

b) Soweit der Kunde Unternehmer ist, ist ausschließlicher Gerichtsstand für alle etwaigen Streitigkeiten aus oder im Zusammenhang mit der Garantie Wien.

c) Überschriften in diesen Garantiebedingungen dienen lediglich der besseren Orientierung. Sie sind für deren Auslegung ohne Bedeutung.

d) Sind oder waren einzelne Bestimmungen dieser Garantie ganz oder teilweise unwirksam, so wird dadurch die Wirksamkeit der übrigen Bestimmungen nicht berührt. Anstelle der unwirksam gewordenen Bestimmung gilt diejenige rechtlich wirksame Regelung, die dem mit der unwirksamen Bestimmung verfolgten Zweck am nächsten kommt.

#### **April 2012, KYOCERA Document Solutions Austria GmbH**

#### **KYOCERA Document Solutions Europe B.V., Zweigniederlassung Zürich**

Hohlstrasse 614 - 8048 Zürich - Tel.: +41 (0)44 908 49 80 - E-Mail: service@dch.kyocera.com

#### **ALLGEMEINE GARANTIEBEDINGUNGEN "BRING IN"**

#### **1. Garantieumfang**

KYOCERA Document Solutions (KYOCERA) gewährt eine Herstellergarantie ab Verkaufsdatum auf seine Geräte und seine Optionen. Eine detaillierte Übersicht findet sich in der Bedienungsanleitung oder dem Produkt beiliegenden Garantiedokumenten in der Geräteverpackung. Diese Garantie kann kostenpflichtig (KYOlife) erweitert werden. Die KYOCERA Herstellergarantie besteht unabhängig von den Ansprüchen des Kunden gegen seinen Verkäufer; insbesondere bleiben Gewährleistungsansprüche gegen den Verkäufer unberührt. Die Garantie bezieht sich auf das in der Garantiekarte bezeichnete Gerät und dessen Optionen. Die Geräte sind zum Zeitpunkt der Auslieferung von der Betriebssystem Software auf dem "Stand der Technik". Nicht eingeschlossen in die Garantie sind daher Störungen am Gerät oder fehlerhafte Ausdrucke, die durch Anwendungs-Software verursacht wurden, insbesondere wenn diese nach dem Zeitpunkt der Auslieferung entwickelt wurde. Ausgeschlossen von der Garantie sind Verbrauchsmaterialien und Verschleissteile wie z.B. Toner und Papiereinzugsrollen. Inhalt der Garantie ist nur die Reparatur oder der Austausch solcher Teile des KYOCERA Geräts oder seiner Optionen, die infolge von Material- oder Herstellungsfehlern defekt sind. Die Reparatur oder der Austausch bewirken keine Verlängerung der Garantiezeit. Ausgetauschte Teile verbleiben nach der Reparatur direkt bei KYO-CERA oder autorisierter Service-Partner und gehen in das Eigentum von KYOCERA über. Sofern ein maximal zulässiges Druckvolumen festgelegt ist, endet die Garantie bereits vor Ablauf der Garantiefrist, sobald dieses Druckvolumen erreicht ist.

#### **2. Ort der Garantieerfüllung, Kosten**

Die Garantie umfasst die kostenlose Instandsetzung des Gerätes bei KYOCERA direkt oder bei einem autorisierten KYOCERA Service-Partner. Die Instandsetzung beginnt nach Paketeingang oder Abgabe des Gerätes und beträgt üblicher Weise zwei Werktage, gerechnet ohne Wege- und Transportzeiten. Für die Instandsetzung im Garantiefall entstehen keine Material- oder Arbeitskosten, ausgenommen der Transportkosten zur Einsendung des Gerätes an KYOCERA oder an einen autorisierten KYOCERA Servicepartner.

**Hinweis:** Garantieangebot, -Umfang, Reaktions- und Servicezeiten, sowie Transportbedingungen und Transportkosten von KYOCERA oder ihrer ServicePartner können z.B. auf Grund nationalen Rechts in einigen europäischen Ländern abweichend sein.

#### **3. Ordnungsmässiger Betrieb der Geräte**

**a)** Die Geräte müssen innerhalb der von KYOCERA vorgegebenen Produktspezifikationen betrieben werden. Dies betrifft speziell die maximale Druckauslastung, mit einer gleichmässigen Verteilung des monatlichen Druckvolumens, wie in der Bedienungsanleitung oder dem Produkt beiliegenden Garantiedokumenten bezeichnet.

**b)** Es dürfen nur geeignete Druckmaterialien verwendet werden.

**c)** Die von KYOCERA in der Bedienungsanleitung angegebenen Wartungs- und Pflegehinweise sind unbedingt zu beachten.

**d)** Bei Erreichen des Wartungsintervalls muss der Kunde ein kostenpflichtiges Maintenance-Kit bzw. Service-Kit von KYOCERA oder einem autorisierten KYOCERA Service-Partner mit allen darin enthaltenen Teilen einbauen lassen. Den Nachweis über den fristgerechten Einbau hat der Kunde zu führen.

#### **4. Verhalten im Störungsfall**

Im Störungsfall wendet sich der Kunde zuerst an das KYOCERA Call Center (Hotline). Der Kunde ist bereit, mit Hilfe von telefonischer Beratung, die Fehlerursache selbst zu beheben. Verweigert der Kunde dies, ist KYOCERA von der Garantieleistung befreit. Ist eine Fehlerbehebung durch den Kunden selbst nicht möglich, wird er über die für sein Produkt angebotenen Möglichkeiten der Instandsetzung informiert. Stellt sich bei der Reparatur heraus, dass es sich bei der beanstandeten Störung nicht um einen Garantiefall handelt, erhält der Kunde einen entsprechenden Kostenvoranschlag. Wünscht der Kunde gleichwohl eine Reparatur durch KYOCERA oder einen Service-Partner, hat er mit diesem eine gesonderte Vereinbarung zu treffen.

#### **5. Spezielle Ausnahmen von der Garantieleistung**

Von der Garantieleistung sind insbesondere ausgenommen:

**a)** Schäden, die durch Nichtbeachtung der Bedienungsanleitung entstanden sind; dies sind z.B. Schäden durch Verschmutzung innerhalb des Gerätes infolge unterlassener regelmässiger Reinigung, Schäden durch Anschluss an falsche Netzspannung sowie Schäden, die durch lokale Verhältnisse wie übermässige Staubentwicklung, Luftfeuchtigkeit, Gase und Dämpfe etc. eingetreten sind;

**b)** Schäden, die durch Fremdeingriffe verursacht wurden; speziell mechanische Beschädigungen an der Oberfläche der Trommel;

**c)** Geräte, die nicht ordnungsgemäss betrieben wurden sowie unsachgemäss angewendet oder unberechtigt verändert wurden;

**d)** Geräte, die über den zulässigen Nutzungsgrad hinaus betrieben wurden welcher in der Bedienungsanleitung oder dem Produkt beiliegenden Garantiedokumenten genannt wurde. **e)** Geräte, die über den zulässigen monatlichen Nutzungsgrad bei ungleichmässiger Verteilung über den Monat betrieben werden;

**f)** Geräte, bei denen nicht in den vorgeschriebenen Intervallen Service- und Maintenance-Kits installiert wurden;

**g)** Geräte, die nicht unter den jeweils vorgeschriebenen Umgebungsbedingungen betrieben wurden;

**h)** Geräte, bei denen das Typenschild mit Seriennummer fehlt oder manipuliert wurde; **i)** Geräte, die mit ungeeigneten Druckmedien (z.B. Spezialpapiere, Etiketten, Folien, etc.)

betrieben wurden;

**j)** Schäden, die auf sonstigen Verschulden des Kunden oder Dritter beruhen;

**k)** Schäden aufgrund von höherer Gewalt, Naturkatastrophen, etc.

**l)** Schäden, die zurückzuführen sind auf ungeeignete, nicht fehlerfrei arbeitende Komponenten, sowie Schäden, die zurückzuführen sind auf ungeeignete Komponenten von Drittherstellern, wie Speichermodule, Netzwerkkarten etc.

**Besonderer Hinweis:** Sollte ein Schaden aufgrund der Verwendung von nicht Original KYOCERA Toner entstanden sein, so ist dieser Schaden grundsätzlich von der Garantie ausgeschlossen.

#### **6. Kostenpflichtige optionale Garantieerweiterung ( KYOlife )**

Die KYOlife Garantieerweiterung kann innerhalb eines Jahres nach Kauf des Geräts erworben und registriert werden. KYOlife erweitert die Standard Herstellergarantie je nach Produkt auf 3 Jahre inklusive eines Vor-Ort ServiceProgramms. Zur Geltendmachung von Garantieansprüchen im Rahmen der erweiterten Garantie (KYOlife) ist die KYOlife Registrierung Voraussetzung. Sollte im Falle einer Störungsmeldung seitens des Kunden die Registrierung einer gültigen KYOlife Garantieerweiterung nicht festgestellt werden, so hat der Kunde den Nachweis über das Vorliegen der KYOCERA KYOlife Garantie zu führen. Dies kann nur durch die Vorlage des Kaufnachweises für das Gerät in Verbindung mit dem Kaufnachweis von KYOlife erfolgen.

#### **7. Manipulation**

Garantiedokumente der KYOCERA sind Urkunden im Sinne des jeweiligen Landesrechtes. Eigenmächtige Änderung oder Manipulation sind unzulässig und führen zum Erlöschen der Garantieansprüche.

#### **8. Haftung auf Schadensersatz**

**a)** Bei vorsätzlichen oder grob fahrlässigen Pflichtverletzungen sowie im Falle der schuldhaften Verletzung des Lebens, des Körpers oder der Gesundheit haftet KYOCERA für alle darauf zurückzuführenden Schäden uneingeschränkt, soweit gesetzlich nichts anderes bestimmt ist.

**b)** Bei grober Fahrlässigkeit nicht leitender Angestellter ist die Haftung von KYOCERA für Sach- und Vermögensschäden auf den vertragstypischen vorhersehbaren Schaden begrenzt.

**c)** Bei leichter Fahrlässigkeit haftet KYOCERA für Sach- und Vermögensschäden nur bei Verletzung wesentlicher Vertragspflichten. Auch dabei ist die Haftung auf den vertragstypischen vorhersehbaren Schaden begrenzt.

**d)** Bei Verlust von Daten haftet KYOCERA nur für denjenigen Aufwand, der für die Wiederherstellung der Daten bei ordnungsgemässer Datensicherung durch den Vertragspartner erforderlich ist. Bei leichter Fahrlässigkeit von KYOCERA tritt diese Haftung nur ein, wenn der Vertragspartner unmittelbar vor der zum Datenverlust führenden Massnahme eine ordnungsgemässe Datensicherung durchgeführt hat.

**e)** Eine Haftung nach den Vorschriften des deutschen Produkthaftungsgesetzes bleibt hiervon unberührt.

#### **9. Sonstiges**

**a)** Die Beziehungen zwischen KYOCERA und dem Kunden unterliegen ausschliesslich dem Recht der Niederlande; die Anwendung des Übereinkommens der Vereinten Nationen über Verträge über den internationalen Warenkauf (UN-Kaufrecht) ist ausgeschlossen.

**b)** Gerichtsstand für alle etwaigen Streitigkeiten aus oder im Zusammenhang mit der Garantie ist das zuständige Gericht in Zürich, Schweiz, sofern keine anders lautenden gesetzliche Regelungen bestehen.

**c)** Überschriften in diesen Garantiebedingungen dienen lediglich der besseren Orientierung. Sie sind für deren Auslegung ohne Bedeutung.

**d)** Sind oder waren einzelne Bestimmungen dieser Garantie ganz oder teilweise unwirksam, so wird dadurch die Wirksamkeit der übrigen Bestimmungen nicht berührt. Anstelle der unwirksam gewordenen Bestimmung gilt diejenige rechtlich wirksame Regelung, die dem mit der unwirksamen Bestimmung verfolgten Zweck am nächsten kommt.

#### **April 2013, KYOCERA Document Solutions B.V., Zweigniederlassung Zürich**

## <span id="page-5-0"></span>**Einleitung**

Vielen Dank für den Kauf dieses Geräts.

In dieser Bedienungsanleitung lernen Sie, wie Sie das Gerät korrekt bedienen, die Routinewartung durchführen und erforderlichenfalls einfache Maßnahmen zur Behebung von Störungen vornehmen, damit das Gerät immer in gutem Betriebszustand bleibt.

Lesen Sie diese Bedienungsanleitung, bevor Sie mit der Arbeit an dem Gerät beginnen.

### **Um eine optimale Druckqualität zu gewährleisten, empfehlen wir die Verwendung von Kyocera Originaltonerbehältern, da diese zahlreiche Qualitätsprüfungen absolvieren müssen.**

Wenn kein Originaltoner verwendet wird, kann dies zu Störungen führen.

Bei Beschädigungen durch die Verwendung von Verbrauchsmaterial anderer Anbieter übernehmen wir keine Haftung.

Ein spezieller Aufkleber stellt sicher, dass es sich um Original-Tonerbehälter handelt (siehe Abbildung unten).

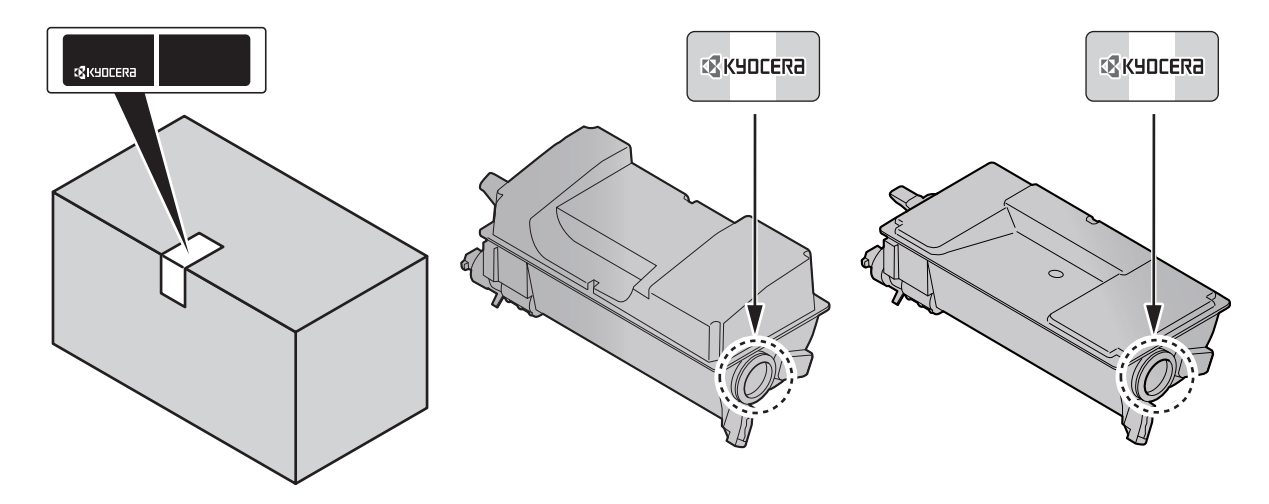

#### **Überprüfen der Geräteseriennummer**

Die Seriennummer des Geräts ist, wie auf der Abbildung zu sehen, an folgender Stelle zu finden.

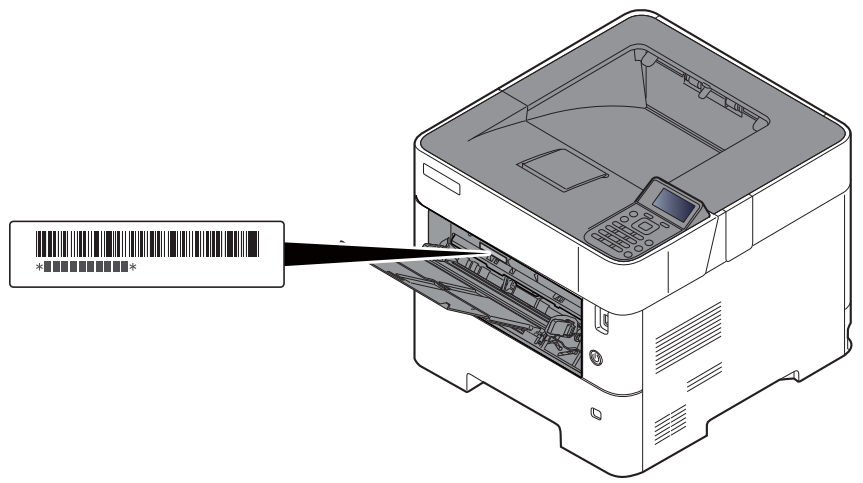

Sie sollten die Seriennummer kennen, wenn Sie mit dem Kundendienst Kontakt aufnehmen. Daher überprüfen Sie diese vorher.

## <span id="page-6-0"></span>**Inhalt**

 $\overline{\mathbf{1}}$ 

 $\overline{\mathbf{2}}$ 

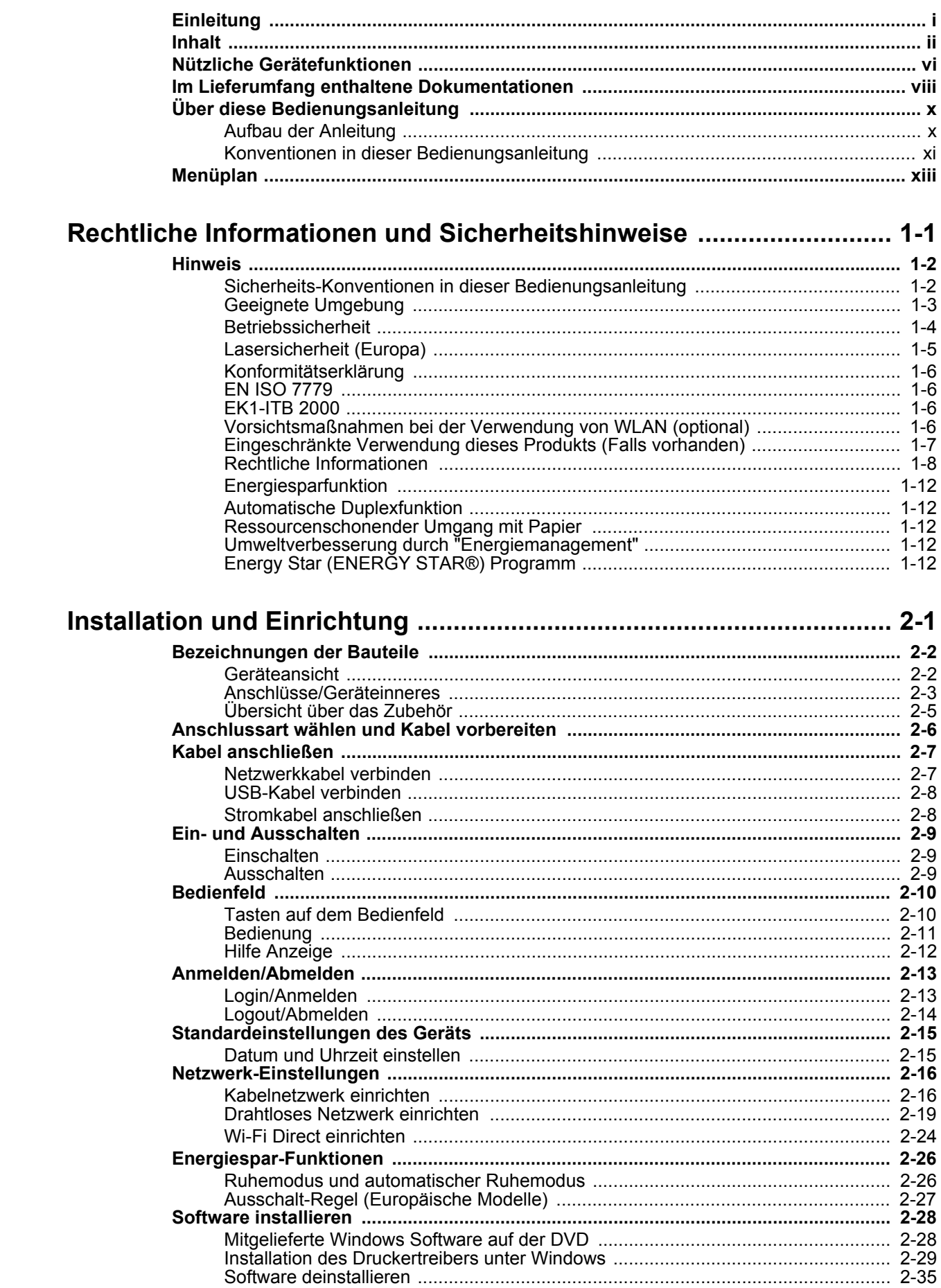

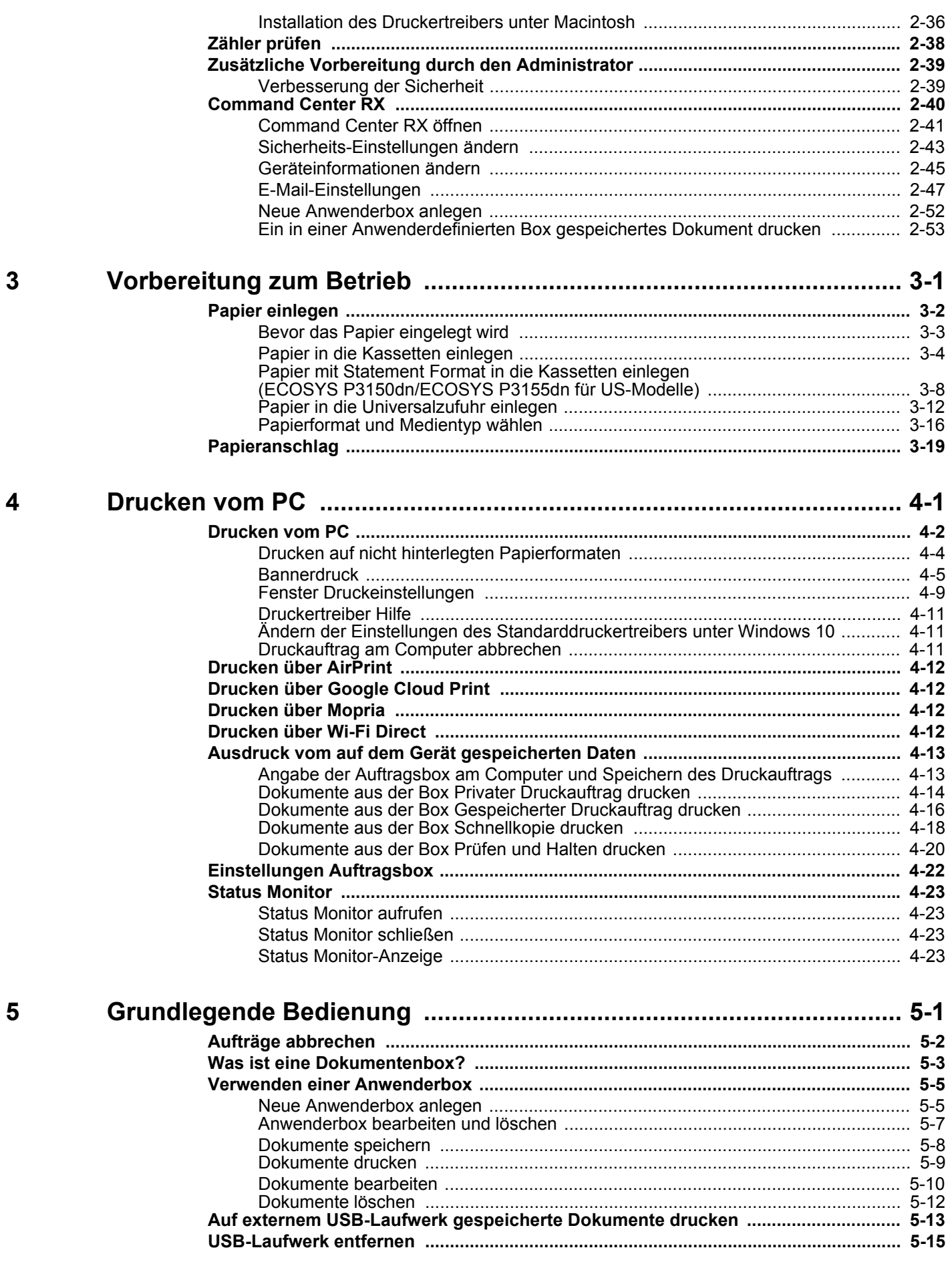

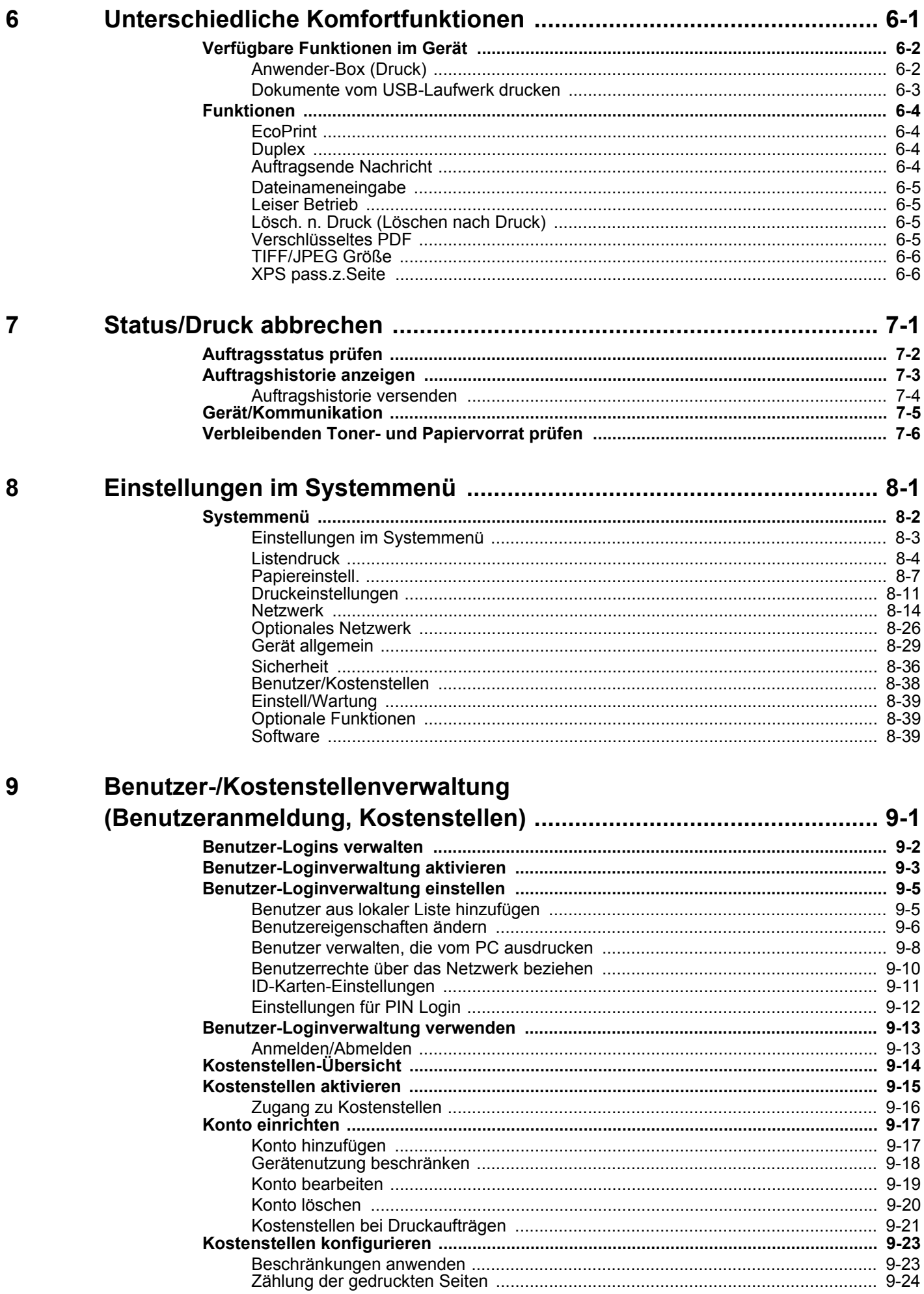

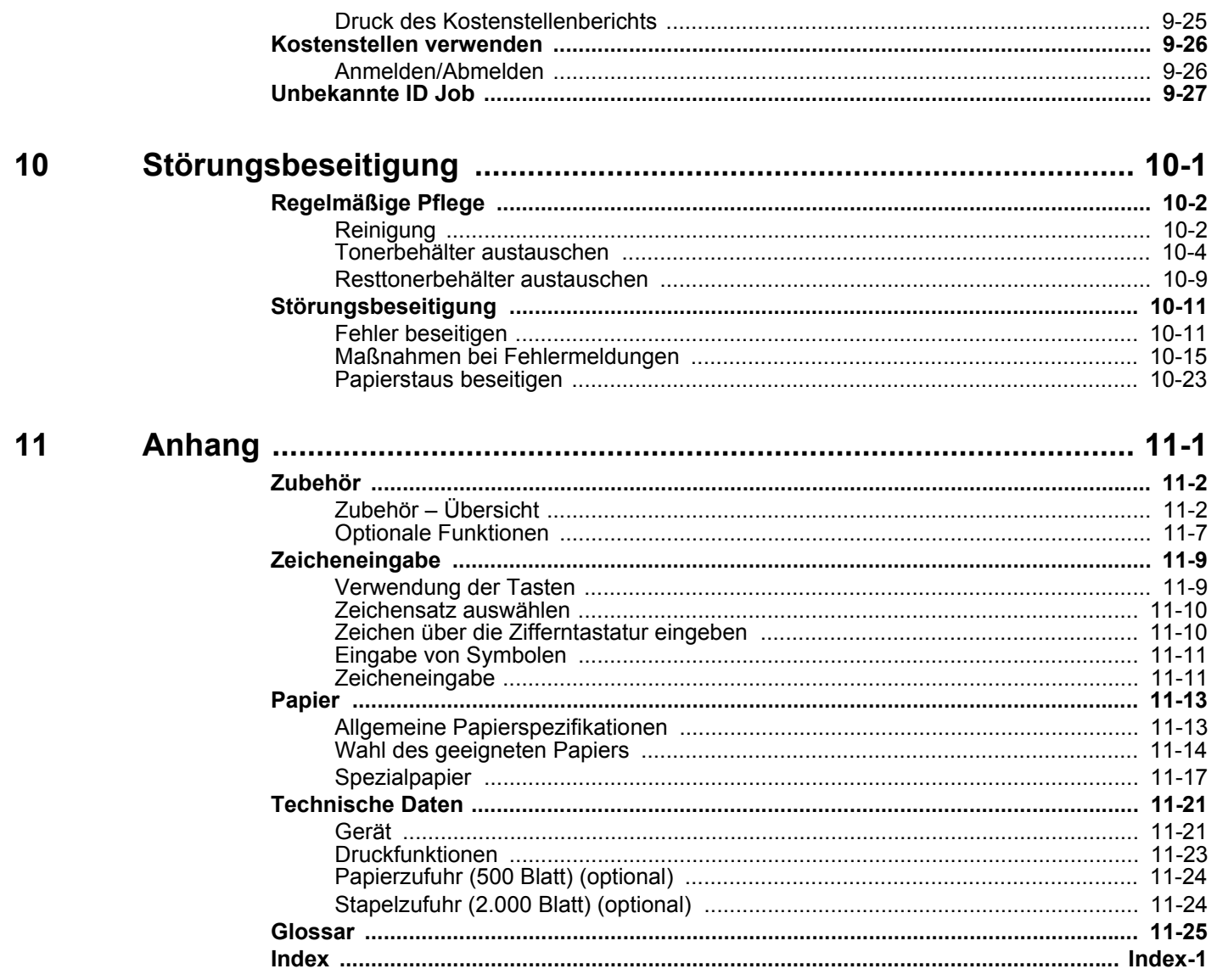

## <span id="page-10-0"></span>Nützliche Gerätefunktionen

Das Gerät verfügt über viele nützliche Funktionen.

[Unterschiedliche Komfortfunktionen \(Seite 6-1\)](#page-149-1)

Auf den folgenden Seiten erhalten Sie einen kurzen Überblick.

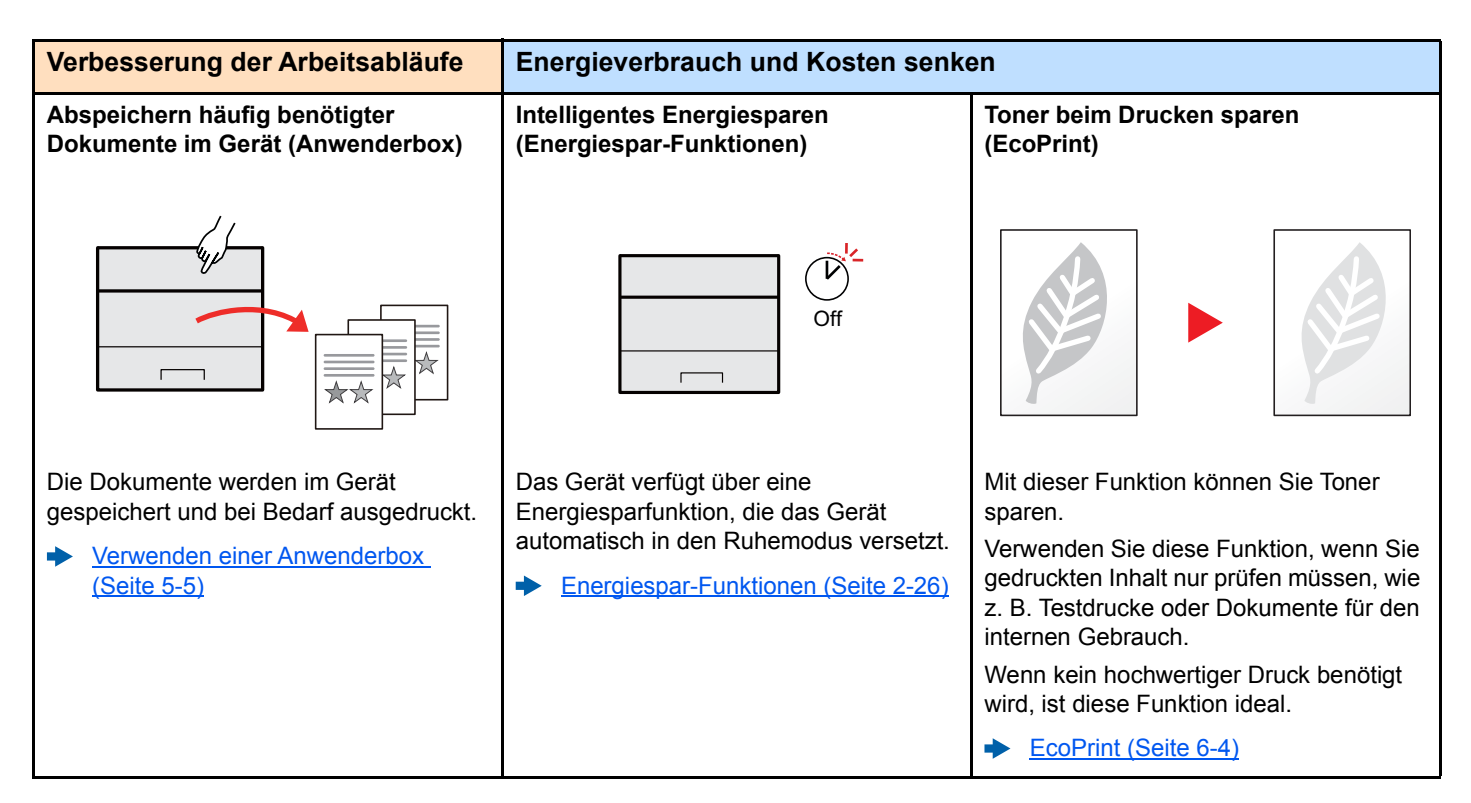

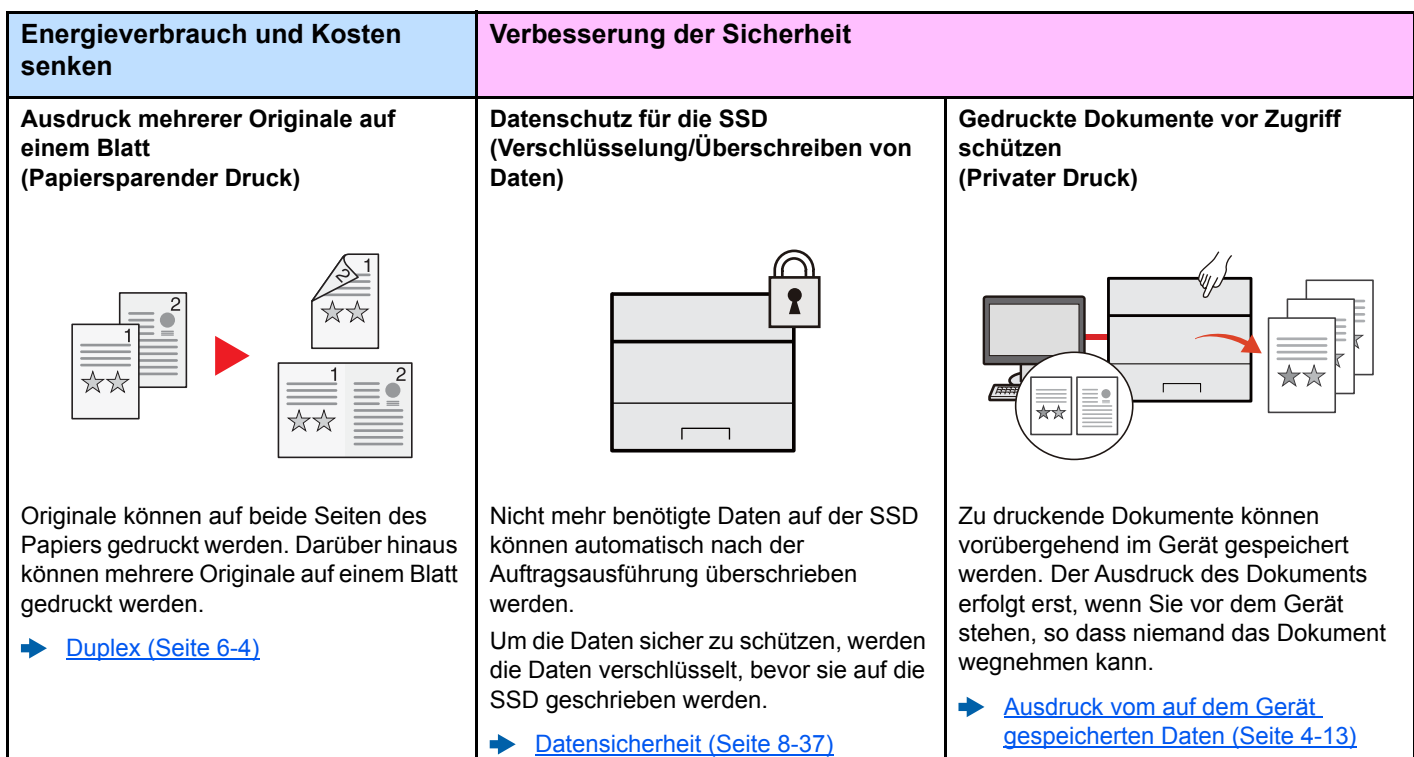

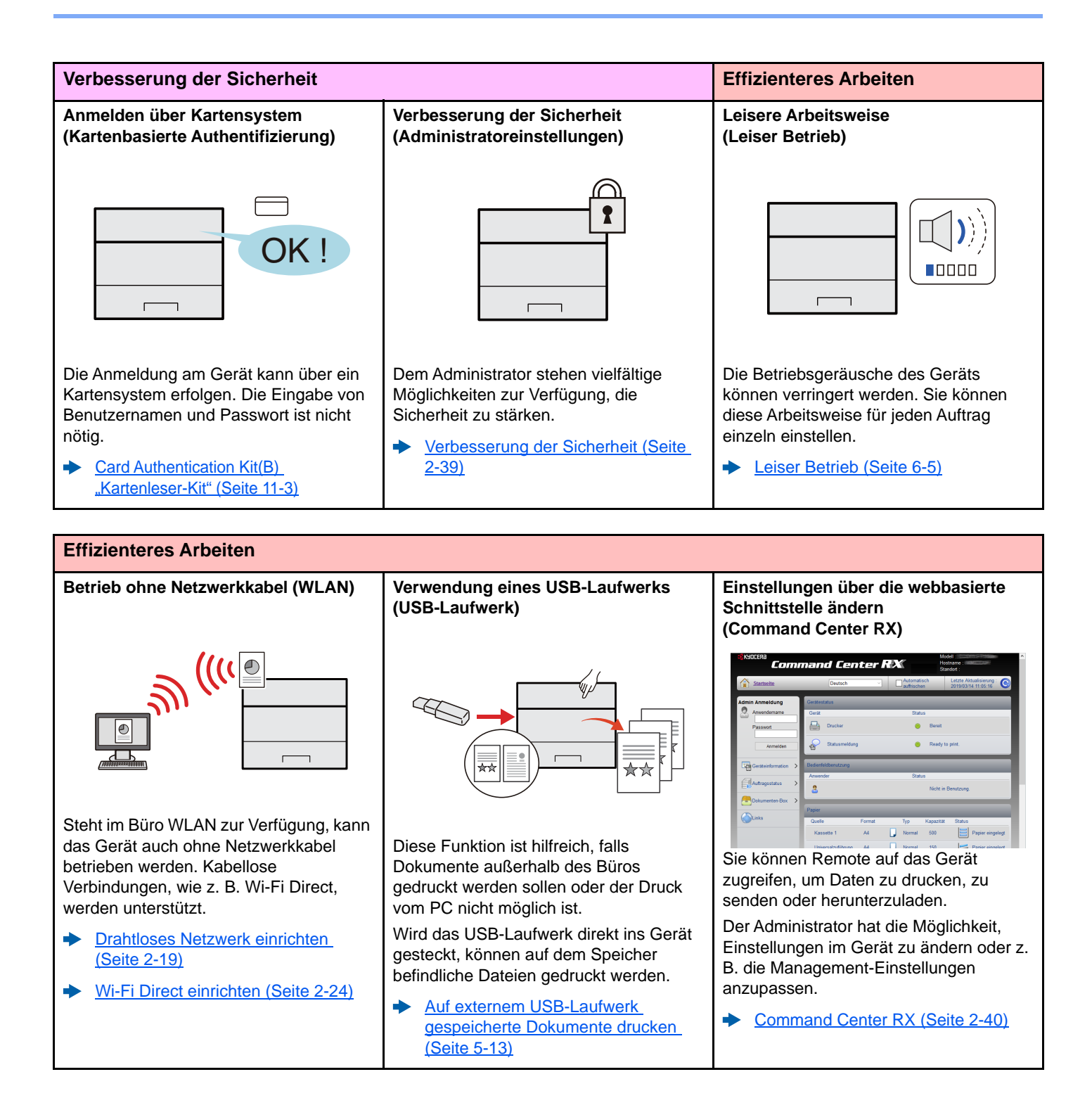

## <span id="page-12-0"></span>Im Lieferumfang enthaltene Dokumentationen

Dieses Gerät wird mit den nachfolgend aufgeführten Dokumentationen ausgeliefert. Sie können diesen Bedienungsanleitungen bei Bedarf weitere Informationen entnehmen.

Der Inhalt der Bedienungsanleitungen kann ohne Vorankündigung im Zuge von Produktverbesserungen geändert werden.

#### **Gedruckte Unterlagen**

**Schnelle Verwendung des Geräts**

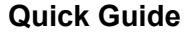

Beschreibt die Grundfunktionen des Geräts, zusätzliche Funktionen, die die Arbeit erleichtern, wie eine Routinewartung durchgeführt wird und erforderlichenfalls einfache Maßnahmen zur Behebung von Störungen, damit das Gerät immer in gutem Betriebszustand bleibt.

## **Sicherheitsleitfaden**

Listet alle Sicherheits- und Vorsichtsmaßnahmen zur Installationsumgebung und zur Benutzung des Geräts auf. Stellen Sie sicher, dass Sie diese Dokumentation vor der Benutzung gelesen haben.

#### **Sicherheitsleitfaden (ECOSYS P3145dn/ECOSYS P3150dn/ ECOSYS P3155dn)**

Beschreibt die benötigte Fläche am Installationsstandort des Geräts, erklärt die Sicherheitsaufkleber und andere Sicherheitsinformationen. Stellen Sie sicher, dass Sie diese Dokumentation vor der Benutzung gelesen haben.

**Sicheres Arbeiten mit dem Gerät**

#### **Bedienungsanleitung als PDF auf der DVD (Product Library)**

**Umsichtige Bedienung des Geräts**

**Benutzen von Kartenlesern**

**Verbesserung der Sicherheit**

**Geräteinformation speichern und Einstellungen bearbeiten**

**Ausdruck über den Computer**

**Direkter Druck einer PDF-Datei**

**Überwachen des Geräts oder der Drucker über das Netzwerk**

**Druck ohne Druckertreiber**

**Druckposition anpassen**

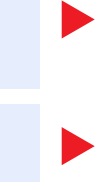

### **Bedienungsanleitung (Dieses Dokument)**

Erklärt das Einlegen das Papiers sowie die Basisfunktionen und beschreibt die Standardeinstellungen und mehr.

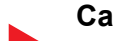

#### **Card Authentication Kit (B) Operation Guide**

Erklärt, wie man sich mittels ID-Karte am Gerät anmeldet.

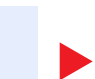

#### **Data Encryption/Overwrite OPERATION GUIDE**

Erklärt das Einrichten und die Verwendung der Funktion Verschlüsseln/Überschreiben und wie Daten überschrieben und verschlüsselt werden.

#### **Command Center RX User Guide**

Beschreibt den Zugang zum Gerät von einem Computer über einen Webbrowser, um Einstellungen zu prüfen und zu ändern.

### **Printer Driver User Guide**

Beschreibt die Installation des Druckertreibers und die Anwendung der Druckfunktion.

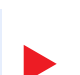

### **KYOCERA Net Direct Print Operation Guide**

Beschreibt den Druck von PDF-Dateien ohne Verwendung von Adobe Acrobat oder Reader.

#### **KYOCERA Net Viewer User Guide**

Beschreibt die Überwachung des Geräts im Netzwerk mit dem KYOCERA Net Viewer.

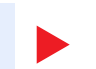

#### **PRESCRIBE Commands Command Reference** Beschreibt die Kyocera-Druckersprache (PRESCRIBE-Befehle).

**PRESCRIBE Commands Technical Reference** Beschreibt die Verwendung der PRESCRIBE Kommandos und die Funktionsweise für jede Emulation.

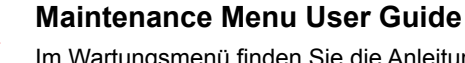

#### Im Wartungsmenü finden Sie die Anleitung, wie Sie die Druckeinstellungen vornehmen.

Installieren Sie die folgenden Adobe Reader-Versionen, um die Bedienungsanleitungen von der DVD zu betrachten: Version 8.0 oder neuer

## <span id="page-14-0"></span>Über diese Bedienungsanleitung

## <span id="page-14-1"></span>Aufbau der Anleitung

Die vorliegende Bedienungsanleitung ist in folgende Kapitel unterteilt.

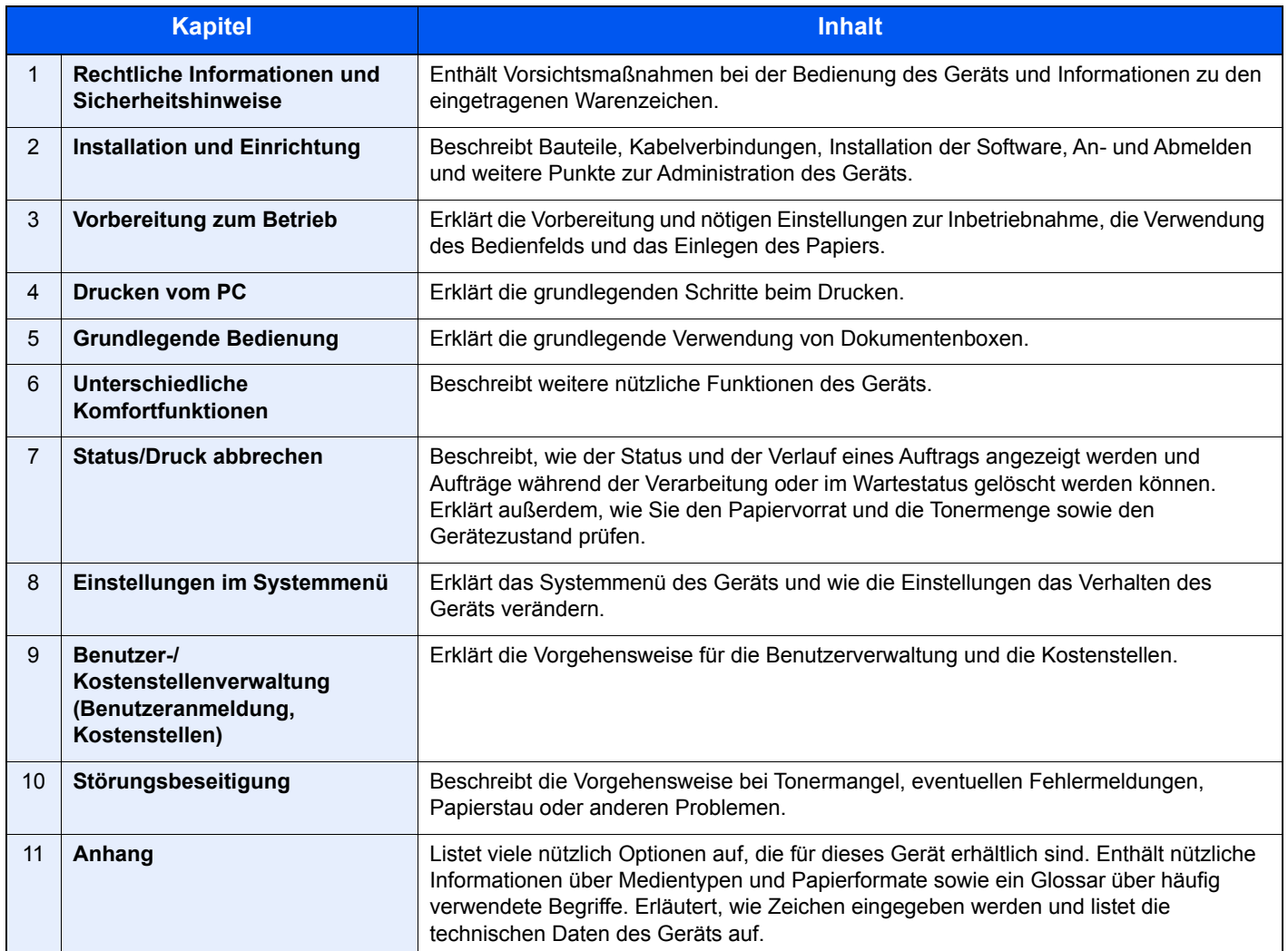

## <span id="page-15-0"></span>Konventionen in dieser Bedienungsanleitung

Für die weiteren Erklärungen wird Acrobat Reader XI vorausgesetzt.

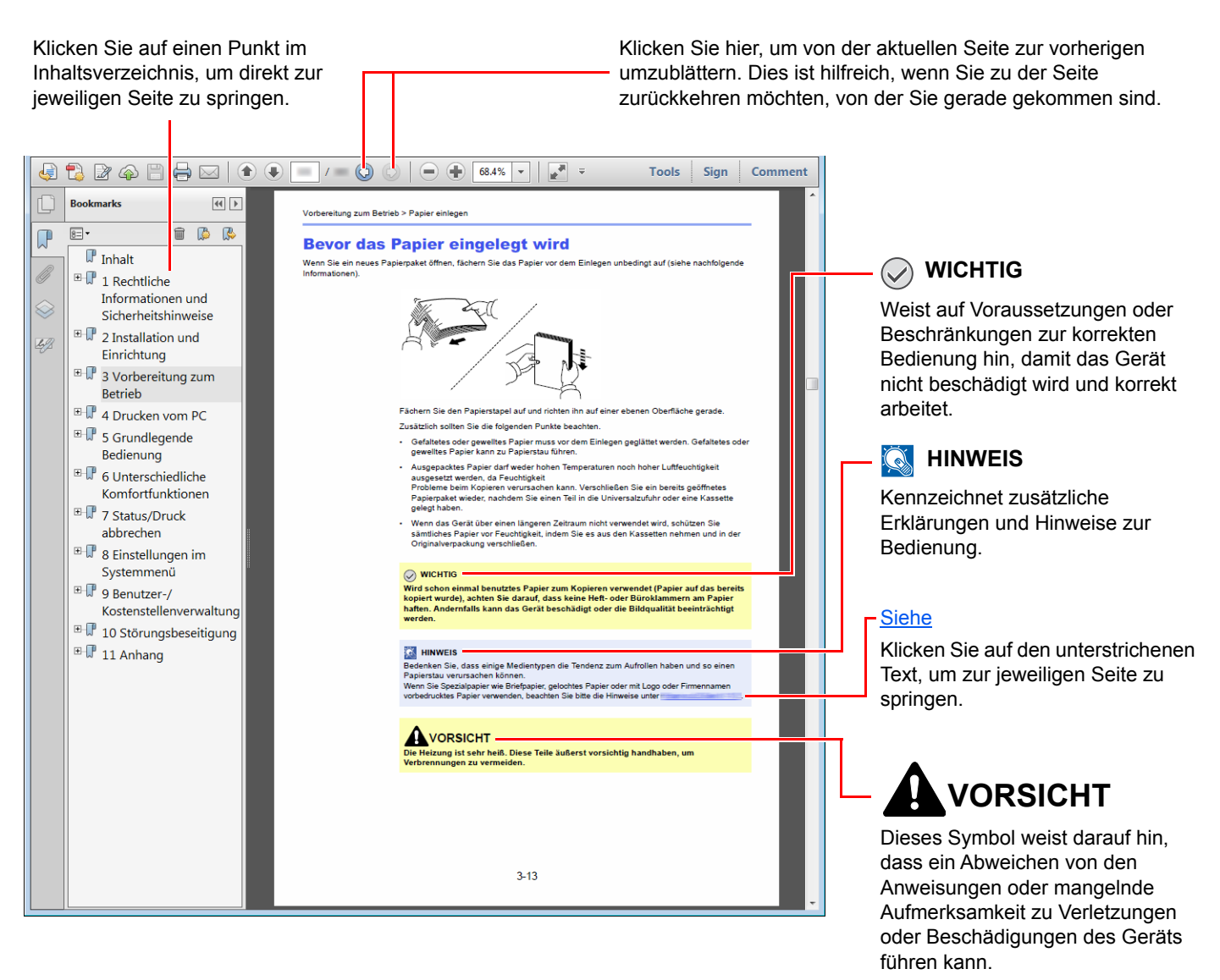

#### **<b>K**</u> HINWEIS

Die sichtbaren Menüpunkte des Acrobat Readers hängen von den jeweiligen Einstellungen ab. Falls die Lesezeichen oder die Werkzeugleiste nicht erscheint, schlagen Sie in der Acrobat-Hilfe nach.

Viele Punkte in dieser Anleitung beziehen sich auf die folgenden Konventionen.

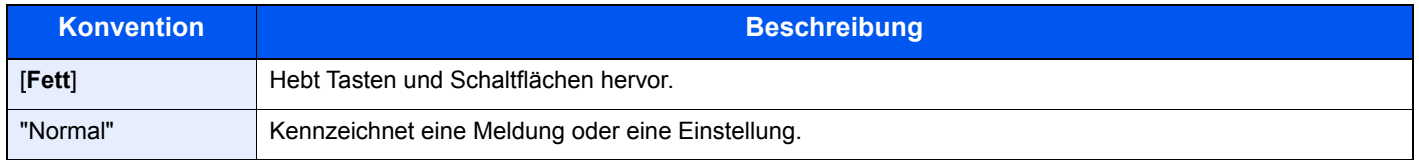

### **Konventionen bei der Bedienung des Geräts**

In dieser Bedienungsanleitung werden Abfolgen von Bedienschritten wie folgt angezeigt:

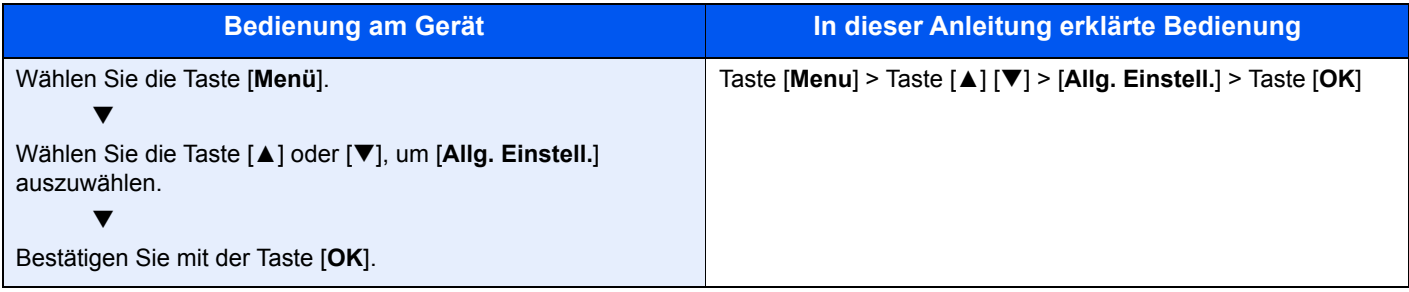

## <span id="page-17-0"></span>Menüplan

Diese Liste zeigt die Anzeigen auf dem Bedienfeld. Abhängig von den aktuellen Einstellungen werden einige Menüs eventuell nicht dargestellt. Die Bezeichnungen für einige Menüs können von ihren Referenztiteln abweichen.

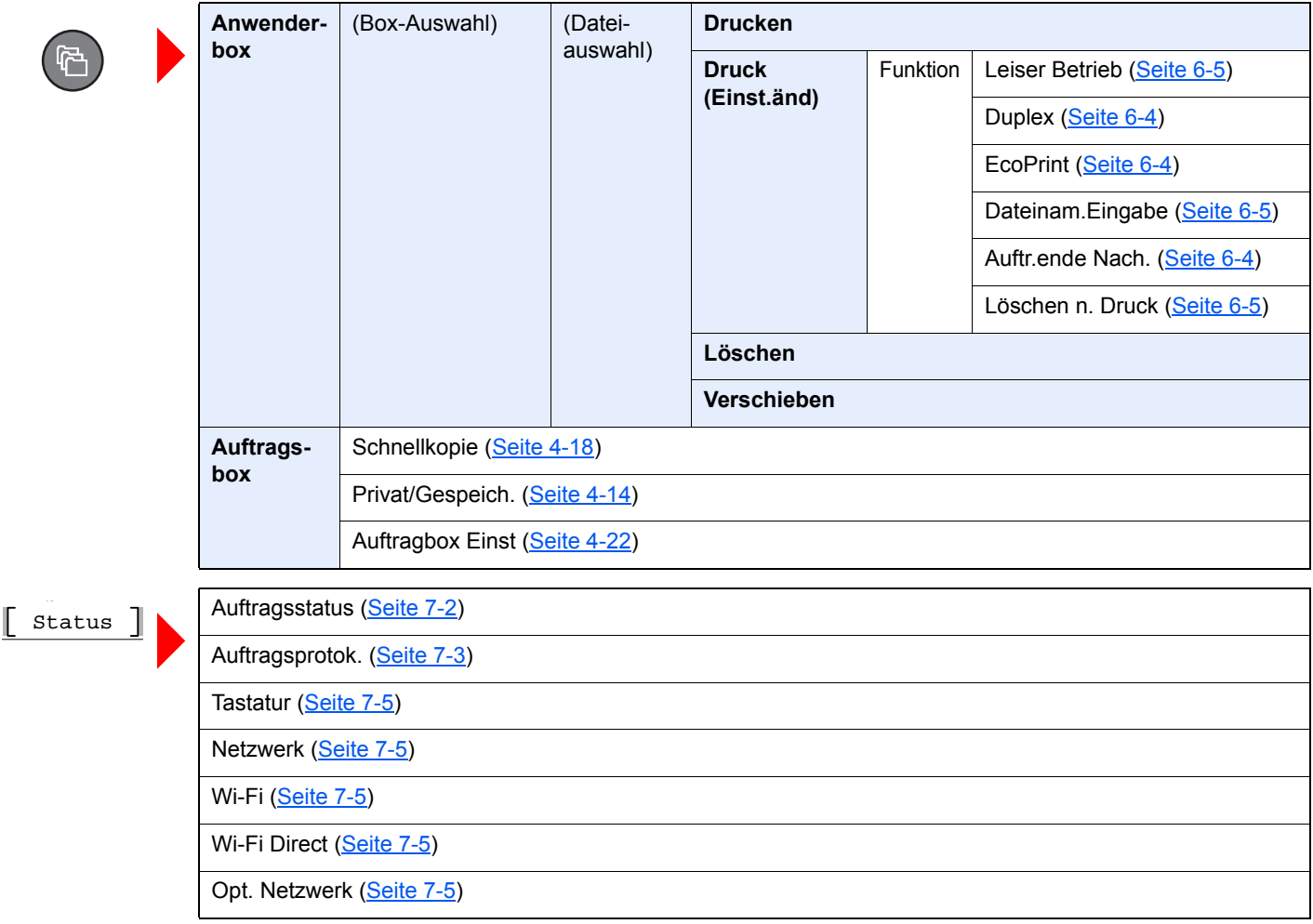

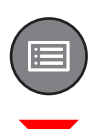

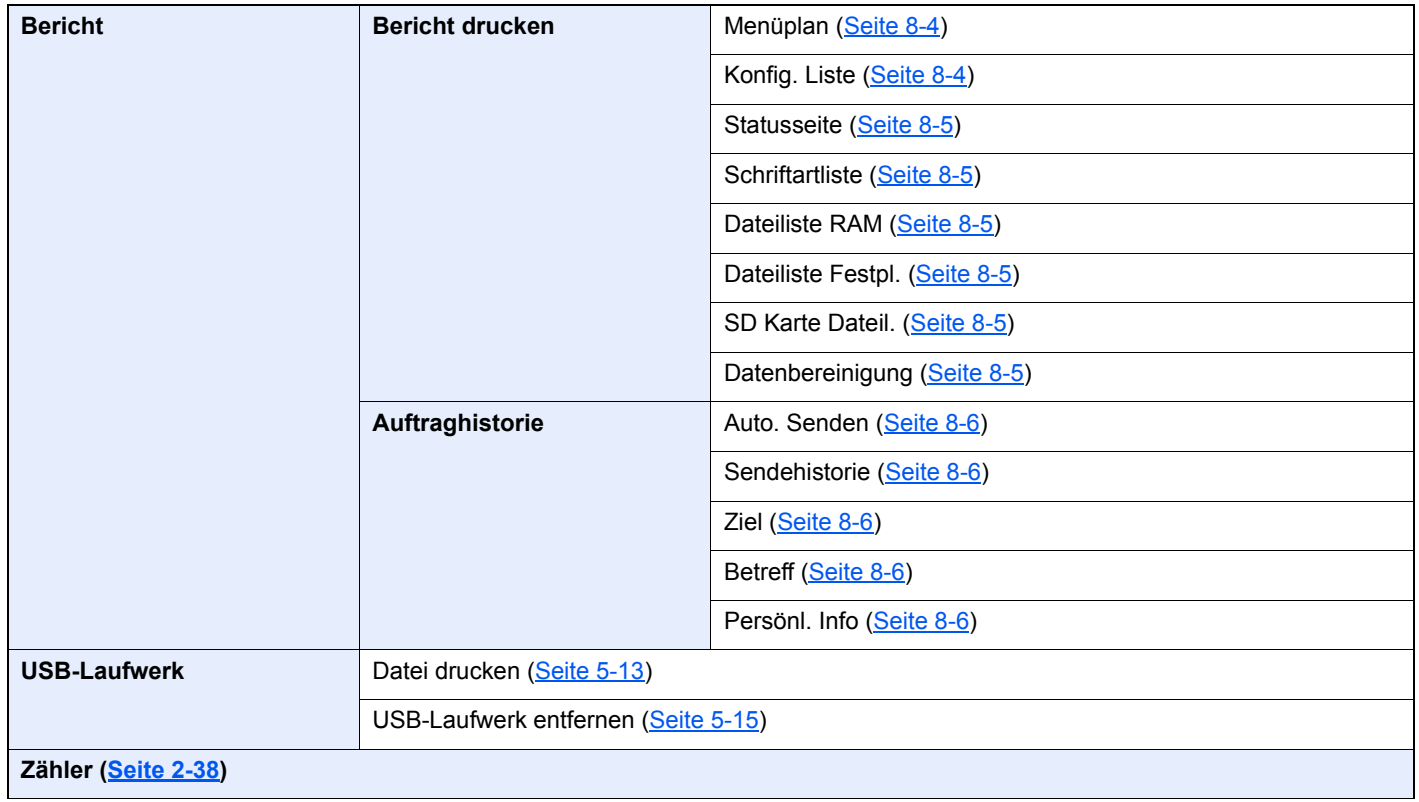

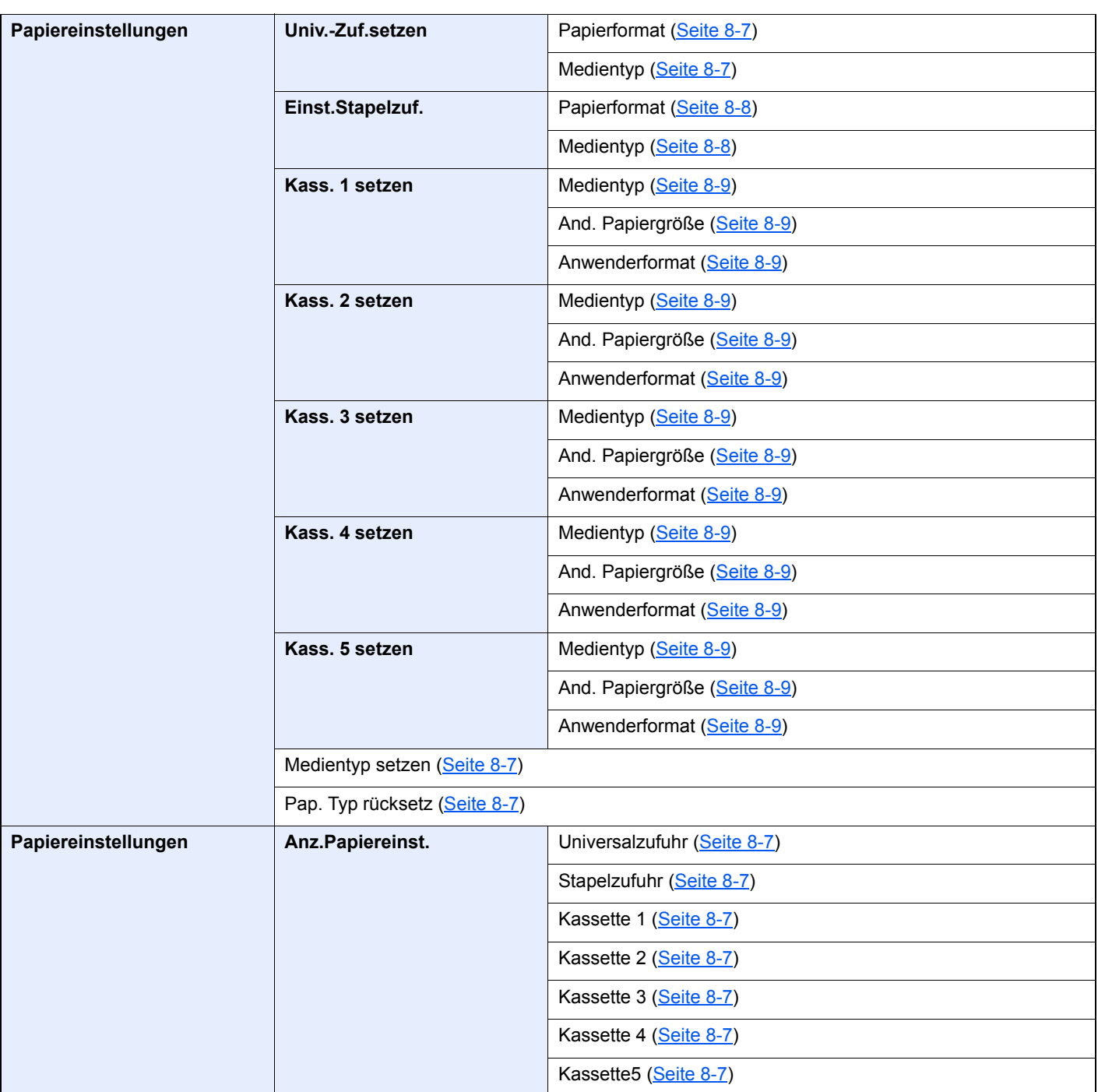

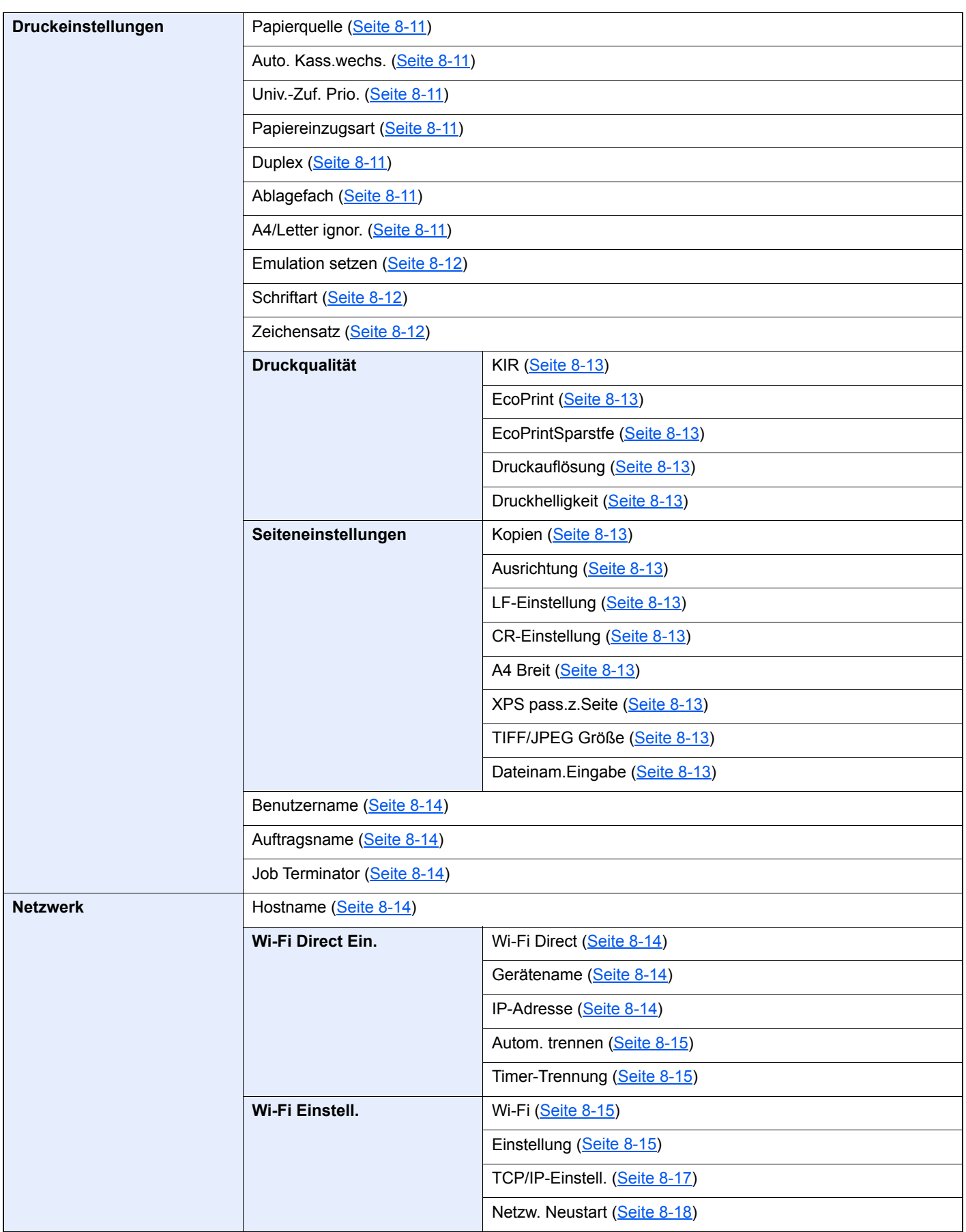

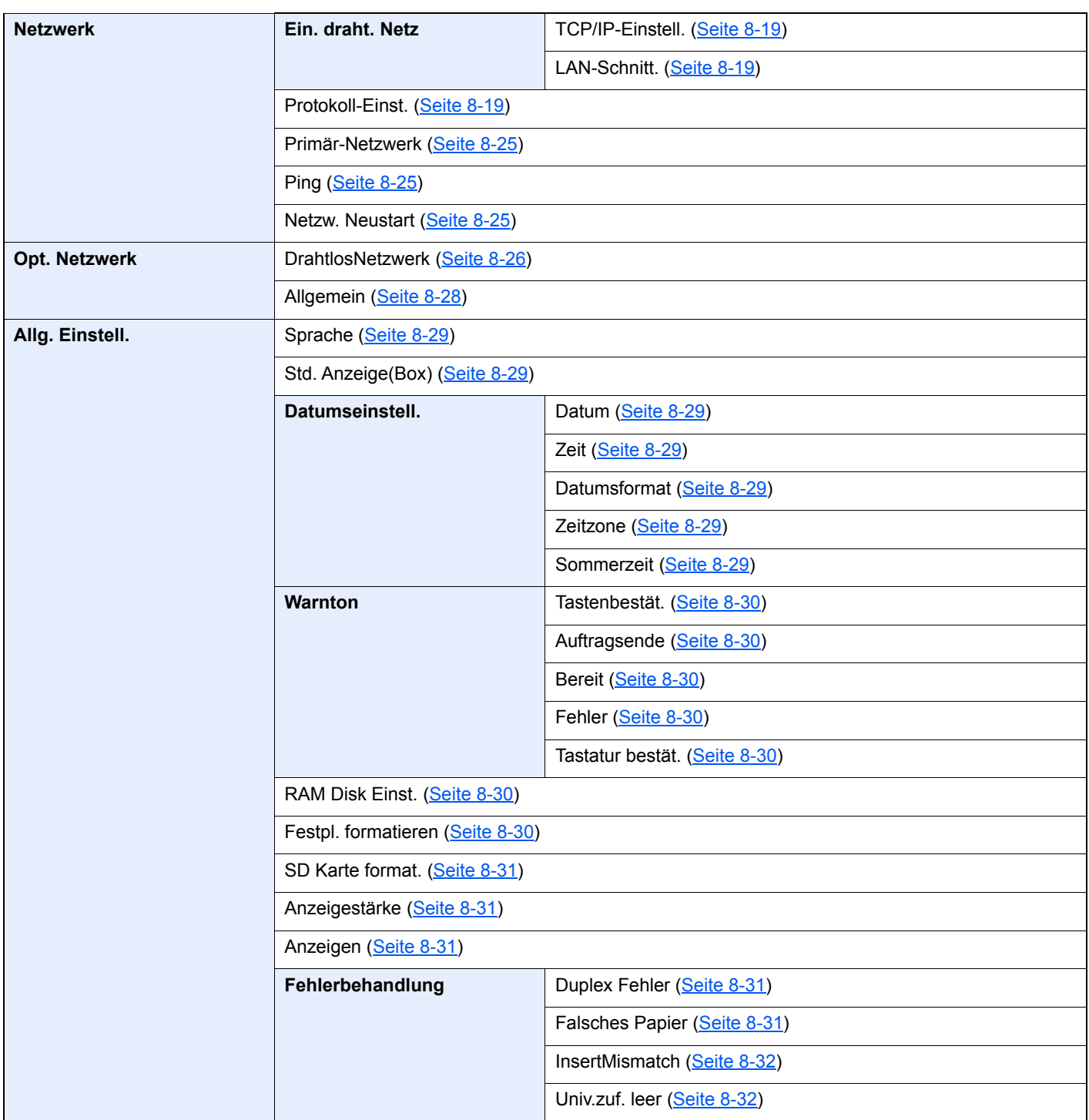

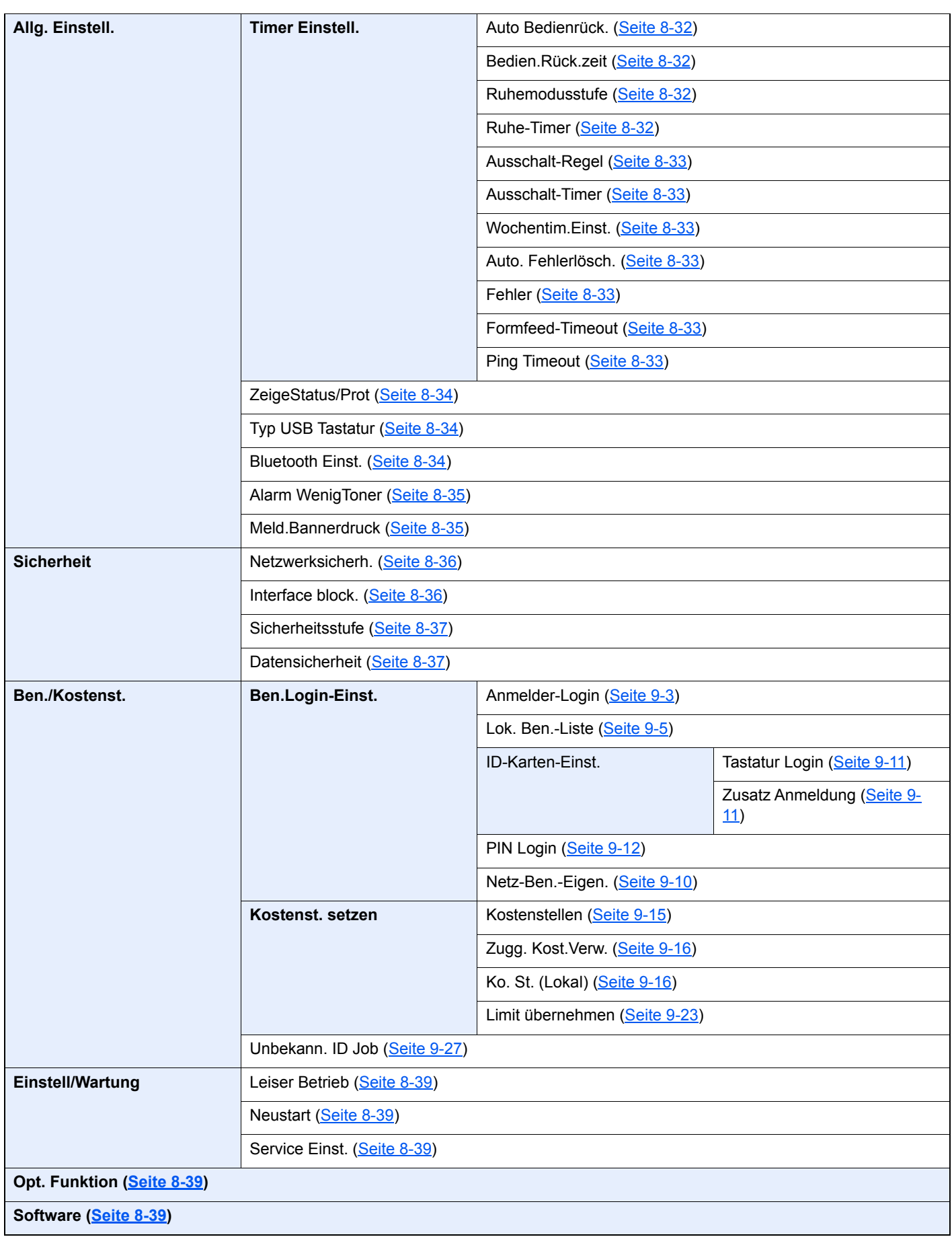

## <span id="page-23-1"></span><span id="page-23-0"></span>**Rechtliche**  $\blacksquare$ **Informationen und** Sicherheitshinweise

Bitte lesen Sie diese Informationen, bevor Sie das Gerät benutzen. Dieses Kapitel enthält Informationen zu folgenden Themen:

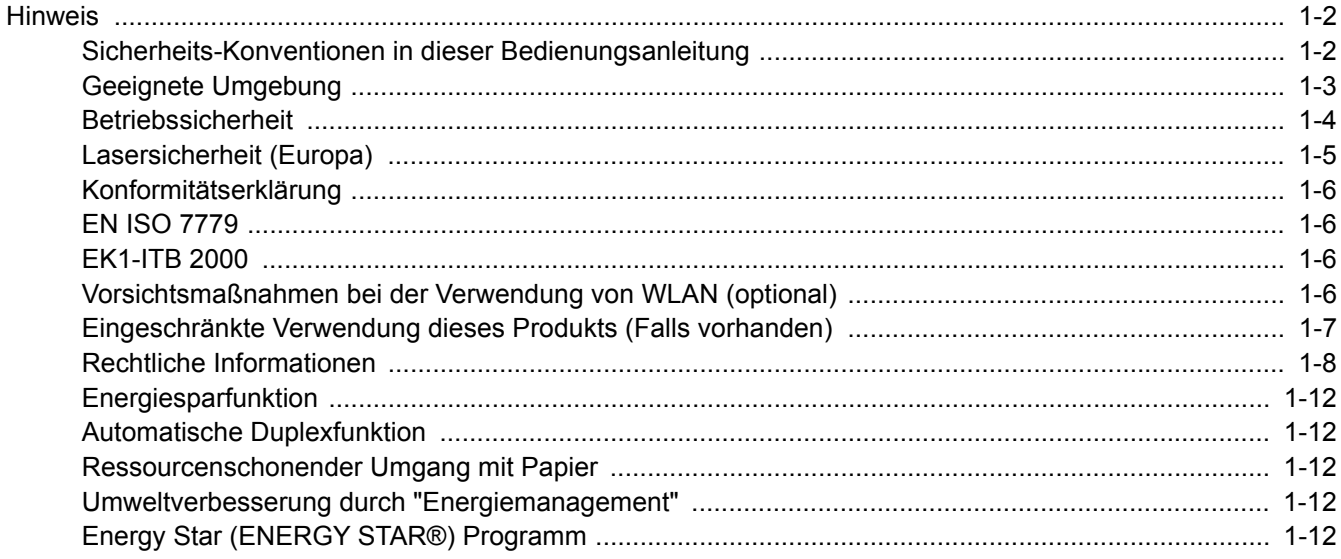

## <span id="page-24-0"></span>**Hinweis**

## <span id="page-24-1"></span>Sicherheits-Konventionen in dieser Bedienungsanleitung

In dieser Bedienungsanleitung sowie am Gerät befinden sich Warnungen und Symbole, die auf Gefahren hinweisen und zur Gewährleistung des sicheren Gerätebetriebs beachtet werden müssen. Die Bedeutung der einzelnen Symbole wird im Folgenden erläutert.

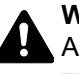

**WARNUNG**: Dieses Symbol weist darauf hin, dass ein Abweichen von den Anweisungen höchstwahrscheinlich Gefahren für Leib und Leben oder sogar den Tod zur Folge haben können.

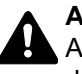

**ACHTUNG**: Dieses Symbol weist darauf hin, dass ein Abweichen von den Anweisungen oder mangelnde Aufmerksamkeit zu Verletzungen oder Beschädigungen des Geräts führen kann.

### **Symbole**

Das △ Symbol weist auf eine Warnung hin. Die verwendeten Gefahrensymbole haben folgende Bedeutung:

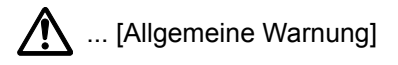

**A**... [Verbrennungsgefahr]

Das  $\Diamond$  Symbol weist auf ein Verbot hin. Die verwendeten Verbotssymbole haben folgende Bedeutung:

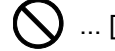

 $\bigotimes$  ... [Allgemeine Warnung, Handlung verboten]

 $\mathbb{R}$  ... [Demontage verboten]

Mit dem Symbol gekennzeichnete Abschnitte enthalten Informationen zu Maßnahmen, die unbedingt durchgeführt werden müssen. Die verwendeten Symbole haben folgende Bedeutung:

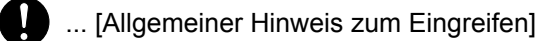

... [Netzstecker abziehen]

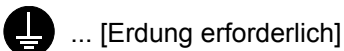

Wenden Sie sich unverzüglich an den Kundendienst, um eine neue Anleitung zu bestellen, wenn die Sicherheitshinweise in dieser Anleitung nicht lesbar sind oder Sie die Anleitung nicht im Internet herunterladen können (Die Bestellung einer neuen Anleitung ist kostenpflichtig).

## <span id="page-25-0"></span>Geeignete Umgebung

Das Gerät ist in einem Raum aufzustellen, in dem eine gleichmäßige Temperatur und Luftfeuchtigkeit herrschen. Beachten Sie diese Bedingungen:

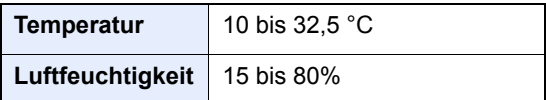

Vermeiden Sie folgende Umgebungsbedingungen:

- Gerät nicht in der Nähe eines Fensters oder an einem anderen Ort mit direkter Sonneneinstrahlung aufstellen.
- Gerät nicht an einem Ort aufstellen, der Vibrationen ausgesetzt ist.
- Gerät nicht an einem Ort mit starken Temperaturschwankungen aufstellen.
- Gerät nicht direkter Heiß- oder Kaltzugluft aussetzen.
- Gerät nur an einem ausreichend belüfteten Ort aufstellen.

Ist der Boden empfindlich gegen Rollen, stellen Sie sicher, dass die Bodenoberfläche bei späterem Verschieben des Geräts nicht beschädigt wird.

Während des Druckens können geringe Mengen Ozon freigesetzt werden, die jedoch kein Gesundheitsrisiko darstellen. Wird das Gerät jedoch in einem schlecht gelüfteten Raum über längere Zeit ununterbrochen verwendet, kann es zur Entwicklung unangenehmen Geruchs kommen. Es empfiehlt sich, den Raum, in dem das Gerät steht, immer gut zu lüften.

## <span id="page-26-0"></span>Betriebssicherheit

#### **Vorsichtsmaßnahmen beim Umgang mit Verbrauchsmaterial**

## **A** ACHTUNG

Versuchen Sie nicht Teile zu verbrennen, die Toner enthalten. Durch Funkenflug können Verbrennungen entstehen.

Bewahren Sie alle Teile, die Toner enthalten, außerhalb der Reichweite von Kindern auf.

Tritt Toner aus Teilen aus, die Toner enthalten, vermeiden Sie Kontakt mit Haut und Augen und verschlucken oder atmen Sie keinen Toner ein.

- Wird versehentlich Toner eingeatmet, in einem gut gelüfteten Raum mit einer großen Wassermenge gurgeln. Bei Husten einen Arzt aufsuchen.
- Wird versehentlich Toner verschluckt, Mund spülen und ein bis zwei Gläser Wasser trinken. Falls erforderlich, einen Arzt aufsuchen.
- Gelangt Toner in die Augen, gründlich mit Wasser spülen. Bei bleibenden Problemen einen Arzt aufsuchen.
- Toner, der mit der Haut in Berührung gekommen ist, mit Wasser und Seife abwaschen.

Versuchen Sie nicht Teile zu öffnen oder zu zerstören, die Toner enthalten.

#### **Sonstige Vorsichtsmaßnahmen**

Entsorgen Sie den leeren Tonerbehälter und den Resttonerbehälter bei Ihrem Händler oder Kundendienst. Die leeren Tonerbehälter und Resttonerbehälter können recycelt bzw. gemäß den geltenden Vorschriften entsorgt werden.

Das Gerät sollte nicht direktem Sonnenlicht ausgesetzt sein.

Stellen Sie das Gerät in einem Raum auf, in dem die Temperatur konstant unter 40 °C bleibt. Weiterhin sollte der Raum keinen Temperaturschwankungen oder Feuchtigkeit ausgesetzt sein.

Wird das Gerät über einen längeren Zeitraum nicht benutzt, entfernen Sie sämtliche Papierstapel aus den Kassetten und der Universalzufuhr. Lagern Sie das Papier in der Originalverpackung, um es vor Feuchtigkeit zu schützen.

## <span id="page-27-0"></span>Lasersicherheit (Europa)

Laserstrahlung ist für den Menschen gefährlich. Der Laserstrahl des Geräts ist daher jederzeit hermetisch abgeriegelt. Beim normalen Betrieb kann keine Laserstrahlung aus dem Gerät austreten.

Das Gerät ist ein Laserprodukt der Class 1 (IEC/EN 60825-1:2014).

Bezüglich der CLASS 1 Lasergeräte ist die Klassifikation auf dem entsprechenden Schild angegeben.

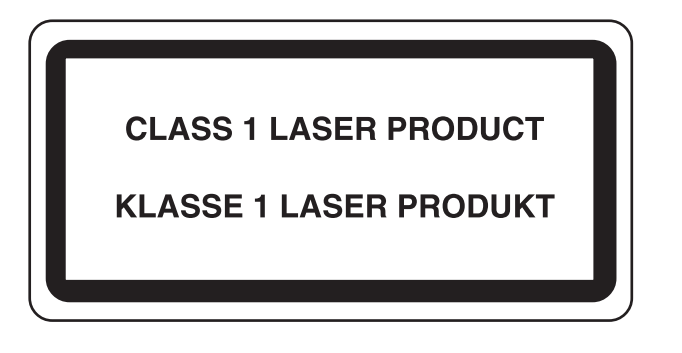

## <span id="page-28-0"></span>Konformitätserklärung

KYOCERA Document Solutions Inc. erklärt hiermit, dass die Funkgeräte der Typen ECOSYS P3145dn/ ECOSYS P3150dn/ECOSYS P3155dn die Anforderungen der Richtlinie 2014/53/EU erfüllen.

Der vollständige Text der EU-Erklärung steht unter folgender Internetadresse zur Verfügung: https://www.kyoceradocumentsolutions.eu/index/service/dlc.html

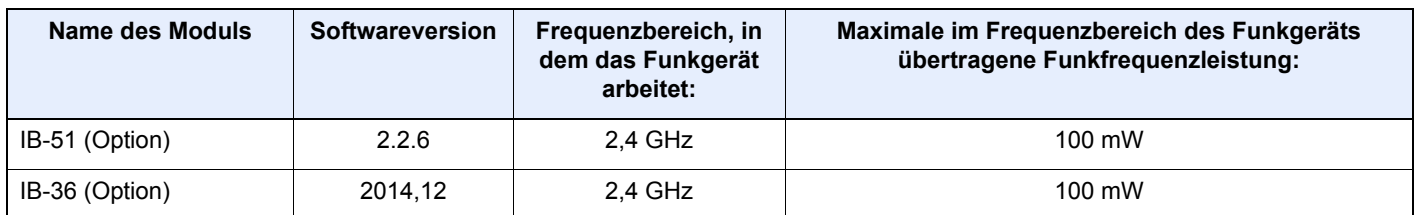

## <span id="page-28-1"></span>EN ISO 7779

Maschinenlärminformations-Verordnung 3. GPSGV, 06.01.2004: Der höchste Schalldruckpegel beträgt 70 dB (A) oder weniger gemäß EN ISO 7779.

## <span id="page-28-2"></span>EK1-ITB 2000

Das Gerät ist nicht für die Benutzung im unmittelbaren Gesichtsfeld am Bildschirmarbeitsplatz vorgesehen. Um störende Reflexionen am Bildschirmarbeitsplatz zu vermeiden, darf dieses Produkt nicht im unmittelbaren Gesichtsfeld platziert werden.

## <span id="page-28-3"></span>Vorsichtsmaßnahmen bei der Verwendung von WLAN (optional)

Die Verwendung von WLAN ermöglicht den Austausch von Informationen zwischen Zugangspunkten ohne eine Kabelverbindung. Dies hat gegenüber der herkömmlichen Kabelverbindung den Vorteil, dass der Standort im Bereich der Funkwellen frei gewählt werden kann.

Allerdings können die folgenden Probleme auftreten, wenn keine Sicherheitsmerkmale konfiguriert worden sind. Radiowellen durchdringen Hindernisse, auch Wände, und können innerhalb der Reichweite jeden Punkt erreichen.

#### **Sicherheitshinweise beim Austausch von Daten**

Dritte Personen mit krimineller Absicht können Radiowellen abfangen und auswerten und so unerlaubten Zugang zu Übertragungen erhalten.

- Dies gilt für Identifikation, Passwörter und Kreditkarten-Daten
- Inhalt von E-Mails

#### **Illegales Eindringen**

Dritte mit krimineller Absicht können sich unerlaubten Zugang zu persönlichen oder Firmen-Netzwerken verschaffen und die folgenden strafbaren Handlungen durchführen.

- Sie können persönliche und vertrauliche Informationen anzapfen (Sicherheitsleck).
- Sie können vortäuschen, eine bestimmte Person zu sein, um eine Verbindung herzustellen und unerlaubte Informationen zu verteilen (Spoofing).
- Sie können die abgefangenen Informationen verändern und dann erneut übertragen (Fälschung).
- Sie können Computerviren übertragen sowie Daten und Systeme zerstören (Zerstörung).

Aufgrund dieser Probleme sind WLAN-Karten und WLAN-Zugangspunkte mit integrierten Sicherheitsmechanismen ausgestattet. Sie verringern die Möglichkeit, dass diese Probleme auftreten, indem Sie die Sicherheitseinstellungen der WLAN-Produkte vor ihrer Verwendung einrichten.

Wir empfehlen den Kunden, sich ihrer Verantwortung bewusst zu sein und die Sicherheitseinstellungen nach eigenem Ermessen einzurichten. Sie sollten sich über die Probleme im Klaren sein, die auftreten können, wenn das Produkt ohne Sicherheitseinstellungen verwendet wird.

### <span id="page-29-0"></span>Eingeschränkte Verwendung dieses Produkts (Falls vorhanden)

- Die von diesem Produkt ausgehenden Radiowellen können medizinische Geräte beeinflussen. Wenn dieses Produkt in einer medizinischen Einrichtung oder in der Nähe medizinischer Instrumente eingesetzt werden soll, verwenden Sie es bitte gemäß den Anweisungen und Vorkehrungen, die entweder der Administrator der Einrichtung vorschreibt, oder die auf den medizinischen Geräten selbst angegeben sind.
- Die von diesem Produkt ausgehenden Radiowellen können automatische Steuerungen wie z. B. automatische Türen und Feuermelder beeinflussen. Wenn dieses Produkt in der Nähe von automatischen Steuerungen eingesetzt werden soll, verwenden Sie es bitte gemäß den Anweisungen und Vorkehrungen, die auf den automatischen Steuerungen angegeben sind.
- In den folgenden Fällen verwenden Sie dieses Produkt bitte erst, nachdem Sie die Sicherheit des gesamten Systems berücksichtigt und ein ausfallsicheres und redundantes System für die Zuverlässigkeit und Sicherheit des gesamten Systems eingeführt haben:

wenn dieses Produkt in Geräten eingesetzt werden soll, die in direktem Zusammenhang mit Flugzeugen, Zügen, Schiffen und Autos stehen;

wenn dieses Produkt mit Anwendungen eingesetzt werden soll, die eine hohe Zuverlässigkeit und Sicherheit für ihre korrekte Funktion benötigen;

wenn dieses Produkt in Geräten eingesetzt werden soll, die sehr genau arbeiten müssen, wie z. B. Geräte für den Katastrophenschutz, die Verbrechensverhütung oder sonstige sicherheitsrelevanten Geräte. Dieses Produkt sollte nicht in Anwendungen eingesetzt werden, die eine hohe Zuverlässigkeit und Sicherheit für ihre korrekte Funktion benötigen, einschließlich Luftfahrtinstrumenten, Geräten für die Kommunikation über Amtsleitungen, Steuerungsgeräten in Atomkraftanlagen sowie medizinischen Geräten. Deshalb wägen Sie den Einsatz dieses Produkts in solchen Umgebungen sorgfältig ab.

## <span id="page-30-0"></span>Rechtliche Informationen

Kopieren oder andere Reproduktion aller Teile dieser Anleitung ohne vorherige schriftliche Erlaubnis der KYOCERA Document Solutions Inc. ist verboten.

#### **Zu den Markennamen**

- PRESCRIBE und ECOSYS sind Markennamen der Kyocera Corporation.
- KPDL ist eine Marke der Kyocera Corporation.
- Microsoft, Windows, Windows Server und Internet Explorer sind eingetragene Warenzeichen der Microsoft Corporation in den USA und/oder anderen Ländern.
- PCL ist ein Warenzeichen von Hewlett-Packard Company.
- Adobe Acrobat, Adobe Reader und PostScript sind Warenzeichen der Adobe Systems, Incorporated.
- Ethernet ist ein eingetragenes Warenzeichen der Xerox Corporation.
- Novell und NetWare sind eingetragene Warenzeichen der Novell, Inc.
- IBM und IBM PC/AT sind Warenzeichen der International Business Machines Corporation.
- AppleTalk, Bonjour, Macintosh und Mac OS sind eingetragene Warenzeichen der Apple Computer, Inc. in den USA und anderen Ländern.
- Alle in diesem Gerät installierten Fonts für europäische Sprachen unterliegen Lizenzabkommen mit Monotype Imaging Inc.
- Helvetica, Palatino und Times sind eingetragene Warenzeichen der Linotype GmbH.
- ITC Avant Garde Gothic, ITC Bookman, ITC Zapf Chancery und ITC Zapf Dingbats sind eingetragene Warenzeichen der International Typeface Corporation.
- ThinPrint ist ein eingetragenes Warenzeichen der Cortado AG in Deutschland und anderen Ländern.
- In diesem Gerät sind UFST™ MicroType® Fonts von Monotype Imaging Inc. installiert.
- Dieses Gerät enthält Software mit Modulen, die von Independent JPEG Group entwickelt worden sind.
- iPad, iPhone und iPod Touch sind eingetragene Warenzeichen der Apple Inc. in den USA und anderen Ländern.
- AirPrint und das AirPrint Logo sind Warenzeichen der Apple Inc.
- iOS ist ein eingetragenes Warenzeichen von Cisco in den USA und anderen Ländern und wird in Lizenz von Apple Inc. verwendet.
- Google und Google Cloud Print™ sind Warenzeichen und/oder eingetragene Warenzeichen der Google Inc.
- Mopria™ ist ein eingetragenes Warenzeichen der Mopria™ Alliance.
- Wi-Fi und Wi-Fi Direct sind Warenzeichen und/oder eingetragene Warenzeichen der Wi-Fi Alliance.

Alle anderen Marken-/Produktnamen werden hiermit anerkannt. Die Symbole ™ und ® werden in dieser Bedienungsanleitung nicht verwendet.

#### **GPL/LGPL**

Die Firmware dieses Geräts nutzt teilweise Codes der GPL-Software (http://www.gnu.org/licenses/gpl.html) und/oder LGPL (http://www.gnu.org/licenses/lgpl.html). You can get the source code, and you are permitted to copy, redistribute and modify it under the terms of GPL/LGPL. Weitere Informationen zur Verfügbarkeit des Quellcodes finden Sie unter: http://www.kyoceradocumentsolutions.com/gpl/.

#### **OpenSSL License**

Copyright (c) 1998-2006 The OpenSSL Project. All rights reserved.

Redistribution and use in source and binary forms, with or without modification, are permitted provided that the following conditions are met:

- 1. Redistributions of source code must retain the above copyright notice, this list of conditions and the following disclaimer.
- 2. Redistributions in binary form must reproduce the above copyright notice, this list of conditions and the following disclaimer in the documentation and/or other materials provided with the distribution.
- 3. All advertising materials mentioning features or use of this software must display the following acknowledgment: "This product includes software developed by the OpenSSL Project for use in the OpenSSL Toolkit. (http://www.openssl.org/)"
- 4. The names "OpenSSL Toolkit" and "OpenSSL Project" must not be used to endorse or promote products derived from this software without prior written permission. For written permission, please contact openssl-core@openssl.org.
- 5. Products derived from this software may not be called "OpenSSL" nor may "OpenSSL" appear in their names without prior written permission of the OpenSSL Project.
- 6. Redistributions of any form whatsoever must retain the following acknowledgment: "This product includes software developed by the OpenSSL Project for use in the OpenSSL Toolkit (http://www.openssl.org/)"

THIS SOFTWARE IS PROVIDED BY THE OpenSSL PROJECT "AS IS" AND ANY EXPRESSED OR IMPLIED WARRANTIES, INCLUDING, BUT NOT LIMITED TO, THE IMPLIED WARRANTIES OF MERCHANTABILITY AND FITNESS FOR A PARTICULAR PURPOSE ARE DISCLAIMED. IN NO EVENT SHALL THE OpenSSL PROJECT OR ITS CONTRIBUTORS BE LIABLE FOR ANY DIRECT, INDIRECT, INCIDENTAL, SPECIAL, EXEMPLARY, OR CONSEQUENTIAL DAMAGES (INCLUDING, BUT NOT LIMITED TO, PROCUREMENT OF SUBSTITUTE GOODS OR SERVICES; LOSS OF USE, DATA, OR PROFITS; OR BUSINESS INTERRUPTION) HOWEVER CAUSED AND ON ANY THEORY OF LIABILITY, WHETHER IN CONTRACT, STRICT LIABILITY, OR TORT (INCLUDING NEGLIGENCE OR OTHERWISE) ARISING IN ANY WAY OUT OF THE USE OF THIS SOFTWARE, EVEN IF ADVISED OF THE POSSIBILITY OF SUCH DAMAGE.

#### **Original SSLeay License**

Copyright (C) 1995-1998 Eric Young (eay@cryptsoft.com) All rights reserved.

This package is an SSL implementation written by Eric Young (eay@cryptsoft.com). The implementation was written so as to conform with Netscapes SSL.

This library is free for commercial and non-commercial use as long as the following conditions are adhered to. The following conditions apply to all code found in this distribution, be it the RC4, RSA, lhash, DES, etc., code; not just the SSL code. The SSL documentation included with this distribution is covered by the same copyright terms except that the holder is Tim Hudson (tjh@cryptsoft.com).

Copyright remains Eric Young's, and as such any Copyright notices in the code are not to be removed.

If this package is used in a product, Eric Young should be given attribution as the author of the parts of the library used.

This can be in the form of a textual message at program startup or in documentation (online or textual) provided with the package.

Redistribution and use in source and binary forms, with or without modification, are permitted provided that the following conditions are met:

- 1. Redistributions of source code must retain the copyright notice, this list of conditions and the following disclaimer.
- 2. Redistributions in binary form must reproduce the above copyright notice, this list of conditions and the following disclaimer in the documentation and/or other materials provided with the distribution.
- 3. All advertising materials mentioning features or use of this software must display the following acknowledgment: "This product includes cryptographic software written by Eric Young (eay@cryptsoft.com)" The word 'cryptographic' can be left out if the routines from the library being used are not cryptographic related :-).
- 4. If you include any Windows specific code (or a derivative thereof) from the apps directory (application code) you must include an acknowledgement: "This product includes software written by Tim Hudson (tjh@cryptsoft.com)"

THIS SOFTWARE IS PROVIDED BY ERIC YOUNG "AS IS" AND ANY EXPRESS OR IMPLIED WARRANTIES, INCLUDING, BUT NOT LIMITED TO, THE IMPLIED WARRANTIES OF MERCHANTABILITY AND FITNESS FOR A PARTICULAR PURPOSE ARE DISCLAIMED. IN NO EVENT SHALL THE AUTHOR OR CONTRIBUTORS BE LIABLE FOR ANY DIRECT, INDIRECT, INCIDENTAL, SPECIAL, EXEMPLARY, OR CONSEQUENTIAL DAMAGES (INCLUDING, BUT NOT LIMITED TO, PROCUREMENT OF SUBSTITUTE GOODS OR SERVICES; LOSS OF USE, DATA, OR PROFITS; OR BUSINESS INTERRUPTION) HOWEVER CAUSED AND ON ANY THEORY OF LIABILITY, WHETHER IN CONTRACT, STRICT LIABILITY, OR TORT (INCLUDING NEGLIGENCE OR OTHERWISE) ARISING IN ANY WAY OUT OF THE USE OF THIS SOFTWARE, EVEN IF ADVISED OF THE POSSIBILITY OF SUCH DAMAGE.

The licence and distribution terms for any publically available version or derivative of this code cannot be changed. i.e. this code cannot simply be copied and put under another distribution licence [including the GNU Public Licence.]

#### **Monotype Imaging License Agreement**

- 1 *Software* shall mean the digitally encoded, machine readable, scalable outline data as encoded in a special format as well as the UFST Software.
- 2 You agree to accept a non-exclusive license to use the Software to reproduce and display weights, styles and versions of letters, numerals, characters and symbols (*Typefaces*) solely for your own customary business or personal purposes at the address stated on the registration card you return to Monotype Imaging. Under the terms of this License Agreement, you have the right to use the Fonts on up to three printers. If you need to have access to the fonts on more than three printers, you need to acquire a multiuser license agreement which can be obtained from Monotype Imaging. Monotype Imaging retains all rights, title and interest to the Software and Typefaces and no rights are granted to you other than a License to use the Software on the terms expressly set forth in this Agreement.
- 3 To protect proprietary rights of Monotype Imaging, you agree to maintain the Software and other proprietary information concerning the Typefaces in strict confidence and to establish reasonable procedures regulating access to and use of the Software and Typefaces.
- 4 You agree not to duplicate or copy the Software or Typefaces, except that you may make one backup copy. You agree that any such copy shall contain the same proprietary notices as those appearing on the original.
- 5 This License shall continue until the last use of the Software and Typefaces, unless sooner terminated. This License may be terminated by Monotype Imaging if you fail to comply with the terms of this License and such failure is not remedied within thirty (30) days after notice from Monotype Imaging. When this License expires or is terminated, you shall either return to Monotype Imaging or destroy all copies of the Software and Typefaces and documentation as requested.
- 6 You agree that you will not modify, alter, disassemble, decrypt, reverse engineer or decompile the Software.
- 7 Monotype Imaging warrants that for ninety (90) days after delivery, the Software will perform in accordance with Monotype Imaging-published specifications, and the diskette will be free from defects in material and workmanship. Monotype Imaging does not warrant that the Software is free from all bugs, errors and omissions.

The parties agree that all other warranties, expressed or implied, including warranties of fitness for a particular purpose and merchantability, are excluded.

8 Your exclusive remedy and the sole liability of Monotype Imaging in connection with the Software and Typefaces is repair or replacement of defective parts, upon their return to Monotype Imaging.

In no event will Monotype Imaging be liable for lost profits, lost data, or any other incidental or consequential damages, or any damages caused by abuse or misapplication of the Software and Typefaces.

9 Massachusetts U.S.A. law governs this Agreement.

- 10 You shall not sublicense, sell, lease, or otherwise transfer the Software and/or Typefaces without the prior written consent of Monotype Imaging.
- 11 Use, duplication or disclosure by the Government is subject to restrictions as set forth in the Rights in Technical Data and Computer Software clause at FAR 252-227-7013, subdivision (b)(3)(ii) or subparagraph (c)(1)(ii), as appropriate. Further use, duplication or disclosure is subject to restrictions applicable to restricted rights software as set forth in FAR 52.227-19 (c)(2).
- 12 You acknowledge that you have read this Agreement, understand it, and agree to be bound by its terms and conditions. Neither party shall be bound by any statement or representation not contained in this Agreement. No change in this Agreement is effective unless written and signed by properly authorized representatives of each party. By opening this diskette package, you agree to accept the terms and conditions of this Agreement.

## <span id="page-34-0"></span>Energiesparfunktion

Das Gerät ist mit einem **Ruhemodus** ausgestattet. Dabei bleiben die Druckerfunktionen aktiv, der Stromverbrauch wird aber auf ein Minimum reduziert. Der Ruhemodus tritt nach einer vorher bestimmten Zeitspanne ein, nachdem das Gerät zuletzt benutzt wurde.

#### **Ruhemodus**

Der Drucker fällt automatisch in einen Ruhemodus, wenn dieser länger als 1 Minute nicht benutzt wird. Die Inaktivitätsdauer bis zum Eintritt in den Ruhemodus kann bei Bedarf verlängert werden.

[Ruhemodus und automatischer Ruhemodus \(Seite 2-26\)](#page-60-3)

## <span id="page-34-1"></span>Automatische Duplexfunktion

Der Drucker verfügt standardmäßig über eine Duplexfunktion. Es ist z. B. möglich, durch das Kopieren von zwei einseitigen Vorlagen auf ein einzelnes Blatt als zweiseitige Kopie den Papierverbrauch zu reduzieren.

[Duplex \(Seite 6-4\)](#page-152-5)

Der Duplexdruck reduziert den Papierverbrauch und trägt zum Naturschutz und zur Walderhaltung bei. Gleichzeitig wird die Menge des erforderlichen Papiers reduziert und schont so den Geldbeutel. Es wird daher empfohlen, den Duplexmodus standardmäßig einzuschalten.

### <span id="page-34-2"></span>Ressourcenschonender Umgang mit Papier

Zur Erhaltung und zum nachhaltigen Umgang mit den Waldbeständen wird empfohlen, dass sowohl Recyclingpapier als auch Normalpapier verwendet wird, welches nach den Vorgaben zur Verbesserung des Umweltschutzes produziert

worden ist. Diese können am Ecolabel EN 12281:2002<sup>\*</sup> oder einem ähnlichen Standard erkannt werden.

Das Gerät unterstützt den Druck auf 64 g/m<sup>2</sup> Papier. Dieses Papier enthält weniger Rohstoffe und trägt so zur Walderhaltung bei.

\* : EN12281:2002 "Druck- und Büropapier - Anforderungen an Kopierpapier für Vervielfältigungen mit Trockentoner"

Welche Recyclingpapiere für das Gerät geeignet sind, ist beim Vertriebs- oder Kundendienstrepräsentanten zu erfahren.

## <span id="page-34-3"></span>Umweltverbesserung durch "Energiemanagement"

Um den Stromverbrauch während der Wartezeiten zu reduzieren, ist das Gerät mit einem Energiemanagement ausgestattet, das den Stromverbrauch automatisch reduziert, sobald das Gerät nach einer bestimmten Zeitspanne nicht benutzt wird.

Auch wenn die Zeit beim Aufheizen zur Druckbereitschaft dadurch verlängert wird, ist eine erhebliche Energieeinsparung möglich. Es wird empfohlen, den Energiesparmodus standardmäßig zu aktivieren.

## <span id="page-34-4"></span>Energy Star (ENERGY STAR®) Programm

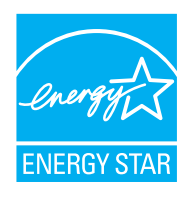

Wir nehmen am ENERGY STAR<sup>®</sup> Programm teil. Wir beliefern den Markt mit Produkten, die dem ENERGY STAR® entsprechen.

Der ENERGY STAR® ist ein Energiesparprogramm zur Entwicklung und zum Vertrieb von Produkten, die den Stromverbrauch reduzieren, um die globale Erderwärmung zu reduzieren. Durch den Erwerb nach ENERGY STAR<sup>®</sup> qualifizierter Geräte kann der Kunde einen Beitrag zur Reduzierung von Treibhausgasen leisten und Energiekosten senken.

# <span id="page-35-1"></span><span id="page-35-0"></span>2 Installation und Einrichtung

Dieses Kapitel enthält Informationen für den Administrator des Geräts wie beispielsweise Teilebezeichnungen, Kabelverbindungen und die Installation der Software.

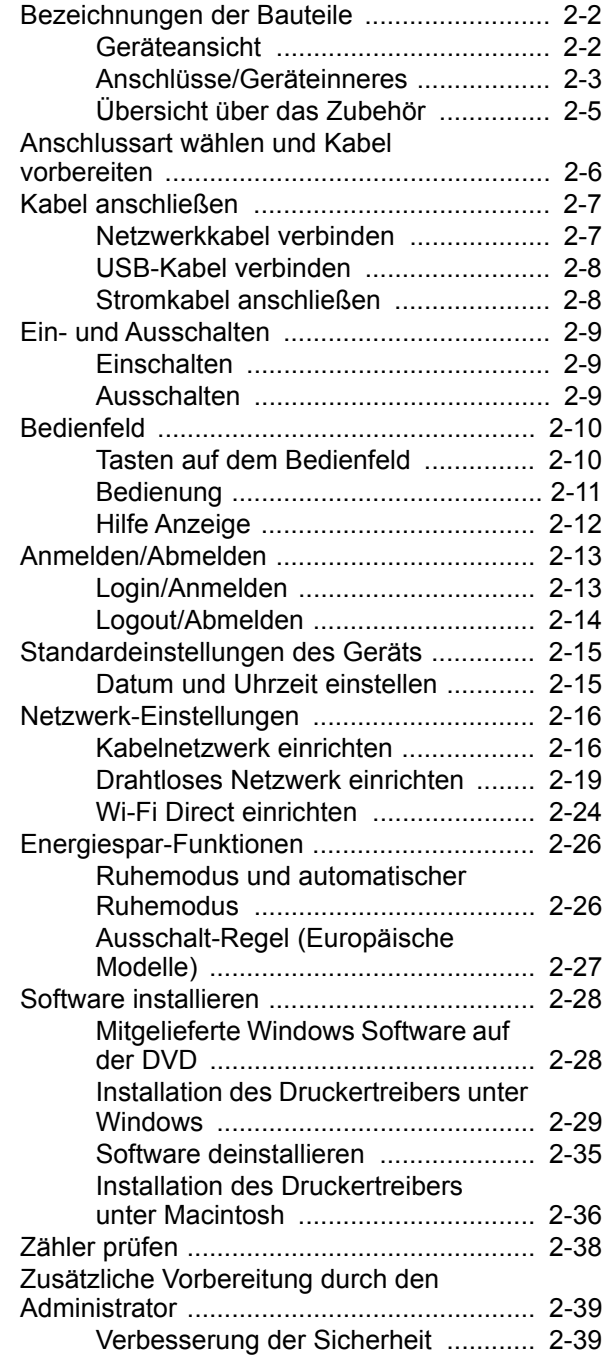

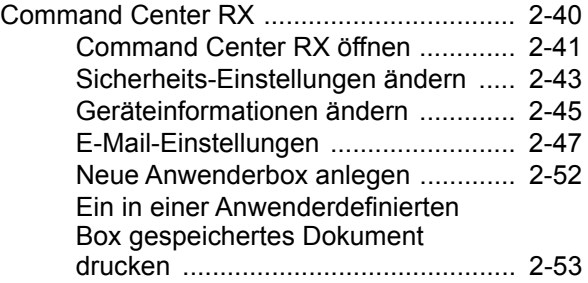
# Bezeichnungen der Bauteile

## Geräteansicht

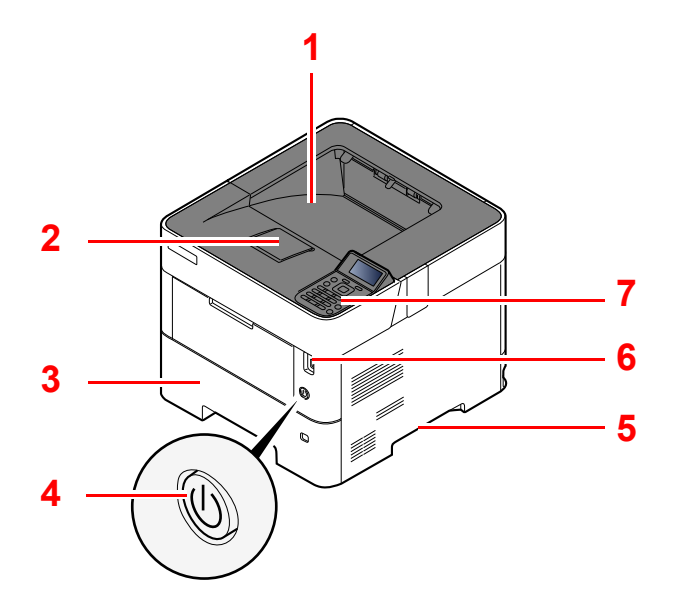

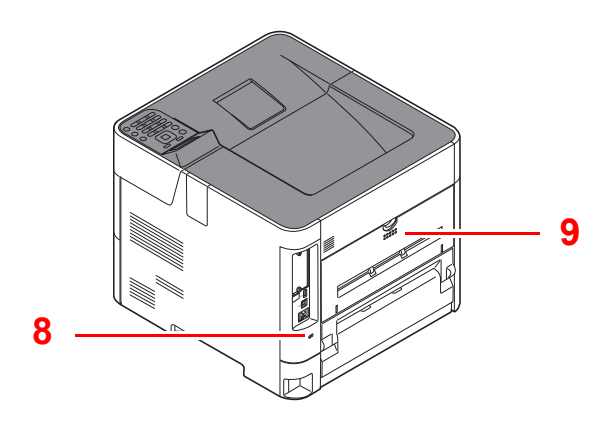

- 1 Obere Ablage
- 2 Papieranschlag
- 3 Kassette 1
- 4 Netzschalter
- 5 Griffe
- 6 Steckplatz USB-Laufwerk
- 7 Bedienfeld
- 8 Befestigung für Diebstahlsicherung
- 9 Hintere Abdeckung

Anschlüsse/Geräteinneres

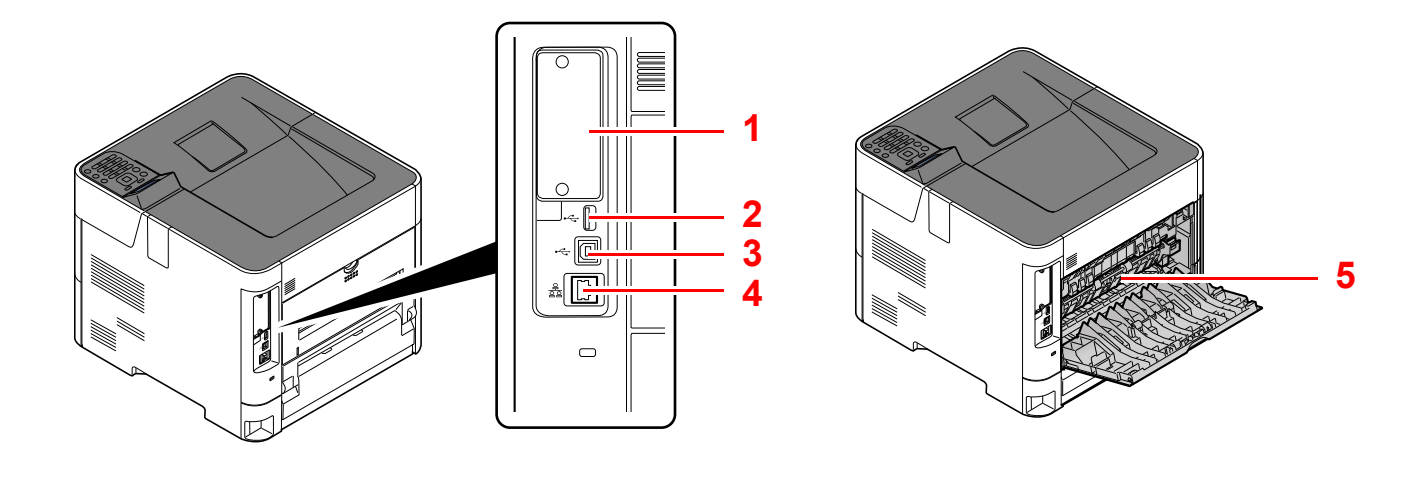

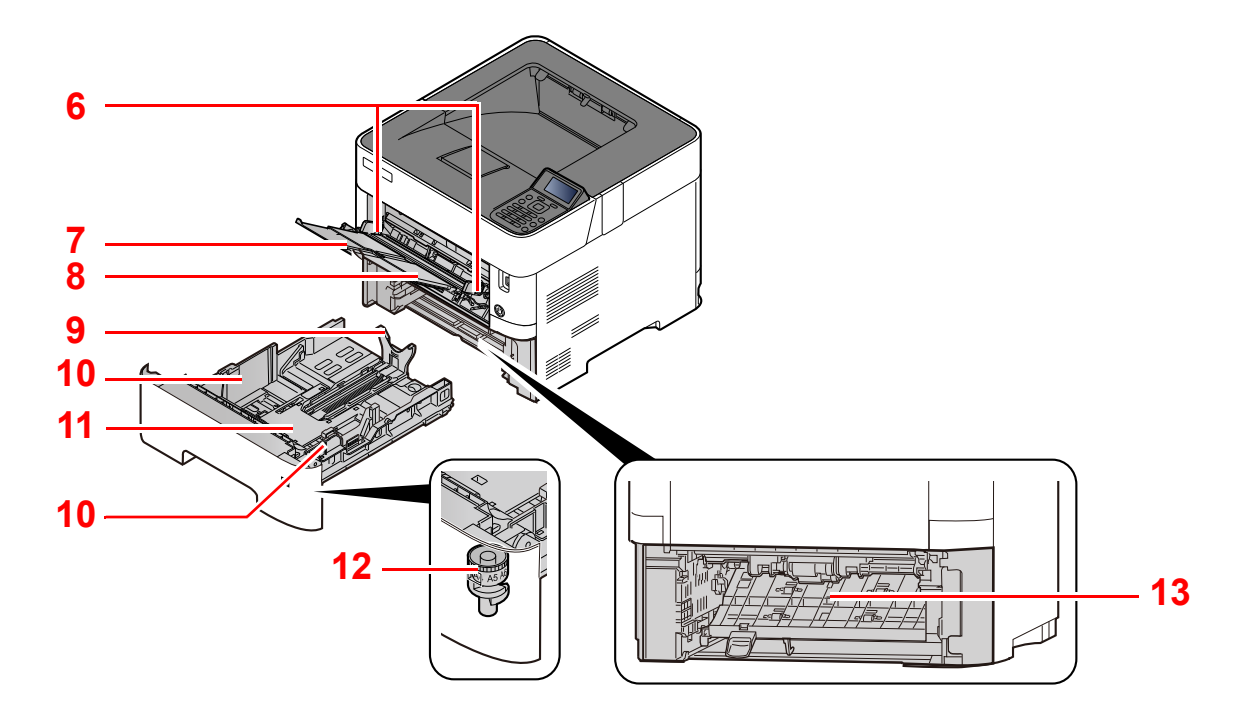

- 1 Optionale Schnittstelle
- 2 USB-Anschluss
- 3 USB-Schnittstellenanschluss
- 4 Netzwerkschnittstelle
- 5 Heizungsabdeckung
- 6 Papierbreitenführungen
- 7 Ablageverlängerung
- 8 Universalzufuhr
- 9 Papierlängenführung
- 10 Papierbreitenführungen
- 11 Bodenblech (Nur ECOSYS P3145dn)
- 12 Papierformatwahlschalter
- 13 Duplex-Abdeckung

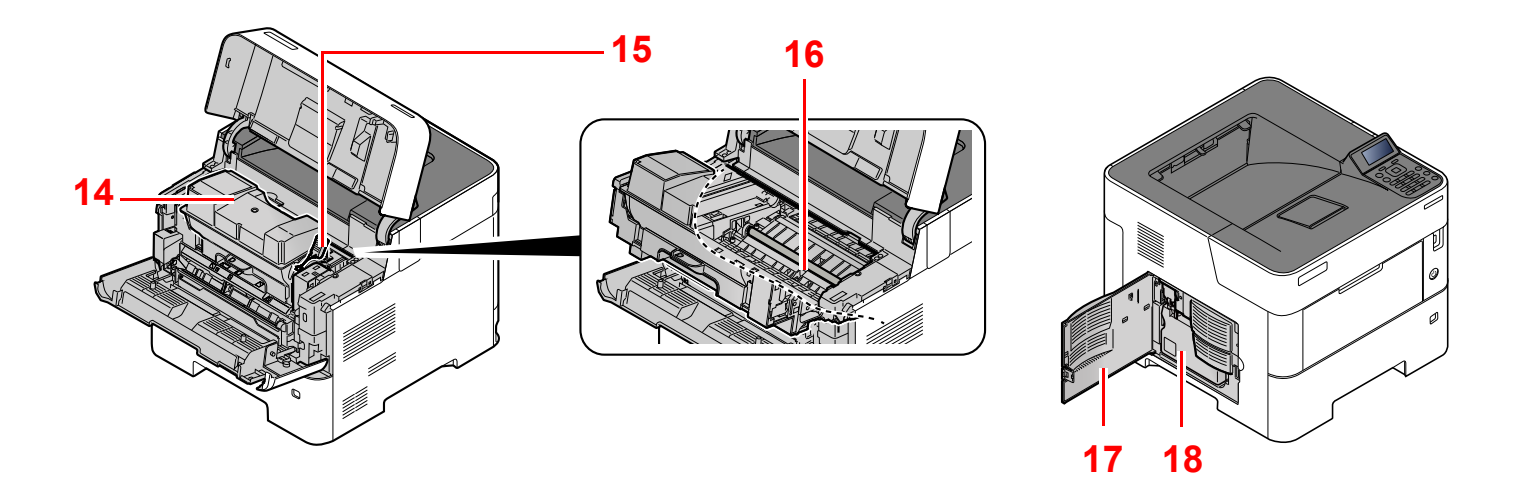

- 14 Tonerbehälter
- 15 Tonerbehälter Verriegelungshebel

17 Linke Abdeckung 18 Resttonerbehälter

16 Registrierwalze

## Übersicht über das Zubehör

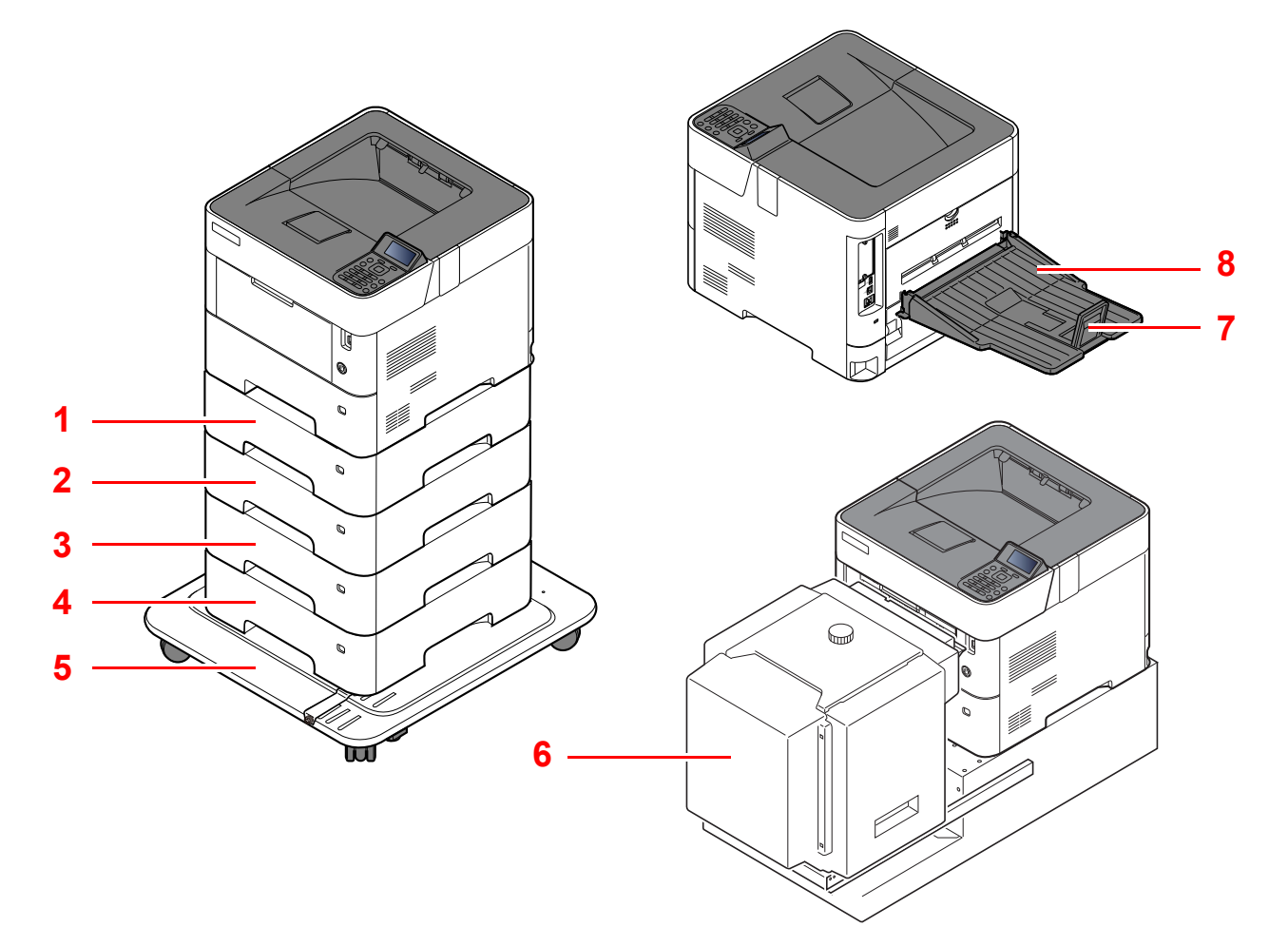

- 1 Kassette 2
- 2 Kassette 3
- 3 Kassette 4
- 4 Kassette 5
- 5 Standfuß-Kit
- 6 Stapelzufuhr
- 7 Papieranschlag
- 8 Hintere Ablage (ECOSYS P3150dn/ECOSYS P3155dn)
- [Zubehör \(Seite 11-2\)](#page-260-0)  $\blacktriangle$

# Anschlussart wählen und Kabel vorbereiten

Wählen Sie die Anschlussart des Geräts und legen Sie die erforderlichen Kabel bereit.

### **Bei Anschluss des Geräts an einen PC über USB**

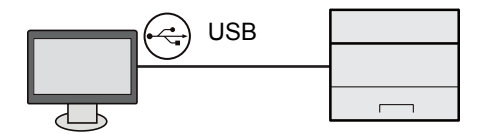

### **Anschluss an PC oder Tablet über Netzwerkkabel, Wi-Fi oder Wi-Fi Direct**

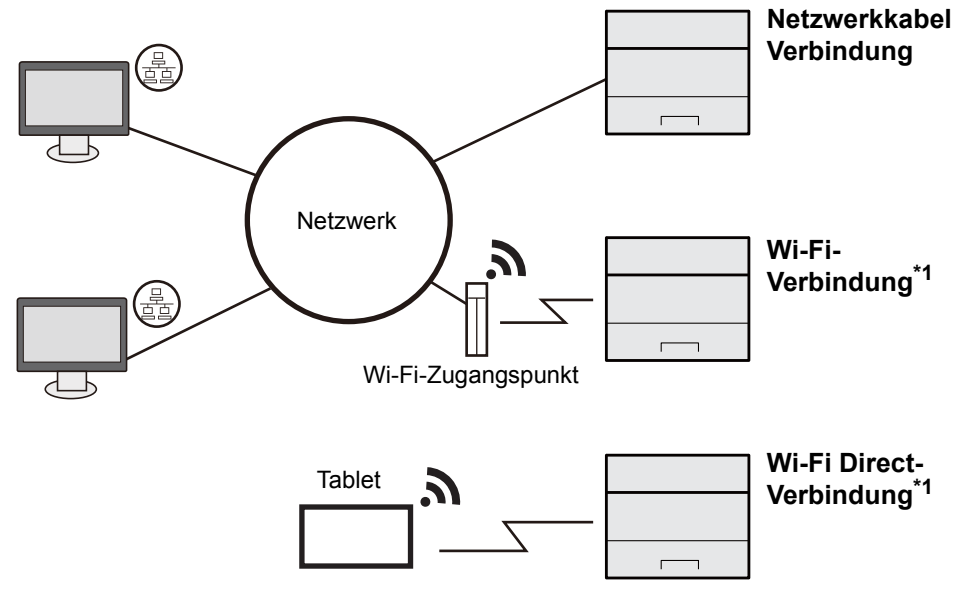

\*1 Nur bei Modellen mit dem optionalen WLAN-Schnittstellen-Kit (IB-36).

### **<b>K**</u> HINWEIS

Falls Sie WLAN verwenden, siehe

 $\rightarrow$  [Drahtloses Netzwerk einrichten \(Seite 2-19\)](#page-53-0)

#### **Benötigte Kabel vorbereiten**

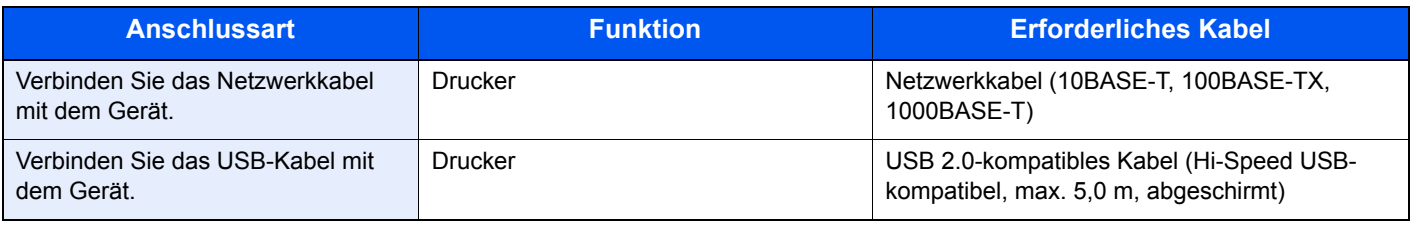

### **WICHTIG**

**Die Verwendung eines anderen als einem USB 2.0-kompatiblen Kabel kann zu Störungen führen.**

# Kabel anschließen

## <span id="page-41-0"></span>Netzwerkkabel verbinden

**WICHTIG**

**Falls das Gerät eingeschaltet ist, schalten Sie es aus.**

[Ausschalten \(Seite 2-9\)](#page-43-0)

### **1 Kabel mit dem Gerät verbinden.**

1 Stecken Sie das Netzwerkkabel in die Netzwerkbuchse ein.

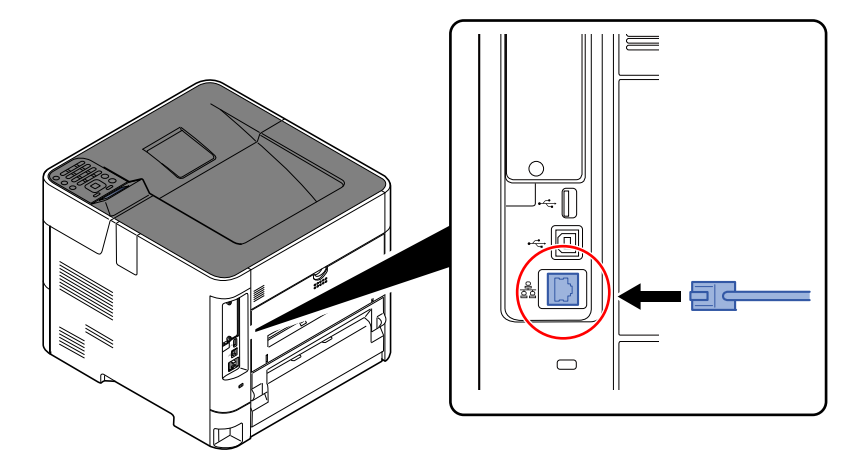

2 Schließen Sie das andere Ende des Kabels an einem Netzwerk-Hub an.

### **2** Gerät einschalten und alle Netzwerk-Einstellungen vornehmen.

**[Netzwerk-Einstellungen \(Seite 2-16\)](#page-50-0)** 

### USB-Kabel verbinden

### **WICHTIG**

**Falls das Gerät eingeschaltet ist, schalten Sie es aus.**

◆ [Ausschalten \(Seite 2-9\)](#page-43-0)

### **1 Kabel mit dem Gerät verbinden.**

1 Schließen Sie das USB-Kabel an den USB-Schnittstellenanschluss auf der linken Seite des Geräts an.

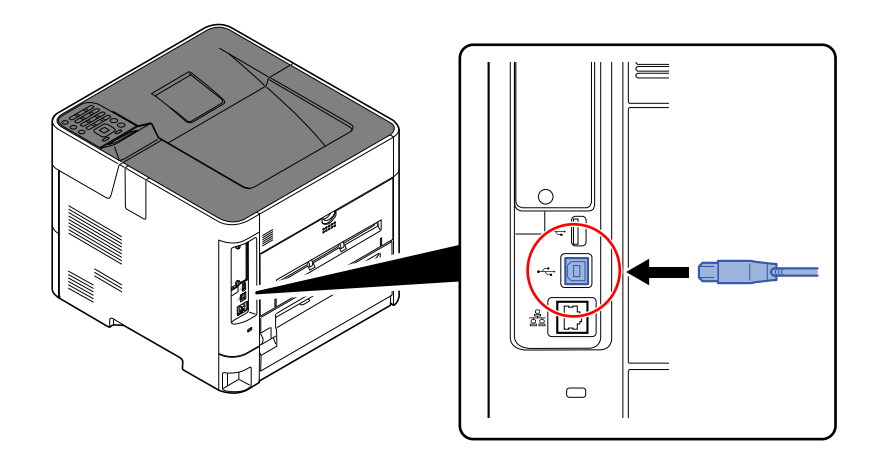

2 Schließen Sie das andere Ende des Kabels am PC an.

### **2** Das Gerät einschalten.

### Stromkabel anschließen

### **1 Kabel mit dem Gerät verbinden.**

Schließen Sie ein Ende des mitgelieferten Stromkabels am Gerät und das andere Ende an einer Wandsteckdose an.

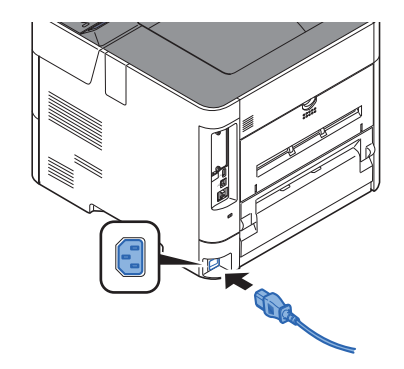

### **WICHTIG**

**Verwenden Sie nur das Stromkabel, das mit dem Gerät ausgeliefert wird.** 

# Ein- und Ausschalten

## **Einschalten**

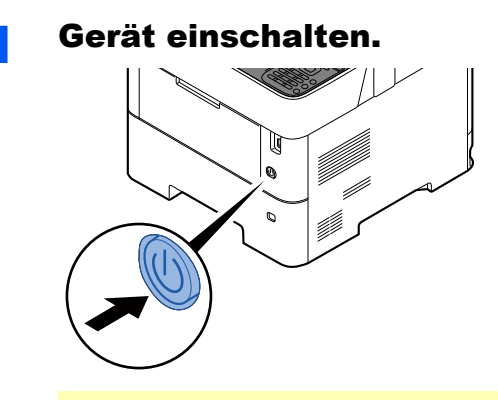

### **WICHTIG**

**Schalten Sie das Gerät nach dem Ausschalten nicht sofort über den Netzschalter wieder an. Warten Sie ca. 5 Sekunden nach dem Ausschalten. Erst dann schalten Sie es wieder ein.**

### <span id="page-43-0"></span>Ausschalten

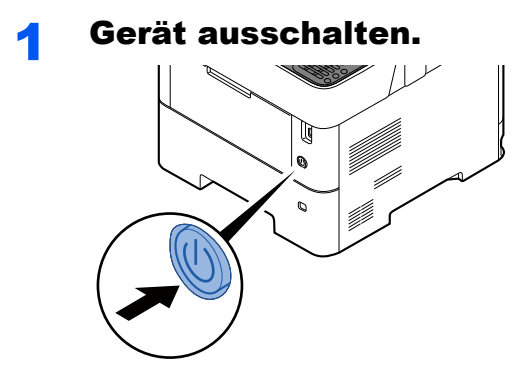

Bis zum Ausschalten des Geräts dauert es ca. 3 Minuten.

# **VORSICHT**

**Wird das System längere Zeit nicht benutzt (z.B. über Nacht oder am Wochenende), schalten Sie es über den Hauptschalter aus. Wird das Gerät längere Zeit nicht benutzt (z. B. im Urlaub), ziehen Sie den Netzstecker aus der Dose.** 

### **WICHTIG**

**Entnehmen Sie das Papier aus der Kassette und verstauen Sie es in der Originalverpackung.**

# Bedienfeld

# Tasten auf dem Bedienfeld

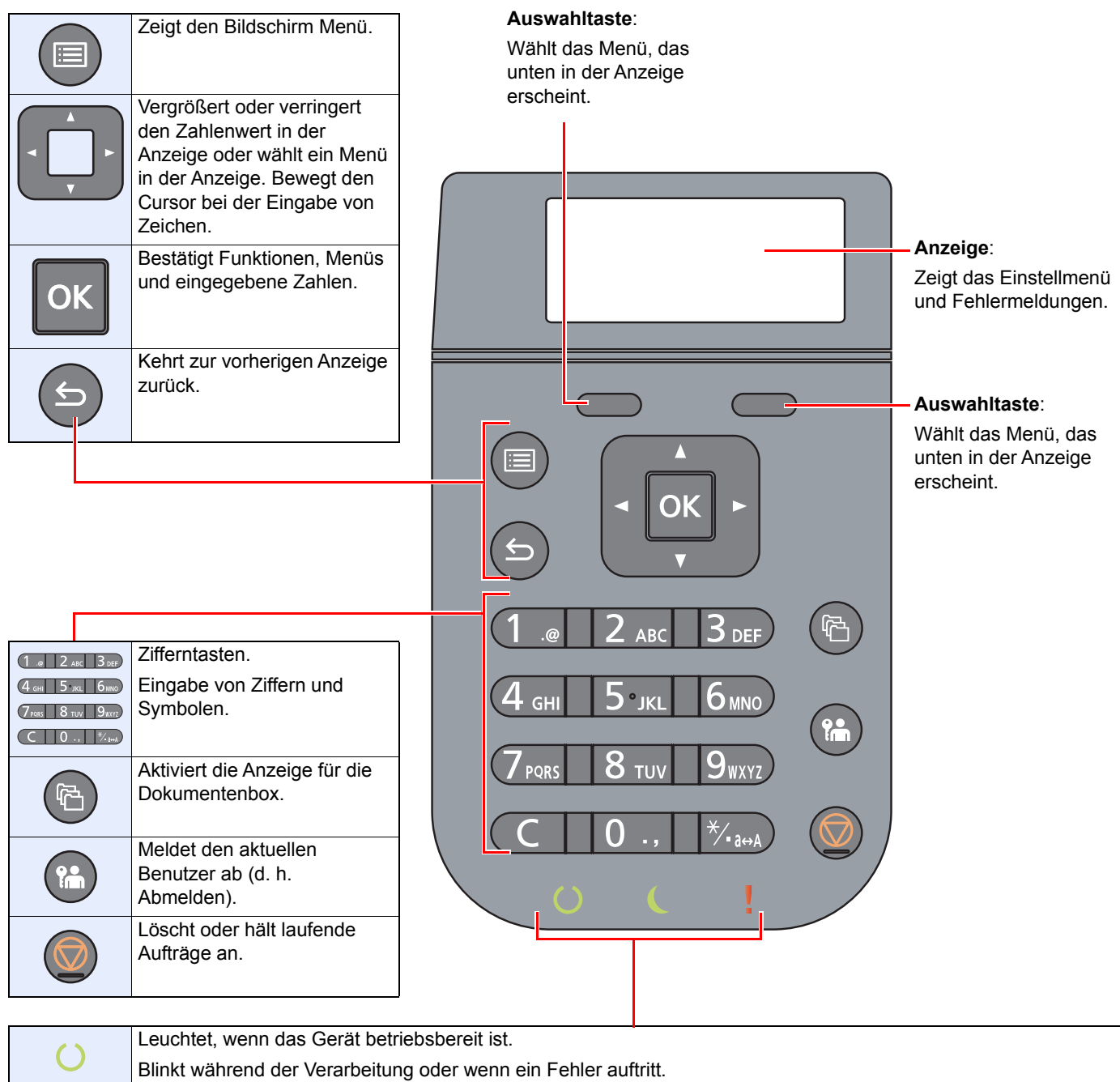

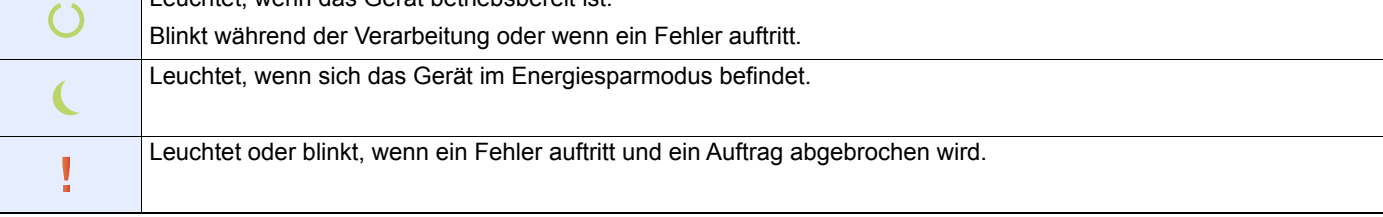

### Bedienung

Dieser Abschnitt beschreibt die Einstellungsmenüs in der Anzeige.

### **Menüs und Konfigurationseinstellungen anzeigen**

Wählen Sie die Taste [**Menü**], um die Einstellmenüs anzuzeigen. Wählen Sie die Taste [**▲**], [**▼**], [**◄**], [**►**], [**OK**] oder [**Zurück**], um ein Menü auszuwählen und Einstellungen vorzunehmen.

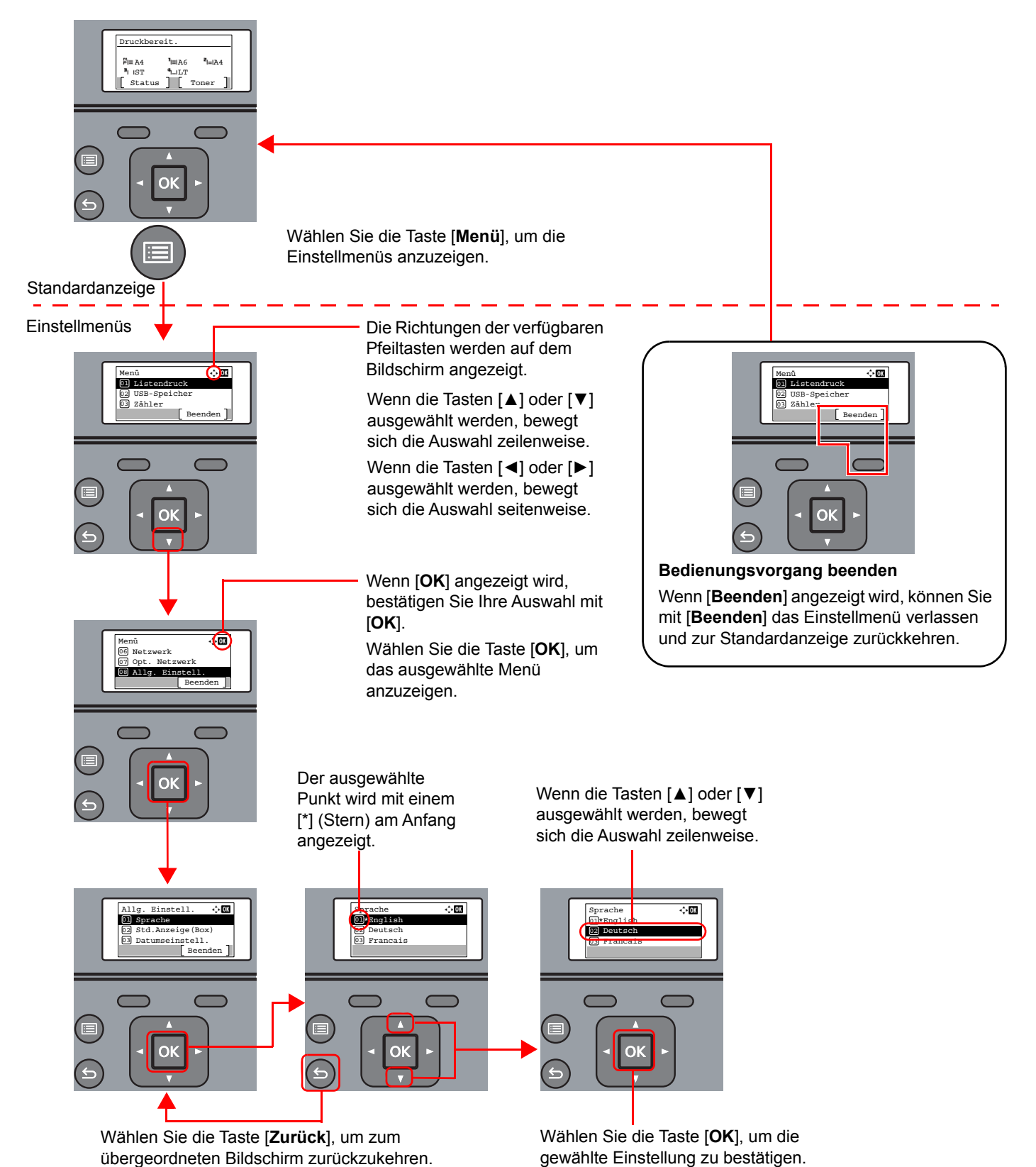

## Hilfe Anzeige

Für weitere Hinweise zur Bedienung steht eine Hilfe-Funktion zur Verfügung, die Informationen in dem Bedienfeld einblendet.

Wird auf der Anzeige [**Hilfe**] erscheint, wählen Sie [**Hilfe**]. Der Hilfe-Bildschirm wird geöffnet und zeigt Ihnen Hilfe zur Bedienung des Geräts.

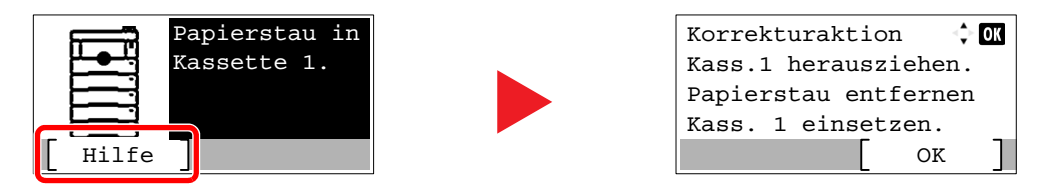

Mit der Taste [**▼**] gehen Sie zum nächsten Schritt und mit der Taste [**▲**] kehren Sie zum vorherigen Schritt zurück. Wählen Sie die Taste [**OK**], um die Hilfeanzeige zu verlassen.

# Anmelden/Abmelden

Sollen Gerätefunktionen benutzt werden, die Administratorrechte benötigen oder wenn die Benutzerverwaltung aktiviert ist, müssen Sie Ihren Login-Namen und das Login-Passwort eingeben.

### **<b>K**</u> HINWEIS

Die Werkseinstellungen für Login-Namen und Passwort lauten wie folgt.

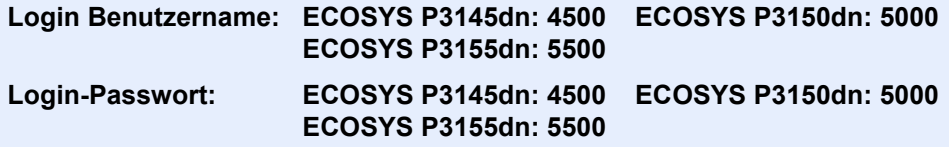

Wenn Sie den Login-Namen oder das Passwort vergessen haben, können Sie sich nicht einloggen. Melden Sie sich in diesem Fall mit Administratorrechten an und ändern Sie den Benutzernamen oder das Passwort.

## Login/Anmelden

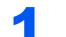

### Den Login-Namen eingeben.

1 Falls die Anzeige zur Anmeldung erscheint, während Sie das Gerät verwenden, wählen Sie "Login-Name" und bestätigen Sie mit der Taste [**OK**].

### **<b>K**</u> HINWEIS

- Falls [**Netzwerkauthent.**] als Authentifizierungsmethode gewählt wurde, wird [**Menü**] angezeigt. Wählen Sie [**Menü**] und [**Login-Typ**]. Nun können Sie als Ort der Authentifizierung [**Lokale Authent.**] oder [**Netzwerkauthent.**] auswählen.
- Wählen Sie [**Menü**] und [**Domäne**], um zwischen verschiedenen Domänen zu wählen.
- 2 Geben Sie den Login-Namen über die Zifferntasten ein. Danach bestätigen Sie mit der Taste [**OK**].
	- $\rightarrow$  [Zeicheneingabe \(Seite 11-9\)](#page-267-0)

### 2 Das Login-Passwort eingeben.

- 1 Wählen Sie "Login-Passwort" aus und bestätigen Sie mit [OK].
- 2 Geben Sie dias Login-Passwort ein und bestätigen Sie mit der Taste [**OK**].
	- **Exercice 2** [Zeicheneingabe \(Seite 11-9\)](#page-267-0)

### [Login] auswählen.

### Logout/Abmelden

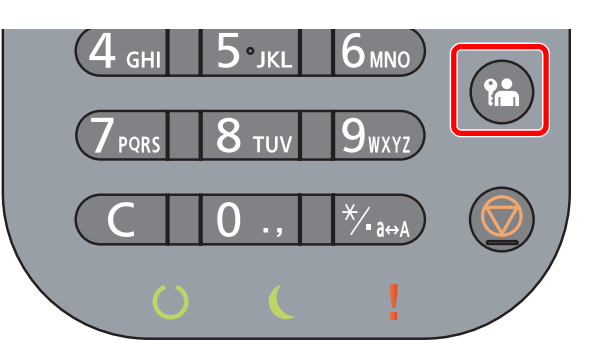

Zum Abmelden wählen Sie die Taste [**Abmelden**] und kehren zur Anzeige für die Eingabe des Login-Namens und des Login-Passworts zurück.

Benutzer werden unter folgenden Umständen automatisch abgemeldet:

- Wenn das Gerät in den Ruhemodus wechselt.
- Sobald die automatische Rückstellung des Bedienfeldes aktiviert wird.

# Standardeinstellungen des Geräts

Bevor Sie das Gerät verwenden, nehmen Sie Einstellungen zu Datum/Uhrzeit, Netzwerk oder Energiesparen vor.

### **<b>A**</u> HINWEIS

Die Grundeinstellungen des Geräts können im Systemmenü geändert werden. Für weitere Informationen zu Einstellungen im Systemmenü siehe auch

[Einstellungen im Systemmenü \(Seite 8-1\)](#page-161-0)

### Datum und Uhrzeit einstellen

Gehen Sie wie nachstehend beschrieben vor, um das lokale Datum und die lokale Uhrzeit einzustellen.

Wenn Sie eine E-Mail-Nachricht versenden, werden die hier eingestellten Werte für Datum und Uhrzeit im Kopf der E-Mail-Nachricht hinzugefügt. Stellen Sie das Datum, die Uhrzeit und die Abweichung von der GMT-Zeit der Region ein, in der das Gerät benutzt wird.

#### Ó **HINWEIS**

- Ist die Benutzerverwaltung aktiviert, sind Änderungen der Einstellungen nur mit Administratorrechten möglich. Wenn die Benutzerverwaltung abgeschaltet ist, wird die Benutzerauthentifizierungsanzeige aufgerufen. Geben Sie einen Login-Namen und das Passwort ein und wählen Sie [**Login**].
- Die Werkseinstellungen für Login-Namen und Passwort lauten:

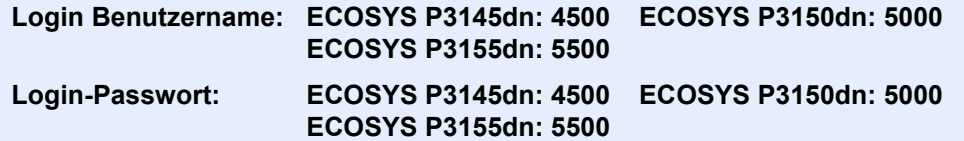

- Achten Sie darauf, den Zeitunterschied vor dem Einstellen von Datum und Uhrzeit festzulegen.
- Die genaue Zeit kann in regelmäßigen Abständen über den Netzwerk-Zeitserver eingestellt werden.
- **Command Center RX User Guide**

### **1** Anzeige aufrufen.

Taste [**Menü**] > Taste [▲] [▼] > [**Allg. Einstell.**] > Taste [**OK**] > Taste [▲] [▼] > [**Datumseinstell.**] > Taste [**OK**]

### 2 Einstellungen konfigurieren.

Taste [▲] [▼] > [**Zeitzone**] > Taste [**OK**] > Wählen Sie die Zeitzone > Taste [**OK**] > Taste [▲] [▼] > [**Datum**] > Taste [**OK**] > Stellen Sie das Datum ein > Taste [**OK**] > Taste [▲] [▼] > [**Zeit**] > Taste [**OK**] > Stellen Sie die Zeit ein > Taste [**OK**] > Taste [▲] [▼] > [**Datumsformat**] > Taste [**OK**] > Wählen Sie das Datumsformat > Taste [**OK**]

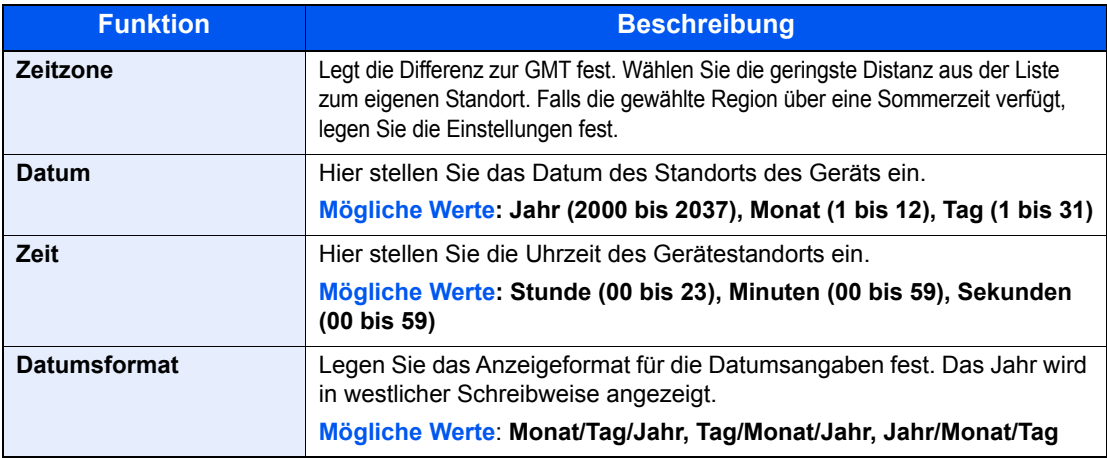

### **<b>K**</u> HINWEIS

Wählen Sie die Taste [▲] oder [▼], um eine Zahl einzugeben. Wählen Sie die Taste [◄] oder [►], um den Cursor nach links oder rechts zu bewegen. Die Eingabeposition wird unterlegt.

# <span id="page-50-0"></span>Netzwerk-Einstellungen

### Kabelnetzwerk einrichten

Das System verfügt über eine Netzwerk-Karte, die die Protokolle TCP/IP (IPv4), TCP/IP (IPv6), NetBEUI und IPSec unterstützt. Dies ermöglicht den Druck unter Windows, Macintosh, UNIX und anderen Plattformen.

Gehen Sie folgendermaßen vor, um sich über TCP/IP (IPv4) mit einem Windows-Netzwerk zu verbinden.

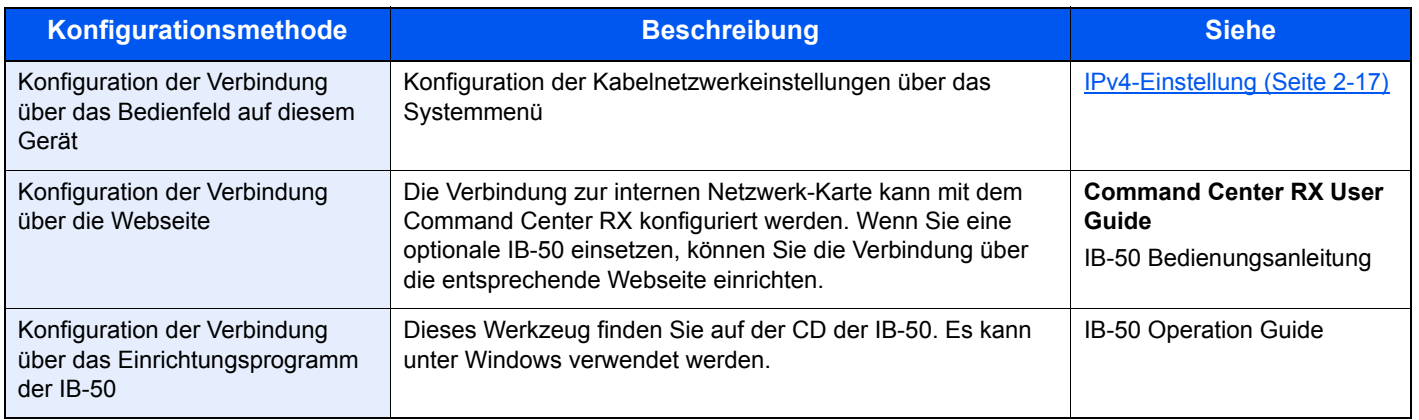

Stellen Sie sicher, dass das Netzwerkkabel angeschlossen ist, bevor Sie die Einstellungen vornehmen.

**► [Netzwerkkabel verbinden \(Seite 2-7\)](#page-41-0)** 

Für weitere Netzwerkeinstellungen siehe auch

 $\rightarrow$  [Netzwerk \(Seite 8-14\)](#page-174-0)

### **<b>A**</u> HINWEIS

Ist die Benutzerverwaltung aktiviert, sind Änderungen der Einstellungen nur mit Administratorrechten möglich. Wenn die Benutzerverwaltung abgeschaltet ist, wird die Benutzerauthentifizierungsanzeige aufgerufen. Geben Sie einen Login-Namen und das Passwort ein und wählen Sie [**Login**].

Die Werkseinstellungen für Login-Namen und Passwort lauten:

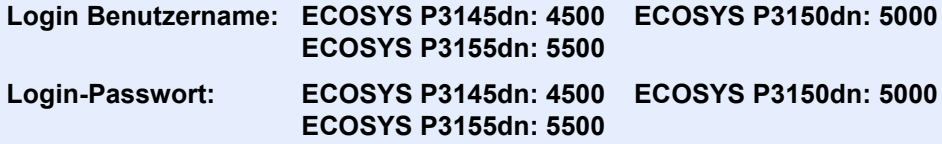

### <span id="page-51-0"></span>**IPv4-Einstellung**

### **1** Anzeige aufrufen.

Taste [Menu] > Taste [▲] [▼] >[Netzwerk] > Taste [OK] > Taste [▲] [▼] > [Ein. draht. Netz ] > Taste [OK] > Taste [▲] [▼] >[TCP/IP-Einstell.] > Taste [OK] > Taste [▲] [▼] > [IPv4 einstellen] > Taste [**OK**]

### **2** Einstellungen konfigurieren.

**Bei Verwendung eines DHCP-Servers**

**1** Taste  $[A] [\nabla]$  >  $[DHCP]$  > Taste  $[OK]$  > Taste  $[A] [\nabla]$  >  $[Ein]$  > Taste  $[OK]$ 

#### **Bei Verwendung einer festen IP-Adresse**

- **1** Taste  $[∆][∇] > [DHCP] >$  Taste  $[OK] >$  Taste  $[∆][∇] > [Aug] >$  Taste  $[OK]$
- **2** Taste [▲] [▼] > [IP-Adresse] > Taste [OK]
- 3 Geben Sie die IP-Adresse ein.

### **<b>K**</u> HINWEIS

Sie können einen Wert zwischen 000 und 255 wählen. Geben Sie die Zahl über die Zifferntasten oder die Tasten [▲] oder [▼] ein. Mit den Tasten [◄] oder [►] können Sie die eingegebene Position, die hervorgehoben wird, bewegen.

- 4 Taste [**OK**] wählen.
- **5** Taste  $[∆] [∇] > [Subnetzmaske] > Take [OK]$
- 6 Geben Sie eine Subnetzmaske ein.

#### **<b>A**</u> HINWEIS

Sie können einen Wert zwischen 000 und 255 wählen. Geben Sie die Zahl über die Zifferntasten oder die Tasten [▲] oder [▼] ein. Mit den Tasten [◄] oder [►] können Sie die eingegebene Position, die hervorgehoben wird, bewegen.

- 7 Taste [**OK**] wählen.
- 8 Taste [▲] [] > [**Standard Gateway**] > Taste [**OK**]
- **9** Geben Sie das Standard Gateway ein.

### **<b>A**</u> HINWEIS

Sie können einen Wert zwischen 000 und 255 wählen. Geben Sie die Zahl über die Zifferntasten oder die Tasten [▲] oder [▼] ein. Mit den Tasten [◄] oder [►] können Sie die eingegebene Position, die hervorgehoben wird, bewegen.

10Taste [**OK**] wählen.

11Taste [▲] [] > [**Auto-IP**] > Taste [**OK**]

12[**Aus**] > Taste [**OK**]

#### **Einstellen des DNS-Servers**

In den folgenden Fällen stellen Sie die IP-Adresse des DNS-Servers (Domain Name Server) ein.

- Wenn der Hostname verwendet wird und "DHCP" auf [**Aus**] eingestellt ist.
- Wenn der DNS-Server mit einer IP-Adresse verwendet wird, die nicht über DHCP automatisch zugewiesen ist.
- 1 Taste [▲] [] > [**DNS-Server**] > Taste [**OK**]
- 2 Taste [▲] [] > [**Auto (DHCP)**] oder [**Manuell**] > Taste [**OK**]

Wenn [**Manuell**] ausgewählt ist.

Sie können feste DNS-Serverinformationen in die vorgesehenen primären und sekundären Felder eingeben.

### **<b>K** HINWEIS

Sie können einen Wert zwischen 000 und 255 einstellen. Geben Sie die Zahl über die Zifferntasten oder die Tasten [▲] oder [▼] ein. Mit den Tasten [◄] oder [►] können Sie die eingegebene Position, die hervorgehoben wird, bewegen.

### **WICHTIG**

**Nachdem Sie alle Eingaben vorgenommen haben, starten Sie den Netzwerkteil des Geräts über das Systemmenü neu oder schalten Sie das Gerät einmal AUS und wieder AN.**

[Netzw. Neustart \(Seite 8-25\)](#page-185-0)

### **<b>K**</u> HINWEIS

Fragen Sie Ihren Administrator vorab nach der IP-Adresse, damit diese bei der Einstellung zur Verfügung steht.

In den folgenden Fällen stellen Sie die IP-Adresse des DNS-Servers im Command Center RX ein.

- Wenn der Hostname verwendet wird und "DHCP" auf "Aus" steht.
- Wenn der DNS-Server mit einer IP-Adresse verwendet wird, die nicht über DHCP automatisch zugewiesen ist.

Weitere Informationen zur Einstellung der IP-Adresse des DNS-Servers siehe auch

**Command Center RX User Guide**

### <span id="page-53-0"></span>Drahtloses Netzwerk einrichten

Falls das WLAN-Kit (IB-36 und IB-51) im Gerät installiert ist und die Verbindungseinstellungen konfiguriert sind, können Sie auch in einer drahtlosen Netzwerkumgebung drucken oder senden.

- [WLAN-Karte \(IB-36\) \(Seite 11-6\)](#page-264-0)
- $\rightarrow$  [IB-51 "WLAN-Kit" \(Seite 11-5\)](#page-263-0)

Es stehen folgende Konfigurationsmethoden zur Verfügung:

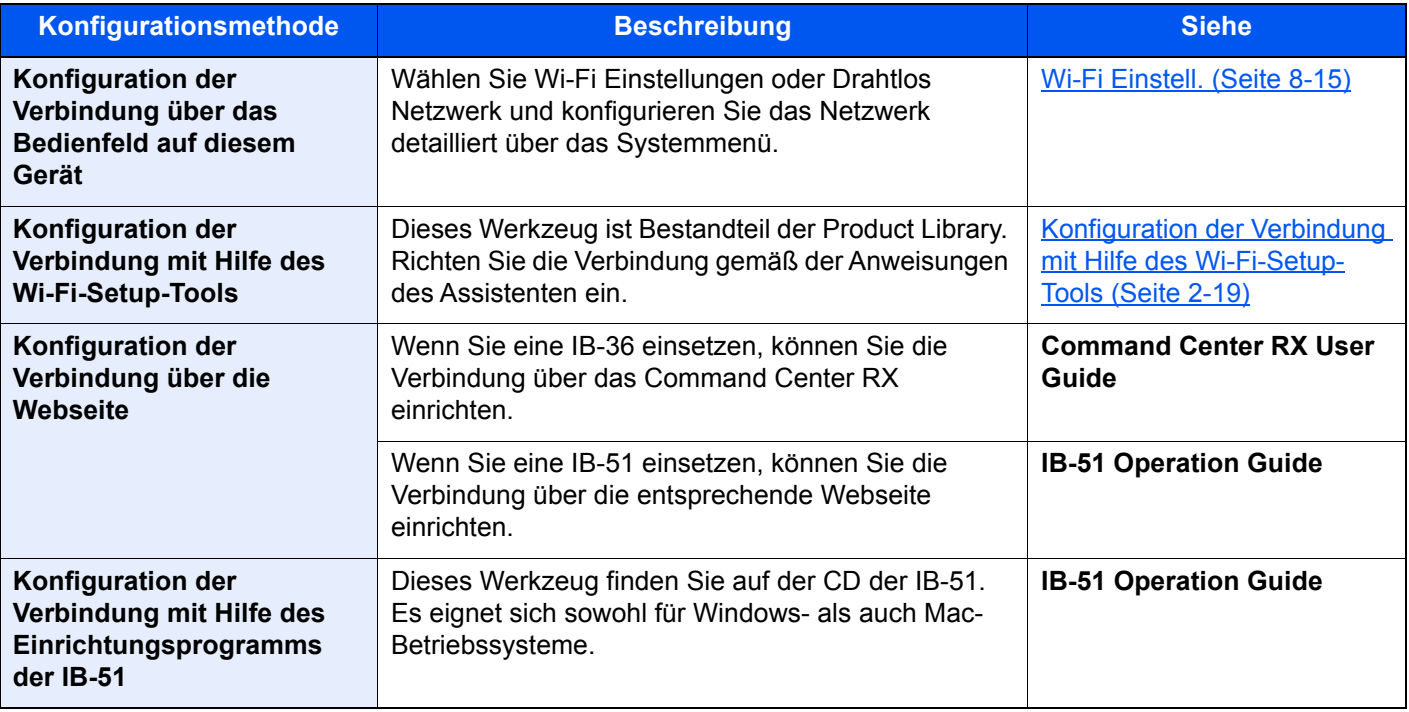

### **<b>K**</u> HINWEIS

Nachdem Sie entweder das optionale Netzwerk-Karten-Kit (IB-50) bzw. ein WLAN-Kit (IB-36 oder IB-51) installiert haben und Sie eine andere Netzwerkschnittstelle als die verkabelte (Standard) verwenden möchten, nehmen Sie die gewünschten Einstellungen unter "Primär-Netzwerk" vor.

[Primär-Netzwerk \(Seite 8-25\)](#page-185-1)

### <span id="page-53-1"></span>**Konfiguration der Verbindung mit Hilfe des Wi-Fi-Setup-Tools**

Um die mit dem Wi-Fi Setup Tool konfigurierten Wi-Fi-Einstellungen an das Gerät senden zu können, müssen Sie den Computer oder das Mobilgerät vor Ort mit dem Gerät verbinden. Dafür steht Ihnen entweder eine Verbindung über Netzwerkkabel oder eine WLAN-Verbindung (Wi-Fi Direct) zur Verfügung.

### **<b>A**</u> HINWEIS

- Bevor Sie das Wi-Fi-Setup-Tool verwenden können, müssen Sie Ihren Computer lokal über ein Netzwerkkabel oder über Wi-Fi Direct mit diesem Gerät verbinden.
- Falls Sie Wi-Fi Direct verwenden möchten, stellen Sie sicher, dass Wi-Fi Direct aktiviert ist (Wi-Fi Direct ist auf [**Ein**] gesetzt). Starten Sie das Netzwerk erneut über das Bedienfeld, damit Ihr Computer über Wi-Fi Direct mit diesem Gerät verbunden ist.
- Damit das direkt mit diesem Gerät verbundene Netzwerkkabel verwendet werden kann, wird dem Gerät und dem Computer die Auto-IP (verbindungslokale)-Adresse zugewiesen. Auf diesem Gerät ist Auto-IP als Standard eingestellt.
- Sie können die Einstellungen über das Bedienfeld vornehmen, falls Ihr Computer WPS unterstützt.
	- [Wi-Fi Einstell. \(Seite 8-15\)](#page-175-0)

#### **Verbindung über Netzwerkkabel**

### 1 Gerät mit einem Computer verbinden

- 1 Starten Sie das Gerät und verbinden Sie es über ein Netzwerkkabel mit dem Computer.
- 2 Schalten Sie den Computer ein.

Die IP-Adresse (verbindungslokale Adresse) des Geräts und des Computers werden automatisch erzeugt.

### 2 DVD einlegen.

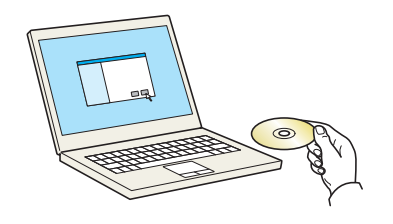

### **<b>K**</u> HINWEIS

- Die Installation unter Windows muss mit Administratorrechten erfolgen.
- Falls das Fenster "**Neue Hardware gefunden**" von Windows erscheint, klicken Sie auf [**Abbrechen**].
- Erscheint ein Fenster zum automatischen Ausführen eines Programms, bestätigen Sie mit [**Setup.exe ausführen**].
- Falls die Benutzerkontenverwaltung von Windows erscheint, klicken Sie auf [**Ja**] ([**Zulassen**]).

### 3 Anzeige aufrufen.

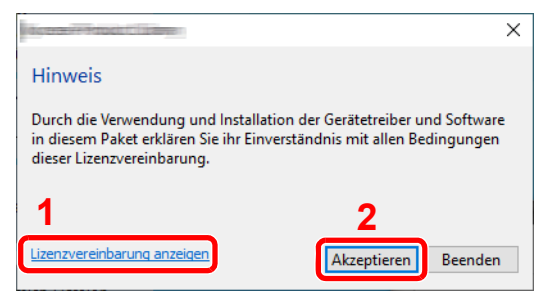

- 1 Klicken Sie auf [**Lizenzvereinbarung anzeigen**]. Lesen Sie die Lizenzvereinbarung.
- 2 Klicken Sie auf [**Akzeptieren**].

### 4 [Wartung] wählen.

### 5 [Wi-Fi Setup Tool] > [OK]

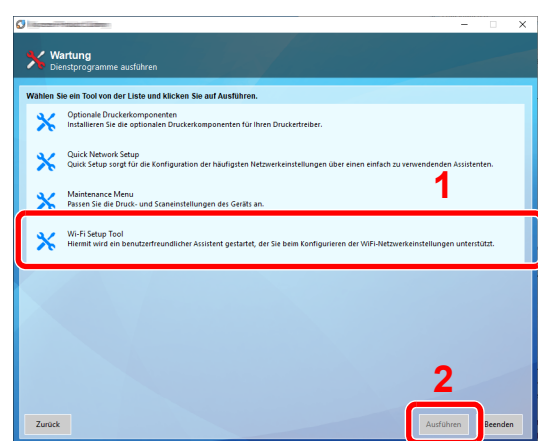

### 6 Einstellungen konfigurieren.

- 1 [**WPS darf nicht verwendet werden**] > [**Weiter**] > [**Weiter**]
- 2 [**LAN-Kabel verwenden**] > [**Weiter**] > [**Weiter**]
- 3 [**Einfaches Setup**] > [**Weiter**]

Das Gerät wird erkannt.

### **<b>K**</u> HINWEIS

- Mit dem Wi-Fi-Setup-Tool kann nur nach einem Gerät gesucht werden. Der Suchvorgang kann einige Zeit in Anspruch nehmen.
- Falls das Gerät nicht erkannt wird, wählen Sie [**Erweiterte Einstellung**] > [**Weiter**]. Wählen Sie entweder [**Express**] oder [**Anwender**] als Suchmethode aus und geben Sie die IP-Adresse oder den Hostnamen des Geräts ein.
- 4 Wählen Sie das Gerät aus > [**Weiter**].
- 5 Wählen Sie [**Geräteeinstellungen verwenden.**] unter [**Authentifizierungsart**] und geben Sie den Login-Namen und das Passwort ein. Der Login-Name und das Passwort lauten beide Admin.
- 6 Richten Sie die Kommunikationseinstellungen ein > [**Weiter**]
- 7 Ändern Sie bei Bedarf die Einstellungen des Zugangspunkts > [**Weiter**]

Das Netzwerk ist jetzt eingerichtet.

#### **WLAN-Verbindung mit Wi-Fi Direct**

### **1** Anzeige aufrufen.

Taste [Menu] > Taste [▲] [▼] >[Netzwerk] > Taste [OK] > Taste [▲] [▼] > [Wi-FiDirect Ein.] > Taste [**OK**] > Taste [▲] [] > [**Wi-Fi Direct**] > Taste [**OK**]

### **2** Einstellungen konfigurieren.

Taste [▲] [] > [**Ein**] > Taste [**OK**]

### **3** Den Netzwerkteil des Geräts neu starten.

Taste [Menu] > Taste [▲] [▼] >[Netzwerk] > Taste [OK] > Taste [▲] [▼] > [Netzw. Neustart] > Taste [**OK**] > [**Ja**]

### **4** Einen Computer oder ein Mobilgerät mit dem Gerät verbinden.

[Wi-Fi Direct einrichten \(Seite 2-24\)](#page-58-0)

### 5 DVD einlegen.

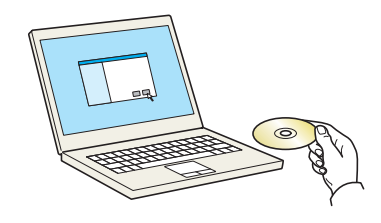

### **<b>K**</u> HINWEIS

- Die Installation unter Windows muss mit Administratorrechten erfolgen.
- Falls das Fenster "**Neue Hardware gefunden**" von Windows erscheint, klicken Sie auf [**Abbrechen**].
- Erscheint ein Fenster zum automatischen Ausführen eines Programms, bestätigen Sie mit [**Setup.exe ausführen**].
- Falls die Benutzerkontenverwaltung von Windows erscheint, klicken Sie auf [**Ja**] ([**Zulassen**]).

### 6 Anzeige aufrufen.

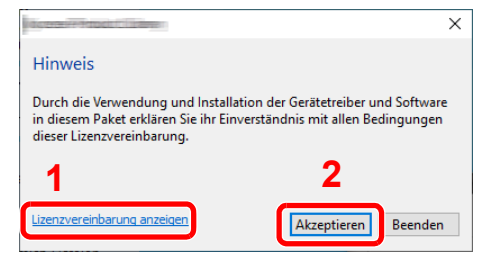

- 1 Klicken Sie auf [**Lizenzvereinbarung anzeigen**]. Lesen Sie die Lizenzvereinbarung.
- 2 Klicken Sie auf [**Akzeptieren**].

### [Wartung] wählen.

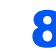

8 [Wi-Fi Setup Tool] > [OK]

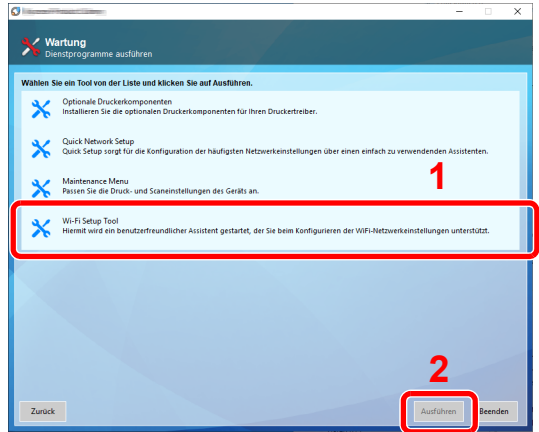

### **Q** Einstellungen konfigurieren.

- 1 [**WPS darf nicht verwendet werden**] > [**Weiter**] > [**Weiter**]
- 2 [**Wi-Fi Direct**] > [**Weiter**] > [**Weiter**]
- 3 [**Erweiterte Einstellung**] > [**Weiter**]

Wählen Sie entweder [**Express**] oder [**Anwender**] als Suchmethode aus und geben Sie die IP-Adresse oder den Hostnamen des Geräts ein.

- 4 Wählen Sie das Gerät aus > [**Weiter**].
- 5 Wählen Sie [**Geräteeinstellungen verwenden.**] unter [**Authentifizierungsart**] und geben Sie den Login-Namen und das Passwort ein. Der Login-Name und das Passwort lauten beide Admin.
- 6 Richten Sie die Kommunikationseinstellungen ein > [**Weiter**]
- 7 Ändern Sie bei Bedarf die Einstellungen des Zugangspunkts > [**Weiter**] Das Netzwerk ist jetzt eingerichtet.

### <span id="page-58-0"></span>Wi-Fi Direct einrichten

Falls das optionale WLAN-Schnittstellen-Kit (IB-36) im Gerät installiert ist und die Verbindungseinstellungen konfiguriert sind, können Sie auch in einer Wi-Fi Direct-Umgebung drucken. Es stehen folgende Konfigurationsmethoden zur Verfügung:

### **Konfiguration der Verbindung über das Bedienfeld auf diesem Gerät**

#### **Verbindung mit Computern oder Mobilgeräten, die Wi-Fi Direct unterstützen**

### **1** Anzeige aufrufen.

Taste [Menu] > Taste [▲] [▼] >[Netzwerk] > Taste [OK] > Taste [▲] [▼] > [Wi-FiDirect Ein.] > Taste [**OK**] > Taste [▲] [] > [**Wi-Fi Direct**] > Taste [**OK**]

### 2 Einstellungen konfigurieren.

Taste [▲] [] > [**Ein**] > Taste [**OK**]

### **2** Den Netzwerkteil des Geräts neu starten.

Taste [**Menu**] > Taste [▲] [] >[**Netzwerk**] > Taste [**OK**] > Taste [▲] [] > [**Netzw. Neustart**] > Taste [**OK**] > [**Ja**]

### **4** Den Gerätenamen auf dem Computer oder Mobilgerät angeben.

Falls eine Bestätigungsmeldung auf dem Bedienfeld angezeigt wird, bestätigen Sie mit [**Ja**]. Die Netzwerkverbindung zwischen diesem Gerät und dem Mobilgerät ist eingerichtet.

#### **Verbindung mit Computern oder Mobilgeräten, die Wi-Fi Direct nicht unterstützen**

Hier wird die Verbindung zu iOS-Mobilgeräten erklärt.

#### **1** Anzeige aufrufen.

Taste [**Menu**] > Taste [▲] [] >[**Netzwerk**] > Taste [**OK**] > Taste [▲] [] > [**Wi-FiDirect Ein.**] > Taste [**OK**] > Taste [▲] [] > [**Wi-Fi Direct**] > Taste [**OK**]

### **2** Einstellungen konfigurieren.

Taste [▲] [] > [**Ein**] > Taste [**OK**]

### **3** Den Netzwerkteil des Geräts neu starten.

Taste [**Menu**] > Taste [▲] [] >[**Netzwerk**] > Taste [**OK**] > Taste [▲] [] > [**Netzw. Neustart**] > Taste [**OK**] > [**Ja**]

### 4 Taste [Status] > Taste [▲] [▼] > [Wi-Fi Direct] > Taste [OK]

 $\blacksquare$  Taste  $\blacksquare$ ]  $\blacksquare$  Taste  $\blacksquare$ 

6 Mit den Tasten [◄] [►] den Netzwerknamen (SSID), die IP-Adresse und das Passwort notieren.

### 7 Mobilgerät einrichten.

- 1 [**Einstellungen**] > [**Wi-Fi**]
- 2 Wählen Sie den Netzwerknamen (SSID) von Schritt 6 aus der Liste aus.
- 3 Geben Sie das in Schritt 6 ermittelte Passwort ein > [**Verbind.**]

Die Netzwerkverbindung zwischen diesem Gerät und dem Mobilgerät ist eingerichtet.

### **Einrichten der Verbindung per Knopfdruck**

Falls Ihr Computer oder Mobilgerät zwar nicht Wi-Fi Direct, aber WPS unterstützt, können Sie die Netzwerkverbindung per Knopfdruck einrichten.

### **1** Anzeige aufrufen.

Taste [Menu] > Taste [▲] [▼] >[Netzwerk] > Taste [OK] > Taste [▲] [▼] > [Wi-FiDirect Ein.] > Taste [**OK**] > Taste [▲] [] > [**Wi-Fi Direct**] > Taste [**OK**]

### **2** Einstellungen konfigurieren.

Taste [▲] [] > [**Ein**] > Taste [**OK**]

### **3** Den Netzwerkteil des Geräts neu starten.

Taste [Menu] > Taste [▲] [▼] >[Netzwerk] > Taste [OK] > Taste [▲] [▼] > [Netzw. Neustart] > Taste [**OK**] > [**Ja**]

### 4 Taste [Status] > Taste [▲] [▼] > [Wi-Fi Direct] > Taste [OK] [Knopfdruck Einst] > Taste [OK]

### 5 Den Knopf auf dem Computer oder Mobilgerät drücken und gleichzeitig [Knopfdruck] auf dem Bedienfeld wählen > [Weiter].

Die Netzwerkverbindung zwischen diesem Gerät und dem Computer oder Mobilgerät ist eingerichtet.

### **WICHTIG**

**Sie können mit Wi-Fi Direct bis zu drei Mobilgeräte gleichzeitig verbinden. Wenn Geräte, die Wi-Fi Direct unterstützen, bereits verbunden sind und Sie ein weiteres Gerät anschließen möchten, müssen Sie die bereits angeschlossenen Geräte vom Netzwerk trennen. Es stehen die folgenden Methoden zur Verfügung, um die Geräte zu trennen:**

- **Trennung des Netzwerks vom Computer oder Mobilgerät**
- **Trennung aller Geräte vom Netzwerk über das Bedienfeld Wählen Sie die Taste [Wi-Fi Direct] > Taste [▲] [▼] > [Verbindungstatus] > Taste [OK] > [Menü] > Taste [▲] [▼] > [Alle trennen] > Taste [OK]**
- **Einrichtung der automatischen Trennzeit im Systemmenü**
	- [Wi-Fi Einstell. \(Seite 8-15\)](#page-175-0)
- **Einrichtung der automatischen Trennzeit im Command Center RX**
	- **Command Center RX User Guide**

# Energiespar-Funktionen

Bleibt das Gerät für eine längere Zeit unbenutzt, geht es automatisch in den Ruhemodus, um den Stromverbrauch zu senken.

### Ruhemodus und automatischer Ruhemodus

### **<b>K**</u> HINWEIS

Ist die Benutzerverwaltung aktiviert, sind Änderungen der Einstellungen nur mit Administratorrechten möglich. Wenn die Benutzerverwaltung abgeschaltet ist, wird die Benutzerauthentifizierungsanzeige aufgerufen. Geben Sie einen Login-Namen und das Passwort ein und wählen Sie [**Login**].

Die Werkseinstellungen für Login-Namen und Passwort lauten:

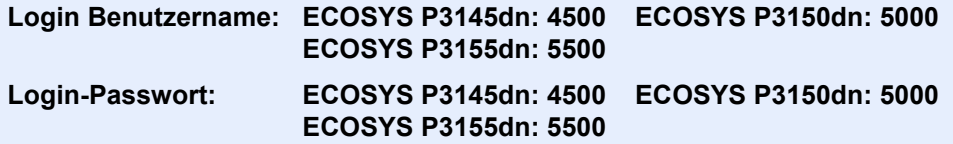

### **Auto Ruhemodus**

Der automatische Ruhemodus schaltet das Gerät automatisch in den Ruhemodus, wenn es über eine vorher eingestellte Zeitspanne inaktiv ist.

Als Standard ist 1 Minute eingestellt.

Um das Gerät wieder zu starten, führen Sie die folgenden Aktionen aus.

• Taste [**OK**] wählen.

Das Modell ECOSYS P3145dn ist innerhalb von 15 Sekunden, das Modell ECOSYS P3150dn innerhalb von 20 Sekunden und das Modell ECOSYS P3155dn innerhalb von 25 Sekunden betriebsbereit.

Je nach Umgebungsbedingungen, wie z. B. Zugluft, kann das System verzögert reagieren.

Die Zeitspanne bis zum Ruhemodus bei längerer Nichtbenutzung kann festgelegt werden.

### Anzeige aufrufen.

Taste [**Menü**] > Taste [▲] [] > [**Gerät allgemein**] > Taste [**OK**] > [▲] Taste [] > [**Timer Einstell.**] > Taste [**OK**] > Taste [▲] [] > [**Ruhe-Timer**] > Taste [**OK**]

### **2** Ruhezeit einstellen.

1 Geben Sie die Ruhezeit ein.

### **<b>K**</u> HINWEIS

Wählen Sie die Zifferntasten oder die Taste [▲] oder [▼], um eine Zahl einzugeben.

2 Taste [**OK**] wählen.

### **Status (Ruhemodusstufe)**

Es kann festgelegt werden, ob der Ruhemodus für jede Funktion aktiv sein soll. Wenn das Gerät in den Ruhemodus wechselt, arbeitet der Kartenleser nicht.

Für weitere Information zum Status siehe auch

[Status \(Seite 8-32\)](#page-192-0)

### **Ruhemodusstufe (Energie sparen und Schnell bereit) (Modelle außerhalb Europas)**

Bei der Ruhemodusstufe gibt es zwei Betriebsarten: Energie sparen und Schnell bereit. Die Standardeinstellung ist Energie sparen.

Dieser Modus spart mehr Energie als der Modus Schnell bereit. Mit diesem Modus kann der Ruhemodus für jede Funktion einzeln aktiviert werden. Der Kartenleser wird dann nicht erkannt.

### **<b>K** HINWEIS

Wenn das optionale Netzwerkkarten-Kit installiert ist, wird diese Option nicht angezeigt.

Gehen Sie wie folgt vor, um die Ruhemodusstufe auszuwählen und die Ruhemodustufe für jede Funktion festzulegen.

### **1** Anzeige aufrufen.

Taste [**Menü**] > Taste [▲] [] > [**Gerät allgemein**] > Taste [**OK**] > [▲] Taste [] > [**Timer Einstell.**] > Taste [OK] > Taste [▲] [▼] > [Ruhemodusstufe] > Taste [OK] > Taste [▼] > [**Ruhemodusstufe**] > Taste [**OK**]

### 2 Legt die Ruhemodusstufe fest.

Taste [▲] [] > [**Schnell bereit**] oder [**Energie sparen**] > Taste [**OK**]

Sobald Sie [**Energie sparen**] ausgewählt haben, können Sie im nächsten Schritt den Energiesparmodus für jede Funktion einrichten.

### 3 Ruhemodus-Regel einstellen.

- 1 Taste [▲] [] > [**Status**] > Taste [**OK**]
- 2 Wählen Sie die zu ändernde Funktion aus und drücken Sie die Taste [**OK**]. [**Kartenleser**] wird angezeigt, wenn das optionale ID Card Authentication Kit aktiviert ist.
- 3 Taste [▲] [] > [**Aus**] oder [**Ein**] > Taste [**OK**]

Führen Sie die Schritte 3-2 bis 3-3 erneut aus, um alle Funktionen einzustellen.

### Ausschalt-Regel (Europäische Modelle)

Die Ausschalt-Regel wird verwendet, um das Gerät automatisch auszuschalten.

Als Standard sind 3 Tage eingestellt.

Für mehr Informationen zu den Ruhemodus Regeln siehe auch

[Ausschalt-Regel \(Europäische Modelle\) \(Seite 8-33\)](#page-193-0)

# Software installieren

Sie müssen die geeignete Software auf Ihrem PC von der mitgelieferten DVD (Product Library) installieren, wenn Sie die Druckfunktionen des Geräts verwenden möchten.

## Mitgelieferte Windows Software auf der DVD

Sie können zwei unterschiedliche Installationsmethoden auswählen, die [**Schnellinstallation**] oder die [**Benutzerdefinierte Installation**]. Im Normalfall wählen Sie die [**Schnellinstallation**]. Die Installation einzelner Komponenten kann über die [**Schnellinstallation**] nicht erfolgen. Wählen Sie in diesem Fall die [**Benutzerdefinierte Installation**].

Für weitere Hinweise zur benutzerdefinierten Installation siehe auch

[Benutzerdefinierte Installation \(Seite 2-31\)](#page-65-0)

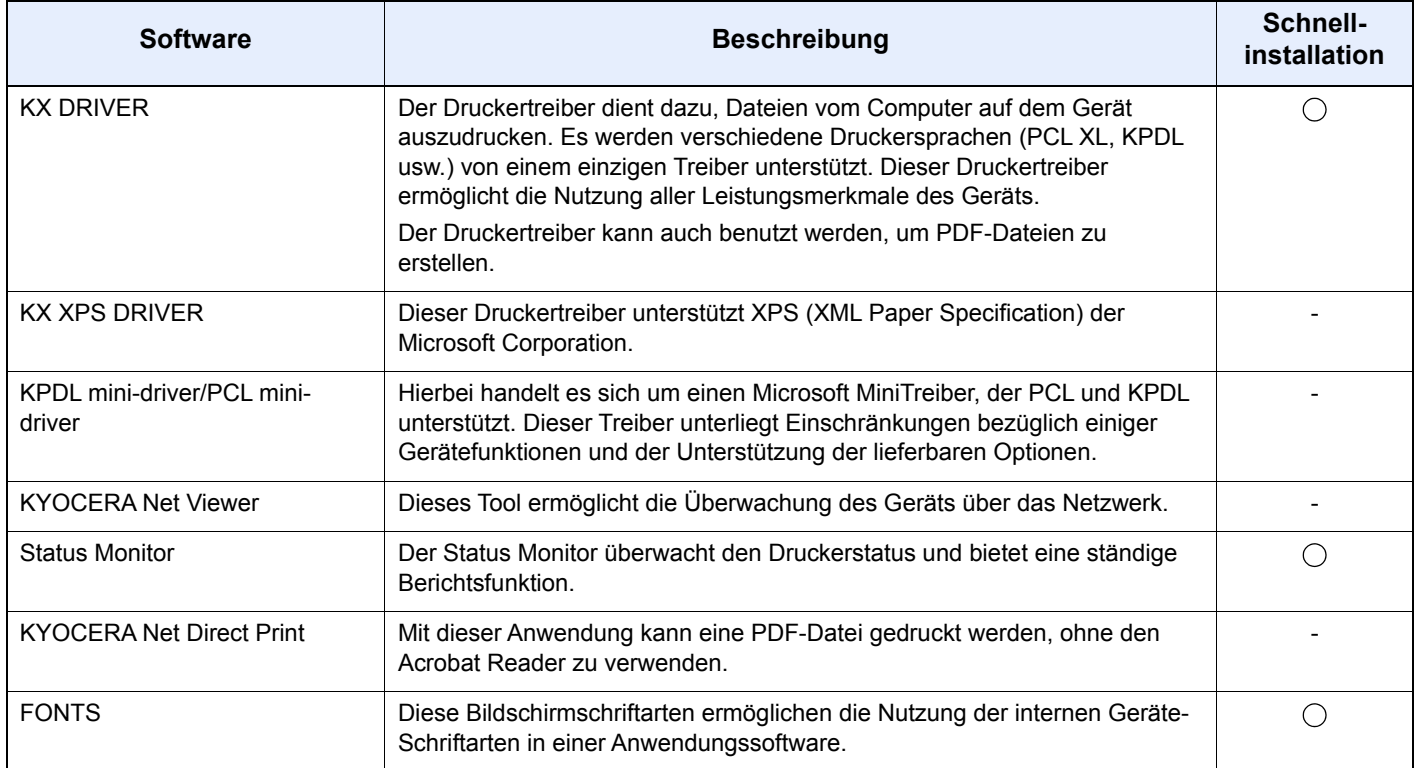

### **<b>K**</u> HINWEIS

Die Installation unter Windows muss mit Administratorrechten erfolgen.

## Installation des Druckertreibers unter Windows

### **Schnellinstallation**

Der folgende Ablauf erklärt die Installation der Software unter Windows 10, nachdem [**Schnellinstallation**] ausgewählt wurde.

Für weitere Hinweise zur benutzerdefinierten Installation siehe auch

[Benutzerdefinierte Installation \(Seite 2-31\)](#page-65-0)

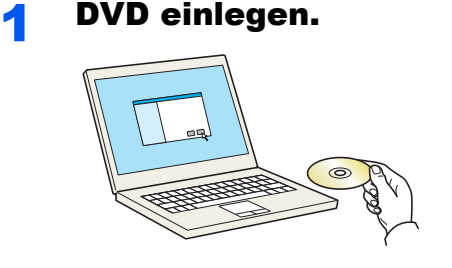

### **<b>K**</u> HINWEIS

- Die Installation unter Windows muss mit Administratorrechten erfolgen.
- Falls das Fenster "**Neue Hardware gefunden**" von Windows erscheint, klicken Sie auf [**Abbrechen**].
- Erscheint ein Fenster zum automatischen Ausführen eines Programms, bestätigen Sie mit [**Setup.exe ausführen**].
- Falls die Benutzerkonto Kontrollanzeige von Windows erscheint, klicken Sie auf [**Ja**].

### **2** Anzeige aufrufen.

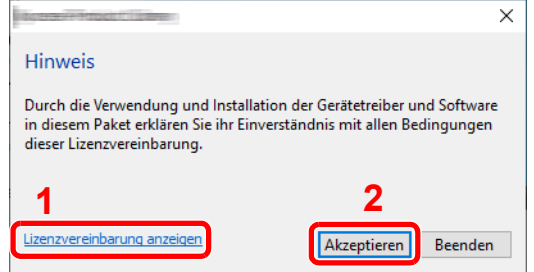

- 1 Klicken Sie auf [**Lizenzvereinbarung anzeigen**]. Lesen Sie die Lizenzvereinbarung.
- 2 Klicken Sie auf [**Akzeptieren**].
- 3 [Schnellinstallation] auswählen.

### **A** Software installieren.

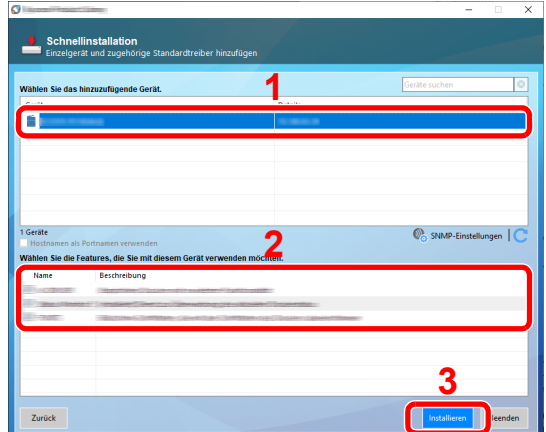

Sie können auch die Einstellung [**Hostnamen als Portnamen verwenden**] auswählen, um den Hostnamen für die Bezeichnung des Standard TCP/IP-Anschlusses zu verwenden. (Eine USB-Verbindung kann nicht verwendet werden.)

Wenn Sie auf [**Installieren**] klicken, erscheint eine Anzeige, um Sie zu Mithilfe bei der Datenerfassung zu bitten. Treffen Sie Ihre Auswahl und bestätigen Sie mit [**OK**].

#### **WICHTIG**

**Falls Wi-Fi oder Wi-Fi Direct aktiviert ist, müssen Sie die IP-Adresse für den Anschlussnamen angeben. Die Installation kann unter Umständen fehlschlagen, falls der Hostname angegeben wird.**

#### **<b>K**</u> HINWEIS

- Falls das Gerät nicht erkannt wird, auch wenn es betriebsbereit ist, prüfen Sie Folgendes. Wird kein Drucker gefunden, prüfen Sie, ob die Kabelverbindungen zwischen Netzwerk oder USB und Drucker korrekt sind und ob der Drucker eingeschaltet ist. Dann klicken Sie auf (Aktualisieren).
- Falls ein Warnfenster mit Windows-Sicherheitshinweisen erscheint, klicken Sie auf [**Diese Treibersoftware installieren**].
- Um den Status Monitor bei Windows-Versionen zu installieren, die älter als Windows 8 sind, müssen Sie vorher Microsoft .NET Framework 4.0 installieren.

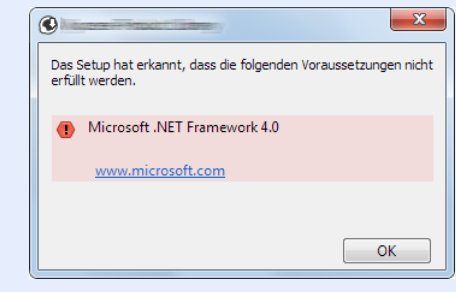

### 5 Installation beenden.

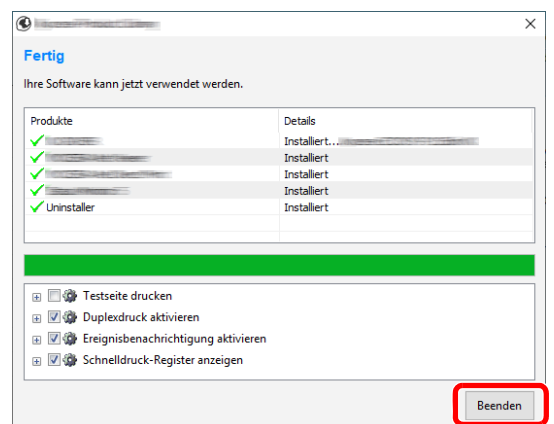

Sobald "**Ihre Software kann jetzt verwendet werden**" erscheint, können Sie die Software verwenden. Um eine Testseite zu drucken, aktivieren Sie das Kontrollkästchen "**Testseite drucken**" und wählen ein Gerät aus.

Klicken Sie auf [**Beenden**], um den Installationsassistenten zu verlassen.

Falls eine Aufforderung zum Neustart erscheint, starten Sie den Computer neu und folgen Sie den Anweisungen auf dem Bildschirm. Die Installation des Druckertreibers ist nun beendet.

### <span id="page-65-0"></span>**Benutzerdefinierte Installation**

Der folgende Ablauf erklärt die Installation der Software unter Windows 10, nachdem [**Benutzerdefinierte Installation**] ausgewählt wurde.

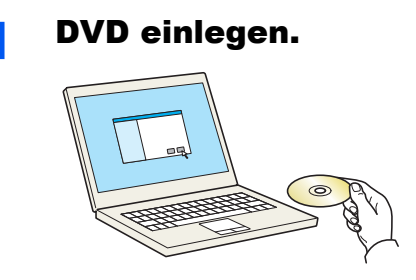

#### **<b>K**</u> HINWEIS

- Die Installation unter Windows muss mit Administratorrechten erfolgen.
- Falls das Fenster "**Neue Hardware gefunden**" von Windows erscheint, klicken Sie auf [**Abbrechen**].
- Erscheint ein Fenster zum automatischen Ausführen eines Programms, bestätigen Sie mit [**Setup.exe ausführen**].
- Falls die Benutzerkonto Kontrollanzeige von Windows erscheint, klicken Sie auf [**Ja**].

### Anzeige aufrufen.

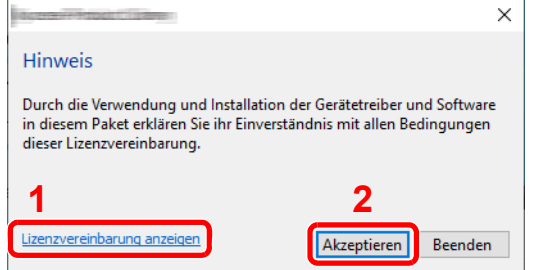

- 1 Klicken Sie auf [**Lizenzvereinbarung anzeigen**]. Lesen Sie die Lizenzvereinbarung.
- 2 Klicken Sie auf [**Akzeptieren**].

### 3 [Benutzerdefinierte Installation] auswählen.

### **4** Software installieren.

1 Wählen Sie den zu installierenden Drucker.

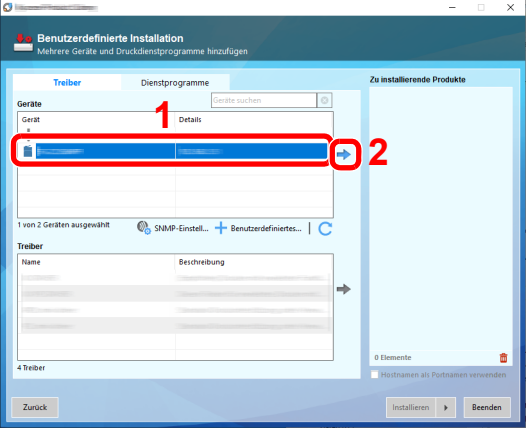

### **WICHTIG**

**Falls Wi-Fi oder Wi-Fi Direct aktiviert ist, müssen Sie die IP-Adresse für den Portnamen angeben. Die Installation kann unter Umständen fehlschlagen, falls der Hostname angegeben wird.**

### **<b>K**</u> HINWEIS

- Falls das Gerät nicht erkannt wird, auch wenn es betriebsbereit ist, prüfen Sie Folgendes. Wird kein Drucker gefunden, prüfen Sie, ob die Kabelverbindungen zwischen Netzwerk oder USB und Drucker korrekt sind und ob der Drucker eingeschaltet ist. Dann klicken Sie auf  $\mathbb C$  (Aktualisieren).
- Falls das gewünschte Gerät nicht angezeigt wird, klicken Sie [**Benutzerdefiniertes Gerät hinzufügen**], um das Gerät direkt auszuwählen.
- 2 Wählen Sie den zu installierenden Treiber aus.

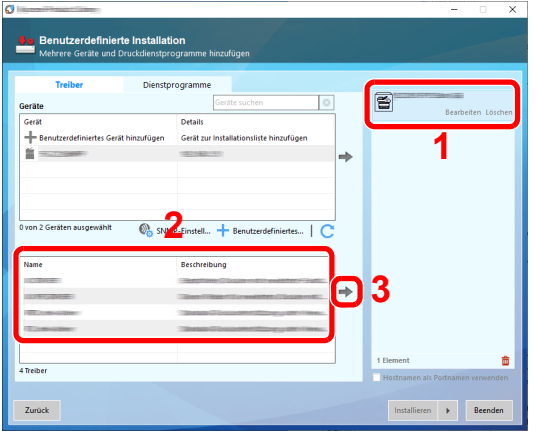

3 Klicken Sie auf die Registerkarte [**Dienstprogramme**] und wählen Sie das zu installierende Dienstprogramm aus.

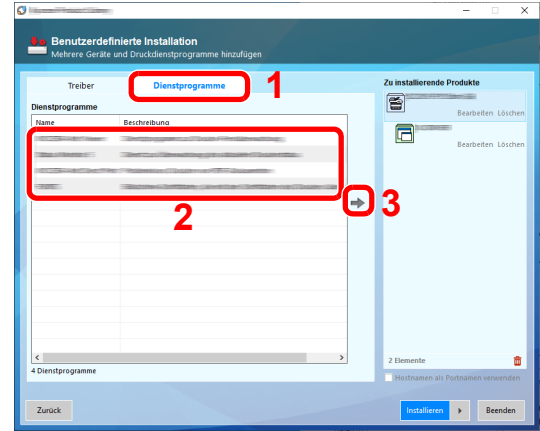

#### 4 Klicken Sie auf [**Installieren**].

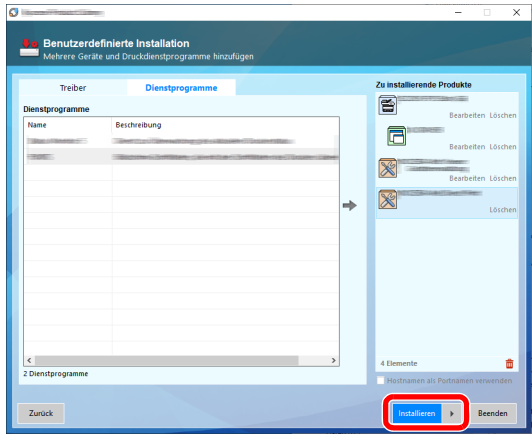

Wenn Sie auf [**Installieren**] klicken, erscheint eine Anzeige, um Sie zu Mithilfe bei der Datenerfassung zu bitten. Treffen Sie Ihre Auswahl und bestätigen Sie mit [**OK**].

### **<b>A**</u> HINWEIS

Um den Status Monitor bei Windows-Versionen zu installieren, die älter als Windows 8 sind, müssen Sie vorher Microsoft .NET Framework 4.0 installieren.

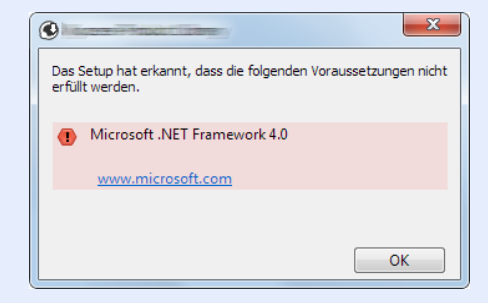

5 Installation beenden.

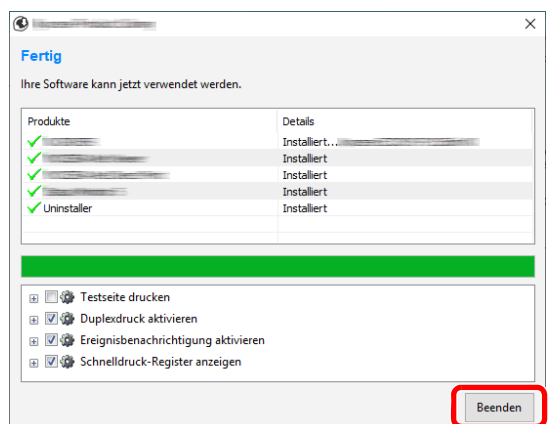

Sobald "**Ihre Software kann jetzt verwendet werden**" erscheint, können Sie die Software verwenden. Um eine Testseite zu drucken, aktivieren Sie das Kontrollkästchen "**Testseite drucken**" und wählen ein Gerät aus.

Klicken Sie auf [**Beenden**], um den Installationsassistenten zu verlassen.

Falls eine Aufforderung zum Neustart erscheint, starten Sie den Computer neu und folgen Sie den Anweisungen auf dem Bildschirm. Die Installation des Druckertreibers ist nun beendet.

### Software deinstallieren

Gehen Sie wie folgt vor, um die Software von Ihrem Computer zu entfernen.

### **<b>K**</u> HINWEIS

Die Deinstallation unter Windows muss mit Administratorrechten erfolgen.

### **1** Anzeige aufrufen.

Klicken Sie auf das Suchfeld in der Statusleiste und tippen Sie dort "Kyocera Product Library deinstallieren" ein. Wählen Sie im Suchfeld [**Kyocera Product Library deinstallieren**]. Der Assistent zum Deinstallieren der Software erscheint.

### **<b>A**</u> HINWEIS

- Unter Windows 8.1 klicken Sie in der Charms-Leiste auf [**Suchen**] und geben Sie im Suchfeld "Kyocera Product Library deinstallieren" ein. Wählen Sie im Suchfeld [**Kyocera Product Library deinstallieren**].
- In Windows 7 klicken Sie auf die Schaltfläche [**Start**] auf der Windows-Oberfläche. Wählen Sie [**Alle Programme**], [**Kyocera**] und [**Kyocera Product Library deinstallieren**]. Der Assistent zum Deinstallieren wird geöffnet.

### **2** Software deinstallieren

Aktivieren Sie die Kontrollkästchen der Software, die entfernt werden soll.

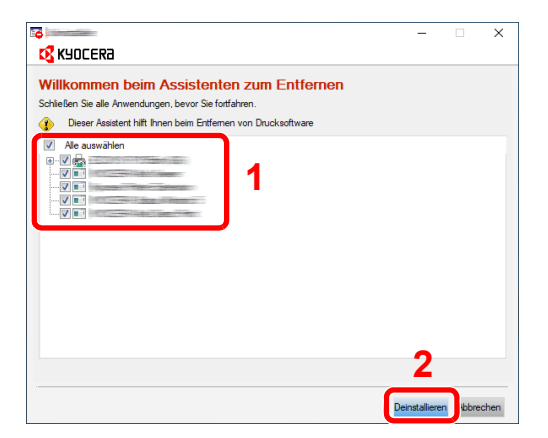

### 3 Deinstallation beenden.

Falls eine Aufforderung zum Neustart erscheint, starten Sie den Computer neu und folgen Sie den Anweisungen auf dem Bildschirm. Die Deinstallation der Software ist nun beendet.

### **<b>A**</u> HINWEIS

- Die Software kann ebenfalls von der Product Library deinstalliert werden.
- Im Dialogfenster der Product Library wählen Sie [**Deinstallieren**] und folgen den Anweisungen auf dem Bildschirm.

### Installation des Druckertreibers unter Macintosh

Die Druckfunktion des Geräts kann auch mit einem Macintosh Computer genutzt werden.

### **<b>K**</u> HINWEIS

- Die Installation unter MAC OS muss mit Administratorrechten erfolgen.
- Wenn Sie mit einem Macintosh Computer drucken möchten, setzen Sie die Druckeremulation auf [**KPDL**] oder [**KPDL (Auto)**].
- [Druckeinstellungen \(Seite 8-11\)](#page-171-0)
- Soll das Gerät über Bonjour verbunden werden, aktivieren Sie Bonjour in den Netzwerkeinstellungen.
- [Bonjour \(Seite 8-19\)](#page-179-0)
- Erscheint das Dialogfeld "Benutzeranmeldung", geben Sie Namen und Kennwort zum Einloggen ein.
- Wenn Sie über AirPrint drucken, müssen Sie die Software nicht installieren.

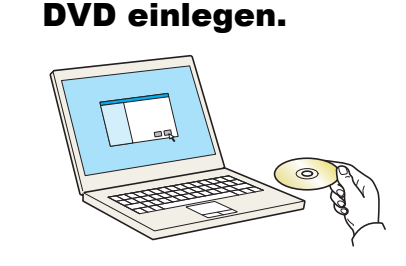

Doppelklicken Sie auf das Symbol [**Kyocera**].

### 2 Anzeige aufrufen.

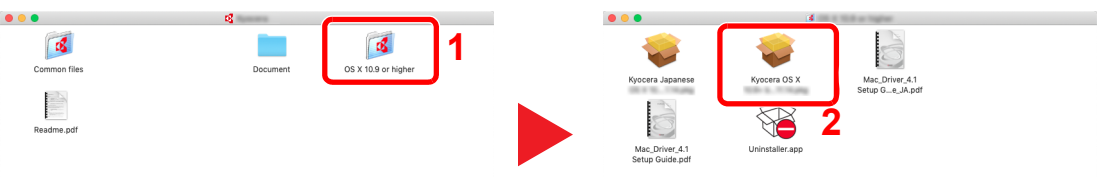

Doppelklicken Sie auf [**Kyocera OS X x.x**], je nachdem mit welcher Mac OS-Version Sie arbeiten.

### 3 Druckertreiber installieren.

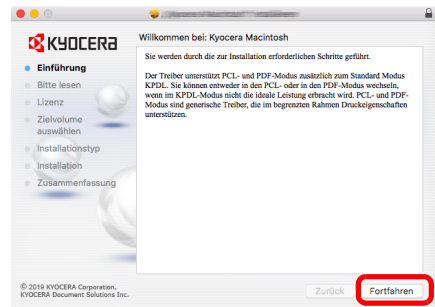

Installieren Sie den Druckertreiber, indem Sie den Anweisungen auf dem Bildschirm folgen.

Die Installation des Druckertreibers ist nun beendet.

Bei Benutzung einer USB-Verbindung wird der Drucker automatisch erkannt und verbunden. Wird ein IP-Anschluss verwendet, sind die folgenden Einstellungen nötig.

### Drucker konfigurieren.

Öffnen Sie die Systemeinstellungen und fügen den Drucker hinzu.

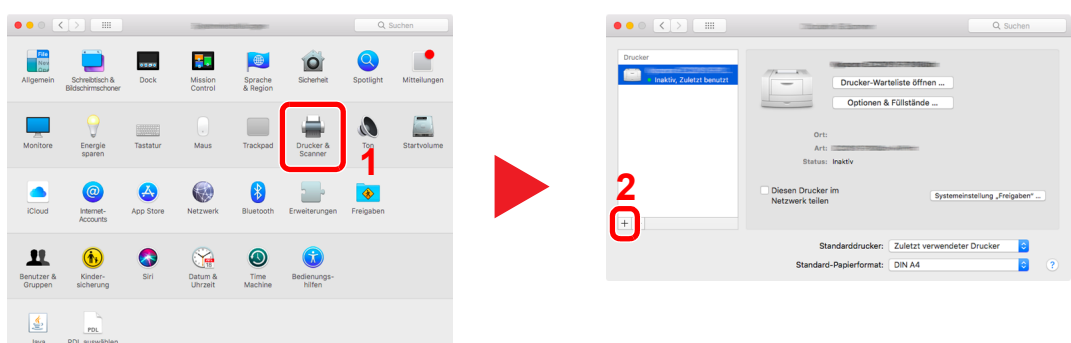

 Wählen Sie [**Standard**]. Klicken Sie dann auf den Punkt, der unter "Name" eingetragen ist und wählen Sie den Treiber unter "Verwenden" aus.

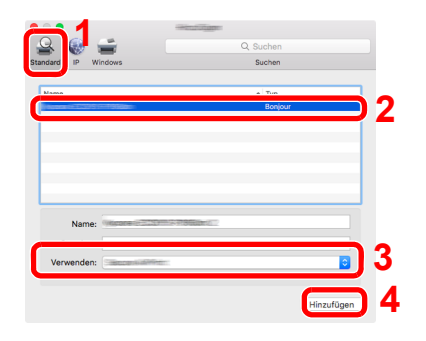

Der gewählte Drucker wird hinzugefügt.

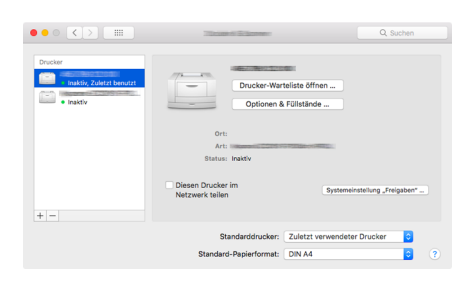

### **<b>K**</u> HINWEIS

Falls Sie eine IP-Verbindung verwenden, klicken Sie auf das IP-Symbol für einen IP-Anschluss. Geben Sie die IP-Adresse oder den Druckernamen ein. Die unter "Adresse" eingegebene Nummer erscheint automatisch im Feld "Name". Ändern Sie diese bei Bedarf.

 Wählen Sie den neu hinzugefügten Drucker und klicken Sie auf [**Optionen & Füllstände...**], um die Optionen für dieses Gerät auszuwählen.

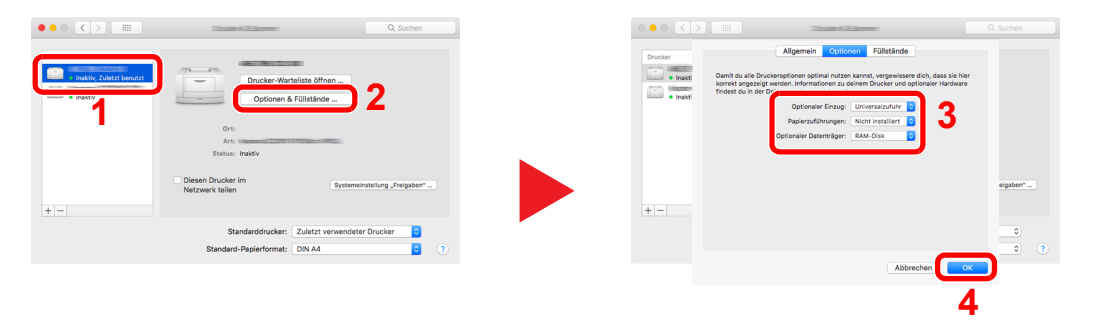
# Zähler prüfen

Überprüfen Sie die Anzahl der gedruckten Seiten.

### **1** Anzeige aufrufen.

Taste [**Menü**] > Taste [▲] [] > [**Zähler**] > Taste [**OK**]

### 2 Zähler prüfen

Wählen Sie den Auftrag aus, den Sie prüfen möchten, und dann die Taste [**OK**].

# Zusätzliche Vorbereitung durch den Administrator

Zusätzlich zu den in diesem Kapitel behandelten Themen sollte der Administrator die folgenden Punkte überprüfen und nötigenfalls Einstellungen vornehmen.

## Verbesserung der Sicherheit

Im Gerät sind werksseitig zwei Standardbenutzer gespeichert, ein Benutzer mit Rechten als Geräte-Administrator und ein zweiter mit Administratorrechten. Das Anmelden als einer dieser Benutzer erlaubt die Änderung aller Einstellungen, daher ändern Sie bitte Login-Benutzernamen und Passwort.

Zusätzlich verfügt das Gerät über eine Benutzerauthentifizierung, die den Zugang zum Gerät in der Form beschränken kann, dass nur Benutzer mit gültigem Login-Namen und Passwort Zugang erhalten.

[Benutzer-/Kostenstellenverwaltung \(Benutzeranmeldung, Kostenstellen\) \(Seite 9-1\)](#page-200-0)

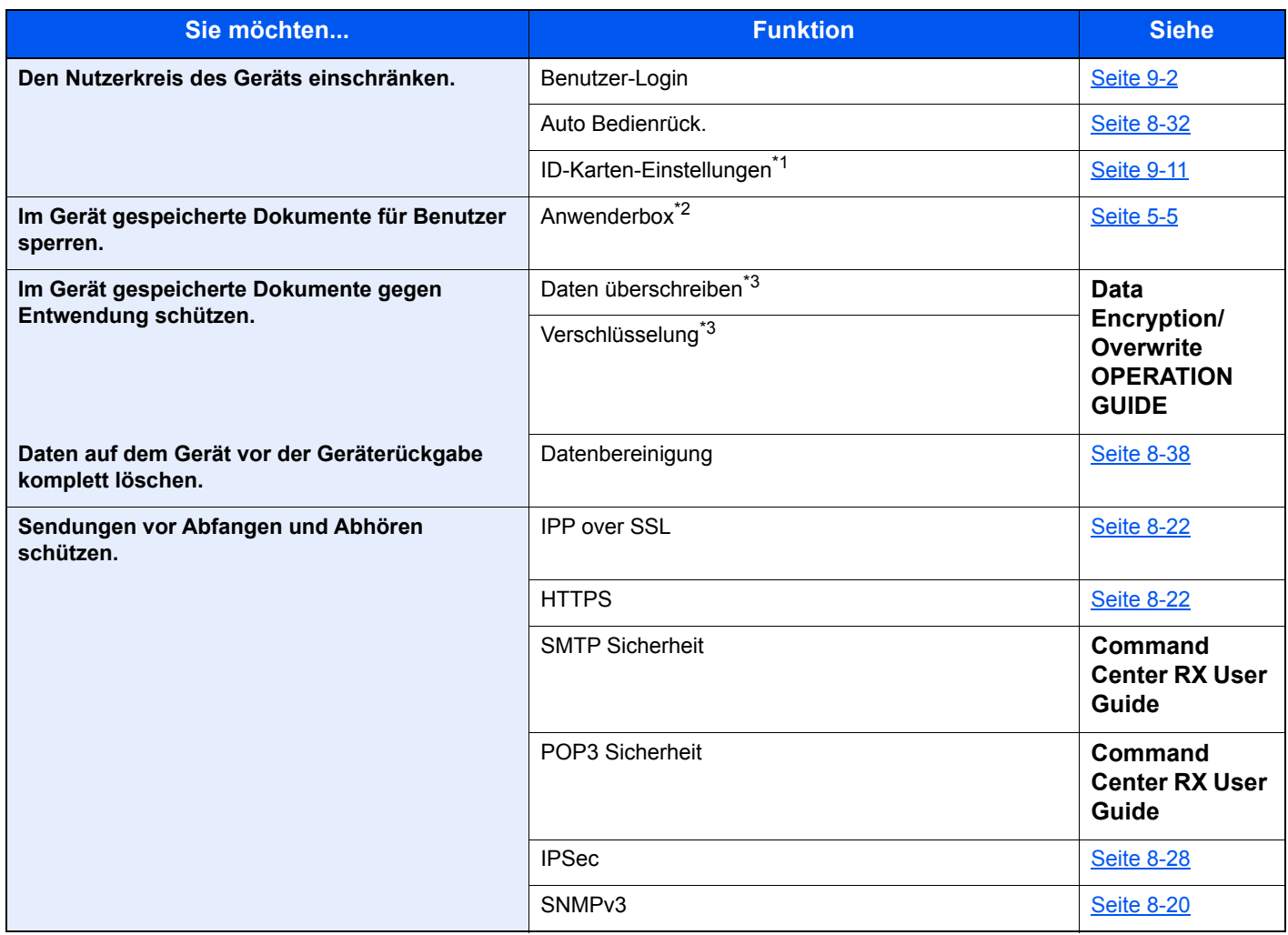

\*1 Hierfür wird das optionale Card Authentication Kit benötigt.

\*2 Die optionale SSD wird benötigt.

<span id="page-73-0"></span>\*3 Man muss die Datensicherungsfunktion aktivieren.

# Command Center RX

Falls das Gerät über das Netzwerk betrieben wird, können über das Command Center RX die erforderlichen Einstellungen vorgenommen werden.

Der folgende Abschnitt erklärt, wie man das Command Center RX öffnet und wie die Sicherheitseinstellungen und der Hostname geändert werden können.

#### **Command Center RX User Guide**

#### **<b>K**</u> HINWEIS

Um vollen Zugriff auf alle Funktionen der Command Center RX-Seiten zu erhalten, geben Sie den Login-Benutzernamen und das Passwort ein und klicken auf [**Anmelden**]. Geben Sie das voreingestellte Administrator Passwort ein, um die anderen Seiten, inklusiver der Dokumentenbox, zu erreichen. Der werksseitig standardmäßig hinterlegte Benutzer mit Administratorrechten lautet wie folgt. (Achten Sie bei der Eingabe darauf, dass zwischen Groß- und Kleinschreibung unterschieden wird.)

**Login-Benutzername: Admin Login-Passwort: Admin**

Folgende Einstellungen können vom Administrator und vom allgemeinen Benutzer im Command Center RX vorgenommen werden:

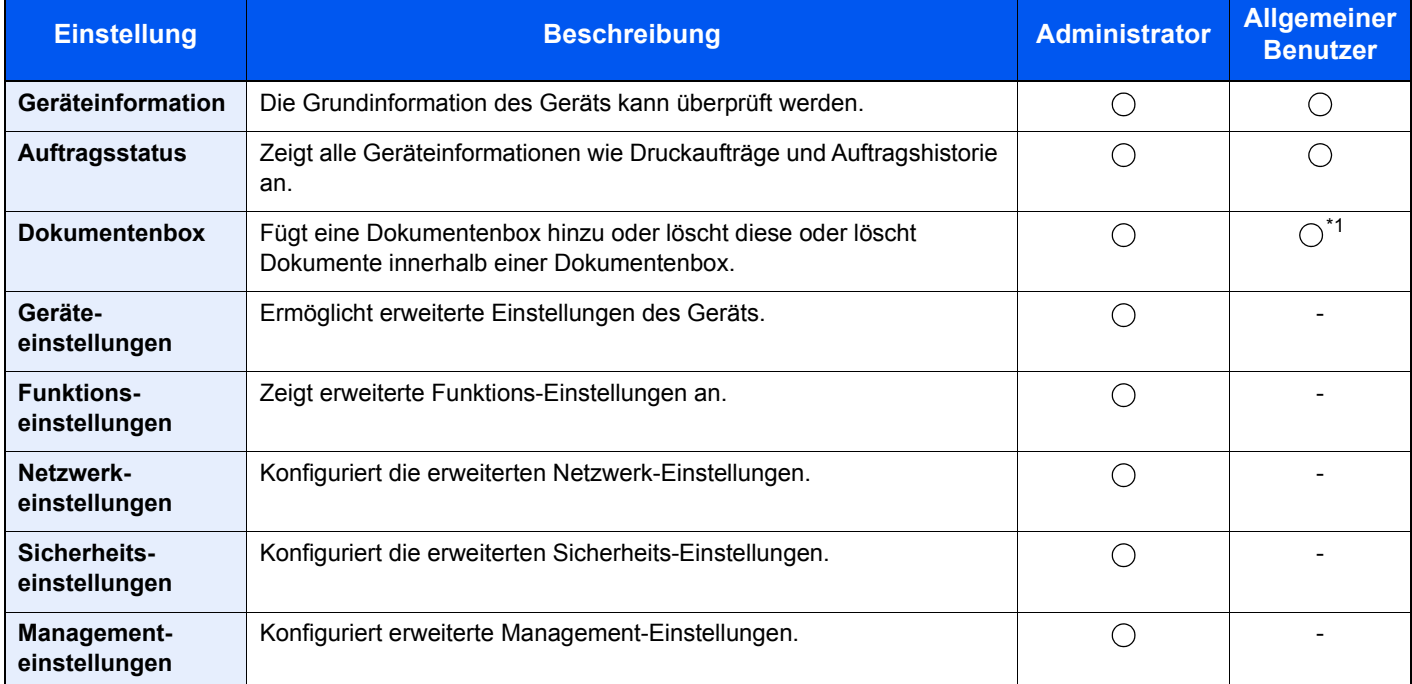

\*1 In Abhängigkeit von der Zugangsberechtigung des Benutzers können gegebenenfalls einige Einstellungen nicht vorgenommen werden.

## Command Center RX öffnen

#### Anzeige aufrufen.

- 1 Starten Sie Ihren Webbrowser.
- 2 In der Adresszeile geben Sie die IP-Adresse oder den Hostnamen des Geräts wie eine Internetadresse (URL) ein.

Falls Sie die IP-Adresse des Geräts und den Hostnamen prüfen möchten, klicken Sie in der angegebenen Reihenfolge auf

Taste [**Menü**] > [**▲**] Taste [**▼**] > [**Bericht**] > Taste [**OK**] > [**▲**] Taste [**▼**] > [**Bericht drucken**] > Taste [**OK**] > [**▲**] Taste [**▼**] > [**Statusseite**] > Taste [**OK**] > [**Ja**]

Beispiele: https://192.168.48.21/ (für die IP-Adresse) https://MFP001 (Wenn der Hostname "MFP001" lautet)

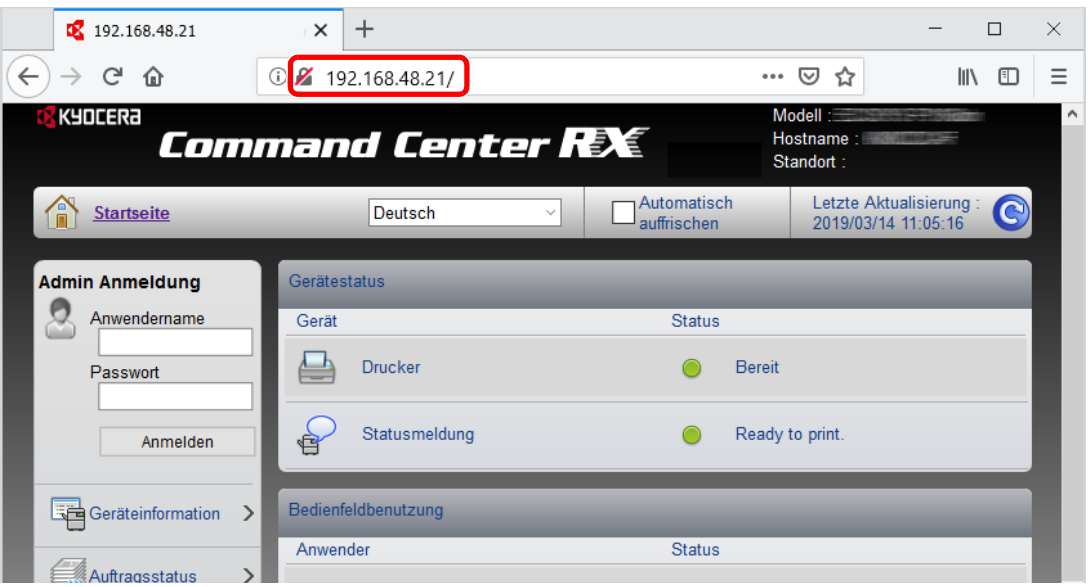

Die nun angezeigte Seite enthält Basisinformationen über das Gerät und das Command Center RX sowie die Angabe des aktuellen Status.

#### **<b>K**</u> HINWEIS

Falls die Anzeige "Es gibt ein Problem mit dem Sicherheitszertifikat der Webseite." erscheint, konfigurieren Sie das Zertifikat.

#### **Command Center RX User Guide**

Sie können auch fortfahren, ohne die Zertifikate zu konfigurieren.

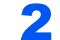

#### 2 Einstellungen vornehmen.

Wählen Sie eine Kategorie aus der Navigationsleiste im linken Fensterbereich aus.

#### **<b>K**</u> HINWEIS

Um vollen Zugriff auf alle Funktionen der Command Center RX-Seiten zu erhalten, geben Sie den Login-Benutzernamen und das Passwort ein und klicken auf [**Anmelden**]. Geben Sie das voreingestellte Administrator Passwort ein, um die anderen Seiten, inklusiver der Dokumentenbox, zu erreichen. Der werksseitig standardmäßig hinterlegte Benutzer mit Administratorrechten lautet wie folgt. (Achten Sie bei der Eingabe darauf, dass zwischen Groß- und Kleinschreibung unterschieden wird.)

**Login-Benutzername: Admin Login-Passwort: Admin**

## Sicherheits-Einstellungen ändern

### Anzeige aufrufen.

- 1 Starten Sie Ihren Webbrowser.
- 2 In der Adresszeile geben Sie die IP-Adresse oder den Hostnamen des Geräts wie eine Internetadresse (URL) ein.

Falls Sie die IP-Adresse des Geräts und den Hostnamen prüfen möchten, klicken Sie in der angegebenen Reihenfolge auf

Taste [**Menü**] > [**▲**] Taste [**▼**] > [**Bericht**] > Taste [**OK**] > [**▲**] Taste [**▼**] > [**Bericht drucken**] > Taste [**OK**] > [**▲**] Taste [**▼**] > [**Statusseite**] > Taste [**OK**] > [**Ja**]

3 Melden Sie sich mit Administratorrechten an.

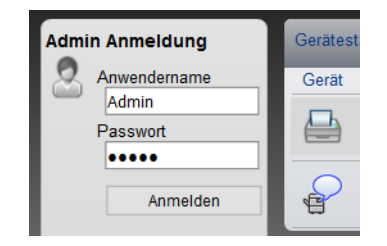

Der werksseitig standardmäßig hinterlegte Benutzer mit Administratorrechten lautet wie folgt. (Achten Sie bei der Eingabe darauf, dass zwischen Groß- und Kleinschreibung unterschieden wird.)

Login-Benutzername: Admin Login-Passwort: Admin

4 Klicken Sie auf [**Sicherheits-Einstellungen**].

### 2 Sicherheits-Einstellungen konfigurieren.

Im Menü [**Sicherheits-Einstellungen**] wählen Sie die Einstellung, die geändert werden soll.

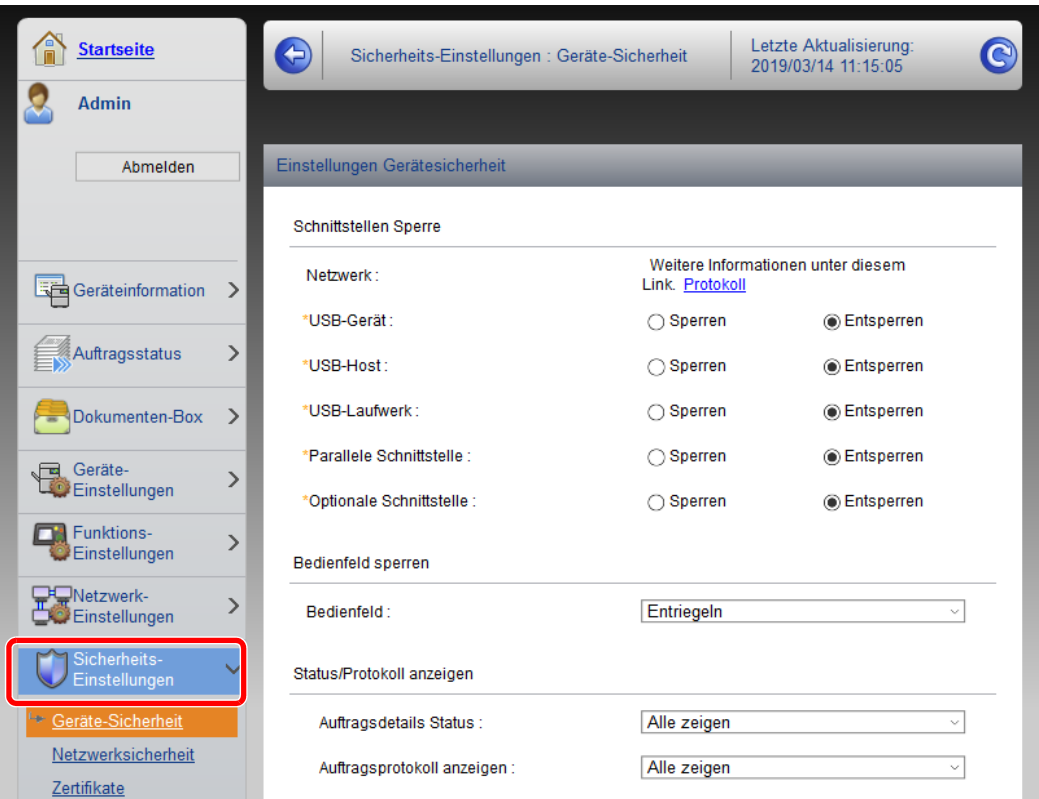

#### **<b>A**</u> HINWEIS

Weitere Informationen zu Zertifikaten erhalten Sie im

**Command Center RX User Guide**

## Geräteinformationen ändern

#### Anzeige aufrufen.

- 1 Starten Sie Ihren Webbrowser.
- 2 In der Adresszeile geben Sie die IP-Adresse oder den Hostnamen des Geräts wie eine Internetadresse (URL) ein.

Falls Sie die IP-Adresse des Geräts und den Hostnamen prüfen möchten, klicken Sie in der angegebenen Reihenfolge auf

Taste [**Menü**] > [**▲**] Taste [**▼**] > [**Bericht**] > Taste [**OK**] > [**▲**] Taste [**▼**] > [**Bericht drucken**] > Taste [**OK**] > [**▲**] Taste [**▼**] > [**Statusseite**] > Taste [**OK**] > [**Ja**]

3 Melden Sie sich mit Administratorrechten an.

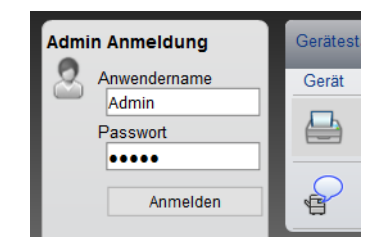

Der werksseitig standardmäßig hinterlegte Benutzer mit Administratorrechten lautet wie folgt. (Achten Sie bei der Eingabe darauf, dass zwischen Groß- und Kleinschreibung unterschieden wird.)

Login-Benutzername: Admin Login-Passwort: Admin

4 Im Menü [**Geräte-Einstellungen**] klicken Sie auf [**System**].

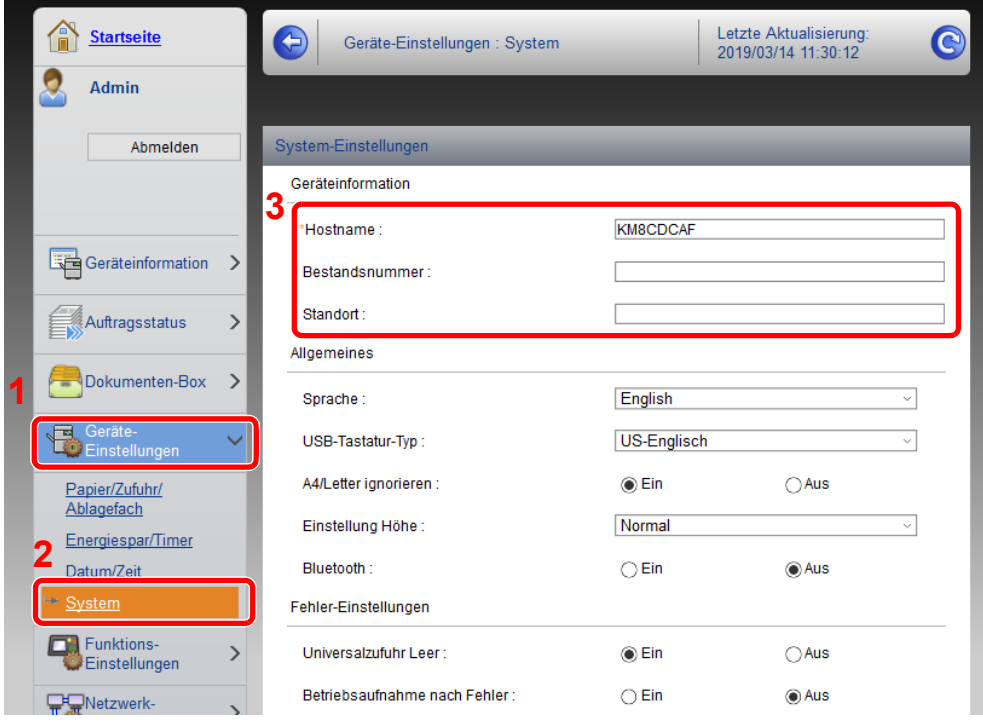

### 2 Hostnamen eingeben.

Geben Sie die Geräteinformation ein und klicken Sie auf [**Senden**].

### **WICHTIG**

**Nachdem Sie alle Eingaben vorgenommen haben, starten Sie den Netzwerkteil des Geräts neu oder schalten Sie das Gerät einmal AUS und wieder AN.**

**Um den Netzwerkteil des Geräts neu zu starten, klicken Sie [Zurücksetzen] im Menü [Management-Einstellungen] und dann in "Neustart" [Netzwerk neu starten].**

## E-Mail-Einstellungen

Sobald die SMTP-Einstellungen vorgenommen worden sind, können bei Auftragsende E-Mail-Benachrichtigungen versandt werden.

Um diese Funktion nutzen zu können, muss das Gerät mit einem Mailserver verbunden sein, der das SMTP-Protokoll verwendet.

Zusätzlich muss Folgendes eingerichtet sein.

- SMTP-Einstellungen Punkt: "SMTP-Protokoll" und "SMTP-Servername" unter "SMTP"
- Die Absenderadresse zum Versenden von E-Mails Punkt: "Absenderadresse" unter "E-Mail Sende-Einstellungen"
- Die Begrenzung der Größe von E-Mails Punkt: "E-Mail-Größenlimit" unter "E-Mail Sende-Einstellungen"

Die Vorgehensweise zur Angabe der SMTP-Einstellungen wird nachstehend erklärt.

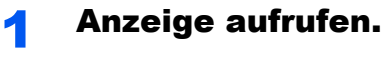

Anzeige des SMTP-Protokolls.

- 1 Starten Sie Ihren Webbrowser.
- 2 In der Adresszeile geben Sie die IP-Adresse oder den Hostnamen des Geräts wie eine Internetadresse (URL) ein.

Falls Sie die IP-Adresse des Geräts und den Hostnamen prüfen möchten, klicken Sie in der angegebenen Reihenfolge auf

```
Taste [Menü] > [▲] Taste [▼] > [Bericht] > Taste [OK] > [▲] Taste [▼] > [Bericht drucken] > Taste 
[OK] > [▲] Taste [▼] > [Statusseite] > Taste [OK] > [Ja]
```
3 Melden Sie sich mit Administratorrechten an.

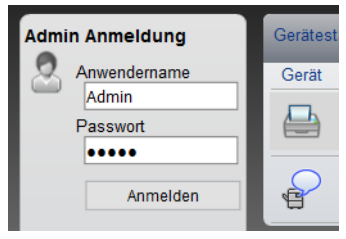

Der werksseitig standardmäßig hinterlegte Benutzer mit Administratorrechten lautet wie folgt. (Achten Sie bei der Eingabe darauf, dass zwischen Groß- und Kleinschreibung unterschieden wird.)

Login-Benutzername: Admin Login-Passwort: Admin

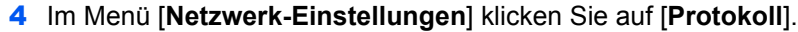

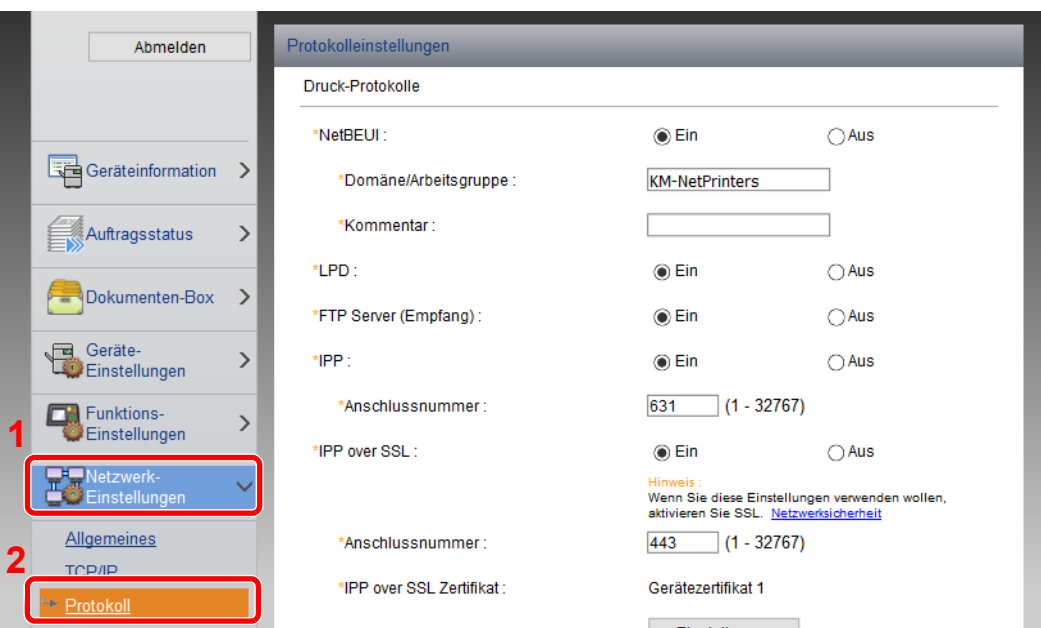

### 2 Einstellungen konfigurieren.

Unter "Sende-Protokolle" stellen Sie "SMTP (E-Mail-Übertr.)" auf [**Ein**].

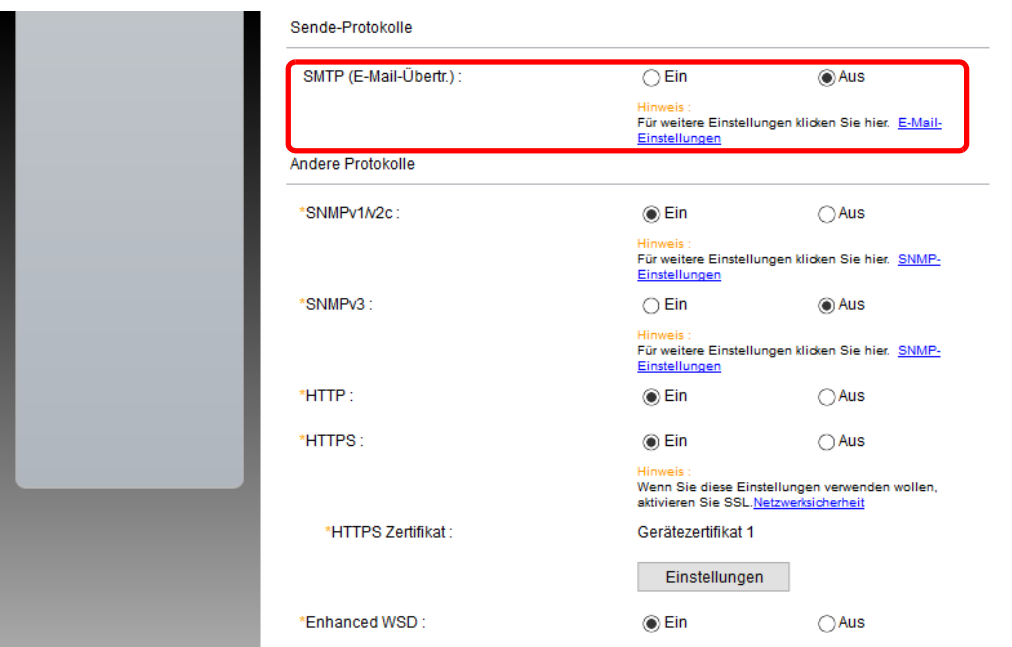

### 3 Anzeige aufrufen.

Rufen Sie die Anzeige der E-Mail-Einstellungen auf. Im Menü [**Funktions-Einstellungen**] klicken Sie auf [**E-Mail**].

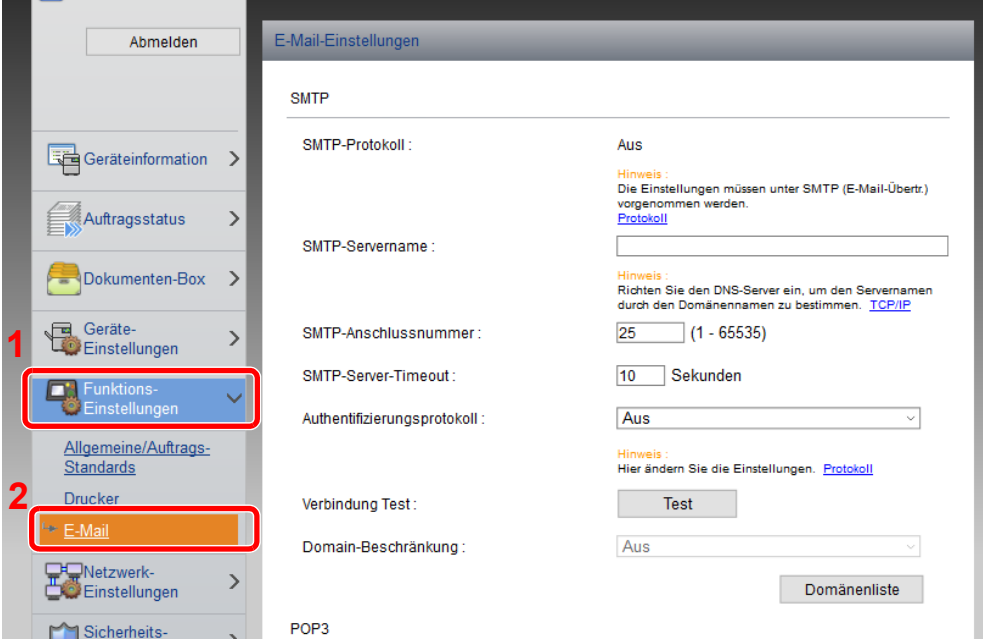

### 4 Einstellungen konfigurieren.

Nehmen Sie Eingaben für "SMTP" und "E-Mail Sende-Einstellungen" vor.

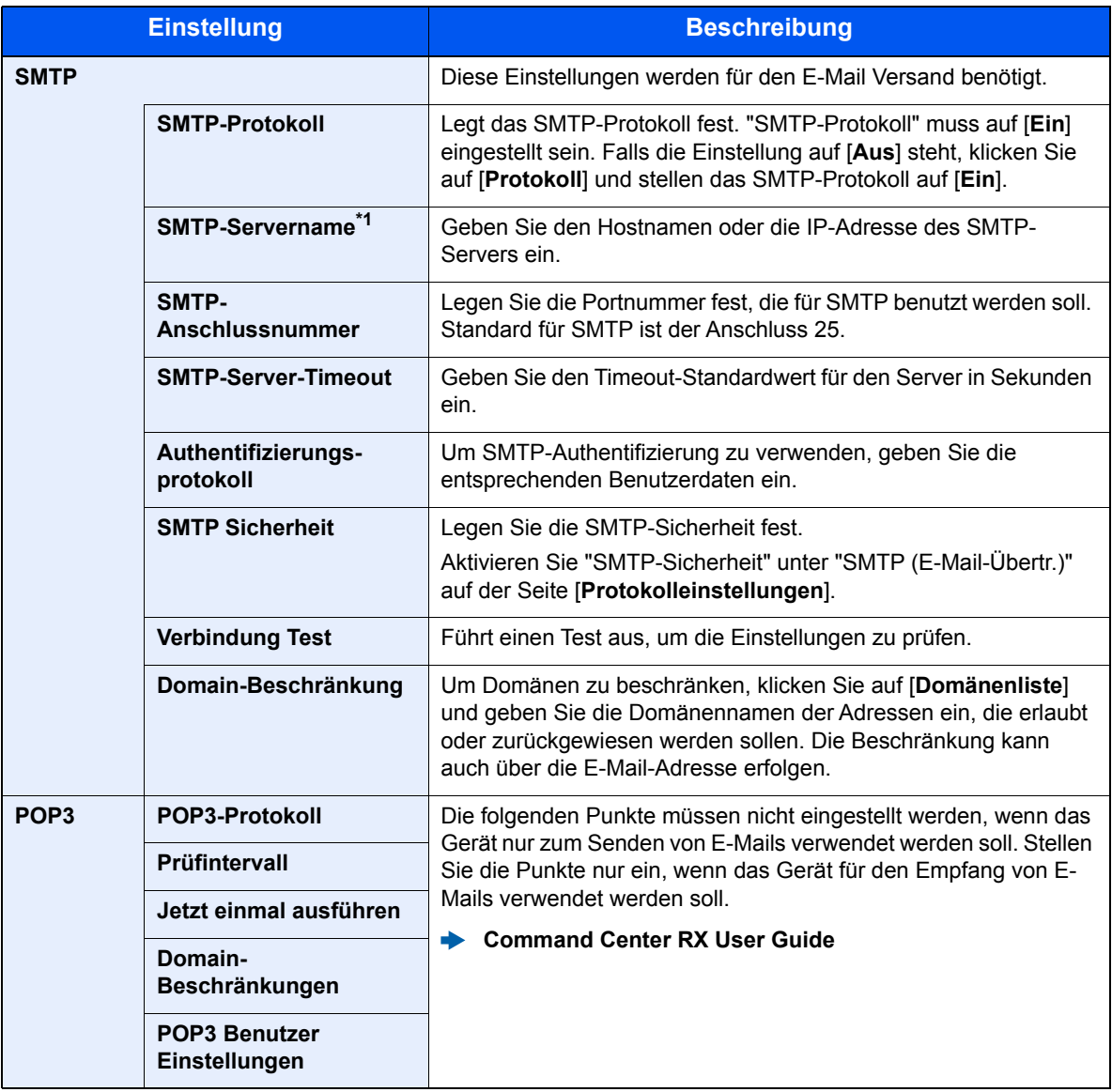

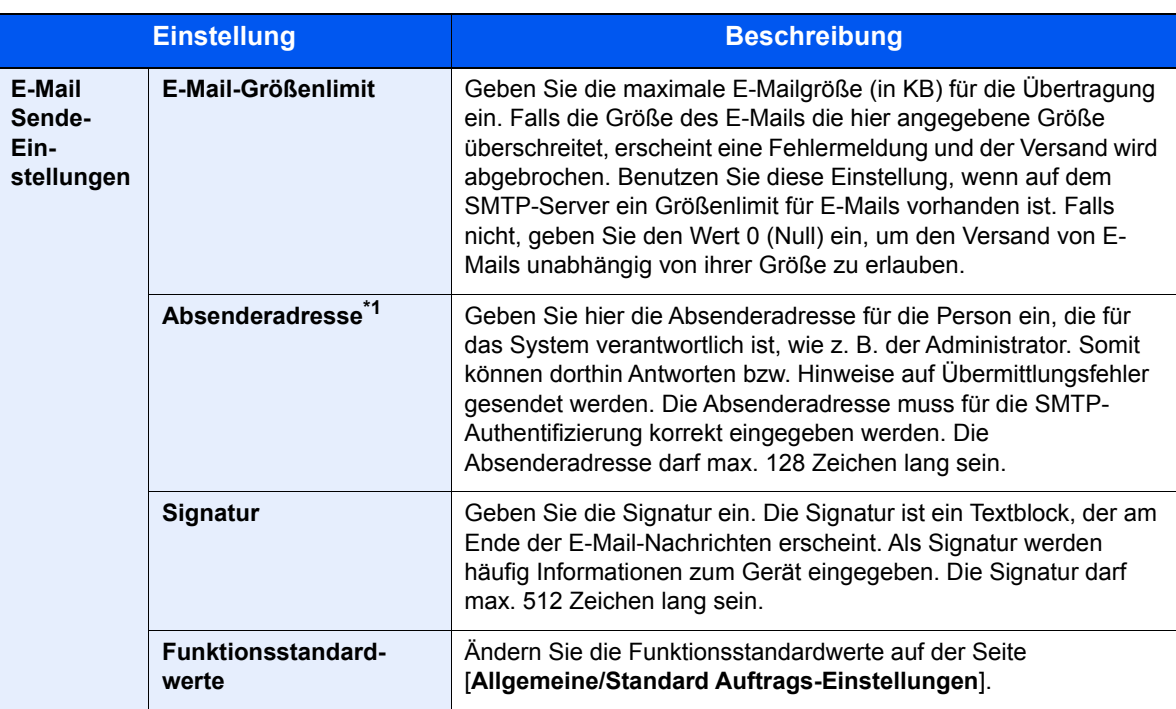

<span id="page-85-0"></span>\*1 Diese Eingaben müssen vorgenommen werden.

### 5 Klicken Sie auf [Senden].

## Neue Anwenderbox anlegen

#### **<b>K** HINWEIS

Um eine anwenderdefinierte Box benutzen zu können, muss eine optionale SSD installiert sein.

#### Anzeige aufrufen.

- 1 Starten Sie Ihren Webbrowser.
- 2 In der Adresszeile geben Sie die IP-Adresse oder den Hostnamen des Geräts wie eine Internetadresse (URL) ein.

Falls Sie die IP-Adresse des Geräts und den Hostnamen prüfen möchten, klicken Sie in der angegebenen Reihenfolge auf

Taste [**Menü**] > [**▲**] Taste [**▼**] > [**Bericht**] > Taste [**OK**] > [**▲**] Taste [**▼**] > [**Bericht drucken**] > Taste [**OK**] > [**▲**] Taste [**▼**] > [**Statusseite**] > Taste [**OK**] > [**Ja**]

3 Im Menü [**Dokumenten-Box**] klicken Sie auf [**Anwenderdefinierte Box**].

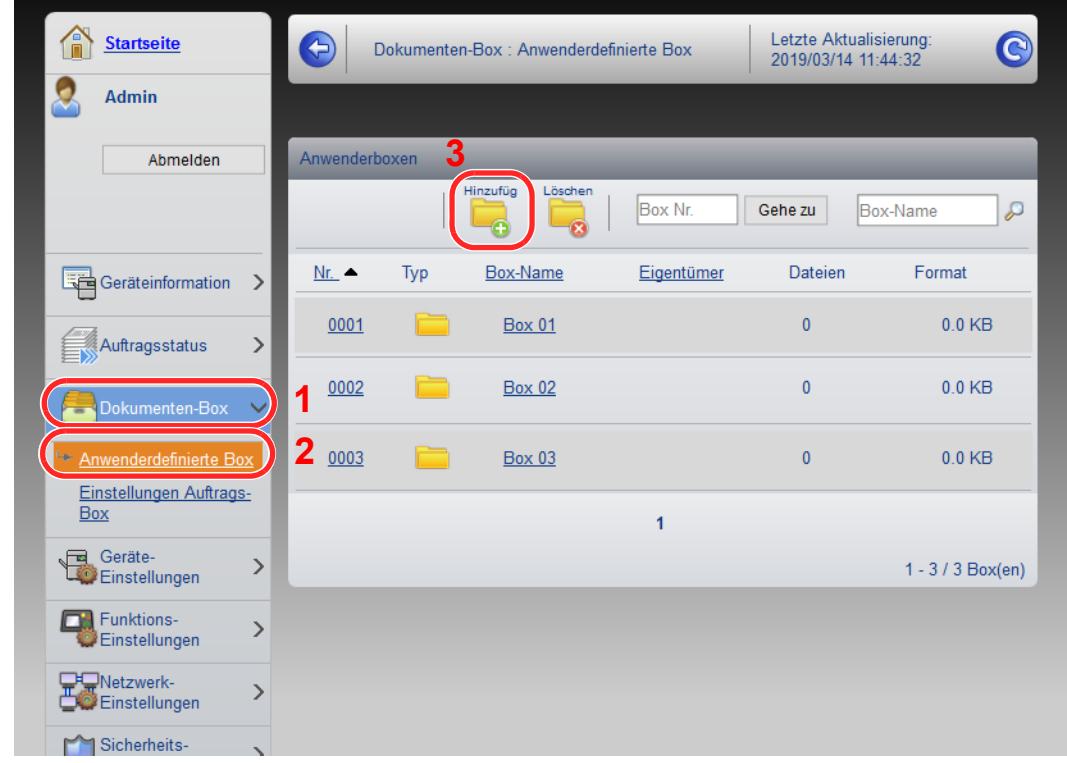

4 Klicken Sie auf [**Hinzufügen**].

#### 2 Anwenderdefinierte Box konfigurieren.

1 Legen Sie die Details der Box fest.

Geben Sie Informationen zu der anwenderdefinierten Box ein, die Sie speichern möchten. Weitere Informationen zu den Eingabefeldern finden Sie im

- **► Command Center RX User Guide**
- 2 Klicken Sie auf [**Senden**].

### Ein in einer Anwenderdefinierten Box gespeichertes Dokument drucken

#### **1** Anzeige aufrufen.

- 1 Starten Sie Ihren Webbrowser.
- 2 In der Adresszeile geben Sie die IP-Adresse oder den Hostnamen des Geräts wie eine Internetadresse (URL) ein.

Falls Sie die IP-Adresse des Geräts und den Hostnamen prüfen möchten, klicken Sie in der angegebenen Reihenfolge auf

Taste [**Menü**] > [**▲**] Taste [**▼**] > [**Bericht**] > Taste [**OK**] > [**▲**] Taste [**▼**] > [**Bericht drucken**] > Taste [**OK**] > [**▲**] Taste [**▼**] > [**Statusseite**] > Taste [**OK**] > [**Ja**]

3 Im Menü [**Dokumenten-Box**] klicken Sie auf [**Anwenderdefinierte Box**].

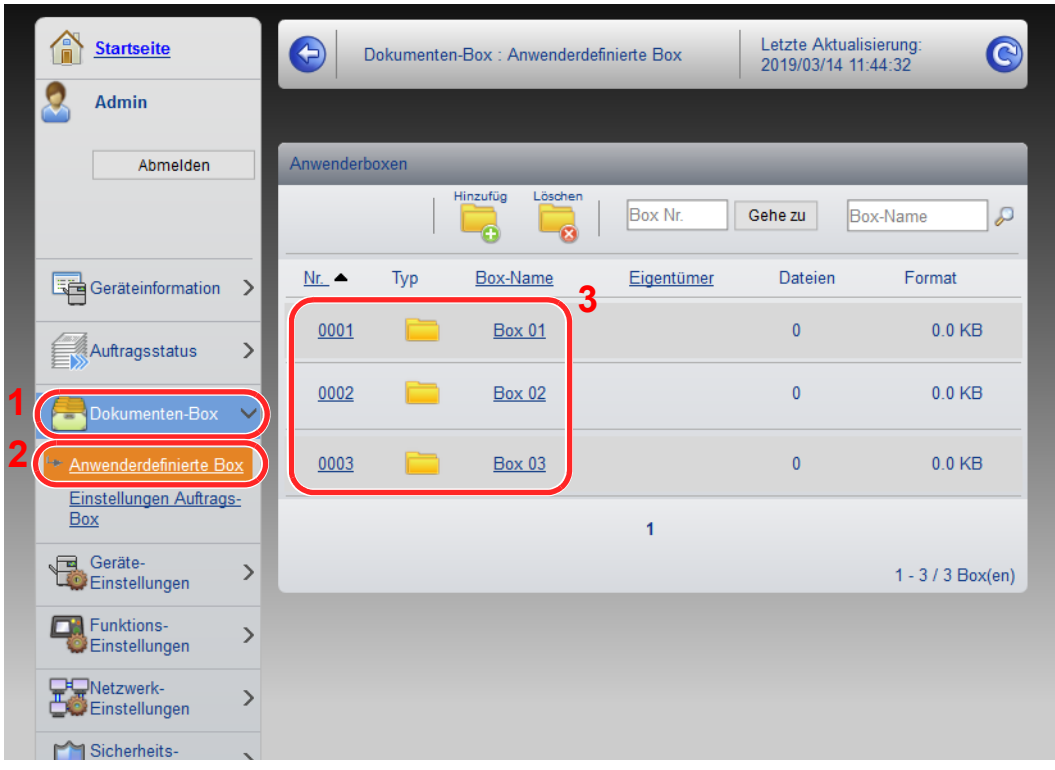

4 Klicken Sie auf die Nummer oder den Namen der Anwenderdefinierten Box, in der sich das Dokument befindet.

### 2 Dokument ausdrucken.

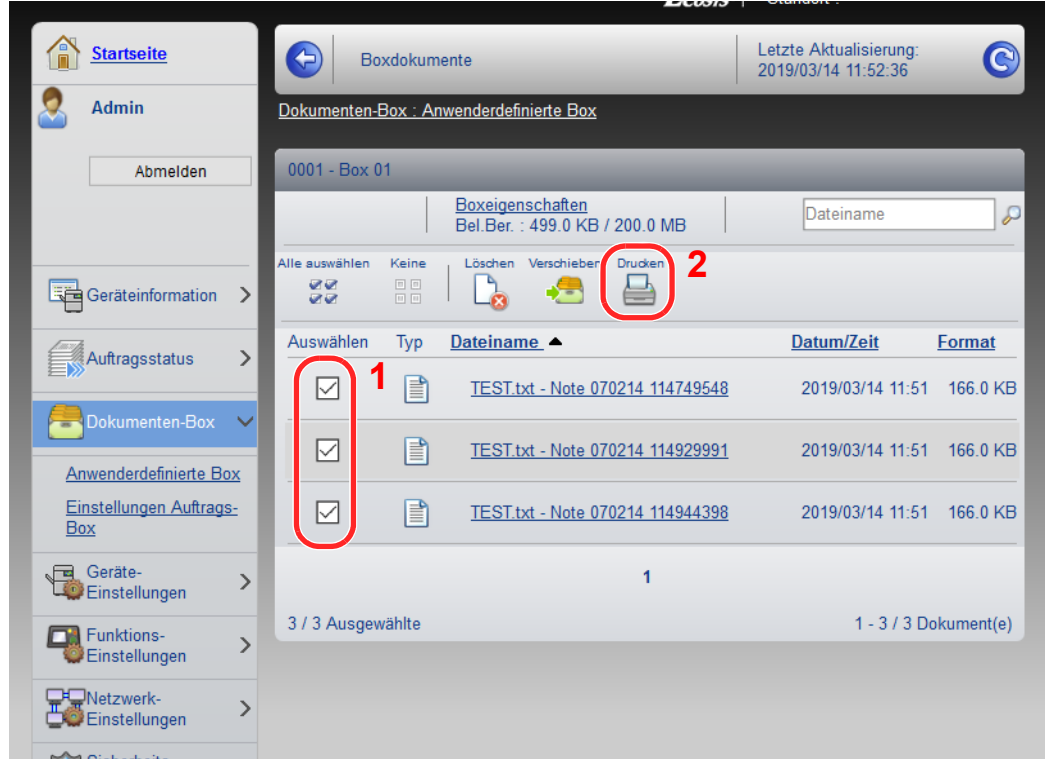

1 Wählen Sie das zu druckende Dokument aus.

Aktivieren Sie das Kontrollkästchen des zu druckenden Dokuments.

- 2 Klicken Sie auf [**Drucken**].
- 3 Geben Sie die Druckeinstellungen ein und klicken Sie auf [**Drucken**].

# Vorbereitung zum 3 **Betrieb**

In diesem Kapitel werden folgende Themen behandelt:

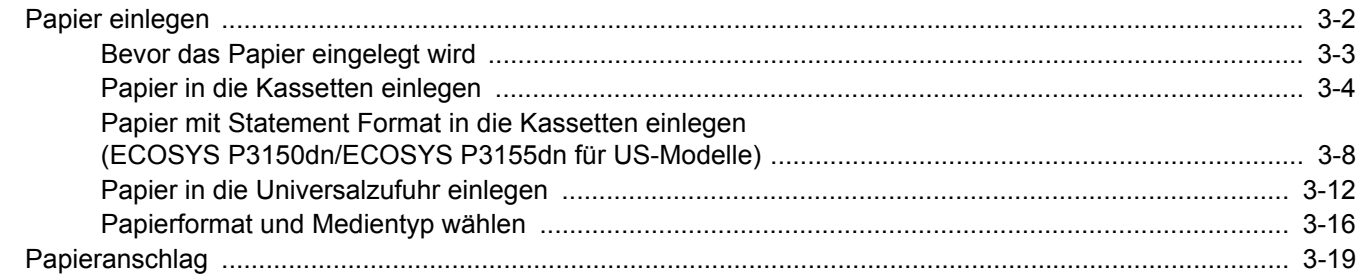

# <span id="page-90-0"></span>Papier einlegen

Legen Sie Papier in die Kassetten und in die Universalzufuhr ein.

Die Methoden zum Einlegen von Papier sind auf der Seite unten beschrieben.

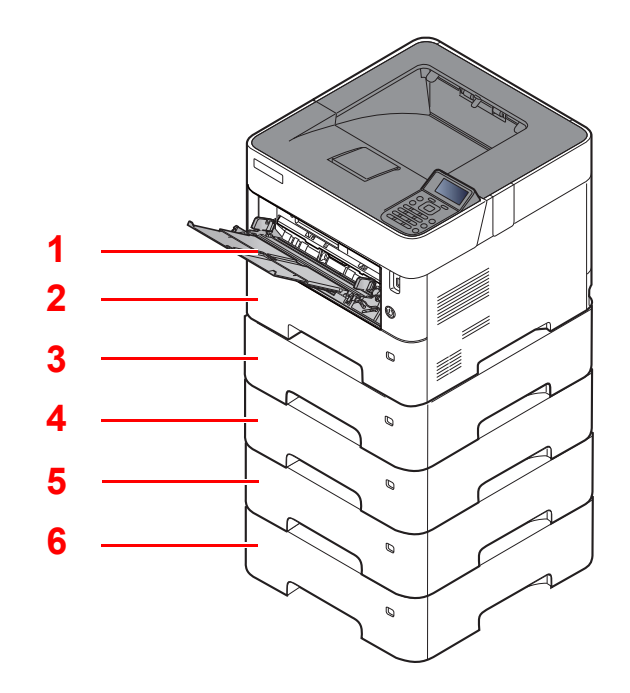

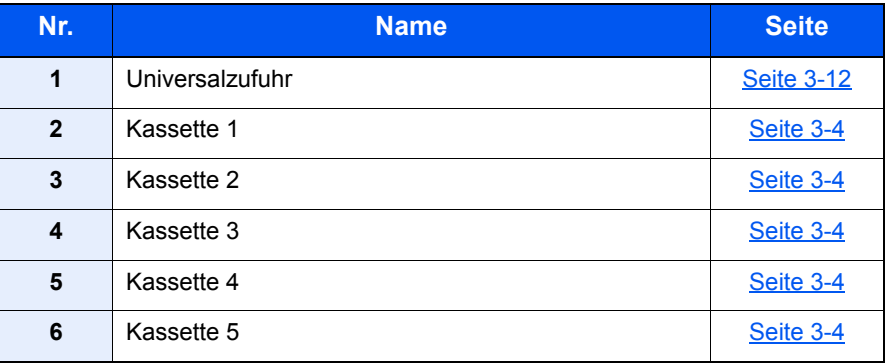

#### **<b>K**</u> HINWEIS

- Die Anzahl der Blätter hängt von den jeweiligen Umgebungsbedingungen und dem Medientyp ab.
- Benutzen Sie kein Papier für Tintenstrahldrucker oder Papier mit einer Oberflächenbehandlung. (Papierstau oder andere Störungen könnten die Folge sein.)

## <span id="page-91-0"></span>Bevor das Papier eingelegt wird

Wenn Sie ein neues Papierpaket öffnen, fächern Sie das Papier vor dem Einlegen unbedingt auf (siehe nachfolgende Informationen).

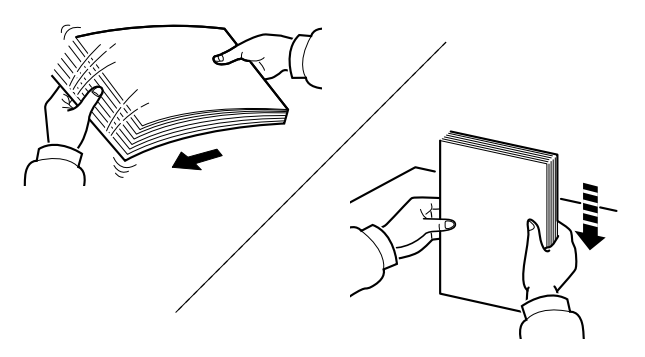

Fächern Sie den Papierstapel auf und richten Sie ihn auf einer ebenen Oberfläche gerade.

Zusätzlich sollten Sie die folgenden Punkte beachten.

- Gefaltetes oder gewelltes Papier muss vor dem Einlegen geglättet werden. Gefaltetes oder gewelltes Papier kann zu Papierstau führen.
- Ausgepacktes Papier darf weder hohen Temperaturen noch hoher Luftfeuchtigkeit ausgesetzt werden, da Feuchtigkeit Probleme beim Kopieren verursachen kann. Verschließen Sie ein bereits geöffnetes Papierpaket wieder, nachdem Sie einen Teil in die Universalzufuhr oder in eine Kassette gelegt haben.
- Wenn das Gerät über einen längeren Zeitraum nicht verwendet wird, schützen Sie sämtliches Papier vor Feuchtigkeit, indem Sie es aus den Kassetten nehmen und in der Originalverpackung aufbewahren.

#### **WICHTIG**

**Wird schon einmal benutztes Papier zum Drucken verwendet (Papier auf das bereits gedruckt wurde), achten Sie darauf, dass keine Heft- oder Büroklammern am Papier angebracht sind. Andernfalls kann das Gerät beschädigt oder die Druckqualität beeinträchtigt werden.**

#### **<b>K**</u> HINWEIS

Gehen Sie besonders sorgfältig vor, wenn Sie Spezialpapier wie Briefpapier, gelochtes Papier oder Vordrucke mit Logos oder Firmennamen verwenden. Näheres finden Sie unter

[Papier \(Seite 11-13\)](#page-271-0)

### <span id="page-92-0"></span>Papier in die Kassetten einlegen

In die Kassetten kann Normalpapier, Recyclingpapier oder farbiges Papier eingelegt werden.

Die Anzahl der Seiten, die in jede Kassette eingelegt werden kann, wird unten aufgeführt.

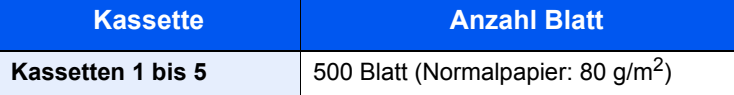

Für weitere Hinweise zu den unterstützten Papierformaten siehe auch

[Wahl des geeigneten Papiers \(Seite 11-14\)](#page-272-0)

#### **<b>K**</u> HINWEIS

Papier im A6-Format kann nur aus Kassette 1 des ECOSYS P3150dn/ECOSYS P3155dn benutzt werden.

Papier im B6- und Postkartenformat und kann nur aus Kassette 1 des ECOSYS P3145dn benutzt werden.

Für weitere Hinweise zu den Medientypen siehe auch:

← [Medientyp einstellen \(Seite 8-10\)](#page-170-0)

#### **WICHTIG**  $\bigcirc$

- **Die Kassetten können mit Papier von 60 bis 120 g/m2 befüllt werden.**
- **Legen Sie kein Papier über 120 g/m2 in die Kassetten. Für Papier über 120 g/m2 benutzen Sie die Universalzufuhr.**

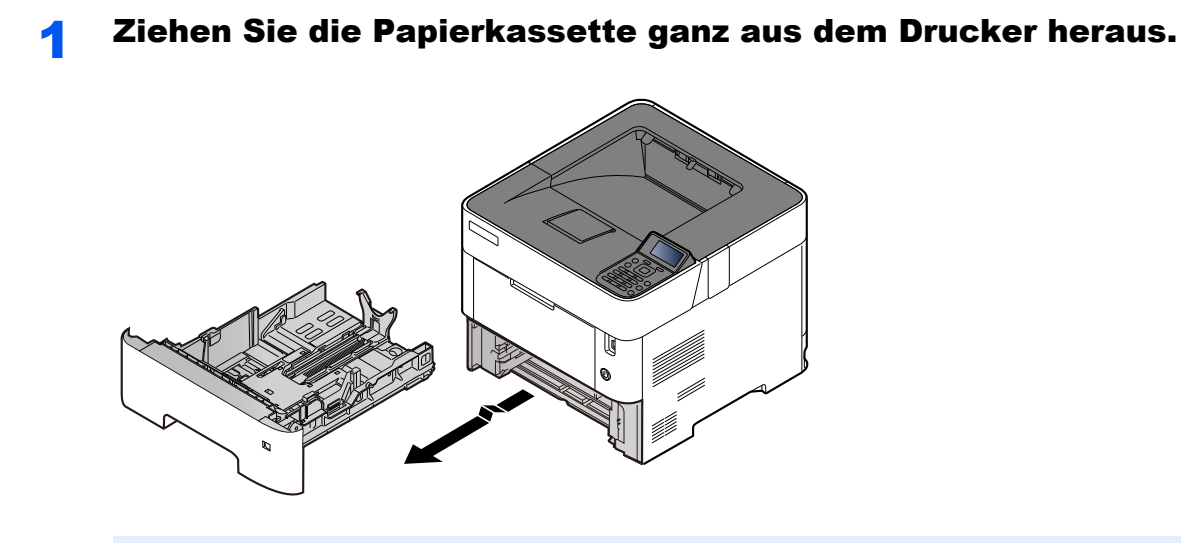

**<b>K**</u> HINWEIS Lassen Sie die Kassette nicht fallen.

#### **2 Kassettengröße einstellen.**

1 Die Papierbreitenführungen links und rechts auf das gewünschte Papierformat einstellen. Drücken Sie auf die Verriegelung für die Papierbreitenführungen und verschieben Sie die Führungen, so dass sie am Papier anliegen.

Die Papierformate sind in der Kassette markiert.

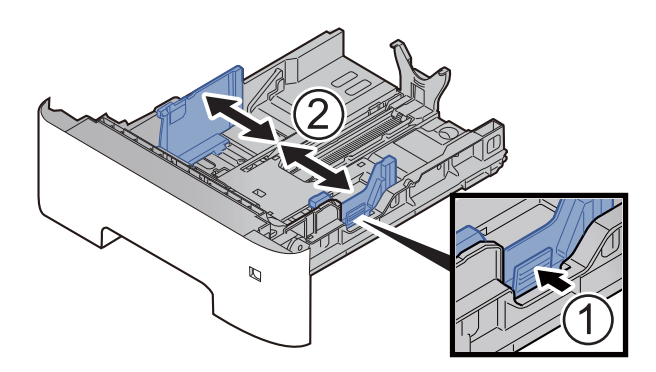

2 Die Papierlängeneinstellung auf das gewünschte Papierformat einstellen. Drücken Sie auf die Verriegelung für die Papierlängeneinstellung und verschieben Sie die Führungen, so dass sie am Papier anliegen.

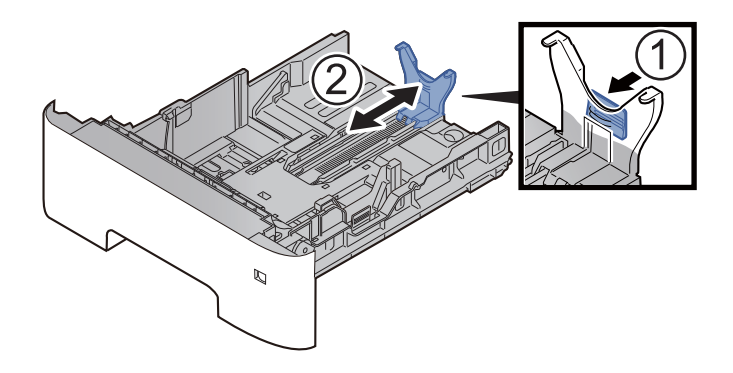

#### **<b>A**</u> HINWEIS

Falls Sie Papier verwenden, das länger als A4 ist, ziehen Sie die Papierlängenführung nach hinten heraus.

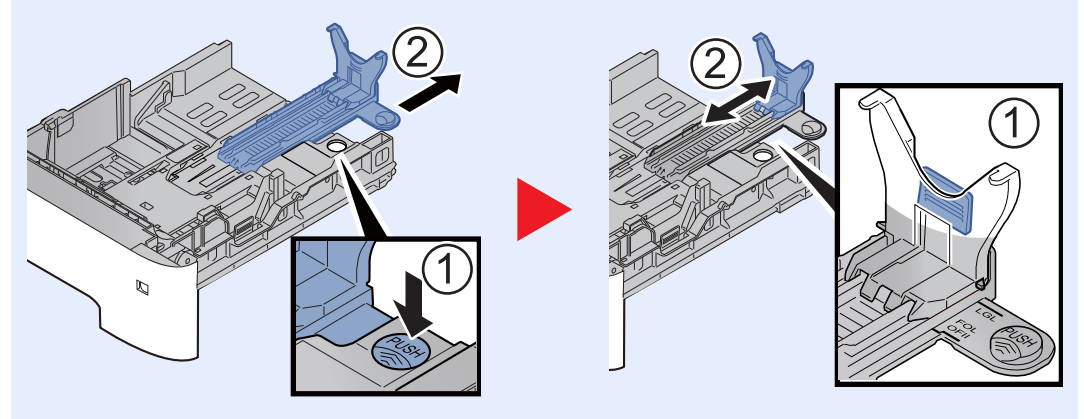

3 Drehen Sie den Papierformatwahlschalter, so dass das Papierformat, das Sie verwenden möchten, im Fenster erscheint.

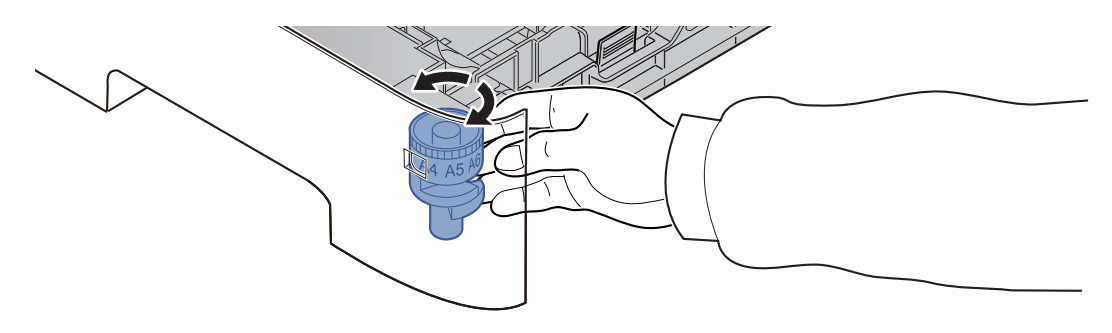

#### **<b>K**</u> HINWEIS

Ist der Papierformatwahlschalter auf "Other" gestellt, muss das Papierformat über das Bedienfeld eingestellt werden.

[Papierformat und Medientyp wählen \(Seite 3-16\)](#page-104-0)

#### 3 Bodenplatte herunterdrücken, bis diese einrastet. (Nur ECOSYS P3145dn)

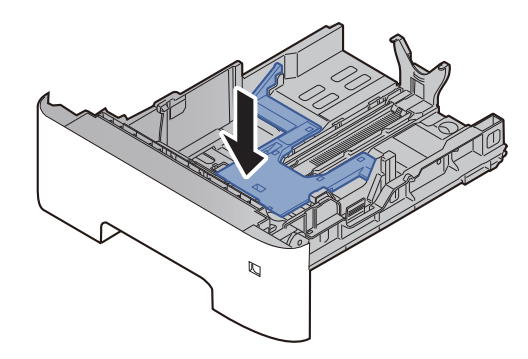

### **4** Legen Sie Papier ein.

- 1 Fächern Sie das Papier auf und richten Sie es auf einer ebenen Oberfläche gerade, um einen Papierstau oder schiefe Ausdrucke zu vermeiden.
- 2 Papier in die Kassette einlegen.

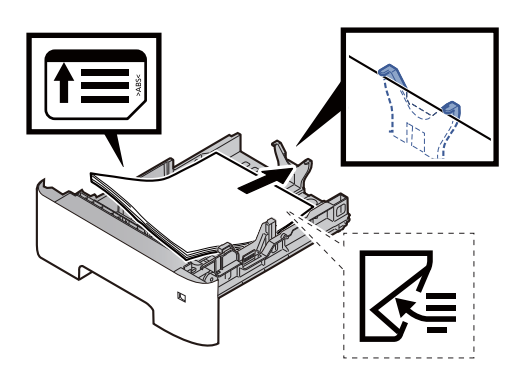

#### **WICHTIG**

- **Legen Sie das Papier mit der zu bedruckenden Seite nach unten ein.**
- **Nachdem Sie das Papier aus der Verpackung entnommen haben, fächern Sie das Papier sorgfältig auf, bevor Sie es in die Kassette einlegen.**
	- [Bevor das Papier eingelegt wird \(Seite 3-3\)](#page-91-0)
- **Vor dem Einlegen des Papiers muss sichergestellt werden, dass das Papier nicht gewellt oder gefaltet ist. Gefaltetes oder gewelltes Papier kann zu Papierstaus führen.**
- **Das eingelegte Papier darf die Grenzmarkierung nicht überschreiten (siehe oben stehende Abbildung).**
- **Falls die Papierlängenführung und die Papierbreitenführungen nicht korrekt eingestellt sind, kann das Papier schief gezogen werden oder es kann zum Papierstau kommen.**

### 5 Kassette behutsam in das Gerät zurückschieben.

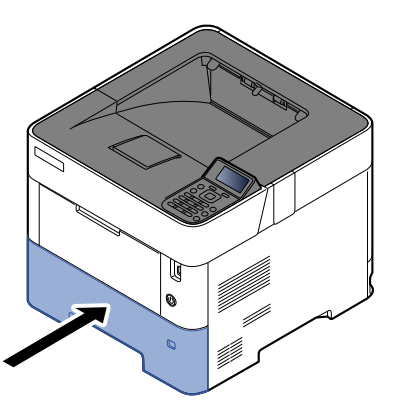

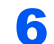

6 Eingelegten Medientyp über das Bedienfeld angeben.

[Papierformat und Medientyp wählen \(Seite 3-16\)](#page-104-0)

### <span id="page-96-0"></span>Papier mit Statement Format in die Kassetten einlegen (ECOSYS P3150dn/ECOSYS P3155dn für US-Modelle)

So legen Sie Papier mit Statement Format in die Kassetten ein. Der folgende Abschnitt beschreibt dies exemplarisch an Kassette 1.

### Ziehen Sie die Papierkassette ganz aus dem Drucker heraus.

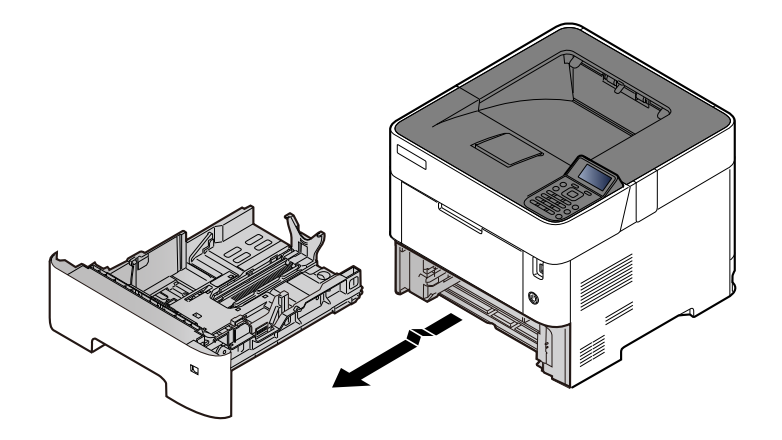

#### **<b>K**</u> HINWEIS

Lassen Sie die Kassette nicht fallen.

# **2 Kassettengröße einstellen.**<br>1 Die Papierbreitenführungen links und

1 Die Papierbreitenführungen links und rechts auf das gewünschte Papierformat einstellen. Drücken Sie auf die Verriegelung für die Papierbreitenführungen und verschieben Sie die Führungen in die Position Letter/Legal.

Die Papierformate sind in der Kassette markiert.

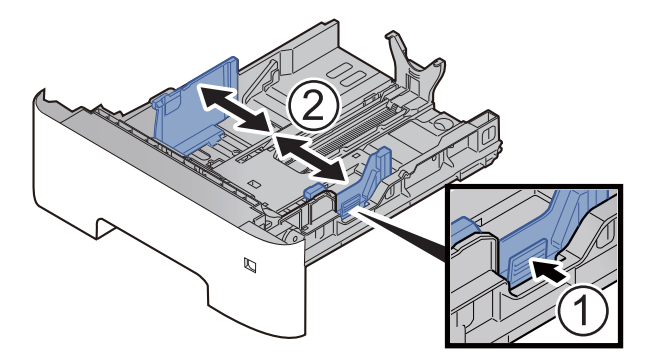

2 Die Papierlängeneinstellung auf das gewünschte Papierformat einstellen. Drücken Sie auf die Verriegelung für die Papierlängeneinstellung und verschieben Sie die Führungen in die Position A6.

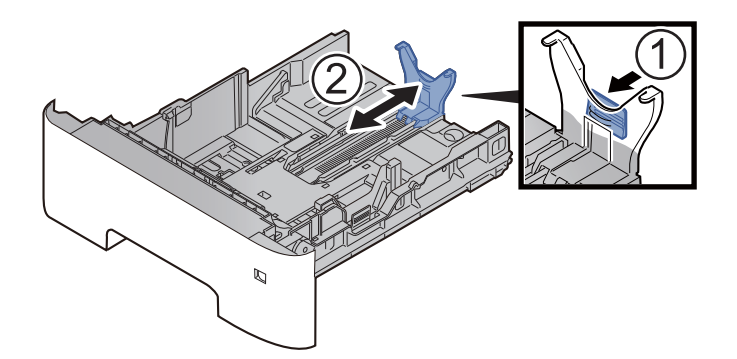

3 Bringen Sie die zusätzliche Führung an die Papierlängeneinstellung wie im Bild gezeigt an.

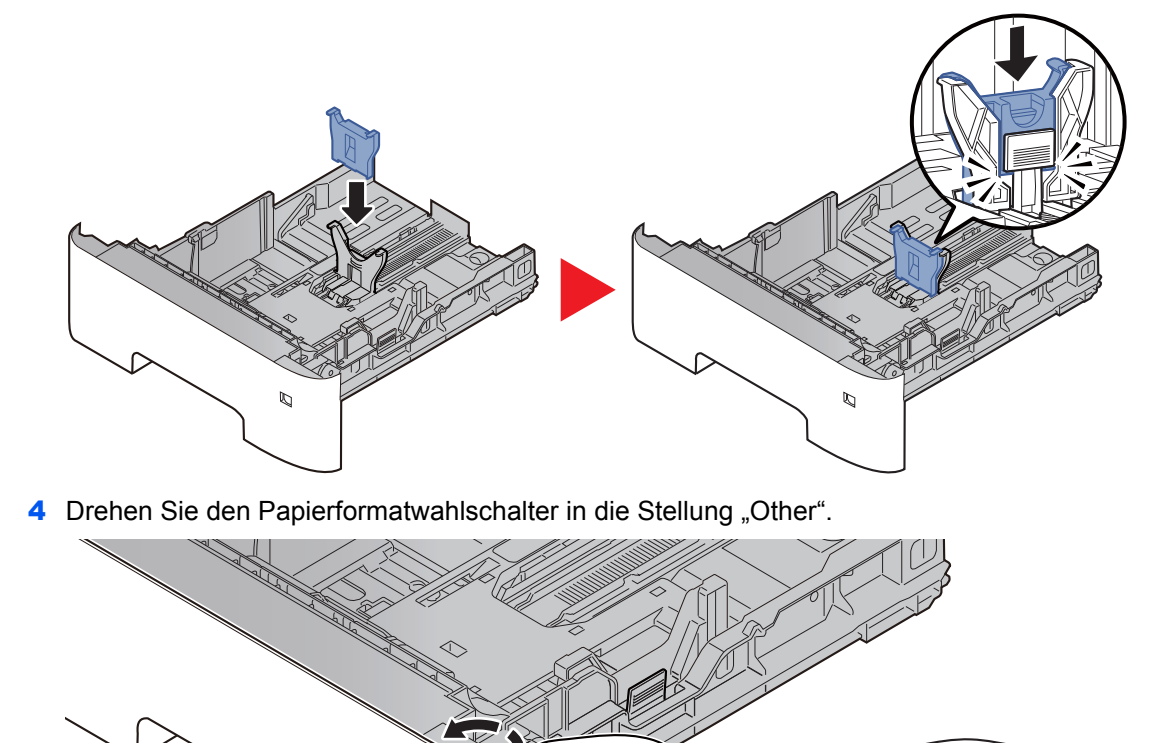

#### **3** Legen Sie Papier ein.

- 1 Fächern Sie das Papier auf und richten Sie es auf einer ebenen Oberfläche gerade, um einen Papierstau oder schiefe Ausdrucke zu vermeiden.
- 2 Papier in die Kassette einlegen.

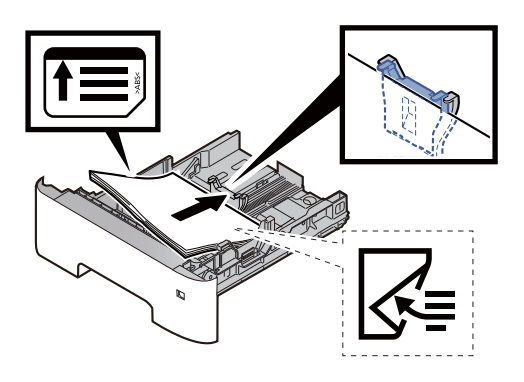

#### **WICHTIG**

- **Legen Sie das Papier mit der zu bedruckenden Seite nach unten ein.**
- **Nachdem Sie das Papier aus der Verpackung entnommen haben, fächern Sie das Papier sorgfältig auf, bevor Sie es in die Kassette einlegen.**
	- [Bevor das Papier eingelegt wird \(Seite 3-3\)](#page-91-0)
- **Vor dem Einlegen des Papiers muss sichergestellt werden, dass das Papier nicht gewellt oder gefaltet ist. Gefaltetes oder gewelltes Papier kann zu Papierstaus führen.**
- **Das eingelegte Papier darf die Grenzmarkierung nicht überschreiten (siehe oben stehende Abbildung).**
- **Falls die Papierlängenführung und die Papierbreitenführungen nicht korrekt eingestellt sind, kann das Papier schief gezogen werden oder es kann zum Papierstau kommen.**

#### 4 Kassette behutsam in das Gerät zurückschieben.

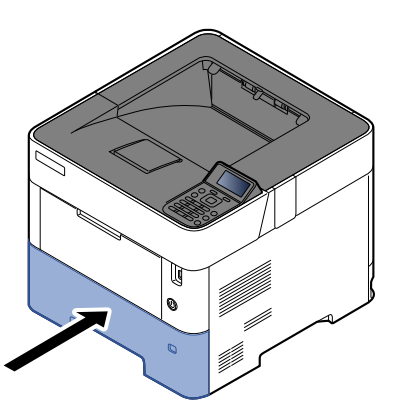

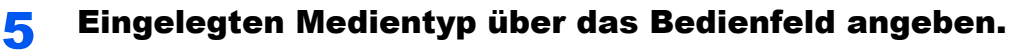

[Papierformat und Medientyp wählen \(Seite 3-16\)](#page-104-0)

### **<b>A**</u> HINWEIS

Wenn Sie die zusätzliche Führung entfernen möchten, drücken Sie die Papierlängenführung herunter und entfernen die Führung.

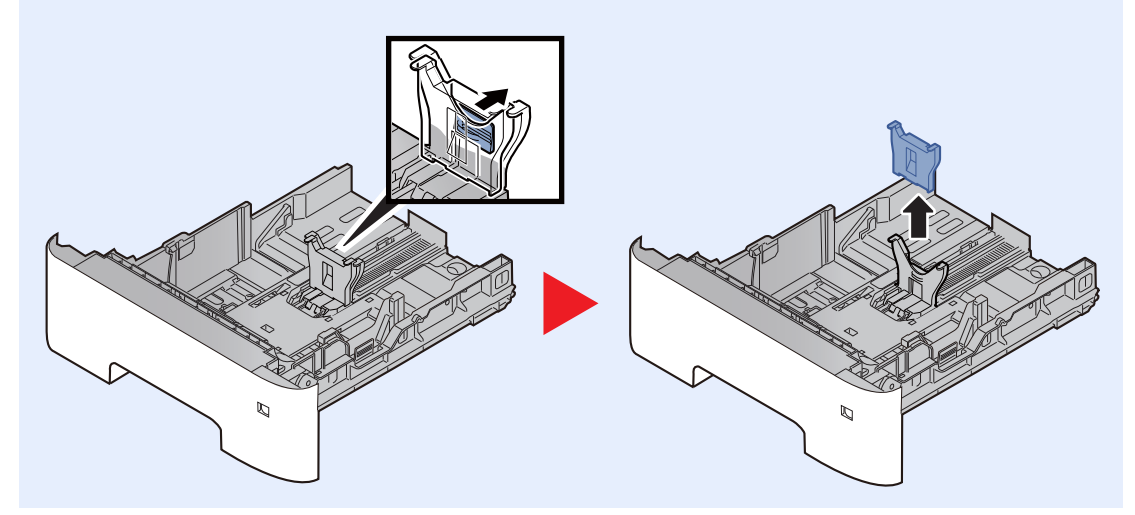

## <span id="page-100-0"></span>Papier in die Universalzufuhr einlegen

Die Kapazität der Universalzufuhr beträgt 100 Blatt A4-Papier (80 g/m<sup>2</sup>).

Für weitere Hinweise zu den unterstützten Papierformaten siehe auch

[Wahl des geeigneten Papiers \(Seite 11-14\)](#page-272-0)

Für weitere Hinweise zu den Medientypen siehe auch

**►** [Medientyp einstellen \(Seite 8-10\)](#page-170-0)

Bei Verwendung von speziellem Papier benutzen Sie auf jeden Fall die Universalzufuhr.

#### **WICHTIG**  $\odot$

- **Bei Verwendung von Papier mit einem Gewicht von 106 g/m2 oder mehr stellen Sie den Medientyp auf "Dick" und geben Sie das Papiergewicht an.**
- **Entfernen Sie jede Folie aus dem Hauptfach, sobald sie gedruckt ist. Bleiben die Folien im Hauptfach, kann dies zu einem Papierstau führen.**

Kapazität der Universalzufuhr:

- Normalpapier (80 g/m<sup>2</sup>), Recyclingpapier oder farbiges Papier: 100 Blatt
- Dickes Papier (106 bis 220 g/m<sup>2</sup>): 5 Blatt
- Dickes Papier (104.7  $q/m^2$ ): 100 Blatt
- Hagaki (Karteikarte): 1 Blatt
- Umschlag DL, Umschlag C5, Umschlag #10, Umschlag #9, Umschlag #6 3/4, Umschlag Monarch, Youkei 4, Youkei 2: 5 Blatt
- Overheadfolie: 1 Blatt

#### **<b>K** HINWEIS

- Wenn Sie spezielle Papierformate einlegen, geben Sie das Papierformat wie beschrieben ein:
- [Papierformat und Medientyp für die Universalzufuhr wählen \(Einstellung Universalzufuhr oder Stapelzufuhr\) \(Seite 3-18\)](#page-106-0)
- Wenn Sie Spezialpapier wie z. B. dickes Papier oder Folien verwenden, wählen Sie den Medientyp wie beschrieben aus:
- [Papierformat und Medientyp für die Universalzufuhr wählen \(Einstellung Universalzufuhr oder Stapelzufuhr\) \(Seite 3-18\)](#page-106-0)

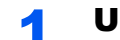

#### Universalzufuhr öffnen.

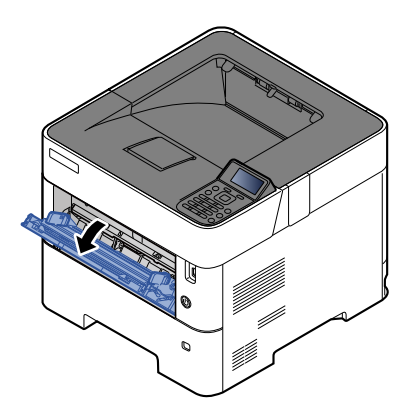

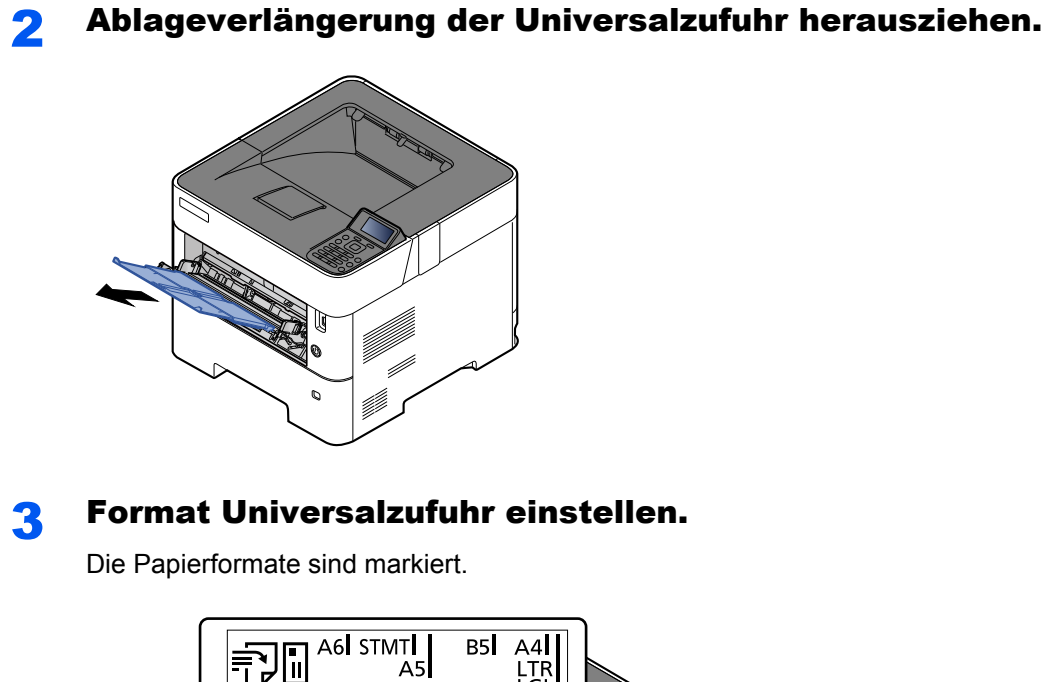

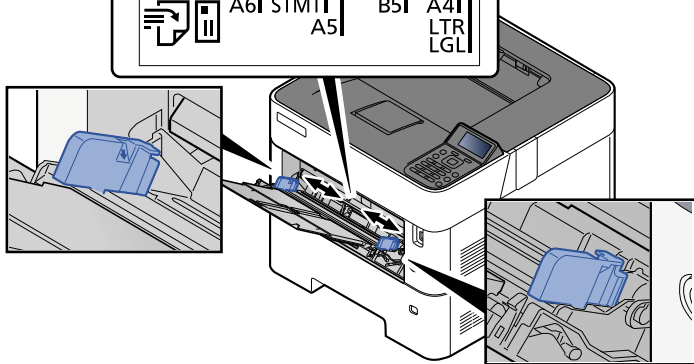

**4** Papier einlegen.

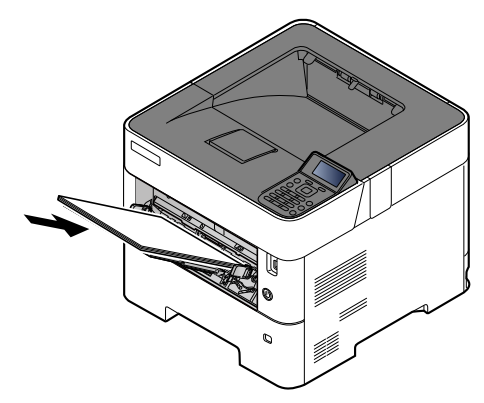

Schieben Sie das Papier entlang der Breitenführung in die Kassette ein, bis es sich nicht mehr weiterschieben lässt.

Nachdem Sie das Papier aus der Verpackung entnommen haben, fächern Sie das Papier sorgfältig auf, bevor Sie es in die Universalzufuhr einlegen.

[Bevor das Papier eingelegt wird \(Seite 3-3\)](#page-91-0)

#### **WICHTIG**

- **Achten Sie beim Einlegen darauf, dass die zu bedruckende Seite nach oben zeigt.**
- **Gewelltes Papier muss vor dem Einlegen geglättet werden.**
- **Beim Befüllen der Universalzufuhr stellen Sie sicher, dass sich kein anderes Papier im Einzug befindet. Geht der Papiervorrat in der Universalzufuhr zur Neige und Sie möchten Papier nachfüllen, entnehmen Sie das restliche Papier aus der Zufuhr und legen Sie es zusammen mit dem neuen Papier in die Universalzufuhr.**
- **Falls zwischen dem Papier und den Papierbreitenführungen ein Spalt zu sehen ist, justieren Sie die Führungen neu, um Schiefeinzüge und Papierstaus zu vermeiden.**
- **Das eingelegte Papier darf die Grenzmarkierung nicht überschreiten (siehe obenstehende Abbildung).**

5 Eingelegten Medientyp über das Bedienfeld angeben.

[Papierformat und Medientyp für die Universalzufuhr wählen \(Einstellung Universalzufuhr oder](#page-106-0)   $\blacktriangleright$ [Stapelzufuhr\) \(Seite 3-18\)](#page-106-0)

### **Einlegen von Briefumschlägen oder Karteikarten in die Universalzufuhr**

Legen Sie das Papier mit der zu bedruckenden Seite nach oben ein. Für weitere Informationen zum Drucken siehe auch

#### **Printer Driver User Guide**

Beispiel: Wenn Sie z. B. die Adresse drucken möchten:

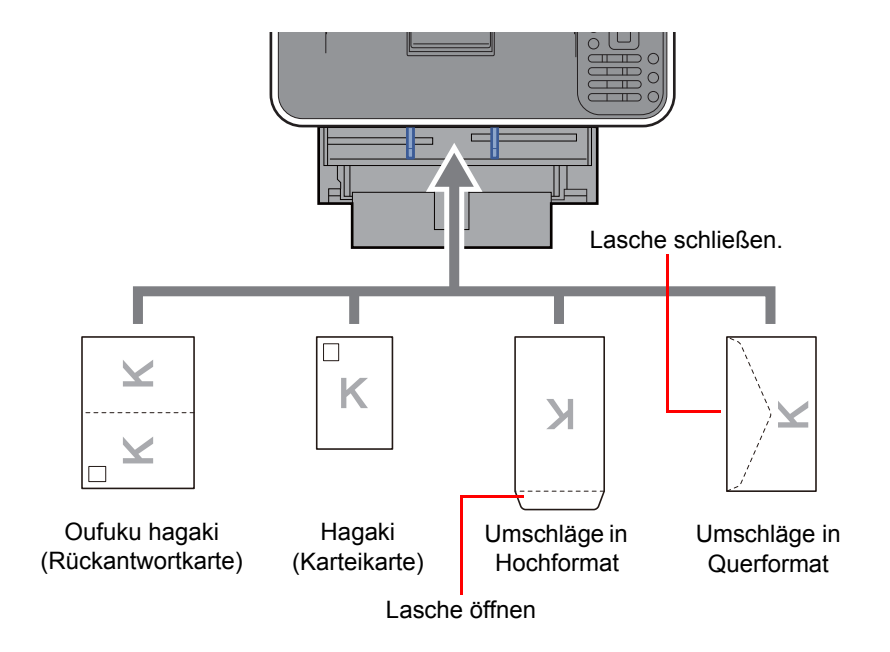

#### **WICHTIG**  $(\vee)$

- **Verwenden Sie Oufuku Hagaki ungefaltet (Rückantwortkarte).**
- **Wie Sie die Briefumschläge einlegen (Ausrichtung und bedruckbare Seite) hängt vom Typ des Briefumschlags ab. Achten Sie darauf, dass Sie die Briefumschläge richtig einlegen, da sonst der Druck in der falschen Richtung oder auf der falschen Seite erfolgt.**

#### **HINWEIS**  $\mathbb{Q}$

Wenn Sie Briefumschläge in die Universalzufuhr einlegen, wählen Sie den Typ des Briefumschlags wie beschrieben aus:

[Papierformat und Medientyp für die Universalzufuhr wählen \(Einstellung Universalzufuhr oder Stapelzufuhr\) \(Seite 3-18\)](#page-106-0)  $\blacktriangleright$ 

## <span id="page-104-0"></span>Papierformat und Medientyp wählen

Das Standardpapierformat für die Kassette 1, die Universalzufuhr, die optionalen Papierzufuhren (Kassetten 2 bis 5) sowie die optionale Stapelzufuhr steht auf "A4" oder "Letter". Der voreingestellte Medientyp lautet "Normal".

Um den Medientyp in den Kassetten zu ändern, stellen Sie das Papierformat und den Medientyp ein.

#### **Papierformat und Medientyp für die Kassetten wählen**

Stellen Sie das Papierformat und den Medientyp ein, der in den Kassetten verwendet werden soll.

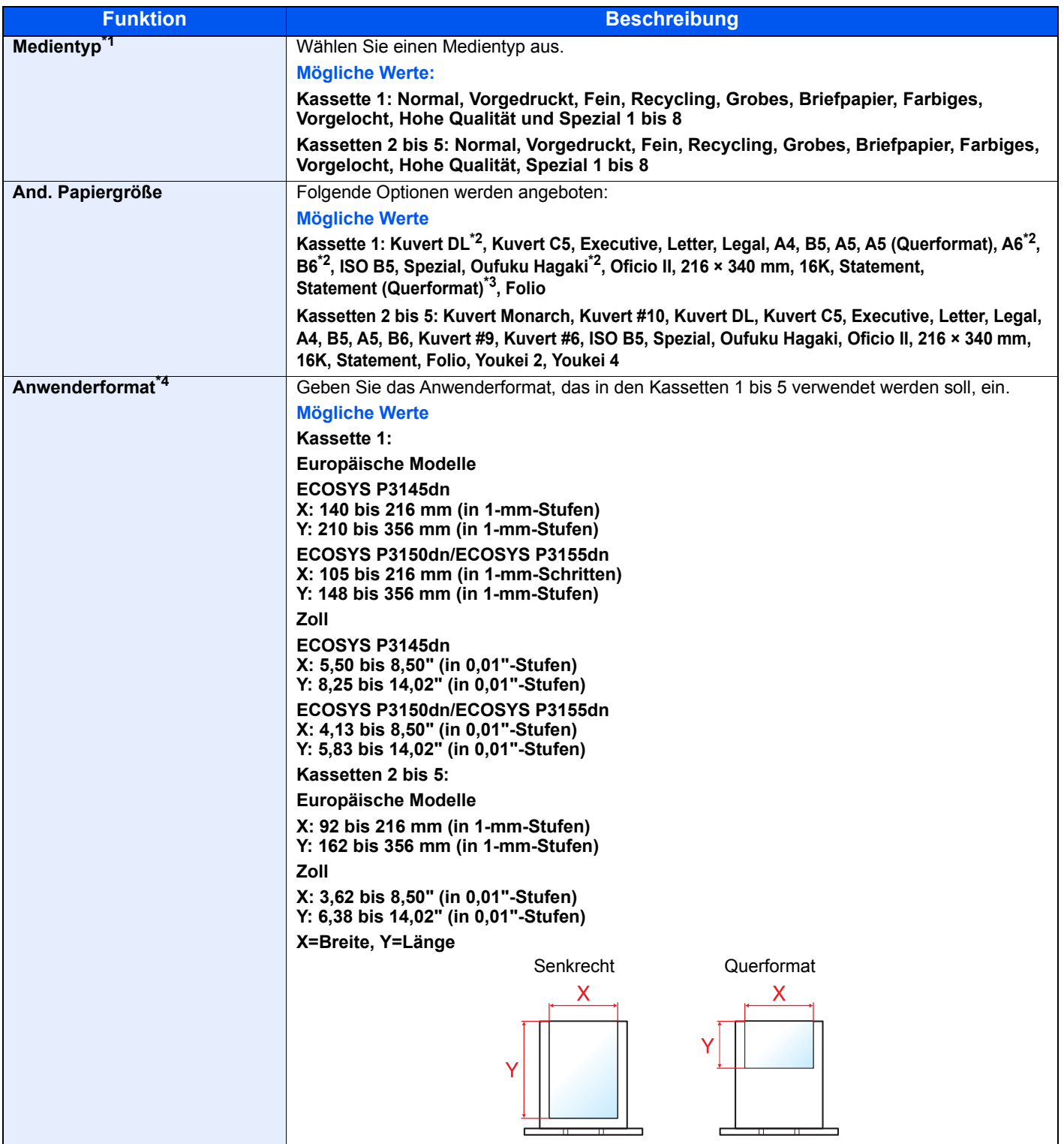

\*1 Um einen anderen Medientyp als "Normal" einzustellen.

[Medientyp einstellen \(Seite 8-10\)](#page-170-0)

- Nur für US-Modelle ECOSYS P3150dn/ECOSYS P3155dn
- \*4 Wird angezeigt, wenn unter And. Papiergröße [**Spezial**] gewählt wurde.

Wenn für einen Medientyp ein Papiergewicht angegeben wird, das nicht in eine Kassette eingelegt werden kann, erscheint dieser nicht. \*2 Nur ECOSYS P3150dn/ECOSYS P3155dn

#### **Papierformat und Medientyp für die Kassetten wählen:**

Falls der Papierformatwahlschalter auf eine der folgenden Formate eingestellt ist, geben Sie den Medientyp an.

"A4", "A5", "B5", "Letter", "Legal" oder "A6" (nur Kassette 1)

Wenn der Papierformatwahlschalter auf "Other" steht, stellen Sie das Papierformat und den Medientyp ein.

#### **1** Anzeige aufrufen.

Taste [Menü] > Taste [▲] [▼] > [Papiereinstell.] > Taste [OK] > Taste [▲] [▼] > [Kass. 1 **(bis 5) setzen**] > Taste [**OK**]

#### **<b>K**</u> HINWEIS

[**Kassette 2**] bis [**Kassette 5**] werden nur angezeigt, wenn eine optionale Papierzufuhr installiert ist.

#### **2** Wählen Sie den Medientyp aus.

- **1** Taste  $[A] [\nabla] > [Medientyp] >$  Taste  $[OK]$
- 2 Wählen Sie den gewünschten Medientyp aus und bestätigen Sie mit der Taste [**OK**].

#### 3 Prüfen Sie das Papierformat.

- 1 Taste [▲] [] > [**And. Papiergröße**] > Taste [**OK**]
- 2 Wählen Sie das Papierformat und bestätigen Sie mit der Taste [**OK**].

Falls Sie [**Spezial**] gewählt haben, geben Sie nun wie unten angegeben die Papierlänge und Papierbreite an.

- 3 Taste [▲] [] > [**Anwenderformat**] unter "Kass. 1 (bis 5) setzen." > Taste [**OK**] > Taste [▲] [] > [**Maßeinheit**] > Taste [**OK**]
- 4 Wählen Sie die Maßeinheit für das Papierformat und bestätigen Sie mit der Taste [**OK**].
- 5 Taste [▲] [] > [**Größeneingabe(Y)**] > Taste [**OK**]
- 6 Geben Sie die Papierlänge ein und bestätigen Sie mit der Taste [**OK**].

#### **A** HINWEIS

Wählen Sie die Zifferntasten oder die Taste [**▲**] oder [**▼**], um eine Zahl einzugeben.

- 7 Taste [▲] [] > [**Größeneingabe(X)**] > Taste [**OK**]
- 8 Geben Sie die Papierbreite ein und bestätigen Sie mit der Taste [**OK**].

#### **<b>A**</u> HINWEIS

Geben Sie die Zahl über die Zifferntasten oder die Tasten [▲] oder [▼] ein.

#### <span id="page-106-0"></span>**Papierformat und Medientyp für die Universalzufuhr wählen (Einstellung Universalzufuhr oder Stapelzufuhr)**

Stellen Sie das Papierformat und den Medientyp ein, der in der Universalzufuhr verwendet werden kann.

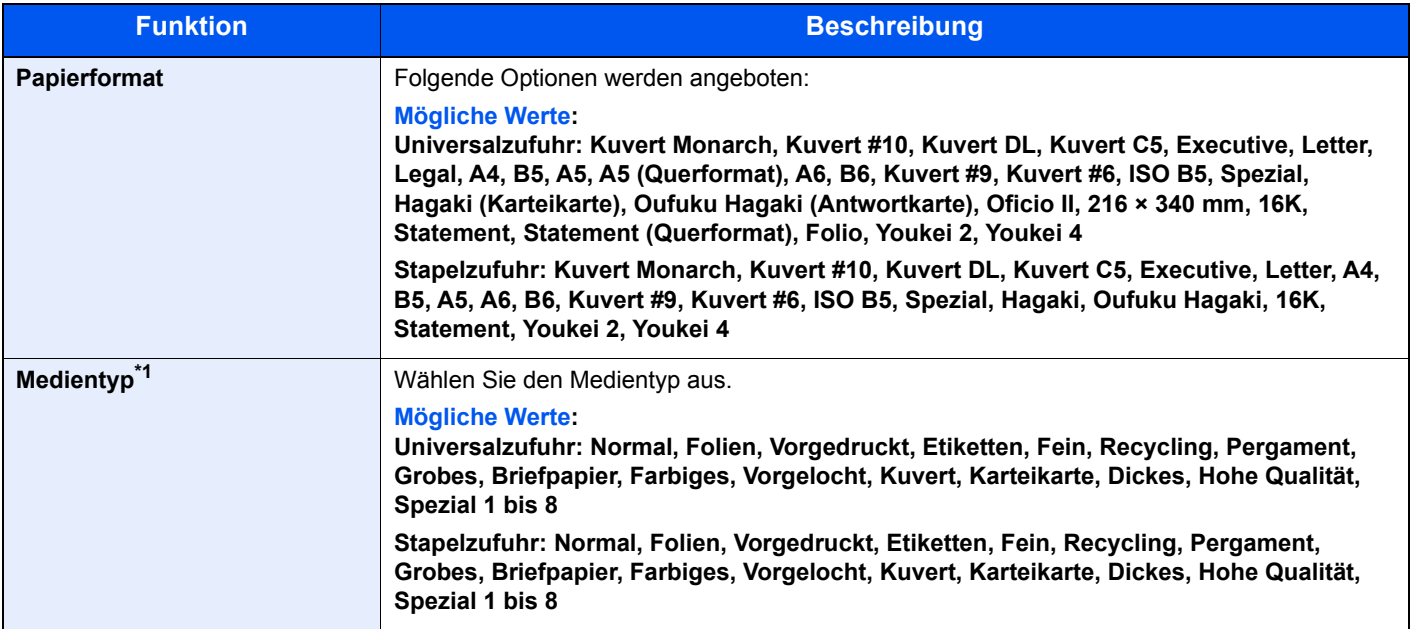

\*1 Für andere Medientypen als Normal siehe auch:

◆ [Medientyp einstellen \(Seite 8-10\)](#page-170-0)

#### **1** Anzeige aufrufen.

Taste [**Menü**] > [▲] Taste [] > [**Papiereinstell.**] > Taste [**OK**] > Taste [▲] [] > [**Univ.- Zuf.setzen**] oder [**Einst.Stapelzuf.**] > Taste [**OK**]

#### **<b>K**</u> HINWEIS

Das Menü [Einst.Stapelzuf.] wird nur bei installierter Stapelzufuhr angezeigt.

#### 2 Prüfen Sie das Papierformat.

- **1** Taste  $[A] [\nabla] > [Papierformat] >$  Taste  $[OK]$
- 2 Wählen Sie das Papierformat und bestätigen Sie mit der Taste [**OK**].

#### 3 Wählen Sie den Medientyp aus.

- **1** Taste  $[A] [\nabla]$  > [Medientyp] > Taste  $[OK]$
- 2 Wählen Sie den gewünschten Medientyp aus und bestätigen Sie mit der Taste [**OK**].

# <span id="page-107-0"></span>Papieranschlag

Falls Sie Papier verwenden, das größer als A4/Letter ist, öffnen Sie den Papieranschlag wie in der Abbildung dargestellt.

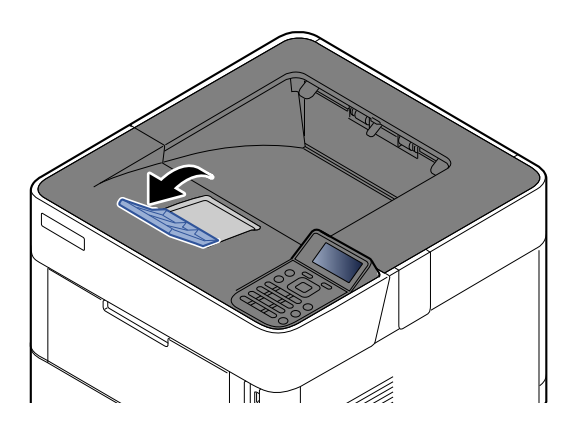
## **Drucken vom PC** 4

### Im Einzelnen werden folgende Themen behandelt:

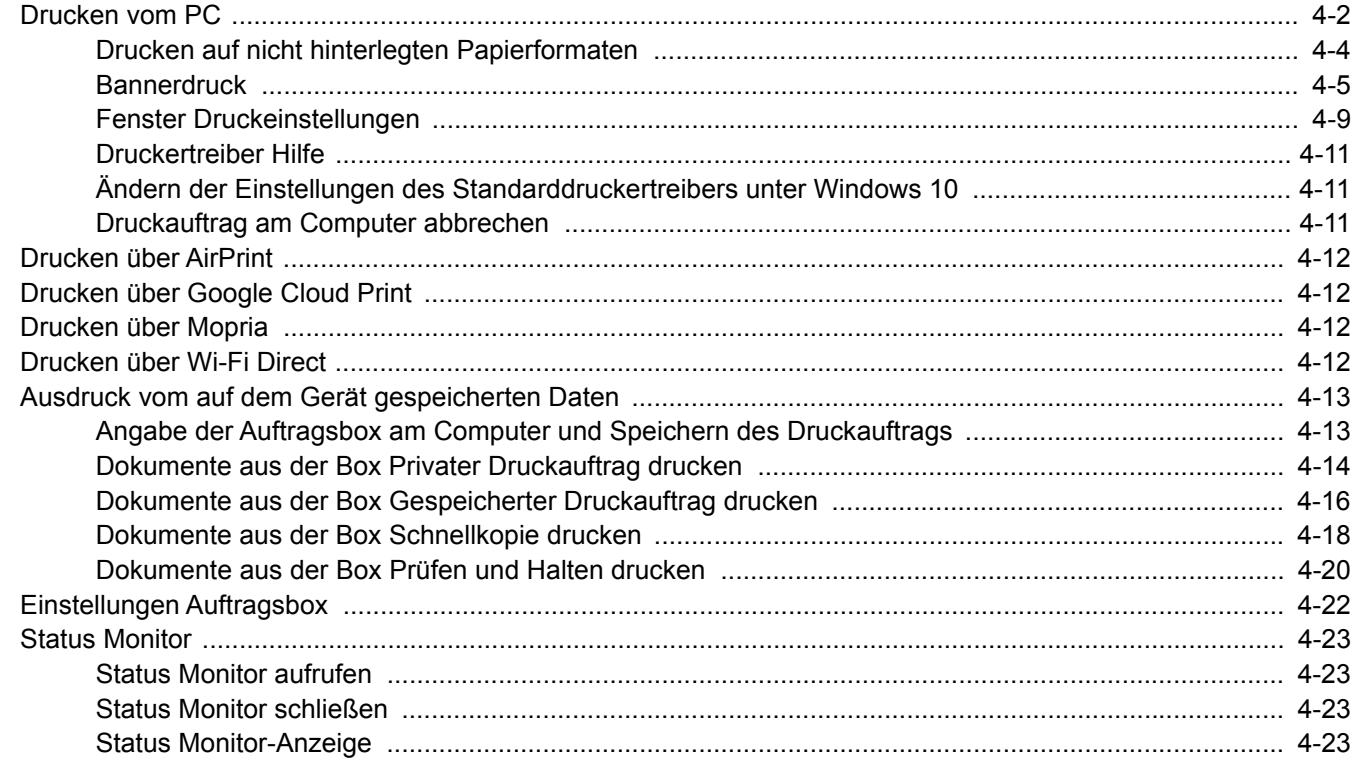

## <span id="page-109-0"></span>Drucken vom PC

Gehen Sie wie nachstehend beschrieben vor, um Dokumente aus Anwendungen auszudrucken.

### **<b>K**</u> HINWEIS

- Zum Drucken muss zuerst der Druckertreiber installiert werden. Dieser befindet sich auf der mitgelieferten DVD (Product Library).
- Je nach verwendetem Betriebssystem werden die aktuellen Einstellungen im unteren Bereich des Druckertreibers angezeigt.

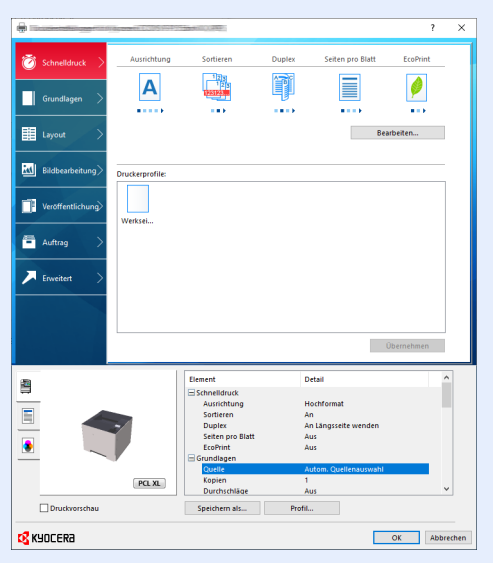

- Möchten Sie auf Karteikarten oder Briefumschlägen drucken, legen Sie diese in die Universalzufuhr, bevor Sie mit den folgenden Schritten fortfahren.
- [Einlegen von Briefumschlägen oder Karteikarten in die Universalzufuhr \(Seite 3-15\)](#page-103-0)

### **1** Anzeige aufrufen.

Klicken Sie auf [**Datei**] und wählen Sie [**Drucken**] in der Anwendung.

### **2** Einstellungen konfigurieren.

1 Wählen Sie das Gerät aus dem Menü "Drucker" und klicken Sie auf die Schaltfläche [**Eigenschaften**].

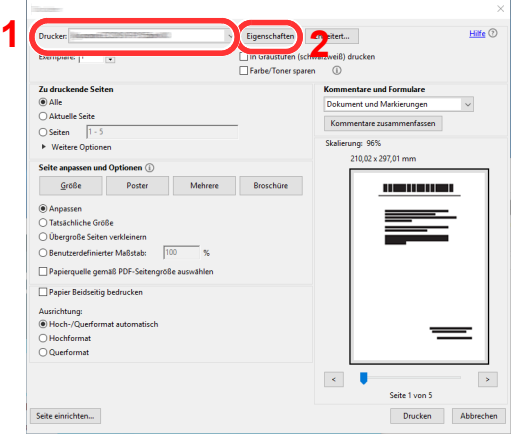

- 2 Wählen Sie die Karteikarte [**Grundlagen**].
- 3 Klicken Sie auf "Druckformat", um das Papierformat für den Ausdruck zu wählen.

Bei Verwendung von Papierformaten, deren Druckformate nicht im Gerät hinterlegt sind, z. B. Karteikarten oder Briefumschläge, muss das Papierformat eingestellt werden.

[Drucken auf nicht hinterlegten Papierformaten \(Seite 4-4\)](#page-111-0)

Wenn Sie auf Spezialpapier wie dickem Papier oder Folien drucken, klicken Sie auf "Medientyp" und wählen den Medientyp aus.

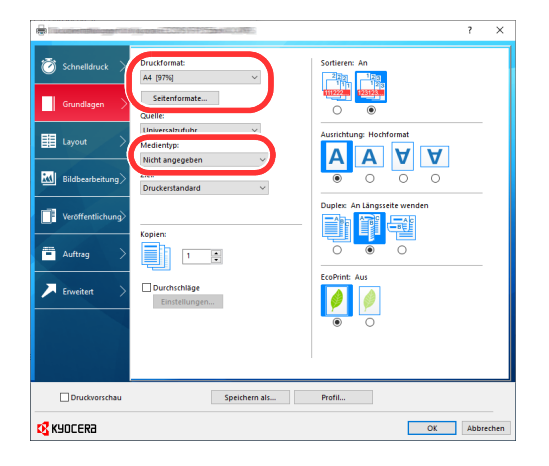

4 Klicken Sie auf die Schaltfläche [**OK**], um in das Dialogfeld zurückzukehren.

### 3 Der Druckvorgang startet.

Klicken Sie auf die Schaltfläche [**OK**].

## <span id="page-111-0"></span>Drucken auf nicht hinterlegten Papierformaten

Es können auch Papierformate benutzt werden, die das Gerät nicht kennt. Diese müssen in der Karteikarte [**Grundlagen**] im Druckertreiber gespeichert werden.

Die Einstellung des Papierformats erfolgt über das Menü "Druckformat" .

#### Q **HINWEIS**

Für weitere Informationen über den Ausdruck, das Papierformat und den Medientyp siehe auch

[Papierformat und Medientyp für die Universalzufuhr wählen \(Einstellung Universalzufuhr oder Stapelzufuhr\)](#page-106-0)  ÷ [\(Seite 3-18\)](#page-106-0)

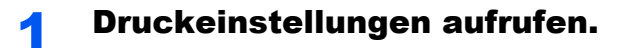

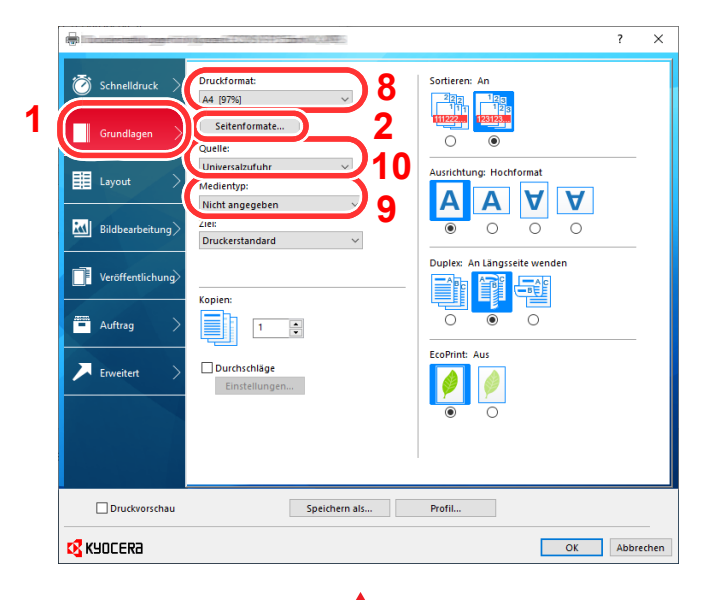

### Papierformat speichern.

- 1 Klicken Sie auf die Karteikarte [**Grundlagen**].
- 2 Klicken Sie auf die Schaltfläche [**Seitenformate ...**].
- 3 Klicken Sie auf die Schaltfläche [**Neu**].
- 4 Geben Sie das Papierformat an.
- 5 Geben Sie die gewünschte Papierbezeichnung ein.
- 6 Klicken Sie auf die Schaltfläche [**Speichern**].
- 7 Klicken Sie auf die Schaltfläche [**OK**].
- 8 Wählen Sie im Menü "Druckformat" die Papierbezeichnung, die Sie in den Schritten 4 bis 7 eingestellt haben.
- 9 Wählen Sie die Art des verwendeten Papiers unter "Medientyp" aus.
- 10 Wählen Sie [**Universalzufuhr**] im Menü "Quelle" aus.

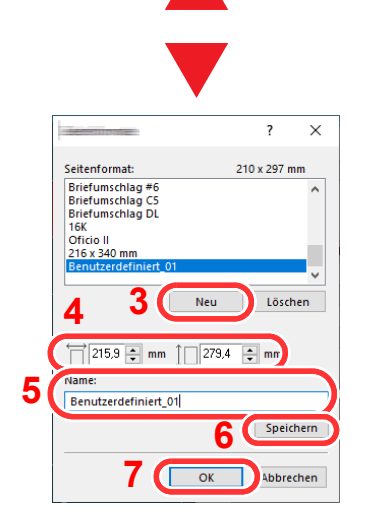

### **<b>K**</u> HINWEIS Wenn Sie eine Postkarte oder ein Kuvert eingelegt haben, wählen Sie im Menü "Medientyp" [Karteikarte] oder [Kuvert] aus.

### <span id="page-112-0"></span>Bannerdruck

Es ist möglich, eine Dokumentenlänge von 470,1 mm bis maximal 915,0 mm im Druck anzugeben. In diesem Fall wird der Druckauftrag als Bannerdruck ausgeführt.

Gehen Sie wie folgt vor, um den Bannerdruck im Druckertreiber einzustellen.

### **1** Anzeige aufrufen.

Klicken Sie auf [**Datei**] und wählen Sie [**Drucken**] in der Anwendung.

### 2 Einstellungen konfigurieren.

1 Wählen Sie das Gerät aus dem Menü "Name" und klicken Sie auf die Schaltfläche [**Eigenschaften**].

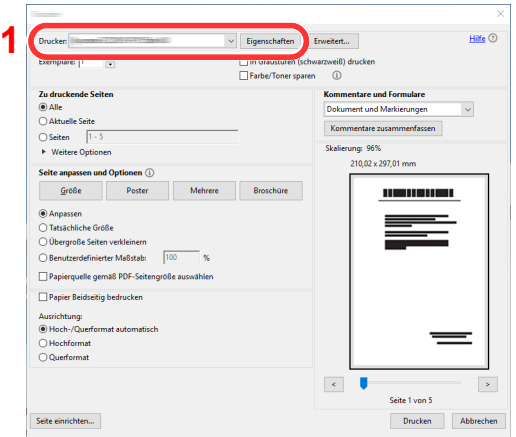

2 Wählen Sie die Karteikarte [**Grundlagen**].

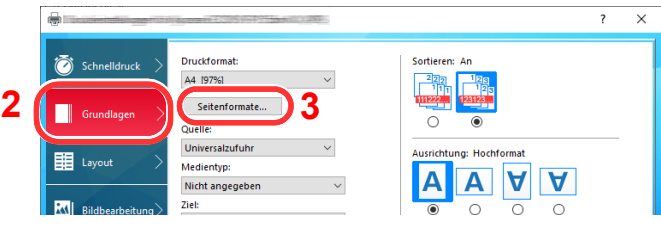

3 Klicken Sie auf die Schaltfläche [**Seitenformate ...**].

### Papierformat speichern.

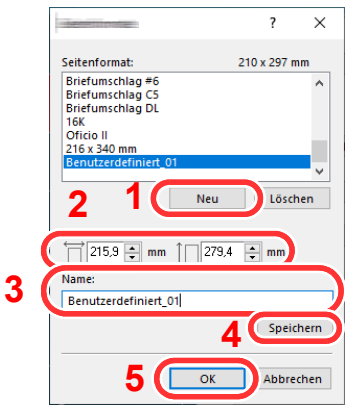

- Klicken Sie auf die Schaltfläche [**Neu**].
- Geben Sie die Länge (470,1 mm oder länger) und Breite des für den Bannerdruck zu speichernden benutzerdefinierten Papierformats ein.
- Geben Sie den Namen des Papiers ein.
- Klicken Sie auf die Schaltfläche [**Speichern**].
- Klicken Sie auf die Schaltfläche [**OK**].

### Druckformat einstellen.

1 Klicken Sie auf "Druckformat" und wählen Sie das Papierformat, das in Schritt 3 gespeichert wurde.

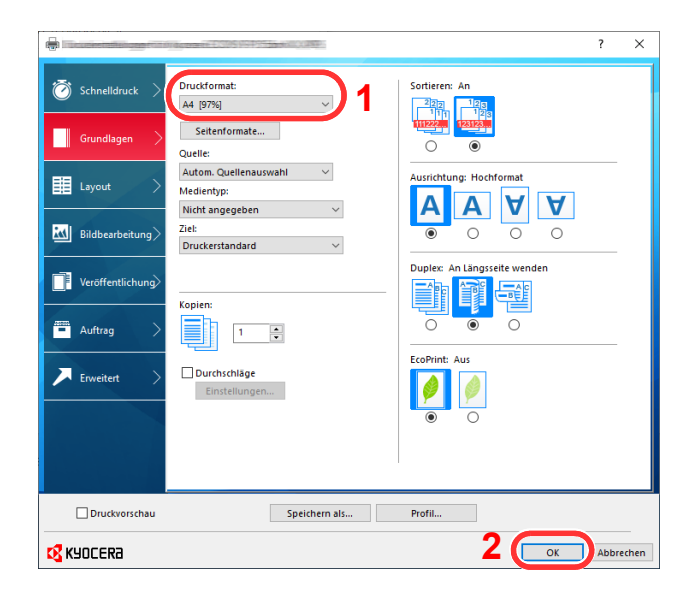

Klicken Sie auf die Schaltfläche [**OK**].

### **<b>K**</u> HINWEIS

Bei Bannerdruck wird eine Auflösung von 600 dpi eingestellt.

### 5 Legen Sie Papier ein.

1 Öffnen Sie die Universalzufuhr und ziehen Sie die Ablageverlängerung heraus.

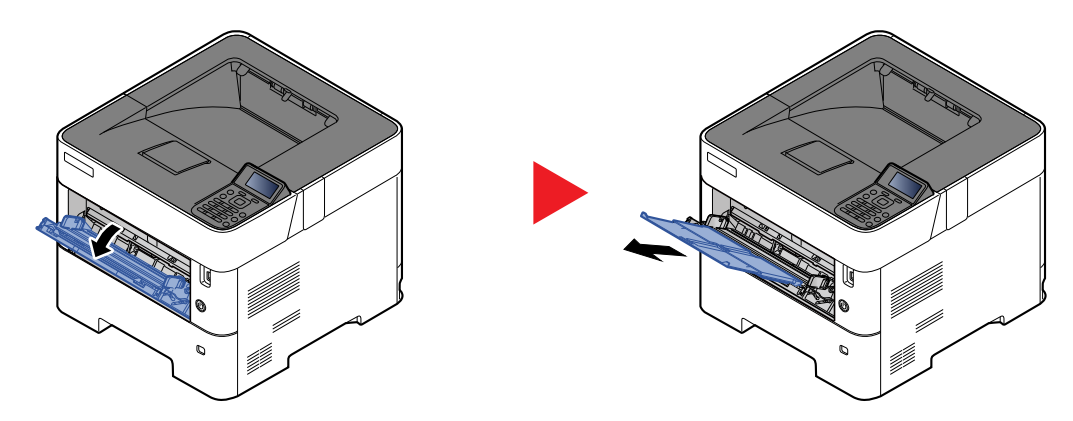

2 Papier einlegen.

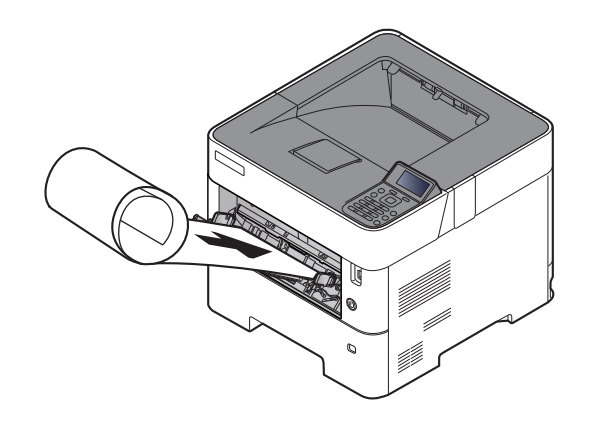

### 6 Der Druckvorgang startet.

Klicken Sie auf die Schaltfläche [**OK**].

Bei Verwendung des Bannerdrucks erscheint eine Meldung auf dem Bedienfeld des Geräts. Legen Sie das Papier in die Universalzufuhr und halten Sie es fest, sodass es nicht herunterfällt und tippen Sie auf [**Weiter**]. Um den Druck abzubrechen, wählen Sie [**Abbrechen**].

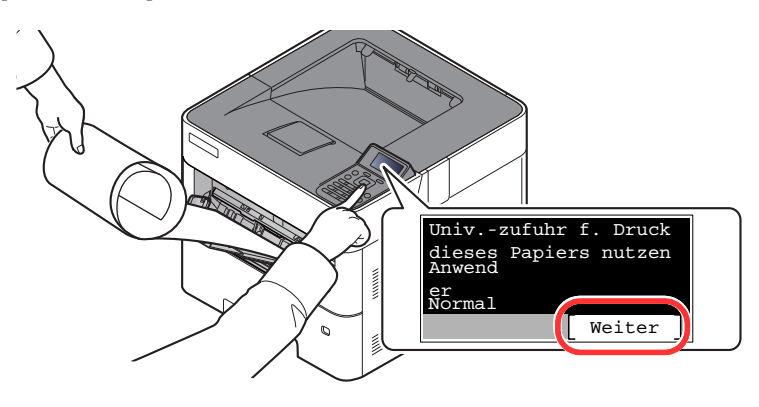

### **WICHTIG**

- **Falls Sie mehrere Seiten im Bannerdruck erstellen, legen Sie das Papier für jeden Druck ein und wählen Sie [Weiter].**
- **Nachdem Sie auf [Weiter] gedrückt haben, unterstützen Sie den Einzug, indem Sie das Papier vorsichtig mit der Hand führen, um einen geraden Einzug zu gewährleisten.**

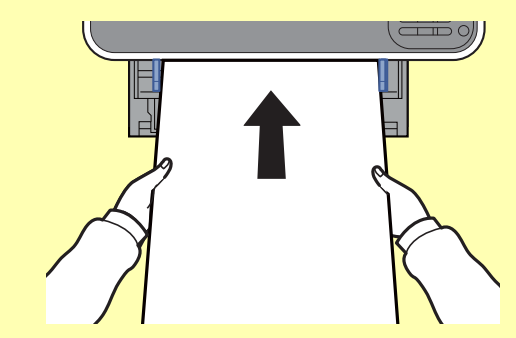

**• Nachdem der Ausdruck gestartet ist, halten Sie das Papier während der Ausgabe fest, sodass es nicht auf den Boden fällt. Wird das innere Fach als Ausgabe benutzt, stellen Sie sicher, dass der Papierstopper eingeklappt ist.**

Falls Sie mehrere Seiten Bannerdruck ausführen, müssen Sie festlegen, ob vor dem Ausdruck jedes Blatts eine Bestätigungsmeldung angezeigt werden soll.

[Meld.Bannerdruck \(Seite 8-35\)](#page-195-0)

## <span id="page-116-0"></span>Fenster Druckeinstellungen

Das Fenster Druckeinstellungen des Druckertreibers erlaubt eine Vielzahl von Einstellungen.

### **Printer Driver User Guide**

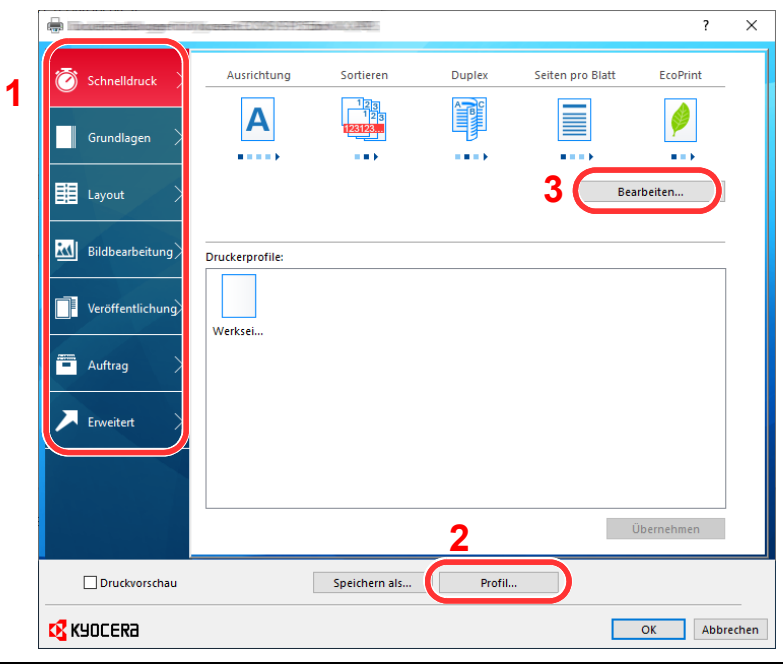

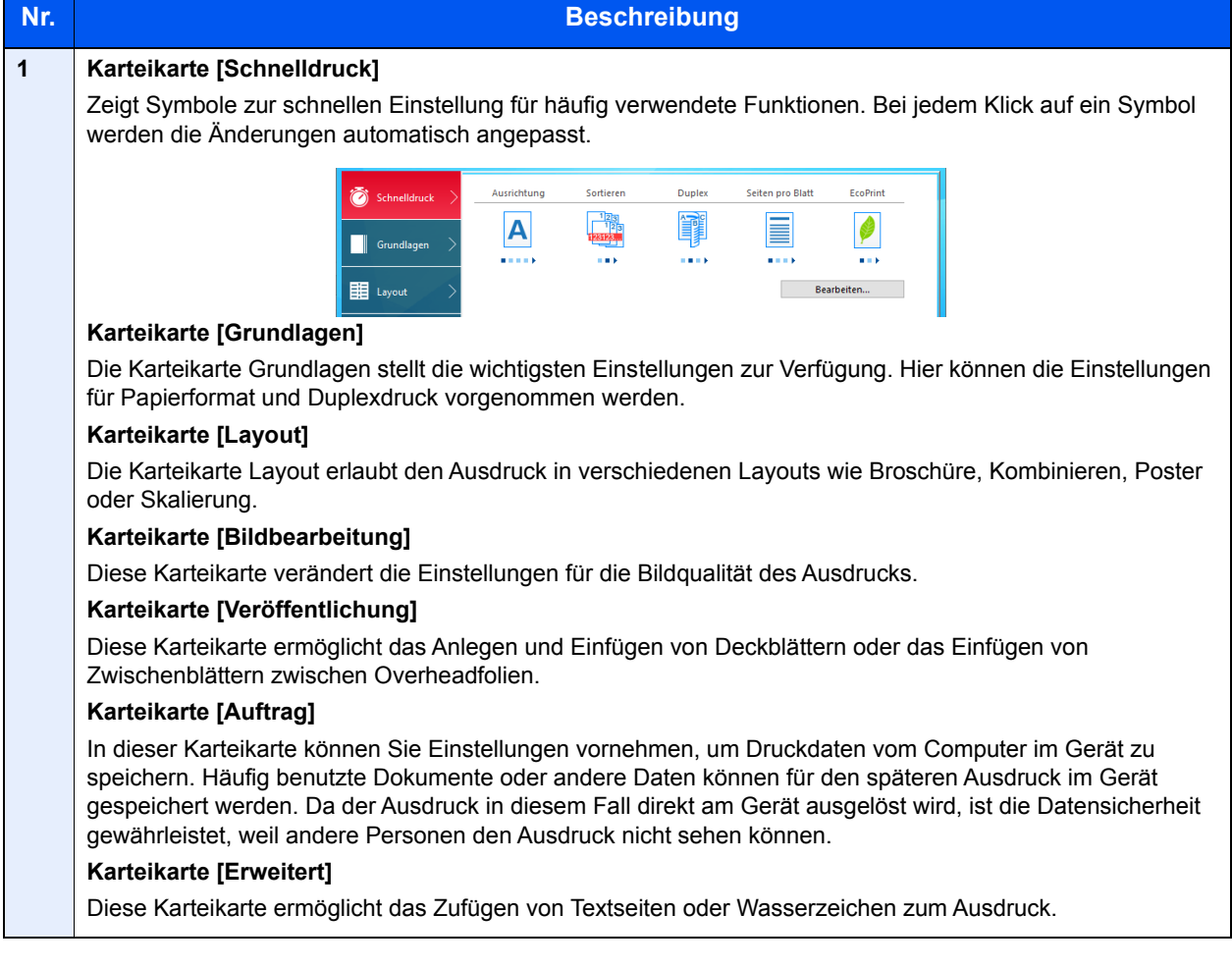

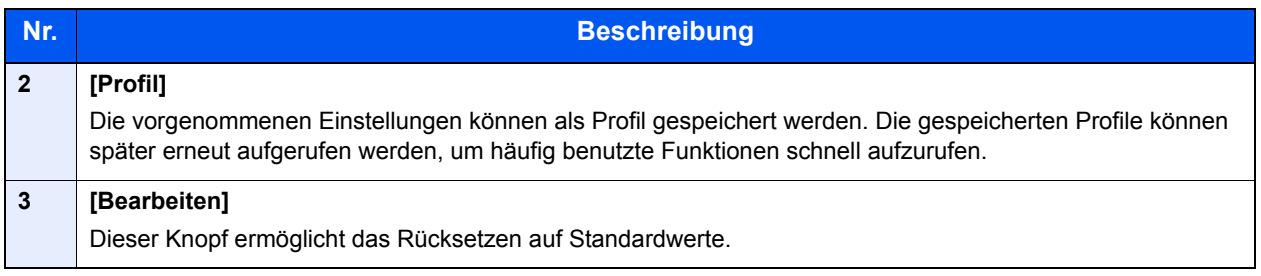

## <span id="page-118-0"></span>Druckertreiber Hilfe

Im Druckertreiber ist eine Hilfefunktion integriert. Um mehr über die Druckeinstellungen zu erfahren, öffnen Sie den Druckertreiber und rufen Sie die Hilfefunktion wie beschrieben auf.

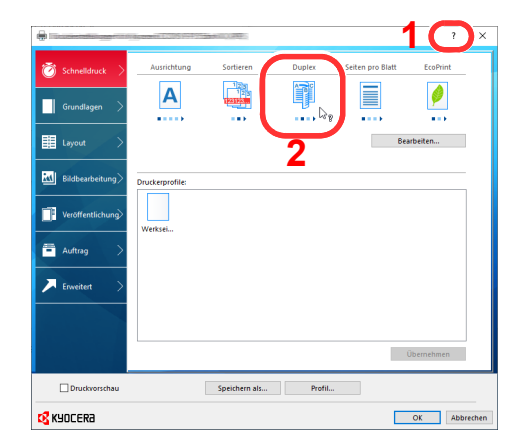

- 1 Klicken Sie auf das [**?**]-Symbol in der oberen rechten Ecke des Fensters und klicken Sie dann auf den Punkt, über den Sie mehr erfahren möchten.
- 2 Klicken Sie auf den Punkt, über den Sie mehr erfahren möchten und drücken Sie dann die Taste [**F1**] auf Ihrer Tastatur.

### <span id="page-118-1"></span>Ändern der Einstellungen des Standarddruckertreibers unter Windows 10

Die Standarddruckeinstellungen können bei Bedarf verändert werden. Durch die Auswahl von häufig benutzten Einstellungen können Schritte zum Ausdruck übersprungen werden. Weitere Hinweise zu den Einstellungen finden Sie unter:

- **Printer Driver User Guide** 
	- 1 Klicken Sie auf die Windows-Schaltfläche [**Start**] und wählen Sie dann [**Windows-System**], [**Systemsteuerung**] und [**Geräte und Drucker anzeigen**].
	- 2 Rechtsklicken Sie auf das Druckersymbol des Geräts und klicken Sie dann auf das Menü [**Druckereinrichtung**] des Druckertreibers.
	- 3 Wählen Sie die Standard Einstellungen aus und klicken Sie auf [**OK**].

### <span id="page-118-2"></span>Druckauftrag am Computer abbrechen

Um einen Druckauftrag am Computer abzubrechen, bevor der Drucker mit dem Ausdruck begonnen hat, gehen Sie wie folgt vor:

### **<b>K**</u> HINWEIS

Soll der Druck am Gerät abgebrochen werden, siehe

- [Aufträge abbrechen \(Seite 5-2\)](#page-135-0)
- 1 Das Symbol ( ) doppelklicken, das in der Windows-Taskleiste unten rechts angezeigt wird. Das Dialogfenster des Druckers öffnet sich.
- 2 Klicken Sie auf die Datei, die gelöscht werden soll und wählen Sie [**Abbrechen**] im Menü "Dokument".

## <span id="page-119-0"></span>Drucken über AirPrint

Die Airprint Funktion ist als Standard im iOS 4.2 oder neuer und im Mac OS X 10.7 oder neuer vorhanden.

Diese Funktion ermöglicht es, sich ohne die Installation eines Druckertreibers mit einem AirPrint kompatiblen Gerät zu verbinden und zu drucken.

Damit das Gerät über AirPrint gefunden wird, können die entsprechenden Informationen im Command Center RX eingegeben werden.

#### **Command Center RX User Guide**

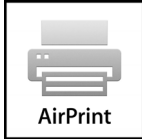

## <span id="page-119-1"></span>Drucken über Google Cloud Print

Google Cloud Print ist ein Druckdienst, der von Google bereitgestellt wird. Er benötigt keinen Druckertreiber. Mit diesem Dienst können Benutzer mit einem Google-Konto auf einem Gerät ausdrucken, das mit dem Internet verbunden ist.

Die Einstellungen können auch über das Command Center RX vorgenommen werden.

#### **Command Center RX User Guide**

### **<b>K** HINWEIS

Um Google Cloud Print nutzen zu können, ist ein Google-Konto notwendig. Falls Sie noch keinen Google-Account besitzen, müssen Sie sich dort anmelden.

Sie müssen das Gerät auch vorher bei Google Cloud Print registrieren. Das Gerät kann von einem PC, der mit dem gleichen Netzwerk verbunden ist, registriert werden.

## <span id="page-119-2"></span>Drucken über Mopria

Bei Mopria handelt es sich um eine Standarddruckfunktion bei Geräten mit Android 4.4 oder höher. Der Mopria Print Service muss vorher installiert und aktiviert worden sein.

Für weitere Informationen zur Verwendung siehe auch die Webseite von Mopria Alliance.

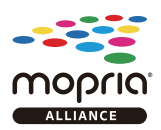

## <span id="page-119-3"></span>Drucken über Wi-Fi Direct

Bei Wi-Fi Direct handelt es sich um einen WLAN-Standard der Wi-Fi Alliance. Mit WLAN können Geräte direkt ohne einen WLAN-Zugangspunkt oder einen WLAN-Router auf einer Peer-zu-Peer-Basis kommunizieren.

Der Druckvorgang verläuft bei Wi-Fi Direct genauso wie bei anderen Mobilgeräten.

Wenn Sie einen Drucker- oder Bonjour-Namen bei den Anschlusseinstellungen der Druckereigenschaften eingegeben haben, können Sie drucken, indem Sie den Namen bei der Wi-Fi-Direct-Verbindung eingeben.

Wenn Sie für den Anschluss eine IP-Adresse verwenden, müssen Sie die IP-Adresse dieses Geräts angeben.

## <span id="page-120-2"></span><span id="page-120-0"></span>Ausdruck vom auf dem Gerät gespeicherten Daten

Wenn Sie Einstellungen in der Karteikarte [**Auftrag**] des Druckertreibers vornehmen und dann drucken, wird der Druckauftrag in der Auftragsbox (Speicher) gesichert und der Druck kann am Gerät erfolgen.

Folgen Sie den Anweisungen, falls Sie eine Auftragsbox verwenden.

Angabe der Auftragsbox am Computer und Senden des Druckauftrags. ([Seite 4-13\)](#page-120-1)

Verwendung des Bedienfelds, um ein Dokument in einer Box anzugeben und es zu drucken.

Sie können Dokumente aus den folgenden Boxen drucken.

- [Dokumente aus der Box Privater Druckauftrag drucken \(Seite 4-14\)](#page-121-0)
- [Dokumente aus der Box Gespeicherter Druckauftrag drucken \(Seite 4-16\)](#page-123-0)
- [Dokumente aus der Box Schnellkopie drucken \(Seite 4-18\)](#page-125-0)
- [Dokumente aus der Box Prüfen und Halten drucken \(Seite 4-20\)](#page-127-0)

### <span id="page-120-1"></span>Angabe der Auftragsbox am Computer und Speichern des Druckauftrags

Gehen Sie wie nachstehend beschrieben vor, um Daten in einer Auftragsbox zu speichern.

- 1 Klicken Sie auf [**Datei**] und wählen Sie [**Drucken**] in der Anwendung. Das Dialogfeld Drucken wird aufgerufen.
- 2 Das Gerät aus dem Feld "Name" auswählen.
- 3 Klicken Sie auf die Schaltfläche [**Eigenschaften**]. Das Dialogfeld Eigenschaften erscheint.
- 4 Klicken Sie auf die Karteikarte [**Auftrag**] und wählen Sie [**Auftragsspeicher (e-MPS)**] aus, um die Funktion zu aktivieren.

### **<b>K**</u> HINWEIS

- Um eine Box gespeicherter Druckaufträge und eine Box für Schnellkopie benutzen zu können, muss eine optionale SSD im Gerät installiert sein.
- Für weitere Informationen zum Benutzen der Druckertreiber-Software siehe auch
- **Printer Driver User Guide**

### <span id="page-121-2"></span><span id="page-121-0"></span>Dokumente aus der Box Privater Druckauftrag drucken

Beim privaten Druck kann festgelegt werden, dass das Dokument erst bei Freigabe am Gerät ausgedruckt wird. Wird der Auftrag aus einer Anwendungssoftware gesendet, geben Sie den 4-stelligen Zugangscode (PIN) über den Druckertreiber ein. Der private Druckauftrag gewährleistet die Vertraulichkeit der Druckdaten, denn die PIN muss über das Bedienfeld eingegeben werden. Die Daten werden entweder nach dem Ausdruck oder beim Ausschalten gelöscht.

Die folgenden Vorgänge sind möglich:

- [Dokumente drucken \(Seite 4-14\)](#page-121-1)
- [Dokumente löschen \(Seite 4-15\)](#page-122-0)

### <span id="page-121-1"></span>**Dokumente drucken**

Sie können Dokumente aus der Box für private Druckaufträge drucken. Gehen Sie wie folgt vor.

### Anzeige aufrufen.

1 Taste [**Dokumentenbox**] > Taste [▲] [] > [**Privat/Gespeich.**] > Taste [**OK**]

### **<b>K**</u> HINWEIS

Falls die Standardanzeige der Box auf eine Anwenderbox gesetzt ist, öffnen Sie die Anzeige der Auftragsbox.

```
Taste [Dokumentenbox] > Taste [Zurück] > Taste [▲] [] > [Auftragsbox] > Taste [OK]
```
2 Wählen Sie den Ersteller des Dokuments aus und bestätigen Sie mit der Taste [**OK**].

### **2** Dokument ausdrucken.

1 Wählen Sie das zu druckende Dokument, dann [**Wählen**] > Taste [**OK**].

Die Datei ist ausgewählt. Das Kontrollkästchen auf der rechten Seite des ausgewählten Dokuments wird aktiviert.

Falls Sie [**Alle Dateien**] ausgewählt haben, werden auf der rechten Seite die Kontrollkästchen aller Dateien markiert.

Wenn alle Dateien angewählt worden sind, werden nun alle Dateien abgewählt.

Durch erneutes Drücken auf [**Wählen**], kann die Auswahl rückgängig gemacht werden.

- **2** Taste [**∆**] [▼] > [Drucken] > Taste [OK]
- 3 Geben Sie die Anzahl der auszudruckenden Exemplare ein und drücken dann die Taste [**OK**] > [**Ja**].

Der Druck beginnt.

Sobald der Auftrag abgeschlossen ist, werden die unter Privat/Gespeich. abgelegten Aufträge automatisch gelöscht.

#### **HINWEIS**  $\mathbb{Q}$

### <span id="page-122-0"></span>**Dokumente löschen**

Sie können Dokumente aus der Box für private Druckaufträge drucken. Gehen Sie wie folgt vor.

### Anzeige aufrufen.

1 Taste [**Dokumentenbox**] > Taste [▲] [] > [**Privat/Gespeich.**] > Taste [**OK**]

#### **<b>A**</u> HINWEIS

Falls die Standardanzeige der Box auf eine Anwenderbox gesetzt ist, öffnen Sie die Anzeige der Auftragsbox.

Taste [**Dokumentenbox**] > Taste [**Zurück**] > Taste [▲] [] > [**Auftragsbox**] > Taste [**OK**]

2 Wählen Sie den Ersteller des Dokuments aus und bestätigen Sie mit der Taste [**OK**].

### 2 Löscht das Dokument.

1 Wählen Sie das zu löschende Dokument, dann [**Wählen**] > Taste [**OK**].

Die Datei ist ausgewählt. Das Kontrollkästchen auf der rechten Seite des ausgewählten Dokuments wird aktiviert.

Falls Sie [**Alle Dateien**] ausgewählt haben, werden auf der rechten Seite die Kontrollkästchen aller Dateien markiert.

Wenn alle Dateien angewählt worden sind, werden nun alle Dateien abgewählt.

Durch erneutes Drücken auf [**Wählen**], kann die Auswahl rückgängig gemacht werden.

2 [▲] Taste [] > [**Löschen**] > Taste [**OK**] [**Ja**]

Das Dokument ist gelöscht.

### **<b>EX**</u> HINWEIS

### <span id="page-123-2"></span><span id="page-123-0"></span>Dokumente aus der Box Gespeicherter Druckauftrag drucken

Mit der Funktion Gespeicherter Druckauftrag werden die Druckdaten aus der Anwendung im Gerät gespeichert. Es kann optional ein Zugangscode vergeben werden. In diesem Fall muss der Zugangscode zum Ausdrucken eingegeben werden. Die Druckdaten werden nach dem Ausdruck in der Box Gespeicherter Druckauftrag gespeichert. Daher kann der Auftrag mehrmals ausgedruckt werden.

Die folgenden Vorgänge sind möglich:

- [Dokumente drucken \(Seite 4-16\)](#page-123-1)
- [Dokumente löschen \(Seite 4-17\)](#page-124-0)

### <span id="page-123-1"></span>**Dokumente drucken**

Sie können die in der Box gespeicherten Dokumente drucken. Gehen Sie wie folgt vor.

### **1** Anzeige aufrufen.

1 Taste [**Dokumentenbox**] > Taste [▲] [] > [**Privat/Gespeich.**] > Taste [**OK**]

### **<b>K**</u> HINWEIS

Falls die Standardanzeige der Box auf eine Anwenderbox gesetzt ist, öffnen Sie die Anzeige der Auftragsbox.

```
Taste [Dokumentenbox] > Taste [Zurück] > Taste [▲] [] > [Auftragsbox] > Taste [OK]
```
2 Wählen Sie den Ersteller des Dokuments aus und bestätigen Sie mit der Taste [**OK**].

### **2** Dokument ausdrucken.

1 Wählen Sie das zu druckende Dokument, dann [**Wählen**] > Taste [**OK**].

Die Datei ist ausgewählt. Das Kontrollkästchen auf der rechten Seite des ausgewählten Dokuments wird aktiviert.

Falls Sie [**Alle Dateien**] ausgewählt haben, werden auf der rechten Seite die Kontrollkästchen aller Dateien markiert.

Wenn alle Dateien angewählt worden sind, werden nun alle Dateien abgewählt.

Durch erneutes Drücken auf [**Wählen**], kann die Auswahl rückgängig gemacht werden.

- **2** Taste [**∆**] [▼] > [Drucken] > Taste [OK]
- 3 Geben Sie die Anzahl der auszudruckenden Exemplare ein und drücken dann die Taste [**OK**] > [**Ja**].

Der Druck beginnt.

### **<b>A**</u> HINWEIS

### <span id="page-124-0"></span>**Dokumente löschen**

Sie können die in der Box gespeicherten Dokumente löschen. Gehen Sie wie folgt vor.

### Anzeige aufrufen.

1 Taste [**Dokumentenbox**] > Taste [▲] [] > [**Privat/Gespeich.**] > Taste [**OK**]

#### **<b>A**</u> HINWEIS

Falls die Standardanzeige der Box auf eine Anwenderbox gesetzt ist, öffnen Sie die Anzeige der Auftragsbox.

Taste [**Dokumentenbox**] > Taste [**Zurück**] > Taste [▲] [] > [**Auftragsbox**] > Taste [**OK**]

2 Wählen Sie den Ersteller des Dokuments aus und bestätigen Sie mit der Taste [**OK**].

### **2** Dokument drucken und löschen.

1 Wählen Sie das zu löschende Dokument, dann [**Wählen**] > Taste [**OK**].

Die Datei ist ausgewählt. Das Kontrollkästchen auf der rechten Seite des ausgewählten Dokuments wird aktiviert.

Falls Sie [**Alle Dateien**] ausgewählt haben, werden auf der rechten Seite die Kontrollkästchen aller Dateien markiert.

Wenn alle Dateien angewählt worden sind, werden nun alle Dateien abgewählt.

Durch erneutes Drücken auf [**Wählen**], kann die Auswahl rückgängig gemacht werden.

2 Taste [▲] [▼] > [**Löschen**] > Taste [**OK**] > [**Ja**]

Das Dokument ist gelöscht.

### **<b>EX**</u> HINWEIS

### <span id="page-125-2"></span><span id="page-125-0"></span>Dokumente aus der Box Schnellkopie drucken

Über die Funktion Schnellkopie können weitere Ausdrucke eines schon gedruckten Dokuments erstellt werden. Durch das Aktivieren der Schnellkopie und den Ausdruck des Dokuments über den Druckertreiber werden die Druckdaten in der Schnellkopie Auftragsbox gespeichert. Werden weitere Ausdrucke benötigt, können diese über das Bedienfeld ausgelöst werden. Standardmäßig können 32 Dokumente gespeichert werden. Beim Ausschalten werden alle gespeicherten Aufträge gelöscht.

### **<b>A**</u> HINWEIS

- Wenn die Höchstzahl erreicht wird, wird der älteste Auftrag durch den neuen Auftrag überschrieben.
- Um Speicherplatz in der Box frei zu halten, können Sie eine maximale Anzahl der gespeicherten Aufträge festlegen.
- [Schnellkopie Job \(Seite 4-22\)](#page-129-1)

Die folgenden Vorgänge sind möglich:

- [Dokumente drucken \(Seite 4-18\)](#page-125-1)
- [Dokumente löschen \(Seite 4-19\)](#page-126-0)

### <span id="page-125-1"></span>**Dokumente drucken**

Sie können die in einer Box für Schnellkopie gespeicherten Dokumente drucken. Gehen Sie wie folgt vor.

### Anzeige aufrufen.

1 Taste [**Dokumentenbox**] > Taste [▲] [] > [**Schnellkopie**] > Taste [**OK**]

### **<b>A**</u> HINWEIS

Falls die Standardanzeige der Box auf eine Anwenderbox gesetzt ist, öffnen Sie die Anzeige der Auftragsbox.

Taste [**Dokumentenbox**] > Taste [**Zurück**] > Taste [▲] [] > [**Auftragsbox**] > Taste [**OK**]

2 Wählen Sie den Ersteller des Dokuments aus und bestätigen Sie mit der Taste [**OK**].

### **2** Dokument ausdrucken.

1 Wählen Sie das zu druckende Dokument, dann [**Wählen**] > Taste [**OK**].

Die Datei ist ausgewählt. Das Kontrollkästchen auf der rechten Seite des ausgewählten Dokuments wird aktiviert.

Falls Sie [**Alle Dateien**] ausgewählt haben, werden auf der rechten Seite die Kontrollkästchen aller Dateien markiert.

Wenn alle Dateien angewählt worden sind, werden nun alle Dateien abgewählt.

Durch erneutes Drücken auf [**Wählen**], kann die Auswahl rückgängig gemacht werden.

- 2 Taste [▲] [] > [**Drucken**] > Taste [**OK**]
- 3 Geben Sie die Anzahl der auszudruckenden Exemplare ein und drücken dann die Taste [**OK**] > [**Ja**].

Der Druck beginnt.

### <span id="page-126-0"></span>**Dokumente löschen**

Sie können die in einer Box für Schnellkopie gespeicherten Dokumente löschen. Gehen Sie wie folgt vor.

### Anzeige aufrufen.

1 Taste [**Dokumentenbox**] > Taste [▲] [] > [**Schnellkopie**] > Taste [**OK**]

### **<b>A**</u> HINWEIS

Falls die Standardanzeige der Box auf eine Anwenderbox gesetzt ist, öffnen Sie die Anzeige der Auftragsbox.

```
Taste [Dokumentenbox] > Taste [Zurück] > Taste [▲] [] > [Auftragsbox] > Taste [OK]
```
2 Wählen Sie den Ersteller des Dokuments aus und bestätigen Sie mit der Taste [**OK**].

### 2 Löscht das Dokument.

1 Wählen Sie das zu löschende Dokument, dann [**Wählen**] > Taste [**OK**].

Die Datei ist ausgewählt. Das Kontrollkästchen auf der rechten Seite des ausgewählten Dokuments wird aktiviert.

Falls Sie [**Alle Dateien**] ausgewählt haben, werden auf der rechten Seite die Kontrollkästchen aller Dateien markiert.

Wenn alle Dateien angewählt worden sind, werden nun alle Dateien abgewählt.

Durch erneutes Drücken auf [**Wählen**], kann die Auswahl rückgängig gemacht werden.

2 [▲] Taste [] > [**Löschen**] > Taste [**OK**]

Das Dokument ist gelöscht.

### <span id="page-127-2"></span><span id="page-127-0"></span>Dokumente aus der Box Prüfen und Halten drucken

Die Funktion Prüfen und Halten druckt nur einen Satz des Dokuments aus und speichert die verbleibende Anzahl Sätze. Beim Druck eines mehrfachen Druckauftrags kann unter Prüfen und Halten mit Hilfe des Druckertreibers zunächst ein einzelner Ausdruck erstellt werden, während die Dokumentendaten in der Auftragsbox verbleiben. Die verbleibenden Sätze werden über das Bedienfeld ausgelöst. Die Anzahl der Sätze kann verändert werden.

Die folgenden Vorgänge sind möglich:

- [Dokumente drucken \(Seite 4-20\)](#page-127-1)
- [Dokumente löschen \(Seite 4-21\)](#page-128-0)

### <span id="page-127-1"></span>**Dokumente drucken**

Sie können die in der Box für Prüfen und Halten gespeicherten Dokumente drucken. Gehen Sie wie folgt vor.

### **1** Anzeige aufrufen.

1 Taste [**Dokumentenbox**] > Taste [▲] [] > [**Schnellkopie**] > Taste [**OK**]

### **<b>A**</u> HINWEIS

Falls die Standardanzeige der Box auf eine Anwenderbox gesetzt ist, öffnen Sie die Anzeige der Auftragsbox.

Taste [**Dokumentenbox**] > Taste [**Zurück**] > Taste [▲] [] > [**Auftragsbox**] > Taste [**OK**]

2 Wählen Sie den Ersteller des Dokuments aus und bestätigen Sie mit der Taste [**OK**].

### Dokument ausdrucken.

1 Wählen Sie das zu druckende Dokument, dann [**Wählen**] > Taste [**OK**].

Die Datei ist ausgewählt. Das Kontrollkästchen auf der rechten Seite des ausgewählten Dokuments wird aktiviert.

Falls Sie [**Alle Dateien**] ausgewählt haben, werden auf der rechten Seite die Kontrollkästchen aller Dateien markiert.

Wenn alle Dateien angewählt worden sind, werden nun alle Dateien abgewählt.

Durch erneutes Drücken auf [**Wählen**], kann die Auswahl rückgängig gemacht werden.

- 2 Taste [▲] [] > [**Drucken**] > Taste [**OK**]
- 3 Geben Sie die Anzahl der auszudruckenden Exemplare ein und drücken dann die Taste [**OK**] > [**Ja**].

Der Druck beginnt.

### <span id="page-128-0"></span>**Dokumente löschen**

Sie können die in der Box für Prüfen und Halten gespeicherten Dokumente löschen. Gehen Sie wie folgt vor.

### Anzeige aufrufen.

1 Taste [**Dokumentenbox**] > Taste [▲] [] > [**Schnellkopie**] > Taste [**OK**]

### **<b>A**</u> HINWEIS

Falls die Standardanzeige der Box auf eine Anwenderbox gesetzt ist, öffnen Sie die Anzeige der Auftragsbox.

Taste [**Dokumentenbox**] > Taste [**Zurück**] > Taste [▲] [] > [**Auftragsbox**] > Taste [**OK**]

2 Wählen Sie den Ersteller des Dokuments aus und bestätigen Sie mit der Taste [**OK**].

### 2 Löscht das Dokument.

1 Wählen Sie das zu löschende Dokument, dann [**Wählen**] > Taste [**OK**].

Die Datei ist ausgewählt. Das Kontrollkästchen auf der rechten Seite des ausgewählten Dokuments wird aktiviert.

Falls Sie [**Alle Dateien**] ausgewählt haben, werden auf der rechten Seite die Kontrollkästchen aller Dateien markiert.

Wenn alle Dateien angewählt worden sind, werden nun alle Dateien abgewählt.

Durch erneutes Drücken auf [**Wählen**], kann die Auswahl rückgängig gemacht werden.

2 [▲] Taste [] > [**Löschen**] > Taste [**OK**] [**Ja**]

Das Dokument ist gelöscht.

## <span id="page-129-0"></span>Einstellungen Auftragsbox

Legt Einstellungen für die Auftragsbox fest.

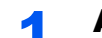

### **1** Anzeige aufrufen.

Taste [**Dokumentenbox**] > Taste [▲] [] > [**Auftragbox Einst**] > Taste [**OK**]

### **<b>K**</u> HINWEIS

Falls die Standardanzeige der Box auf eine Anwenderbox gesetzt ist, öffnen Sie die Anzeige der Auftragsbox.

Taste [**Dokumentenbox**] > Taste [**Zurück**] > Taste [**▲**] [] > [**Auftragsbox**] > Taste [**OK**]

### 2 Einstellungen konfigurieren.

Die verfügbaren Einstellungen werden nachstehend angezeigt.

<span id="page-129-2"></span><span id="page-129-1"></span>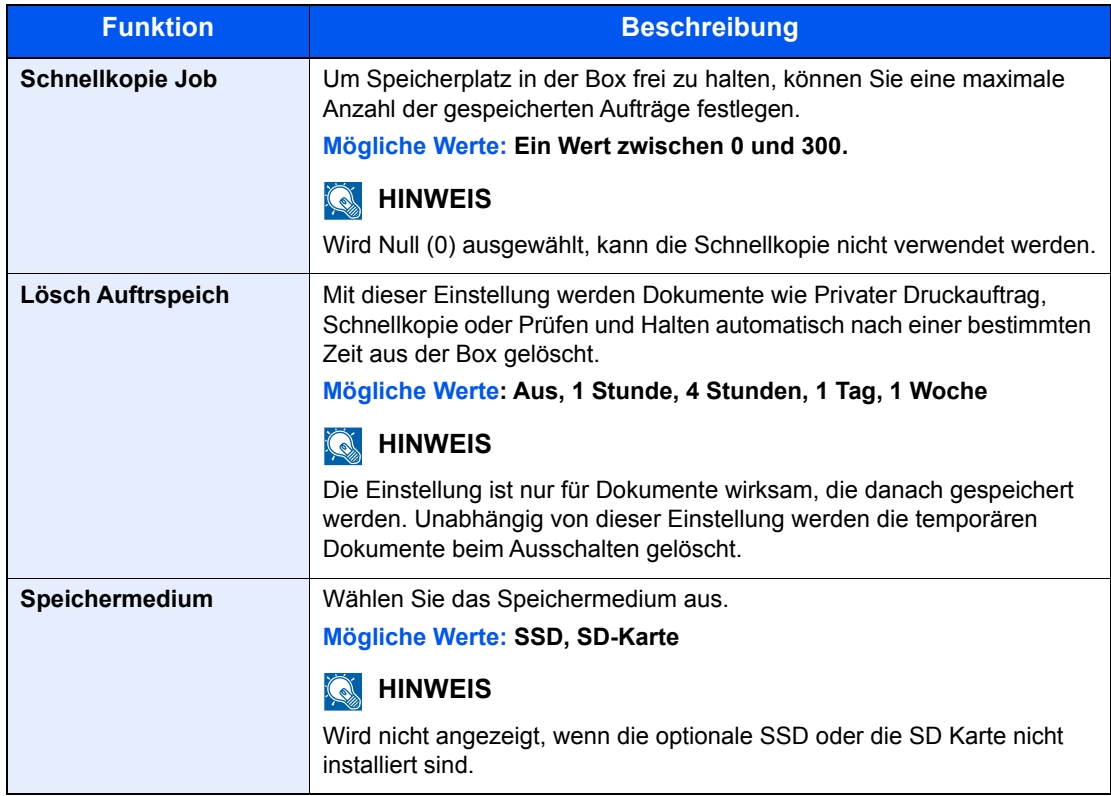

## <span id="page-130-0"></span>Status Monitor

Der Status Monitor zeigt den aktuellen Status des Druckers an und meldet jedwede Veränderung.

### **<b>K**</u> HINWEIS

Wird der Status Monitor aktiviert, überprüfen Sie Folgendes.

- Der KX Driver wurde installiert.
- Wurde entweder [**Enhanced WSD**] oder [**EnhancedWSD(SSL)**] unter "TCP/IP-Einstell." auf [**Ein**] gesetzt.
- [TCP/IP-Einstell. \(Seite 8-19\)](#page-179-0)

## <span id="page-130-1"></span>Status Monitor aufrufen

Der Status Monitor startet, sobald ein Ausdruck beginnt.

## <span id="page-130-2"></span>Status Monitor schließen

Der Status Monitor kann auf unterschiedliche Arten geschlossen werden.

- Manuell schließen: Klicken Sie auf das Symbol Einstellungen und wählen Sie Beenden aus dem Menü, um den Status Monitor zu verlassen.
- Automatisch schließen: Der Status Monitor schließt sich automatisch, wenn er länger als 7 Minuten nicht benutzt wurde.

## <span id="page-130-3"></span>Status Monitor-Anzeige

So sieht die Ansicht des Status Monitors aus.

### **Schnellansicht des Status**

Der Druckerstatus wird mit Hilfe von Symbolen angezeigt. Sobald Sie die Schaltfläche Erweitern wählen, werden detaillierte Informationen angezeigt.

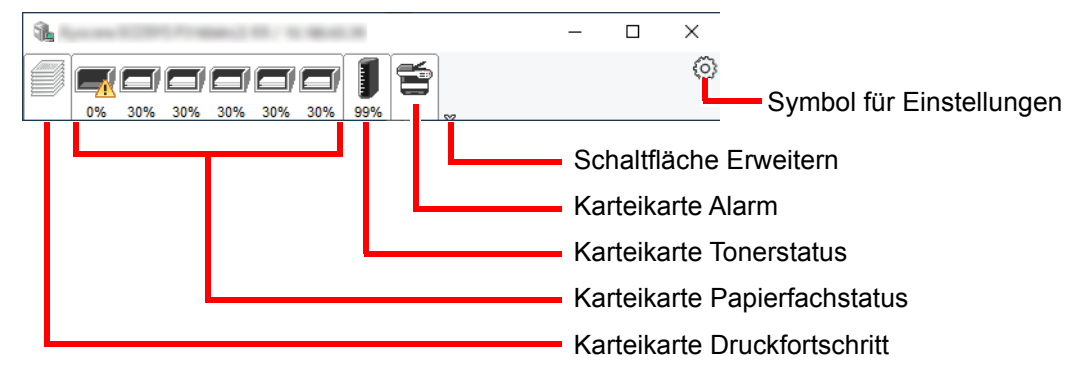

Sobald Sie auf eines der Symbole klicken, werden Ihnen detaillierte Informationen dazu angezeigt.

### **Karteikarte Druckfortschritt**

Der Status des Druckauftrags wird angezeigt.

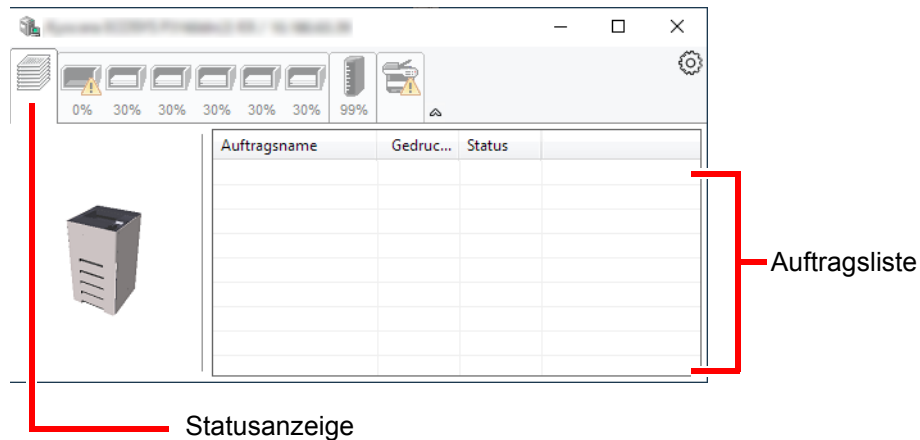

Wählen Sie einen Druckauftrag aus der Liste aus. Sie können ihn abbrechen, indem Sie mit der rechten Maustaste auf das angezeigte Menü klicken.

### **Karteikarte Papierfachstatus**

Es werden Informationen zum Papier im Drucker und zur Menge des verbleibenden Papiers angezeigt.

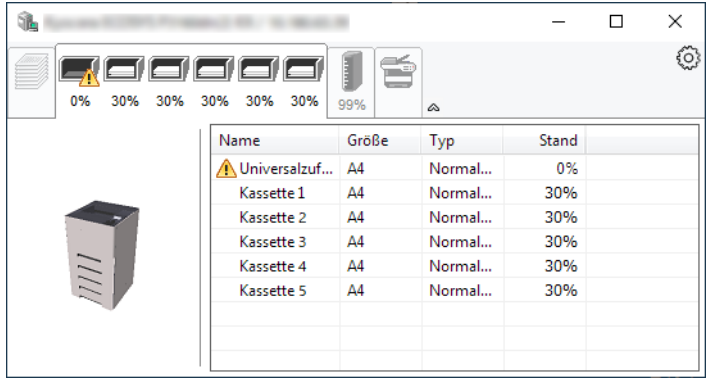

### **Karteikarte Tonerstatus**

Es wird die Menge des verbleibenden Toners angezeigt.

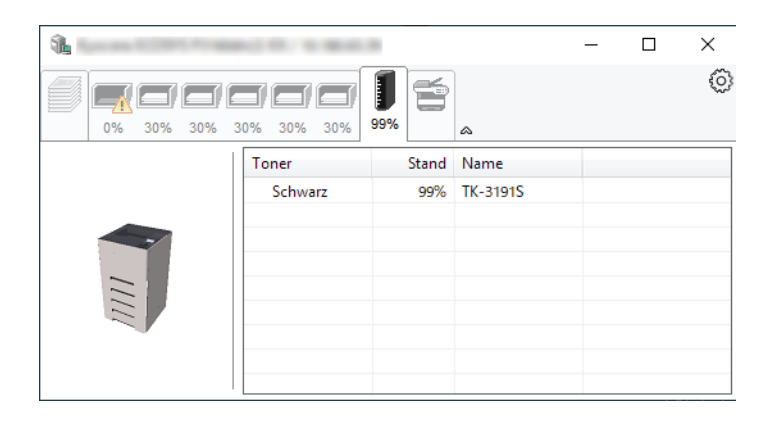

### **Karteikarte Alarm**

Sobald ein Fehler auftritt, wird eine Meldung mit einem 3D-Bild angezeigt.

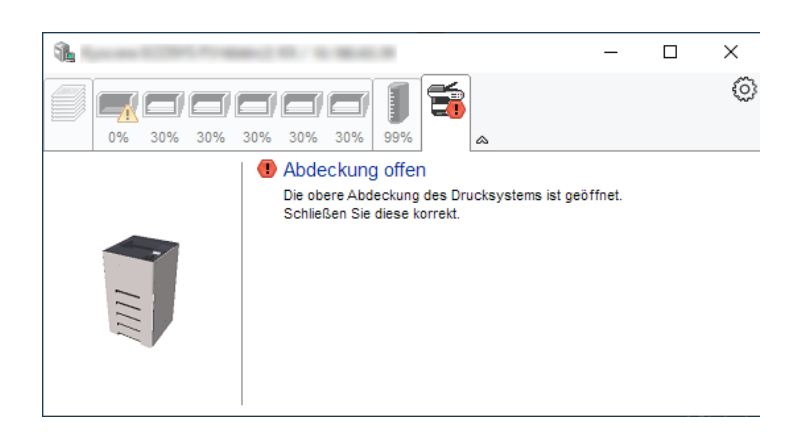

### **Kontextmenü des Status Monitors**

Sobald Sie das Einstellungs-Symbol anklicken, wird das folgende Menü geöffnet.

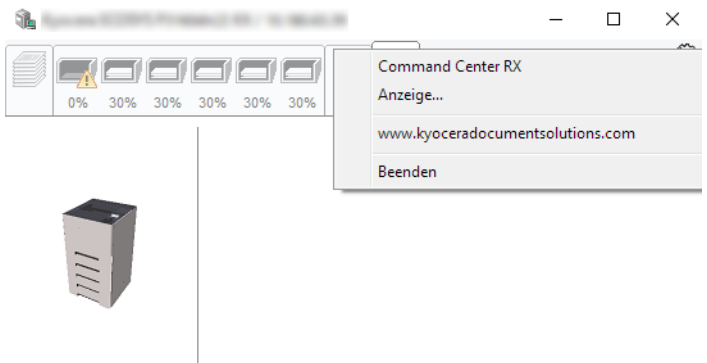

• **Command Center RX**

Ist der Drucker über ein TCP/IP-Netzwerk angeschlossen und besitzt eine eigene IP-Adresse, können über einen Webbrowser die Einstellungen des Command Center RX verändert oder bestätigt werden. Dieses Menü wird bei einer USB-Verbindung nicht angezeigt.

### **Command Center RX User Guide**

- **Anzeige...** Stellt die Anzeige des Status Monitors ein. [Status Monitor Benachrichtigungseinstellungen \(Seite 4-26\)](#page-133-0)
- **www.kyoceradocumentsolutions.com** Öffnet unsere Webseite.
- **Beenden** Beendet den Status Monitor.

### <span id="page-133-0"></span>**Status Monitor Benachrichtigungseinstellungen**

Es werden die Einstellungen des Status Monitors und Details der Vorgangsliste angezeigt.

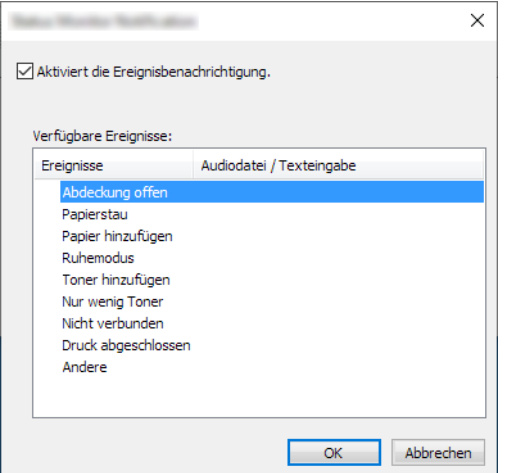

Sie können auswählen, ob eine Benachrichtigung ausgegeben werden soll, wenn ein Fehler in der Vorgangsliste auftritt.

### **1** Ereignisbenachrichtigung aktivieren auswählen.

Falls diese Einstellung auf Aus steht, wird der Status Monitor nicht gestartet, auch wenn ausgedruckt wird.

### **2** Einen Vorgang auswählen, der mit der Funktion Text in Sprache unter Verfügbare Ereignisse verwendet werden soll.

### **3** Auf die Spalte Audiodatei/Texteingabe klicken.

Wählen Sie Durchsuchen, um das Ereignis mit einer Tondatei zu verknüpfen.

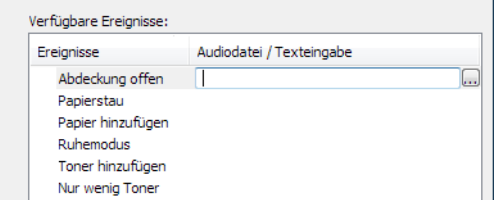

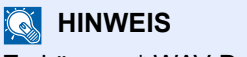

Es können \*.WAV-Dateien.verarbeitet werden.

Wenn Sie Benachrichtigungstexte anpassen, so dass sie laut am Bildschirm vorgelesen werden können, geben Sie den Text im Textfeld ein.

# Grundlegende 5 **Bedienung**

In diesem Kapitel werden folgende Themen behandelt:

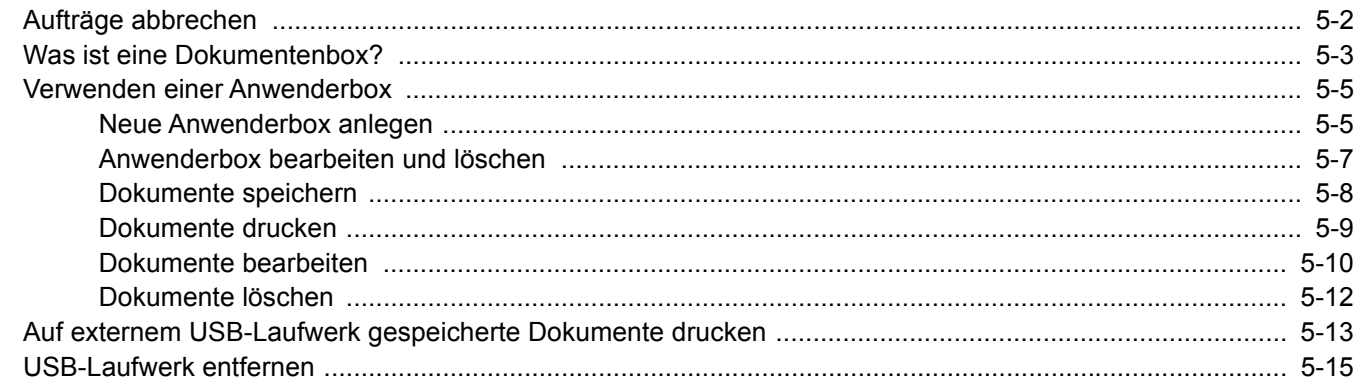

## <span id="page-135-1"></span><span id="page-135-0"></span>Aufträge abbrechen

Sie können auch Aufträge abbrechen, wenn Sie auf die Taste [**Abbrechen**] drücken.

### 1 Wenn in der Anzeige die Meldung "Verarbeitung" erscheint, drücken Sie auf die Taste [Abbrechen].

Die "Job-Abbruchliste" mit einer Auflistung der aktuellen Druckaufträge erscheint.

### 2 Auftrag abbrechen.

- 1 Wählen Sie den abzubrechenden Auftrag und bestätigen Sie mit der Taste [**OK**].
- 2 Wählen Sie [**Ja**].

Der Auftrag wird abgebrochen.

### **<b>K**</u> HINWEIS

"Wird abgebrochen..." erscheint in der Anzeige und der Druckvorgang wird nach Ausgabe der aktuellen Seite beendet.

## <span id="page-136-0"></span>Was ist eine Dokumentenbox?

Die Dokumentenbox stellt vier unterschiedliche Funktionen zur Verfügung.

Die folgenden Arten von Dokumentenboxen sind möglich:

### **Anwenderbox ([Seite 5-5\)](#page-138-0)**

Die Anwenderbox ist eine persönliche Ablage innerhalb der Dokumentenbox und erlaubt das Speichern von Dokumenten zur späteren Verwendung. Die Anwenderbox kann auf unterschiedliche Arten angelegt oder gelöscht werden, die nachfolgend beschrieben werden.

[Neue Anwenderbox anlegen \(Seite 5-5\)](#page-138-1) [Dokumente speichern \(Seite 5-8\)](#page-141-0) [Dokumente drucken \(Seite 5-9\)](#page-142-0) [Dokumente bearbeiten \(Seite 5-10\)](#page-143-0) [Dokumente löschen \(Seite 5-12\)](#page-145-0)

### **<b>K**</u> HINWEIS

Um die Anwenderbox zu nutzen, muss eine optionale SSD im Gerät installiert sein.

### **Auftragsbox**

In einer Auftragsbox werden Aufträge, die von einem Computer ausgeführt wurden, gespeichert.

### **<b>K**</u> HINWEIS

- Jedoch kann eingestellt werden, dass temporäre Dokumente in den Boxen automatisch gelöscht werden.
- **►** [Lösch Auftrspeich \(Seite 4-22\)](#page-129-2)
- Für weitere Hinweise zur Benutzung der Auftragsbox siehe auch:
- [Ausdruck vom auf dem Gerät gespeicherten Daten \(Seite 4-13\)](#page-120-2)

#### **Privater/Gespeicherter Druckauftrag Box ([Seite 4-14,](#page-121-2) [Seite 4-16\)](#page-123-2)**

Beim privaten Druck kann festgelegt werden, dass das Dokument erst bei Freigabe am Gerät ausgedruckt wird. Wird der Auftrag aus einer Anwendungssoftware gesendet, geben Sie den 4-stelligen Zugangscode (PIN) über den Druckertreiber ein. Der private Druckauftrag gewährleistet die Vertraulichkeit der Druckdaten, denn die PIN muss über das Bedienfeld eingegeben werden. Die Daten werden entweder nach dem Ausdruck oder beim Ausschalten gelöscht.

Mit der Funktion Gespeicherter Druckauftrag werden die Druckdaten aus der Anwendung im Gerät gespeichert. Es kann optional ein Zugangscode vergeben werden. In diesem Fall muss der Zugangscode zum Ausdrucken eingegeben werden. Die Druckdaten werden nach dem Ausdruck in der Auftragsbox gespeichert. Daher kann der Auftrag mehrmals ausgedruckt werden.

### **Schnellkopie/Prüfen und Halten Box [\(Seite 4-18,](#page-125-2) [Seite 4-20](#page-127-2))**

Über die Funktion Schnellkopie können weitere Ausdrucke eines schon gedruckten Dokuments erstellt werden. Durch Aktivieren der Schnellkopie und Drucken eines Dokuments mittels des Druckertreibers werden die Druckdaten in der Auftragsbox gespeichert. Werden weitere Ausdrucke benötigt, können diese über das Bedienfeld ausgelöst werden. Standardmäßig können 32 Dokumente gespeichert werden. Beim Ausschalten werden alle gespeicherten Aufträge gelöscht.

### **<b>K** HINWEIS

Werden mehr als 32 Dokumente gespeichert, wird das älteste Dokument gelöscht.

Die Funktion Prüfen und Halten druckt nur einen Satz des Dokuments aus und speichert die verbleibende Anzahl Sätze. Beim Druck eines mehrfachen Druckauftrags kann unter Prüfen und Halten mit Hilfe des Druckertreibers zunächst ein einzelner Ausdruck erstellt werden, während die Dokumentendaten in der Auftragsbox verbleiben. Die verbleibenden Sätze werden über das Bedienfeld ausgelöst. Die Anzahl der Sätze kann verändert werden.

### **Box USB-Laufwerk [\(Seite 5-13](#page-146-0))**

Ein USB-Laufwerk kann in den USB-Schnittstellenanschluss des Geräts gesteckt werden, um eine gespeicherte Datei auszudrucken. Es kann direkt ohne PC vom USB-Laufwerk gedruckt werden.

## <span id="page-138-0"></span>Verwenden einer Anwenderbox

Die Anwenderbox ist eine persönliche Ablage innerhalb der Dokumentenbox und erlaubt das Speichern von Dokumenten zur späteren Verwendung. Die Anwenderbox kann auf unterschiedliche Arten angelegt oder gelöscht werden, die nachfolgend beschrieben werden.

[Neue Anwenderbox anlegen \(Seite 5-5\)](#page-138-1) [Dokumente speichern \(Seite 5-8\)](#page-141-0) [Dokumente drucken \(Seite 5-9\)](#page-142-0) [Dokumente bearbeiten \(Seite 5-10\)](#page-143-0) [Dokumente löschen \(Seite 5-12\)](#page-145-0)

### **<b>K**</u> HINWEIS

Die Bedienung der Anwenderbox kann auch über das Command Center RX erfolgen.

**Command Center RX User Guide**

## <span id="page-138-1"></span>Neue Anwenderbox anlegen

### **K** HINWEIS

- Um die Anwenderbox zu nutzen, muss eine optionale SSD im Gerät installiert sein.
- Ist die Benutzerverwaltung aktiviert, sind Änderungen der Einstellungen nur mit Administratorrechten möglich. Die Werkseinstellungen für Benutzernamen und Passwort lauten:

**Login Benutzername: ECOSYS P3145dn: 4500 ECOSYS P3150dn: 5000 ECOSYS P3155dn: 5500 Login-Passwort: ECOSYS P3145dn: 4500 ECOSYS P3150dn: 5000 ECOSYS P3155dn: 5500**

• Ist die Benutzerverwaltung aktiviert, melden Sie sich mit Administratorrechten an, um die folgenden Arbeitsschritte vornehmen zu können. Die folgenden Arbeitsschritte sind mit Benutzerrechten nicht möglich.

- Anlegen einer Box

- Löschen einer Box eines anderen Benutzers

### Anzeige aufrufen.

Wählen Sie die Taste [**Dokumentenbox**].

### **<b>K**</u> HINWEIS

Falls die Standardanzeige der Box auf eine Auftragsbox gesetzt ist, öffnen Sie die Anzeige der Anwenderbox.

```
Taste [Dokumentenbox] > Taste [Zurück] > Taste [▲] [▼] > [Anwenderbox] > Taste [OK]
```
### Anwenderbox erstellen.

1 Wählen Sie [**Hinzufügen**].

2 Geben Sie den Boxnamen ein und bestätigen Sie mit der Taste [**OK**].

### **<b>K**</u> HINWEIS

Bis zu 32 Zeichen können eingegeben werden. Für weitere Hinweise zur Zeicheneingabe siehe auch:

- **→** [Zeicheneingabe \(Seite 11-9\)](#page-267-0)
- 3 Geben Sie die Boxnummer ein und bestätigen Sie mit der Taste [OK].

### **<b>K** HINWEIS

Sie können einen Wert zwischen 0001 und 1000 eingeben. Verwenden Sie die Tasten [▲] oder [▼] oder geben Sie die Nummer über die Zifferntasten ein.

Wenn Sie eine Boxnummer angeben, die bereits verwendet wird, erscheint beim Wählen der Taste [**OK**] eine Fehlermeldung, und die Nummer kann nicht gespeichert werden. Wenn Sie 0000 eingeben, wird automatisch die nächste verfügbare Nummer zugewiesen.

4 Um die Registrierung der Box abzuschließen, wählen Sie die Taste [▲] [▼] > [**Beenden**] > Taste [**OK**].

Die Anwenderbox ist angelegt.

Um die Registrierung der Box abzuschließen, wählen Sie die Taste [▲] [▼] > [**Beenden**] > Taste [**OK**].

Fahren Sie mit dem nächsten Schritt fort.

### 3 Box-Informationen eingeben.

Wählen Sie [**Bearbeiten**] oder [**Ändern**] für jede Funktion, geben Sie die Informationen ein und wählen Sie dann die Taste [**OK**].

Wählen Sie die Taste [**►**], um zur nächsten Anzeige zu wechseln. Mit der Taste [**◄**] kehren Sie zur vorherigen Anzeige zurück. Die Tabelle erklärt die möglichen Einstellungen.

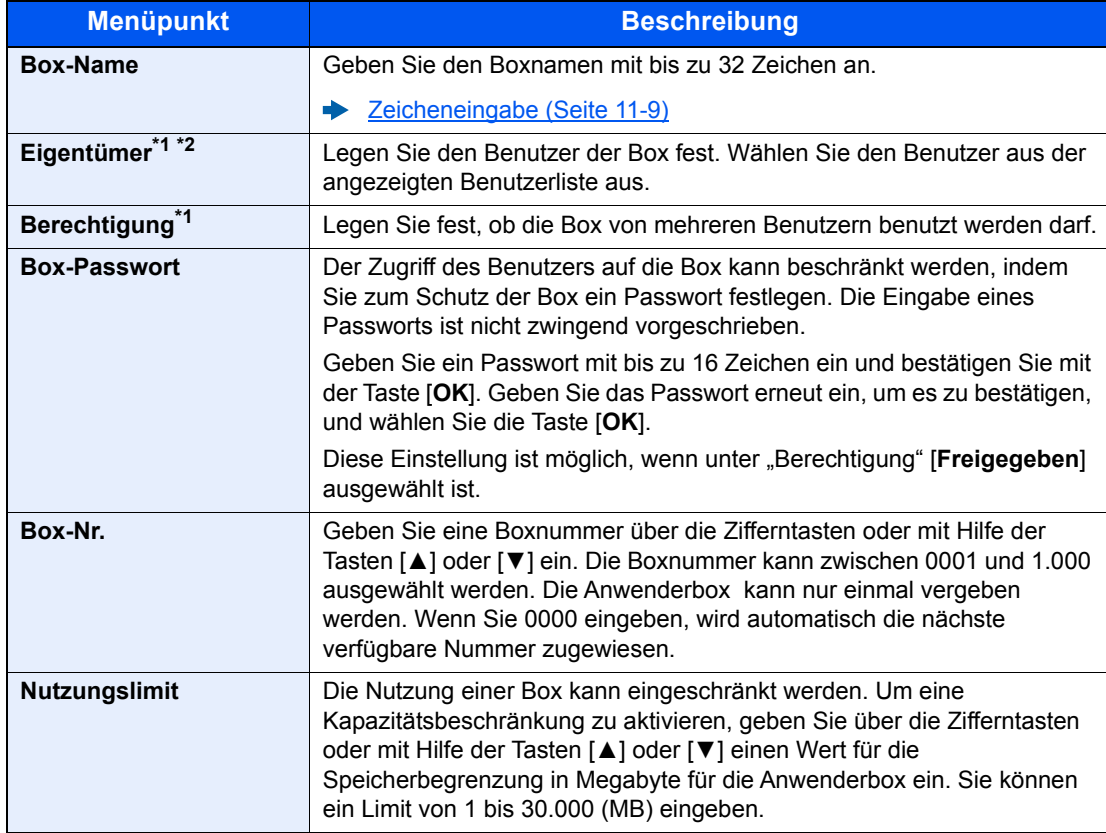

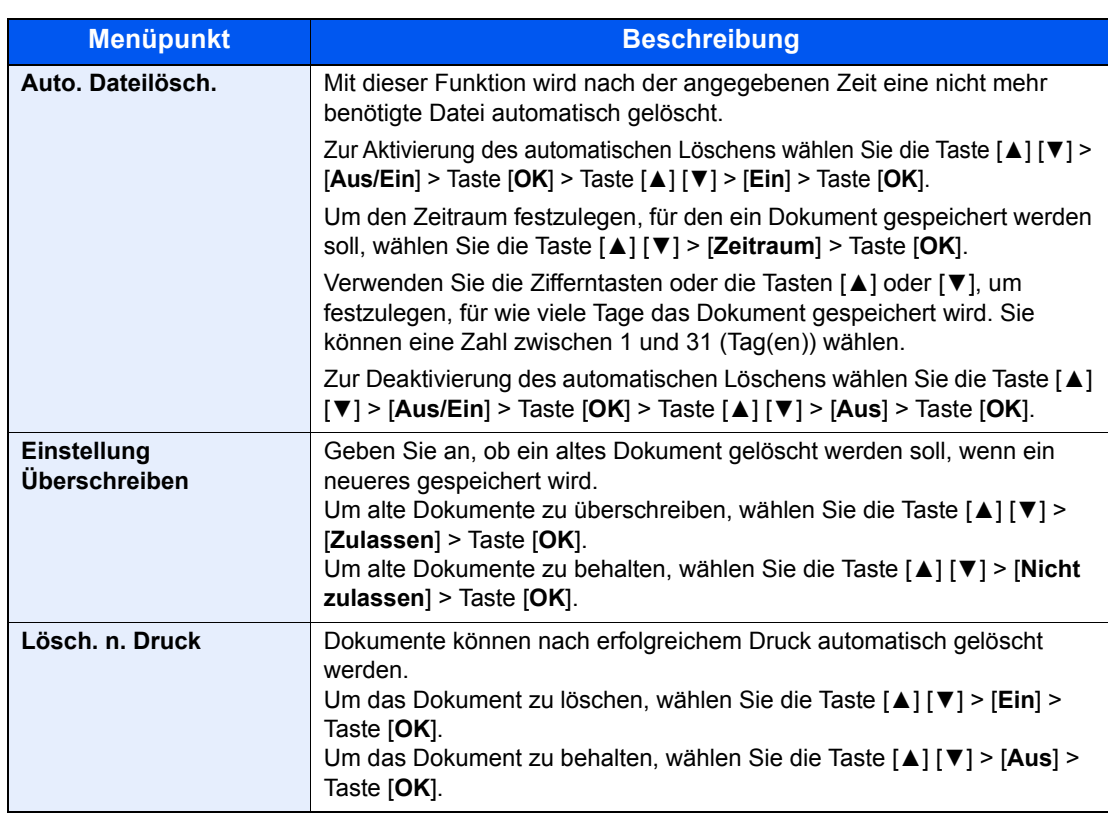

<span id="page-140-1"></span>\*1 Wird bei aktivierter Benutzerverwaltung angezeigt.

\*2 Wird bei einer Administrator-Anmeldung angezeigt.

### <span id="page-140-0"></span>Anwenderbox bearbeiten und löschen

### **1** Anzeige aufrufen.

Wählen Sie die Taste [**Dokumentenbox**].

### **<b>K**</u> HINWEIS

Falls die Standardanzeige der Box auf eine Auftragsbox gesetzt ist, öffnen Sie die Anzeige der Anwenderbox.

Taste [**Dokumentenbox**] > Taste [**Zurück**] > [▲] Taste [] > [**Anwenderbox** ] > Taste [**OK**]

### <span id="page-140-2"></span>**2** Anwenderbox bearbeiten.

### **Bearbeiten der Anwenderbox**

1 Wählen Sie die Box aus, die Sie prüfen möchten, und dann die Taste [**OK**].

#### **<b>K** HINWEIS

- Falls Sie sich als Benutzer angemeldet haben, können Sie nur Ihre eigene Box bearbeiten.
- Sobald Sie sich als Administrator angemeldet haben, können Sie alle Boxen bearbeiten.
- Falls die Anwenderbox passwortgeschützt ist, müssen Sie das korrekte Passwort eingeben.
- 2 [**Menü**] > Taste [▲] [] > [**Boxdetail/Bearb.**] > Taste [**OK**]
- 3 Box-Informationen ändern.
	- ◆ [Neue Anwenderbox anlegen \(Seite 5-5\)](#page-138-1)

### <span id="page-141-1"></span>**Löschen der Anwenderbox**

1 Wählen Sie die Box, die Sie löschen möchten, und bestätigen Sie mit der Taste [**OK**].

#### **<b>A**</u> HINWEIS

- Falls Sie sich als Benutzer angemeldet haben, können Sie nur Ihre eigene Box löschen.
- Sobald Sie sich als Administrator angemeldet haben, können Sie alle Boxen löschen.

```
2 [Menü] > Taste [▲] [] > [Löschen] > Taste [OK] > [Ja]
```
### **<b>K**</u> HINWEIS

Falls die Anwenderbox passwortgeschützt ist, müssen Sie das korrekte Passwort eingeben.

## <span id="page-141-0"></span>Dokumente speichern

In einer Anwenderbox werden die Druckdaten gespeichert, die vom PC gesendet wurden. Für weitere Hinweise zum Drucken vom PC siehe auch

**Printer Driver User Guide**

## <span id="page-142-0"></span>Dokumente drucken

Die Vorgehensweise für das Drucken von Dokumenten aus der Anwenderbox wird nachstehend beschrieben.

### Anzeige aufrufen.

1 Wählen Sie die Taste [**Dokumentenbox**].

### **<b>A**</u> HINWEIS

Falls die Standardanzeige der Box auf eine Auftragsbox gesetzt ist, öffnen Sie die Anzeige der Anwenderbox.

Taste [**Dokumentenbox**] > Taste [**Zurück**] > [▲] Taste [] > [**Anwenderbox** ] > Taste [**OK**]

2 Wählen Sie die Box aus, die das zu druckende Dokument enthält, und dann die Taste [**OK**].

### **<b>K** HINWEIS

- Falls die Anwenderbox passwortgeschützt ist, müssen Sie das korrekte Passwort eingeben.
- Wählen Sie [**Auswählen**], um Folgendes auszuführen:
	- [**Sortieren**]: Sortiert die Boxen.
	- [**Suchen (Nr.)**]: Sucht eine Box über die Boxnummer.

### **2** Dokument ausdrucken.

1 Wählen Sie das Dokument aus, das Sie drucken möchten, und tippen Sie dann auf [**Auswählen**].

Das Kontrollkästchen auf der rechten Seite des ausgewählten Dokuments wird aktiviert.

Falls Sie [**Alle Dateien**] ausgewählt haben, werden auf der rechten Seite die Kontrollkästchen aller Dateien markiert.

Wenn alle Dateien in der Anwenderbox angewählt worden sind, werden nun alle Dateien abgewählt.

Durch erneutes Drücken auf [**Wählen**], kann die Auswahl rückgängig gemacht werden.

#### **<b>K**</u> HINWEIS

Wählen Sie [**Menü**], um Folgendes auszuführen:

- [**Suchen (Name)**]: Sucht mit Hilfe eines Dateinamens.
- [**Boxdetail/Bearb.**]: Zeigt und bearbeitet Boxdetails.
	- [Bearbeiten der Anwenderbox \(Seite 5-7\)](#page-140-2)
- [**Dateidetail**]: Zeigt die Details der ausgewählten Datei.
- [**Löschen**]: Löscht das Dokument.
	- **E** [Löschen der Anwenderbox \(Seite 5-8\)](#page-141-1)

2 Taste [**OK**] wählen.

Um die Einstellungen zu nutzen, die zum Zeitpunkt des Drucks verwendet wurden (als das Dokument gespeichert wurde), wählen Sie die Taste [▲] [▼] > [**Drucken**] > Taste [**OK**]. Um die Druckeinstellungen zu ändern, wählen Sie die Taste [▲] [▼] > [**Druck(Einst.änd)**] > Taste [**OK**].

Wenn [**Drucken**] ausgewählt ist, ändern Sie die Anzahl der Ausdrucke wie erforderlich.

Wenn [**Druck(Einst.änd)**] ausgewählt ist, ändern Sie die Druckeinstellungen. Für weitere Hinweise zu wählbaren Menüpunkten siehe auch:

[Anwender-Box \(Druck\) \(Seite 6-2\)](#page-150-0)

Der Druckvorgang beginnt nach wenigen Augenblicken.

### <span id="page-143-0"></span>Dokumente bearbeiten

Mit dieser Funktion können Sie Dokumente aus einer Anwenderbox in andere Boxen verschieben. Nachstehend wird erklärt, wie Sie Dokumente verschieben.

### Anzeige aufrufen.

1 Wählen Sie die Taste [**Dokumentenbox**].

### **<b>A**</u> HINWEIS

Falls die Standardanzeige der Box auf eine Auftragsbox gesetzt ist, öffnen Sie die Anzeige der Anwenderbox.

```
Taste [Dokumentenbox] > Taste [Zurück] > [▲] Taste [] > [Anwenderbox ] > Taste 
[OK]
```
2 Wählen Sie die Box aus, die das zu verschiebende Dokument enthält, und dann die Taste [**OK**].

#### **<b>A**</u> HINWEIS

- Falls die Anwenderbox passwortgeschützt ist, müssen Sie das korrekte Passwort eingeben.
- Wählen Sie [**Menü**], um Folgendes auszuführen:
	- [**Sortieren**]: Sortiert die Boxen.
	- [**Suchen (Nr.)**]: Sucht eine Box über die Boxnummer.

### Dokumente verschieben.

1 Wählen Sie das Dokument aus, das Sie verschieben möchten, und dann [**Auswählen**].

Das Kontrollkästchen auf der rechten Seite des ausgewählten Dokuments wird aktiviert.

Falls Sie [**Alle Dateien**] ausgewählt haben, werden auf der rechten Seite die Kontrollkästchen aller Dateien markiert.

Wenn alle Dateien in der Anwenderbox angewählt worden sind, werden nun alle Dateien abgewählt.

Durch erneutes Drücken auf [**Wählen**], kann die Auswahl rückgängig gemacht werden.
#### **<b>K**</u> HINWEIS

Wählen Sie [**Menü**], um Folgendes auszuführen:

- [**Suchen (Name)**]: Sucht mit Hilfe eines Dateinamens.
- [**Boxdetail/Bearb.**]: Zeigt und bearbeitet Boxdetails.
- [Bearbeiten der Anwenderbox \(Seite 5-7\)](#page-140-0) • [**Dateidetail**]: Zeigt die Details der ausgewählten Datei.
- [**Löschen**]: Löscht das Dokument.
	- **E** [Löschen der Anwenderbox \(Seite 5-8\)](#page-141-0)
- 2 Taste [**OK**] > Taste [▲] [▼] > [**Verschieben**] > Taste [**OK**]
- 3 Wählen Sie die gewünschte Zielbox aus und bestätigen Sie mit der Taste [**OK**].

Das gewählte Dokument wird verschoben.

#### **<b>A**</u> HINWEIS

Ist die Box, in die das Dokument verschoben werden soll, mit einem Passwort geschützt, geben Sie das richtige Passwort ein.

### Dokumente löschen

Die Vorgehensweise für das Löschen von Dokumenten aus der Anwenderbox wird nachstehend beschrieben.

#### Anzeige aufrufen.

1 Wählen Sie die Taste [**Dokumentenbox**].

#### **<b>K**</u> HINWEIS

Falls die Standardanzeige der Box auf eine Auftragsbox gesetzt ist, öffnen Sie die Anzeige der Anwenderbox.

Taste [**Dokumentenbox**] > Taste [**Zurück**] > [▲] Taste [] > [**Anwenderbox** ] > Taste [**OK**]

2 Wählen Sie die Box aus, die das zu löschende Dokument enthält, und wählen Sie dann die Taste [**OK**].

#### **<b>A**</u> HINWEIS

- Falls eine Anwenderbox passwortgeschützt ist, müssen Sie das korrekte Passwort eingeben.
- Wählen Sie [**Menü**], um Folgendes auszuführen:
	- [**Sortieren**]: Sortiert die Boxen.
	- [**Suchen (Nr.)**]: Sucht eine Box über die Boxnummer.

#### **2** Löscht das Dokument.

1 Wählen Sie das Dokument aus, das Sie löschen möchten, und dann [**Auswählen**].

Das Kontrollkästchen auf der rechten Seite des ausgewählten Dokuments wird aktiviert.

Falls Sie [**Alle Dateien**] ausgewählt haben, werden auf der rechten Seite die Kontrollkästchen aller Dateien markiert.

Wenn alle Dateien in der Anwenderbox angewählt worden sind, werden nun alle Dateien abgewählt. Durch erneutes Drücken auf [**Wählen**], kann die Auswahl rückgängig gemacht werden.

#### **<b>K**</u> HINWEIS

Wählen Sie [**Menü**], um Folgendes auszuführen:

- [**Suchen (Name)**]: Sucht mit Hilfe eines Dateinamens.
- [**Boxdetail/Bearb.**]: Zeigt und bearbeitet Boxdetails. [Bearbeiten der Anwenderbox \(Seite 5-7\)](#page-140-0)
- [**Dateidetail**]: Zeigt die Details der ausgewählten Datei.
- [**Löschen**]: Löscht das Dokument.
	- **► [Löschen der Anwenderbox \(Seite 5-8\)](#page-141-0)**

2 Taste [**OK**] > Taste [▲] [▼] > [**Löschen**] > Taste [**OK**] > [**Ja**]

# Auf externem USB-Laufwerk gespeicherte Dokumente drucken

Das Einstecken des USB-Laufwerks in das Gerät erlaubt das schnelle und einfache Drucken von Dokumenten ohne PC. Folgende Dateitypen können gedruckt werden:

PDF-Dateien (Version 1.7 oder älter)

TIFF Dateien (TIFF V6/TTN2 Format)

JPEG-Dateien

XPS-Dateien

OpenXPS-Dateien

Verschlüsselte PDF-Dateien

- Die zu druckende PDF-Datei muss die Dateierweiterung ".pdf" aufweisen.
- Dateien, die gedruckt werden sollen, dürfen nicht tiefer als 3 Verzeichnisebenen, inklusive Hauptverzeichnis, gespeichert werden.
- Stecken Sie das USB-Laufwerk direkt in den USB-Steckplatz.

#### 1 USB-Laufwerk anschließen.

Stecken Sie das USB-Laufwerk in den USB-Steckplatz.

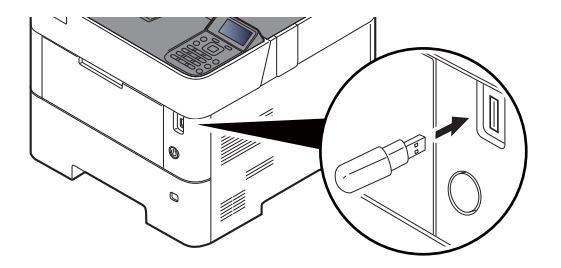

#### **<b>K**</u> HINWEIS

Falls die Anzeige für das USB-Laufwerk nicht erscheint, öffnen Sie diese Anzeige.

Taste [**Menü**] > Taste [**▲**] [**▼**] > [**USB-Laufwerk**] > Taste [**OK**]

#### **2** Dokument ausdrucken.

- 1 Taste [▲] [] > [**Datei drucken**] > Taste [**OK**]
- 2 Wählen Sie den Ordner aus, der das zu druckende Dokument enthält, und dann die Taste [**OK**].

Das Gerät zeigt die Dokumente der oberen drei Verzeichnisebenen, inklusive des Hauptverzeichnisses, an.

#### **A** HINWEIS

- 1.000 Dokumente können angezeigt werden.
- Um zu einem Ordner auf höherer Verzeichnisebene zurückzukehren, wählen Sie die Taste [**Zurück**].
- 3 Wählen Sie das Dokument aus und bestätigen Sie mit der Taste [**OK**].

#### **<b>K** HINWEIS

Wählen Sie [**Detail**], um die Details des ausgewählten Ordners oder Dokuments anzuzeigen.

4 Ändern Sie die Anzahl der Kopien, Duplexdrucke etc. wie gewünscht.

Für weitere Hinweise zu wählbaren Menüpunkten siehe auch:

- [Dokumente vom USB-Laufwerk drucken \(Seite 6-3\)](#page-151-0)
- 5 Taste [**OK**] wählen.

Der Druckvorgang beginnt nach wenigen Augenblicken.

# USB-Laufwerk entfernen

Gehen Sie wie folgt vor, um das USB-Laufwerk abzuziehen.

#### **WICHTIG**

**Gehen Sie dabei wie vorgeschrieben vor, um Datenverlust oder Beschädigung des USB-Laufwerks zu vermeiden.**

#### **1** Anzeige aufrufen.

Taste [**Menü**] > Taste [▲] [] > [**USB-Laufwerk**] > Taste [**OK**]

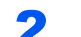

#### 2 [USB-Laufwerk entfernen] auswählen.

Taste [**▲**] [] > [**USB-Laufwerk entfernen**] > Taste [**OK**]

3 Entfernen Sie das USB-Laufwerk.

# 6

# Unterschiedliche Komfortfunktionen

In diesem Kapitel werden folgende Themen behandelt:

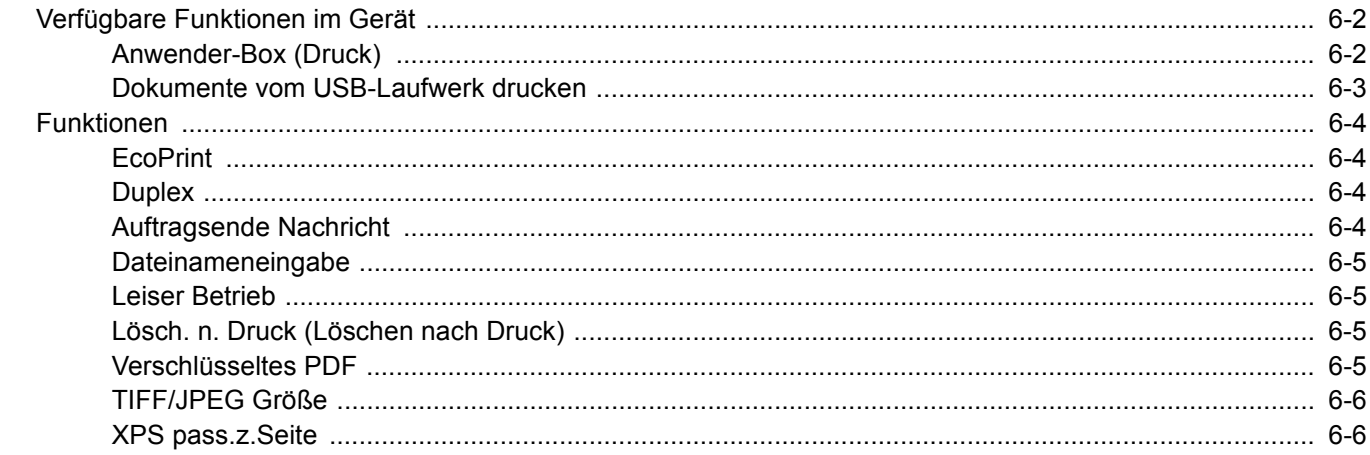

# <span id="page-150-0"></span>Verfügbare Funktionen im Gerät

# <span id="page-150-1"></span>Anwender-Box (Druck)

Die Details der jeweiligen Funktion werden in der folgenden Tabelle erläutert.

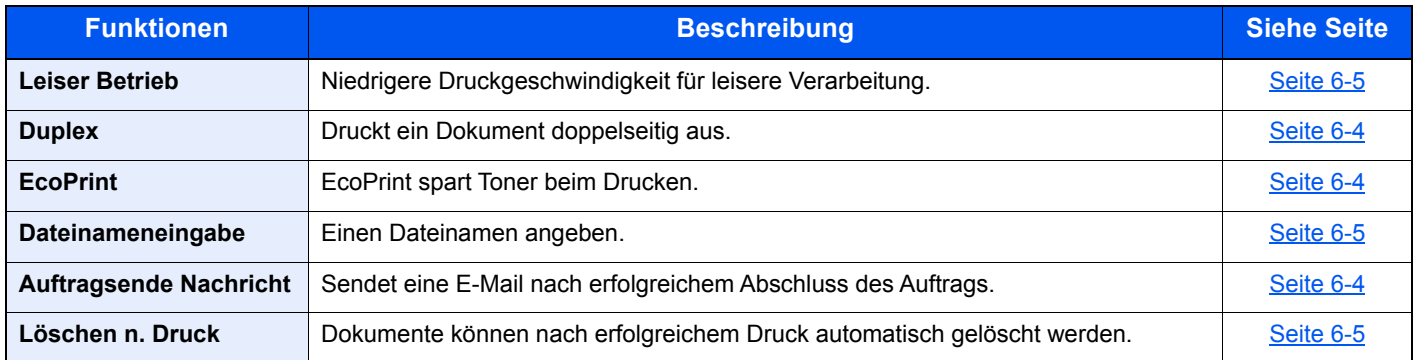

# <span id="page-151-1"></span><span id="page-151-0"></span>Dokumente vom USB-Laufwerk drucken

Die Details der jeweiligen Funktion werden in den folgenden Tabellen erläutert.

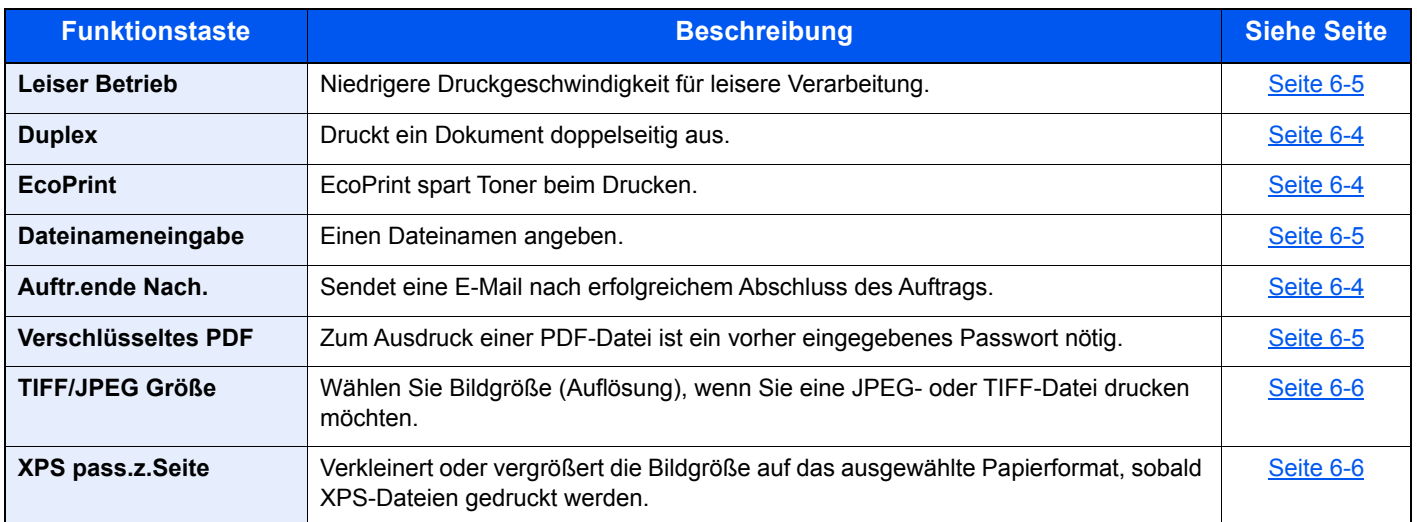

# <span id="page-152-0"></span>Funktionen

# <span id="page-152-1"></span>EcoPrint

<span id="page-152-5"></span>EcoPrint spart Toner beim Drucken.

Für Testkopien und andere Anwendungen ohne hohe Qualitätsanforderungen.

(**Mögliche Werte**: [**Aus**]/[**Ein**])

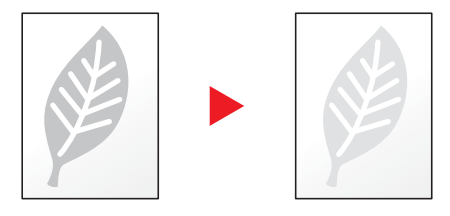

# <span id="page-152-2"></span>**Duplex**

<span id="page-152-4"></span>Druckt ein Dokument doppelseitig aus.

Folgende Kombinationen sind möglich:

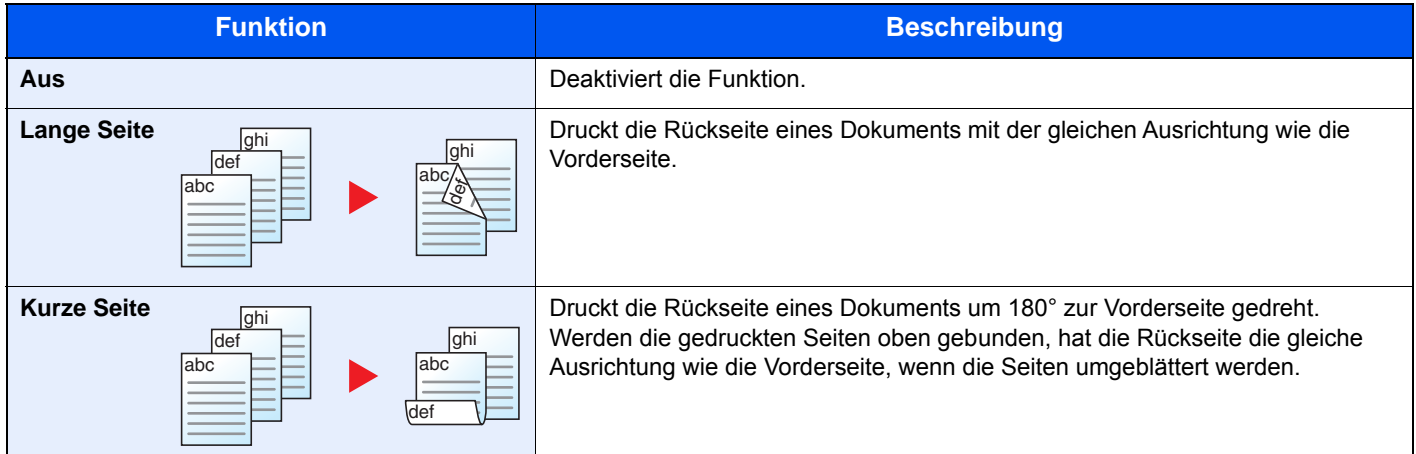

### <span id="page-152-3"></span>Auftragsende Nachricht

<span id="page-152-6"></span>Sendet eine E-Mail nach erfolgreichem Abschluss des Auftrags.

Der Benutzer kann verständigt werden, dass ein Auftrag abgeschlossen ist, während er entfernt vom Kopierer an seinem Schreibtisch arbeitet.

#### **<b>K**</u> HINWEIS

Der PC muss vorher konfiguriert werden, damit E-Mail verwendet werden kann.

**← [Command Center RX \(Seite 2-40\)](#page-74-0)** 

Eine E-Mail kann nur an ein einzelnes Ziel versendet werden.

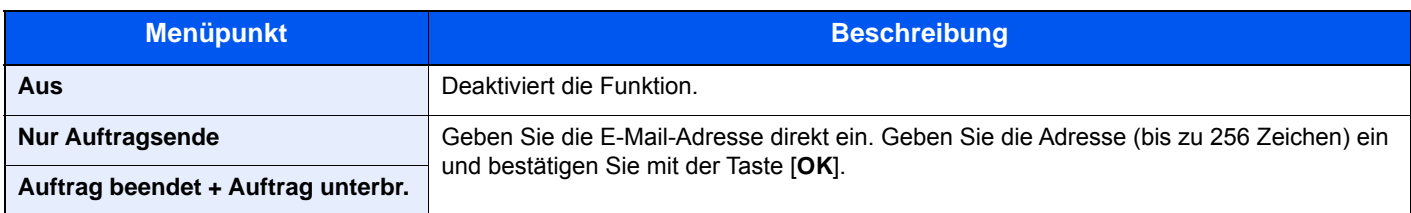

# Dateinameneingabe

Einen Dateinamen angeben.

Zusätzliche Informationen wie Datum und Uhrzeit oder Auftragsnummer können ebenfalls festgelegt werden. Den Auftragsverlauf oder den Auftragsstatus können Sie über Dateiname, Datum und Zeit oder Auftragsnummer abrufen.

Um Datum und Zeit hinzuzufügen, wählen Sie [**Datum**] und die Taste [**OK**]. Um eine Auftragsnummer hinzuzufügen, wählen Sie [**Job-Nr.**] und dann die Taste [**OK**]. Um beide hinzuzufügen, wählen Sie [**Auftragnr.+Datum**] oder [**Datum+Auftragnr.**] und die Taste [**OK**].

# <span id="page-153-5"></span><span id="page-153-0"></span>Leiser Betrieb

Niedrigere Druckgeschwindigkeit für leisere Verarbeitung.

Wählen Sie diesen Modus, wenn das Betriebsgeräusch störend ist.

Legt die Option Leiser Betrieb für jeden Auftrag fest.

(**Mögliche Werte**: [**Aus**]/[**Ein**])

#### <span id="page-153-1"></span>**<b>A** HINWEIS

- <span id="page-153-4"></span>• Im Modus Leiser Betrieb ist die Verarbeitungsgeschwindigkeit niedriger als im normalen Modus.
- Diese Verwendung ist nicht möglich, wenn [**Nicht zulassen**] unter "Jeder Auftrag" eingestellt ist.
- **→** Jeder Auftrag (Seite 8-39)

# Lösch. n. Druck (Löschen nach Druck)

Dokumente können nach erfolgreichem Druck automatisch gelöscht werden.

(**Mögliche Werte**: [**Aus**]/[**Ein**])

### Verschlüsseltes PDF

<span id="page-153-2"></span>Zum Ausdruck einer PDF-Datei ist ein vorher eingegebenes Passwort nötig. Geben Sie das Passwort ein und klicken Sie auf [**OK**].

#### <span id="page-153-6"></span>**<b>A**</u> HINWEIS

<span id="page-153-3"></span>Hinweise zur Eingabe des Passworts finden Sie unter:

<span id="page-153-7"></span>**Exercice 2** Zeicheneingabe (Seite 11-9)

## <span id="page-154-0"></span>TIFF/JPEG Größe

<span id="page-154-2"></span>Wählen Sie Bildgröße (Auflösung), wenn Sie eine JPEG- oder TIFF-Datei drucken möchten.

(**Mögliche Werte**: [**Papierformat**]/[**Bildauflösung**]/[**Druckauflösung**])

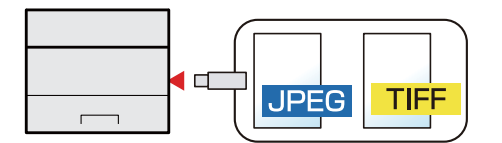

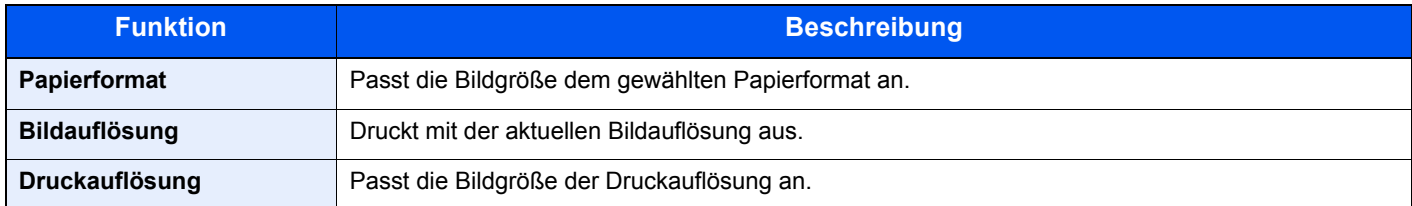

# <span id="page-154-1"></span>XPS pass.z.Seite

<span id="page-154-3"></span>Verkleinert oder vergrößert die Bildgröße auf das ausgewählte Papierformat, sobald XPS-Dateien gedruckt werden.

(**Mögliche Werte**: [**Aus**]/[**Ein**])

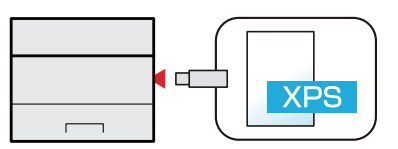

# $\overline{\phantom{a}}$ **Status/Druck** abbrechen

In diesem Kapitel werden folgende Themen behandelt:

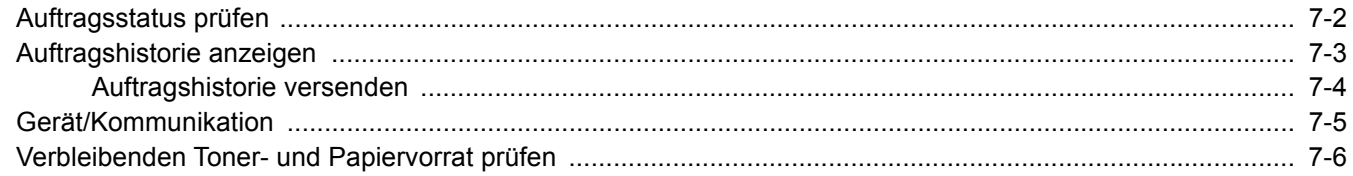

# <span id="page-156-0"></span>Auftragsstatus prüfen

Sie können den Status von Aufträgen während der Verarbeitung oder im Wartestatus prüfen.

#### **Statusanzeigen aufrufen**

#### **1** Anzeige aufrufen.

Während das Gerät druckt oder auf einen Druck wartet, wählen Sie [**Status**] > Taste [▲] [▼] > [**Auftragsstatus**] > Taste [**OK**].

#### **2** Den zu prüfenden Auftrag wählen.

Wählen Sie den Auftrag aus, den Sie prüfen möchten, und dann die Taste [**OK**] oder [**Detail**].

#### **<b>A**</u> HINWEIS

Sie können sich die Auftragsstatus aller Benutzer oder nur Ihre eigenen Auftragsstatus anzeigen lassen.

**E** [ZeigeStatus/Prot Status/Prot \(Seite 8-34\)](#page-194-0)

Diese Einstellung kann auch über das Command Center RX geändert werden.

**Command Center RX User Guide**

#### 3 Status prüfen.

Wählen Sie die Taste [**►**], um zur nächsten Anzeige zu wechseln. Mit der Taste [**◄**] kehren Sie zur vorherigen Anzeige zurück.

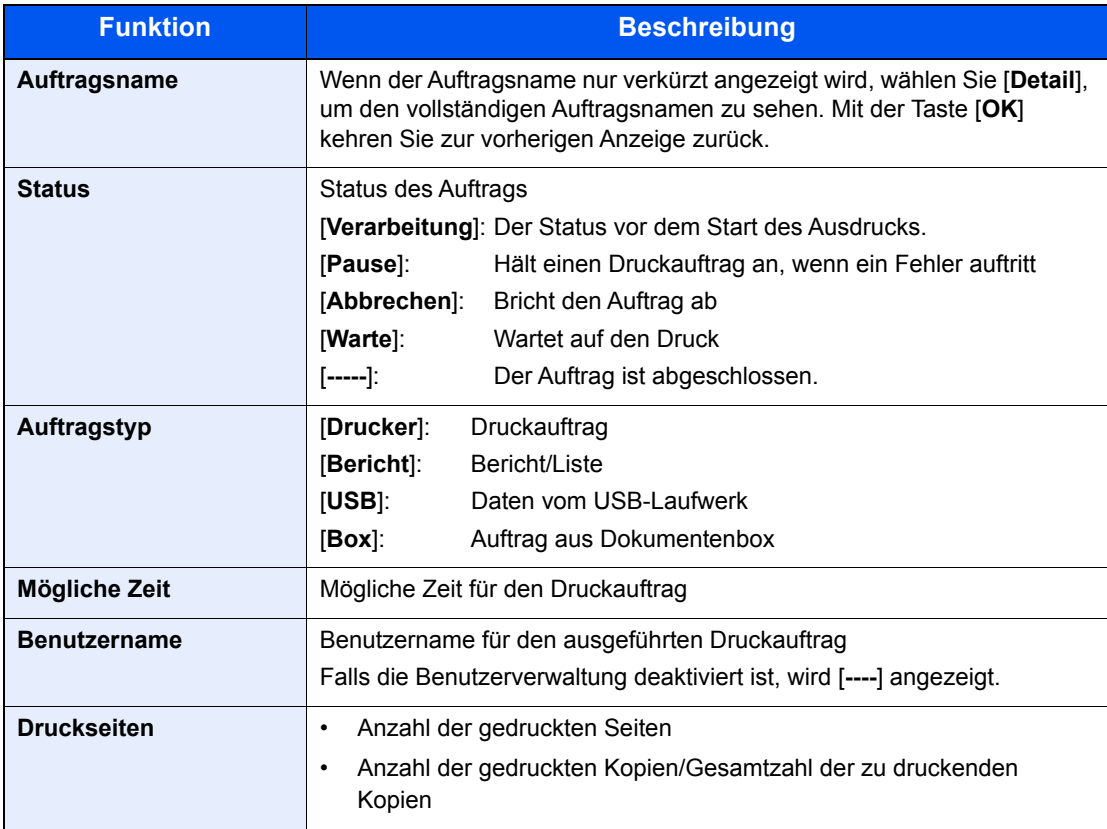

# <span id="page-157-0"></span>Auftragshistorie anzeigen

Sie können das Protokoll der abgeschlossenen Aufträge aufrufen und prüfen.

#### **<b>K** HINWEIS

Das Protokoll ist auch über das Command Center RX oder den KYOCERA Net Viewer vom PC aus aufrufbar.

- **Command Center RX User Guide**
- **KYOCERA Net Viewer User Guide**

#### **Anzeige der Auftragsprotokolle**

#### Anzeige aufrufen.

- 1 Während das Gerät druckt oder auf den Druck wartet, wählen Sie [**Status**].
- 2 Taste [▲] [▼] > [**Auftragsstatus**] > Taste [**OK**]

#### **2 Den zu prüfenden Auftrag wählen.**

Wählen Sie den Auftrag aus, den Sie prüfen möchten, und dann die Taste [**OK**] oder [**Detail**]. Das Ergebnis des Auftrags wird ganz rechts in der Anzeige dargestellt.

- $\cdot$  OK: Der Druckauftrag ist abgeschlossen.
- **A:** Ein Fehler ist aufgetreten.
- $\bigotimes$ : Der Druckauftrag wurde abgebrochen.

#### **<b>K**</u> HINWEIS

Sie können das Auftragsprotokoll aller Anwender oder nur Ihr eigenes Auftragsprotokoll anzeigen.

**E** [ZeigeStatus/Prot Status/Prot \(Seite 8-34\)](#page-194-0)

Diese Einstellung kann auch über das Command Center RX geändert werden.

**Command Center RX User Guide**

#### 3 Auftragshistorie prüfen

Wählen Sie die Taste [**►**], um zur nächsten Anzeige zu wechseln. Mit der Taste [**◄**] kehren Sie zur vorherigen Anzeige zurück.

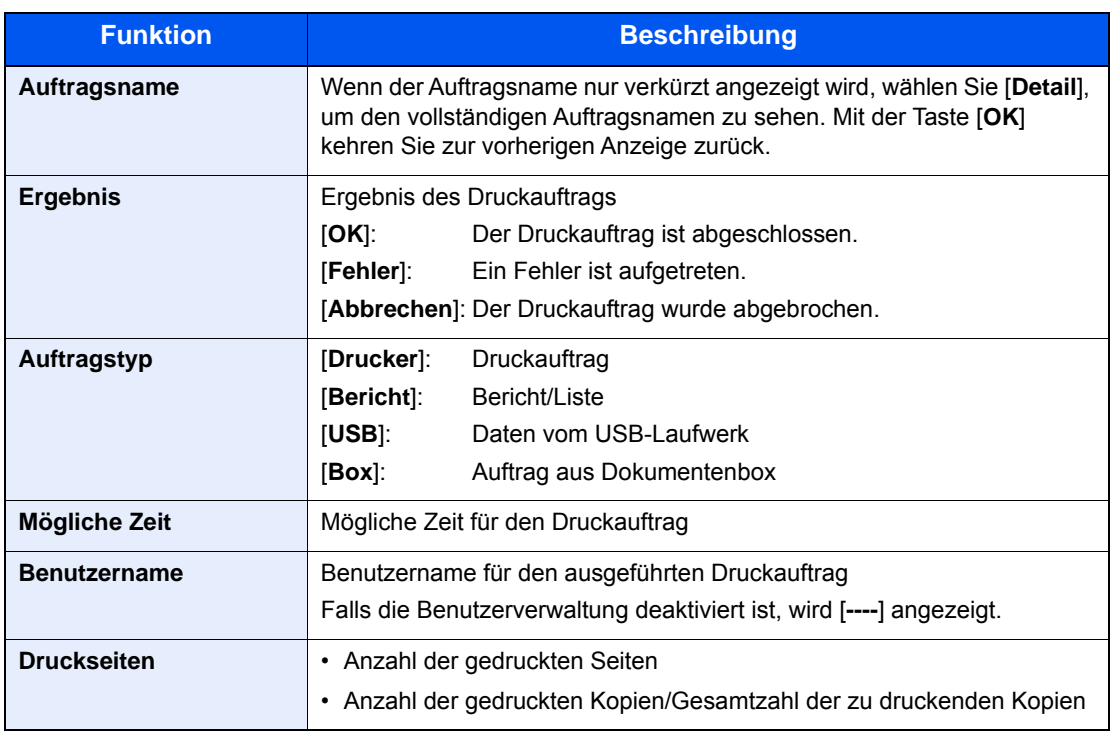

#### **<b>K**</u> HINWEIS

Falls das Fenster für die Eingabe des Login-Benutzernamens erscheint, melden Sie sich wie im Folgenden beschrieben an.

**►** [Login/Anmelden \(Seite 2-13\)](#page-47-0)

Die Werkseinstellungen für Benutzernamen und Passwort lauten:

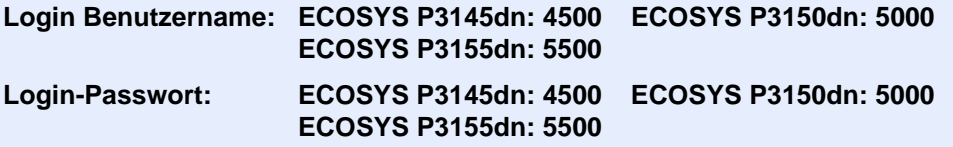

### <span id="page-158-0"></span>Auftragshistorie versenden

Protokolle können per E-Mail versendet werden. Diese können entweder manuell oder nach einer bestimmten Auftragszahl automatisch versendet werden.

[Sendehistorie \(Seite 8-6\)](#page-166-0)

# <span id="page-159-0"></span>Gerät/Kommunikation

Sie können den Status des Geräts oder der Verbindungen prüfen bzw. konfigurieren.

#### 1 Anzeige aufrufen.

Wählen Sie [**Status**], während das Gerät druckt oder auf den Druck wartet.

#### 2 Status prüfen.

Den zu prüfenden Auftrag wählen. Wählen Sie die Taste [**OK**], um die Einstellungen auf der Anzeige anzuzeigen.

Folgende Punkte können geprüft werden:

#### **"Tastatur"**

Der Status der optionalen USB- und Bluetooth-Tastatur wird angezeigt.

#### **"Netzwerk"**

Der Netzwerkverbindungsstatus wird angezeigt.

#### **"Wi-Fi"**

- Diese Funktion wird nur angezeigt, wenn das drahtlose Netzwerk im Gerät zur Verfügung steht.
- Der Wi-Fi-Verbindungsstatus und der Netzwerkname (SSID) des Geräts werden angezeigt.

#### **"Wi-Fi Direct"**

Diese Funktion wird nur angezeigt, wenn das drahtlose Netzwerk im Gerät zur Verfügung steht.

- Taste [▲] [▼] > [**Knopfdruck Einst**] >Taste [**OK**]. Stellen Sie die Verbindung über Knopfdruck her, damit die Verbindung zum Gerät aufgebaut wird.
- Taste [▲] [▼] > [**Detail Info**] > Taste [**OK**]. Die Informationen über das per Wi-Fi Direct verbundene Gerät werden angezeigt.
- Taste [▲] [▼] > [**Verbindungsstatus**] > Taste [**OK**] > [**Menü**] > Taste [▲] [▼] > [**VerbundeneGeräte**] > Taste [**OK**] zeigt eine Liste der verbundenen Geräte an.
- Taste [▲] [▼] > [**Verbindungsstatus**] > Taste [**OK**] > [**Menü**]> Taste [▲] [▼] > [**Alle trennen**] > Taste [**OK**] trennt alle verbundenen Geräte.

#### **"Opt. Netzwerk"**

Der Verbindungsstatus des optionalen Netzwerk-Karten-Kits oder des WLAN-Schnittstellen-Kits wird angezeigt.

# <span id="page-160-0"></span>Verbleibenden Toner- und Papiervorrat prüfen

Sie können den vorhandenen Toner- und Papiervorrat in der Anzeige prüfen.

#### **1** Anzeige aufrufen.

Um den Tonerstatus zu prüfen, wählen Sie [**Toner**], während das Gerät druckt oder auf den Druck wartet.

Falls Sie [**Papier**] wählen, kehren Sie zur Anzeige des Papierstatus zurück.

#### 2 Status prüfen.

Folgende Punkte können geprüft werden.

#### **"Tonerstatus"**

Es wird die Menge des verbliebenen Toners angezeigt.

#### **"Papierstatus"**

Sie können das Papierformat und die Menge des verbliebenen Papiers in der Papierquelle prüfen. Die Menge des verbliebenen Papiers wird in Stufen angezeigt.

# 8

# Einstellungen im Systemmenü

In diesem Kapitel werden folgende Themen behandelt:

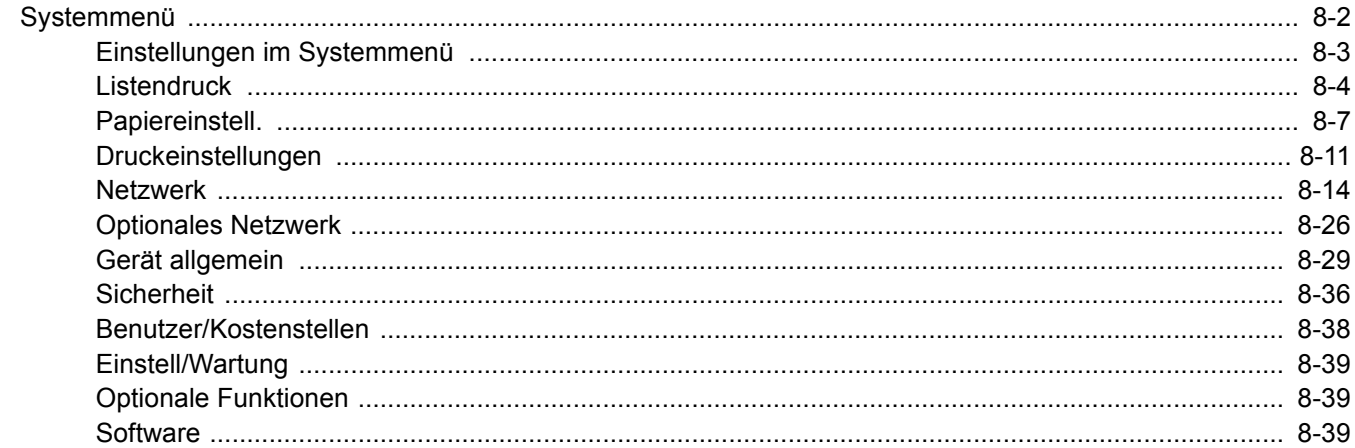

# <span id="page-162-0"></span>Systemmenü

Das Systemmenü verändert grundsätzliche Einstellungen des Geräts.

Wählen Sie die Taste [**Menü**], um die Einstellungen auf der Anzeige anzuzeigen. Wählen Sie dann aus den angebotenen Einstellungen.

[Bedienung \(Seite 2-11\)](#page-45-0)

### **<b>K**</u> HINWEIS

• Änderungen der Einstellungen sind nur möglich, wenn Sie sich mit Administratorrechten angemeldet haben. Die Werkseinstellungen für Login-Namen und Passwort lauten:

**Login Benutzername: ECOSYS P3145dn: 4500 ECOSYS P3150dn: 5000 ECOSYS P3155dn: 5500**

**Login-Passwort: ECOSYS P3145dn: 4500 ECOSYS P3150dn: 5000 ECOSYS P3155dn: 5500**

• Falls die Standardeinstellungen einer Funktion geändert wurden, wählen Sie in der jeweiligen Funktionsanzeige die Taste [**Zurücks.**], um die Änderungen sofort wirksam werden zu lassen.

Siehe unter **[Einstellungen im Systemmenü](#page-163-0)** auf den folgenden Seiten zur Änderung der Einstellungen.

# <span id="page-163-0"></span>Einstellungen im Systemmenü

Dieser Abschnitt beschreibt die Einstellungen, die im Systemmenü vorgenommen werden können. Um Einstellungen zu ändern, wählen Sie den entsprechenden Menüpunkt in der Anzeige aus. Die Details der jeweiligen Funktion werden in den folgenden Tabellen erläutert.

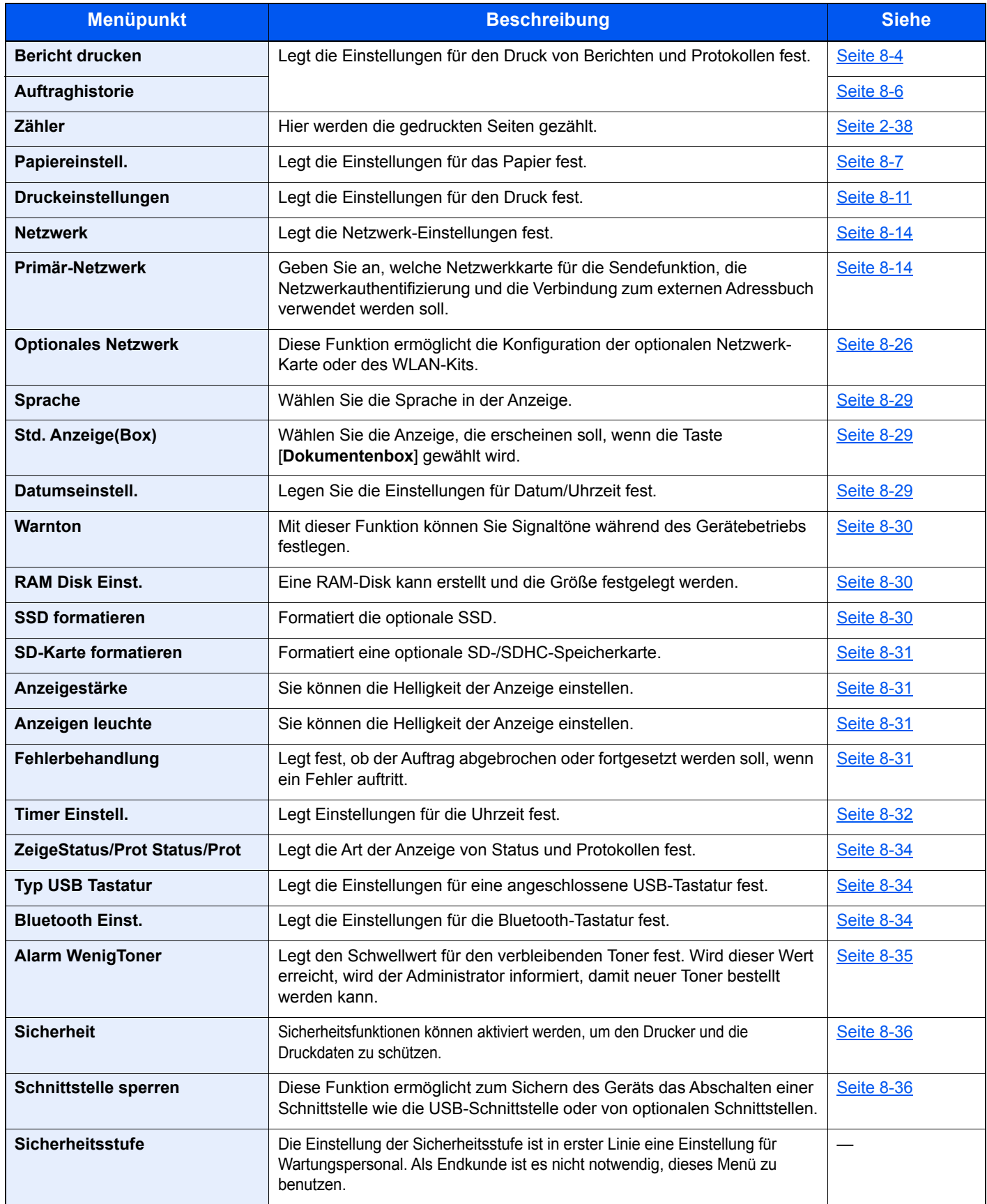

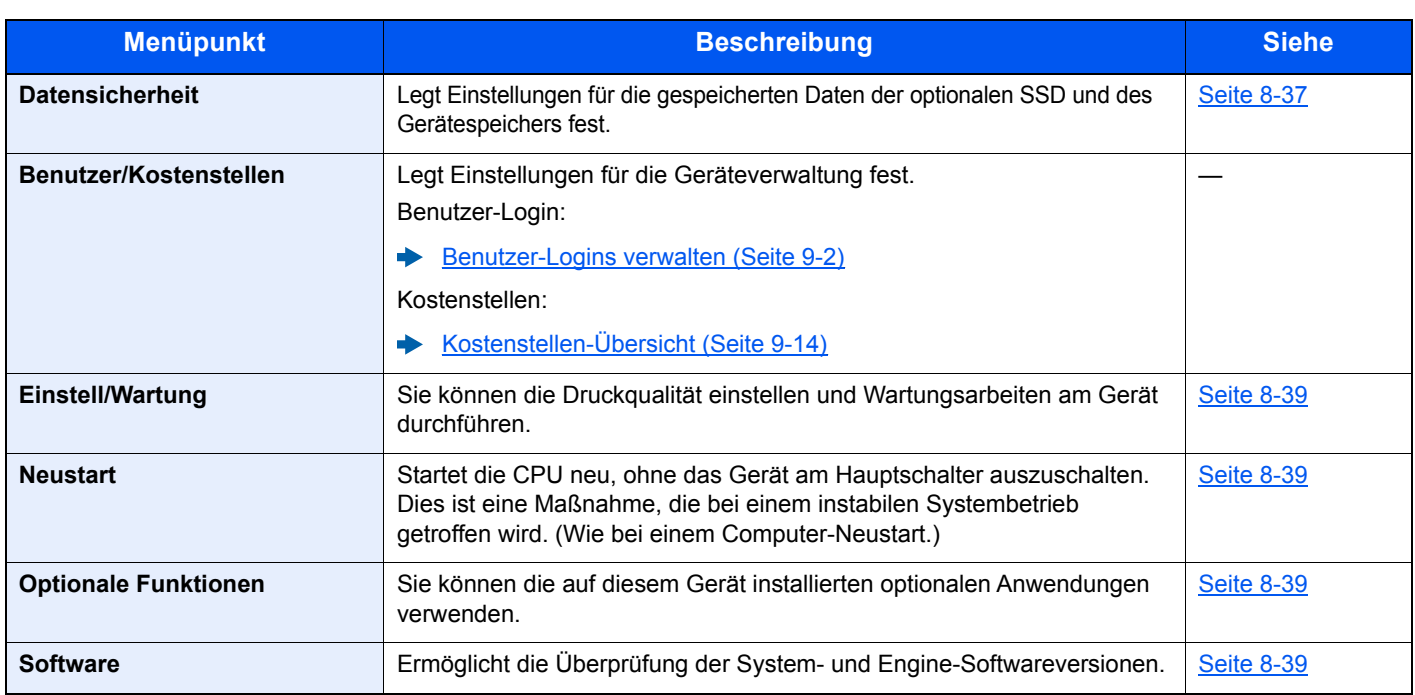

# <span id="page-164-0"></span>Listendruck

Sie können Berichte ausdrucken, um die Einstellungen und den Status des Geräts zu überprüfen.

Die Standardeinstellungen für den Druck der Ergebnisberichte können ebenfalls konfiguriert werden.

#### <span id="page-164-1"></span>**Bericht drucken**

Taste [**Menü**] > Taste [**▲**] [**▼**] > [**Listendruck**] > Taste [**OK**] > Taste [▲] [▼] > [**Bericht drucken**] > Taste [**OK**] >

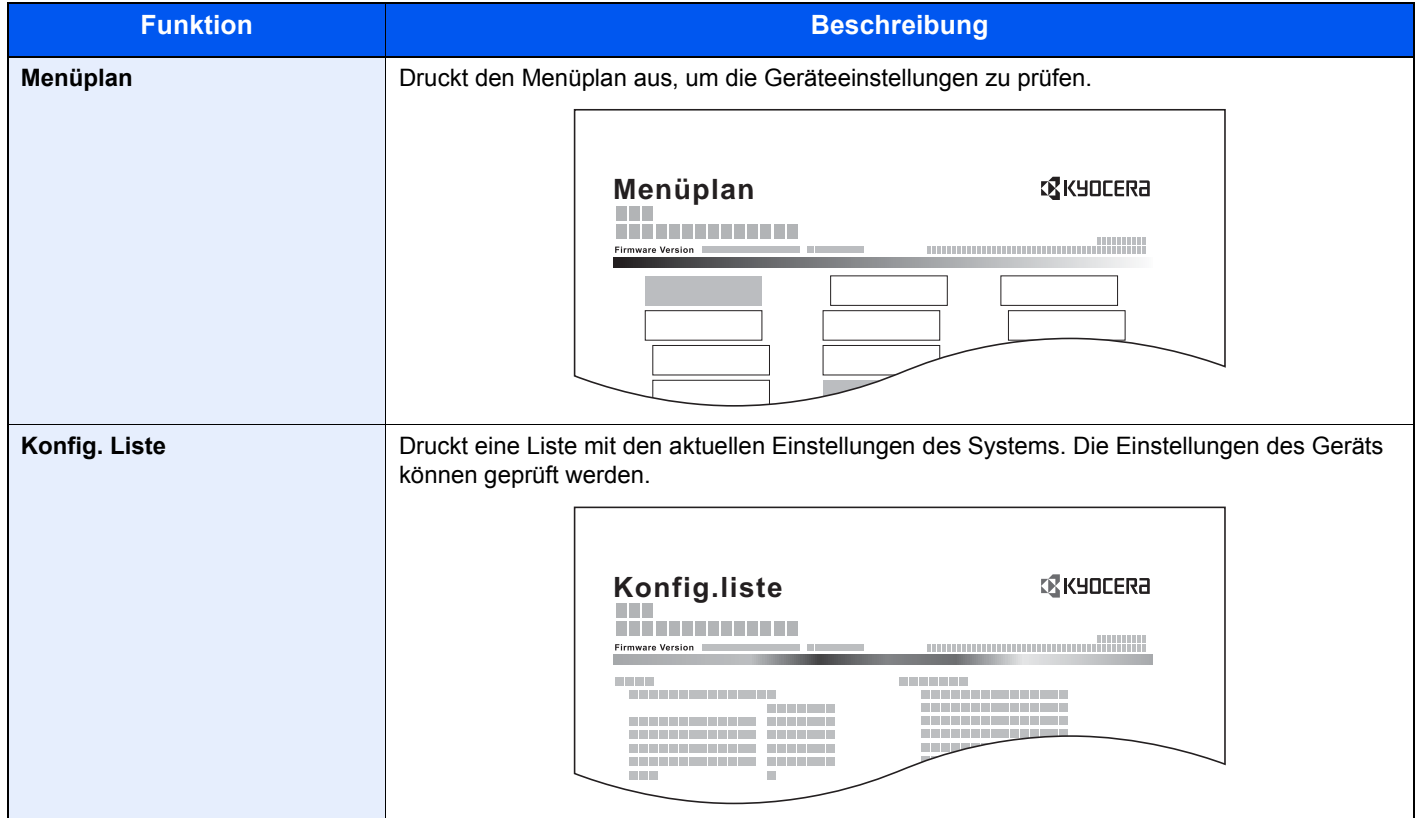

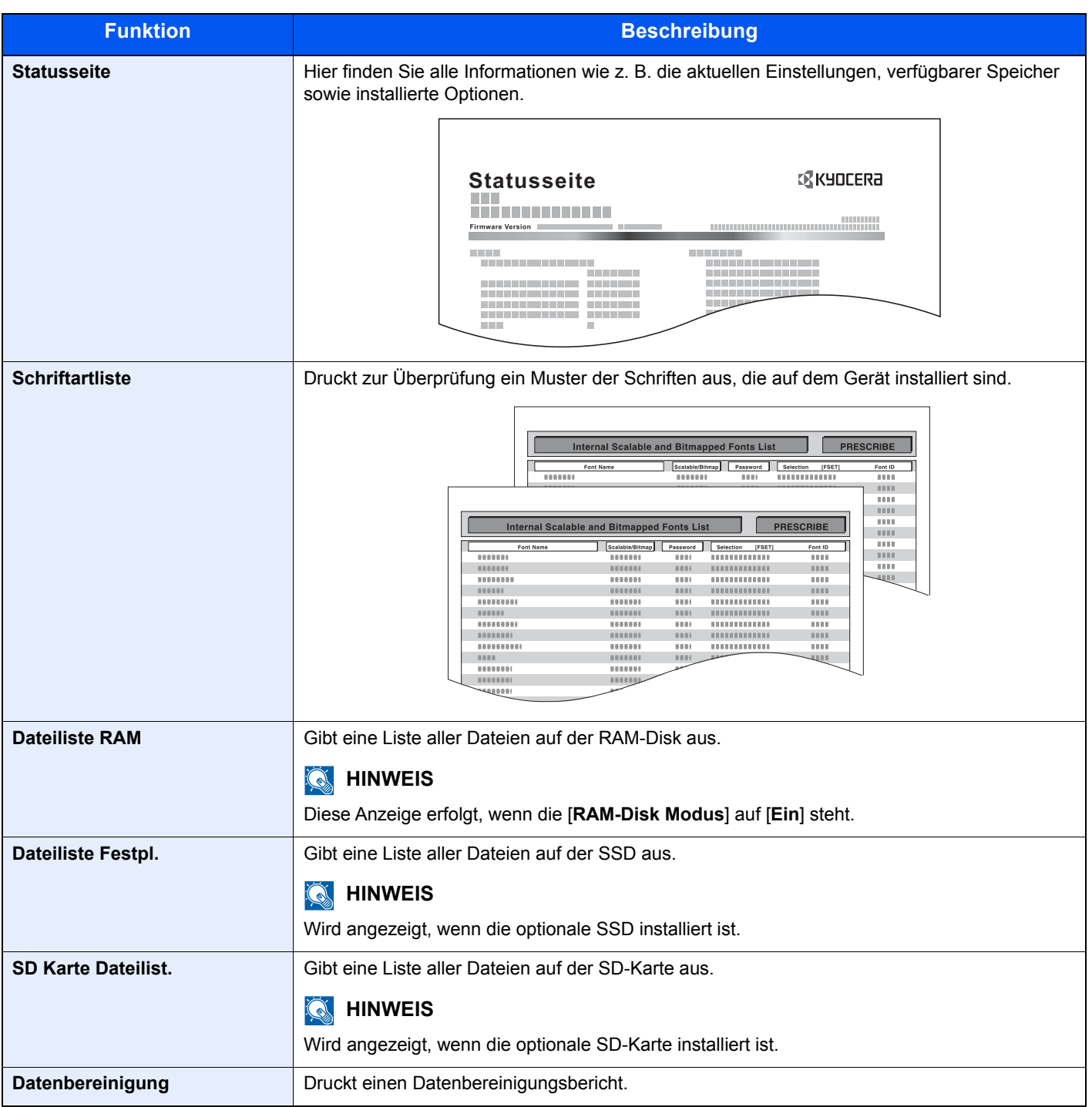

#### <span id="page-166-1"></span>**Auftraghistorie**

Taste [**Menü**] > Taste [**▲**] [**▼**] > [**Listendruck**] > Taste [**OK**] > Taste [▲] [▼] > [**Auftraghistorie**] > Taste [**OK**]

<span id="page-166-0"></span>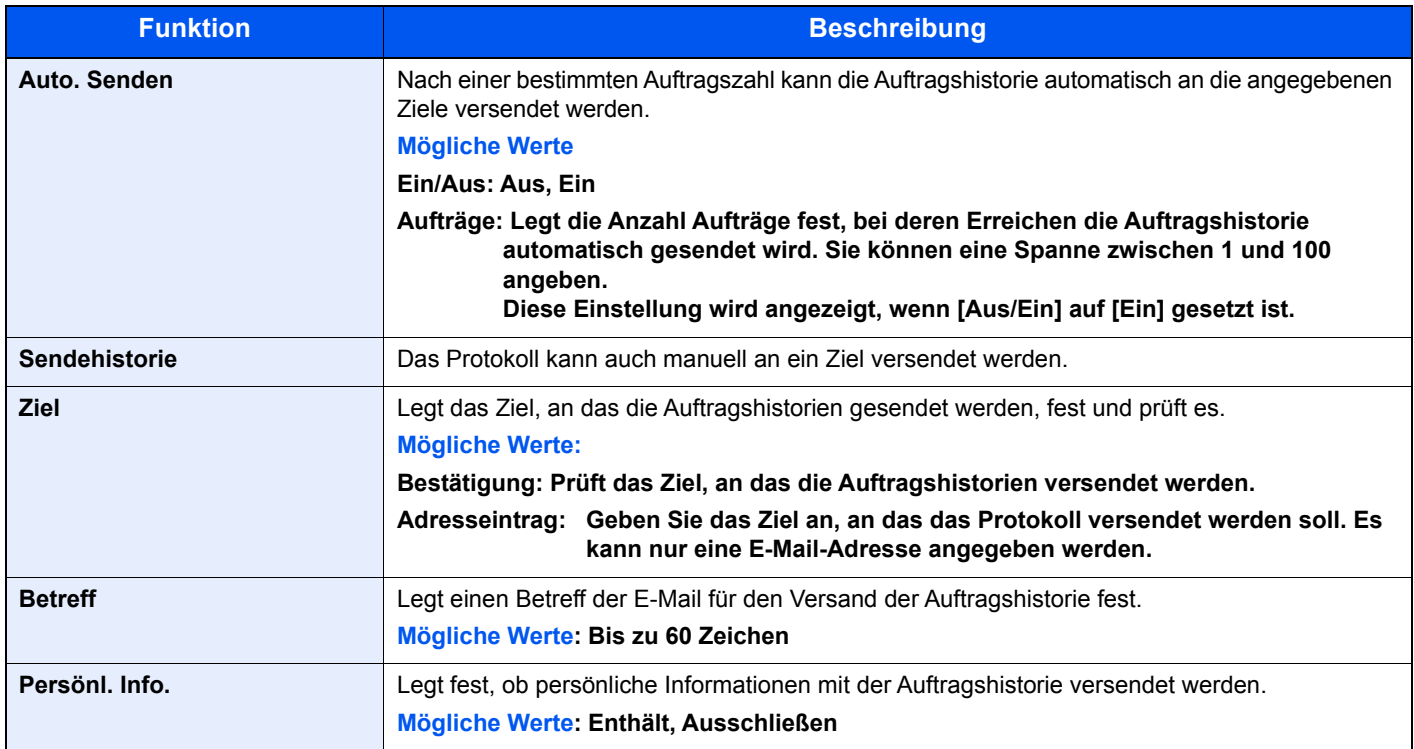

### <span id="page-167-0"></span>Papiereinstell.

#### Taste [**Menü**] > Taste [**▲**] [**▼**] > [**Papiereinstell.**] > Taste [**OK**]

<span id="page-167-1"></span>Legt die Einstellungen für das Papier fest.

<span id="page-167-3"></span>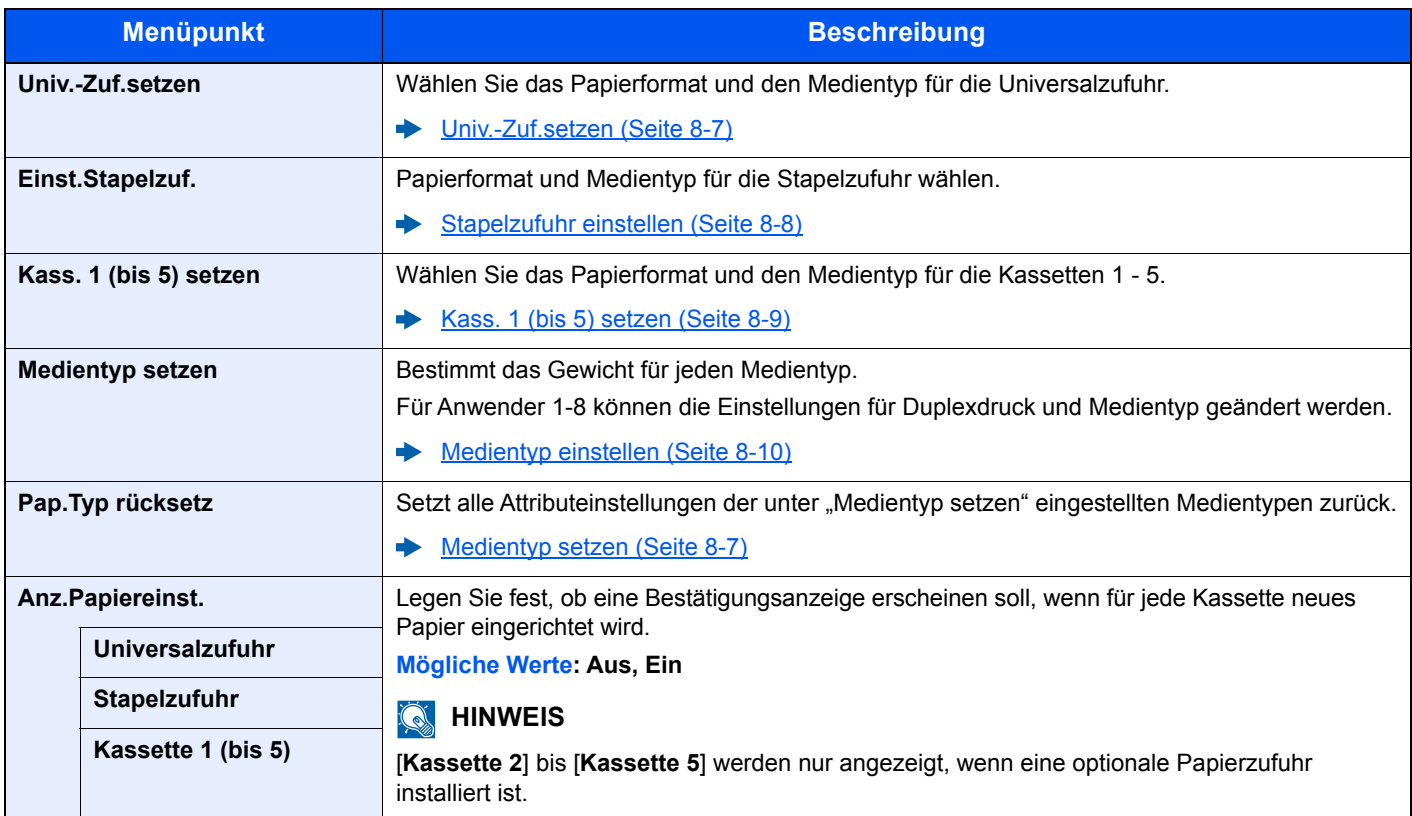

#### <span id="page-167-2"></span>**Univ.-Zuf.setzen**

Taste [**Menü**] > Taste [**▲**] [**▼**] > [**Papiereinstell.**] > Taste [**OK**] > Taste [**▲**] [**▼**] > [**Univ.-Zuf.setzen**] > Taste [**OK**] Wählen Sie das Papierformat und den Medientyp für die Universalzufuhr.

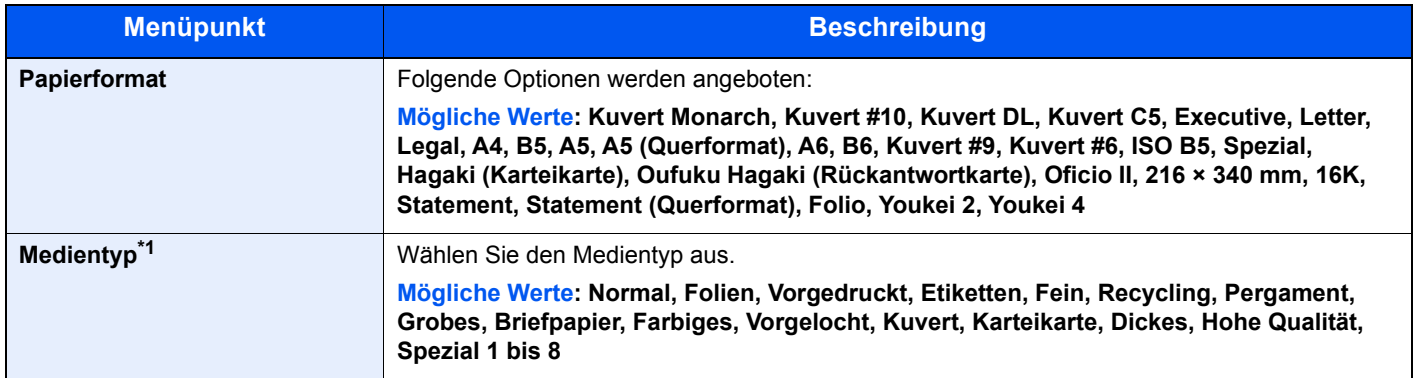

\*1 Für andere Medientypen als "Normal" siehe auch: [Medientyp einstellen \(Seite 8-10\)](#page-170-0)

#### <span id="page-168-0"></span>**Stapelzufuhr einstellen**

Taste [**Menü**] > Taste [**▲**] [**▼**] > [**Papiereinstell.**] > Taste [**OK**] > Taste [**▲**] [**▼**] > [**Einst.Stapelzuf.**] > Taste [**OK**]

Papierformat und Medientyp für die Stapelzufuhr wählen.

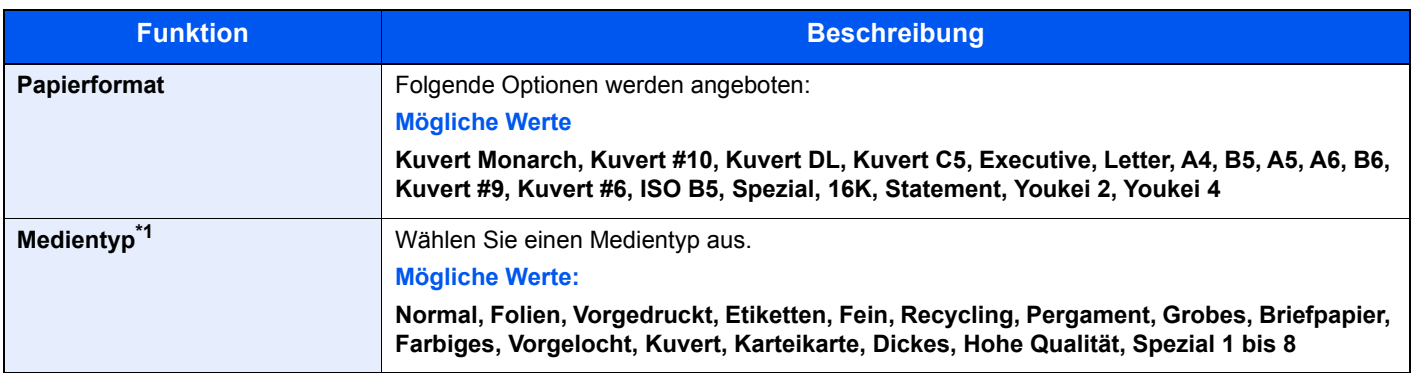

\*1 Um einen anderen Medientyp als "Normal" einzustellen. [Medientyp einstellen \(Seite 8-10\)](#page-170-0)

Wenn ein Papiergewicht, das nicht in eine Kassette geladen werden kann, für einen Medientyp angegeben wird, erscheint dieser Medientyp nicht.

#### <span id="page-169-0"></span>**Kass. 1 (bis 5) setzen**

Taste [**Menü**] > Taste [**▲**] [**▼**] > [**Papiereinstell.**] > Taste [**OK**] > Taste [**▲**] [**▼**] > [**Kass. 1 (bis 5) setzen**] > Taste [**OK**] Auswahl von Papierformat und Medientyp für Kassette 1 bis 5.

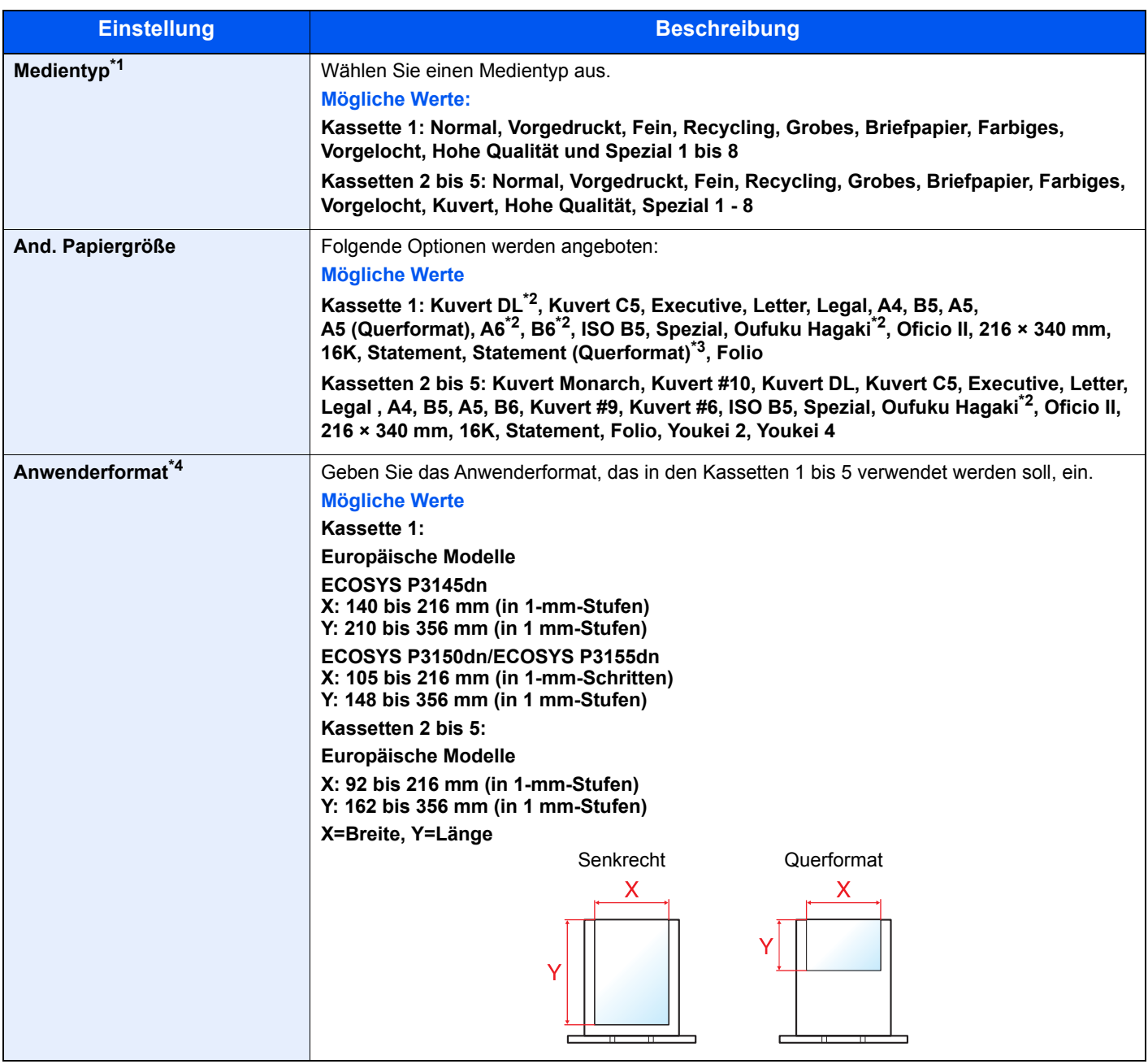

\*1 Um einen anderen Medientyp als "Normal" einzustellen. **[Medientyp einstellen \(Seite 8-10\)](#page-170-0)** Wenn ein Papiergewicht, das nicht in eine Kassette geladen werden kann, für einen Medientyp angegeben wird, erscheint dieser

- Medientyp nicht. \*2 Nur ECOSYS P3150dn/ECOSYS P3155dn
- \*3 Nur für US-Modelle ECOSYS P3150dn/ECOSYS P3155dn
- \*4 Wird angezeigt, wenn unter And. Papiergröße [**Spezial**] gewählt wurde.

#### <span id="page-170-0"></span>**Medientyp einstellen**

Folgende Kombinationen von Medientypen und Papiergewichten stehen zur Verfügung:

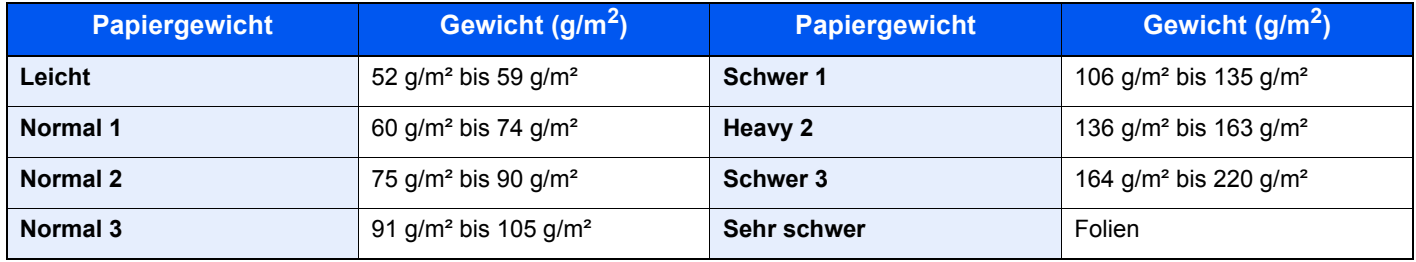

Für jeden Medientyp wird das Standardgewicht angezeigt.

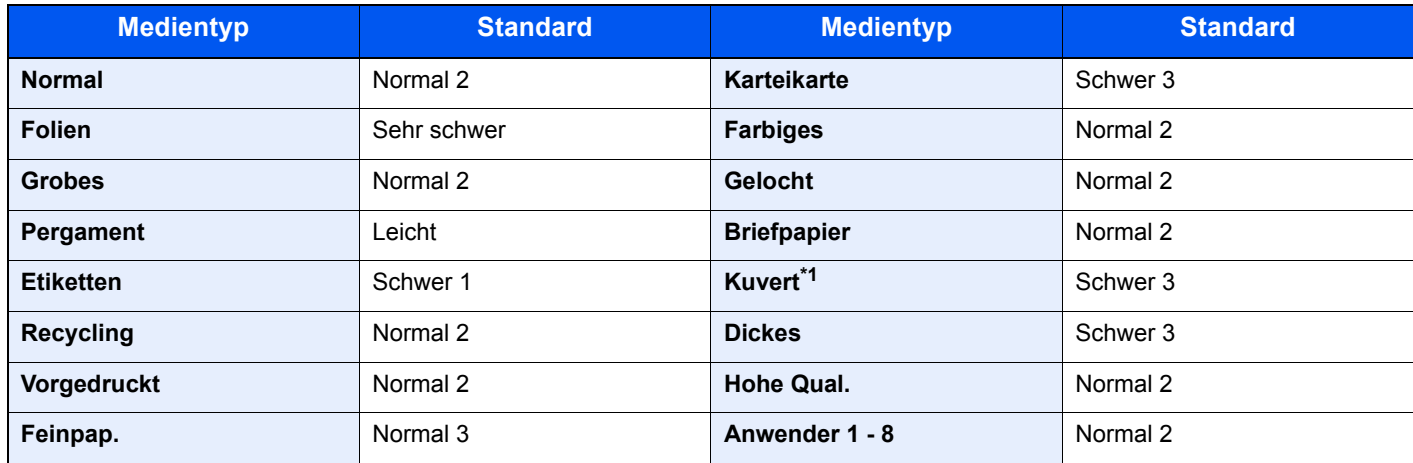

\*1 Die Verarbeitungsgeschwindigkeit ist niedriger als im normalen Modus.

Für Anwender 1-8 können die Einstellungen für Duplexdruck und Medientyp geändert werden.

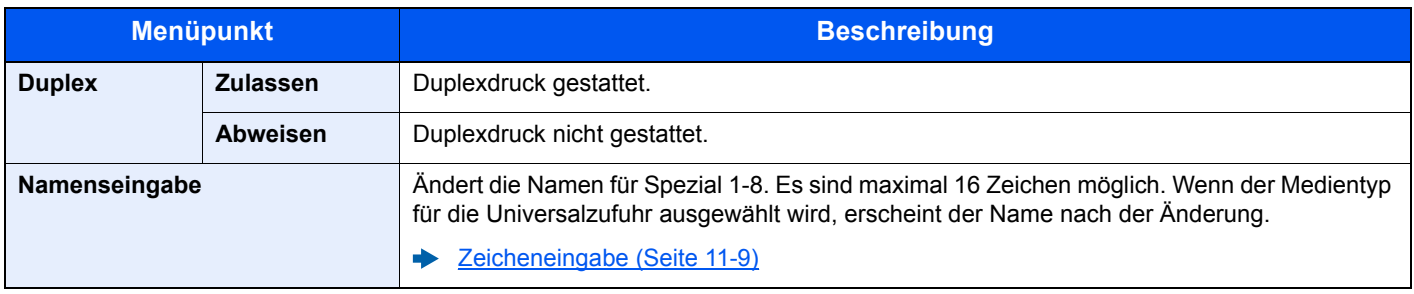

# <span id="page-171-0"></span>Druckeinstellungen

Taste [**Menü**] > Taste [**▲**] [**▼**] > [**Druckeinstell.**] > Taste [**OK**]

<span id="page-171-1"></span>Legt die Einstellungen für den Druck fest.

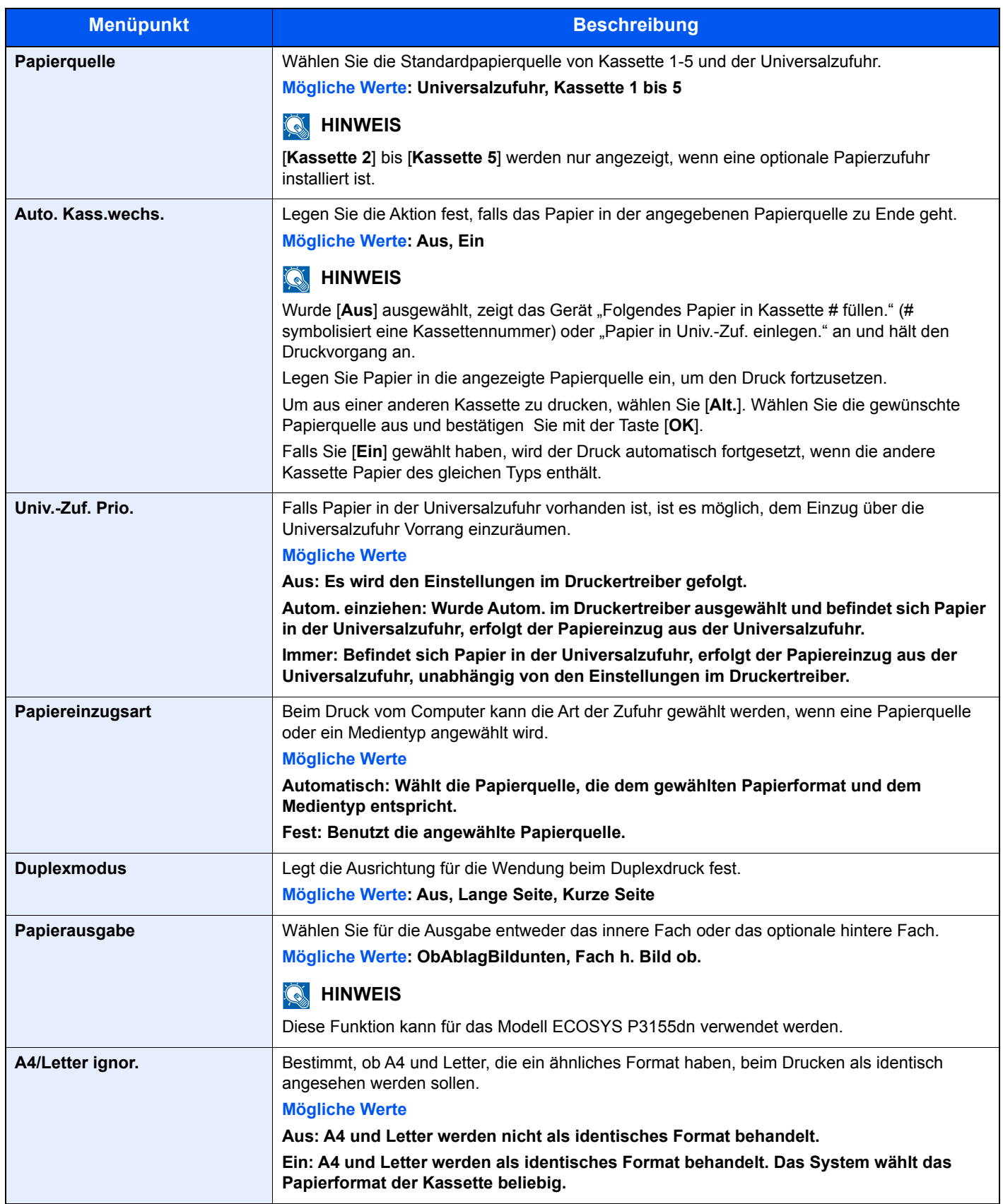

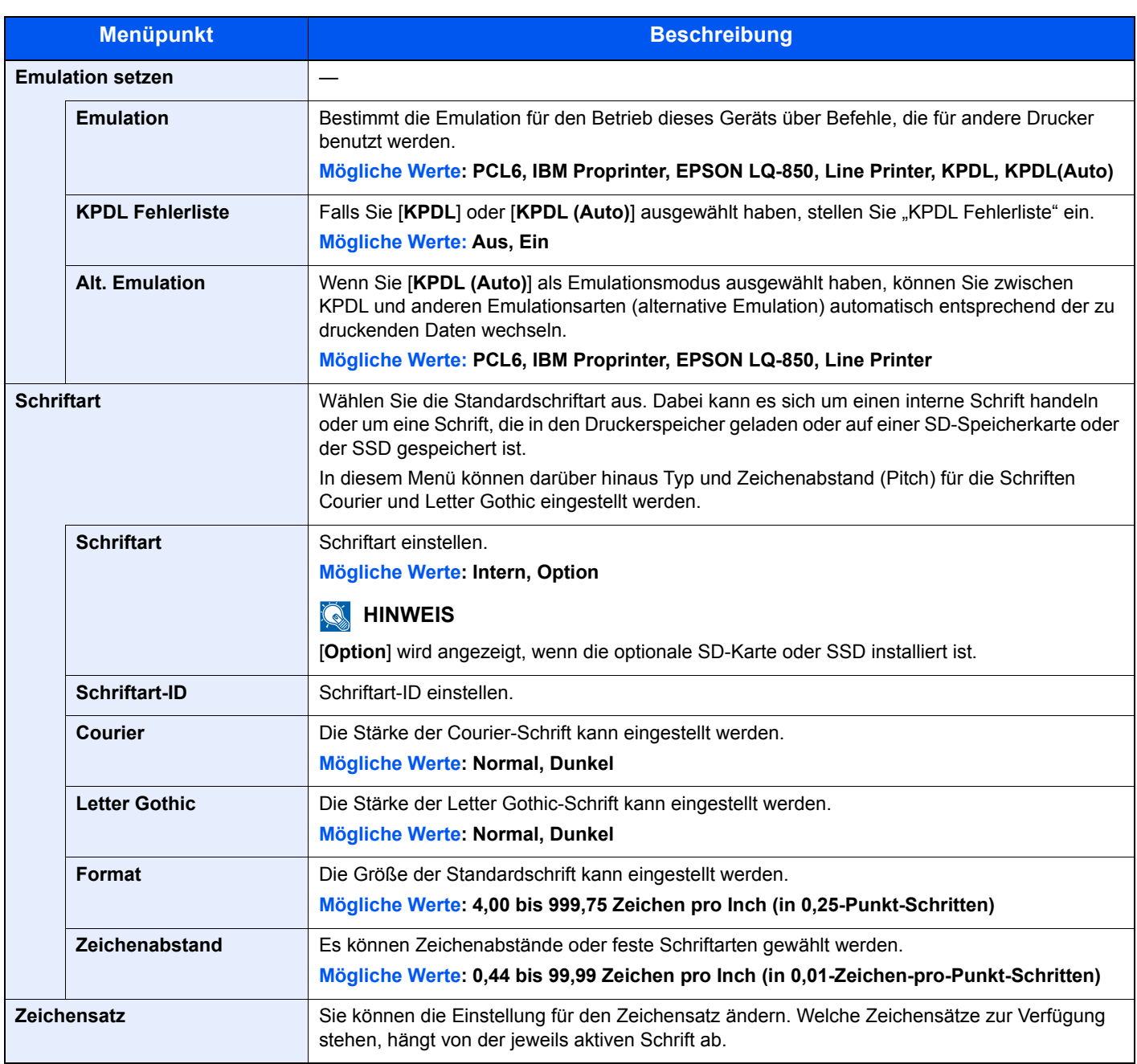

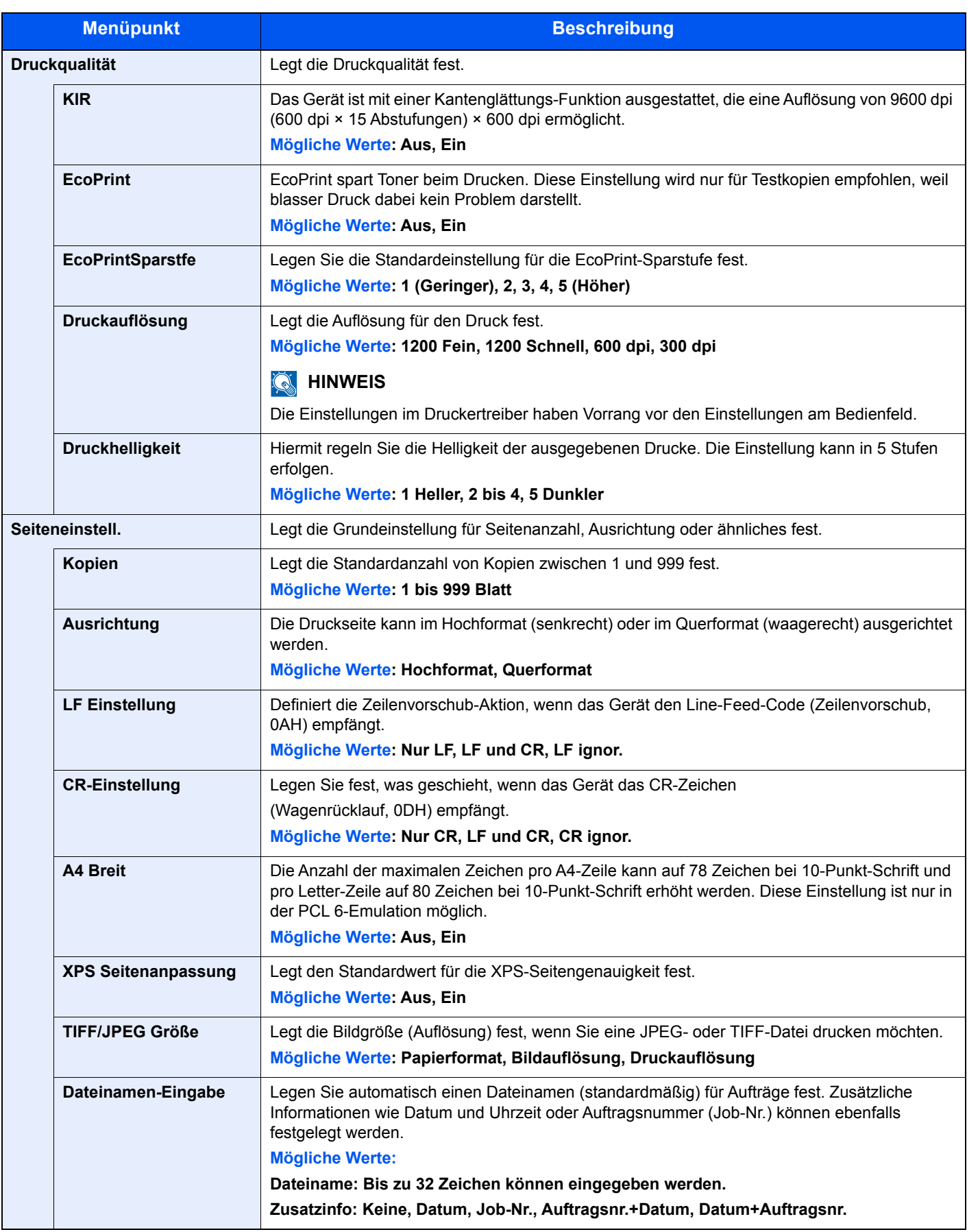

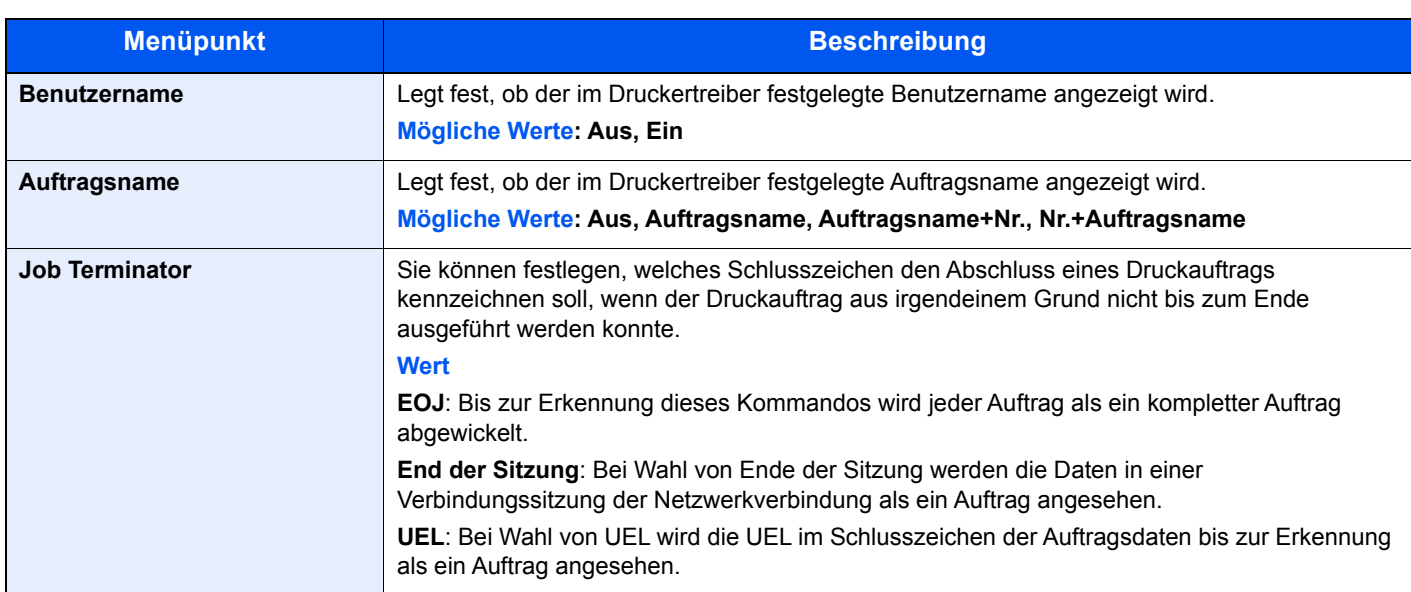

### <span id="page-174-0"></span>Netzwerk

<span id="page-174-1"></span>Legt die Netzwerk-Einstellungen fest.

#### **Hostname**

Taste [**Menü**] > Taste [**▲**] [**▼**] > [**Netzwerk**] > Taste [**OK**] > Taste [**▲**] [**▼**] > [**Hostname**] > Taste [**OK**]

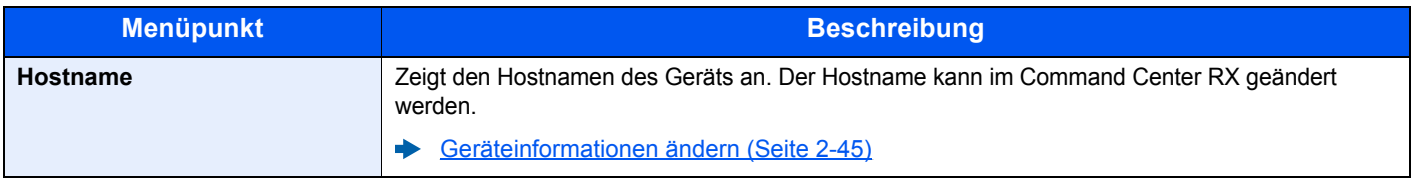

#### **Wi-Fi Direct Ein.**

Taste [**Menü**] > Taste [**▲**] [**▼**] > [**Netzwerk**] > Taste [**OK**] > Taste [**▲**] [**▼**] > [**Wi-FiDirect Ein.**] > Taste [**OK**] Richten Sie Wi-Fi Direct ein.

#### **<b>K**</u> HINWEIS

Diese Anzeige erscheint nur, wenn das optionale WLAN-Kit installiert ist.

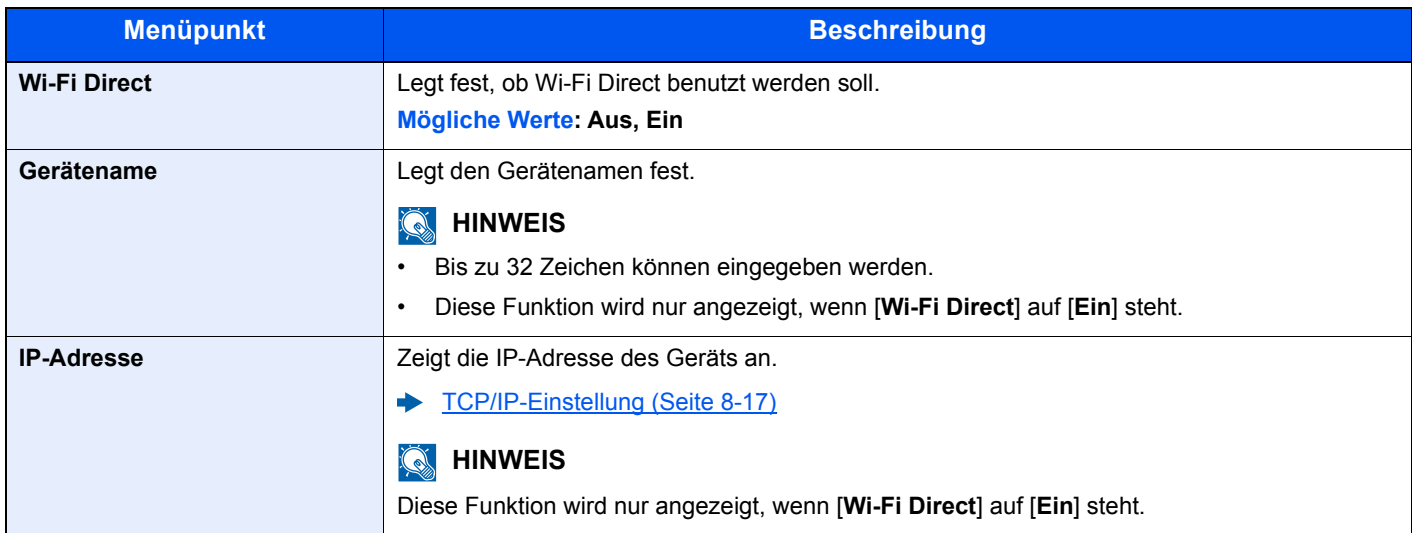

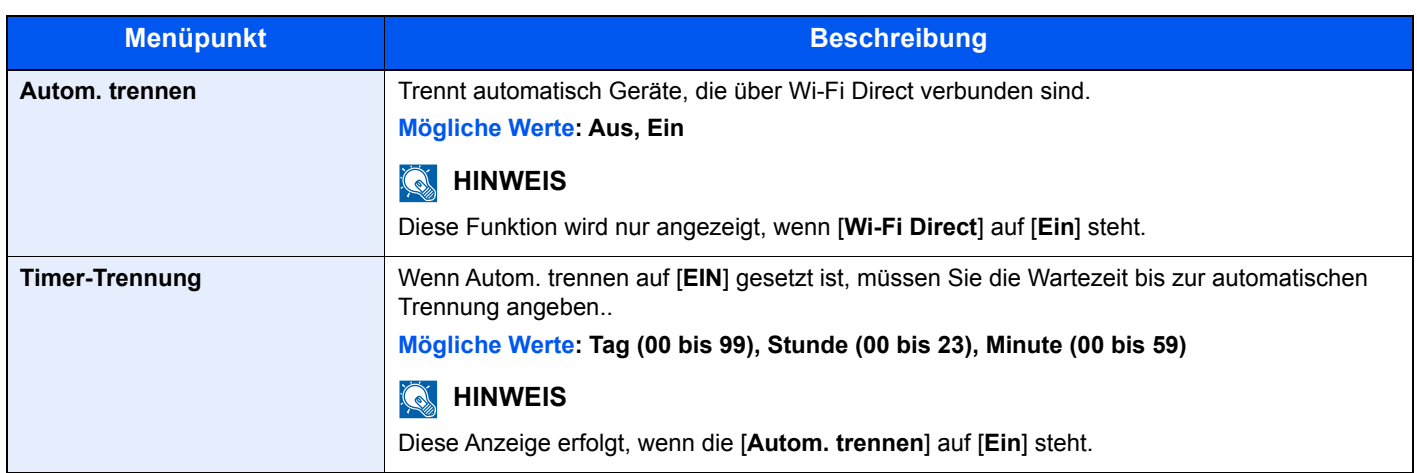

#### **Wi-Fi Einstell.**

```
Taste [Menü] > Taste [▲] [▼] > [Netzwerk] > Taste [OK] > Taste [▲] [▼] > [Wi-Fi Einstell.] > Taste [OK]
```
Richten Sie Wi-Fi ein.

#### **K** HINWEIS

Diese Anzeige erscheint nur, wenn das optionale WLAN-Kit installiert ist.

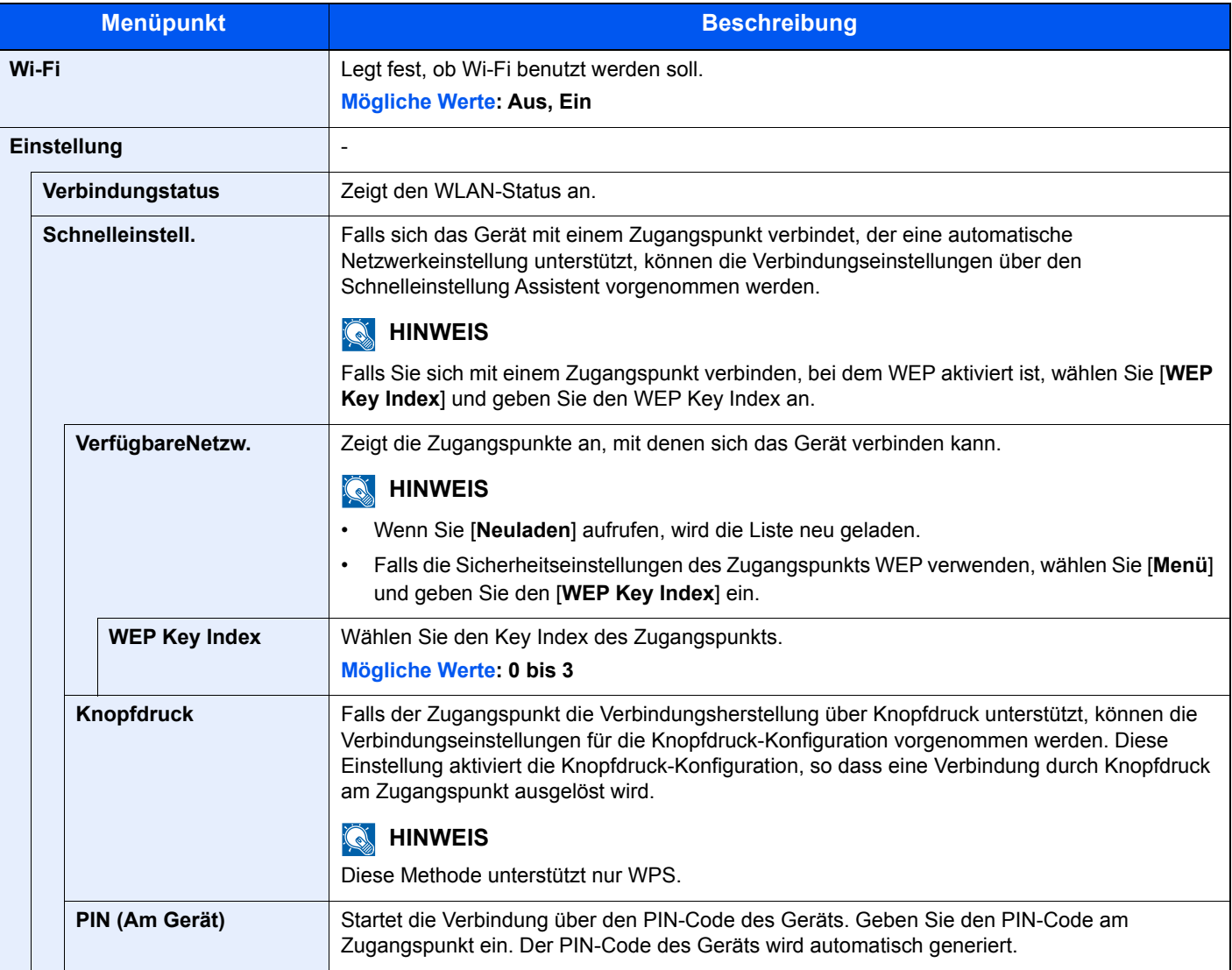

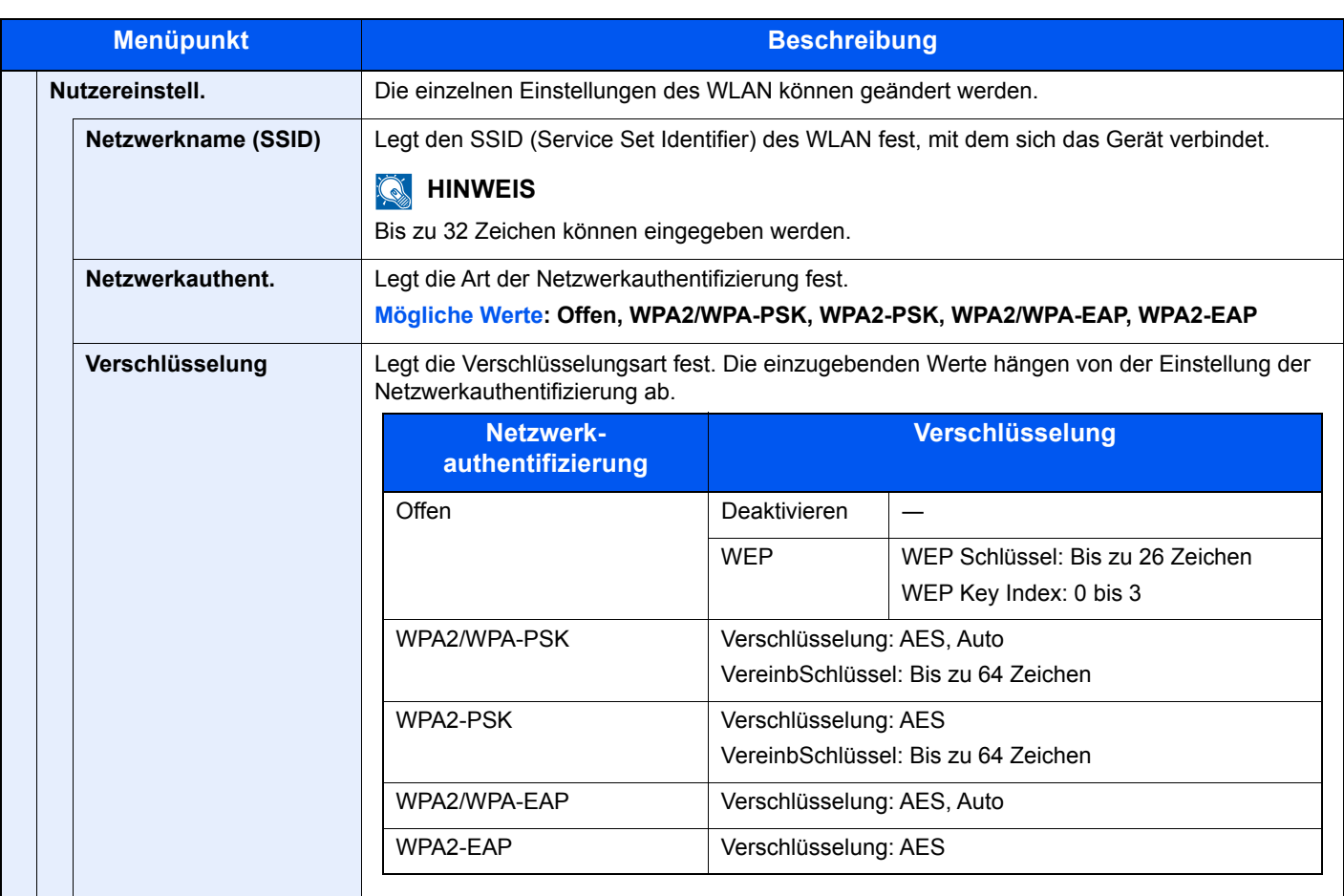

<span id="page-177-0"></span>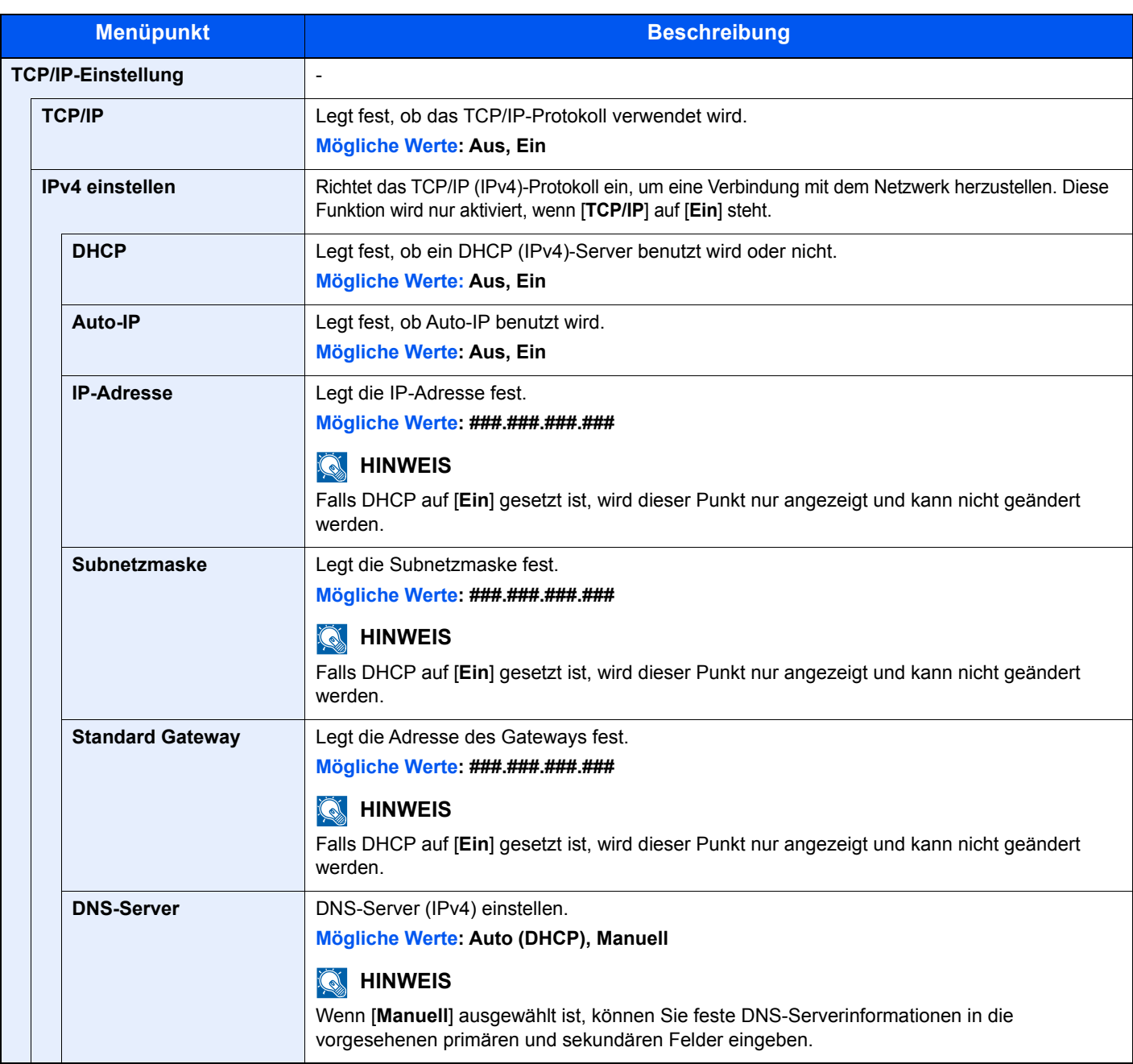

### **WICHTIG**

**Nachdem Sie alle Eingaben vorgenommen haben, starten Sie das Netzwerkteil neu oder schalten Sie das Gerät einmal AUS und wieder AN.**

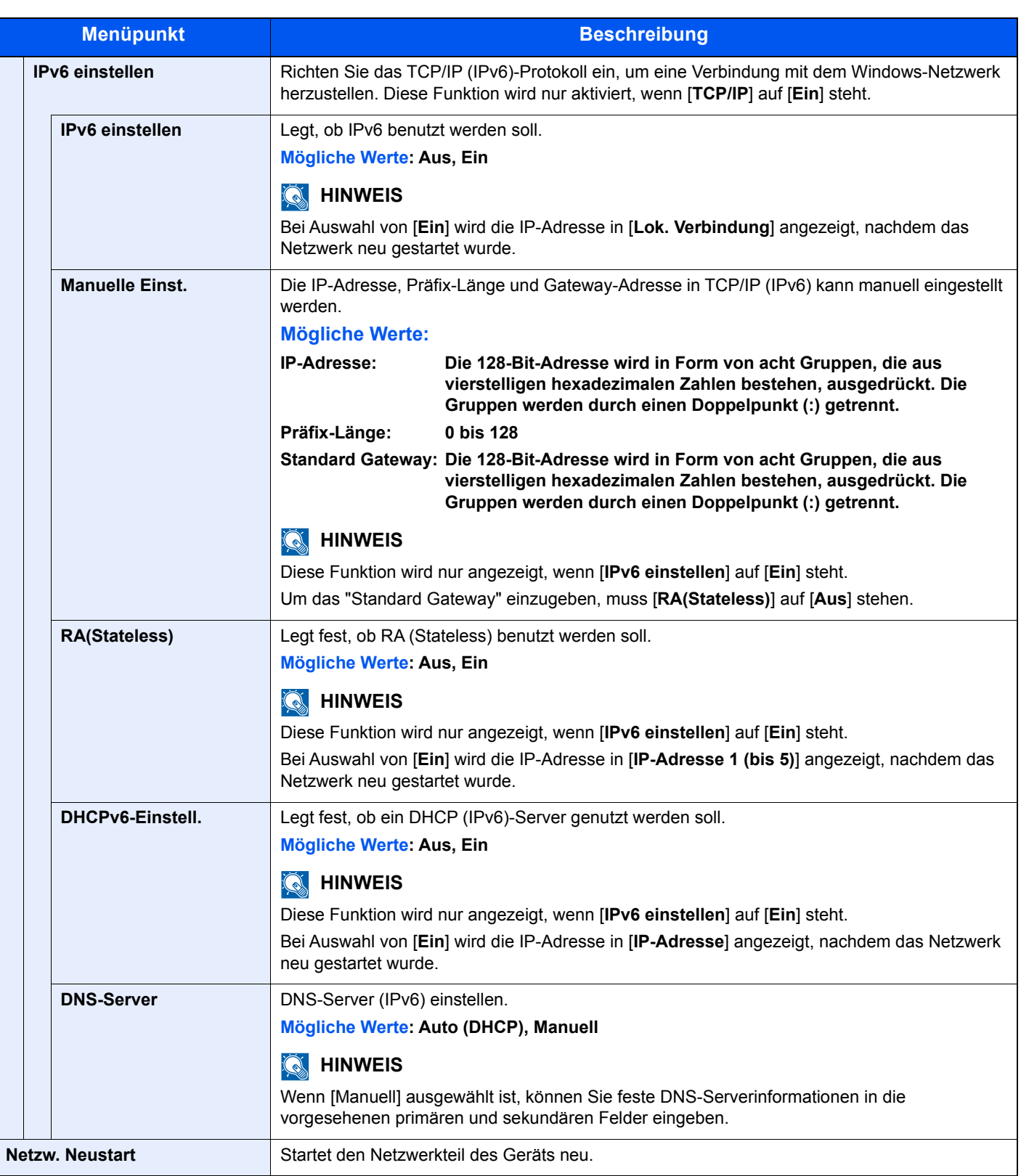

### **WICHTIG**

**Nachdem Sie alle Eingaben vorgenommen haben, starten Sie den Netzwerkteil des Geräts neu oder schalten Sie das Gerät einmal AUS und wieder AN.**

#### **Ein. draht. Netz**

Taste [**Menü**] > Taste [**▲**] [**▼**] > [**Netzwerk**] > Taste [**OK**] > Taste [**▲**] [**▼**] > [**Ein. draht. Netz**] > Taste [**OK**]

Konfigurieren Sie die Kabelnetzwerk-Einstellungen.

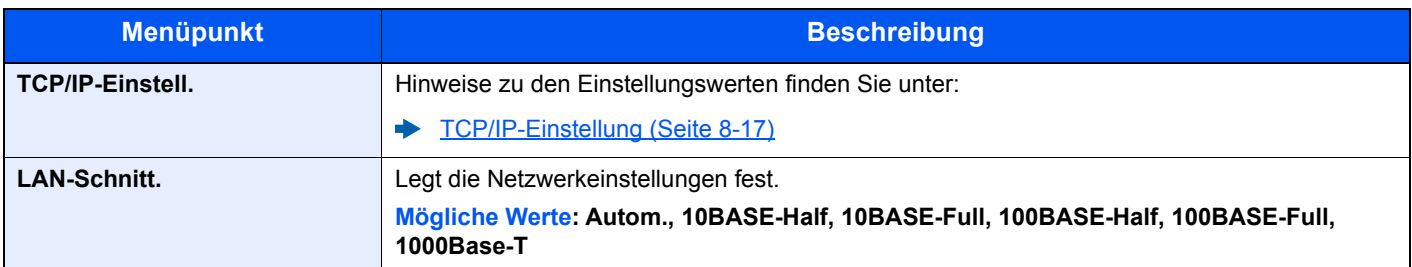

#### **WICHTIG**

**Nachdem Sie alle Eingaben vorgenommen haben, starten Sie den Netzwerkteil des Geräts neu oder schalten Sie das Gerät einmal AUS und wieder AN.**

#### **Protokoll-Einst.**

Taste [**Menü**] > Taste [**▲**] [**▼**] > [**Netzwerk**] > Taste [**OK**] > Taste [**▲**] [**▼**] > [**Protokoll-Einst.**] > Taste [**OK**]

Legt die Protokoll-Einstellungen fest.

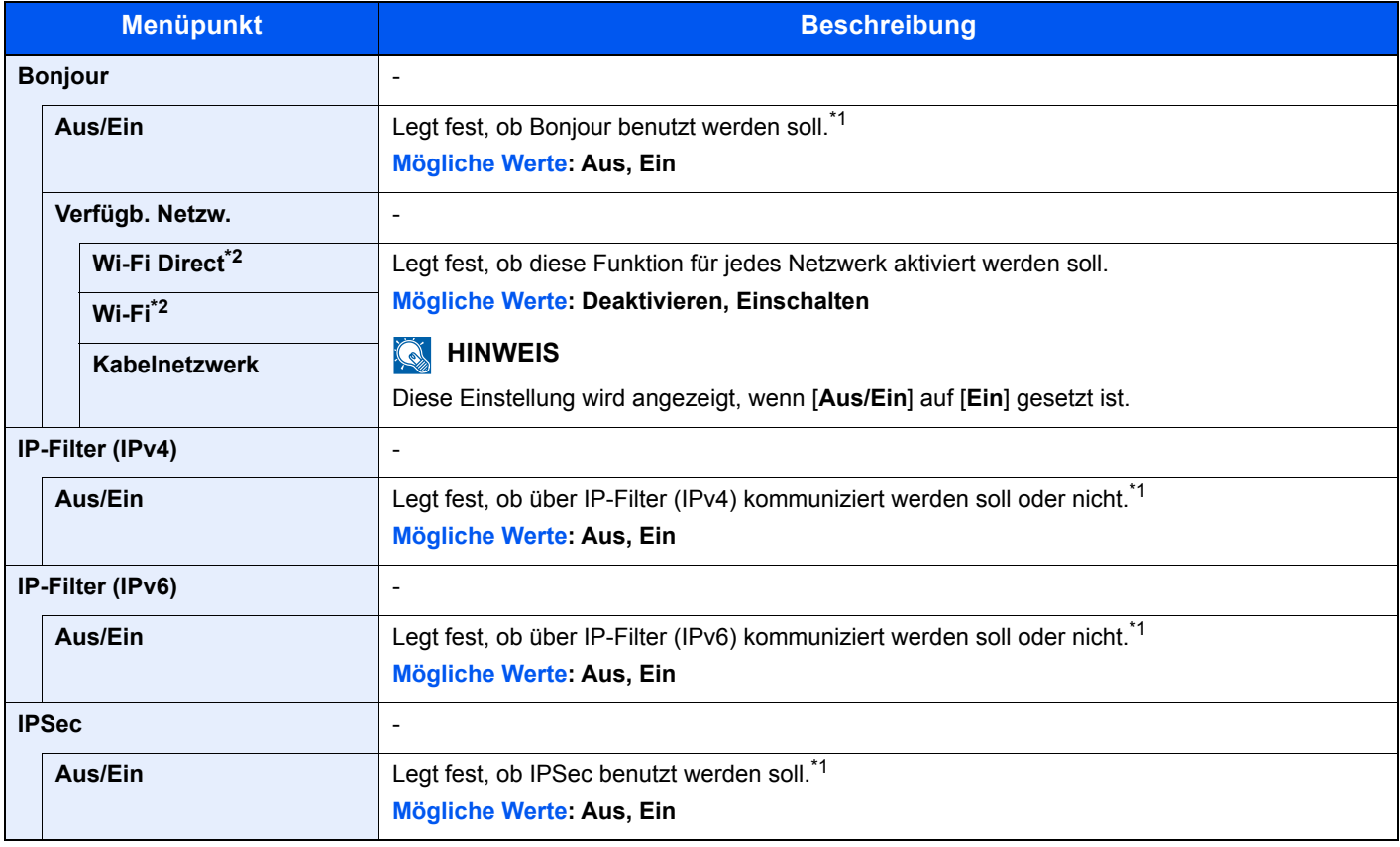
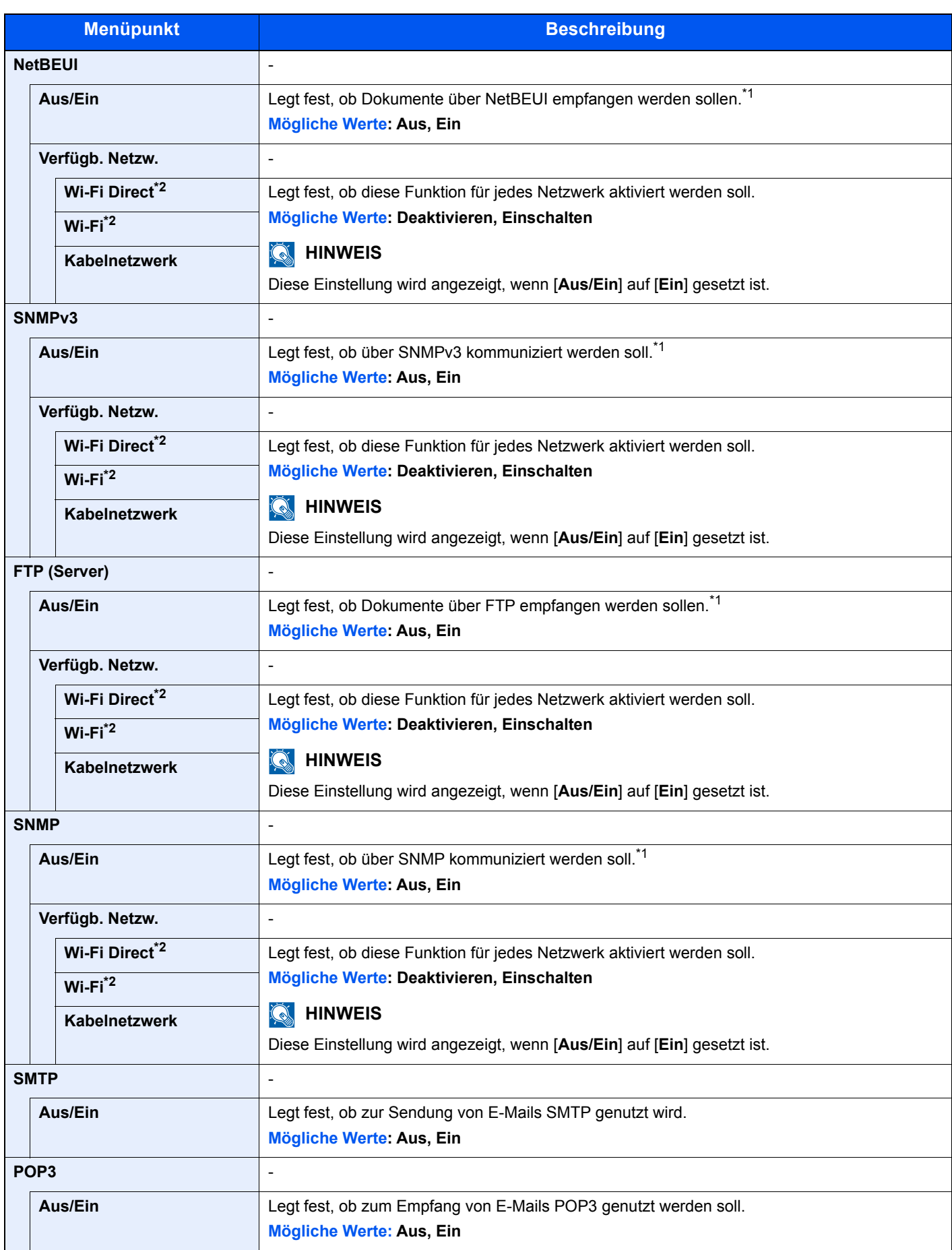

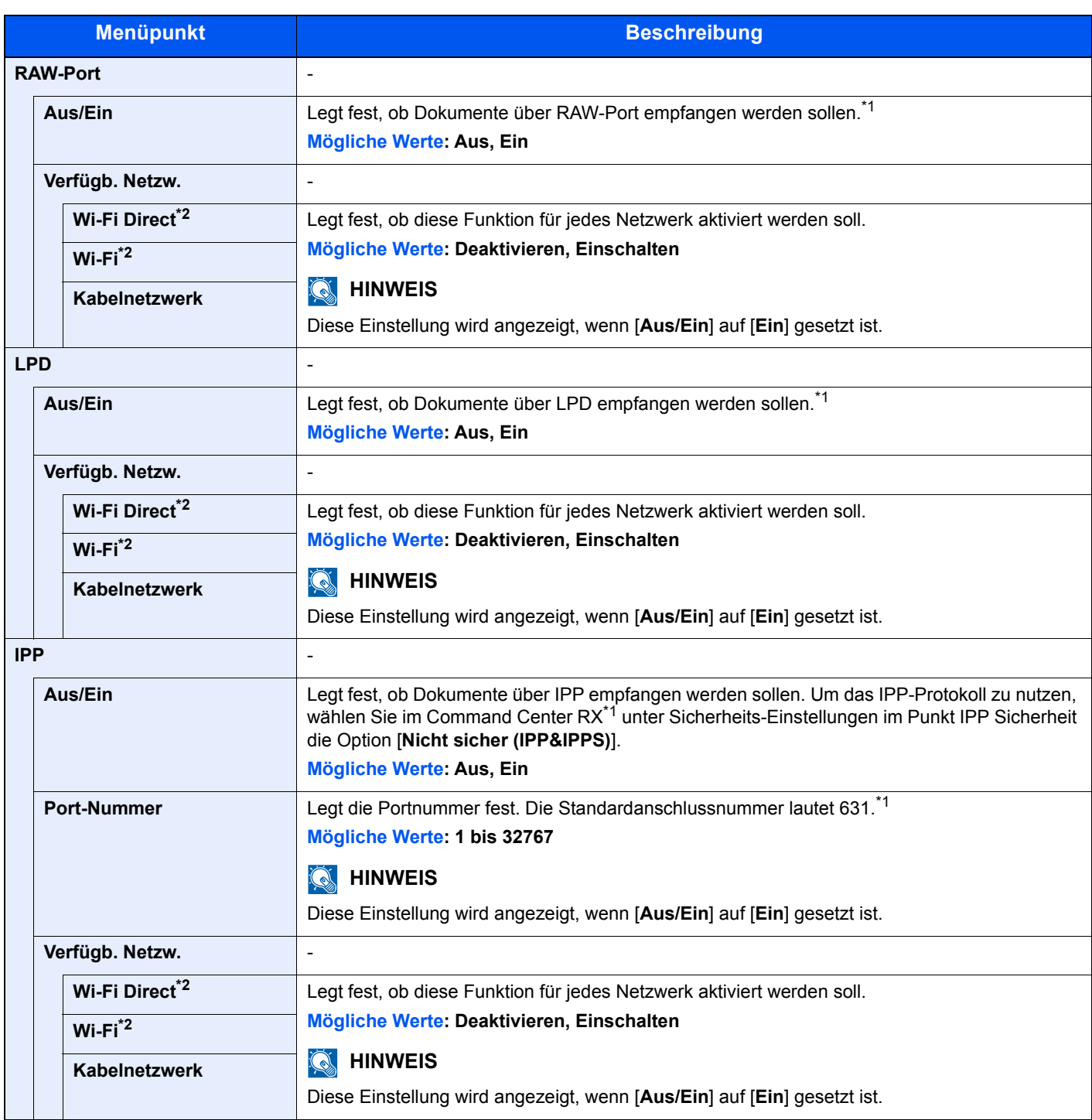

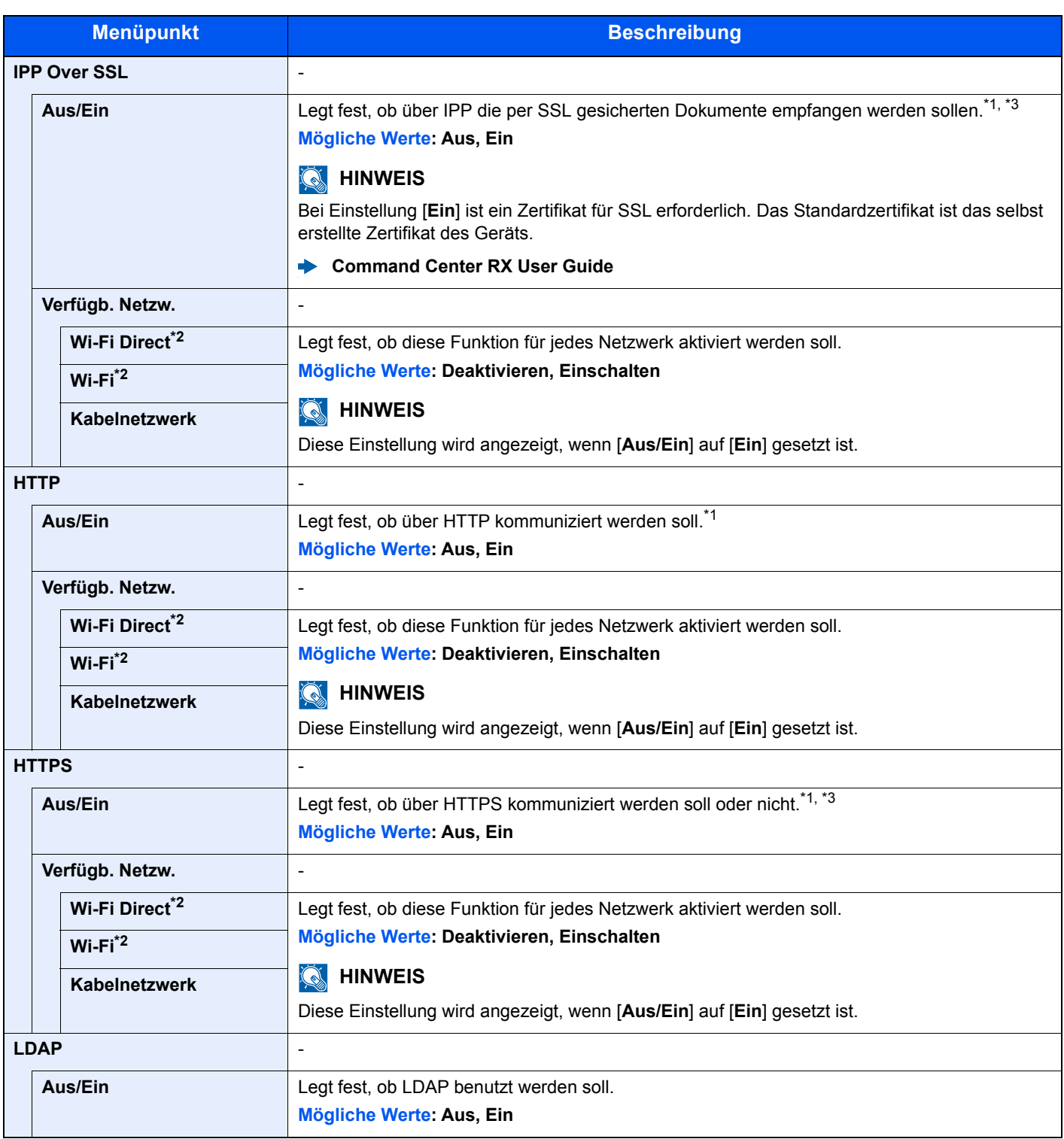

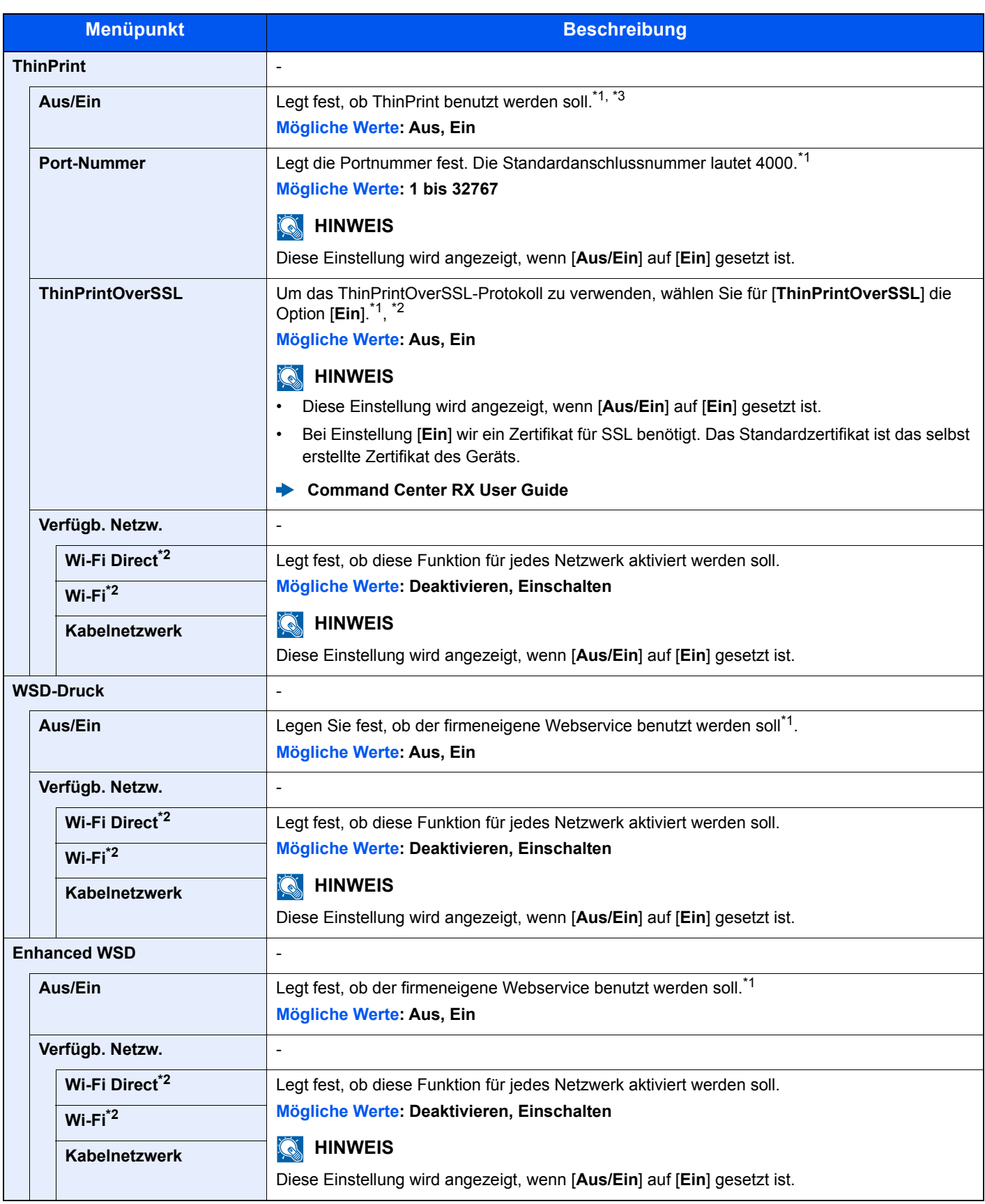

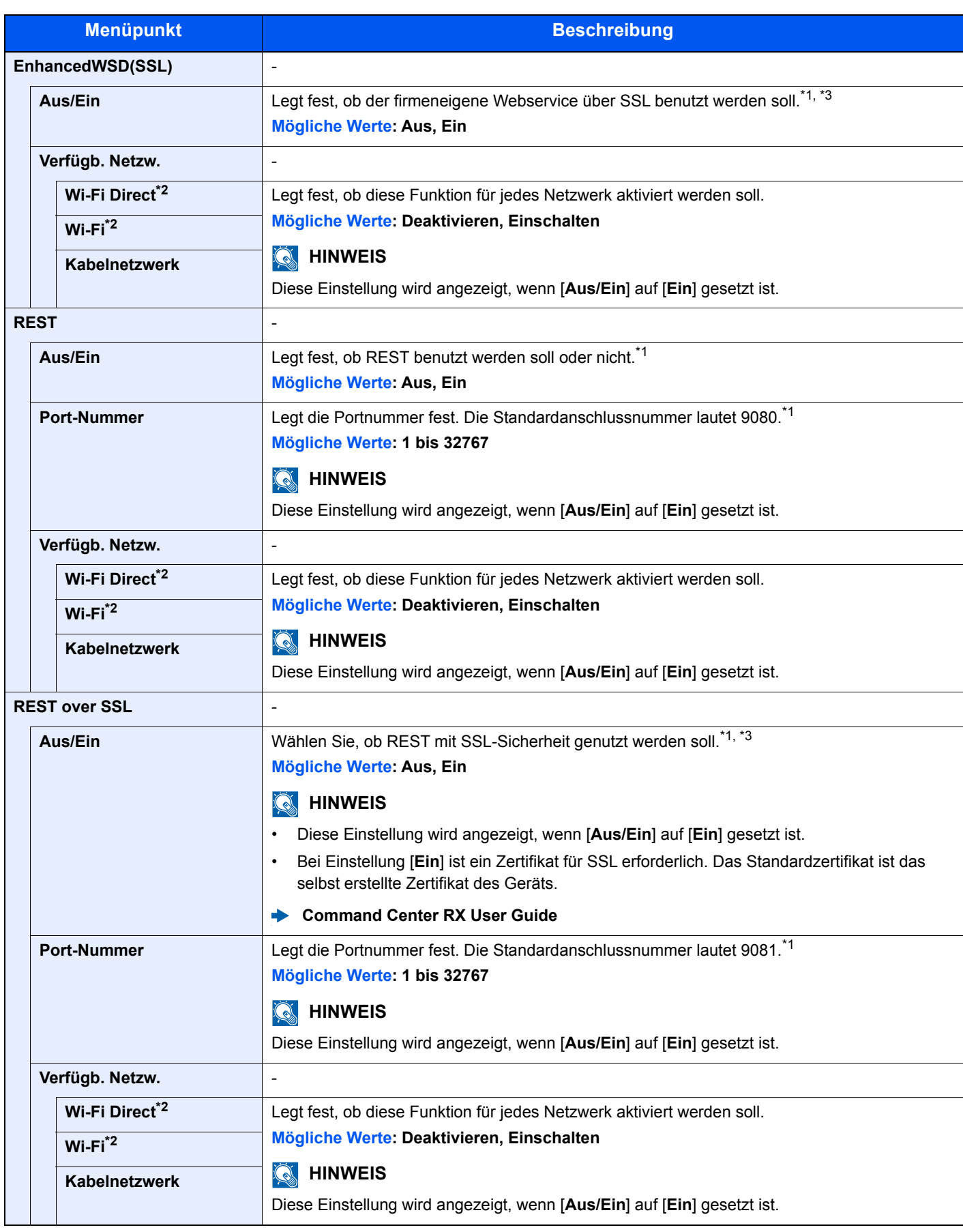

<span id="page-184-0"></span>\*1 Die Einstellung wird nach dem Neustart des Geräts oder der Netzwerkkarte geändert.

<span id="page-184-1"></span>\*2 Diese Anzeige erscheint nur, wenn das optionale Netzwerk-Karten-Kit installiert ist.

<span id="page-184-2"></span>\*3 Stellen Sie "SSL" unter "SSL-Einstellung" auf [**Ein**].

[SSL Einstellung \(Seite 8-36\)](#page-196-0)

#### **WICHTIG**

**Nachdem Sie alle Eingaben vorgenommen haben, starten Sie den Netzwerkteil des Geräts neu oder schalten Sie das Gerät einmal AUS und wieder AN.**

#### **Primär-Netzwerk**

Taste [**Menü**] > Taste [**▲**] [**▼**] > [**Netzwerk**] > Taste [**OK**] > Taste [**▲**] [**▼**] > [**Primär-Netzwerk**] > Taste [**OK**]

#### **<b>K**</u> HINWEIS

Diese Einstellungen betreffen die optionale Schnittstellen-Karte (IB-50) oder die WLAN-Karte (IB-51 oder IB-36).

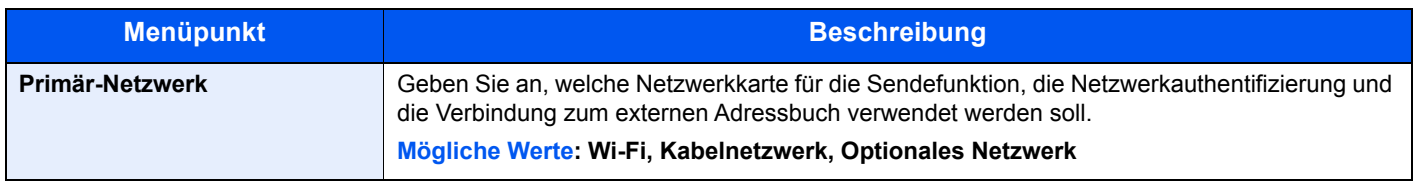

#### **Ping**

Taste [**Menü**] > Taste [**▲**] [**▼**] > [**Netzwerk**] > Taste [**OK**] > Taste [**▲**] [**▼**] > [**Ping**] > Taste [**OK**]

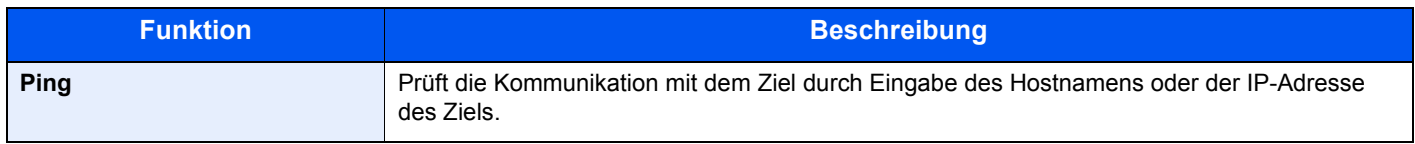

#### **Netzw. Neustart**

Taste [**Menü**] > Taste [**▲**] [**▼**] > [**Netzwerk**] > Taste [**OK**] > Taste [**▲**] [**▼**] > [**Netzw. Neustart**] > Taste [**OK**]

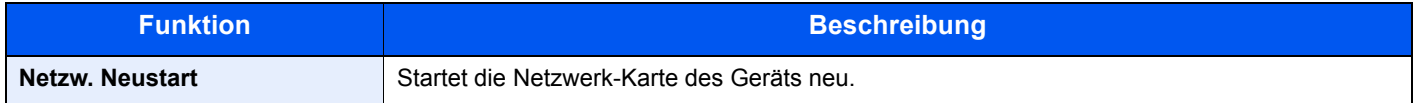

# Optionales Netzwerk

Diese Funktion ermöglicht die Konfiguration der optionalen Netzwerk-Karte oder des WLAN-Kits.

#### **<b>K**</u> HINWEIS

Dieses Menü erscheint nur, wenn das optionale Netzwerkkarten-Kit oder WLAN-Schnittstellen-Kit installiert ist.

#### **WLAN**

Taste [**Menü**] > Taste [**▲**] [**▼**] > [**Opt. Netzwerk**] > Taste [**OK**] > Taste [**▲**] [**▼**] > [**DrahtlosNetzwerk**] > Taste [**OK**]

#### **<b>K**</u> HINWEIS

Diese Anzeige erscheint nur, wenn das optionale WLAN-Schnittstellen-Kit installiert ist.

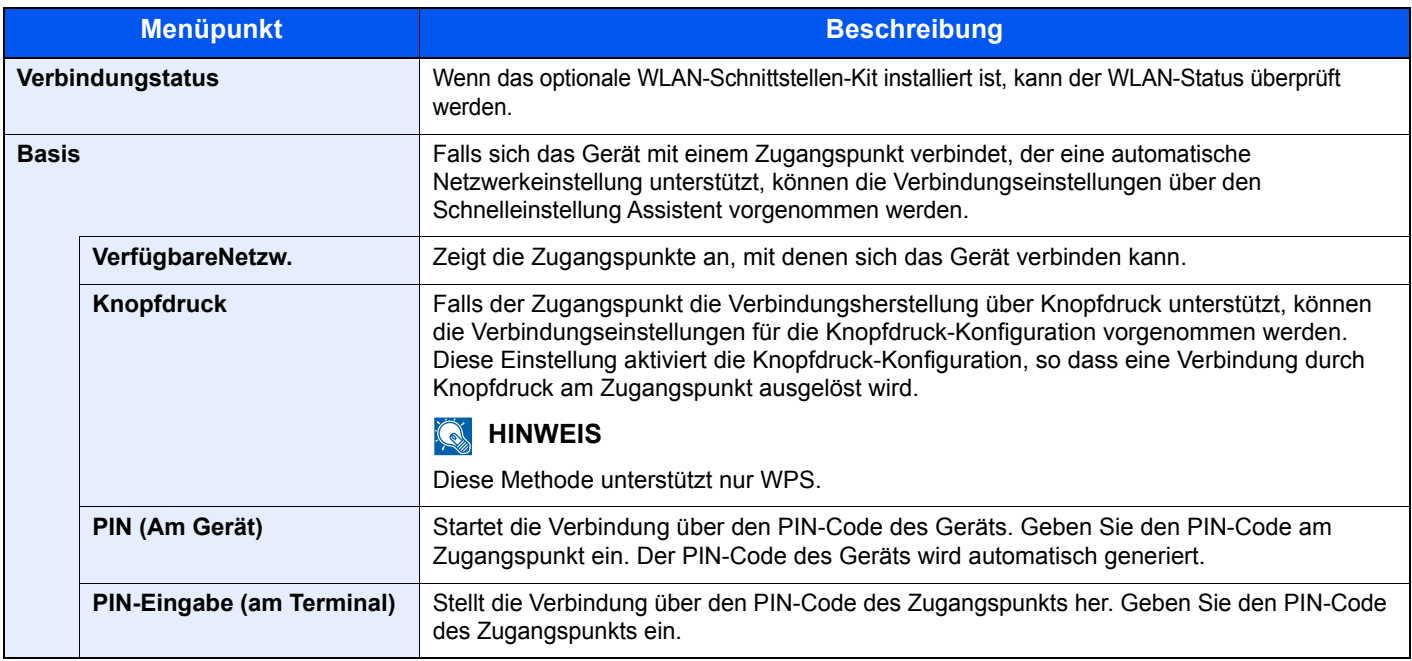

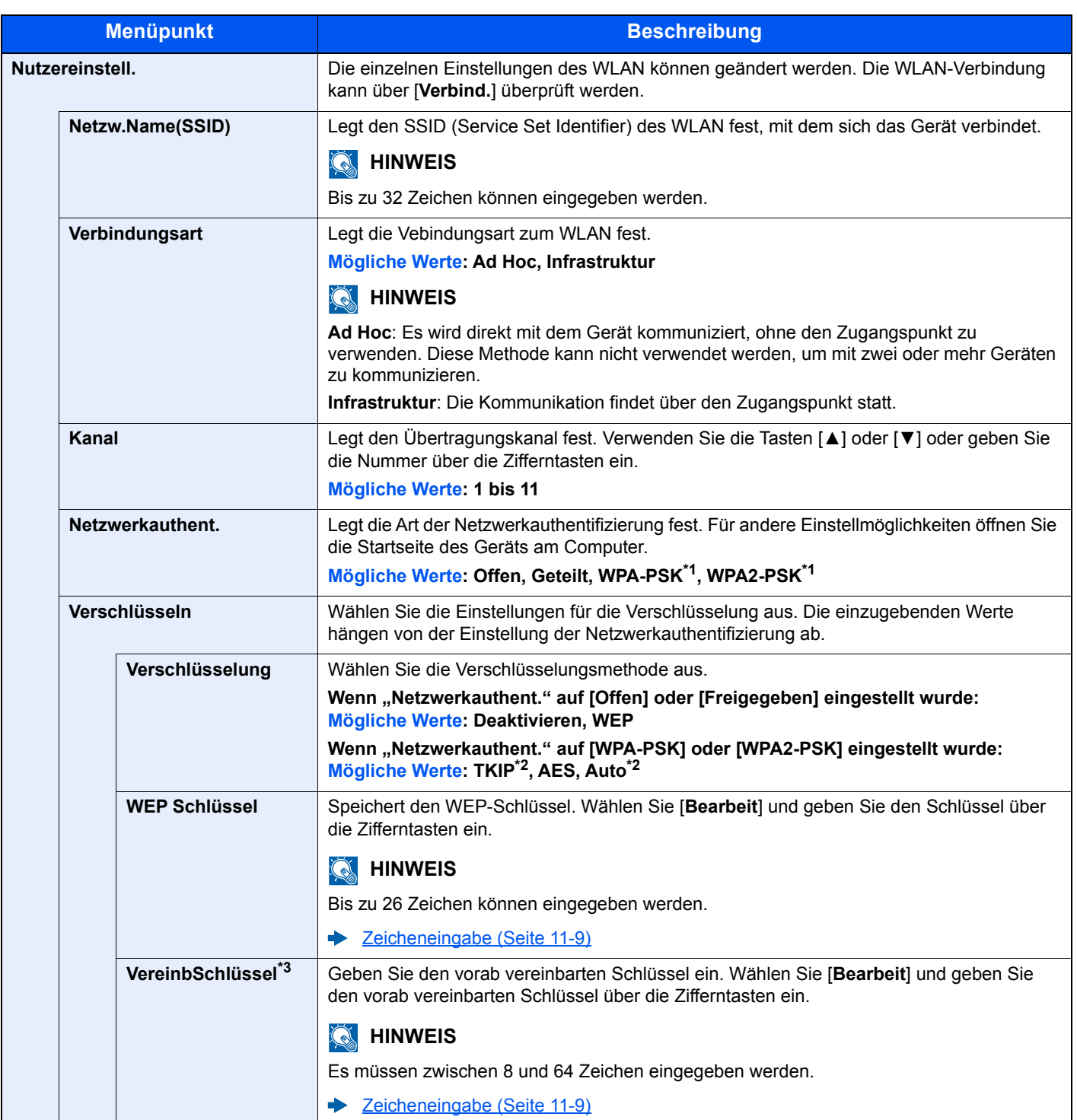

<span id="page-187-0"></span>\*1 Wird nicht angezeigt, wenn [Ad Hoc] in "Verbindungsart" ausgewählt wurde.

<span id="page-187-1"></span>\*2 Wird nicht angezeigt, wenn [**WPA2-PSK**] in "Netzwerkauthent." ausgewählt wurde.

\*3 Wird angezeigt, wenn [WPA-PSK] oder [WPA2-PSK] in "Netzwerkauthent." ausgewählt wurde.

#### **Allgemein**

Taste [**Menü**] > Taste [**▲**] [**▼**] > [**Opt. Netzwerk**] > Taste [**OK**] > Taste [**▲**] [**▼**] > [**Allgemein**] > Taste [**OK**]

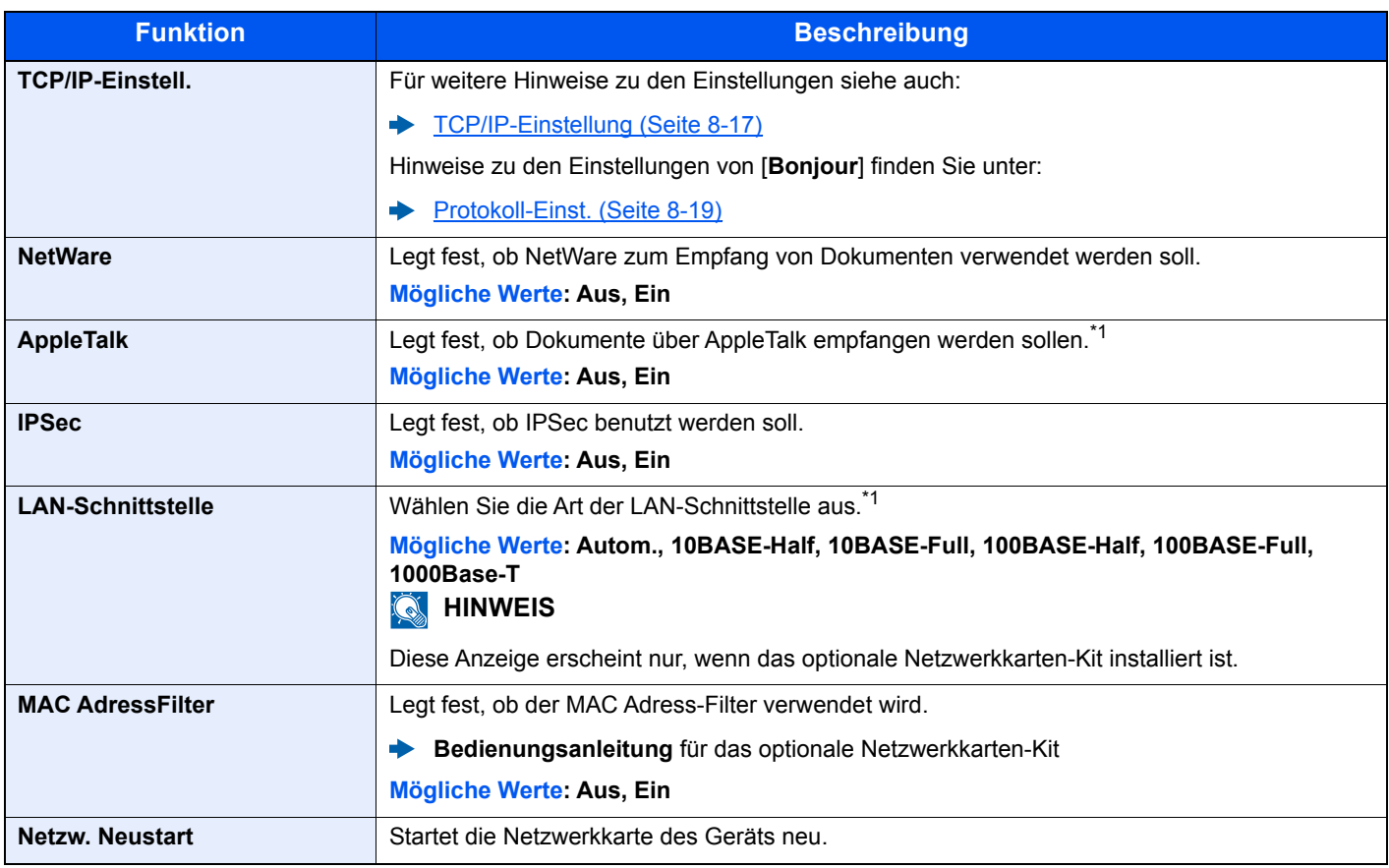

<span id="page-188-0"></span>\*1 Die Einstellung wird nach dem Neustart des Geräts oder der Netzwerkkarte geändert.

# Gerät allgemein

Einstellungen für allgemeine Funktionen des Geräts.

#### **Sprache**

Taste [**Menü**] > Taste [**▲**] [**▼**] > [**Allg. Einstell.**] > Taste [**OK**] > Taste [**▲**] [**▼**] > [**Sprache**] > Taste [**OK**]

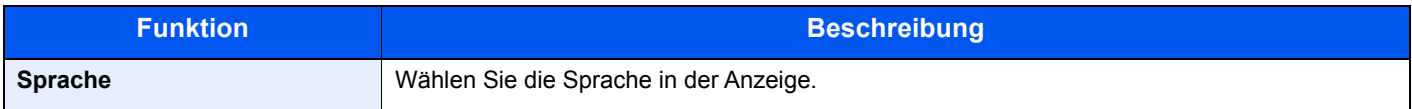

#### **Std. Anzeige(Box)**

Taste [**Menü**] > Taste [**▲**] [**▼**] > [**Allg. Einstell.**] > Taste [**OK**] > Taste [**▲**] [**▼**] > [**Std. Std.Anzeige(Box)]** > Taste [**OK**]

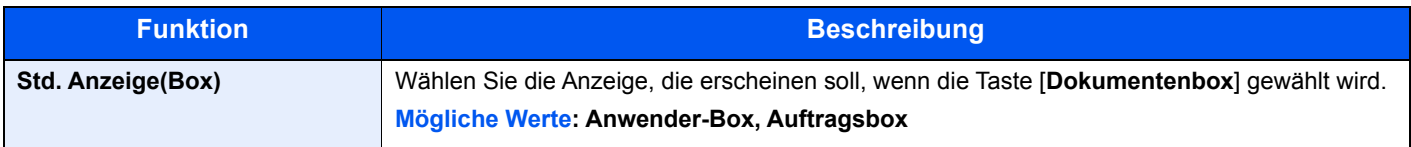

#### **Datumseinstell.**

Taste [**Menü**] > Taste [**▲**] [**▼**] > [**Allg. Einstell.**] > Taste [**OK**] > Taste [**▲**] [**▼**] > [**Datumseinstell.**] > Taste [**OK**] Legen Sie die Einstellungen für Datum/Uhrzeit fest.

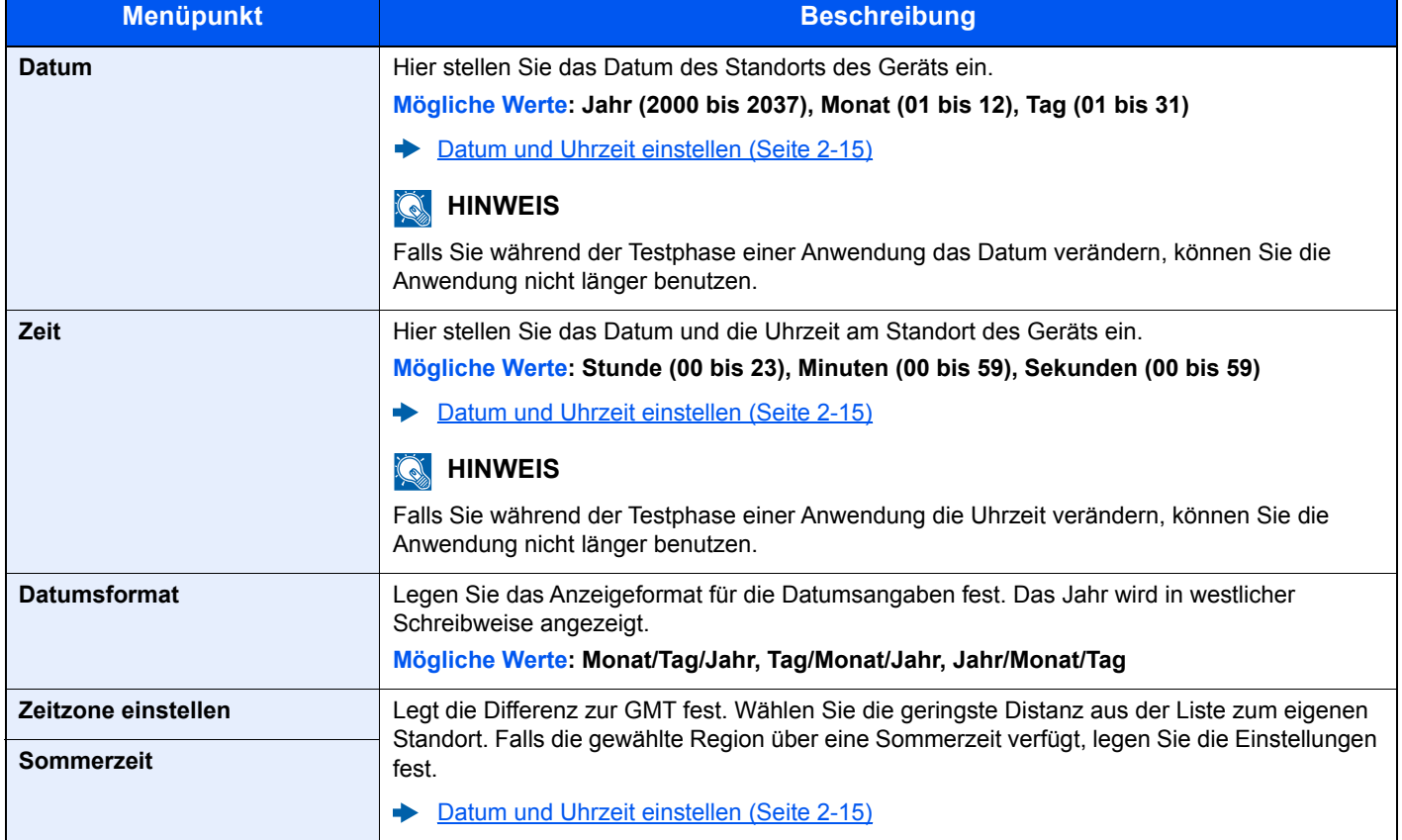

#### **Warnton**

Taste [**Menü**] > Taste [**▲**] [**▼**] > [**Allg. Einstell.**] > Taste [**OK**] > Taste [**▲**] [**▼**] > [**Warnton**] > Taste [**OK**]

Mit dieser Funktion können Sie Signaltöne während des Gerätebetriebs festlegen.

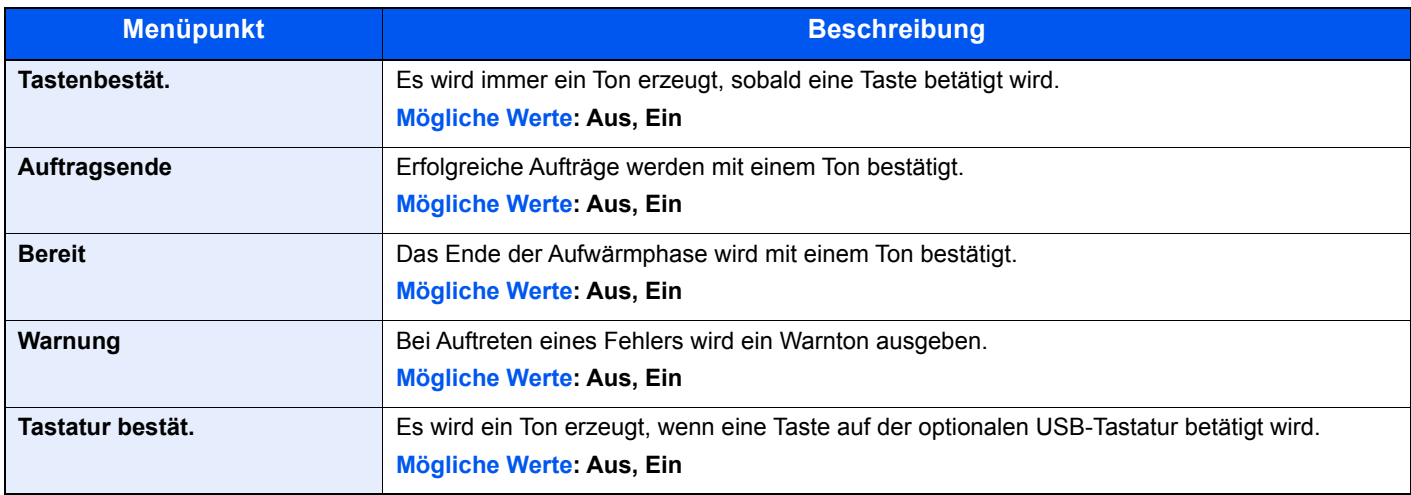

#### **RAM Disk Einst.**

Taste [**Menü**] > Taste [**▲**] [**▼**] > [**Allg. Einstell.**] > Taste [**OK**] > Taste [**▲**] [**▼**] > [**RAM Disk Einst.**] > Taste [**OK**]

#### **<b>K**</u> HINWEIS

Diese Anzeige erscheint nicht, wenn die optionale SSD installiert ist.

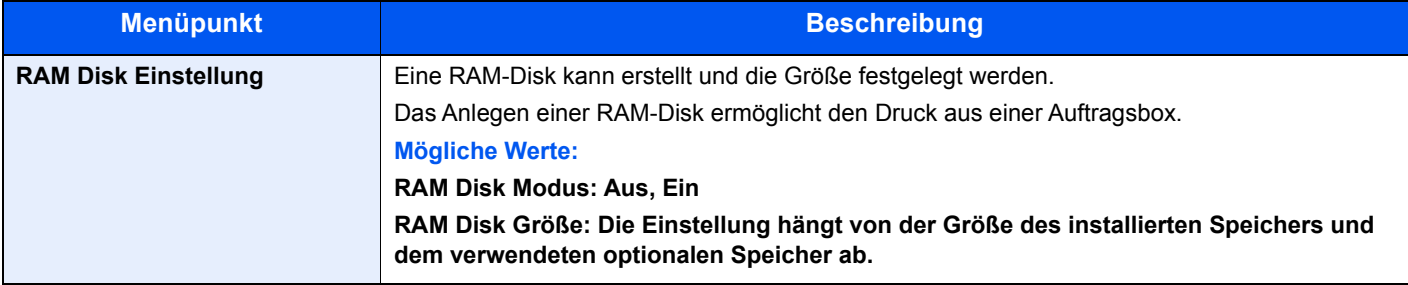

#### **WICHTIG**

**Nachdem Sie alle Eingaben vorgenommen haben, starten Sie den Netzwerkteil des Geräts neu oder schalten Sie es einmal AUS und wieder AN.**

#### **SSD formatieren**

Taste [**Menü**] > Taste [**▲**] [**▼**] > [**Allg. Einstell.**] > Taste [**OK**] > Taste [**▲**] [**▼**] > [**Festpl. format.**] > Taste [**OK**]

Formatiert die optionale SSD.

Wenn eine optionale SSD das erste Mal im Gerät installiert wird, muss sie vor der ersten Verwendung formatiert werden.

#### **WICHTIG**  $\bigcirc$

**Beim Formatieren werden alle auf dem Speichermedium vorhandenen Daten zerstört. Das gilt auch für eine bereits benutzte SSD.**

#### <span id="page-191-0"></span>**SD-Karte formatieren**

Taste [**Menü**] > Taste [**▲**] [**▼**] > [**Allg. Einstell.**] > Taste [**OK**] > Taste [**▲**] [**▼**] > [**SD Karte format.**] > Taste [**OK**]

Formatiert eine optionale SD-/SDHC-Speicherkarte.

Eine neue SD-Karte muss formatiert werden, bevor sie im Gerät verwendet werden kann.

#### **WICHTIG**

- **Die Formatierung löscht alle auf dem Speicher der SD-Karte befindlichen Daten.**
- **Falls Sie eine Anwendung installiert haben, formatieren Sie die SD-Karte nicht, damit diese Anwendung nicht von der SD-Karte entfernt wird.**

#### **Anzeigestärke (Anzeigehelligkeit)**

Taste [**Menü**] > Taste [**▲**] [**▼**] > [**Allg. Einstell.**] > Taste [**OK**] > Taste [**▲**] [**▼**] > [**Anzeigestärke**] > Taste [**OK**]

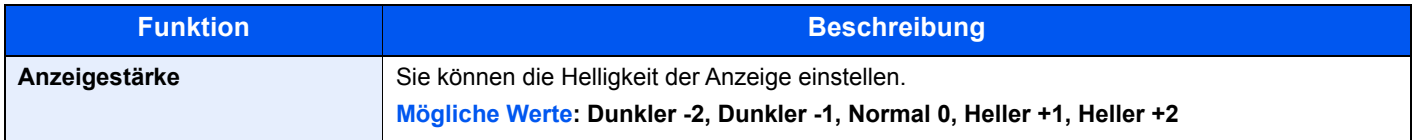

#### **Anzeigen- leuchte**

Taste [**Menü**] > Taste [**▲**] [**▼**] > [**Allg. Einstell.**] > Taste [**OK**] > Taste [**▲**] [**▼**] > [**Anzeigen- leuchte**] > Taste [**OK**]

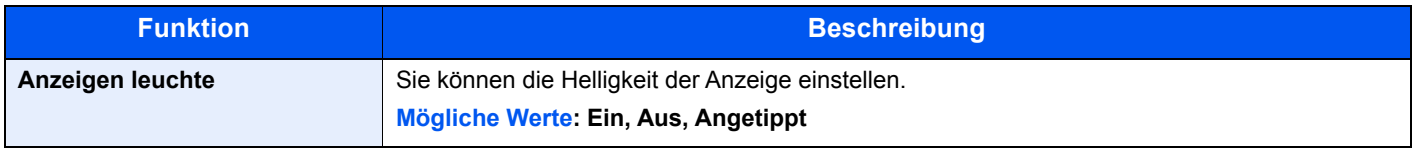

#### **Fehlerbehandlung**

Taste [**Menü**] > Taste [**▲**] [**▼**] > [**Allg. Einstell.**] > Taste [**OK**] > Taste [**▲**] [**▼**] > [**Fehlerbehandlung**] > Taste [**OK**]

Legt fest, ob der Auftrag abgebrochen oder fortgesetzt werden soll, wenn ein Fehler auftritt.

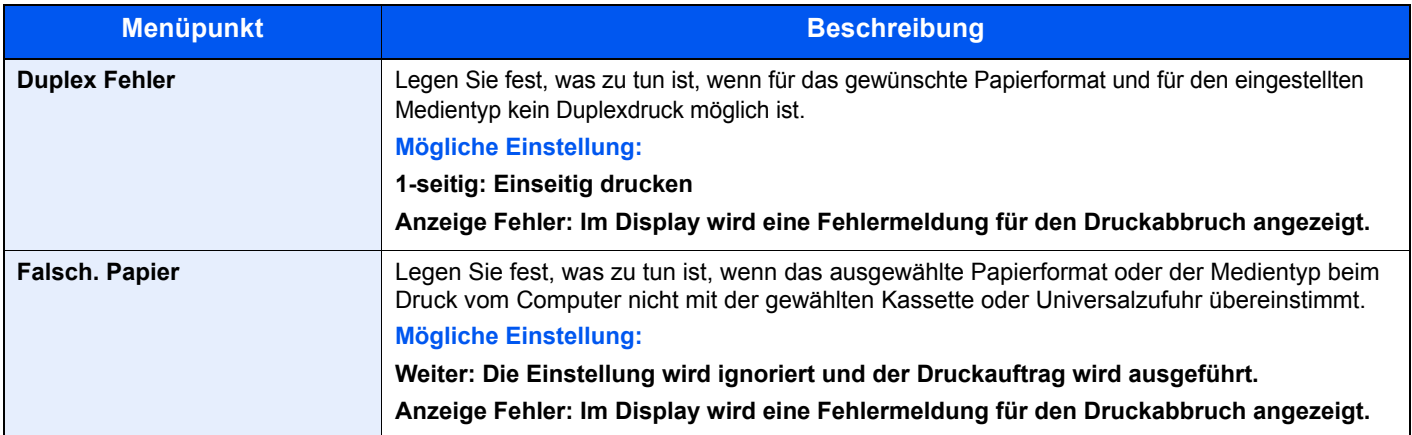

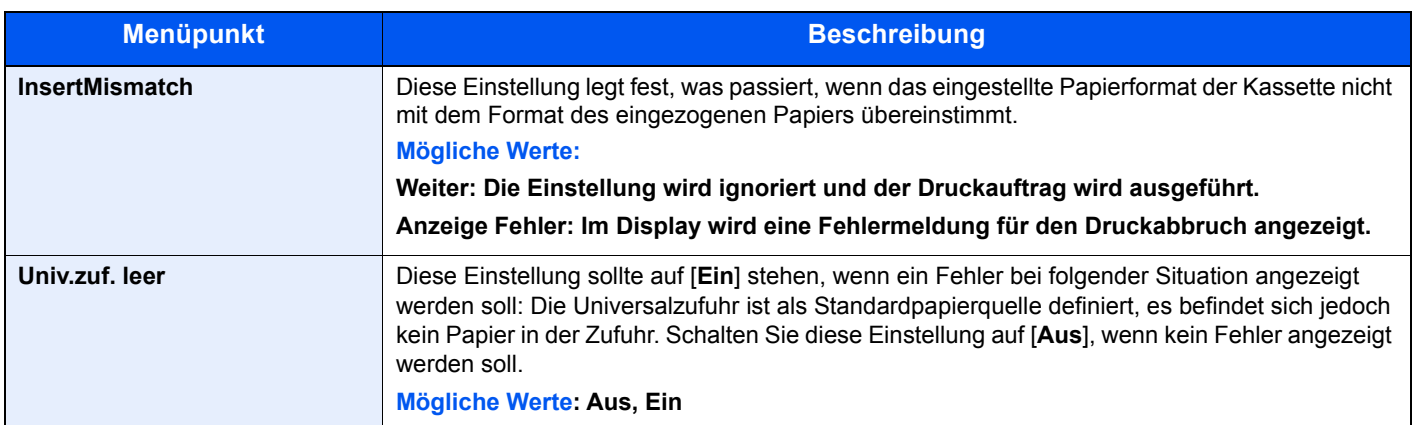

#### **Timer Einstell.**

Taste [**Menü**] > Taste [**▲**] [**▼**] > [**Allg. Einstell.**] > Taste [**OK**] > Taste [**▲**] [**▼**] > [**Timer Einstell.**] > Taste [**OK**] Legt Einstellungen für die Uhrzeit fest.

<span id="page-192-0"></span>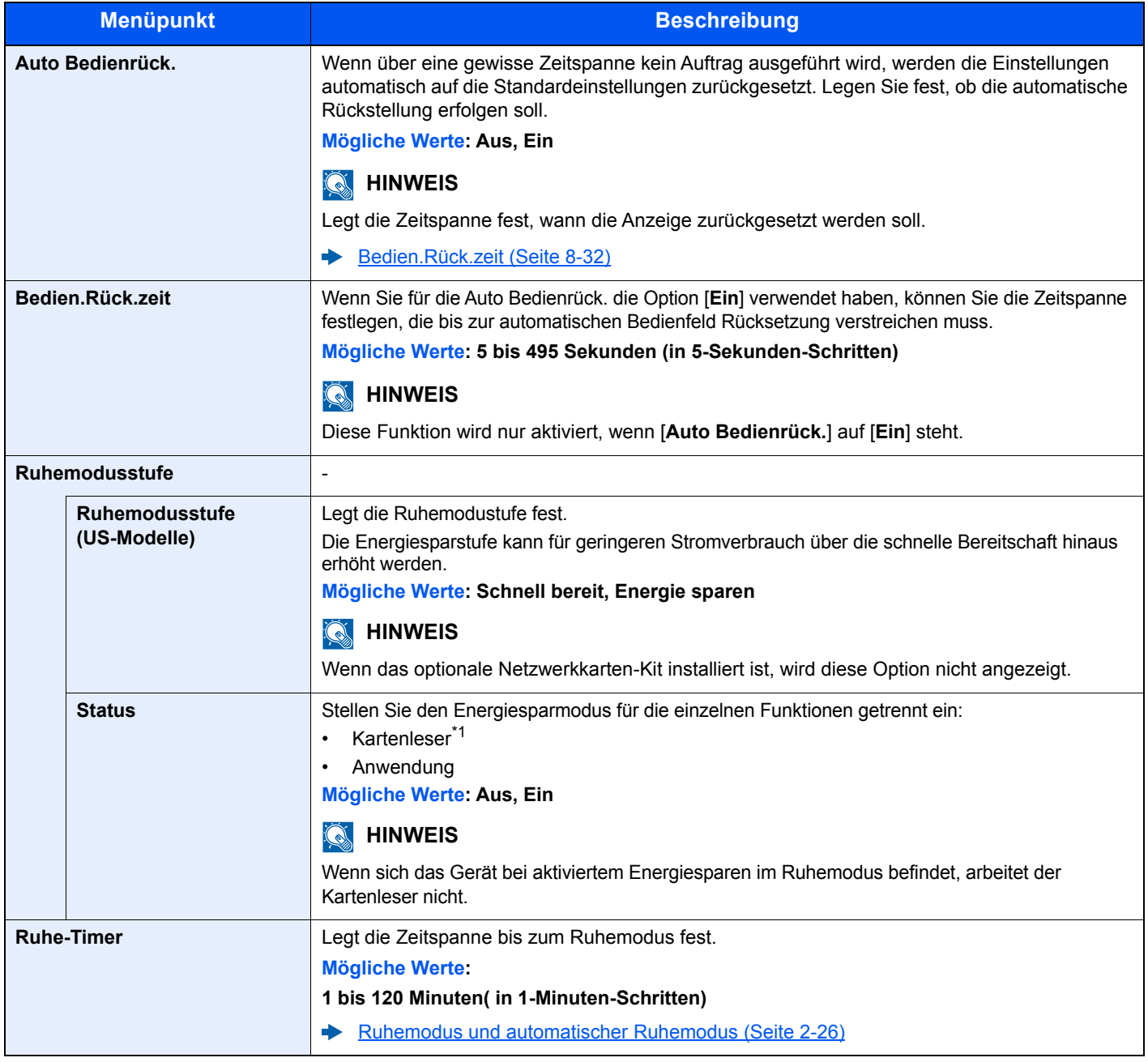

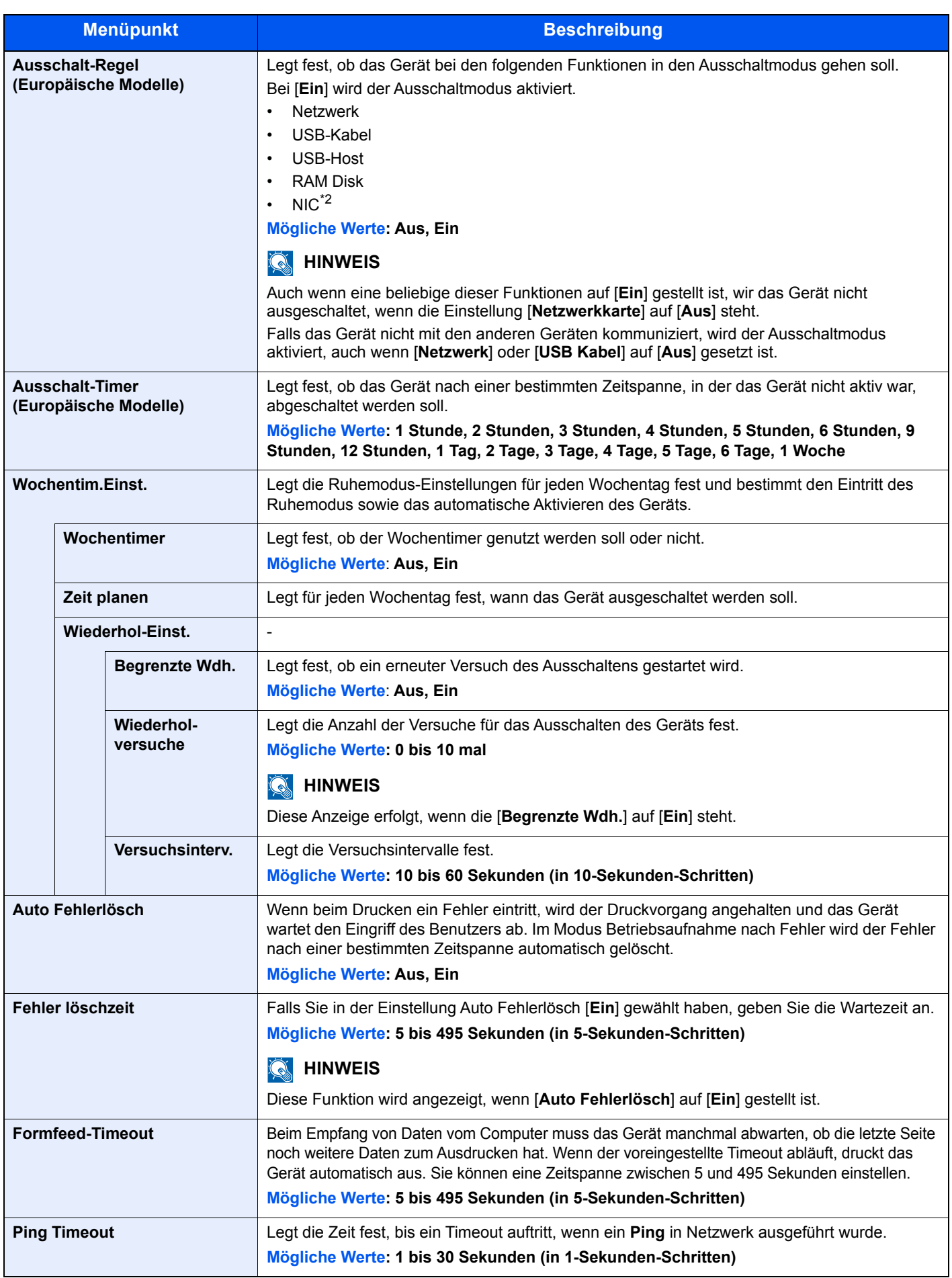

\*1 Die Anzeige erfolgt nur, wenn das optionale Card Authentication Kit aktiviert ist.

\*2 Wird nur angezeigt, wenn das optionale Netzwerk-Karten-Kit oder das WLAN-Kit installiert ist.

#### **ZeigeStatus/Prot Status/Prot**

Taste [**Menü**] > Taste [**▲**] [**▼**] > [**Allg. Einstell.**] > Taste [**OK**] > Taste [**▲**] [**▼**] > [**ZeigeStatus/Prot]** > Taste [**OK**]

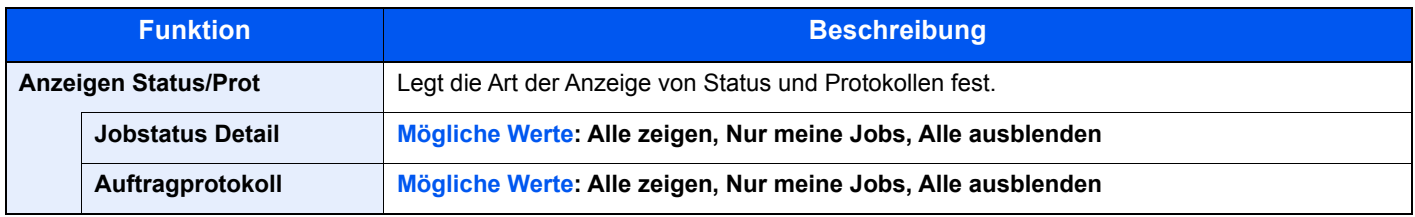

#### **Typ USB Tastatur**

Taste [**Menü**] > Taste [**▲**] [**▼**] > [**Allg. Einstell.**] > Taste [**OK**] > Taste [**▲**] [**▼**] > [**Typ USB Tastatur**] > Taste [**OK**]

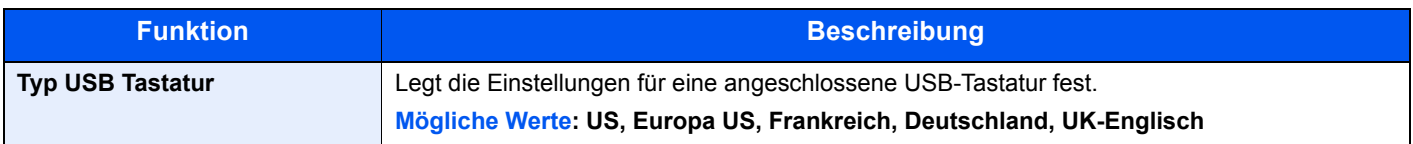

#### **Bluetooth Einst.**

Taste [**Menü**] > Taste [**▲**] [▼] > [**Allg. Einstell.**] > Taste [**OK**] > Taste [▲] [▼] > [**Bluetooth Einst.]** > Taste [**OK**]

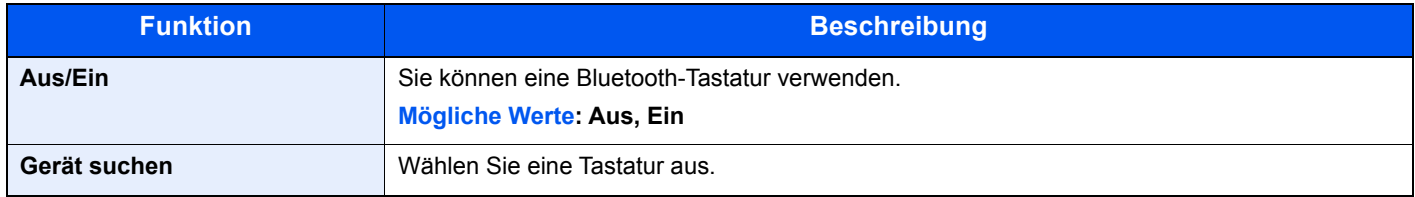

#### **Alarm WenigToner**

Taste [**Menü**] > Taste [**▲**] [**▼**] > [**Allg. Einstell.**] > Taste [**OK**] > Taste [**▲**] [**▼**] > [**Alarm WenigToner**] > Taste [**OK**]

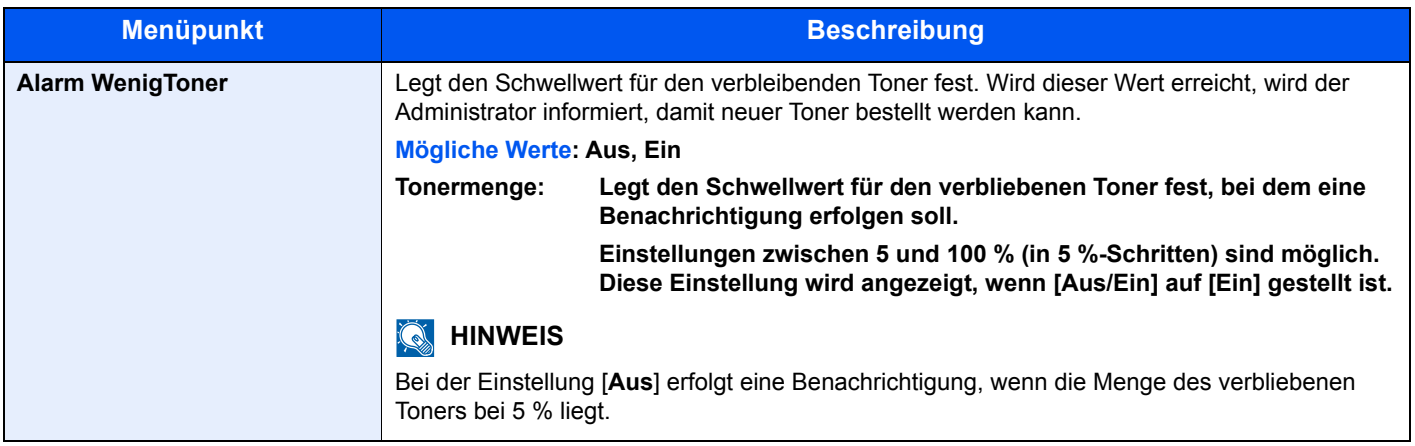

#### **Meld.Bannerdruck**

Taste [**Menü**] > Taste [▲] [▼] > [**Allg. Einstell.**] > Taste [**OK**] > Taste [▲] [▼] > [**Meld.Bannerdruck**] > Taste [**OK**]

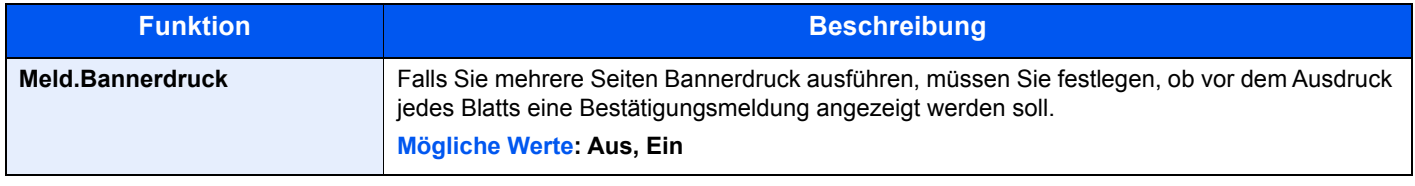

# Sicherheit

Sicherheitsfunktionen können aktiviert werden, um den Drucker und die Druckdaten zu schützen.

#### **Netzwerksicherh.**

Taste [**Menü**] > Taste [**▲**] [**▼**] > [**Sicherheit**] > Taste [**OK**] > Taste [**▲**] [**▼**] > [**Netzwerksicherh.**] > Taste [**OK**]

#### <span id="page-196-0"></span>**SSL Einstellung**

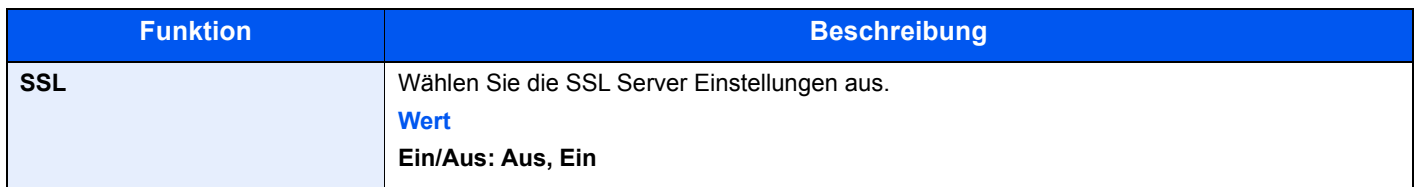

#### <span id="page-196-1"></span>**Schnittstelle sperren**

Taste [**Menü**] > Taste [**▲**] [**▼**] > [**Sicherheit**] > Taste [**OK**] > Taste [**▲**] [**▼**] > [**Interface block.**] > Taste [**OK**]

Diese Funktion ermöglicht zum Sichern des Geräts das Abschalten einer Schnittstelle wie die USB-Schnittstelle oder von optionalen Schnittstellen.

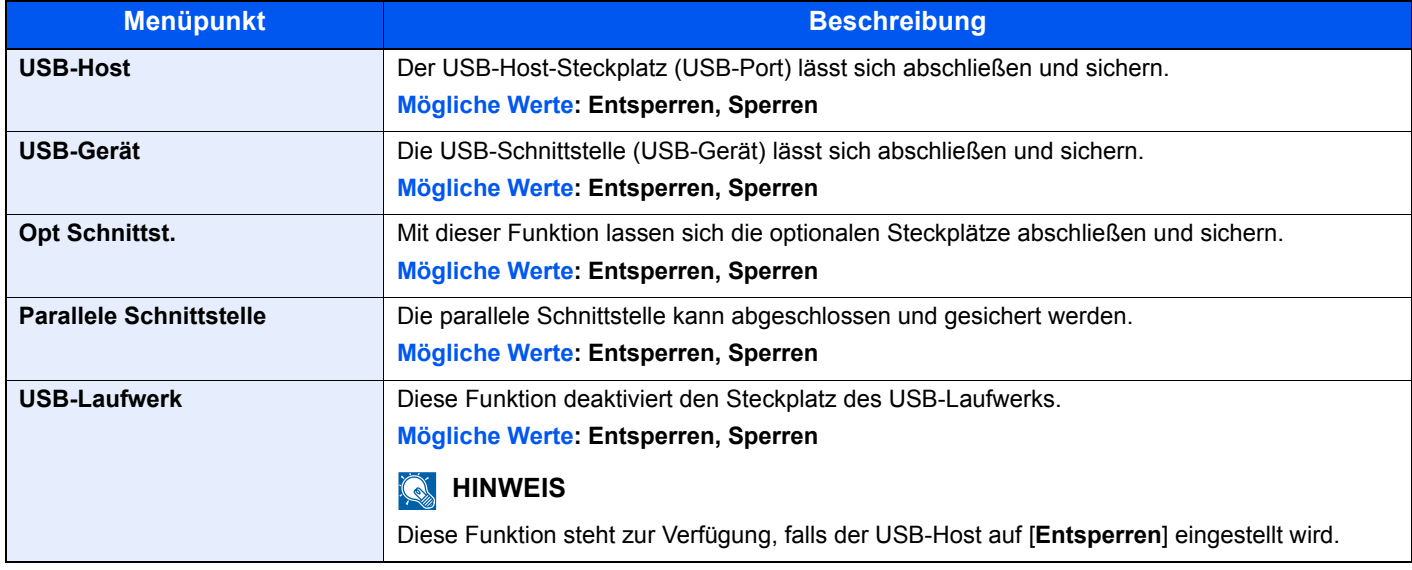

#### **WICHTIG**

**Nachdem Sie alle Eingaben vorgenommen haben, starten Sie den Netzwerkteil des Geräts neu oder schalten Sie das Gerät einmal AUS und wieder AN.**

#### **Sicherheitsstufe**

Taste [**Menü**] > Taste [**▲**] [**▼**] > [**Sicherheit**] > Taste [**OK**] > Taste [**▲**] [**▼**] > [**Sicherheitsstufe**] > Taste [**OK**]

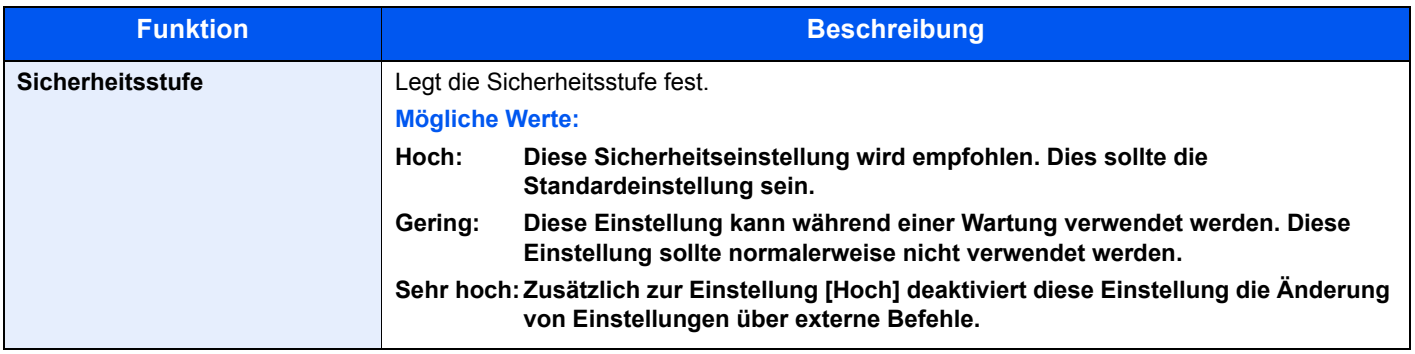

#### **Datensicherheit**

Taste [**Menü**] > Taste [**▲**] [**▼**] > [**Sicherheit**] > Taste [**OK**] > Taste [**▲**] [**▼**] > [**Datensicherheit**] > Taste [**OK**]

Legt Einstellungen für die gespeicherten Daten der optionalen SSD und des Gerätespeichers fest.

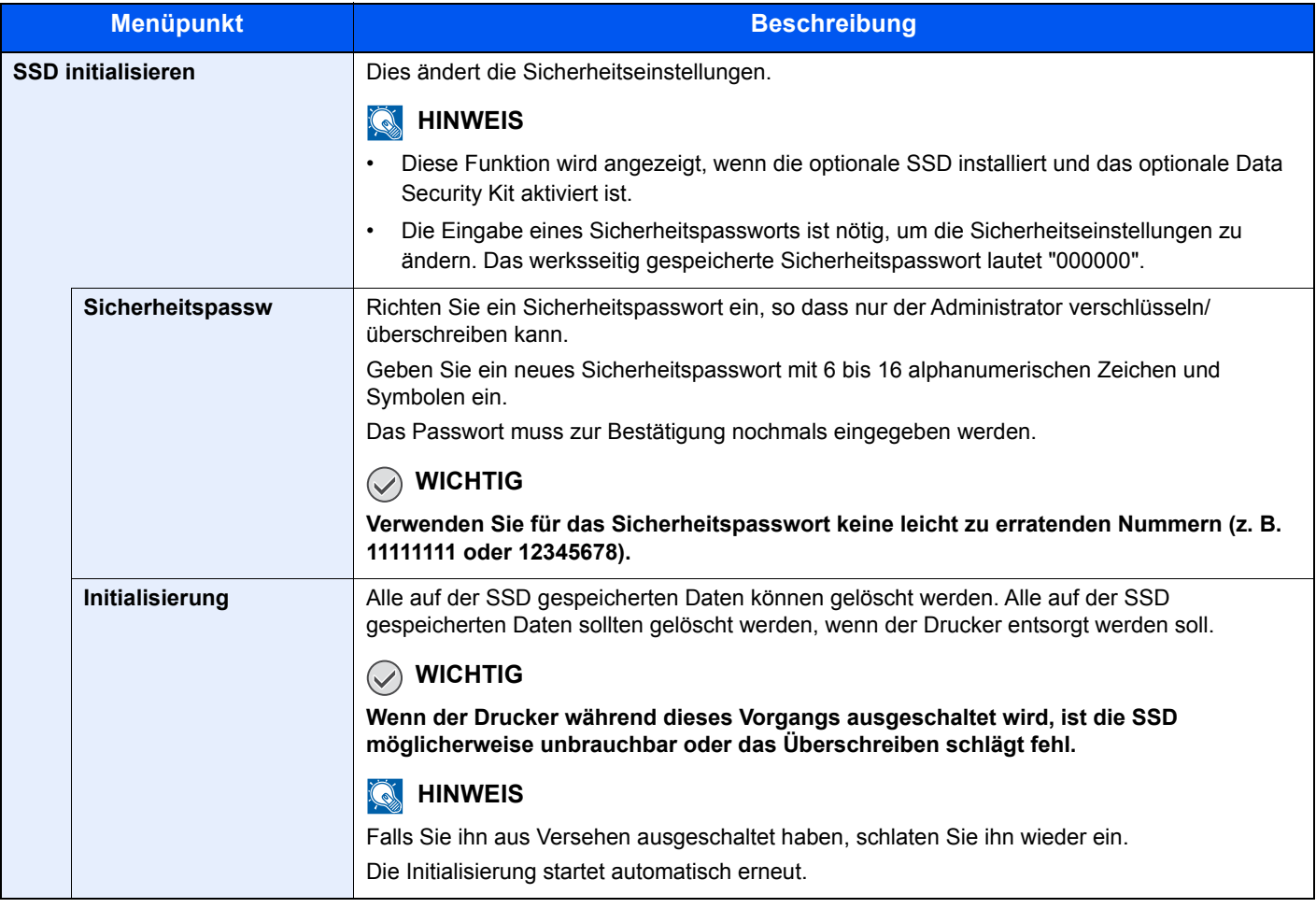

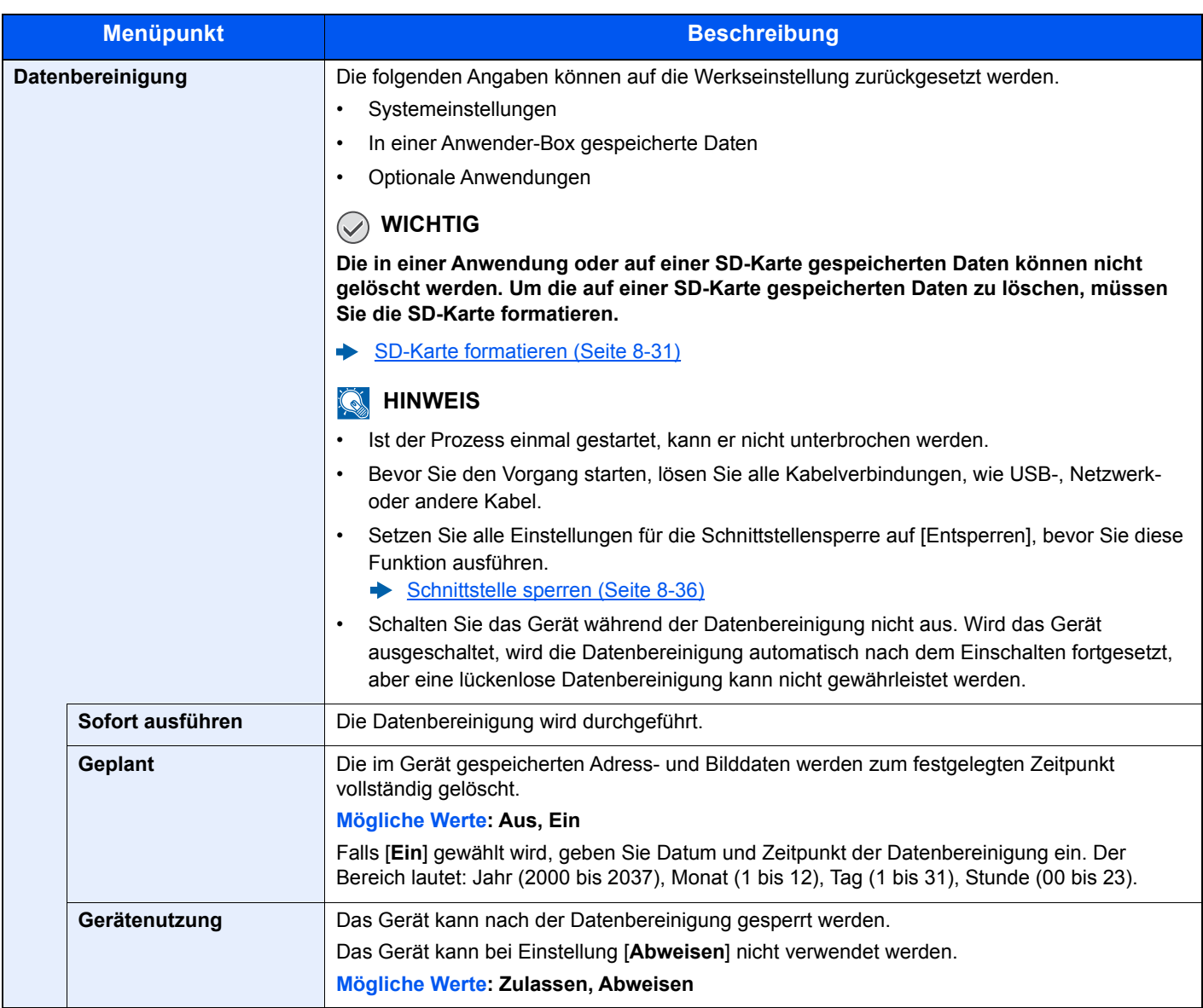

# Benutzer/Kostenstellen

Taste [**Menü**] > Taste **[▲**] [▼] > [**Ben./Kostenst.**] > Taste [**OK**]

Legt Einstellungen für die Geräteverwaltung fest.

- [Benutzer-Logins verwalten \(Seite 9-2\)](#page-201-0)
- [Kostenstellen-Übersicht \(Seite 9-14\)](#page-213-0)
- [Unbekannte ID Job \(Seite 9-27\)](#page-226-0)

### Einstell/Wartung

#### Taste [**Menü**] > Taste **[▲**] [**▼**] > [**Einstell/Wartung**] > Taste [**OK**]

Sie können die Druckqualität einstellen und Wartungsarbeiten am Gerät durchführen.

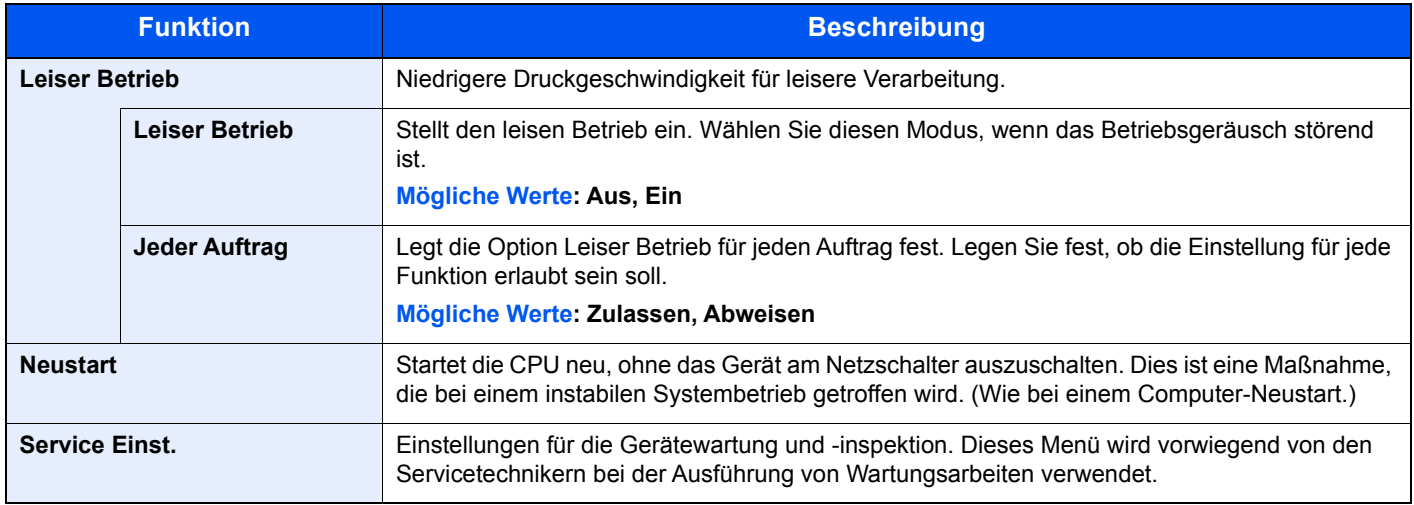

# Optionale Funktionen

Taste [**Menü**] > Taste [**▲**] [**▼**] > [**Opt. Funktion**] > Taste [**OK**]

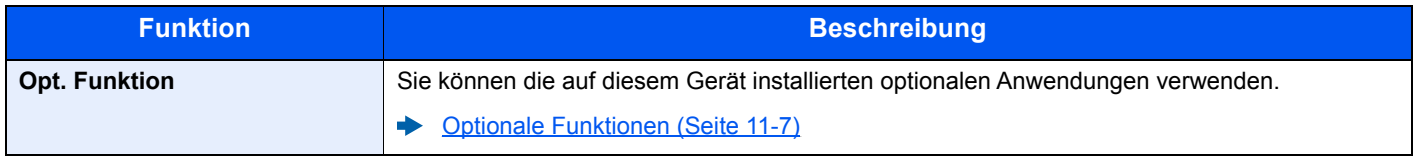

# **Software**

Taste [**Menü**] > Taste [**▲**] [**▼**] > [**Software**] > Taste [**OK**]

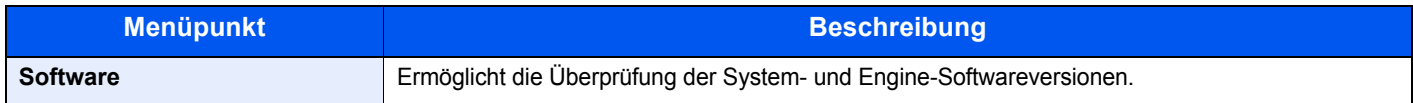

# 9

# **Benutzer-/** Kostenstellenverwaltung (Benutzeranmeldung, Kostenstellen)

In diesem Kapitel werden folgende Themen behandelt:

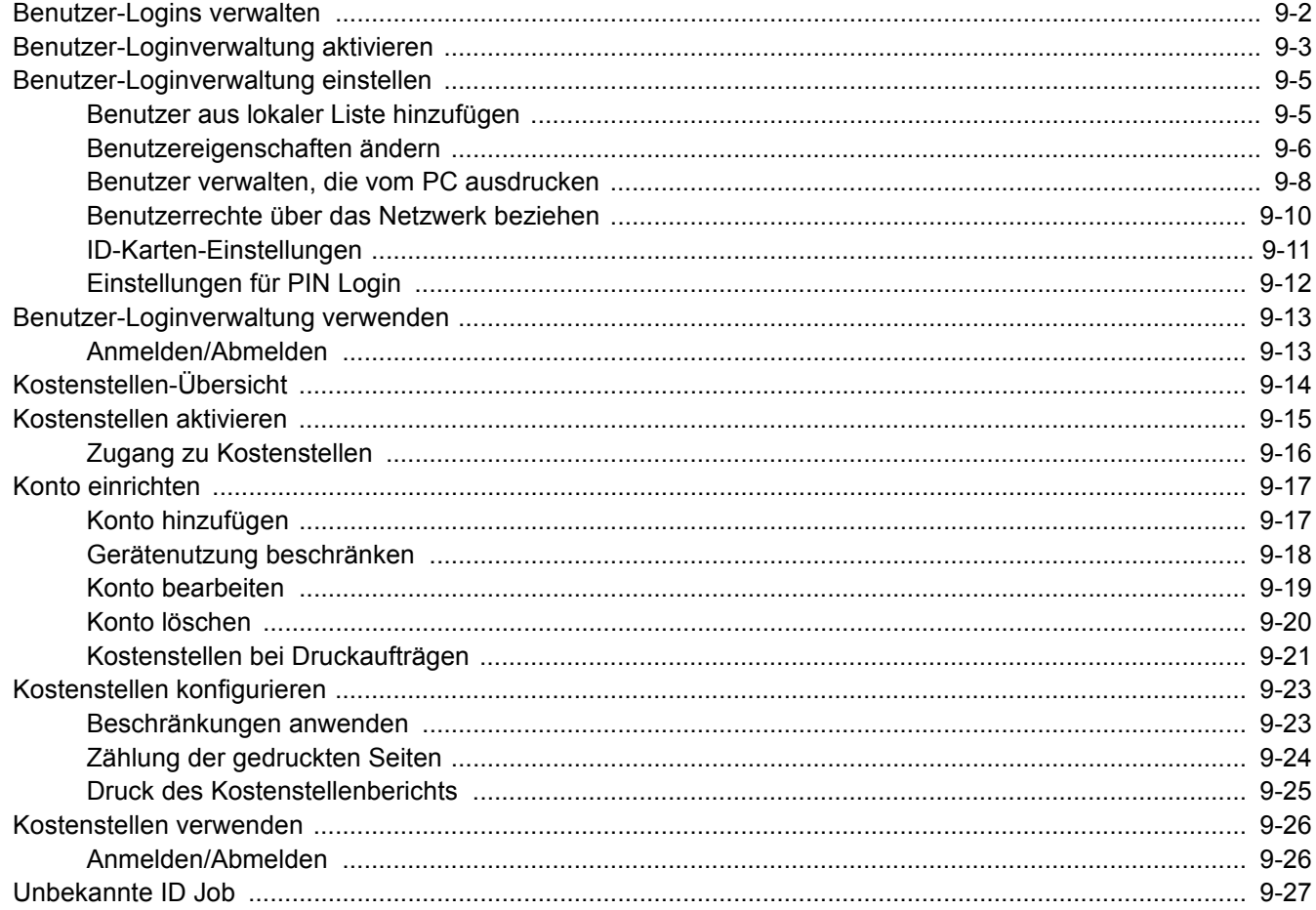

# <span id="page-201-1"></span><span id="page-201-0"></span>Benutzer-Logins verwalten

Mit der Benutzer-Loginverwaltung wird festgelegt, wie der Benutzer Zugang zu dem Gerät hat. Geben Sie einen gültigen Login-Benutzernamen und ein gültiges Kennwort ein, um sich als berechtigt auszuweisen.

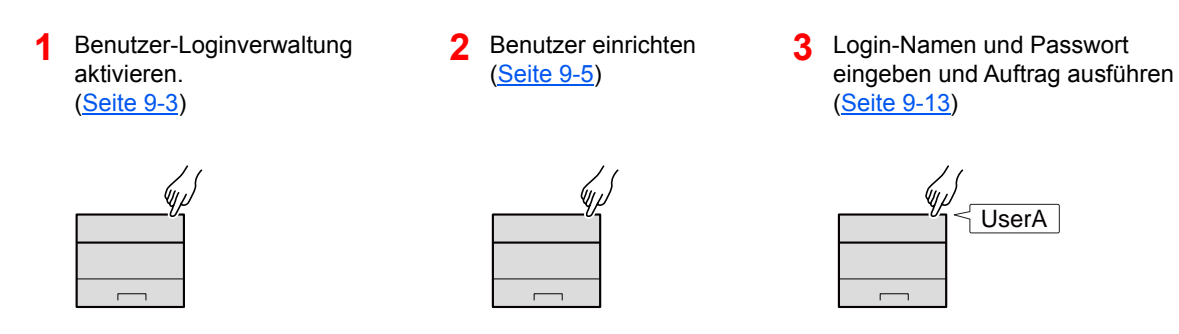

Es gibt drei unterschiedliche Zugangsstufen - "Benutzer", "Administrator" und "Geräteadministrator". Die Zugangsstufen können nur vom "Geräteadministrator" geändert werden.

#### **Kostenstellen vom PC verwalten**

Zusätzlich zu den oben beschriebenen Einstellungen müssen auch die folgenden Einstellungen vorgenommen werden, um die Kostenstellen vom PC aus verwalten zu können.

#### **Benutzer verwalten, die vom PC ausdrucken**

Um Benutzer verwalten zu können, die vom PC ausdrucken, sind Einstellungen im Druckertreiber notwendig.

**1** Benutzer-Loginverwaltung auf dem **2** DruckenDruckertreiber einrichten [\(Seite 9-8](#page-207-0)) User A  $\mathcal{A}$ User B d Ъ User C

رلسل

# <span id="page-202-0"></span>Benutzer-Loginverwaltung aktivieren

Hier aktivieren Sie die Benutzer-Verwaltung.

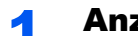

#### Anzeige aufrufen.

1 Taste [**Menü**] > Taste [▲] [▼] > [**Ben./Kostenst.**] > Taste [**OK**]

#### **<b>A** HINWEIS

Falls die Anzeige zur Eingabe des Benutzernamens erscheint, geben Sie Ihren Login-Benutzernamen und Ihr Passwort ein und wählen Sie [**Login**]. Hierfür müssen Sie sich mit Administratorrechten anmelden.

Die Werkseinstellungen für Login-Benutzernamen und Passwort lauten:

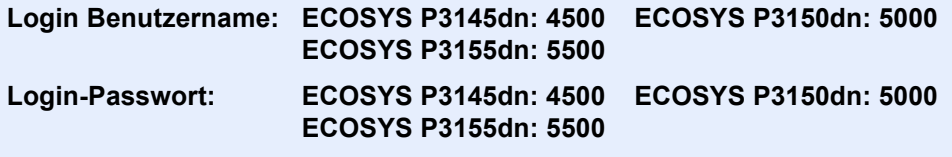

2 Taste [▲] [▼] > [**Ben.Login-Einst.**] > Taste [**OK**]

#### **2** Einstellungen konfigurieren.

1 Taste [▲] [▼] > [**Anmelder-Login**] > Taste [**OK**] > Taste [▲] [▼] > [**Login-Typ**] > Taste [**OK**] > Taste [▲] [▼] > [**Netzwerkauthent.**] > Taste [**OK**]

#### **R** HINWEIS

Wählen Sie [**Aus**], um die Benutzer-Loginverwaltung zu deaktivieren.

- 2 Taste  $[A] [\nabla] > [Einst. Netz. Auth] > Taste [OK] > Taste [A] [\nabla] > [Servertyp] > Taste$  $[OK]$  > Taste  $[A][V]$  >  $[NTLM]$ ,  $[Kerberos]$  oder  $[Ext.]$  > Taste  $[OK]$  > Taste  $[A][V]$  > [**Hostname**] > Taste [**OK**]
- 3 Geben Sie den Hostnamen (max. 64 Zeichen) für den Authentifizierungsserver ein und wählen Sie die Taste [**OK**].
- 4 Wählen Sie den Domänennamen des Authentifizierungsservers aus und bestätigen Sie mit der Taste [**OK**].

Wenn die Domäne nicht eingestellt worden ist, wählen Sie die Nummer dort aus, wo "----------------" angezeigt wird und wählen [**Menü**]. Wählen Sie [**Bearbeiten**], dann die Taste [**OK**] und geben Sie den Domänennamen ein (max. 256 Zeichen). Wählen Sie die Taste [**OK**] und die Domäne wird registriert.

Um den bereits registrierten Domänennamen zu bearbeiten oder zu löschen, wählen Sie den Domänennamen und dann [**Menü**].

#### **<b>A** HINWEIS

Bis zu 10 Domänen können gespeichert werden.

**5** Wenn Sie [Ext.] als Servertyp ausgewählt haben, wählen Sie die Taste [▲] [▼] > [**Anschluss**] > Taste [**OK**].

6 Geben Sie die Anschlussnummer ein und bestätigen Sie mit der Taste [**OK**].

#### **<b>K**</u> HINWEIS

Wenn der Login-Benutzername und das Passwort nicht akzeptiert werden, prüfen Sie die folgenden Einstellungen.

- Einstellung für die Netzwerkauthentifizierung des Geräts
- Benutzerprofil auf dem Authentifizierungsserver
- Systemuhreinstellung des Geräts und des Authentifizierungsservers

Wenn Sie sich aufgrund der Einstellungen auf dem Gerät nicht anmelden können, melden Sie sich unter einem lokal gespeicherten Administratornamen an und korrigieren Sie die Einstellungen.

# <span id="page-204-0"></span>Benutzer-Loginverwaltung einstellen

Sie können Benutzer speichern, ändern und löschen sowie die Einstellungen für die Benutzer-Loginverwaltung vornehmen.

### <span id="page-204-1"></span>Benutzer aus lokaler Liste hinzufügen

Sie können neue Benutzer über den KYOCERA Net Manager einrichten.

#### **KYOCERA Net Manager Install Manual**

#### **<b>K**</u> HINWEIS

Standardmäßig ist ein Standardbenutzer mit Administratorrechten bereits gespeichert. Die Daten dieses Standardbenutzers sind:

#### **Geräteadministrator**

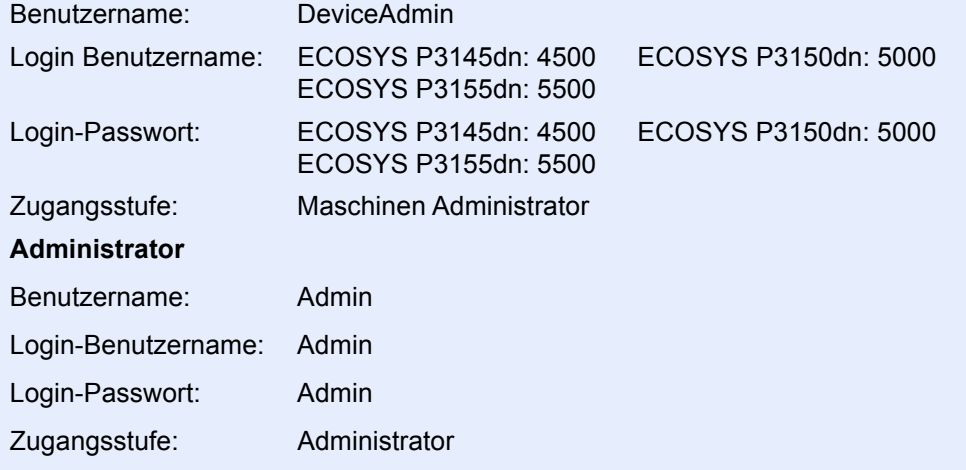

\* Achten Sie bei der Eingabe darauf, dass zwischen Groß- und Kleinschreibung unterschieden wird.

Es wird empfohlen, den Benutzernamen, Login-Benutzernamen und das Login-Passwort aus Sicherheitsgründen regelmäßig zu ändern.

Benutzer-/Kostenstellenverwaltung (Benutzeranmeldung, Kostenstellen) > Benutzer-Loginverwaltung einstellen

# <span id="page-205-0"></span>Benutzereigenschaften ändern

Die Benutzereigenschaften können geändert werden. Sie können den "Login-Namen" und das "Login-Passwort" ändern.

#### $\widehat{\mathbb{C}}$ **HINWEIS**

Um die Benutzerinformationen des Geräteadministrators zu ändern, müssen Sie sich mit Administratorrechten anmelden. Sind Sie als normaler Benutzer angemeldet, können nur die Benutzerinformationen angezeigt werden.

Die Werkseinstellungen für Login-Benutzernamen und Passwort lauten:

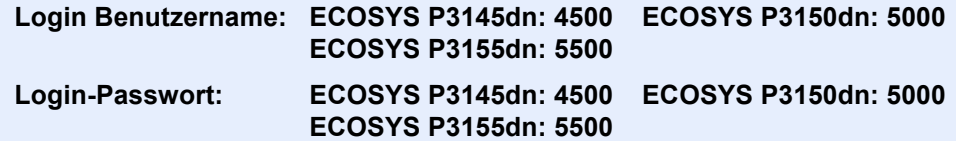

#### **1** Anzeige aufrufen.

1 Taste [**Menü**] > Taste [▲] [] > [**Ben./Kostenst.**] > Taste [**OK**]

#### **<b>K**</u> HINWEIS

Falls die Anzeige zur Eingabe des Benutzernamens erscheint, geben Sie Ihren Login-Benutzernamen und Ihr Passwort ein und wählen Sie [**Login**]. Hierfür müssen Sie sich mit Administratorrechten anmelden.

Die Werkseinstellungen für Login-Benutzernamen und Passwort lauten:

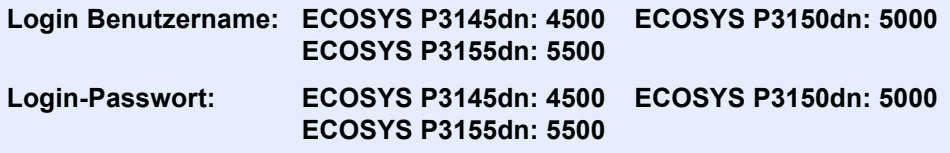

2 Taste [▲] [▼] > [**Ben.Login-Einst.**] > Taste [**OK**] > Taste [▲] [▼] > [**Lok. Ben.-Liste**] > Taste [**OK**]

#### **2** Benutzereigenschaften ändern.

#### **Benutzereigenschaften ändern**

- 1 Wählen Sie den Benutzer, dessen Profil Sie ändern möchten und die Taste [**OK**].
- 2 Ändern Sie die Benutzereigenschaften.

Wählen Sie "Login-Name" oder "Login-Passwort" [**Bearbeiten**]. Geben Sie die Informationen ein und bestätigen Sie mit der Taste [**OK**].

Wählen Sie die Taste [►], um zur nächsten Anzeige zu wechseln. Mit der Taste [◄] kehren Sie zur vorherigen Anzeige zurück. Sie können die "Benutzernamen" durchsuchen.

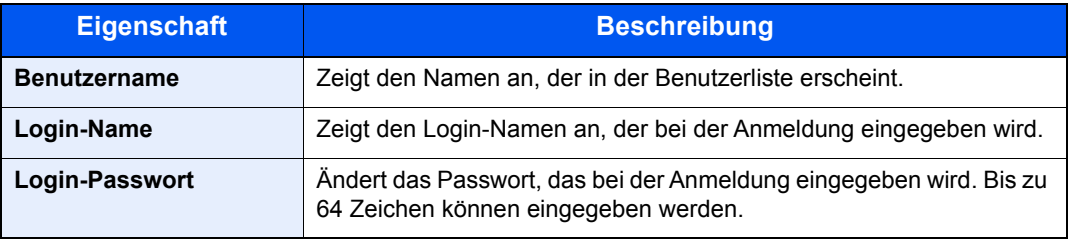

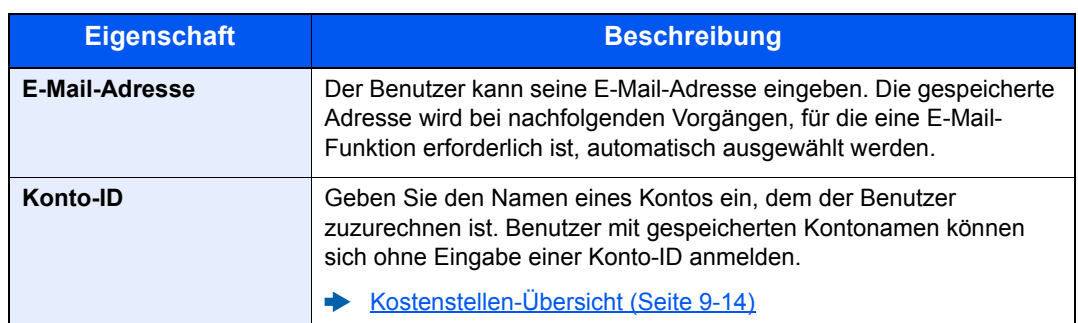

#### **<b>K**</u> HINWEIS

Falls der angemeldete Benutzer keine Administratorrechte besitzt, können nur die Benutzereigenschaften dieses Benutzers geändert werden.

3 Taste [**OK**] wählen.

Die Benutzerinformation ist geändert.

#### **Löschen eines Benutzers**

Sie können einen Benutzer über den KYOCERA Net Manager löschen.

#### **KYOCERA Net Manager Install Manual**

# <span id="page-207-0"></span>Benutzer verwalten, die vom PC ausdrucken

Sie können Benutzer, die von einem PC aus auf diesem Gerät drucken, verwalten.

#### **Druckertreiber einrichten**

Um Benutzer verwalten zu können, die vom PC ausdrucken, sind Einstellungen im Druckertreiber notwendig. Die Vorgehensweise wird exemplarisch unter Windows 10 erläutert.

#### **1** Anzeige aufrufen.

1 Klicken Sie auf die Windows-Schaltfläche [**Start**] und wählen Sie dann [**Windows-System**], [**Systemsteuerung**] und [**Geräte und Drucker anzeigen**].

#### **<b>A** HINWEIS

- Unter Windows 8.1 wählen Sie [**Einstellungen**] in der Charms-Leiste des Desktop, dann [**Systemsteuerung**]. Danach wählen Sie [**Geräte und Drucker**].
- Unter Windows 7 klicken Sie auf die Schaltfläche [**Start**] auf der Windows-Oberfläche und wählen dann [**Geräte und Drucker**].
- 2 Rechtsklicken Sie auf das Druckersymbol des Geräts und klicken Sie dann auf das Menü [**Eigenschaften**] des Druckertreibers.
- 3 Klicken Sie auf [**Administrator**] in der Karteikarte [**Geräteeinstellungen**].

#### **2** Einstellungen konfigurieren.

1 Wählen Sie [**Benutzeranmeldung**] in der Karteikarte [**Benutzeranmeldung**].

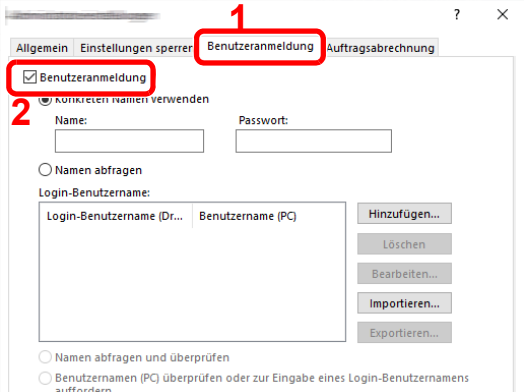

2 Richten Sie die Benutzer-Loginverwaltung ein.

[**Konkreten Namen verwenden**]: Dient zur Angabe eines Benutzernamens und Passworts, damit derselbe Benutzer-Login für jeden Druckauftrag verwendet werden kann. Damit muss der Benutzer nicht mehr für jeden Druckauftrag den Benutzernamen und das Passwort eingeben.

[**Namen abfragen**]: Vor dem Druck wird ein Fenster zur Eingabe von Benutzernamen und Passwort eingeblendet. Der Benutzername und das Passwort müssen vor jedem Druck eingegeben werden.

[**Namen abfragen und überprüfen**]: Vor dem Druck wird ein Fenster zur Eingabe von Benutzernamen und Passwort eingeblendet. Hier müssen der Benutzername und das Passwort eingegeben werden, die in der Liste mit den Login-Benutzernamen gespeichert sind. Der Benutzername und das Passwort müssen vor jedem Druck eingegeben werden.

[**Benutzernamen (des Computers) überprüfen oder zur Eingabe eines Login-Benutzernamens auffordern**]: Bei einem Druckvorgang wird der Benutzername von Windows unter "Login-Benutzernamen" gesucht. Drucken ist möglich, wenn der Name gespeichert ist. Falls der Name nicht gespeichert ist, wird der Druck für diejenigen Benutzer abgebrochen, die nur als Benutzer angemeldet sind. Falls der Benutzer aber Administratorrechte hat, erscheint die Anzeige zur Eingabe des Benutzernamens und des Passworts.

3 Klicken Sie auf [**OK**].

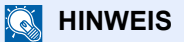

Für weitere Einstellungen der Kostenstellen siehe auch:

**Printer Driver User Guide**

### <span id="page-209-0"></span>Benutzerrechte über das Netzwerk beziehen

Geben Sie die nötigen Informationen ein, um die Netzwerk-Benutzereigenschaften vom LDAP-Server zu beziehen.

#### **<b>K**</u> HINWEIS

- Diese Einstellung wird nur angezeigt, wenn der "Login-Typ" unter "Anmelder-Login" auf [**Netzwerkauthent.**] und der "Servertyp" auf [**NTLM**] oder [**Kerberos**] eingestellt ist.
- [Benutzer-Loginverwaltung aktivieren \(Seite 9-3\)](#page-202-0)
- Über das Bedienfeld können Informationen für die Netzwerkbenutzer bezogen werden. Details dieser Informationen sollten über das Command Center RX eingestellt werden.
- **Command Center RX User Guide**

#### Anzeige aufrufen.

1 Taste [**Menü**] > Taste [▲] [] > [**Ben./Kostenst.**] > Taste [**OK**]

#### **<b>K**</u> HINWEIS

Falls die Anzeige zur Eingabe des Benutzernamens erscheint, geben Sie Ihren Login-Benutzernamen und Ihr Passwort ein und wählen Sie [**Login**]. Hierfür müssen Sie sich mit Administratorrechten anmelden.

Die Werkseinstellungen für Login-Benutzernamen und Passwort lauten:

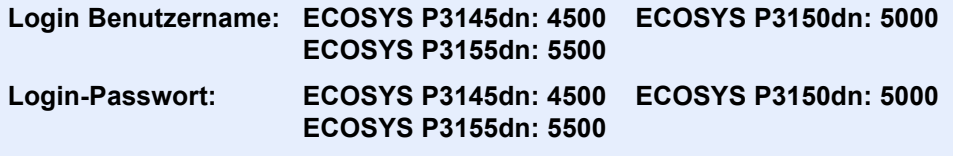

2 Taste [▲] [▼] > [**Ben.Login-Einst.**] > Taste [**OK**]

#### **2** Einstellungen konfigurieren.

Taste [▲] [] > [**Netz-Ben.-Eigen.**] > Taste [**OK**]

Folgende Einstellungen sind möglich.

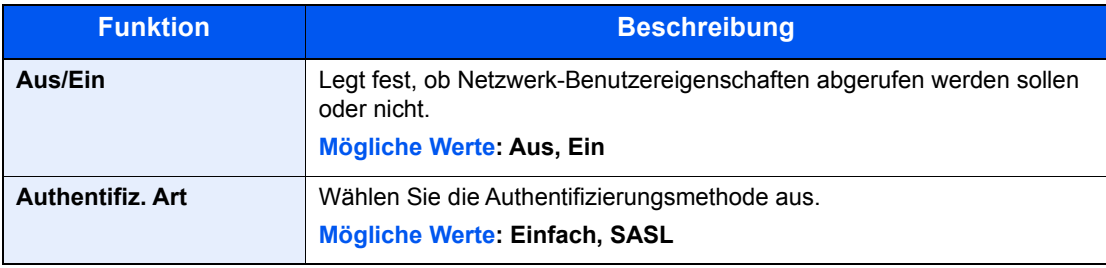

### <span id="page-210-0"></span>ID-Karten-Einstellungen

Wählen Sie einen Authentifizierungstyp, wenn die ID-Karten-Authentifizierung aktiviert ist.

#### **<b>A**</u> HINWEIS

Diese Funktion wird angezeigt, wenn das Card Authentication Kit aktiviert ist.

← [Card Authentication Kit\(B\) "Kartenleser-Kit" \(Seite 11-3\)](#page-261-0)

#### Anzeige aufrufen.

1 Taste [**Menü**] > Taste [▲] [▼] > [**Ben./Kostenst.**] > Taste [**OK**]

#### **<b>K**</u> HINWEIS

Falls die Anzeige zur Eingabe des Benutzernamens erscheint, geben Sie Ihren Login-Benutzernamen und Ihr Passwort ein und wählen Sie [**Login**]. Hierfür müssen Sie sich mit Administratorrechten anmelden.

Die Werkseinstellungen für Login-Benutzernamen und Passwort lauten:

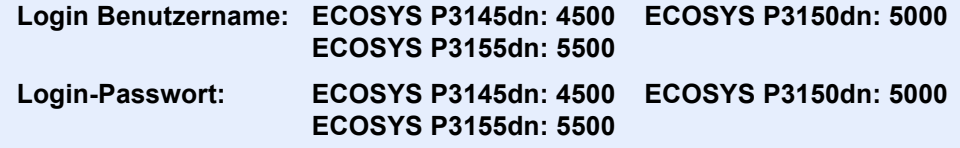

2 Taste [▲] [▼] > [**Ben.Login-Einst.**] > Taste [**OK**]

#### **2** Einstellungen konfigurieren.

Taste [▲] [▼] > [**ID-Karten-Einst.**] > Taste [**OK**]

Die folgenden Einstellungen können ausgewählt werden.

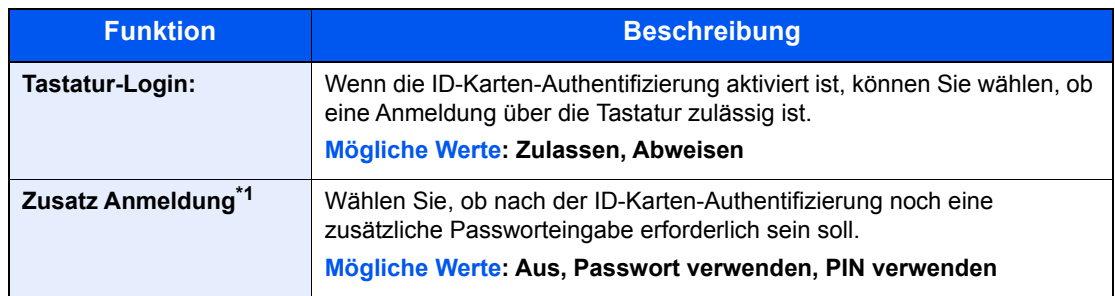

\*1 Diese Funktion erscheint nicht, wenn als Servertyp [**NTLM**] oder [**Kerberos**] unter "Netzwerkauthentifizierung" eingestellt ist.

# <span id="page-211-0"></span>Einstellungen für PIN Login

#### **<b>A**</u> HINWEIS

Diese Einstellung erscheint nur, wenn [**Netzwerk Auth.**] als Authentifizierungsmethode gewählt wurde und der Servertyp in "Netzwerk Auth." auf [Ext.] eingestellt wurde.

[Benutzer-Loginverwaltung aktivieren \(Seite 9-3\)](#page-202-0)

#### **1** Anzeige aufrufen.

1 Taste [**Menü**] > Taste [▲] [▼] > [**Ben./Kostenst.**] > Taste [**OK**]

#### **<b>A**</u> HINWEIS

Falls die Anzeige zur Eingabe des Benutzernamens erscheint, geben Sie Ihren Login-Benutzernamen und Ihr Passwort ein und wählen Sie [**Login**]. Hierfür müssen Sie sich mit Administratorrechten anmelden.

Die Werkseinstellungen für Login-Benutzernamen und Passwort lauten:

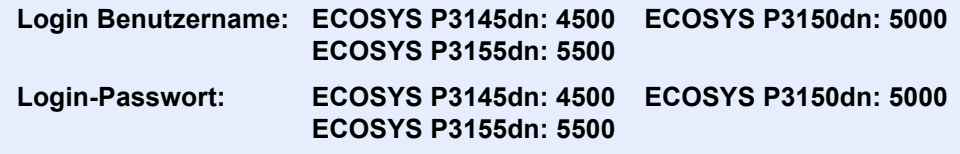

2 Taste [▲] [▼] > [**Ben.Login-Einst.**] > Taste [**OK**]

#### **2** Einstellungen konfigurieren.

Taste [▲] [▼] > [**PIN Login**] > Taste [**OK**] > Taste [▲] [▼] > Auswahl [**Aus**] oder [**Ein**] > Taste [**OK**]

Benutzer-/Kostenstellenverwaltung (Benutzeranmeldung, Kostenstellen) > Benutzer-Loginverwaltung verwenden

# <span id="page-212-0"></span>Benutzer-Loginverwaltung verwenden

Dieser Abschnitt erklärt die Vorgehensweise für die Einstellung der Kostenstellen.

### <span id="page-212-1"></span>Anmelden/Abmelden

Falls die Benutzer-Loginverwaltung aktiviert wurde, erscheint ein Dialog für die Eingabe des Login-Benutzernamens und des Passworts, wenn Sie das Gerät benutzen.

Gehen Sie wie nachstehend beschrieben vor, um sich am Gerät an- und abzumelden.

#### **Anmeldung**

Falls das Fenster für die Eingabe des Login-Benutzernamens erscheint, melden Sie sich an wie im Folgenden beschrieben.

**►** [Login/Anmelden \(Seite 2-13\)](#page-47-0)

#### **Abmelden**

Wenn alle Vorgänge abgeschlossen sind, wählen Sie die Taste [**Abmelden**] und kehren zur Anzeige für die Eingabe des Login-Namens und des Login-Passworts zurück.

# <span id="page-213-1"></span><span id="page-213-0"></span>Kostenstellen-Übersicht

Bei der Kostenstellenverwaltung werden die Drucke der einzelnen Konten gespeichert, indem jedem Konto eine ID zugewiesen wird.

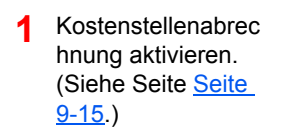

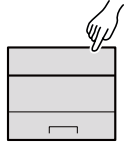

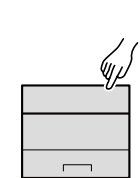

**2** Konto einrichten. (Siehe [Seite 9-17](#page-216-0).)

- **3** Geben Sie die zugewiesene Konto-ID ein, wenn Sie einen Druckauftrag ausführen. (Siehe Seite [Seite 9-13](#page-212-0).)
- **4** Die Anzahl der gedruckten Seiten wird gezählt.

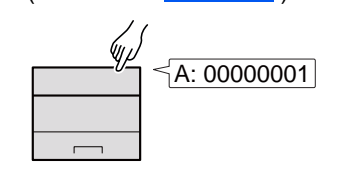

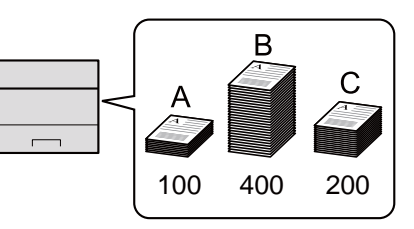

#### **Kostenstellen vom PC verwalten**

Zusätzlich zu den oben beschriebenen Einstellungen müssen auch die folgenden Einstellungen vorgenommen werden, um die Kostenstellen vom PC aus verwalten zu können.

#### **Verwaltung der gedruckten Seiten bei Druckaufträgen vom PC**

Um die Druckaufträge zu verwalten, die vom PC aus im Netzwerk gedruckt werden sollen, müssen Sie die Einstellungen über den Druckertreiber des PCs vornehmen.

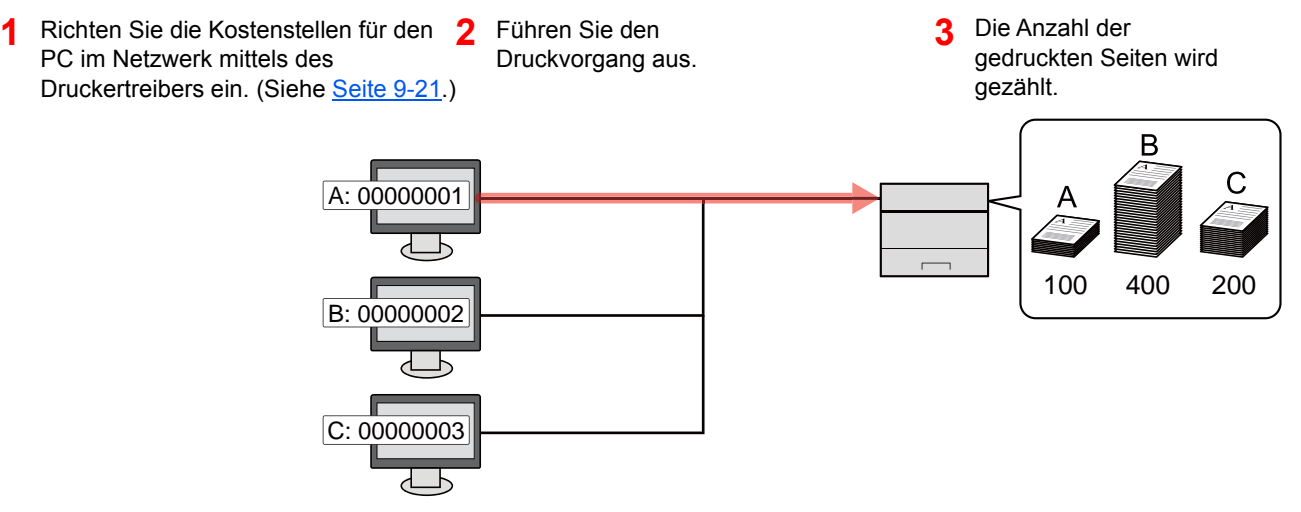

# <span id="page-214-0"></span>Kostenstellen aktivieren

Aktiviert die Kostenstellen. Gehen Sie wie nachfolgend beschrieben vor.

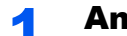

#### **1** Anzeige aufrufen.

1 Taste [**Menü**] > Taste [▲] [] > [**Ben./Kostenst.**] > Taste [**OK**]

#### **<b>K**</u> HINWEIS

Falls die Anzeige zur Eingabe des Benutzernamens erscheint, geben Sie Ihren Login-Benutzernamen und Ihr Passwort ein und wählen Sie [**Login**]. Hierfür müssen Sie sich mit Administratorrechten anmelden.

Die Werkseinstellungen für Login-Benutzernamen und Passwort lauten:

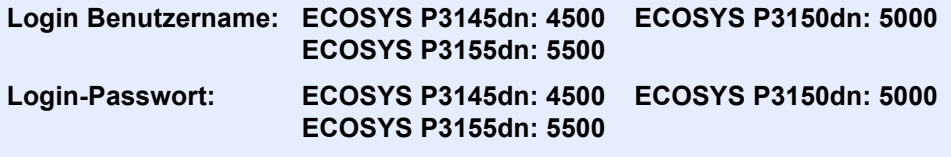

2 Taste [▲] [▼] > [**Kostenst. setzen**] > Taste [**OK**]

#### **2** Einstellungen konfigurieren.

Taste [▲] [▼] > [**Kostenstellen**] > Taste [**OK**] > Taste [▲] [▼] > [**Ein**] > Taste [**OK**]

#### **<b>A**</u> HINWEIS

- Um die Kostenstellen abzuschalten, wählen Sie [**Aus**].
- Wenn wieder das Standard-Systemmenü eingeblendet ist, wird der Benutzer automatisch abgemeldet und die Anzeige zur Eingabe der Konto-ID erscheint. Geben Sie die Konto-ID ein, um weiterzuarbeiten.

# <span id="page-215-0"></span>Zugang zu Kostenstellen

Legen Sie den Zugang zu Kostenstellen fest.

#### **4** Anzeige aufrufen.

1 Taste [**Menü**] > Taste [▲] [▼] > [**Ben./Kostenst.**] > Taste [**OK**]

#### **<b>K**</u> HINWEIS

Falls die Anzeige zur Eingabe des Benutzernamens erscheint, geben Sie Ihren Login-Benutzernamen und Ihr Passwort ein und wählen Sie [**Login**]. Hierfür müssen Sie sich mit Administratorrechten anmelden.

Die Werkseinstellungen für Login-Benutzernamen und Passwort lauten:

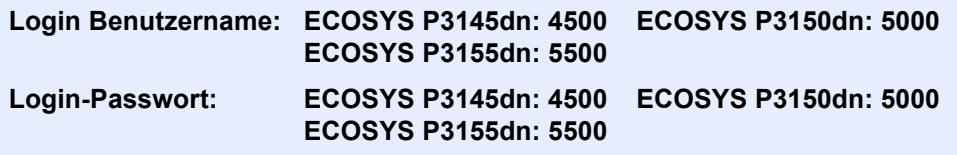

2 Taste [▲] [▼] > [**Kostenst. setzen**] > Taste [**OK**]

#### 2 Einstellungen konfigurieren.

Taste [▲] [▼] > [**Zugg. Kost.Verw.**] > Taste [**OK**] > Taste [▲] [▼] > [**Lokal**] oder [**Netzwerk**] > Taste [**OK**]
# <span id="page-216-2"></span>Konto einrichten

Sie können ein Konto hinzufügen, ändern und löschen und jedem Konto eine Beschränkung zuweisen.

# <span id="page-216-1"></span><span id="page-216-0"></span>Konto hinzufügen

Neues Konto hinzufügen.

#### Anzeige aufrufen.

1 Taste [**Menü**] > Taste [▲] [] > [**Ben./Kostenst.**] > Taste [**OK**]

#### **<b>A**</u> HINWEIS

Falls die Anzeige zur Eingabe des Benutzernamens erscheint, geben Sie Ihren Login-Benutzernamen und Ihr Passwort ein und wählen Sie [**Login**]. Hierfür müssen Sie sich mit Administratorrechten anmelden.

Die Werkseinstellungen für Login-Benutzernamen und Passwort lauten:

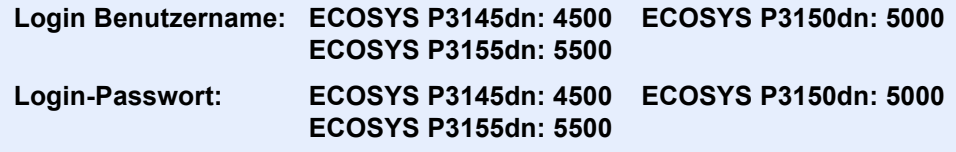

**2** Taste [▲] [▼] > [Kostenst. setzen] > Taste [OK] > Taste [▲] [▼] > [Ko. St. (Lokal)] > Taste [**OK**] > Taste [▲] [] > [**Ko. St. Liste**] > Taste [**OK**] > [**Hinzufügen**]

#### **2** Konto-ID eingeben.

Geben Sie den Kontoname ein > Taste [**OK**]

Der Kontoliste wird ein neues Konto hinzugefügt.

#### **<b>K**</u> HINWEIS

Eine "Konto-ID", die bereits gespeichert wurde, kann nicht ein weiteres Mal verwendet werden. Geben Sie eine andere Konto-ID ein.

## <span id="page-217-0"></span>Gerätenutzung beschränken

In diesem Abschnitt wird erläutert, wie Sie die Gerätenutzung nach Konten oder zulässiger maximaler Seitenzahl beschränken können.

#### **Beschränkungen**

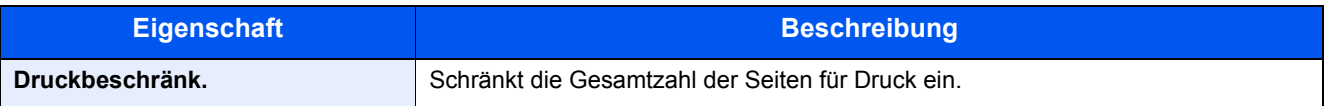

#### **Beschränkungen aktivieren**

Die Einschränkung kann auf folgende Weise aktiviert werden:

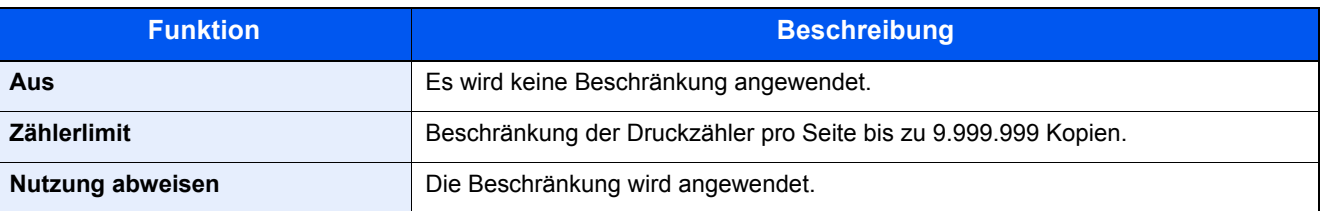

### Konto bearbeiten

Verändert die gespeicherten Kontodaten.

#### Anzeige aufrufen.

1 Taste [**Menü**] > Taste [▲] [] > [**Ben./Kostenst.**] > Taste [**OK**]

#### **<b>K**</u> HINWEIS

Falls die Anzeige zur Eingabe des Benutzernamens erscheint, geben Sie Ihren Login-Benutzernamen und Ihr Passwort ein und wählen Sie [**Login**]. Hierfür müssen Sie sich mit Administratorrechten anmelden.

Die Werkseinstellungen für Login-Benutzernamen und Passwort lauten:

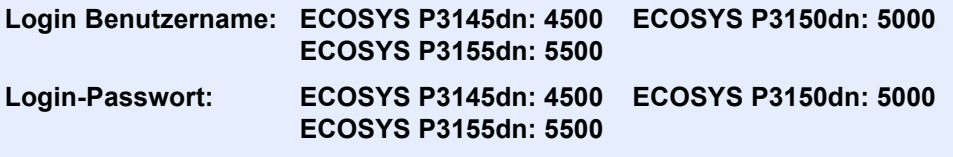

2 Taste [▲] [▼] > [**Kostenst. setzen**] > Taste [**OK**] > Taste [▲] [▼] > [**Ko. St. (Lokal)**] > Taste [**OK**] > Taste [▲] [▼] > [**Ko. St. Liste**] > Taste [**OK**]

#### **2** Konto bearbeiten.

- 1 Wählen Sie den Auftrag aus, den Sie prüfen möchten, und dann die Taste [**OK**].
- **2** Taste [▲] [▼] > [Detail/Bearb.] > Taste [OK]
- 3 Wählen Sie den Auftrag aus, den Sie prüfen möchten, und bestätigen Sie mit der Taste [**OK**].
- 4 Siehe Schritt 2 unter "Konto hinzufügen" und "Gerätenutzung beschränken", um die Kontodaten zu ändern.
	- [Konto hinzufügen \(Seite 9-17\)](#page-216-0)
	- [Gerätenutzung beschränken \(Seite 9-18\)](#page-217-0)
- 5 Bestätigen Sie mit der Taste [**OK**].

Die Kontoinformation ist geändert.

### Konto löschen

Löscht das Konto.

#### Anzeige aufrufen.

1 Taste [**Menü**] > Taste [▲] [] > [**Ben./Kostenst.**] > Taste [**OK**]

#### **<b>K**</u> HINWEIS

Falls die Anzeige zur Eingabe des Benutzernamens erscheint, geben Sie Ihren Login-Benutzernamen und Ihr Passwort ein und wählen Sie [**Login**]. Hierfür müssen Sie sich mit Administratorrechten anmelden.

Die Werkseinstellungen für Login-Benutzernamen und Passwort lauten:

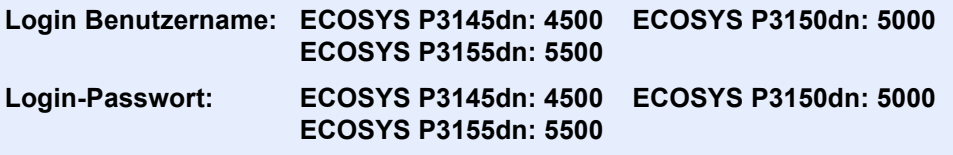

2 Taste [▲] [▼] > [**Kostenst. setzen**] > Taste [**OK**] > Taste [▲] [▼] > [**Ko. St. (Lokal)**] > Taste [**OK**] > Taste [▲] [▼] > [**Ko. St. Liste**] > Taste [**OK**]

#### **2** Konto löschen.

- 1 Wählen Sie das Konto, das Sie löschen möchten, und bestätigen Sie mit [**OK**].
- 2 Taste [▲] [▼] > [**Löschen**] > Taste [**OK**] > [**Ja**]

Das Konto wird gelöscht.

## Kostenstellen bei Druckaufträgen

Die Anzahl der Druckaufträge vom PC kann mit Hilfe der Kostenstellen verwaltet werden.

#### **Druckertreiber einrichten**

Um die Druckaufträge zu verwalten, die vom PC aus im Netzwerk gedruckt werden sollen, müssen Sie die folgenden Einstellungen über den Druckertreiber des PCs vornehmen. Die Vorgehensweise wird exemplarisch unter Windows 10 erläutert.

#### Anzeige aufrufen.

1 Klicken Sie auf die Windows-Schaltfläche [**Start**] und wählen Sie dann [**Windows-System**], [**Systemsteuerung**] und [**Geräte und Drucker anzeigen**].

#### **<b>K**</u> HINWEIS

- Unter Windows 8.1 wählen Sie [**Einstellungen**] in der Charms-Leiste des Desktop, dann [**Systemsteuerung**]. Danach wählen Sie [**Geräte und Drucker**].
- Unter Windows 7 klicken Sie [**Start**] auf der Windows-Oberfläche und wählen dann [**Geräte und Drucker**].
- 2 Rechtsklicken Sie auf das Druckersymbol des Geräts und klicken Sie dann auf das Menü [**Eigenschaften**] des Druckertreibers.
- 3 Klicken Sie auf [**Administrator**] in der Karteikarte [**Geräteeinstellungen**].

#### **2** Einstellungen konfigurieren.

1 Wählen Sie [**Auftragsabrechnung**] in der Karteikarte [**Auftragsabrechnung**] aus.

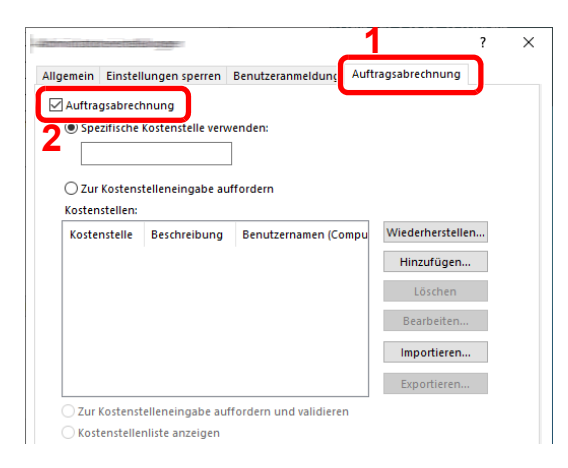

2 Geben Sie die Konto-ID ein.

[**Spezifische Kostenstelle verwenden**]: Geben Sie die Konto-ID ein. Ein Ausdruck wird mit der eingegeben Konto-ID durchgeführt. Damit muss der Benutzer nicht mehr für jeden Druckauftrag die Konto-ID eingeben.

[**Zur Kostenstelleneingabe auffordern**]: Vor einem Druckvorgang wird ein Fenster zur Eingabe der Konto-ID eingeblendet. Die Konto-ID muss vor jedem Druckvorgang eingegeben werden.

[**Zur Kostenstelleneingabe auffordern und überprüfen**]: Vor einem Druckvorgang wird ein Fenster zur Eingabe der Konto-ID eingeblendet. Es muss die Konto-ID eingegeben werden, die in der Liste der Konto-IDs gespeichert ist. Die Konto-ID muss vor jedem Druckvorgang eingegeben werden.

[**Kostenstellenliste anzeigen**]: Die Liste der Konto-IDs wird beim Drucken angezeigt. Die benötigte Konto-ID muss aus der Liste ausgewählt werden.

[**Benutzernamen (des Computers) prüfen oder Kostenstellenliste anzeigen**]: Bei einem Druckvorgang wird der Benutzername von Windows unter "Login-Benutzernamen" gesucht. Drucken ist möglich, wenn der Name gespeichert ist. Falls der Name nicht gespeichert ist, wird der Druck für diejenigen Benutzer abgebrochen, die nur als Benutzer angemeldet sind. Falls der Benutzer aber Administratorrechte hat, erscheint die Anzeige zur Eingabe des Benutzernamens und des Passworts.

3 Klicken Sie auf [**OK**].

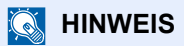

Für weitere Einstellungen der Kostenstellen siehe auch:

**Printer Driver User Guide**

# Kostenstellen konfigurieren

### <span id="page-222-0"></span>Beschränkungen anwenden

Hier legen Sie fest, was passieren soll, wenn die Druckbegrenzung für ein Konto überschritten wird.

Taste [**Menü**] > Taste [**▲**] [**▼**] > [**Ben./Kostenst.**] > Taste [**OK**] > Taste [**▲**] [**▼**] > [**Kostenst. setzen**] > Taste [**OK**] > Taste [▲] [▼] > [**Limit übernehmen**] > Taste [**OK**]

Die Details der jeweiligen Funktion werden in den folgenden Tabellen erläutert.

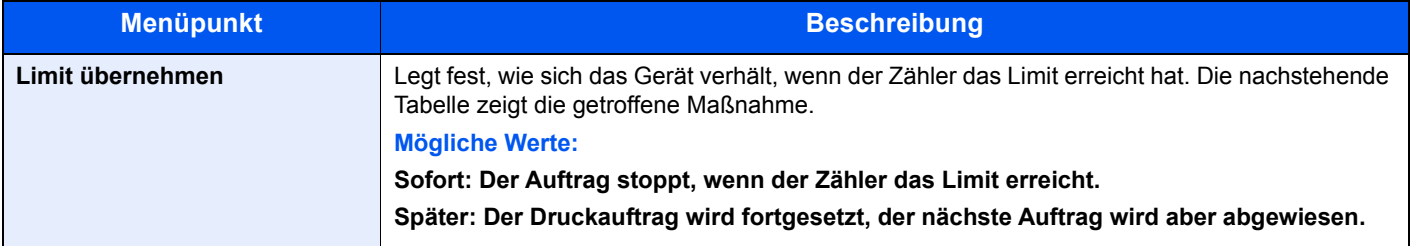

# Zählung der gedruckten Seiten

Zählt die gedruckten Seiten. Die Summen werden in Kostenstellen gesamt und Abrechnung von Einzelaufträgen eingeordnet. Eine neue Summenzählung kann gestartet werden, nachdem die Summen zurückgesetzt wurden, die über eine bestimmte Zeitspanne aufgelaufen sind.

Taste [**Menü**] > Taste [**▲**] [**▼**] > [**Ben./Kostenst.**] > Taste [**OK**] > Taste [**▲**] [**▼**] > [**Kostenst. setzen**] > Taste [**OK**] > Taste [▲] [▼] > [**Ko. St.(Lokal)**] > Taste [**OK**] > Taste [**▲**] [**▼**] > [**Jede Kostenst.**] > Taste [**OK**]

#### **Abrechnung von Einzelaufträgen**

Damit wird die Anzahl der Seiten für jedes Konto gezählt, die Zähler werden pro Konto zurückgesetzt. Wenn "Abrechnung von Einzelaufträgen" aktiviert ist, wählen Sie das Konto aus, für das Sie den Zähler prüfen möchten.

Folgende Summenzählungen sind möglich:

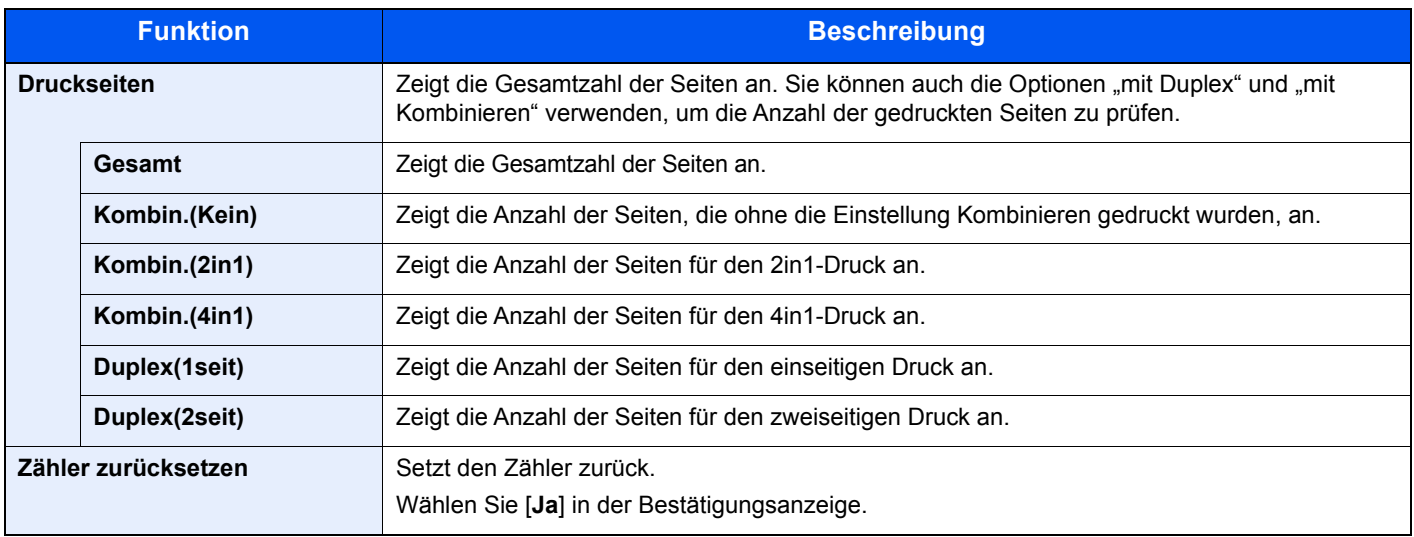

### Druck des Kostenstellenberichts

Die Seitensummen aller Konten können als Kostenstellenbericht ausgedruckt werden.

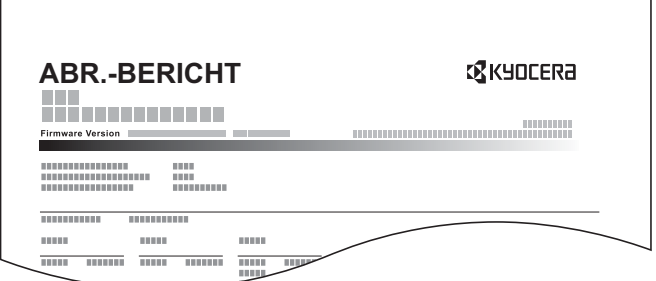

Gehen Sie wie nachstehend beschrieben vor, um einen Kostenstellenbericht auszudrucken.

#### **1** Papier vorbereiten.

Prüfen Sie, ob A4 oder Letter in der Kassette eingelegt ist.

#### **2** Anzeige aufrufen.

1 Taste [**Menü**] > Taste [▲] [] > [**Ben./Kostenst.**] > Taste [**OK**]

#### **<b>K**</u> HINWEIS

Falls die Anzeige zur Eingabe des Benutzernamens erscheint, geben Sie Ihren Login-Benutzernamen und Ihr Passwort ein und wählen Sie [**Login**]. Hierfür müssen Sie sich mit Administratorrechten anmelden.

Die Werkseinstellungen für Login-Benutzernamen und Passwort lauten:

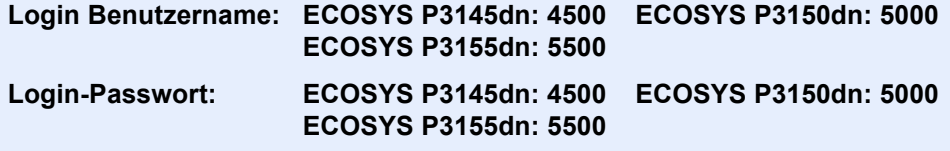

**2** Taste [▲] [▼] > [Kostenst. setzen] > Taste [OK] > Taste [▲] [▼] > [Ko. St. (Lokal)] > Taste [**OK**]

#### 3 Bericht ausdrucken.

Taste [▲] [▼] > [**Konto- Bericht**] > Taste [**OK**] > [**Ja**]

Der Kostenstellenbericht wird gedruckt.

# Kostenstellen verwenden

Dieser Abschnitt erklärt die Vorgehensweise für die Einstellung der Kostenstellen.

### Anmelden/Abmelden

Wenn die Kostenstellenverwaltung aktiviert ist, erscheint ein Dialogfenster zur Eingabe der Konto-ID bei jeder Benutzung des Geräts.

Gehen Sie wie nachstehend beschrieben vor, um sich am Gerät an- und abzumelden.

#### **Anmeldung**

1 In der Eingangsanzeige für die Konto-ID geben Sie die Konto-ID mit den Zifferntasten ein und drücken die Taste [**OK**].

#### **<b>K**</u> HINWEIS

- Wenn Sie ein falsches Zeichen eingegeben haben, drücken Sie die Taste [**Löschen**] und geben die Konto-ID nochmals ein.
- Wenn die eingegebene Konto-ID nicht zu einer registrierten ID passt, ertönt ein Warnton und der Login schlägt fehl. Geben Sie die Konto-ID richtig ein.

#### **Wenn die Login- und Passwort-Eingabeanzeige erscheint**

Wenn die Benutzer-Loginverwaltung aktiviert ist, erscheint die Anzeige zur Eingabe von Login-Benutzername und Passwort. Geben Sie einen Login-Benutzernamen und ein Passwort für den Benutzer ein.

- [Benutzer aus lokaler Liste hinzufügen \(Seite 9-5\)](#page-204-0)
- 2 Führen Sie die restlichen Schritte aus.

#### **Abmelden**

Wenn Sie mit Ihrer Arbeit fertig sind, drücken Sie die Taste [**Abmelden**]. Die Konto-ID-Eingabeanzeige erscheint.

# Unbekannte ID Job

Legt das Verhalten fest, wenn Aufträge mit unbekannten Login-Benutzernamen oder Benutzer-IDs gesendet werden. Wenn der Benutzer-Login auf "ungültig" gesetzt ist und die Kostenstellenabrechnung aktiviert wurde, wird der Ablauf wie bei unbekannter Konto-ID eingehalten.

Folgende Einstellungen sind möglich.

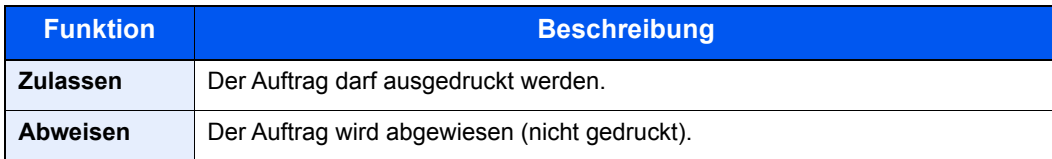

#### **1** Anzeige aufrufen.

1 Taste [**Menü**] > Taste [▲] [] > [**Ben./Kostenst.**] > Taste [**OK**]

#### **<b>A**</u> HINWEIS

Falls die Anzeige zur Eingabe des Benutzernamens erscheint, geben Sie Ihren Login-Benutzernamen und Ihr Passwort ein und wählen Sie [**Login**]. Hierfür müssen Sie sich mit Administratorrechten anmelden.

Die Werkseinstellungen für Login-Benutzernamen und Passwort lauten:

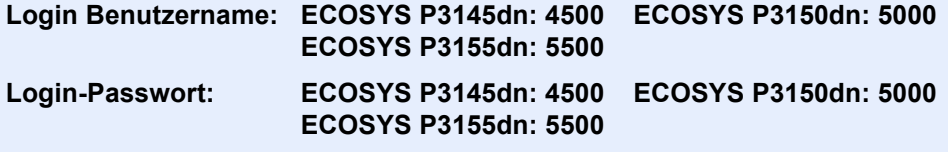

#### **2** Einstellungen konfigurieren.

Taste [▲] [▼] > [**Unbekann. ID Job**] > Taste [**OK**] > Taste [▲] [▼] > [**Abweisen**] oder [**Zulassen**] > Taste [**OK**]

# 10 Störungsbeseitigung

#### Im Einzelnen werden folgende Themen behandelt:

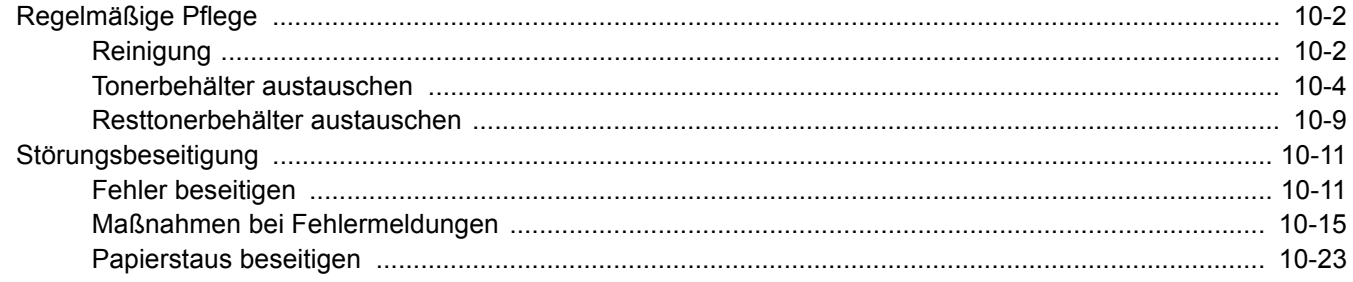

# <span id="page-228-0"></span>Regelmäßige Pflege

# <span id="page-228-1"></span>Reinigung

Eine regelmäßige Reinigung des Geräts gewährleistet eine optimale Druckqualität.

# **VORSICHT**

**Aus Sicherheitsgründen müssen Sie das Gerät vor der Durchführung von Reinigungsmaßnahmen stets vom Netz trennen.**

#### <span id="page-228-2"></span>**Ausrichtwalze**

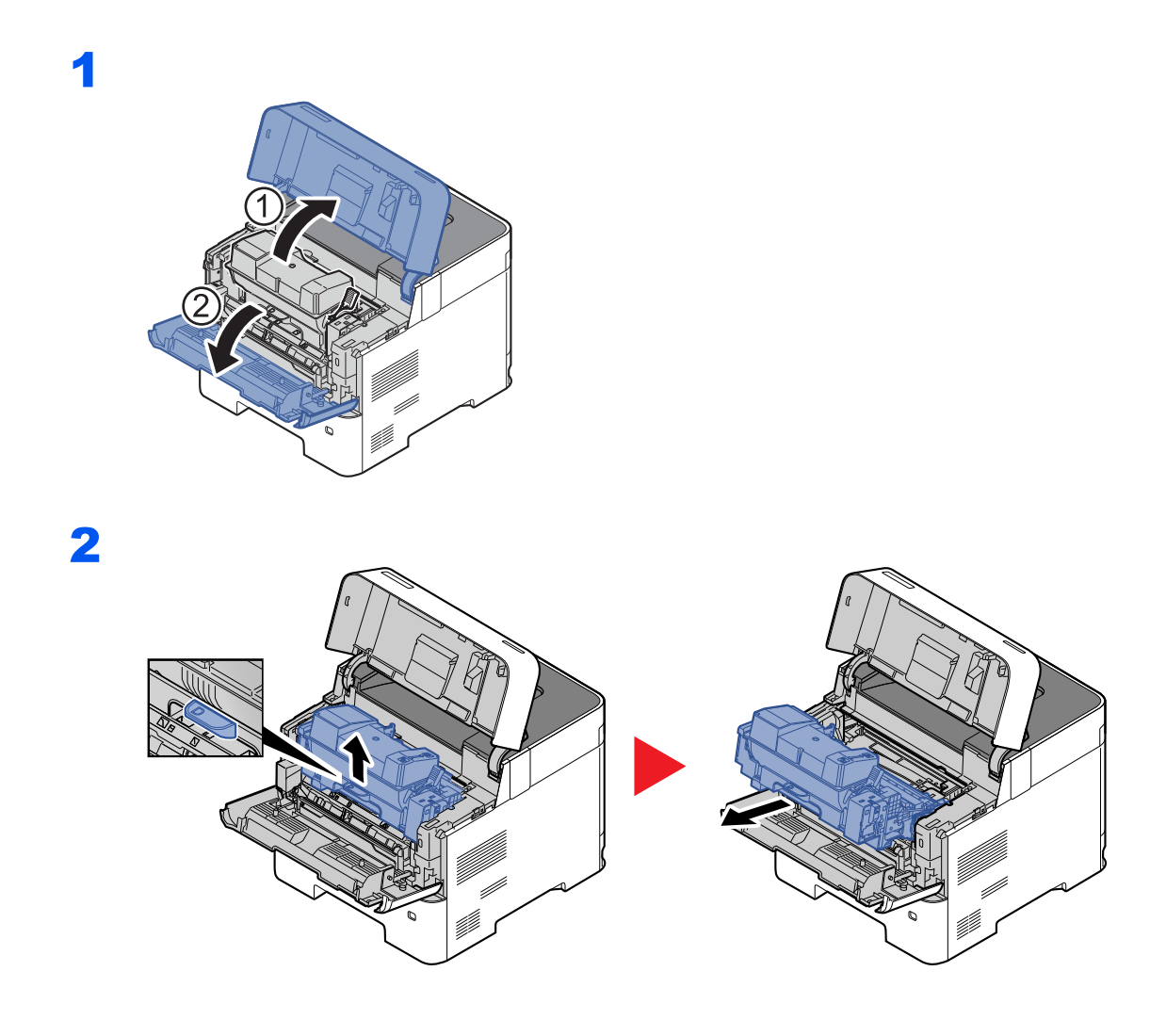

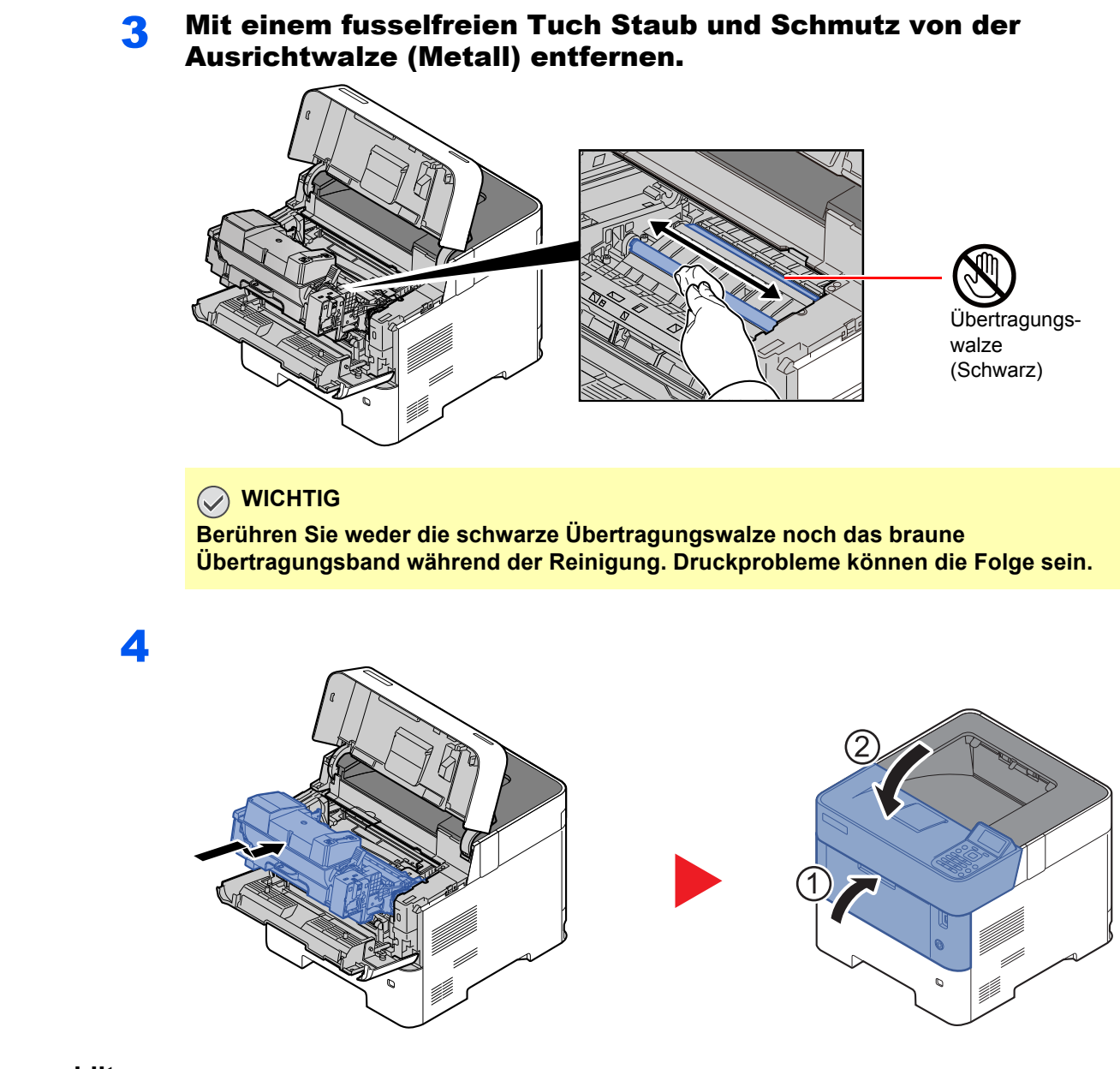

#### **Lüftungsschlitze**

Benutzen Sie ein sauberes, fusselfreies Tuch, um Staub oder Verschmutzungen von den Lüftungsschlitzen zu entfernen.

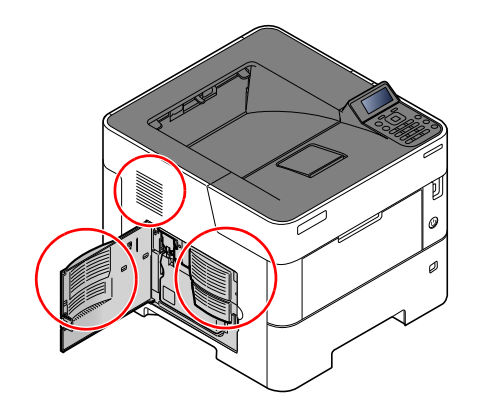

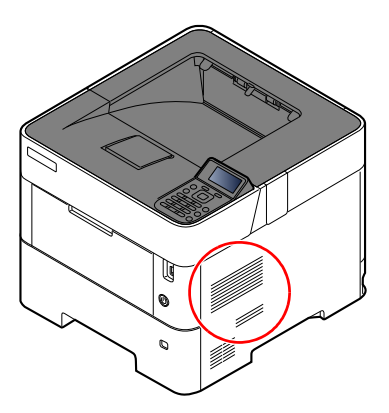

## <span id="page-230-0"></span>Tonerbehälter austauschen

Wenn der Tonerbehälter fast leer ist, erscheint in der Anzeige die Meldung "Tonerstand niedrig". Stellen Sie sicher, dass ein neuer Tonerbehälter zur Verfügung steht.

Erscheint die Anzeige "Toner ersetzen.", muss der Tonerbehälter getauscht werden.

#### **Laufleistung des Tonerbehälters**

Die Laufleistung des Tonerbehälters hängt davon ab, wie viel Toner bei Druckaufträgen verbraucht wird. Die durchschnittliche Seitenzahl des Tonerbehälters beträgt nach ISO/IEC 19752 ohne EcoPrint auf einer A4-/Letter-Seite:

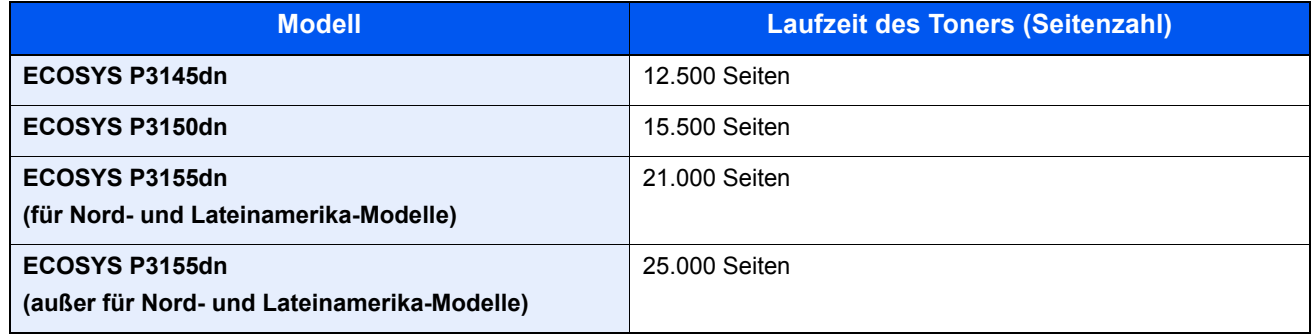

#### **<b>K**</u> HINWEIS

- Die durchschnittliche Seitenzahl des mitgelieferten Tonerbehälters beträgt: ECOSYS P3145dn: 6.000 Seiten. ECOSYS P3150dn: 8.000 Seiten. ECOSYS P3155dn: 10.000 Seiten.
- Um eine dauerhafte Qualität zu gewährleisten, empfehlen wir, ausschließlich original Kyocera Tonerbehälter zu verwenden, da diese zahlreiche Qualitätstests bestehen müssen.
- Im Tonerbehälter befindet sich ein Speicherchip, der Informationen speichert, die die Kundenzufriedenheit verbessern sollen. Der Chip erleichtert das Sortieren leerer Tonerbehälter und enthält Informationen zur verbesserten Produktplanung und Entwicklung. Die Daten werden anonym gespeichert, können keinen Personen oder Firmen zugeordnet werden und werden nur für den oben beschriebenen Zweck genutzt.

# **VORSICHT**

**Versuchen Sie nicht Teile zu verbrennen, die Toner enthalten. Durch Funkenflug können Verbrennungen entstehen.**

### **Tonerbehälter austauschen**

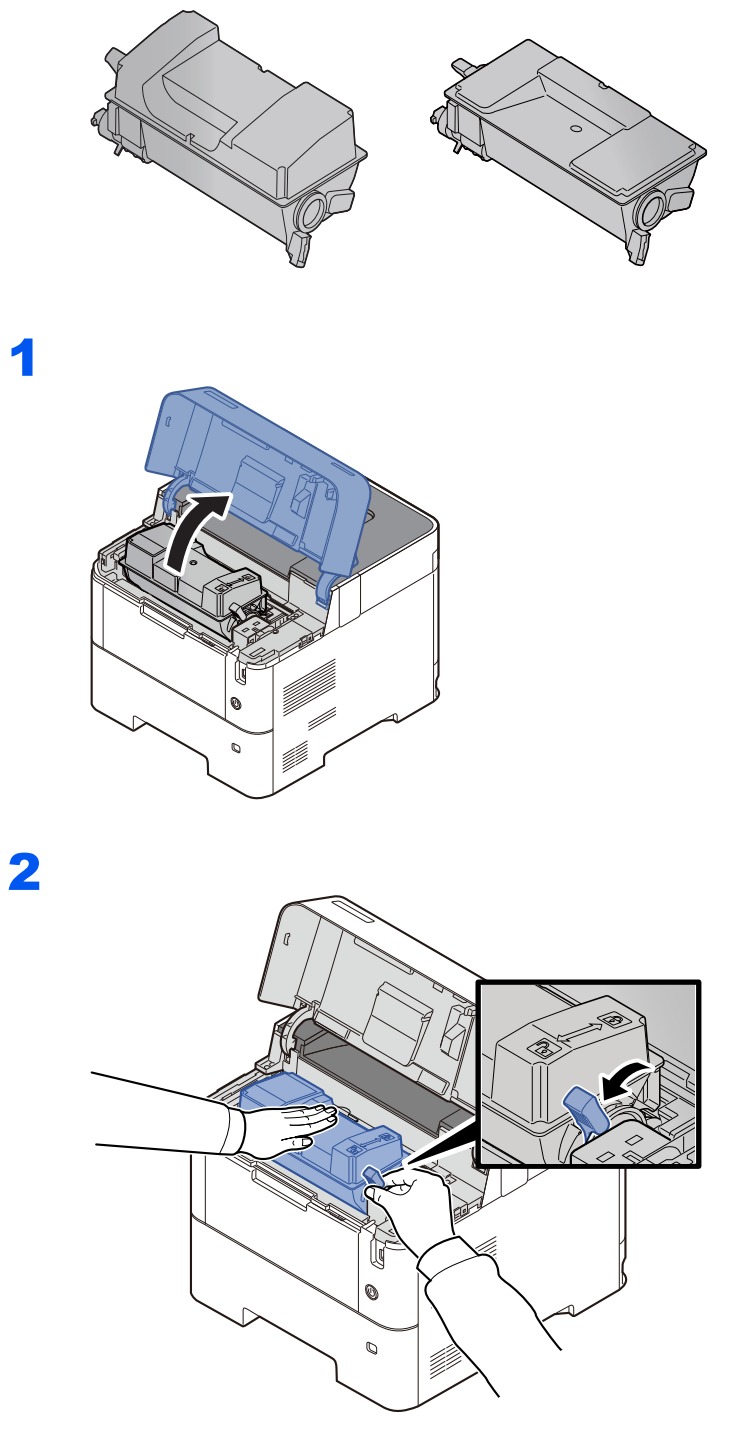

3

4

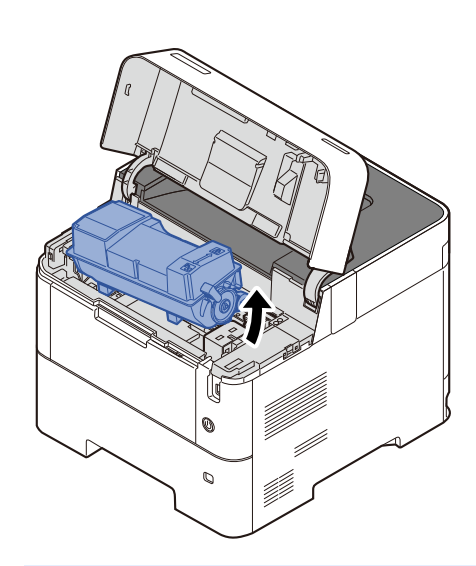

### **<b>A**</u> HINWEIS

Wenn Sie den Tonerbehälter aus der Maschine nehmen, heben Sie ihn zuerst an der rechten Seite an.

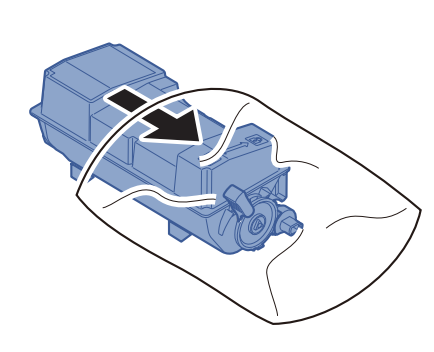

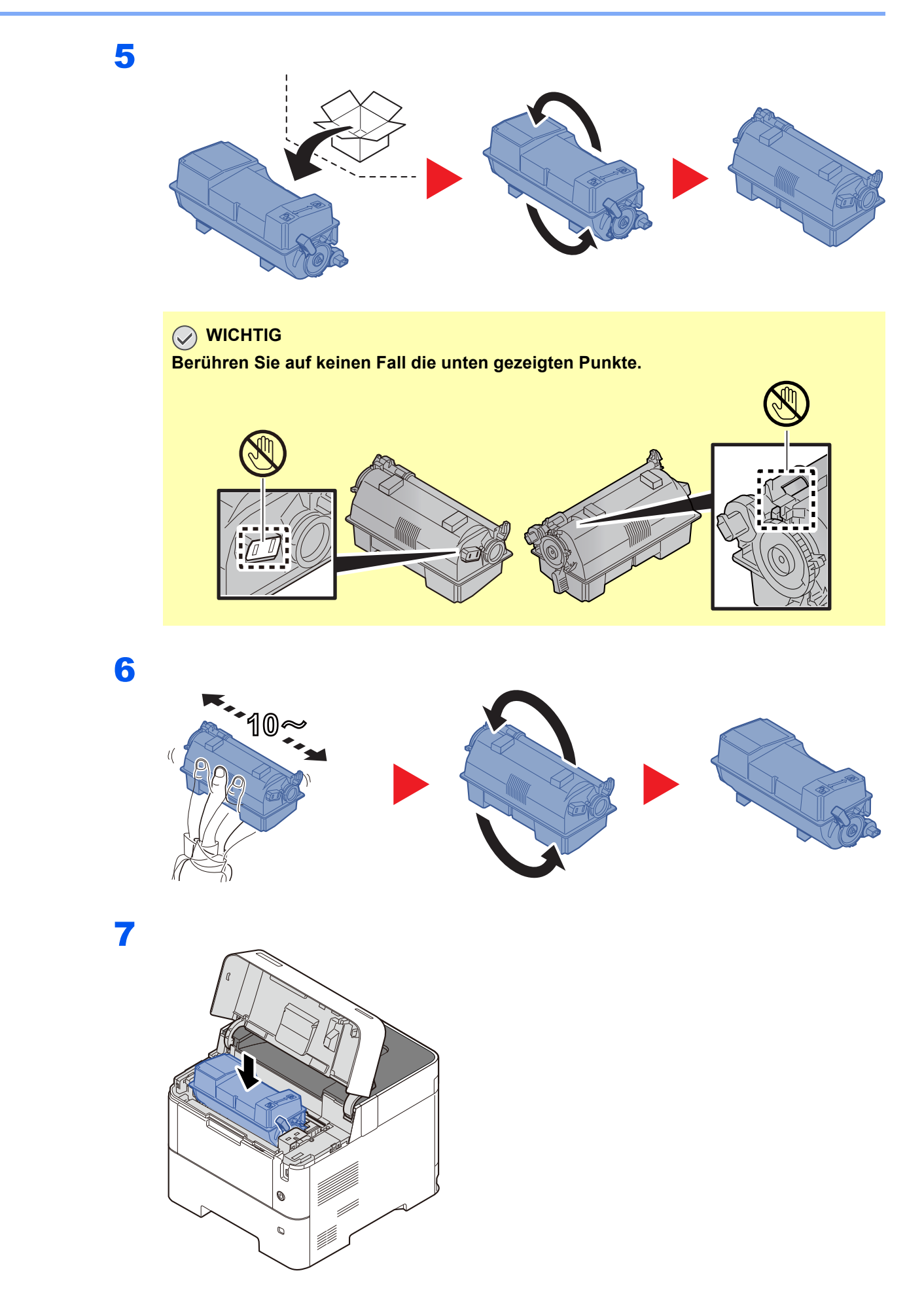

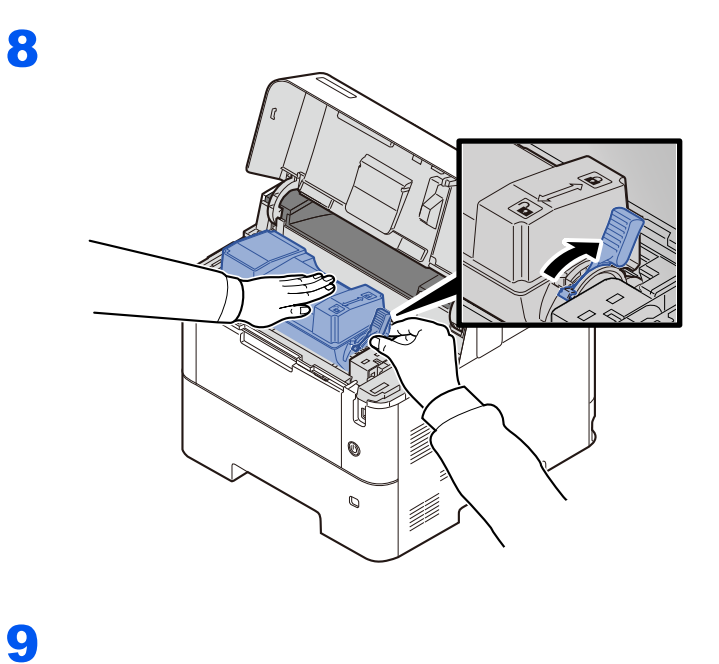

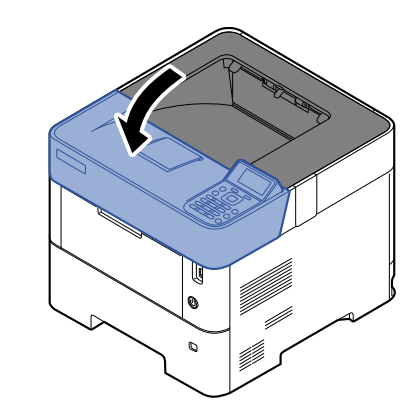

#### **<b>K** HINWEIS

- Lässt sich die obere Abdeckung nicht schließen, überprüfen Sie, ob der neue Tonerbehälter in Schritt 6 korrekt eingesetzt wurde.
- Den alten Tonerbehälter können Sie bei Ihrem Händler oder Kundendiensttechniker abgeben. Die leeren Tonerbehälter können recycelt bzw. gemäß den geltenden Vorschriften entsorgt werden.

# <span id="page-235-0"></span>Resttonerbehälter austauschen

Sobald der Resttonerbehälter voll ist, wechseln Sie ihn umgehend aus.

# **VORSICHT**

**Versuchen Sie nicht Teile zu verbrennen, die Toner enthalten. Durch Funkenflug können Verbrennungen entstehen.**

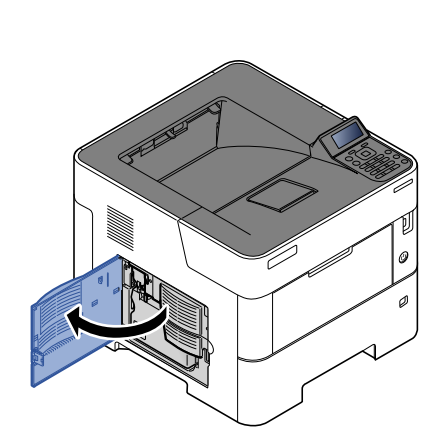

2

1

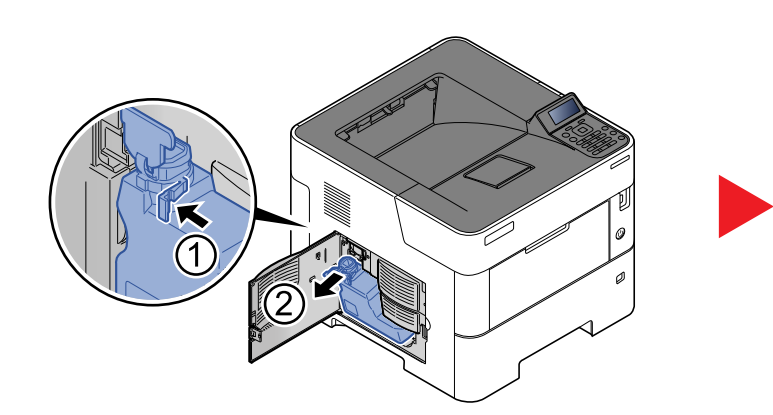

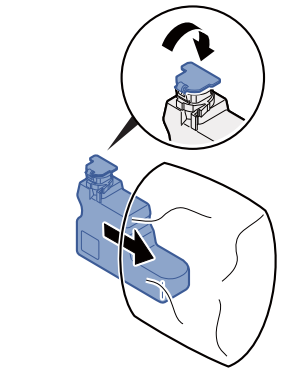

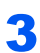

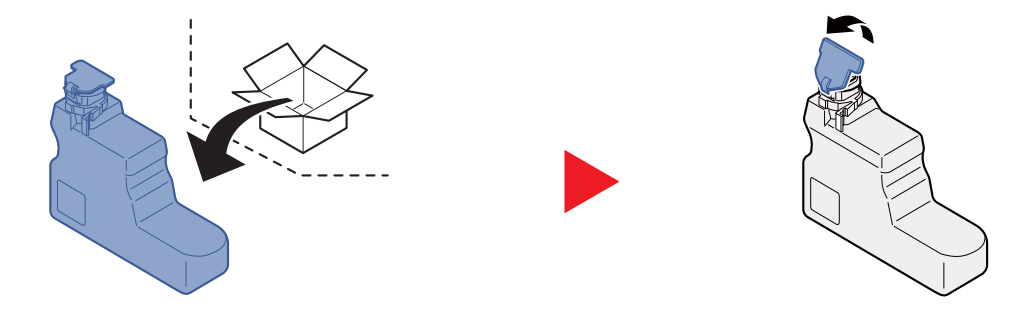

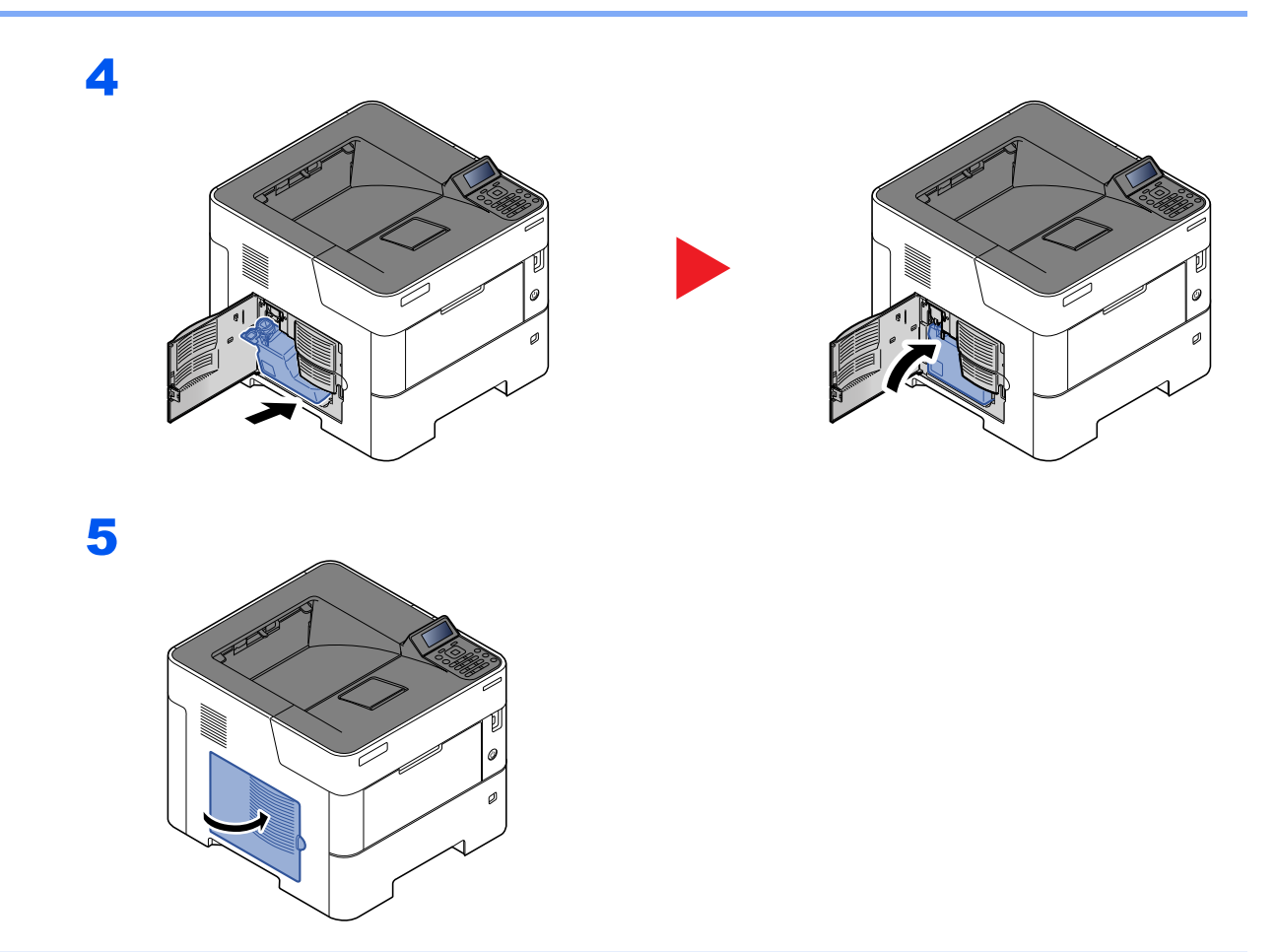

### **<b>A**</u> HINWEIS

Den alten Resttonerbehälter können Sie bei Ihrem Händler oder Kundendiensttechniker abgeben. Die leeren Resttonerbehälter können recycelt bzw. gemäß den geltenden Vorschriften entsorgt werden.

# <span id="page-237-0"></span>Störungsbeseitigung

# <span id="page-237-1"></span>Fehler beseitigen

Die nachfolgende Tabelle enthält Richtlinien für die Störungsbeseitigung.

Die nachfolgende Tabelle enthält einige allgemeine Lösungen für mögliche Probleme, die bei Einsatz des Geräts auftreten und vom Anwender gegebenenfalls selbst behoben werden können. Wenn die Störung weiterhin besteht, benachrichtigen Sie den Kundendienst.

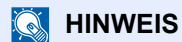

Zur besseren Fehlerbehebung wird die Seriennummer benötigt. Zur Überprüfung der Seriennummer siehe:

[Überprüfen der Geräteseriennummer \(Seite i\)](#page-5-0)

#### **Störungen im Gerät**

Wenn die folgenden Störungen im Gerät auftreten, führen Sie die entsprechenden Maßnahmen aus.

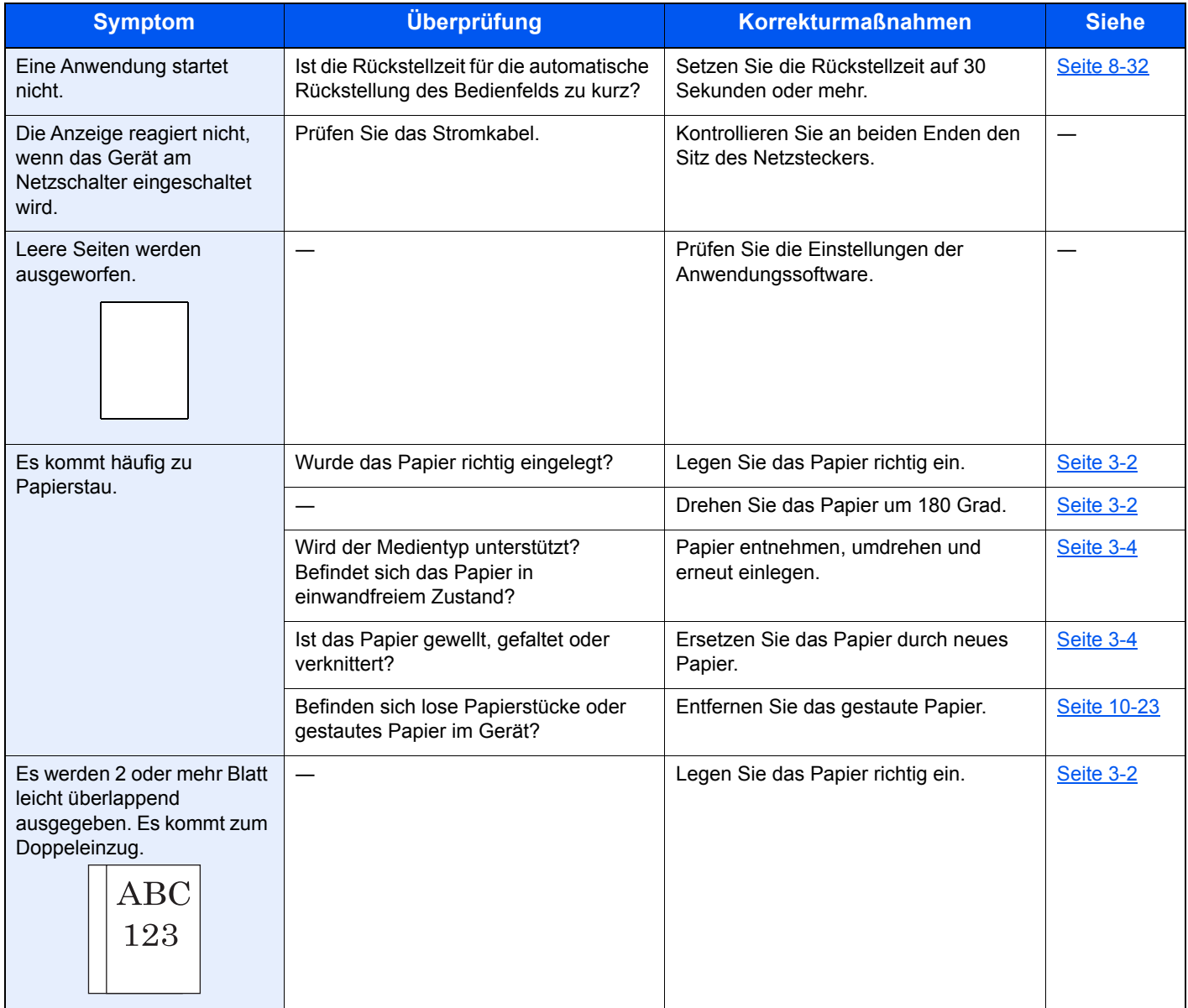

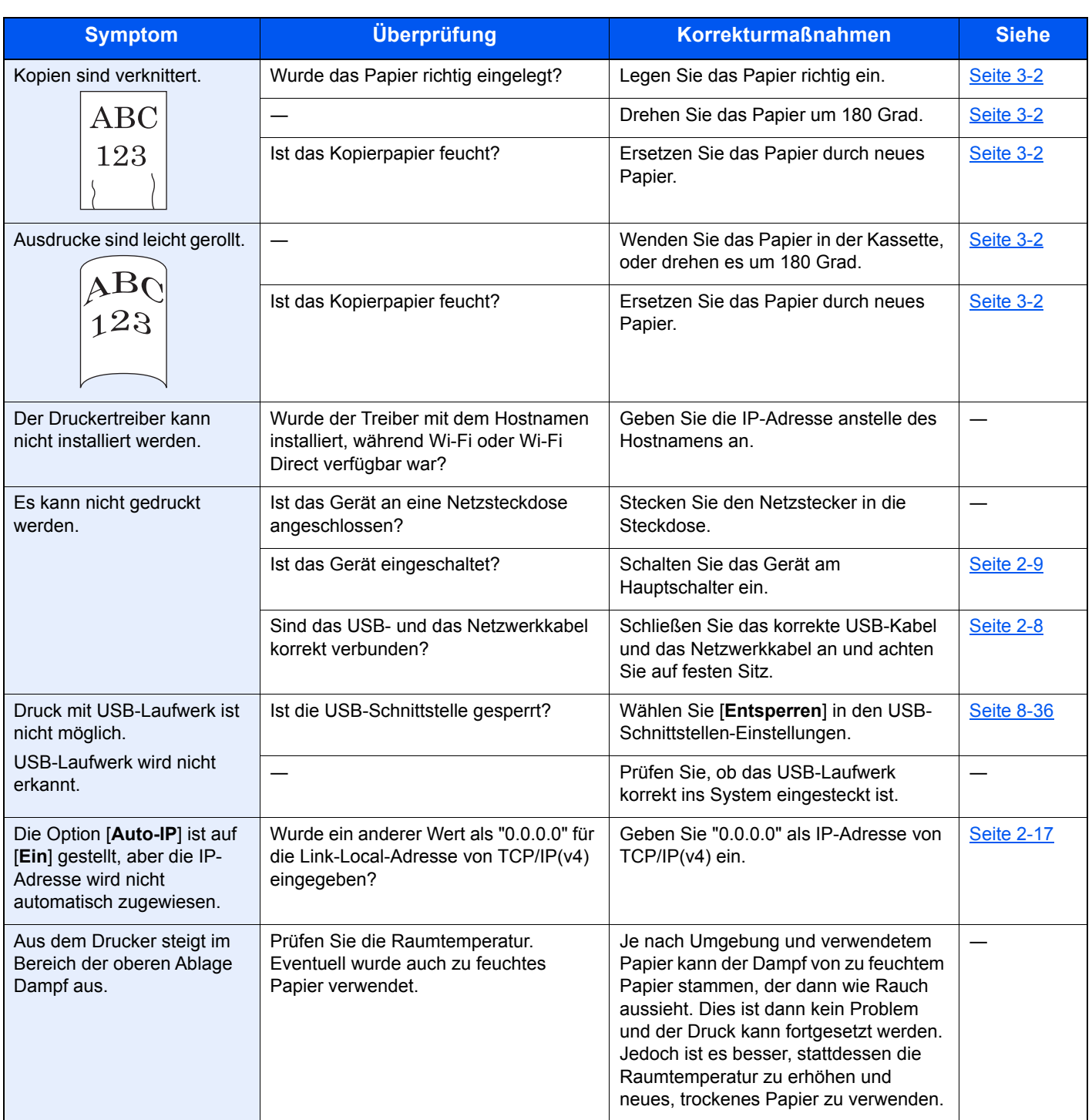

#### **Probleme bei den Ausdrucken**

Wenn die folgenden Störungen bei den Ausdrucken auftreten, führen Sie die entsprechenden Maßnahmen aus.

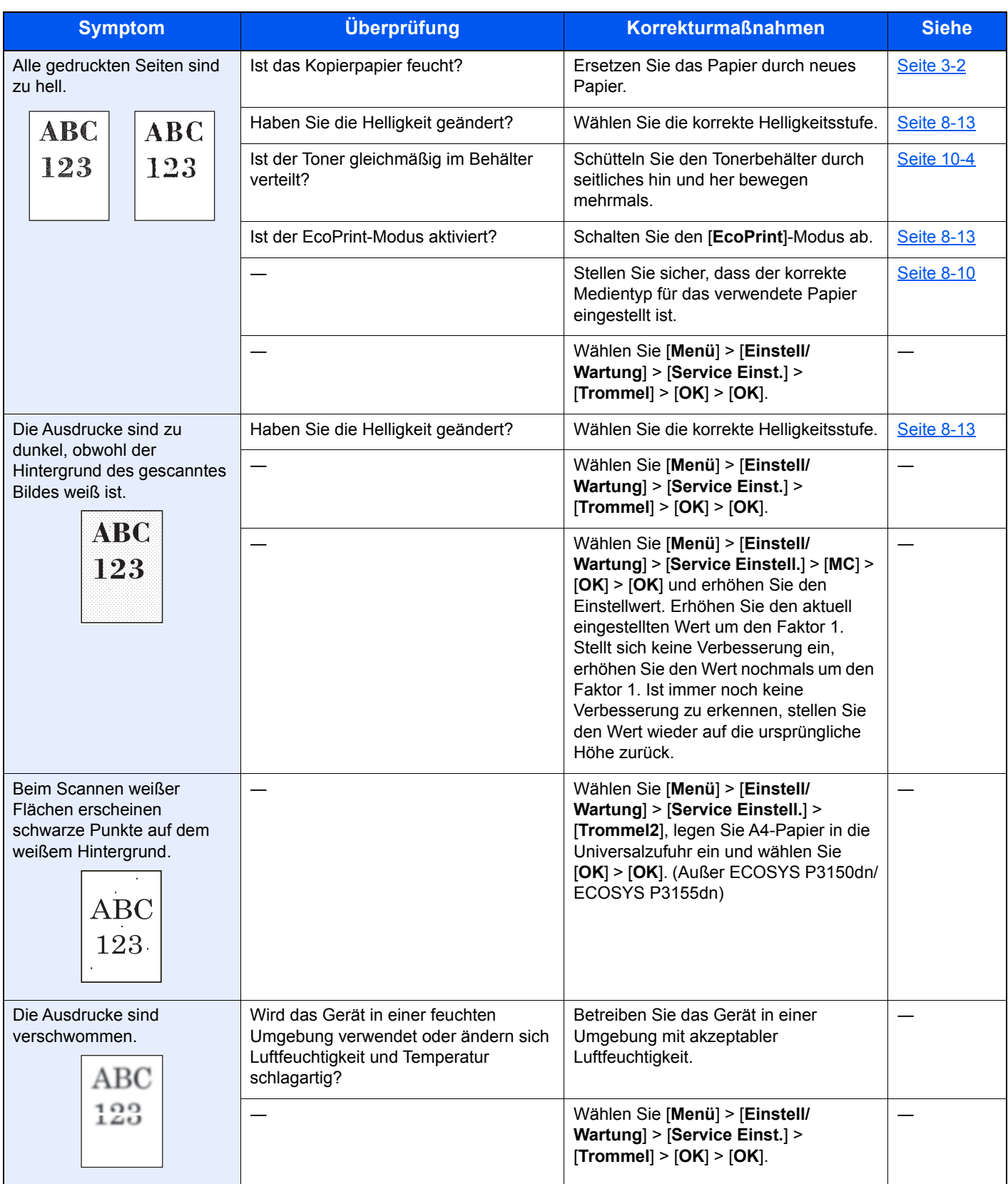

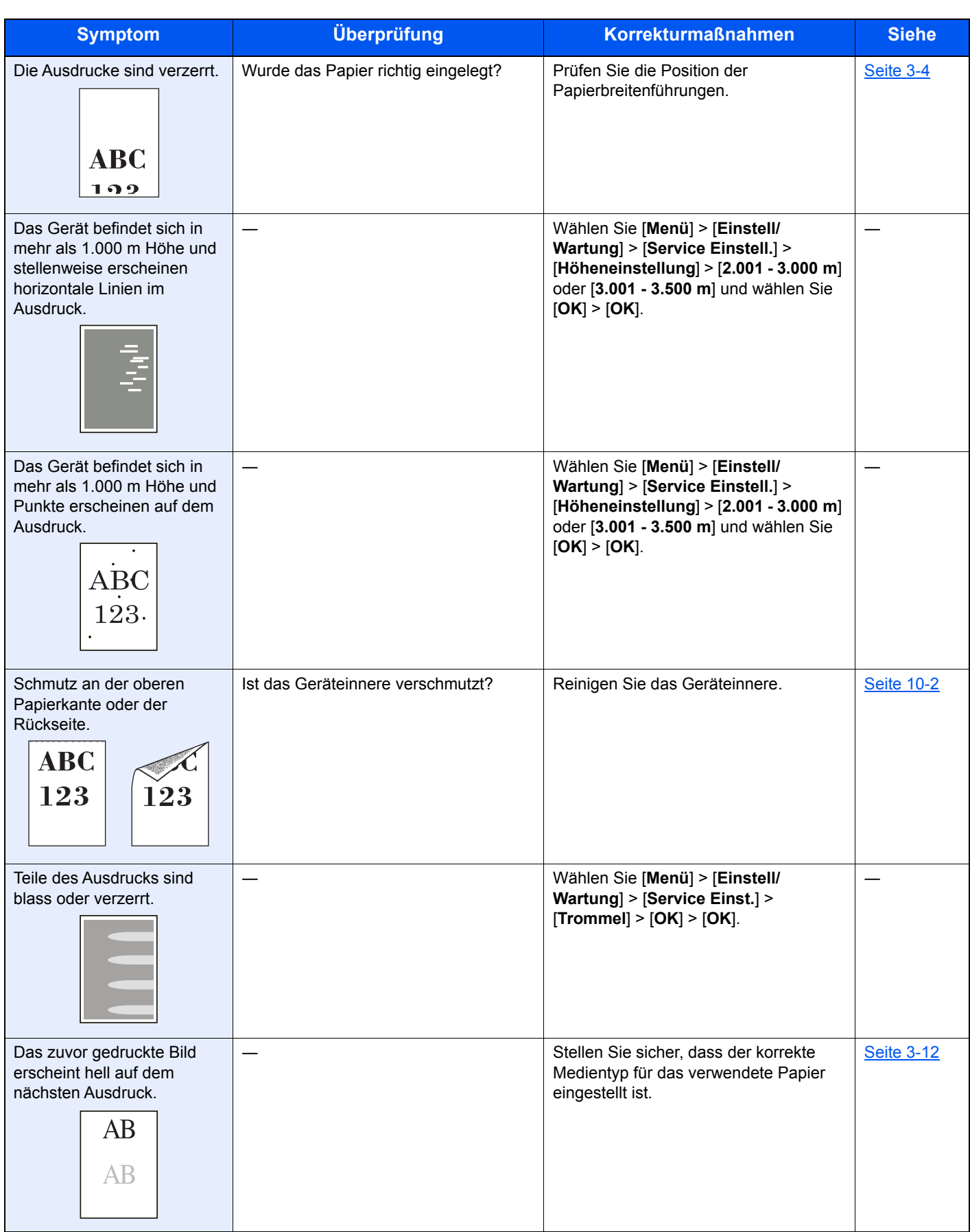

# <span id="page-241-0"></span>Maßnahmen bei Fehlermeldungen

Falls die folgenden Meldungen auf der Anzeige oder auf Ihrem Computer erscheinen, folgen Sie den angegebenen Anweisungen.

#### **<b>K**</u> HINWEIS

Zur besseren Fehlerbehebung wird die Seriennummer benötigt. Zur Überprüfung der Seriennummer siehe:

[Überprüfen der Geräteseriennummer \(Seite i\)](#page-5-0)  $\blacktriangleright$ 

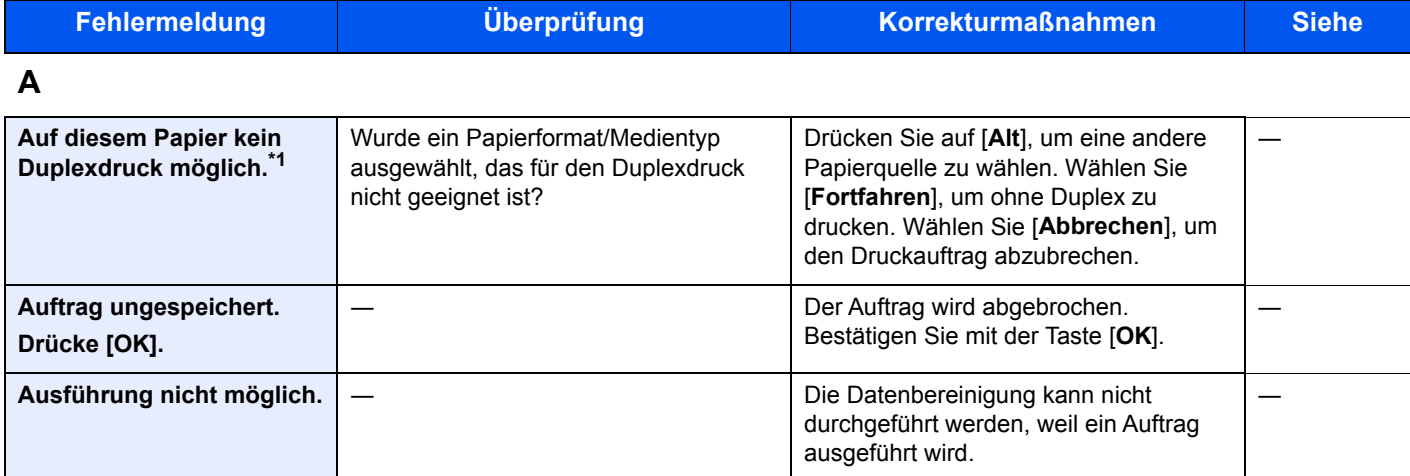

#### **B**

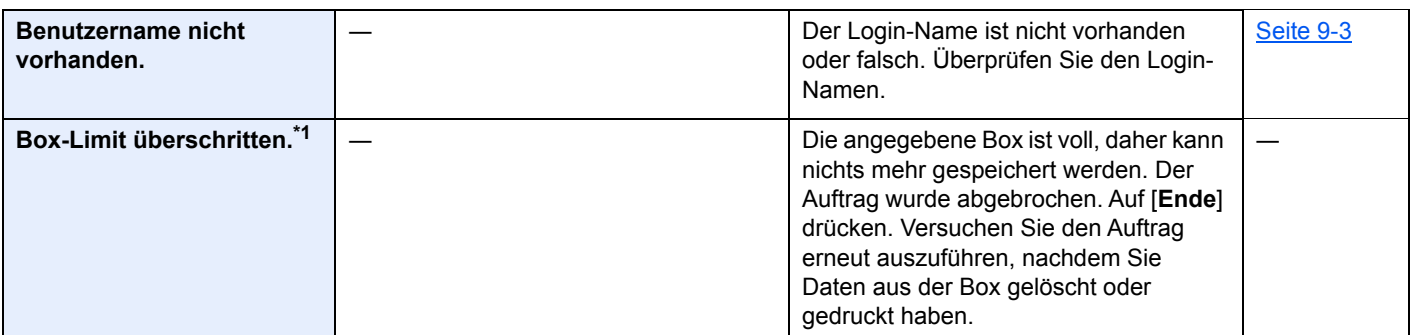

**D**

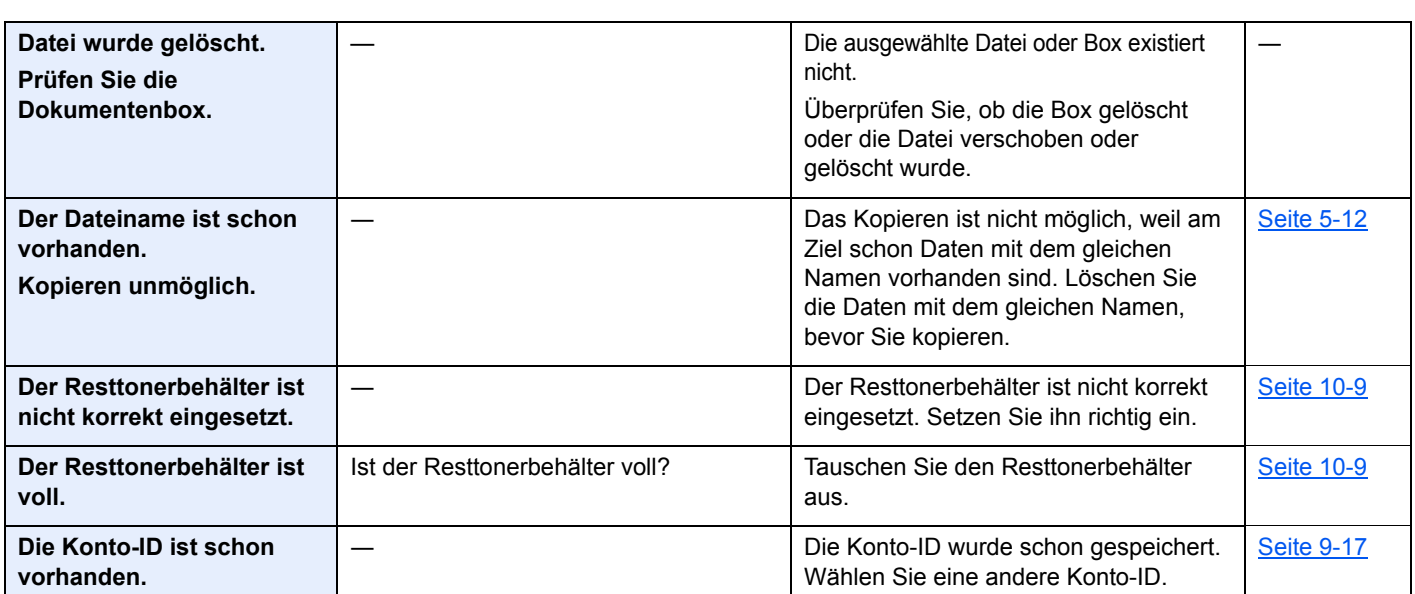

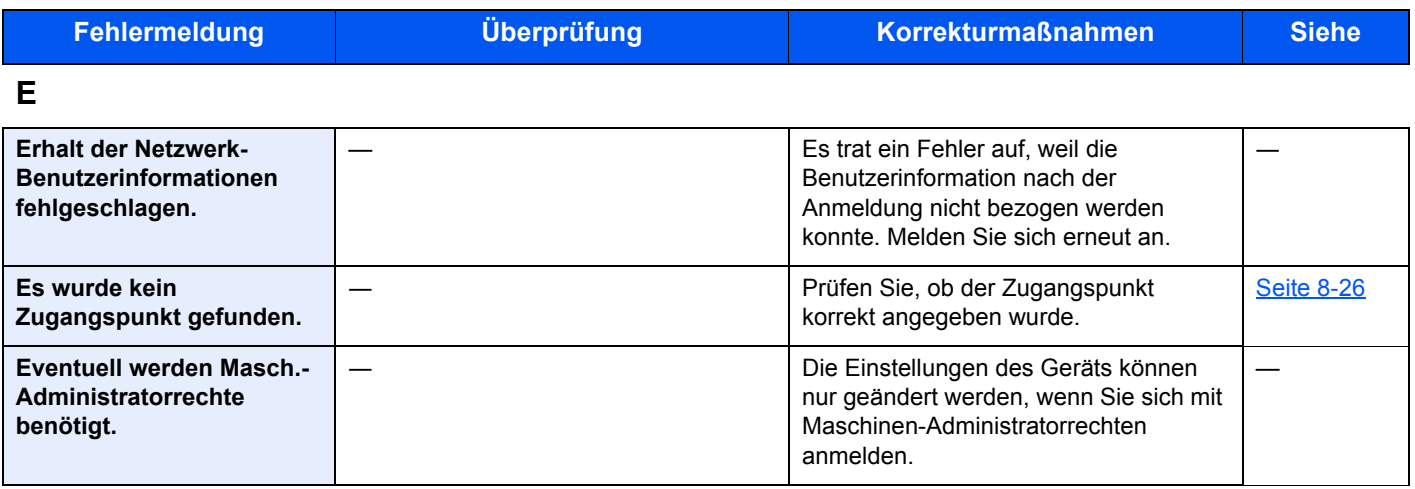

**F**

 $\mathsf{l}$ 

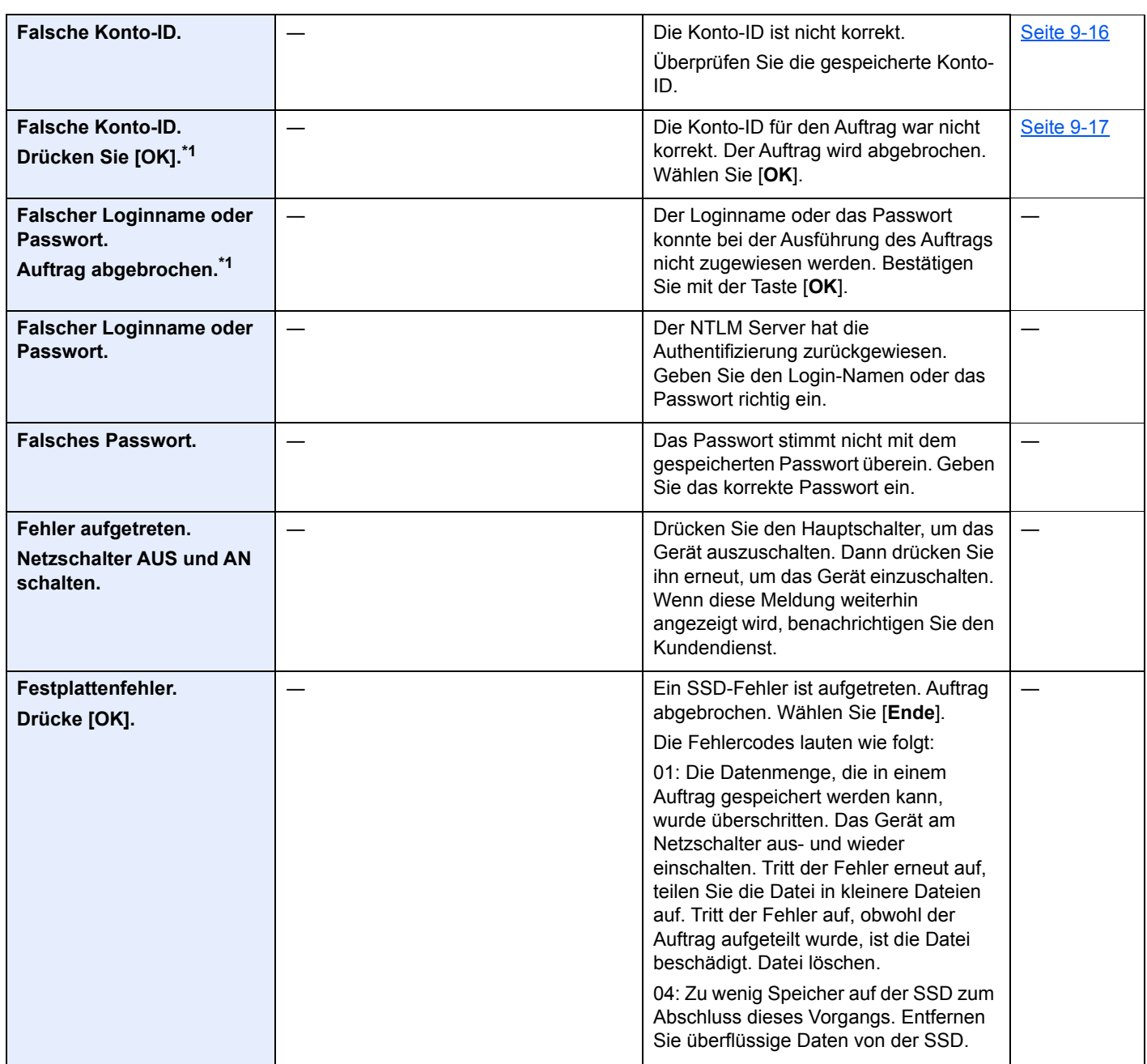

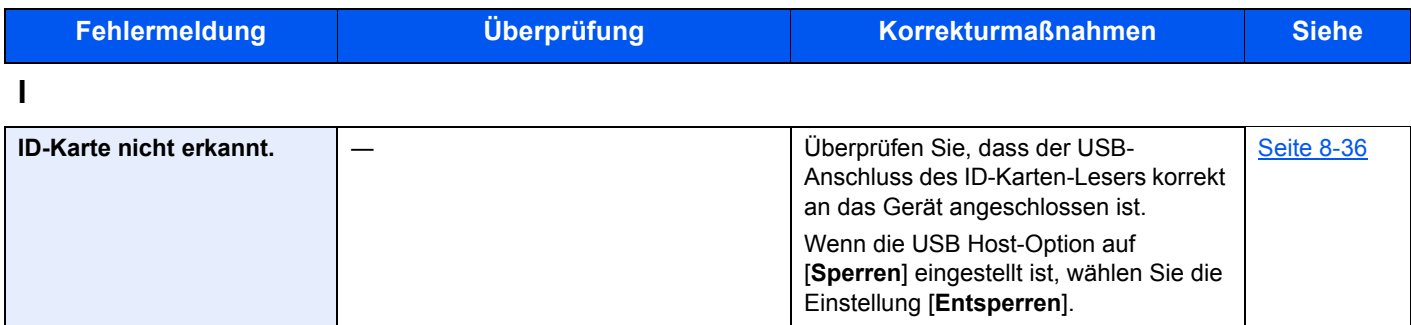

**K**

| Kann Auftrag nicht<br>ausführen. Verhindert<br>durch<br>Autorisierungseinstellung<br>en. |                                                                                               | Dieser Auftrag wird abgebrochen, weil<br>er durch Einstellungen der Gruppen-<br>Autorisierung eingeschränkt ist. Wählen<br>Sie [OK].                                                                                                    |                   |
|------------------------------------------------------------------------------------------|-----------------------------------------------------------------------------------------------|----------------------------------------------------------------------------------------------------|-------------------|
| Kass. # schließen.                                                                       |                                                                                               | Die entsprechende Papierkassette ist<br>nicht eingesetzt. Die Kassette<br>installieren.                                                                                                    | Seite 3-4         |
| Kein Original Toner.<br>[Hilfe] drücken.                                                 | Handelt es sich um einen Original<br>Tonerbehälter?                                           | Der Hersteller schließt jegliche<br>Gewährleistung für Schäden aus, die<br>durch den Gebrauch von Toner anderer<br>Hersteller verursacht wurden. Wenn Sie<br>den aktuell eingesetzten Tonerbehälter<br>dennoch verwenden möchten, drücken<br>Sie die Taste [OK] und [Abbrechen]<br>gleichzeitig für drei Sekunden oder<br>mehr. |                   |
| Keine Mehrfachkopie.<br>Drücke [OK].                                                     |                                                                                               | Nur eine Kopie ist möglich.<br>Druckvorgang mit [OK] fortsetzen.                                                                                                    |                   |
| Kontofehler.<br>Drücke [OK].                                                             |                                                                                               | Die Kostenstelle konnte bei der<br>Ausführung der Auftrags nicht<br>zugewiesen werden. Der Auftrag wird<br>abgebrochen. Wählen Sie [OK].                                                                                                    |                   |
| Kostenstellenlimit<br>überschritten.<br>Drücke [OK].                                     | Wurde die im Kostenstellenlimit<br>festgelegte zulässige Anzahl von<br>Drucken überschritten? | Die im Kostenstellenlimit festgelegte<br>zulässige Anzahl von Drucken wurde<br>überschritten. Es kann nicht weiter<br>gedruckt werden. Dieser Auftrag wird<br>abgebrochen. Wählen Sie [OK].                                                                                                    | <b>Seite 9-23</b> |
| <b>KPDL-Fehler.</b><br>Drücken Sie [OK]. <sup>*1</sup>                                   |                                                                                               | Bestätigen Sie mit der Taste [OK].                                                                                                    |                   |

**L**

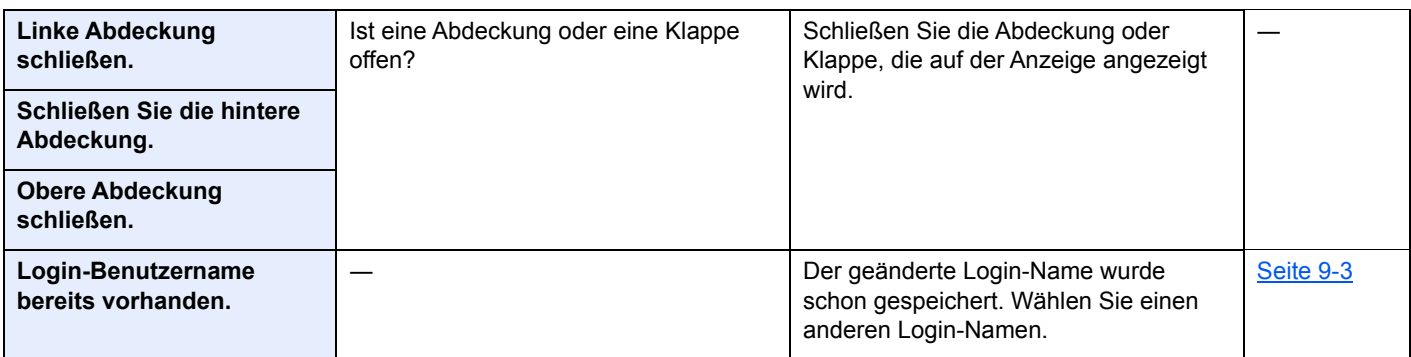

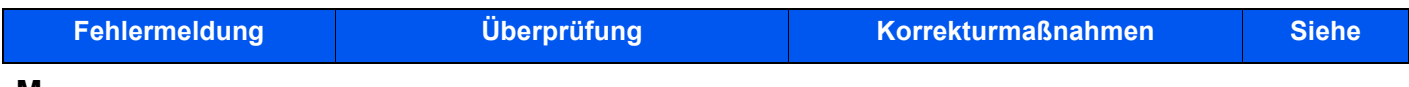

#### **M**

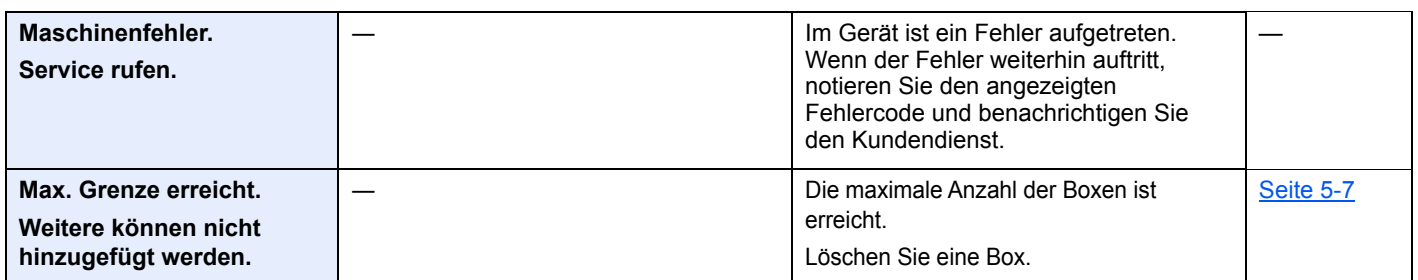

#### **N**

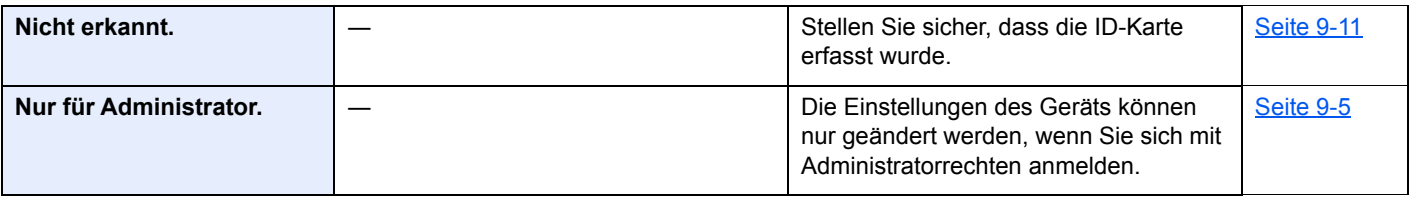

#### **O**

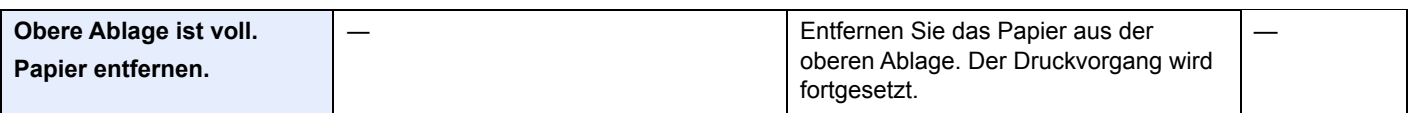

#### **P**

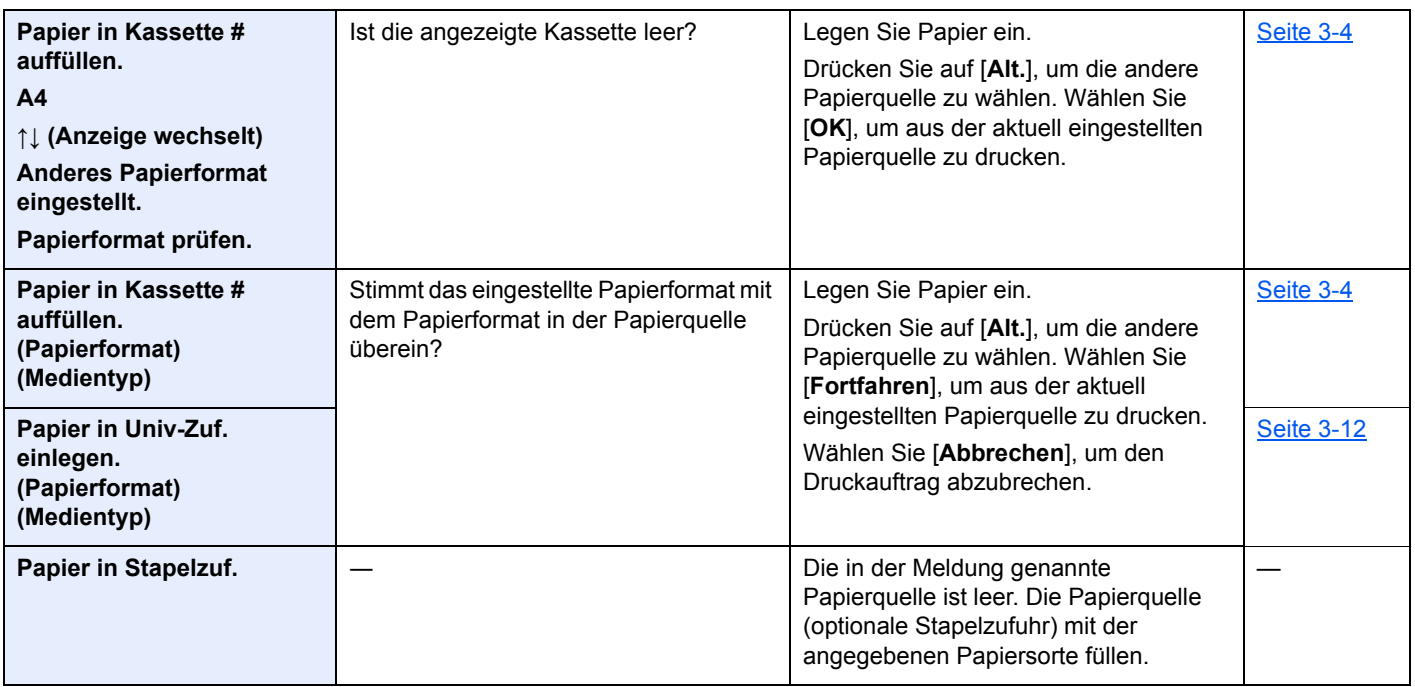

| <b>Fehlermeldung</b>                                                        | Überprüfung                                                                                  | <b>Korrekturmaßnahmen</b>                                                                                                    | <b>Siehe</b>       |
|-----------------------------------------------------------------------------|----------------------------------------------------------------------------------------------|----------------------------------------------------------------------------------------------------|--------------------|
| <b>Papier in Stapelzufuhr</b><br>einlegen.<br>(Papierformat)<br>(Medientyp) | Stimmt das eingestellte Papierformat mit<br>dem Papierformat in der Papierquelle<br>überein? | Das Papier in der Stapelzufuhr eignet<br>sich nicht für die Druckdaten.<br>Passendes Papier in die<br>Universalzufuhr einlegen.<br>Druckvorgang mit [Weiter] fortsetzen.<br>Wenn Sie aus einer anderen<br>Papierquelle drucken möchten, drücken<br>Sie auf [Alt], um [Alternative]<br>anzuzeigen. Die Papierquelle kann<br>dann geändert werden. Soll der<br>Druckvorgang abgebrochen werden, die<br>Taste [Abbrechen] drücken.  |                    |
| Papier Kass. # füllen                                                       | Ist die angezeigte Kassette leer?                                                            | Die in der Meldung genannte<br>Papierquelle ist leer. Die Papierquelle<br>(Kassette, Universalzufuhr oder<br>optionale Zusatzkassette) mit dem<br>angegebenen Medientyp füllen.                                                                                                    | Seite 3-4          |
| Pap. Univ.Zuf. füllen                                                       | Ist Papier des ausgewählten Formats in<br>der Universalzufuhr eingelegt?                     |                                                                                                    | Seite 3-12         |
| Papierstau in<br>Universalzufuhr.                                           |                                                                                              | Bei einem Papierstau wird die Position<br>des Staus in der Anzeige angezeigt.<br>Das Gerät stoppt den aktuellen<br>Vorgang.<br>Lassen Sie das Gerät eingeschaltet und<br>wählen Sie [Hilfe]. Befolgen Sie die<br>Anweisungen zur Beseitigung des<br>Papierstaus.                                                                                                    | <b>Seite 10-23</b> |
| Papierstau in Kassette #.                                                   |                                                                                              |                                                                                                    |                    |
| <b>Gestautes Papier hinten in</b><br>Kassette 1.                            |                                                                                              |                                                                                                    |                    |
| Papierweg Fehler.<br>Papiermagazin schließen.                               |                                                                                              | Es befindet sich keine Kassette im<br>Drucker bzw. Kassette falsch<br>eingeschoben. Wird die Kassette<br>ordnungsgemäß eingeschoben, müsste<br>wieder gedruckt werden können. Sind<br>zwei oder mehr optionale<br>Zusatzkassetten installiert und ist die<br>unterste ausgewählt, erscheint dieselbe<br>Meldung, wenn eine der oberen<br>Zusatzkassetten bzw. die<br>Papierkassette des Druckers fehlerhaft<br>eingeschoben ist. |                    |
| Prüfen Sie Kassette #.                                                      |                                                                                              | Öffnen und schließen Sie die<br>angezeigte Kassette.                                                                                                    |                    |

**R**

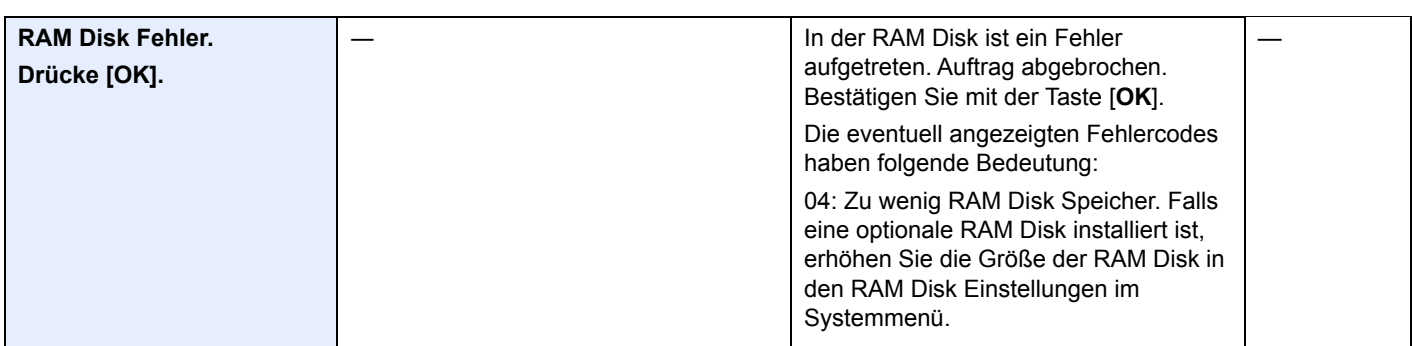

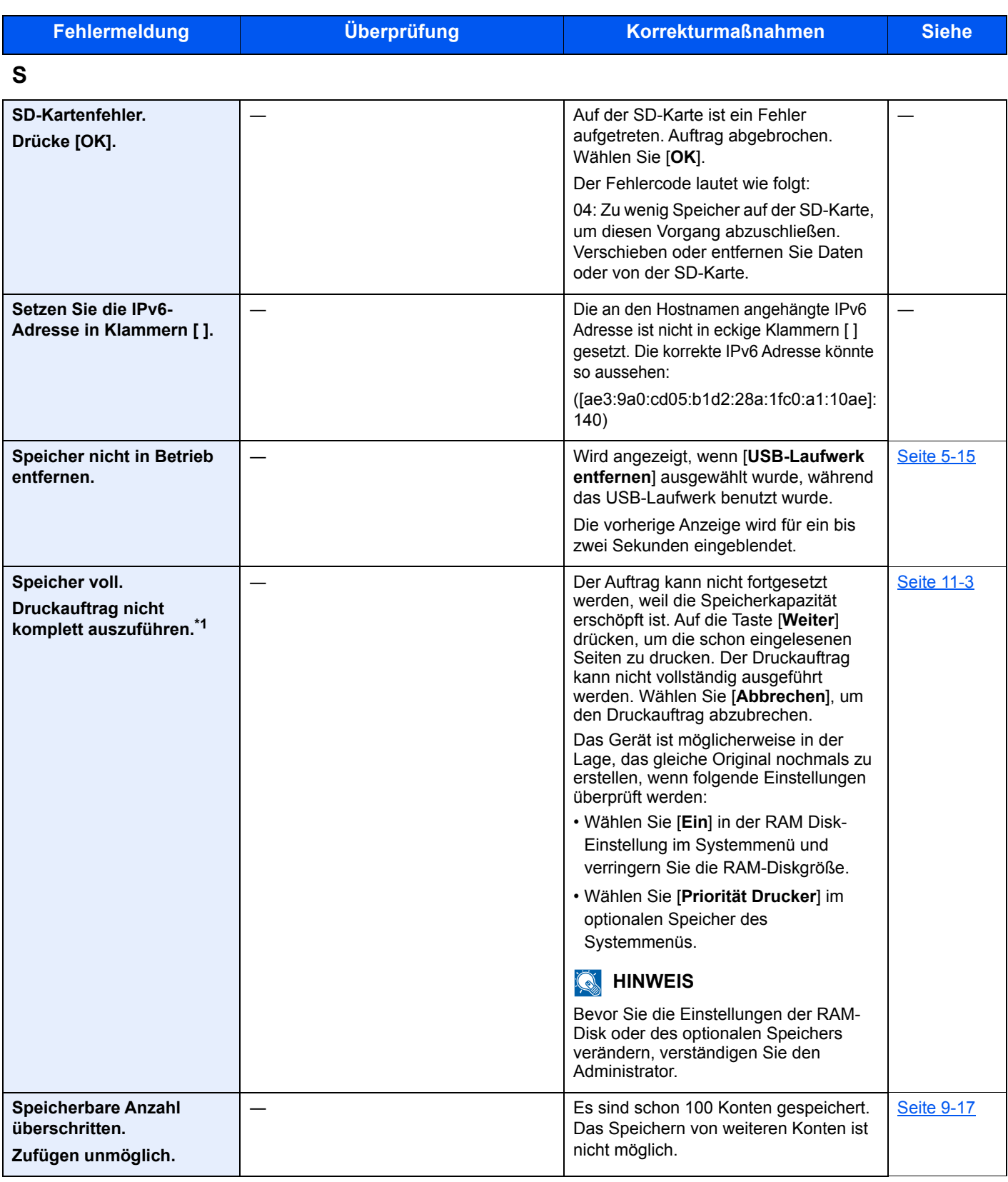

**T**

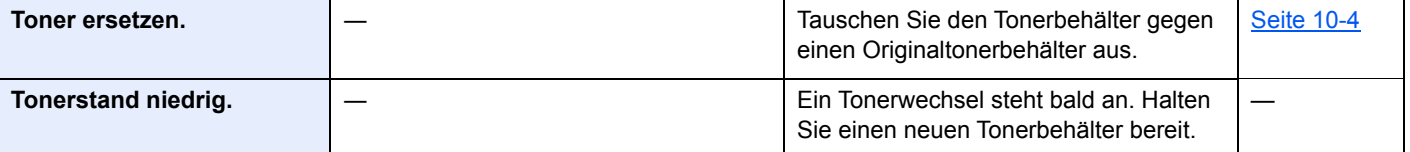

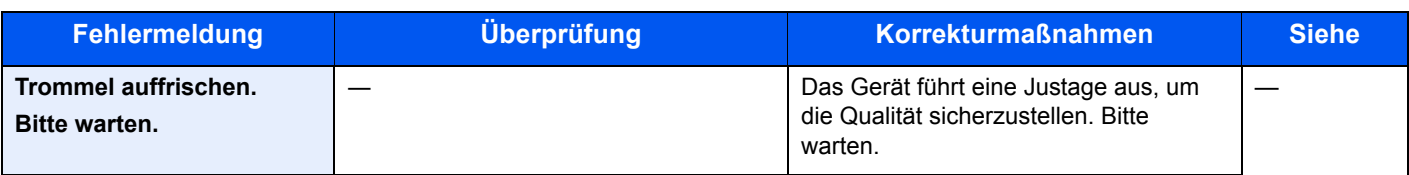

**U**

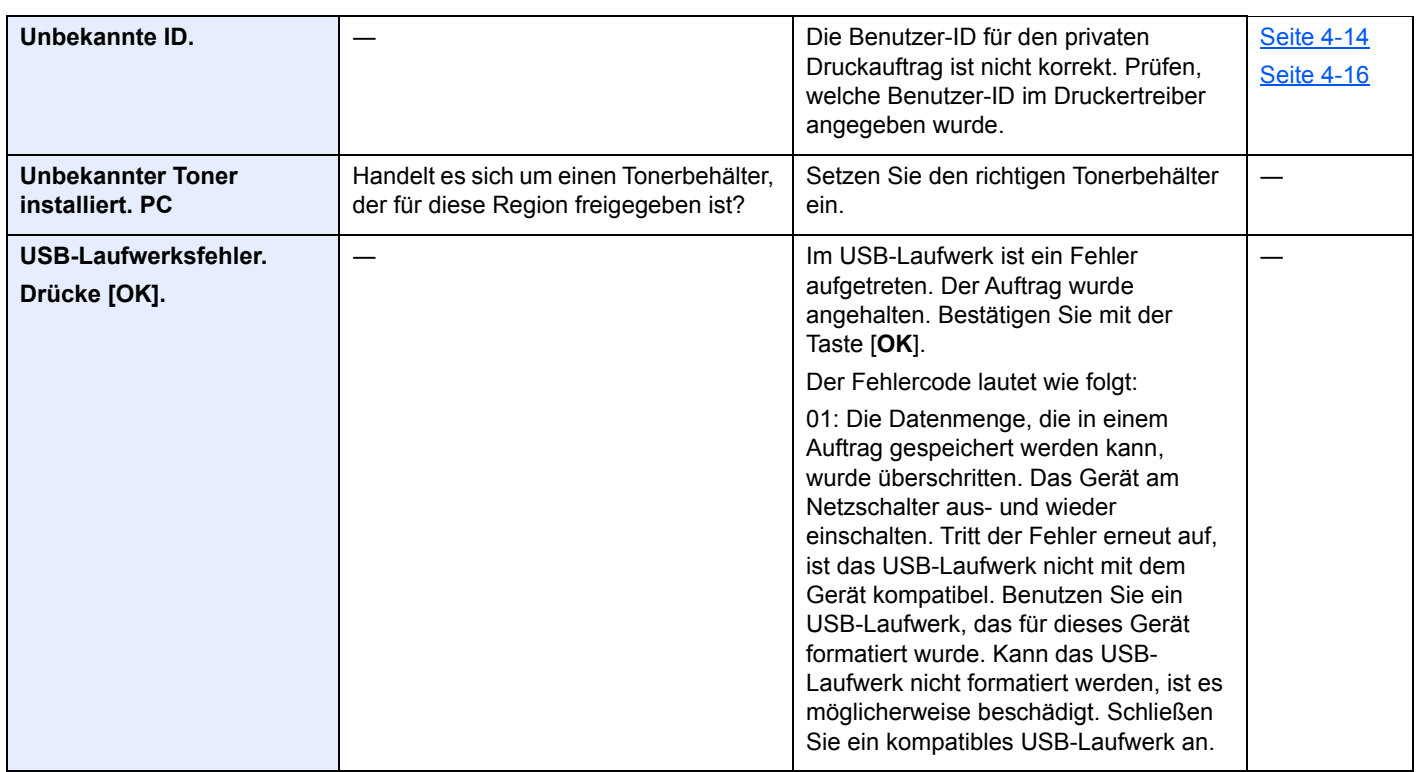

**V**

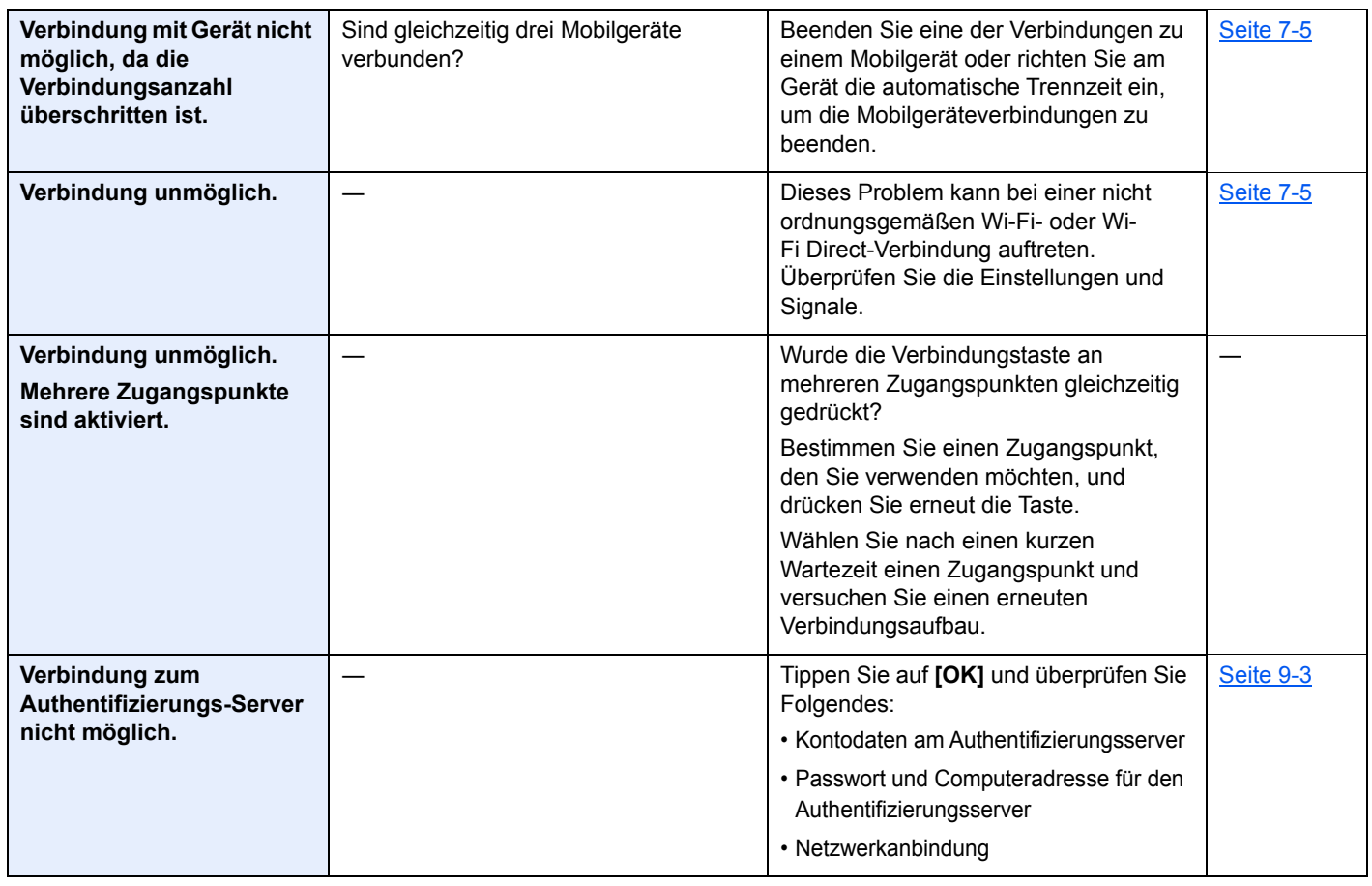

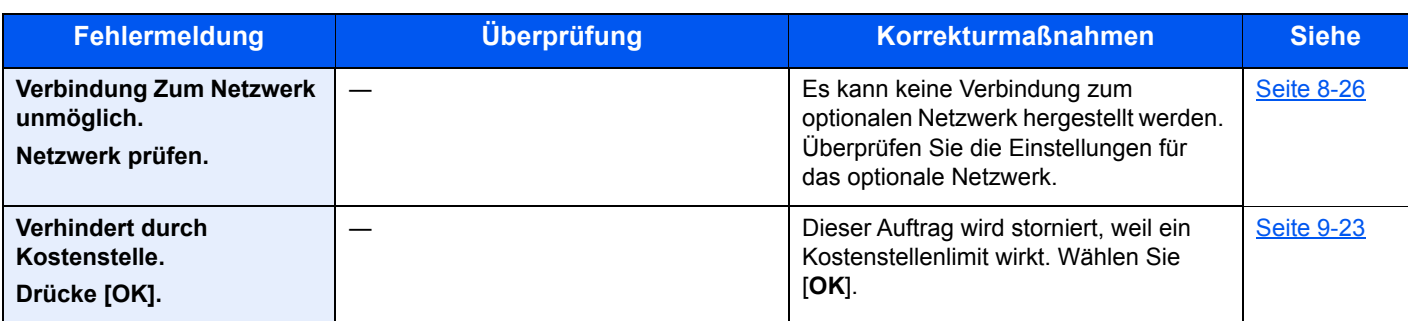

#### **W**

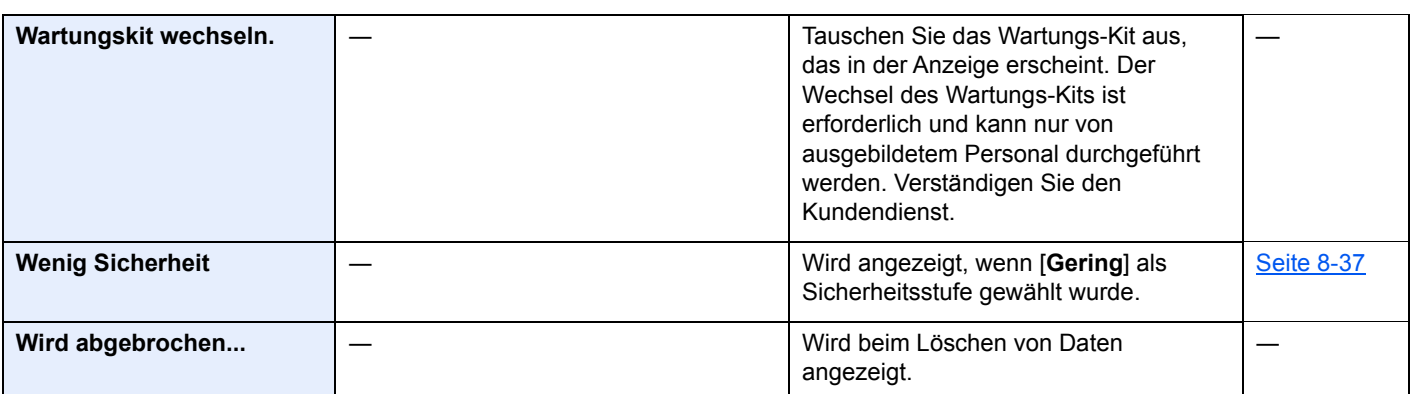

**Z**

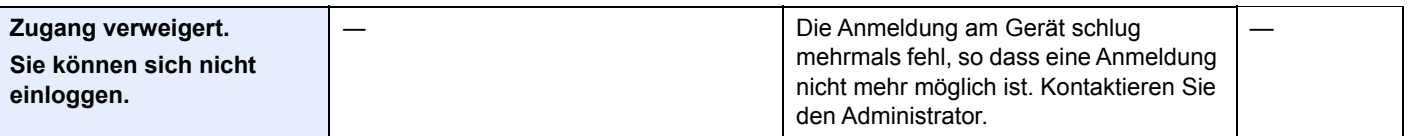

\*1 Steht die automatische Fehlerlöschung auf [**Ein**], wird der Auftrag nach einer bestimmten Zeitspanne automatisch fortgesetzt. Weitere Informationen zu automatischer Fehlerlöschung siehe

[Auto Fehlerlösch \(Seite 8-33\)](#page-193-0)

# <span id="page-249-0"></span>Papierstaus beseitigen

Bei einem Papierstau wird "Papierstau" angezeigt und das Gerät hält an.

Befolgen Sie die nachstehenden Anweisungen, um den Papierstau zu beseitigen.

#### **Stauanzeigen**

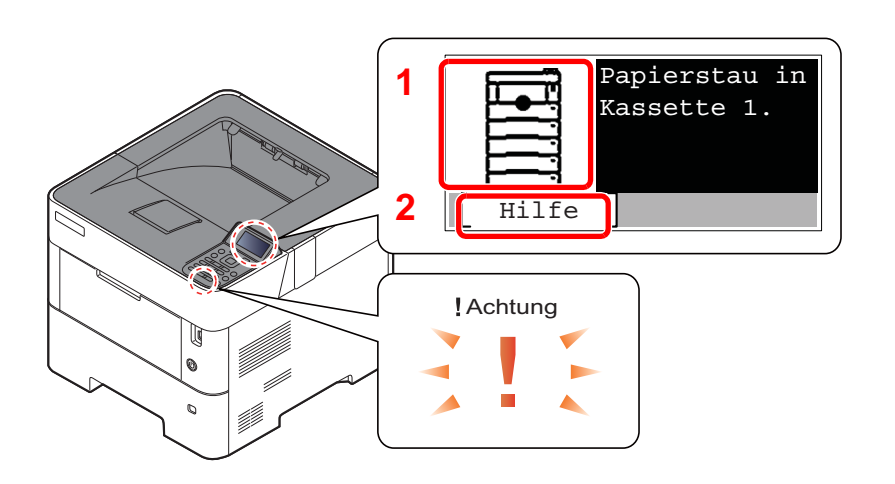

- 1 Zeigt die Position des Papierstaus an.
- 2 Aktiviert die Anzeige der Hilfefunktion.

#### Ö. **HINWEIS**

Für weitere Hinweise zu den Hilfemeldungen siehe auch:

[Hilfe Anzeige \(Seite 2-12\)](#page-46-0) ÷

Bei einem Papierstau werden der Ort des Papierstaus sowie die Anweisungen zur Behebung des Staus angezeigt.

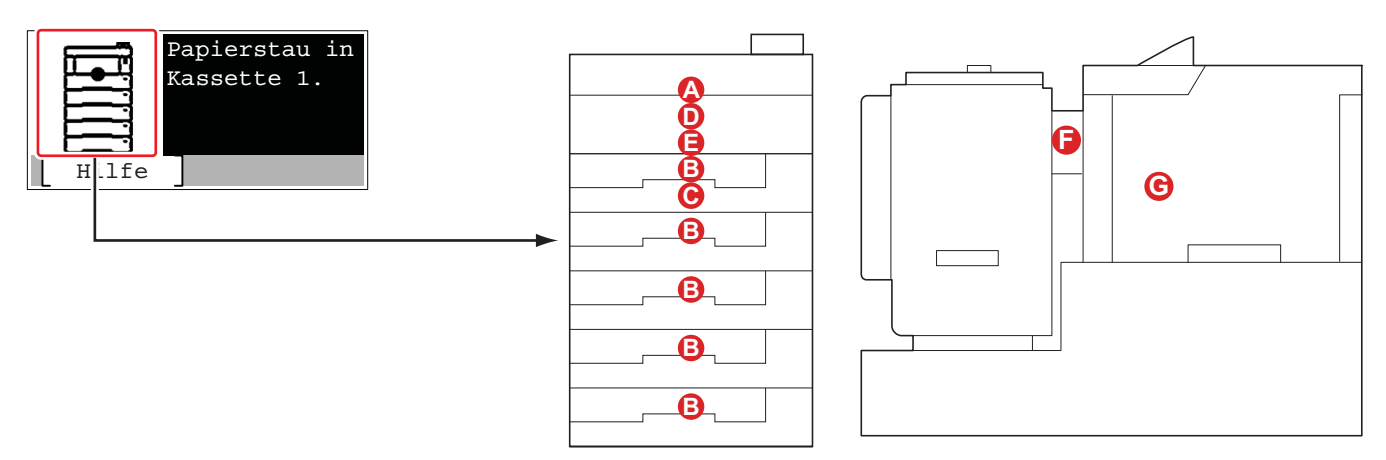

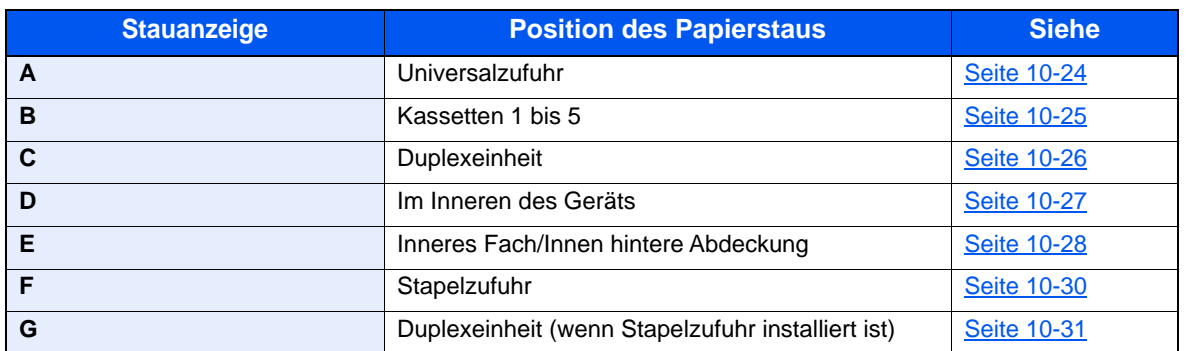

Nachdem der Stau beseitigt wurde, heizt das Gerät erneut auf und die Fehlermeldung wird gelöscht. Das Gerät fährt mit der Seite fort, die gerade gedruckt wurde, als der Papierstau auftrat.

#### **Vorkehrungen bezüglich Papierstaus**

- Einmal gestautes Papier darf nicht wieder eingelegt werden.
- Wenn das Papier während der Staubeseitigung reißt, müssen Sie alle losen Papierteile aus dem Geräteinneren entfernen. Im Gerät gebliebene Papierteile können weitere Staus verursachen.

# **VORSICHT**

**Die Heizung ist sehr heiß. Diese Teile äußerst vorsichtig handhaben, um Verbrennungen zu vermeiden.**

#### <span id="page-250-0"></span>**Universalzufuhr**

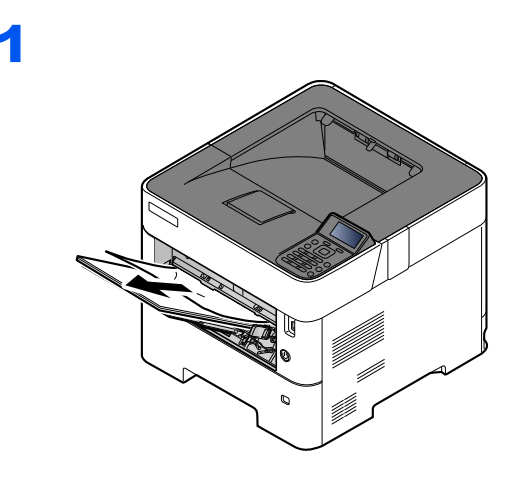

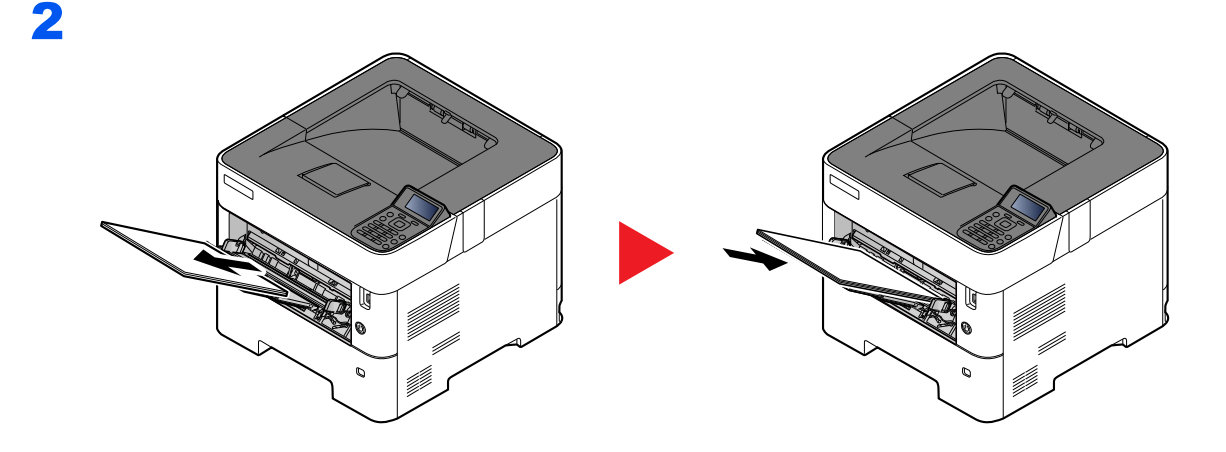

#### <span id="page-251-0"></span>**Kassetten 1 bis 5**

Papierstaus in den Kassetten 1 bis 5 werden auf die gleiche Weise beseitigt. Der folgende Abschnitt beschreibt dies exemplarisch an Kassette 1.

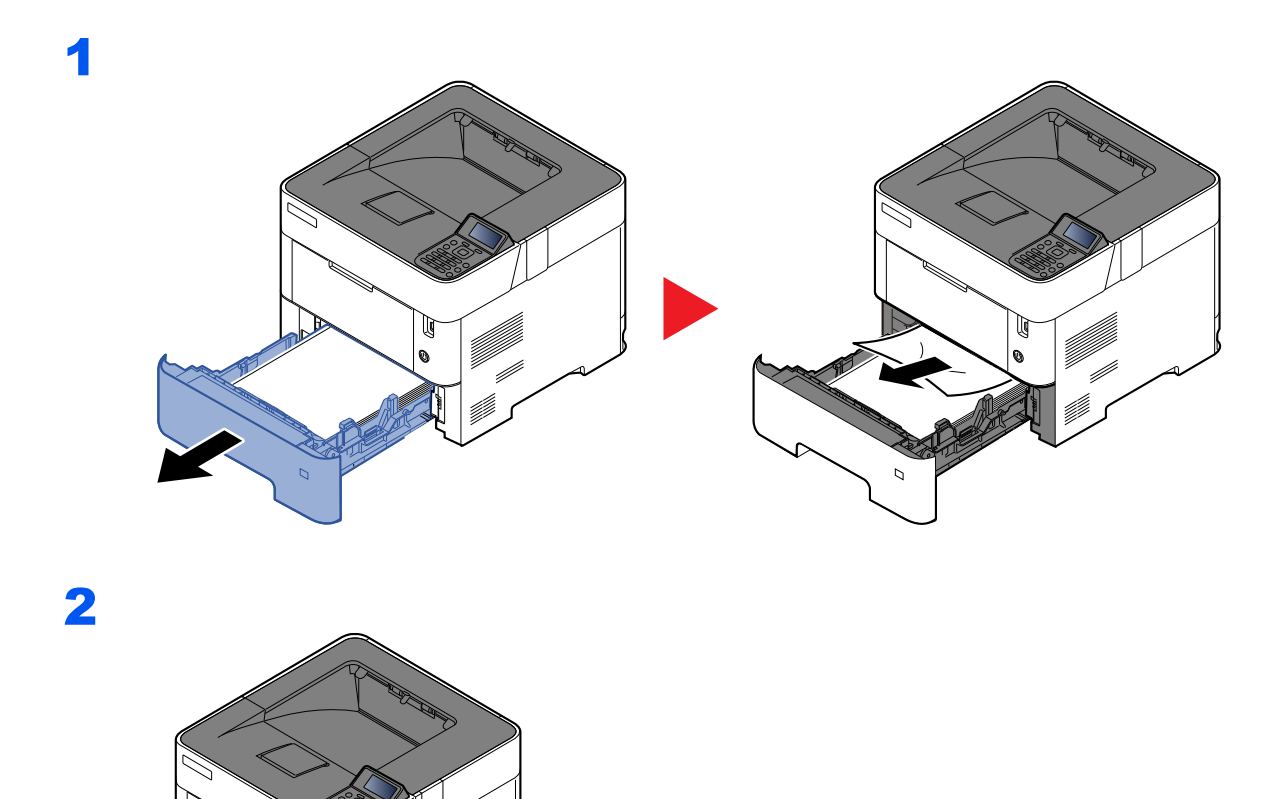

10-25
### **Duplexeinheit**

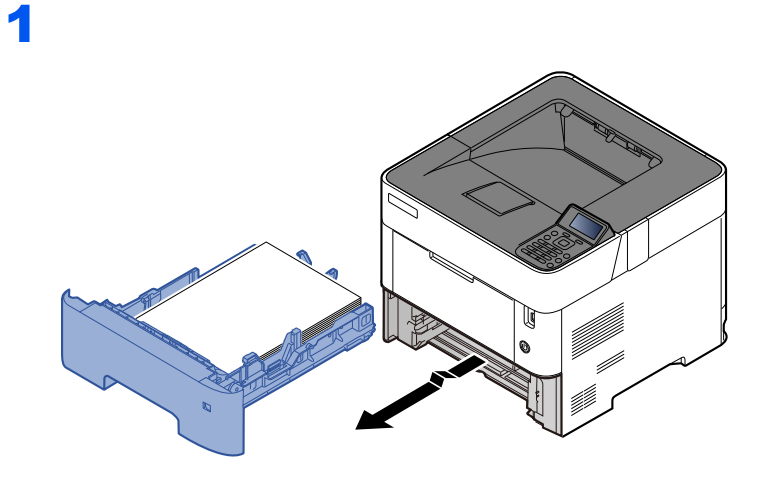

2

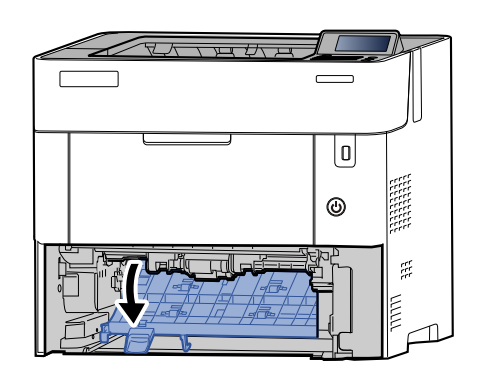

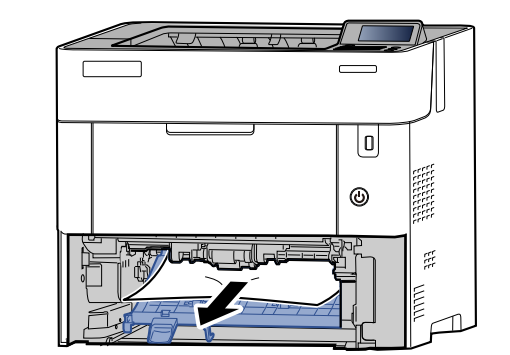

3

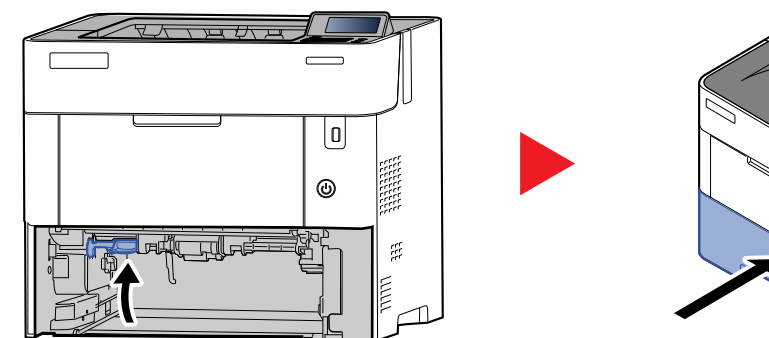

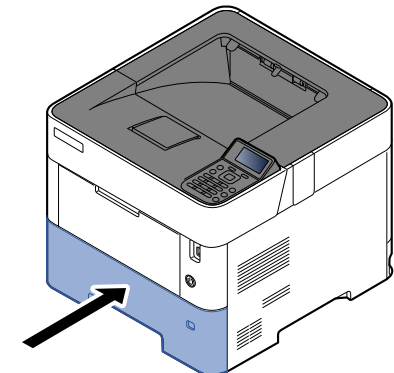

#### **Im Inneren des Geräts**

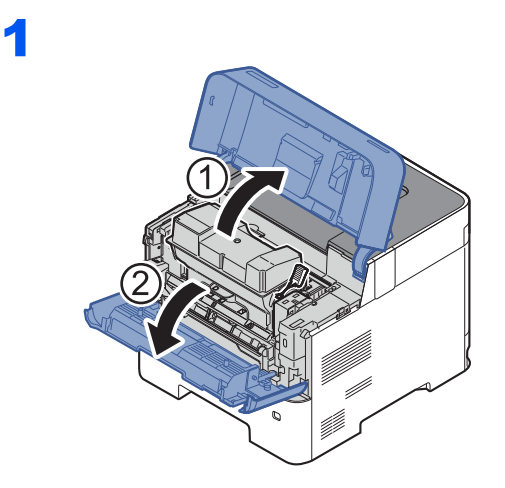

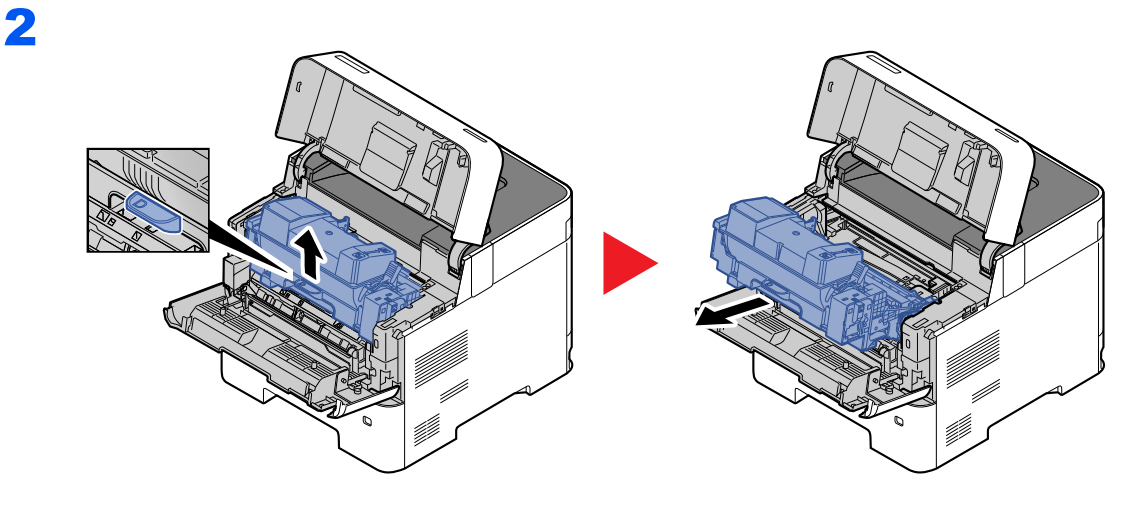

3

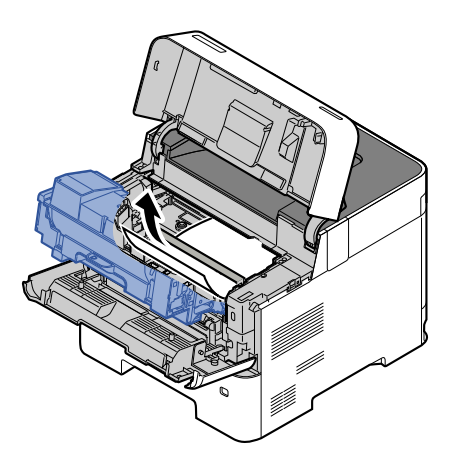

Gestautes Papier, das anscheinend bereits von den Walzen erfasst worden ist, in der normalen Laufrichtung des Papiers herausziehen.

Können Sie keinen Papierstau feststellen, überprüfen Sie den hinteren Teil des Geräts.

[Inneres Fach/Innerhalb der hinteren Abdeckung \(Seite 10-28\)](#page-254-0)

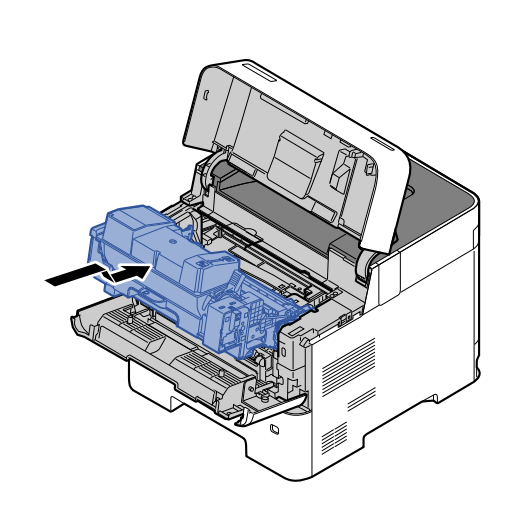

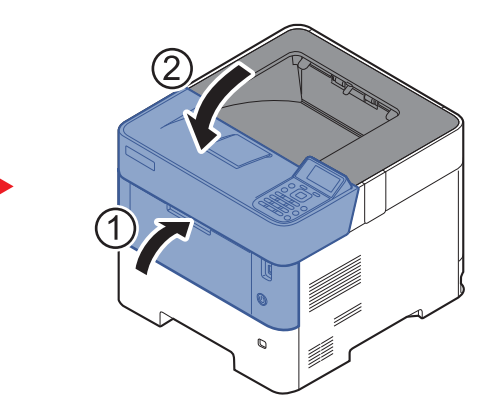

### <span id="page-254-0"></span>**Inneres Fach/Innerhalb der hinteren Abdeckung**

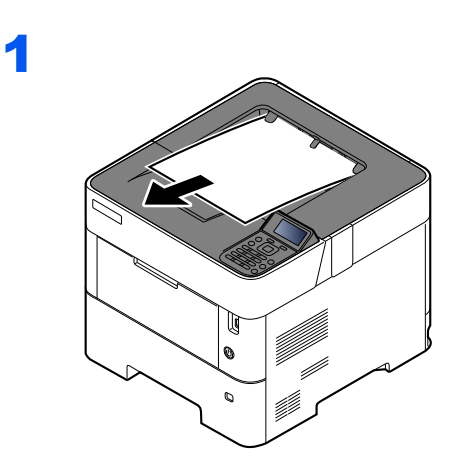

2

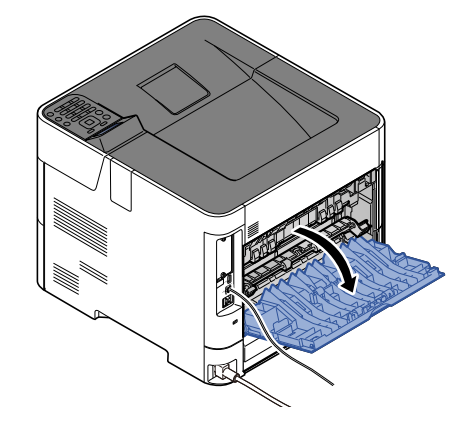

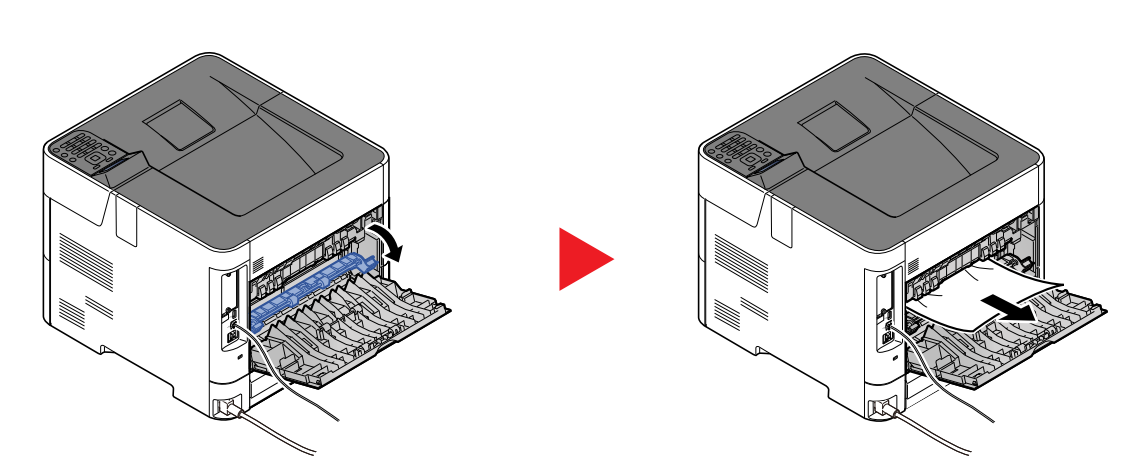

Können Sie keinen Papierstau feststellen, überprüfen Sie den hinteren Teil des Geräts.

# **VORSICHT**

**Die Heizung ist sehr heiß. Diese Teile äußerst vorsichtig handhaben, um Verbrennungen zu vermeiden.**

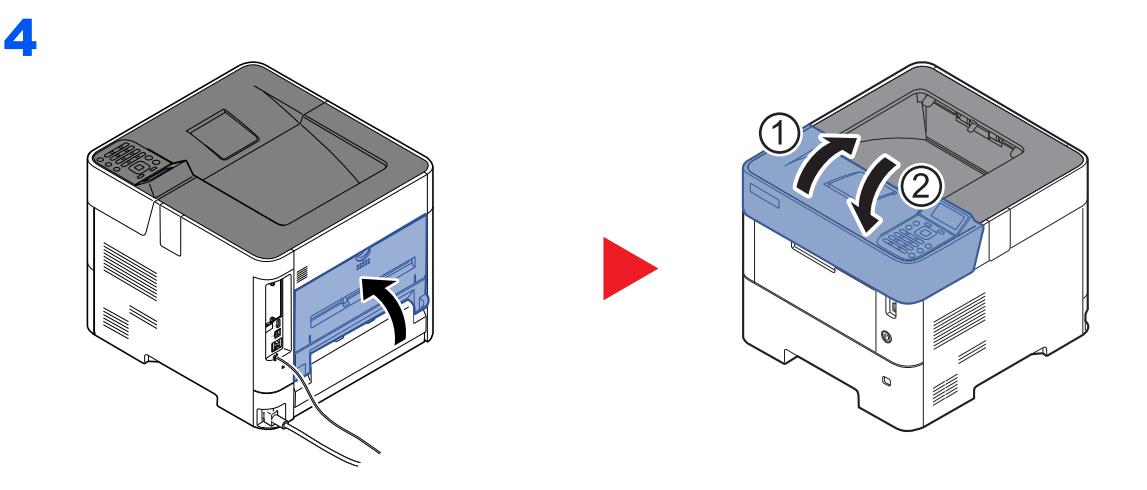

### **Stapelzufuhr**

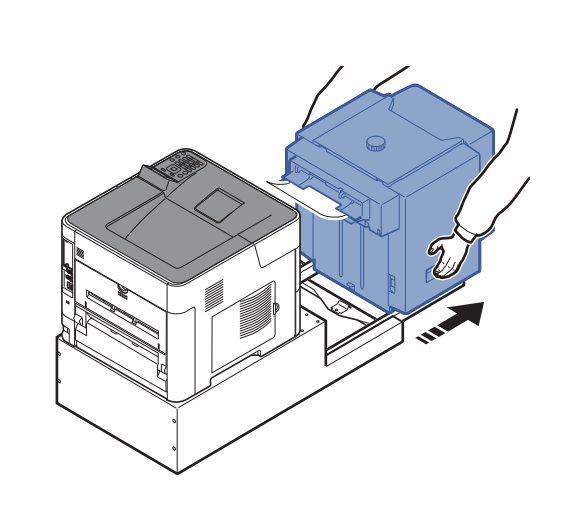

2

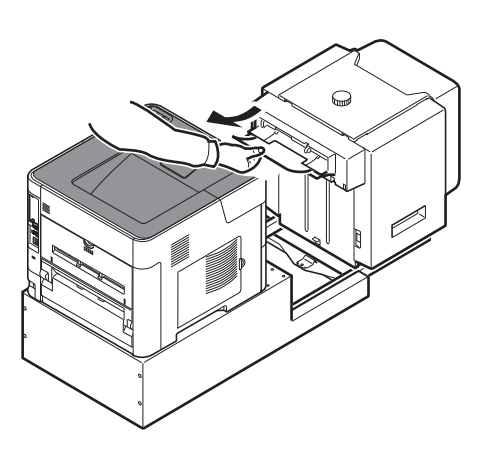

3

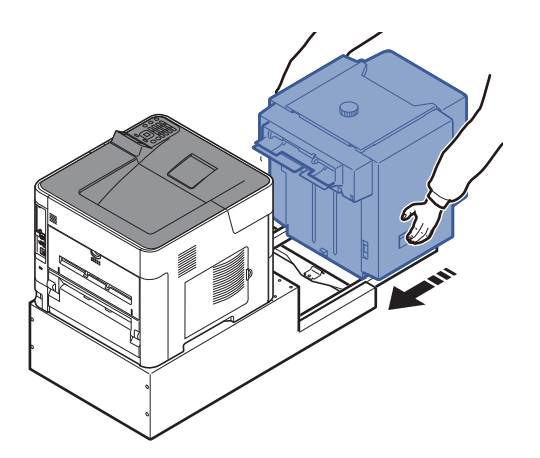

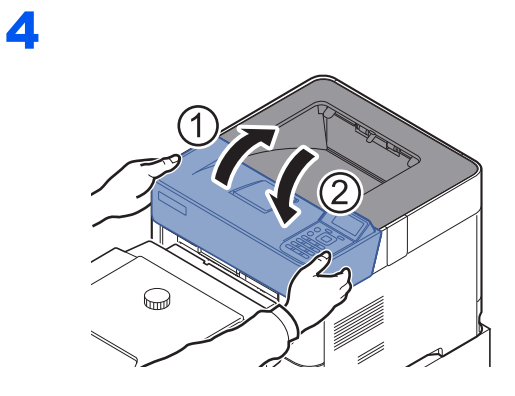

### **Duplexeinheit (wenn Stapelzufuhr installiert ist)**

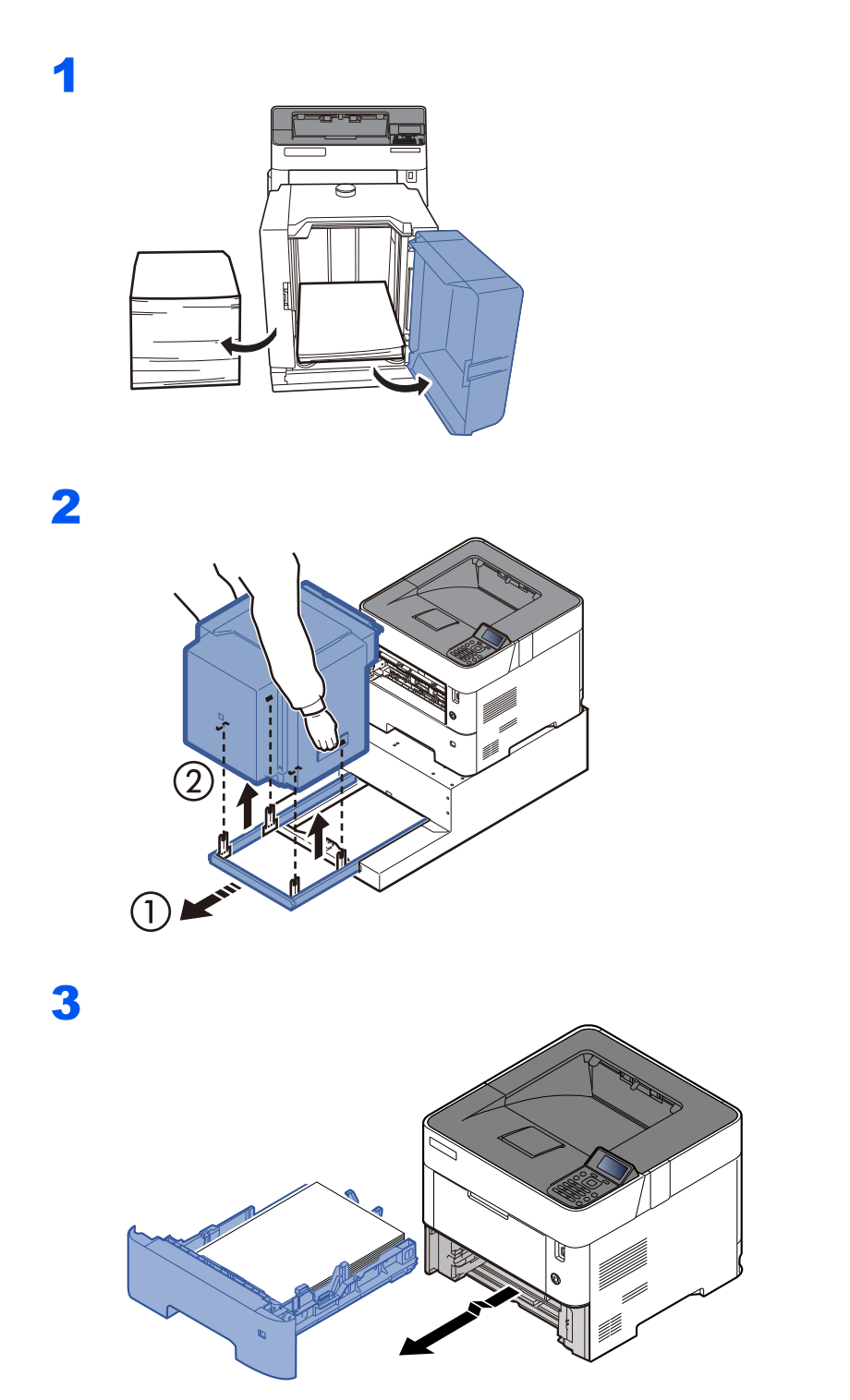

₹∟  $\Box b$  $\sqrt{\sqrt{2\pi m}}$  $\epsilon$  $\overline{\mathbb{Q}}$  $\circledcirc$  $\tilde{\mathbb{R}}$ **MMA**  $\Box$ 

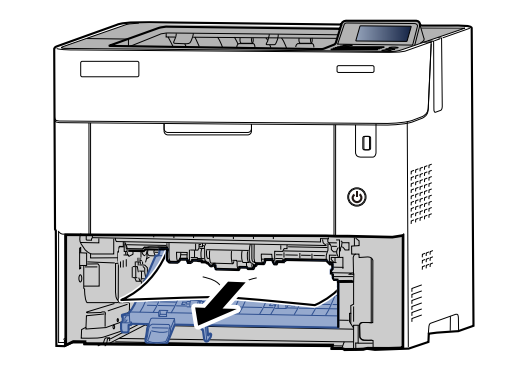

5

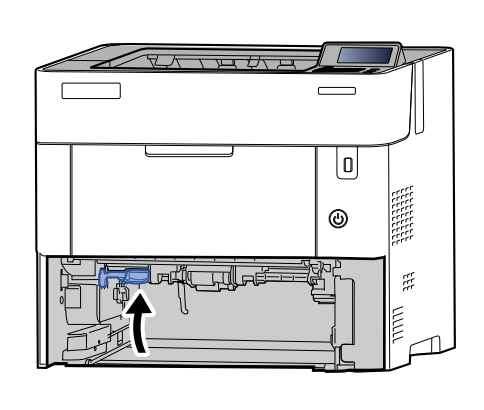

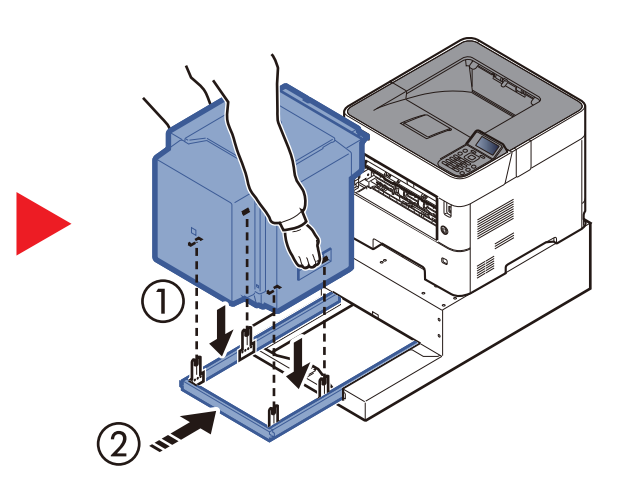

6

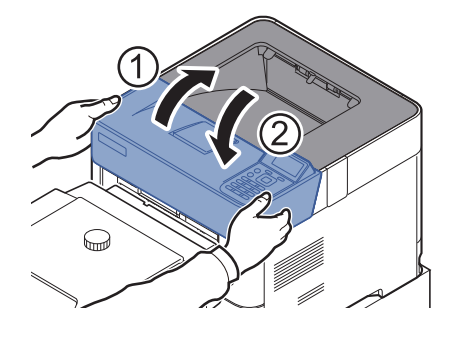

# 11 Anhang

#### In diesem Kapitel werden folgende Themen behandelt:

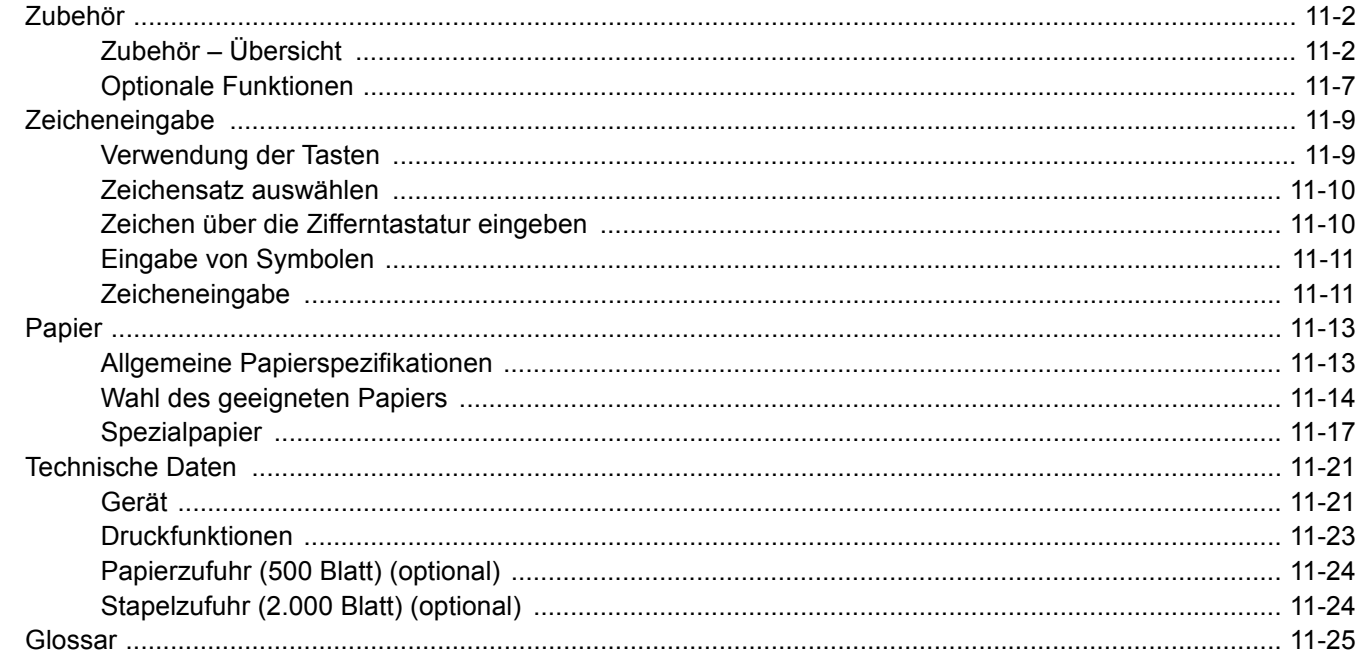

# <span id="page-260-0"></span>Zubehör

# <span id="page-260-1"></span>Zubehör – Übersicht

Folgendes Zubehör steht zur Verfügung.

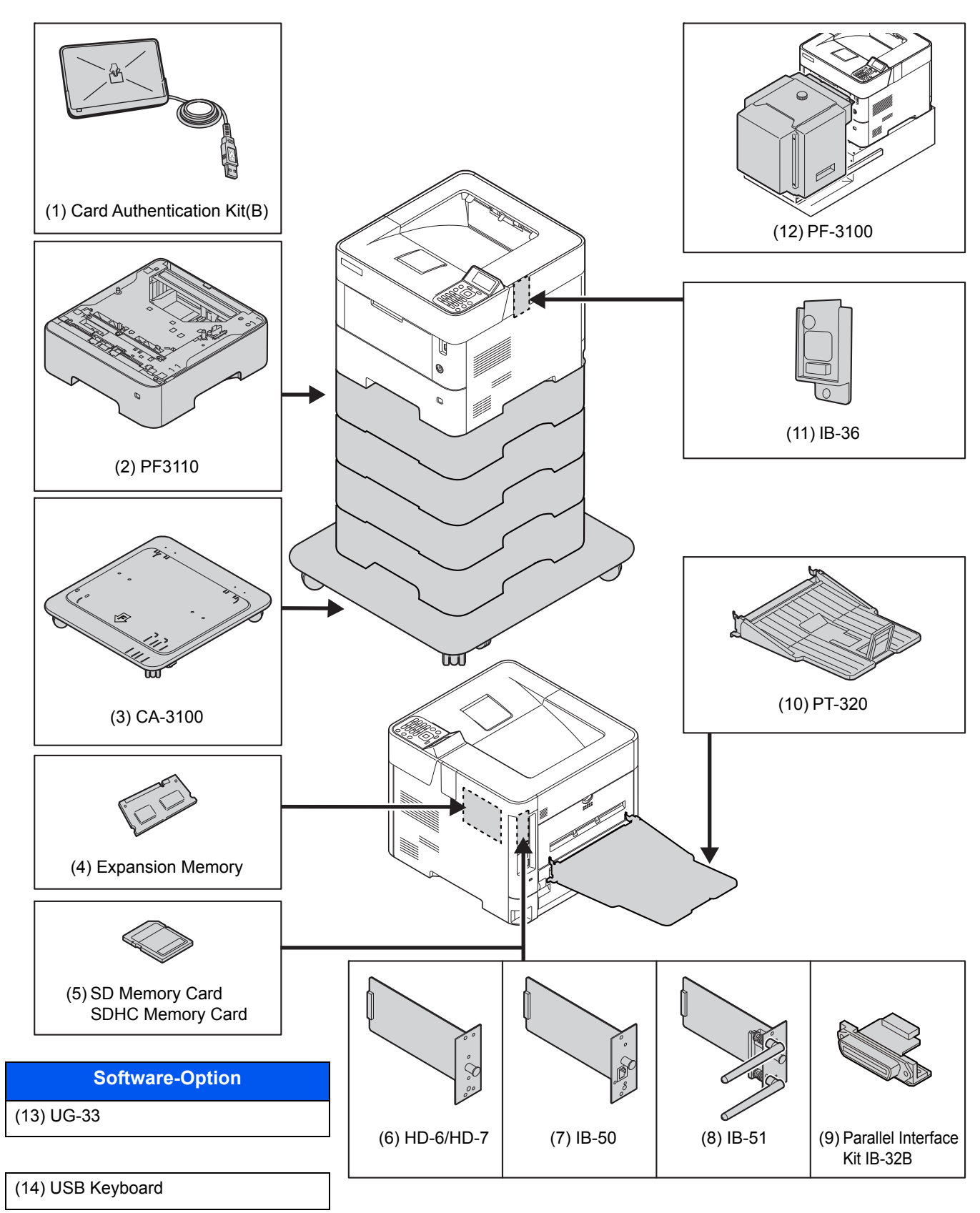

#### (1) Card Authentication Kit(B) "Kartenleser-Kit"

Die Anmeldung eines Benutzers kann über ein Kartensystem erfolgen. Dafür ist es notwendig, die Karteninformation der zuvor angelegten Liste der lokalen Benutzer zu speichern. Für weitere Informationen zum Speichern dieser Informationen, siehe auch:

#### **Card Authentication Kit(B) Operation Guide**

#### **(2) PF-3110 "Papierzufuhr (1x 500-Blatt)"**

Bis zu vier zusätzliche Kassetten, die mit den Kassetten des Geräts identisch sind, können installiert werden. Das Einlegen ist mit den Standardkassetten identisch.

[Papier in die Kassetten einlegen \(Seite 3-4\)](#page-92-0)

#### **(3) CA-3100 "Standfuß-Kit"**

Falls Sie die Papierzufuhr 1x 500-Blatt installieren und den Drucker auf den Boden stellen möchten, steht zur Einhaltung der Stabilität ein Standfuß zur Verfügung.

#### **(4) "Speichererweiterung"**

Durch eine Speichererweiterung kann das Gerät mehrere Aufträge gleichzeitig auszuführen. Mit einer Speichererweiterung beträgt die maximale Speichergröße 2.560 MB.

#### **Hinweise zur Handhabung der Speichermodule**

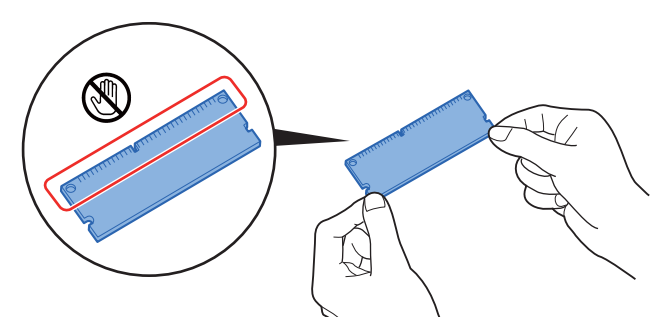

Um die elektronischen Bauteile zu schützen, muss die am Körper angesammelte statische Elektrizität abgeleitet werden, indem ein Wasserrohr oder ein anderes Metallobjekt berührt wird, bevor Sie die Speichermodule berühren. Während der Arbeit sollten Sie möglichst ein Antistatik-Armband tragen.

#### **(5) "SD-/SDHC-Speicherkarte"**

Mit einer SD-/SDHC-Speicherkarte können Sie Schriftarten, Makros und Einblendungen speichern. Das Gerät ist mit einem Steckplatz für eine SDHC-Speicherkarte mit einer maximalen Größe von 32 GB und einem Steckplatz für eine SD-Speicherkarte mit einer maximalen Größe von 2 GB ausgestattet.

#### **Lesen der SD-/SDHC-Speicherkarte**

Sobald die Speicherkarte im Gerät eingesteckt ist, kann der Inhalt der SD/SDHC-Speicherkarte vom Bedienfeld gelesen werden. Alternativ wird der Inhalt automatisch gelesen, wenn das Gerät angestellt oder zurückgesetzt wird.

#### **Installieren und Formatieren der SD-/SDHC-Speicherkarte**

Falls Sie eine neue SD/SDHC-Speicherkarte verwenden, müssen Sie die SD/SDHC-Speicherkarte zuvor mit dem Gerät formatieren.

1 Das Gerät ausschalten und Netz- und Druckerkabel abziehen.

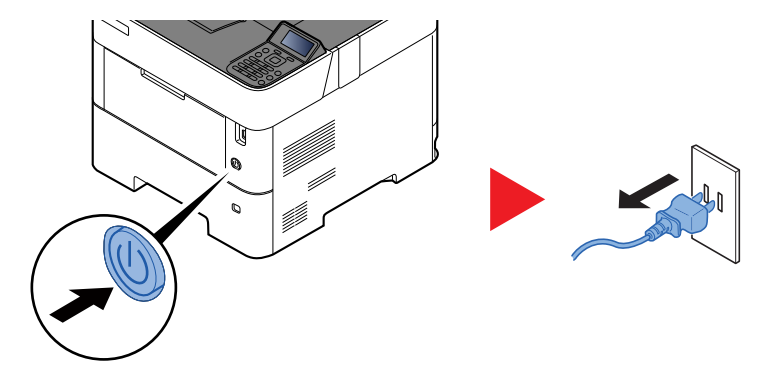

2 Entfernen Sie die Abdeckung.

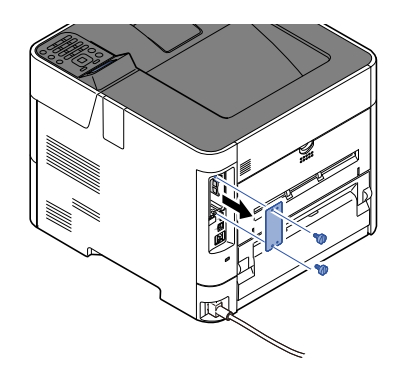

3 Stecken Sie die SD/SDHC-Speicherkarte in den Steckplatz für die SD/SDHC-Speicherkarte.

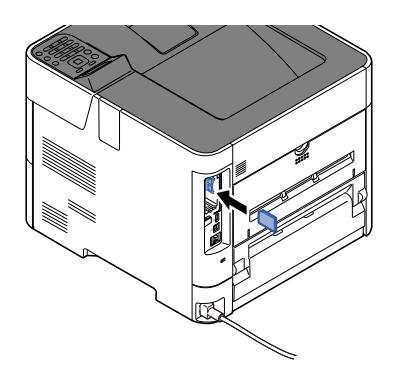

4 Setzen Sie die Abdeckungen wieder auf und schließen Sie die hintere Abdeckung.

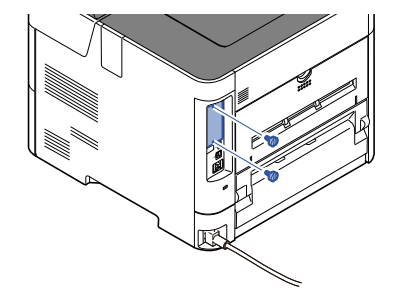

5 Stecken Sie den Stecker wieder in die Steckdose und schalten Sie das Gerät am Netzschalter an.

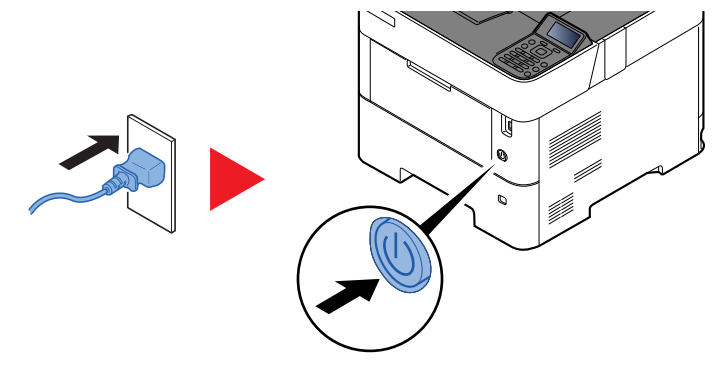

6 Formatieren Sie die SD-/SDHC-Speicherkarte über das Bedienfeld.

Zur Vorgehensweise für die Formatierung siehe:

[SD-Karte formatieren \(Seite 8-31\)](#page-191-0)

#### **(6) HD-6/HD-7 "SSD"**

Wenn eine SSD im Gerät installiert ist, können empfangene Daten gerastert und auf dieser SSD gespeichert werden. Das erlaubt einen Hochgeschwindigkeitsdruck mehrerer Kopien mittels einer elektronischen Sortierfunktion. Sie können auch Dokumentenboxfunktionen verwenden.

◆ [Was ist eine Dokumentenbox? \(Seite 5-3\)](#page-136-0)

Die Sicherheitsfunktion kann verwendet werden, wenn die SSD installiert wird.

- [Datensicherheit \(Seite 8-37\)](#page-197-0)
- **Data Encryption/Overwrite OPERATION GUIDE**

#### **(7) IB-50 "Netzwerkkarten-Kit"**

Das Netzwerkkarten-Kit stellt eine Verbindung mit Gigabit-Geschwindigkeit zur Verfügung. Sie können Einstellungen für verschiedene Betriebssystem- und Netzwerkprotokolle vornehmen.

#### **IB-50 Bedienungsanleitung**

#### (8) IB-51 "WLAN-Kit"

Die WLAN-Schnittstellenkarte unterstützt die Standards IEEE802.11n (Max. 300 Mbps) und 11 g/b.

Die Karte ermöglicht viele Einstellungen für die verschiedenen Betriebssysteme und Netzwerkprotokolle.

**IB-51 Bedienungsanleitung**

#### **(9) Parallel Interface Kit (IB-32B)**

Das parallele Schnittstellen-Kit unterstützt Geschwindigkeiten bis zu 2 Mbps. Verwenden Sie für diese Schnittstelle ein paralleles Druckerkabel.

#### **IB-32B Bedienungsanleitung**

#### **(10) PT-320 "Hintere Ablage" (Nur ECOSYS P3155dn)**

Verwenden Sie die hintere Druckablage, wenn Drucke mit der Schriftseite nach oben ausgegeben werden sollen (umgekehrte Reihenfolge). Die hintere Ablage kann nur für Ausdrucke von einem PC benutzt werden.

#### **Hintere Ablage einsetzen**

1 Stellen Sie den Papieranschlag gemäß der Größe des verwendeten Papiers ein.

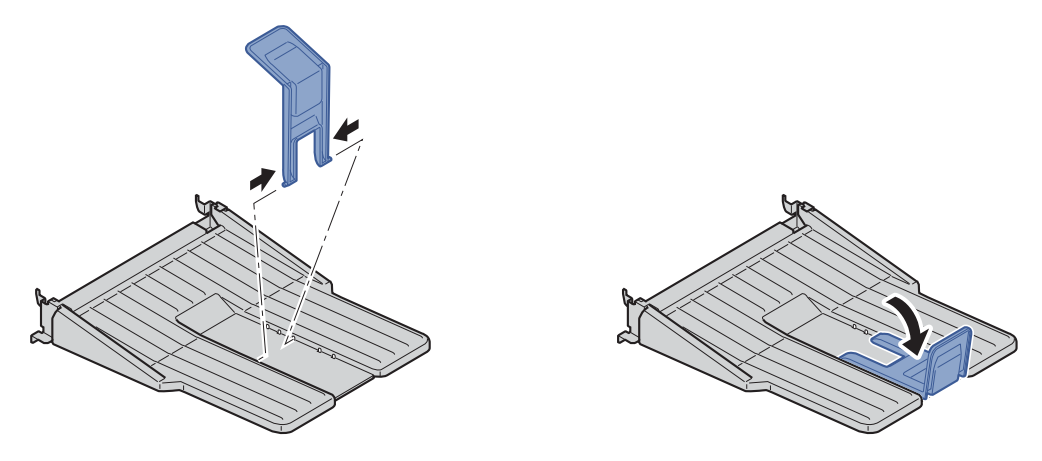

2 Setzen Sie die hintere Ablage hinten am Gerät ein.

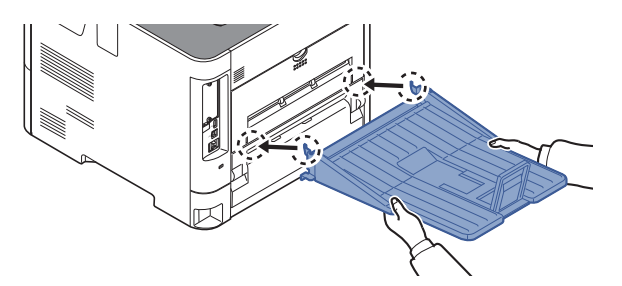

#### **(11) WLAN-Karte (IB-36)**

Die WLAN-Schnittstellenkarte unterstützt die Standards IEEE802.11n (Max. 65 Mbps) und 11 g/b. Außerdem ist Drucken im Netzwerk ohne einen WLAN-Router möglich, da Wi-Fi Direct unterstützt wird.

#### **(12) PF-3100 Stapelzufuhr**

Fasst etwa 2.000 Blatt Papier im Format 76 bis 216 mm × 148 bis 305 mm. Diese Stapelzufuhr kann nach Entfernen der Universalzufuhr an der Vorderseite des Druckers angebracht werden.

#### **(13) UG-33 "ThinPrint Option"**

Diese Anwendung erlaubt das Drucken von Druckdaten ohne Druckertreiber.

#### **(14) USB Keyboard "USB-Tastatur"**

Eine USB Tastatur kann verwendet werden, um Informationen in die Textfelder auf der Anzeige einzugeben. Es steht eine spezielle Befestigung zur Verfügung, um die Tastatur am Gerät zu installieren. Bevor Sie eine Tastatur erwerben, fragen Sie bitte Ihren Händler oder Servicerepräsentanten, um Informationen über Tastaturen zu erhalten, die mit Ihrem Gerät kompatibel sind.

### <span id="page-265-0"></span>Optionale Funktionen

Folgende Anwendungen sind auf dem System installiert.

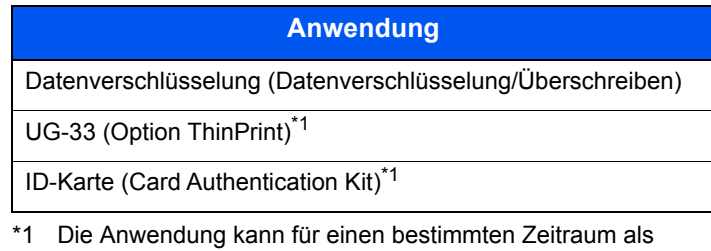

<span id="page-265-1"></span>Testversion betrieben werden.

#### **HINWEIS**  $\mathbb{Q}$

- Je nach Anwendung kann die Anzahl der Benutzung oder die Zeitspanne, für die die Anwendung für Testzwecke verwendet werden kann, limitiert sein.
- Falls Sie während der Benutzung der Anwendung Datum/Uhrzeit verändern, können Sie die Anwendung nicht länger benutzen.

#### **Anwendungen starten**

Zum Starten der Anwendung gehen Sie wie folgt vor.

1 [**Menü**] > Taste [▲] [▼] > [**Opt. Funktion**] > Taste [**OK**]

#### **<b>K** HINWEIS

Falls die Anzeige zur Eingabe des Benutzernamens erscheint, geben Sie Ihren Login-Benutzernamen und Ihr Passwort ein und wählen Sie [**Login**]. Hierfür müssen Sie sich mit Administratorrechten anmelden.

Die Werkseinstellungen für Login-Benutzernamen und Passwort lauten:

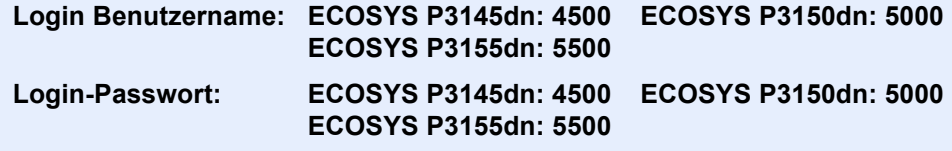

- 2 Wählen Sie die gewünschte Anwendung aus und bestätigen Sie mit der Taste [**OK**].
- 3 Taste [▲] [▼] > [**Lizenz aktiv**] > Taste [**OK**]

#### **<b>K** HINWEIS

Sie können die Details zur gewählten Anwendung sehen, indem Sie [**Detail**] wählen.

4 Taste [▲] [▼] > [**Offiziell**] > Taste [**OK**]

Um diese Anwendung als Testversion zu nutzen, wählen Sie [**Test**], ohne den Lizenzschlüssel einzugeben.

5 Geben Sie den Lizenzschlüssel ein > Taste [**OK**]

Einige Anwendungen benötigen keinen Lizenzschlüssel. Wenn die Anzeige für den Lizenzschlüssel nicht erscheint, gehen Sie weiter zu Schritt 6.

6 Wählen Sie [**Ja**].

#### **<b>K**</u> HINWEIS

Wenn Sie die Option Datenverschlüsselung/Überschreiben von Daten oder ThinPrint aktiviert haben, schalten Sie die Stromversorgung AUS/AN.

#### **Anwendungsdetails prüfen**

Gehen Sie wie folgt vor, um die Details einer Anwendung zu prüfen.

1 [**Menü**] > Taste [▲] [▼] > [**Opt. Funktion**] > Taste [**OK**]

#### **<b>A**</u> HINWEIS

Falls die Anzeige zur Eingabe des Benutzernamens erscheint, geben Sie Ihren Login-Benutzernamen und Ihr Passwort ein und wählen Sie [**Login**]. Hierfür müssen Sie sich mit Administratorrechten anmelden.

Die Werkseinstellungen für Login-Benutzernamen und Passwort lauten:

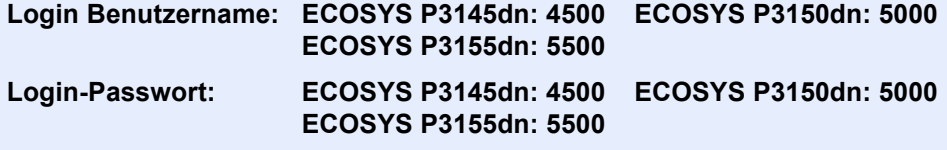

- 2 Wählen Sie die gewünschte Anwendung aus und bestätigen Sie mit der Taste [**OK**].
- 3 Taste [▲] [▼] > [**Detail**] > Taste [**OK**]

Detaillierte Informationen der gewählten Anwendung werden angezeigt. Wählen Sie die Taste [**►**], um zur nächsten Anzeige zu wechseln. Mit der Taste [**◄**] kehren Sie zur vorherigen Anzeige zurück.

Die Tabelle zeigt die möglichen Einstellungen, die Sie sehen können.

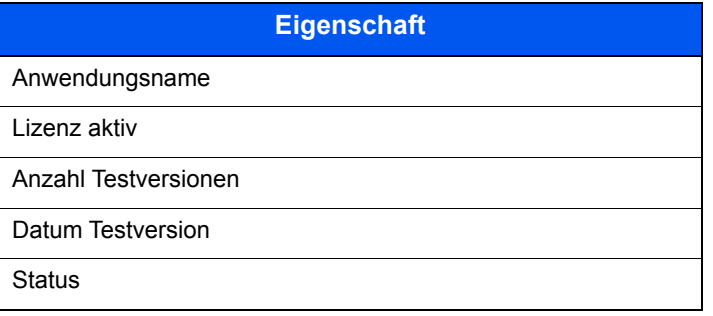

**Testzeitraum verlängern.**

Taste [◄] [►] > [**Datum des Tests**] > [**Erweit.**] > [**Ja**]

Der Testzeitraum wurde verlängert.

# <span id="page-267-0"></span>Zeicheneingabe

### <span id="page-267-1"></span>Verwendung der Tasten

Mit den folgenden Tasten können Zeichen eingegeben werden.

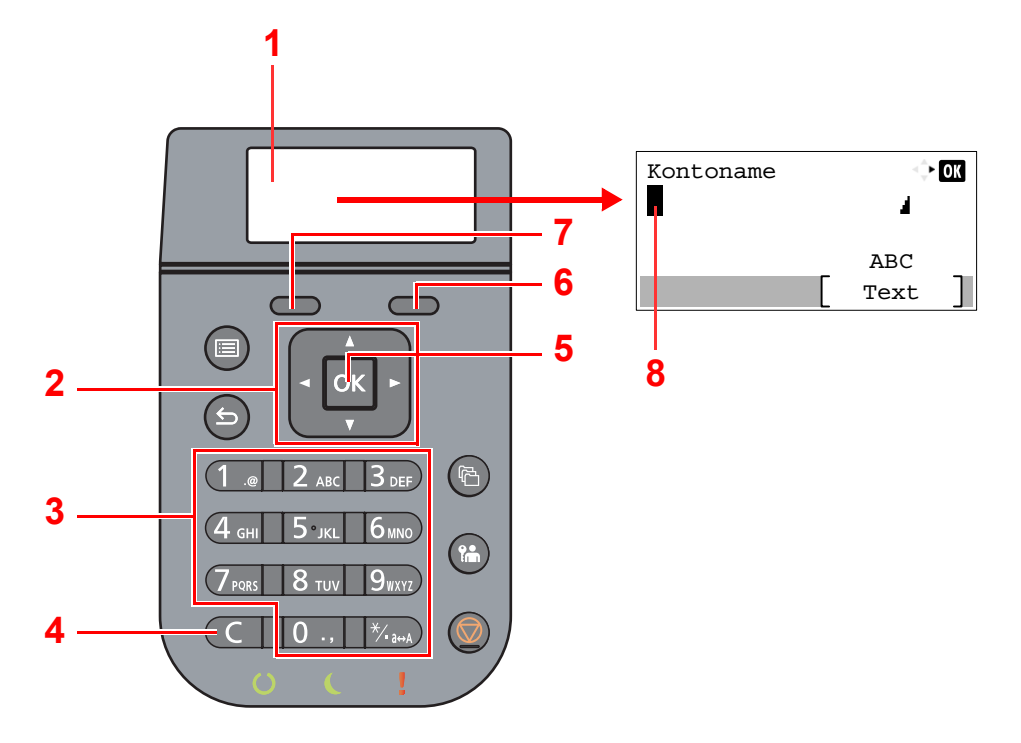

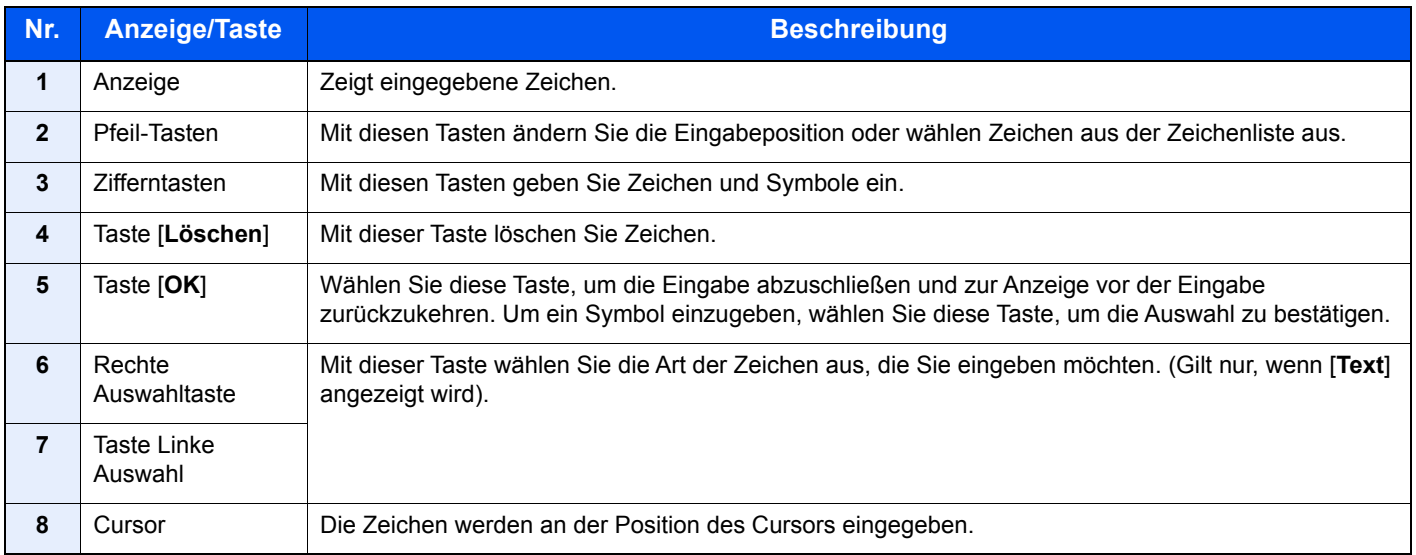

### <span id="page-268-0"></span>Zeichensatz auswählen

Zur Zeicheneingabe stehen drei Zeichensätze zur Verfügung.

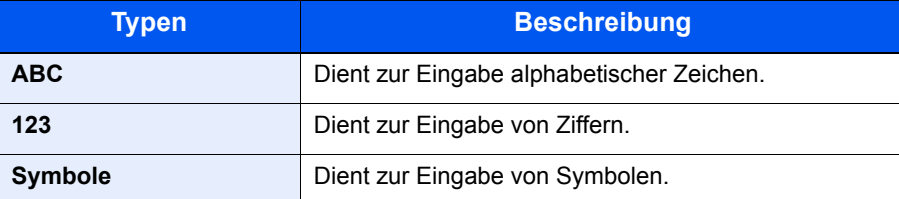

In der Anzeige zur Zeicheneingabe drücken Sie [**Text**], um die gewünschten Zeichen einzugeben.

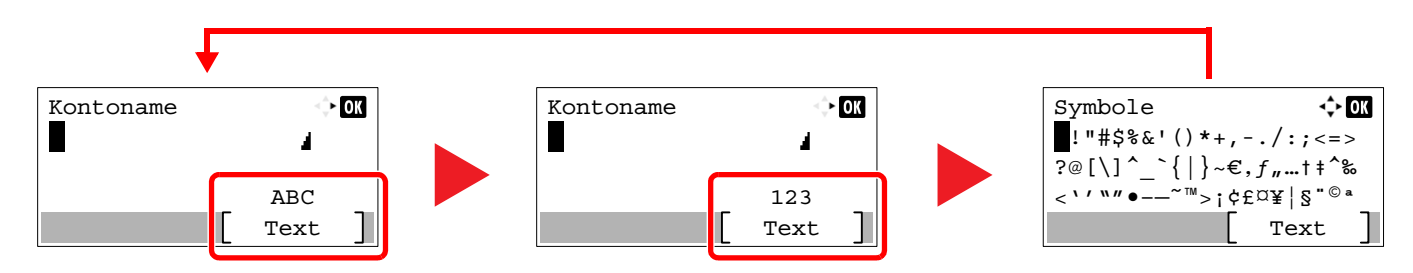

Jedes Mal wenn [**Text**] gedrückt wird, ändert sich die Zeichenart wie folgt: [**ABC**], [**123**], [**Symbole**], [**ABC**] ...

### <span id="page-268-1"></span>Zeichen über die Zifferntastatur eingeben

In der folgenden Tabelle finden Sie die Zeichen, die über die Zifferntasten eingegeben werden können.

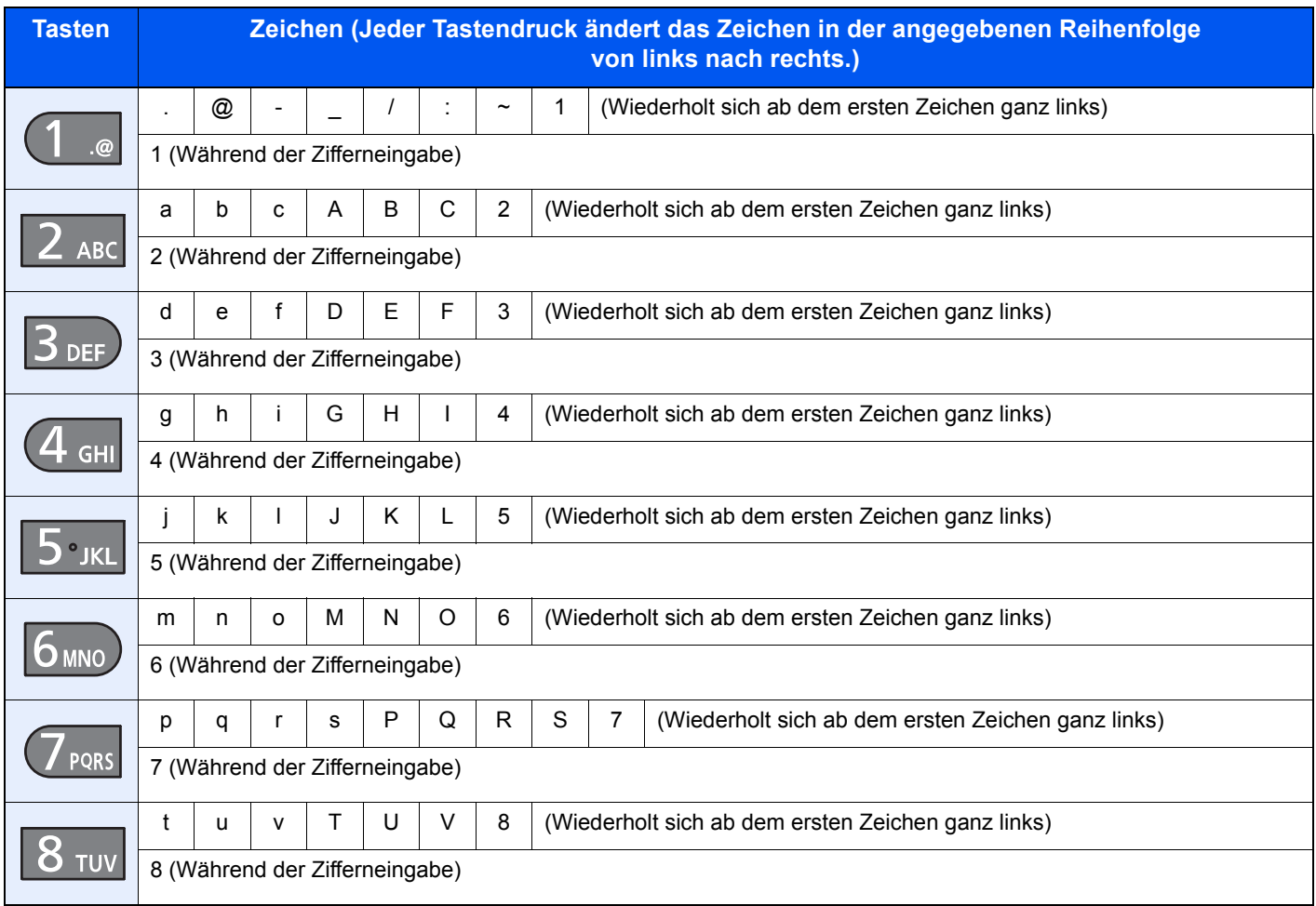

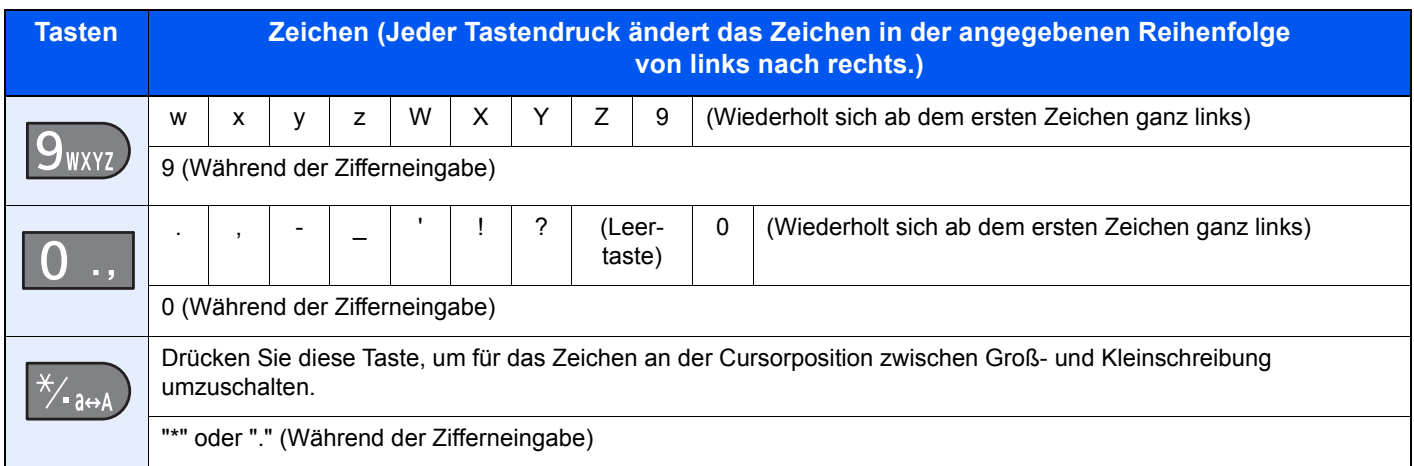

### <span id="page-269-0"></span>Eingabe von Symbolen

Es können Symbole eingegeben werden.

1 Wählen Sie die Taste [**#**]. Zeigt die Liste der Symbole an.

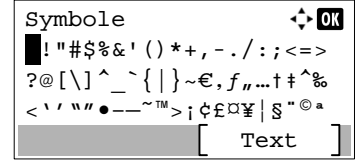

2 Wählen Sie die Taste [**▲**], [**▼**], [**►**] or [**◄**], um den Cursor zu bewegen und das Symbol auszuwählen, das Sie eingeben möchten.

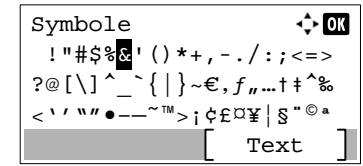

3 Taste [**OK**] wählen. Das gewählte Symbol wird hinzugefügt.

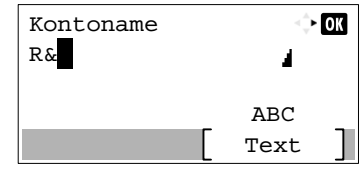

### <span id="page-269-1"></span>**Zeicheneingabe**

Gehen Sie wie nachstehend beschrieben vor, um beispielsweise "R&D" einzugeben.

1 Drücken Sie die Taste [**7**] dreimal. [**r**] wird angezeigt.

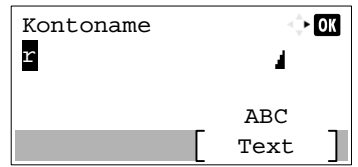

2 Wählen Sie die Taste [**\*/.**]. [**r**] wird zu [**R**].

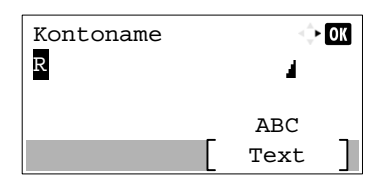

3 Wählen Sie die Taste [**►**]. Der Cursor bewegt sich nach rechts.

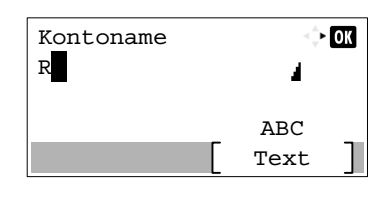

4 Wählen Sie die Taste [**#**]. Zeigt die Liste der Symbole an.

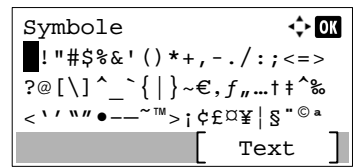

5 Wählen Sie die Taste [**▲**] oder [**▼**], um den Cursor zu bewegen und [**&**] auszuwählen.

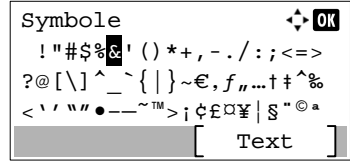

6 Taste [**OK**] wählen. [**&**] wird angezeigt.

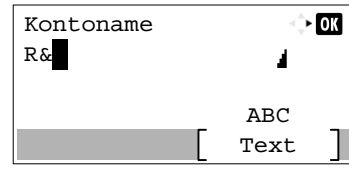

7 Drücken Sie die Taste [**3**] viermal. [**D**] wird angezeigt.

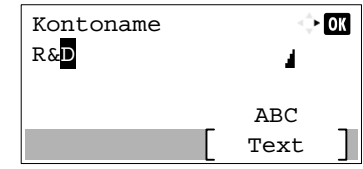

8 Wählen Sie die Taste [**►**].

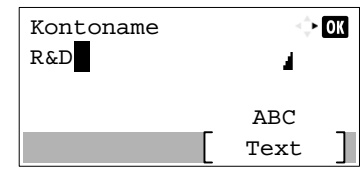

# <span id="page-271-0"></span>Papier

Dieser Abschnitt beschreibt die Papierformate und Medientypen, die verwendet werden können.

Für Details zu den möglichen Papierformaten, Medientypen und der Blattanzahl, die in jede Papierzufuhr gelegt werden können, siehe auch:

**► [Technische Daten \(Seite 11-21\)](#page-279-0)** 

### <span id="page-271-1"></span>Allgemeine Papierspezifikationen

Dieses Gerät ist für den Druck auf Standardpapier, wie es in normalen Kopiergeräten und Seitendruckern (Laserdruckern) verwendet wird, geeignet. Es unterstützt darüber hinaus eine Reihe anderer Papierformate und Medientypen, die den in diesem Anhang enthaltenen Spezifikationen entsprechen.

Bei der Wahl des Papiers sollten Sie mit Umsicht vorgehen. Papier, das für das Gerät nicht geeignet ist, kann Papierstau oder zerknitterte Kopien verursachen.

#### **Geeignete Medientypen**

Benutzen Sie Standard-Kopierpapier für normale Kopierer und Lasergeräte. Die Druckqualität wird durch die Papierqualität beeinflusst. Papier schlechter Qualität kann mindere Druckqualität bewirken.

#### **Allgemeine Papierspezifikationen**

In der folgenden Tabelle werden die Spezifikationen für Papier verzeichnet, das bei diesem Gerät eingesetzt werden kann. Weitere Hinweise finden Sie in den darauf folgenden Abschnitten.

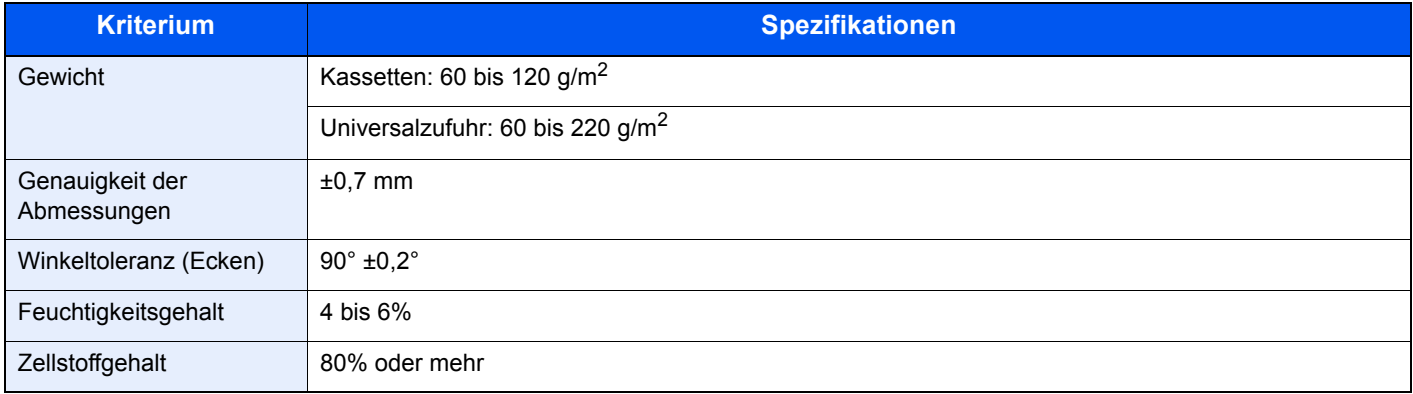

#### **<b>A** HINWEIS

Manche Recyclingpapiere erfüllen nicht die Papieranforderungen für dieses Gerät gemäß den nachstehenden Papierspezifikationen (z. B. Feuchtigkeitsgehalt oder Zellstoffgehalt). Wir empfehlen daher, erst einmal eine geringe Menge Recyclingpapier zu kaufen und vor dem generellen Einsatz zu testen. Wählen Sie Recyclingpapier, das die besten Druckergebnisse liefert und geringe Mengen an Papierstaub enthält.

Wir haften nicht für Probleme, die durch den Einsatz von Papier entstehen, das nicht unseren Spezifikationen entspricht.

### <span id="page-272-0"></span>Wahl des geeigneten Papiers

In diesem Abschnitt werden Richtlinien für die Wahl des Papiers beschrieben.

#### **Beschaffenheit**

Vermeiden Sie den Einsatz von Papier mit gebogenen Ecken, sowie gewelltes, schmutziges oder zerrissenes Papier. Verwenden Sie kein Papier mit rauer Oberfläche, stark faserndes Papier oder besonders empfindliches Papier. Wenn Sie solches Papier verwenden, werden nicht nur die Kopien von schlechter Qualität sein, es kann auch zu Papierstaus kommen und die Lebensdauer des Geräts wird verkürzt. Wählen Sie Papier mit einer glatten und ebenen Oberfläche, vermeiden Sie aber beschichtetes Papier oder Papier mit einer vorbehandelten Oberfläche, da damit die Trommel und die Fixiereinheit beschädigt werden können.

#### **Inhaltsstoffe**

Verwenden Sie weder beschichtetes, oberflächenbehandeltes noch Papier, das Kunststoff oder Kohlenstoff enthält. Solches Papier kann beim Drucken schädliche Gase entwickeln und die Trommel beschädigen.

Achten Sie darauf, Standardpapier mit mindestens 80% Zellstoff zu verwenden, d. h. maximal 20% des Papiers dürfen aus Baumwoll- oder anderen Fasern bestehen.

#### **Unterstützte Papierformate**

Das Gerät unterstützt die nachstehend angegebenen Papierformate:

Die Messwerte in der Tabelle haben eine Präzision von ±0,7 mm bei den Längen- und Breitenangaben. Die Ecken müssen mit 90° ± 0,2° rechtwinkelig sein.

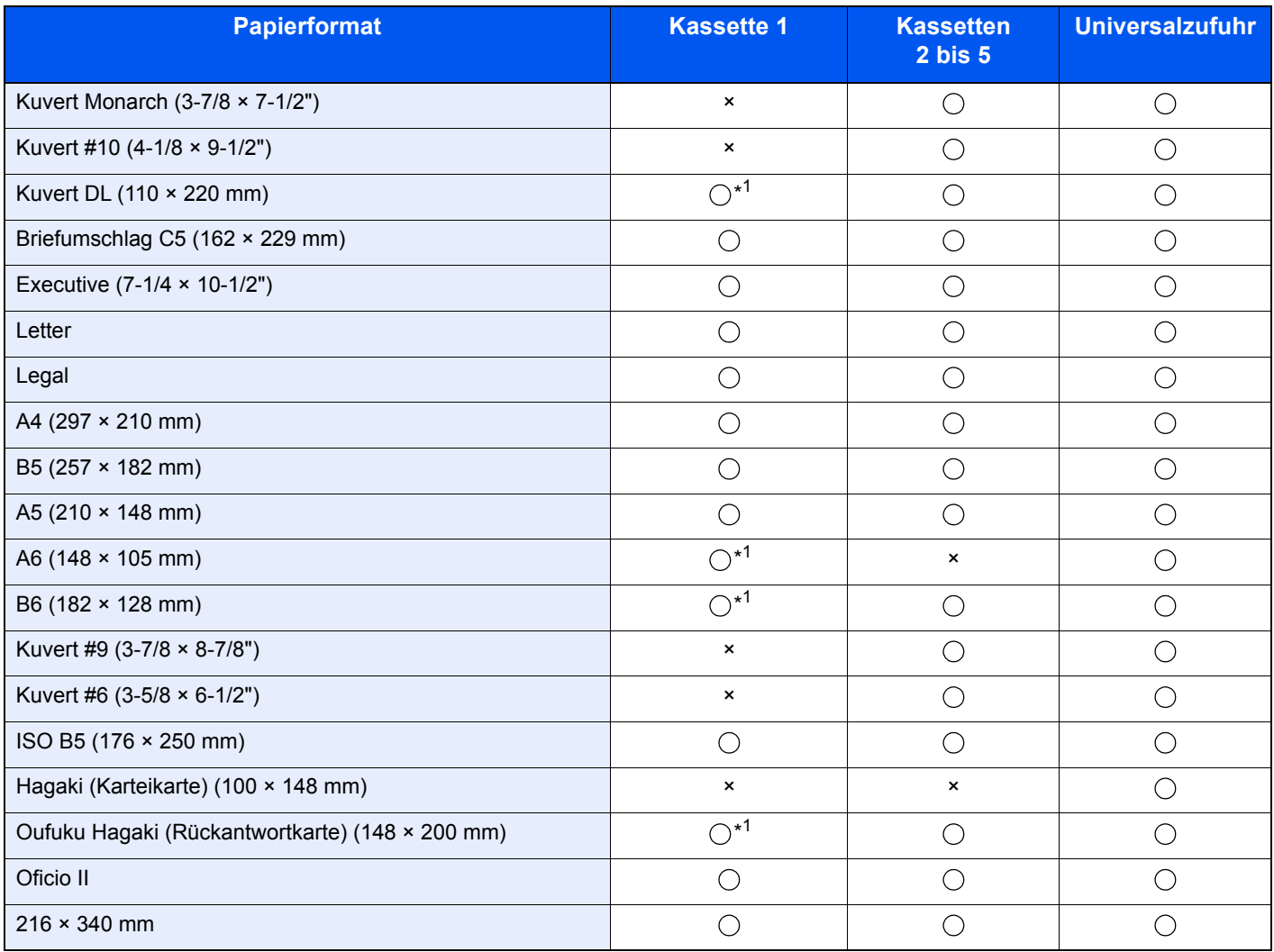

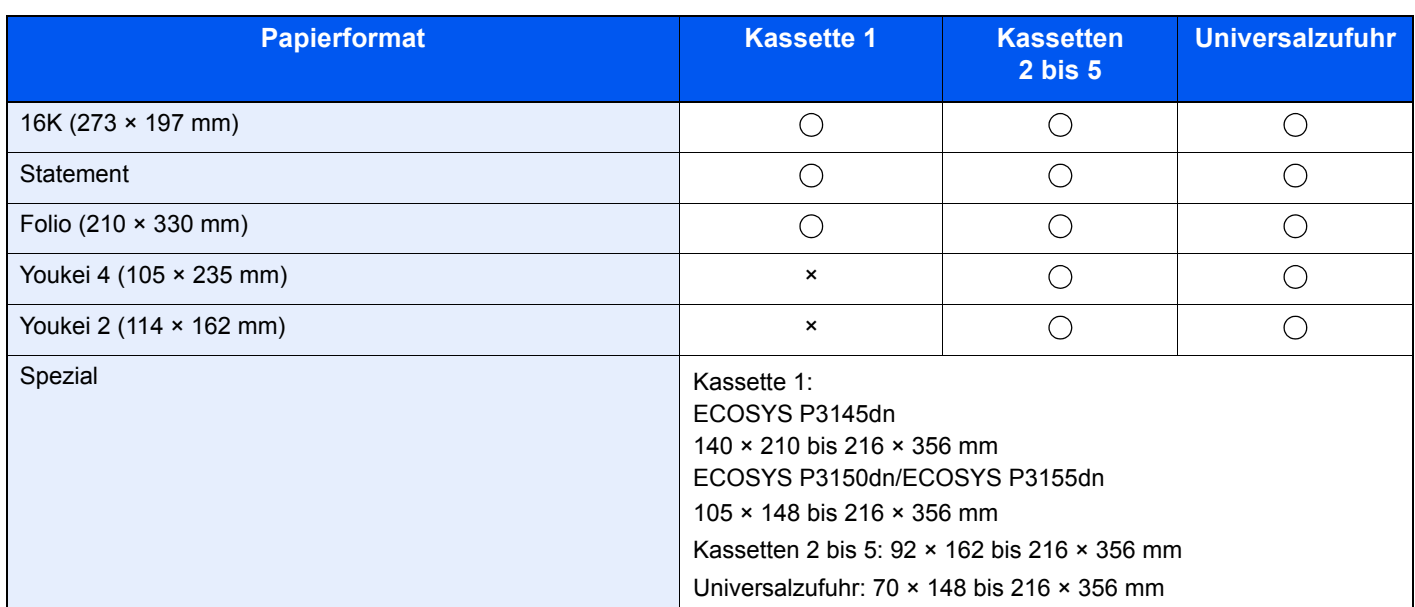

\*1 Nur ECOSYS P3150dn/ECOSYS P3155dn.

#### **Glattheit**

Die Papieroberfläche muss glatt und unbeschichtet sein. Wenn Papier zu glatt und rutschig ist, können mehrere Blätter gleichzeitig eingezogen werden und einen Papierstau verursachen.

#### **Papiergewicht**

In Ländern mit dem metrischen System wird das Basisgewicht in Gramm für ein 1 Quadratmeter großes Blatt Papier angegeben. In den USA ist das Basisgewicht das Gewicht in Pfund für einen Stapel (500 Blatt) Papier, auf Standardformat (oder Handelsgröße) für eine bestimmte Papierart geschnitten. Zu leichtes oder zu schweres Papier kann Probleme beim Papiertransport verursachen und zu Papierstau führen, der das Gerät vorzeitig abnutzt. Gemischte Papiergewichte (z. B. unterschiedliche Dicken) können den Einzug mehrerer Blatt Papier verursachen und Verzerrungen oder andere Druckprobleme bewirken, wenn der Toner nicht ordentlich fixiert werden kann.

#### **Feuchtigkeitsgehalt**

Der Feuchtigkeitsgehalt des Papiers ist das Verhältnis von Feuchtigkeit zu Trockenheit als Prozentwert. Die Feuchtigkeit beeinflusst, wie das Papier transportiert wird, die elektrostatische Aufladbarkeit des Papiers und die Haftung des Toners.

Der Papierfeuchtigkeitsgehalt variiert je nach der relativen Feuchtigkeit im Raum. Hohe relative Feuchtigkeit lässt das Papier aufquellen und führt dazu, dass es sich an den Kanten wellt. Geringe relative Feuchtigkeit bewirkt Feuchtigkeitsverlust des Papiers, sodass sich die Kanten zusammenziehen und der Druckkontrast schwächer wird.

Gewellte oder zusammengezogene Kanten können ein Rutschen des Papiers im Papiertransport bewirken. Versuchen Sie, den Feuchtigkeitsgehalt zwischen 4 und 6% zu halten.

Um den richtigen Feuchtigkeitswert zu erhalten, sollten folgende Ratschläge befolgt werden:

- Lagern Sie Papier in einem kühlen, gut belüfteten Raum.
- Lagern Sie Papier flach und ungeöffnet in seiner Verpackung. Wenn die Packung geöffnet wurde, schließen Sie sie wieder, wenn das Papier längere Zeit nicht benötigt wird.
- Lagern Sie Papier in seiner Originalverpackung und in seinem Originalkarton. Schieben Sie eine Palette unter den Karton, damit keine unmittelbare Bodenberührung erfolgt. Vor allem während der regnerischen Jahreszeit halten Sie das Papier in ausreichendem Abstand von Holz- oder Betonfußböden.
- Bevor Sie gelagertes Papier öffnen, lagern Sie es 48 Stunden in einem Raum mit dem richtigen Feuchtigkeitsgehalt.
- Lagern Sie Papier nicht an Orten, die besonders heiß, sonnenbestrahlt oder feucht sind.

#### **Andere Papierspezifikationen**

**Porosität**: Die Dichte der Papierfasern

**Steifheit**: Das Papier muss steif sein, da es sich sonst in der Maschine verdreht und Papierstau verursacht.

**Rollneigung**: Papier hat eine Rollneigung, wenn die Verpackung geöffnet wird. Wenn Papier durch die Fixiereinheit läuft, wellt es sich leicht nach oben. Um die Kopien plan auszugeben, legen Sie das Papier so ein, dass sich das Papier zum Boden der Papierkassette rollt.

**Statische Elektrizität**: Beim Drucken wird das Papier statisch aufgeladen, damit der Toner daran haftet. Wählen Sie Papier, das sich rasch entlädt, damit die Kopien nicht aneinander kleben.

**Weiße**: Die Weiße beeinflusst den Druckkontrast. Benutzen Sie weißes Papier, um schärfere, hellere Kopien zu erhalten.

**Qualität**: Probleme mit dem Gerät können auftreten, wenn die Blattgrößen nicht einheitlich, Ecken nicht rechtwinkelig, Kanten rau, Blätter schlecht geschnitten bzw. Ecken und Kanten zerdrückt sind. Um diese Probleme zu vermeiden, gehen Sie besonders sorgfältig vor, wenn Sie das Papier selbst schneiden.

**Verpackung**: Wählen Sie Papier, das sauber verpackt und in Kartons gelagert wird. Die Verpackung sollte vorbehandelt sein, damit kein Feuchtigkeitsaustausch möglich ist.

**Spezialbehandeltes Papier**: Es wird nicht empfohlen, auf folgenden Papiersorten zu drucken, auch wenn das Papier sonst die Basisspezifikationen erfüllt. Wenn Sie diese Papiersorten verwenden, sollten Sie erst eine geringe Menge kaufen, um sein Verhalten zu testen.

- **Glanzpapier**
- Papier mit Wasserzeichen
- Papier mit unebener Oberfläche
- Gelochtes Papier

### <span id="page-275-0"></span>Spezialpapier

In diesem Abschnitt wird das Drucken auf Spezialpapier und speziellen Druckmedien beschrieben.

Folgende Papier- und Medientypen können benutzt werden:

- **Folien**
- Vordrucke
- **Feinpapier**
- **Recyclingpapier**
- Dünnes Papier
- **Briefpapier**
- **Farbpapier**
- Vorgelochtes Papier
- **Kuverts**
- Hagaki (Karteikarte)
- Dickes Papier
- **Etiketten**
- Hohe Qualität

Wenn Sie diese Papier- und Medientypen verwenden, wählen Sie Angebote, die speziell für Kopierer und Seitendrucker (z. B. Laserdrucker) angeboten werden. Benutzen Sie die Universalzufuhr für Folien, dickes Papier, Briefumschläge, Karteikarten und Etikettenpapier.

#### **Wahl von Spezialpapieren**

Obwohl Spezialpapiere, die die nachstehenden Anforderungen erfüllen, mit dem Gerät benutzt werden können, variiert die Druckqualität stark je nach Aufbau und Qualität des Spezialpapiers. Es kann davon ausgegangen werden, dass bei Spezialpapier häufiger Druckprobleme auftreten als bei Normalpapier. Bevor Sie größere Mengen von Spezialpapier kaufen, sollten Sie mit einer kleinen Menge testen, ob die Druckqualität Ihren Anforderungen entspricht. Allgemeine Vorsichtsmaßregeln für den Druck auf Spezialpapier werden nachstehend zusammengefasst. Beachten Sie: Wir haften nicht für Beeinträchtigungen, die beim Benutzer auftreten, oder für Schäden am Gerät, die durch Feuchtigkeit oder Eigenschaften des Spezialpapiers eintreten.

Wählen Sie eine Kassette oder die Universalzufuhr für Spezialpapiere.

#### **Folien**

Folien müssen gegen die beim Drucken entstehende Hitze resistent sein. Sie müssen folgende Bedingungen erfüllen:

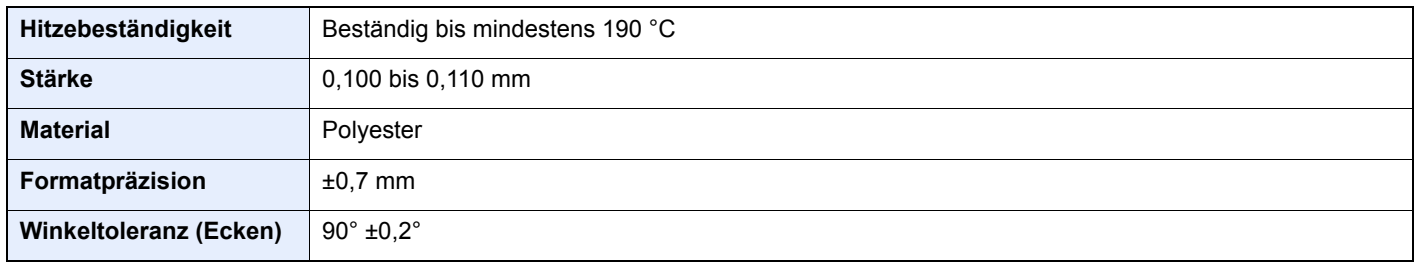

Um Probleme zu vermeiden, benutzen Sie die Universalzufuhr für Folien und laden Folien mit der Längskante zum Gerät.

Wenn sich Folien bei der Ausgabe häufig stauen, ziehen Sie leicht an der Vorderkante, wenn die Folien ausgeworfen werden.

#### **Etiketten**

Etiketten müssen in die Universalzufuhr eingelegt werden.

Bei der Benutzung von Etiketten ist äußerste Vorsicht geboten, damit kein Klebstoff in direkten Kontakt mit irgendeinem Geräteteil kommt. Achten Sie darauf, dass sich keine Etiketten von der Trägerfolie lösen. Klebstoff, der an die Trommel oder Rollen gelangt, verursacht Störungen und meistens auch Kosten.

Beim Drucken von Etiketten erhöht sich immer das Risiko von Störungen oder einer Verschlechterung der Druckqualität.

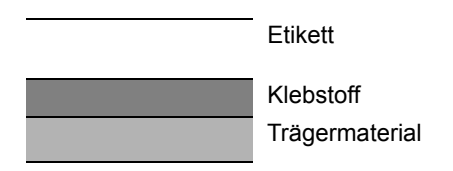

Etiketten bestehen, wie in der Abbildung zu sehen, aus drei verschiedenen Lagen. Der Klebstoff stellt für das Gerät das größte Risiko dar, denn er wird Druck und Wärme ausgesetzt. Die Trägerfolie trägt das Etikett beim Transport durch das Gerät. Die Kombination der verschiedenen Materialien kann Probleme verursachen.

Die Etiketten müssen die Trägerfolie komplett bedecken. Lassen Sie Etiketten nicht mehrmals durch das Gerät laufen. Bedrucken Sie Etiketten komplett in einem Durchlauf. Bedrucken Sie niemals einzelne Etiketten. Lücken zwischen den Etiketten oder blanke Trägerfolie verursachen erhebliche Gerätestörungen.

Benutzen Sie daher ausschließlich Etiketten, die hitzebeständig sind und die komplette Fläche des Trägermaterials bedecken. Manche Etikettentypen haben einen Rahmen, um die eigentlichen Etiketten. Ziehen Sie diesen Rahmen niemals ab, bevor die Etiketten durch das Gerät laufen.

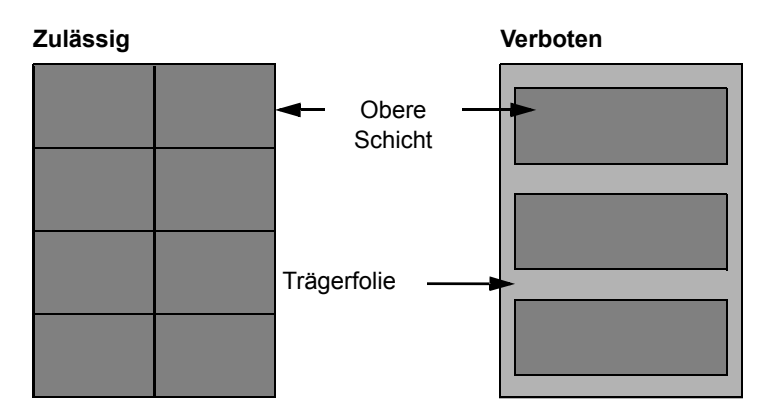

Benutzen Sie Etiketten, die den folgenden Spezifikationen entsprechen.

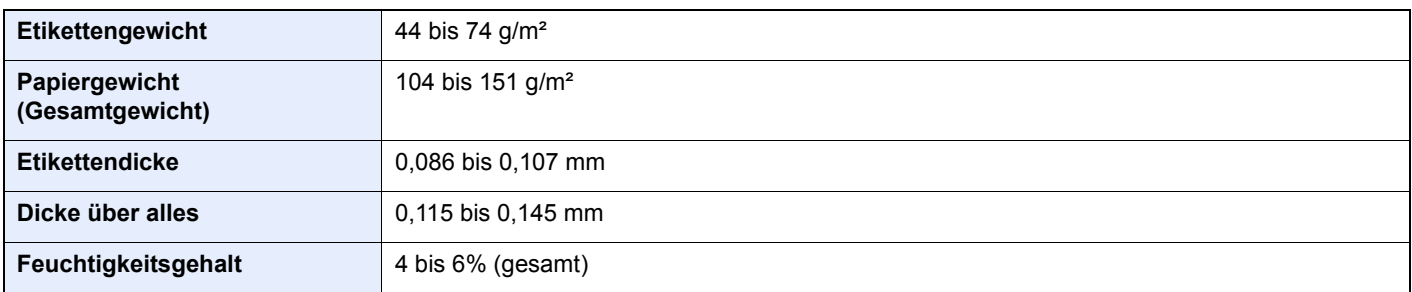

#### **Hagaki (Karteikarte)**

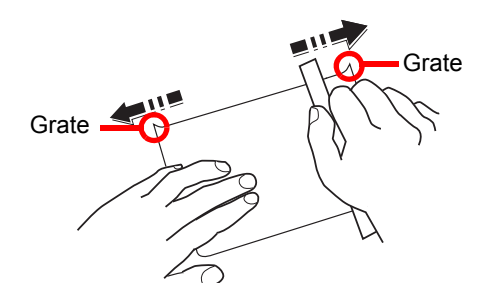

Bevor Sie Hagaki (Karteikarte) in die Universalzufuhr legen, fächern Sie die Blätter auf und richten die Kanten aus. Gewelltes Hagaki (Karteikarten)-Papier muss vor dem Einlegen geglättet werden. Beim Drucken auf gewelltem Hagaki (Karteikarte) kann es zu einem Papierstau kommen.

Benutzen Sie ungefaltetes Oufuku Hagaki (Rückantwortkarte) (in Postämtern erhältlich). Hagaki (Karteikarten)-Papier kann raue Kanten haben, die durch ein Schnittgerät auf der Rückseite entstehen. Entfernen Sie diese Grate, indem Sie das Hagaki (Karteikarte) auf eine flache Ebene legen und die Kanten einige Male mit einem Lineal glattstreichen.

#### **Umschläge**

Umschläge sollten aus der Universalzufuhr zugeführt werden, mit der Druckseite nach oben. Alternativ kann auch die optionale Papierzufuhr verwendet werden, mit der Druckseite nach oben.

#### **<b>K** HINWEIS

Überschreiten Sie beim Einlegen von Papier nicht die Füllgrenzen, die an den Papierbreitenführungen der optionalen Papierzufuhr markiert sind.

Aufgrund der Struktur von Umschlägen ist in manchen Fällen ein gleichmäßiger Druck über die gesamte Oberfläche nicht möglich. Insbesondere dünne Umschläge können beim Transport durch das Gerät verknittert werden. Bevor Sie größere Mengen an Briefumschlägen kaufen, sollten Sie mit einer kleinen Menge testen, ob die Druckqualität Ihren Anforderungen entspricht.

Wenn Briefumschläge längere Zeit gelagert werden, können sie Falten aufweisen. Achten Sie daher darauf, die Verpackung geschlossen zu halten, bis Sie die Briefumschläge benötigen.

Beachten Sie folgende Punkte.

- Verwenden Sie keine Briefumschläge mit offenen Klebestellen. Verwenden Sie keine Briefumschläge, bei denen der Klebstreifen nach Abzug eines Schutzstreifens freiliegt. Es kann schwere Betriebsstörungen verursachen, wenn der Schutzstreifen während des Transports durch das Gerät abgezogen wird.
- Verwenden Sie keine Briefumschläge mit Spezialfunktionen. Beispiel: Verwenden Sie keine Briefumschläge mit einer Schlinge zum Schließen der Klappe oder Briefumschläge mit einem offenen oder folienbeschichteten Fenster.
- Wenn Papierstau auftritt, legen Sie weniger Briefumschläge ein.

#### **Dickes Papier**

Bevor Sie dickes Papier in die Universalzufuhr legen, fächern Sie die Blätter auf und richten die Kanten aus. Dickes Papier kann raue Kanten haben, die durch ein Schnittgerät auf der Rückseite entstehen. Entfernen Sie diese Grate wie bei Hagaki (Karteikarte), indem Sie das Papier auf eine flache Ebene legen und die Kanten einige Male mit einem Lineal glattstreichen. Drucken auf Papier mit rauen Kanten kann zu Papierstau führen.

#### **<b>K**</u> HINWEIS

Wenn das Papier auch nach dem Glätten nicht ordentlich transportiert wird, legen Sie es in die Universalzufuhr mit der Führungskante leicht aufgebogen.

#### **Farbiges Papier**

Farbiges Papier muss den Spezifikationen entsprechen.

[Allgemeine Papierspezifikationen \(Seite 11-13\)](#page-271-1)

Außerdem müssen die Farbstoffe im Papier die Drucktemperatur (bis 200 °C) aushalten.

#### **Vorbedrucktes Papier**

Vorgedrucktes Papier muss den Spezifikationen entsprechen.

[Allgemeine Papierspezifikationen \(Seite 11-13\)](#page-271-1)

Die Farbtinte muss gegen die beim Drucken entstehende Hitze resistent sein. Außerdem muss sie gegen Silikonöl resistent sein. Verwenden Sie kein Papier mit einer vorbehandelten Oberfläche wie z. B. Glanzpapier für Kalender.

#### **Recyclingpapier**

Recyclingpapier muss den Spezifikationen entsprechen, sein Weißwert kann aber von diesen Vorschriften abweichen.

[Allgemeine Papierspezifikationen \(Seite 11-13\)](#page-271-1)

#### **<b>K**</u> HINWEIS

<span id="page-278-0"></span>Bevor Sie größere Mengen von Recyclingpapier kaufen, sollten Sie mit einer kleinen Menge testen, ob die Druckqualität Ihren Anforderungen entspricht.

# <span id="page-279-0"></span>Technische Daten

#### **WICHTIG**

**Änderungen der technischen Daten vorbehalten.**

### <span id="page-279-1"></span>Gerät

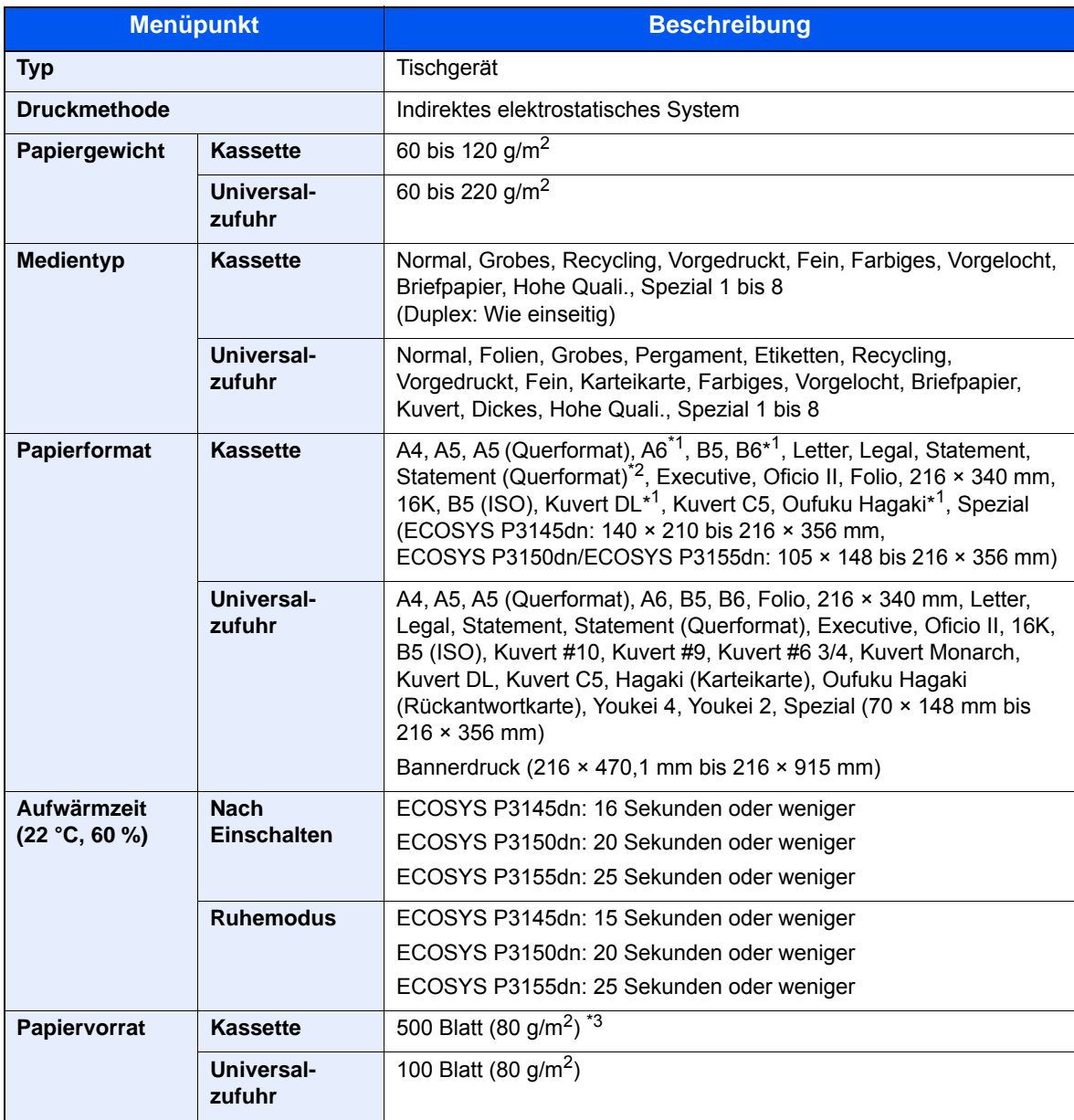

\*1 Nur ECOSYS P3150dn/ECOSYS P3155dn.

\*2 Nur für US-Modelle ECOSYS P3150dn/ECOSYS P3155dn.

\*3 Bis zur oberen Füllgrenze in der Kassette.

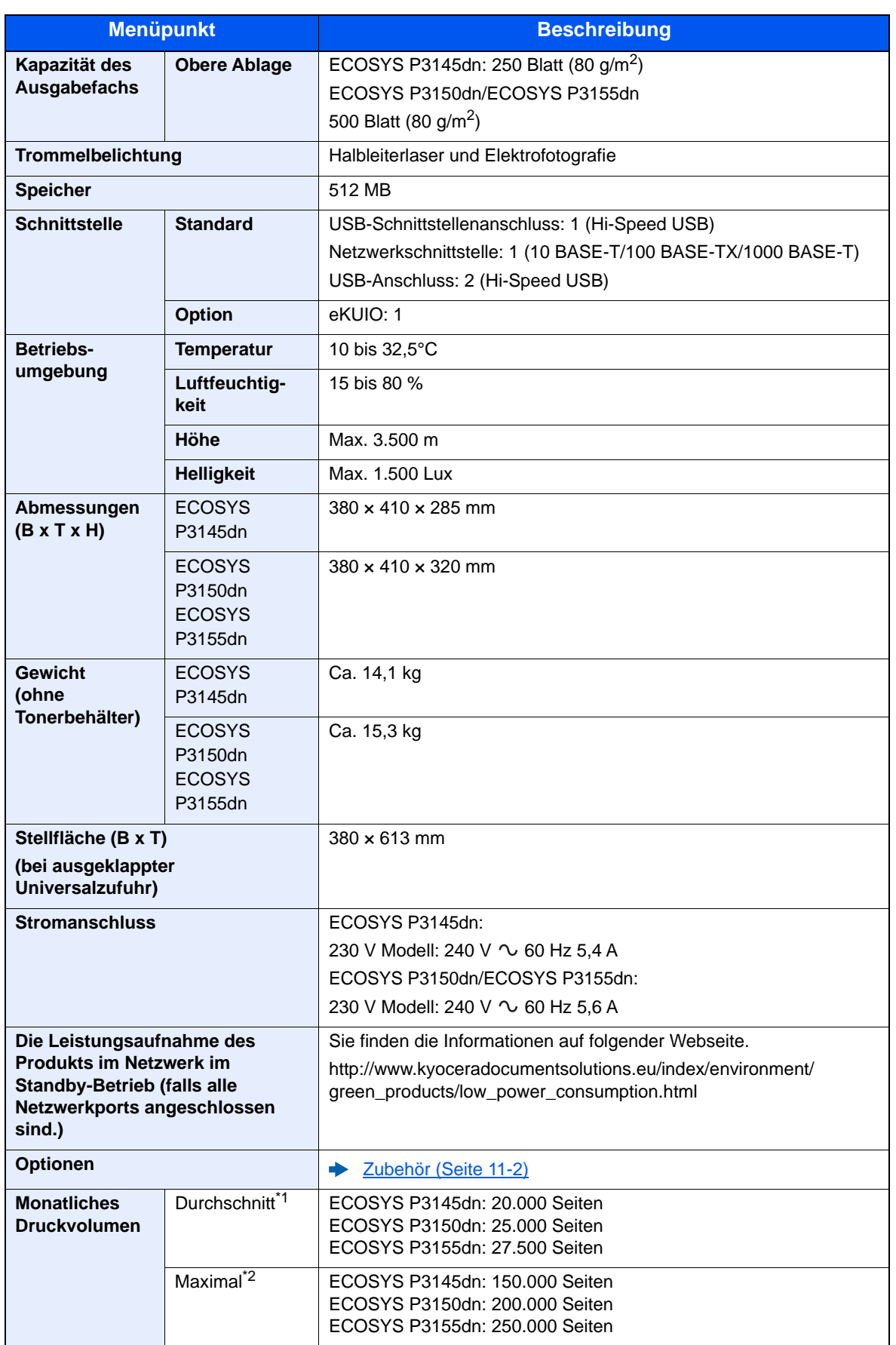

\*1 Kalkuliert für eine Laufzeit von 36 Monaten

\*2 Gemäß den KYOCERA Garantiebedingungen, siehe: //www.kyoceradocumentsolutions.de/

### <span id="page-281-0"></span>Druckfunktionen

<span id="page-281-1"></span>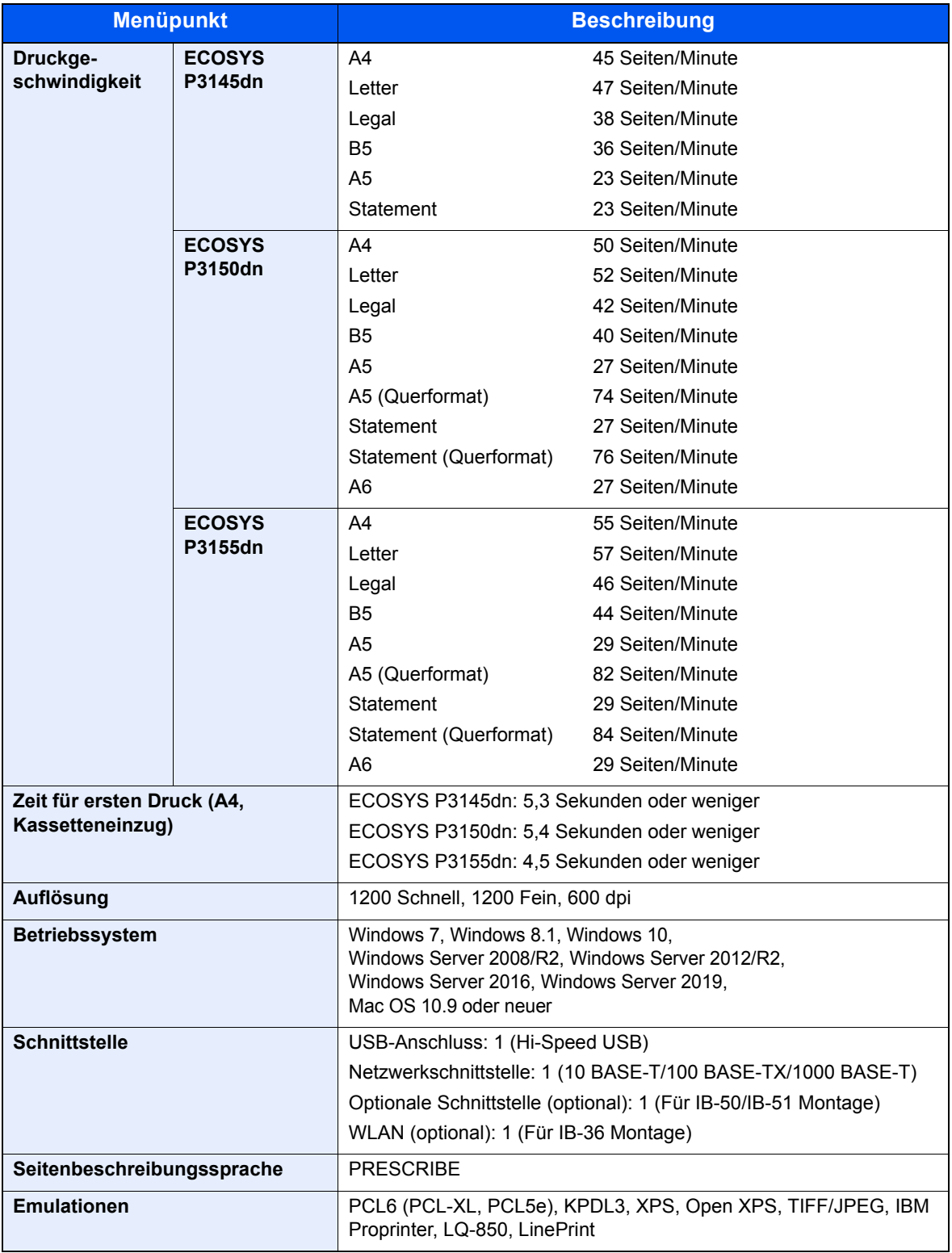

# <span id="page-282-0"></span>Papierzufuhr (500 Blatt) (optional)

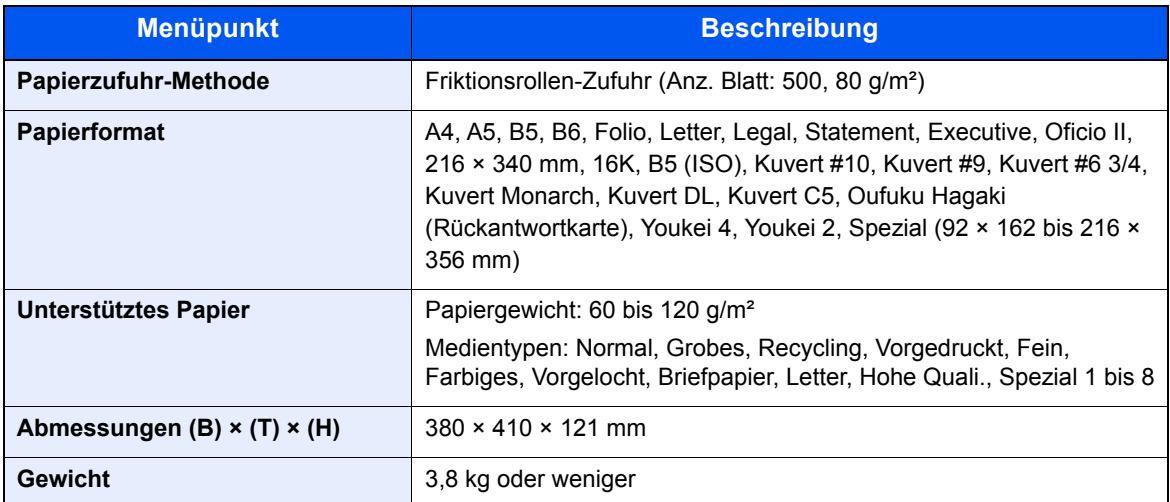

## <span id="page-282-1"></span>Stapelzufuhr (2.000 Blatt) (optional)

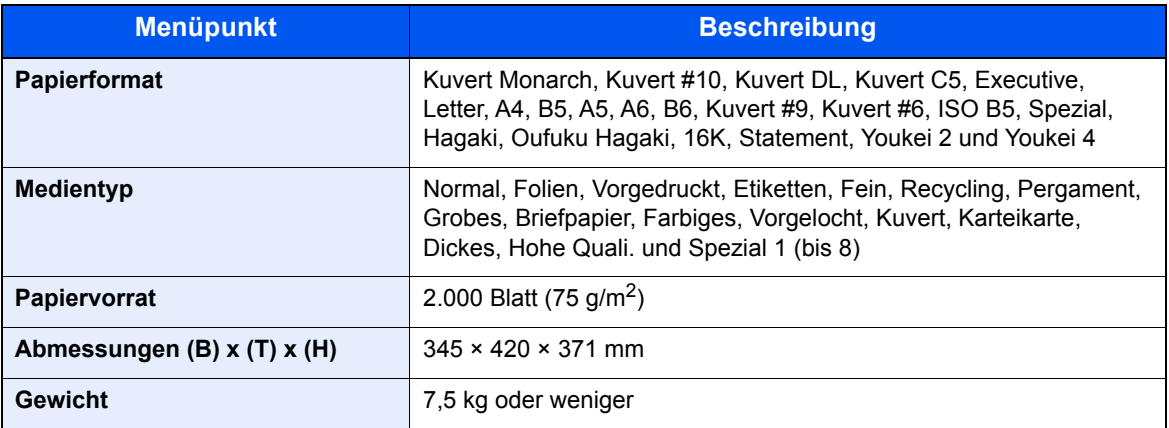

#### **<b>K**</u> HINWEIS

Informationen zu den empfohlenen Medientypen sind bei Ihrem Händler oder beim Kundendienst erhältlich.

<span id="page-283-0"></span>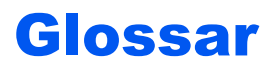

#### <span id="page-283-1"></span>**Anwender-Box**

In der Anwender-Box können Druckdaten für jeden Anwender gespeichert werden. Diese können dann später über das Bedienfeld in beliebiger Auflage ausgedruckt werden.

#### <span id="page-283-2"></span>**Apple Talk**

AppleTalk bietet die Freigabe von Dateien und Druckern und ermöglicht die Nutzung von Anwendungen, die auf einem anderen Computer im gleichen AppleTalk-Netzwerk laufen.

#### <span id="page-283-3"></span>**Auftragsbox**

In der Auftragsbox können Druckdaten für jeden Anwender gespeichert werden. Diese können dann später über das Bedienfeld in beliebiger Auflage ausgedruckt werden.

#### <span id="page-283-4"></span>**Auto-IP**

Auto-IP ermöglicht die Zuweisung dynamischer IPv4 Adressen beim Starten des Systems. Jedoch wird für DHCP ein DHCP-Server benötigt. Auto-IP ermöglicht die Zuweisung einer IP-Adresse ohne Server. IP-Adressen zwischen 169.254.0.0 bis 169.254.255.255 sind für Auto-IP reserviert und werden automatisch zugewiesen.

#### <span id="page-283-5"></span>**Automatische Papierauswahl**

Wählt automatisch das Papier aus, dessen Format dem des Originals entspricht.

#### **Automatischer Ruhemodus**

Ein Modus für Stromsparfunktionen, der aktiviert wird, wenn das Gerät nicht benutzt wird oder über eine bestimmte Periode keine Datenübertragung erfolgt. Im Ruhemodus wird der Stromverbrauch so gering wie möglich gehalten.

#### <span id="page-283-6"></span>**Bonjour**

Bonjour, auch als Null-Konfigurations-Netzwerk bekannt, ist ein Dienst, der automatisch Computer, Geräte und Dienste in einem Netzwerk erkennt. Da es sich bei Bonjour um ein Standard-Industrieprotokoll handelt, können sich alle Geräte ohne die Eingabe einer IP-Adresse oder die Einrichtung eines DNS-Servers erkennen. Bonjour sendet und empfängt Netzwerkpakete über den UDP Port 5353. Ist eine Firewall aktiv, muss sichergestellt sein, dass der UDP Port 5353 geöffnet bleibt, so dass Bonjour korrekt arbeiten kann. Einige Firewalls weisen Bonjour-Pakete ab. Falls Bonjour nicht zuverlässig arbeitet, prüfen Sie die Firewall-Einstellungen und stellen Sie sicher, dass als Ausnahme Bonjour-Pakete akzeptiert werden. Wird Bonjour unter Windows installiert, ist die Windows Firewall für Bonjour korrekt eingestellt.

#### **DHCP (Dynamic Host Configuration Protocol)**

Dynamic Host Configuration Protocol (DHCP) ist ein Protokoll, das IP-Adressen, Subnetzmasken und Gateway-Adressen auf einem TCP/IP-Netzwerk automatisch auflöst. DHCP minimiert den Aufwand für die Netzwerkadministration, weil die einzelnen Computer und Drucker nicht mit einer speziellen IP-Adresse versehen werden müssen.

#### **DHCP (IPv6)**

DHCP (IPv6) ist die nächste Generation des Internetprotokolls (Dynamic Host Configuration Protocol) und unterstützt IPv6. Es vergrößert das BOOTP Startup Protokoll, das definiert, welche Protokolle für das Übertragen der Konfigurationsinformationen zwischen PC und Netzwerk verwendet werden. DHCP (IPv6) erlaubt dem DHCP-Server erweiterte Funktionen zu nutzen und die Konfigurationsparameter zu einem IPv6-Knoten zu senden. Weil die benutzbaren IP-Adressen automatisch zugewiesen werden, reduziert das IPv6-Knoten Management die Arbeit für den Administrator in Systemen, wo eine genaue Kontrolle der IP-Adresszuweisung nötig ist.

#### **dpi (dots per inch, Punkte pro Zoll)**

Eine Einheit der Auflösung, die die Anzahl der pro Zoll (25,4 mm) gedruckten Punkte angibt.

#### **Druckertreiber**

Die Software, mit der Sie Daten unabhängig von der für die Erstellung verwendeten Software drucken können. Der Druckertreiber für das Gerät wird mit der DVD mitgeliefert. Installieren Sie den Druckertreiber auf dem Computer, an dem das Gerät angeschlossen ist.

#### **EcoPrint Modus**

Ein Druckmodus, mit dem Sie Toner sparen. Die in diesem Modus ausgegebenen Kopien sind heller als normal.

#### **Eingabehilfe**

Das Gerät ist so ausgestattet, dass es auch ältere Menschen und Menschen mit Körper- bzw. Sehbehinderung gut bedienen können.

#### **Emulation**

Die Funktion zur Interpretation und Ausführung von anderen Seitenbeschreibungssprachen auf Druckern. Das System emuliert PCL6, KPDL3 (PostScript 3 kompatibel).

#### **FTP (File Transfer Protocol)**

Ein Protokoll für die Übertragung von Dateien über ein TCP/IP-Netzwerk im Internet oder Intranet. Ebenso wie HTTP und SMTP/POP ist FTP zu einem häufig im Internet benutzten Protokoll geworden.

#### **Graustufen**

Darstellung von Farben auf einem Computer. Die in diesem Modus angezeigten Farben bestehen aus verschiedenen Graunuancen von schwarz bei geringster Farbintensität bis zu weiß bei höchster Farbintensität, ohne dass dabei Farben dargestellt werden. Die Graustufen werden als Zahlenwerte angegeben: Schwarzweiß wird mit je 1 Bit dargestellt. 256 Graustufen (einschließlich Schwarz und Weiß) bei 8 Bit, 65536 Graustufen bei 16 Bit.

#### **IP-Adresse**

Eine Internet-Protokolladresse ist eine eindeutige Zahl, die einen bestimmten Computer oder ein verbundenes Gerät im Netzwerk kennzeichnet. Das Format einer IP-Adresse besteht aus vier Zifferngruppen, die durch Punkte getrennt sind, z. B. 192.168.110.171. Jede Zahl muss zwischen 0 und 255 liegen.

#### **IPP**

IPP (Internet Printing Protocol) ist ein Standard, der TCP/IP-Netzwerke wie das Internet benutzt, um Druckaufträge zwischen PCs und Druckern zu verschicken. IPP ist eine Erweiterung des HTTP-Protokolls. Dieses wird zur Darstellung von Webseiten benutzt und erlaubt den Druck durch Router auf entfernte Drucker. Es unterstützt sowohl die HTTP-Authentifizierung mit SSL-Servern als auch mit Client PCs und bietet auch Verschlüsselung.

#### **KPDL (Kyocera Page Description Language)**

Die von Kyocera verwendete PostScript-Seitenbeschreibungssprache, die mit Adobe PostScript Level 3 kompatibel ist.

#### **NetBEUI (NetBIOS Extended User Interface)**

Eine von IBM im Jahr 1985 als Weiterführung von NetBIOS entwickelte Schnittstelle. Sie enthält erweiterte Funktionen für kleinere Netzwerke als TCP/IP. Für größere Netzwerke ist das Protokoll nicht geeignet, weil es keine Routingfähigkeiten für die Wahl geeigneter Routen enthält. NetBEUI wurde von IBM für OS/2 und von Microsoft für Windows als Standardprotokoll für die gemeinsame Dateinutzung und Druckdienste verwendet.

#### **PDF/A**

Ein Dokument, das der Norm "ISO 19005-1. Document management - Electronic document file format for longterm preservation - Part 1: Use of PDF (PDF/A)" entspricht. Dieses basiert auf den Grundlagen von PDF 1.4. Dieses wurde nach ISO 19005-1 als Standard geschaffen. Diese Spezifikation erlaubt das Drucken und die Langzeit-Speicherung. Ein neuer Teil, die ISO 19005-2 (PDF/A-2), wird gerade vorbereitet.

#### **POP3 (Post Office Protocol 3)**

Ein Standardprotokoll zum Empfang von E-Mail-Nachrichten vom Internet- oder Intranet-Server, auf dem die Nachrichten gespeichert sind.

#### **PostScript**

Eine von Adobe Systems entwickelte Seitenbeschreibungssprache. Sie ermöglicht flexible Schriftartfunktionen und hochfunktionelle Grafiken für ein besseres Druckbild. Die erste Version namens Level 1 wurde 1985 herausgebracht und 1990 durch Level 2 ergänzt, um Farbdrucke und Doppelbytesprachen (z. B. Japanisch) zu unterstützen. 1996 wurde Level 3 als Aktualisierung für den Internet-Zugang und das PDF-Format sowie mit diversen Verbesserungen der Implementierungstechnologie herausgebracht.

#### **PPM (Prints Per Minute - Seiten pro Minute)**

Damit wird angegeben, wie viele A4-Seiten pro Minute ausgedruckt werden.

#### **RA(Stateless)**

Ein IPv6-Router überträgt Informationen wie ein globales Adress-Präfix über ICMPv6. Diese Information nennt man Router Advertisement (RA).

ICMPv6 steht für Internet Control Message Protocol und ist als ein IPv6-Standard in der RFC 2463 "Internet Control Message Protocol (ICMPv6) for the Internet Protocol Version 6 (IPv6) specification" definiert.

#### **RAM-Disk**

Indem Sie einen Teil des Druckerspeichers als virtuelle Platte verwenden, können Sie einen Teil des Druckerspeichers als RAM-Disk einrichten, um Funktionen wie z. B. elektronische Sortierung (verkürzt die Druckzeit) verwenden zu können.

#### **SMTP (Simple Mail Transfer Protocol)**

Ein Protokoll für den Versand von E-Mail-Nachrichten über Internet oder Intranet. Es wird für die Übertragung von Nachrichten zwischen Servern und für den Versand von Nachrichten vom Client zum Server verwendet.

#### **Standard-Gateway**

Hiermit wird das Gerät, z. B. ein Computer oder ein Router angezeigt, der als Eingangs-/Ausgangsgerät (Gateway) für den Zugriff auf den Computer außerhalb des Netzwerks verwendet wird. Wird kein spezielles Gateway als Ziel-IP-Adresse angegeben, werden die Daten standardmäßig zum Host gesendet.

#### **Statusseite**

Die Seite enthält Informationen über den Gerätestatus.

#### **Subnetzmaske**

Die Subnetzmaske ermöglicht die Erweiterung des Netzwerkadressteils der IP-Adresse.

Die Subnetzmaske repräsentiert alle Netzwerkadressteile als 1 und alle Hostadressteile als 0. Die Anzahl der Bits im Präfix stellt die Länge der Netzwerk-Adresse dar. Die Bezeichnung "Präfix" bedeutet, dass etwas am Anfang hinzugefügt wird, bezeichnet also den ersten Teil der IP-Adresse. Wird eine IP-Adresse geschrieben, kann die Länge der Netzwerkadresse durch die Präfix-Länge nach dem Schrägstrich (/) angezeigt werden. Zum Beispiel, "24" in der Adresse "133.210.2.0/24". Daher bezeichnet "133.210.2.0/24" die IP-Adresse "133.210.2.0" mit einem 24-Bit Präfix des Netzwerkteils. Dieser neue Netzwerk Adressteil (ursprünglich Teil der Hostadresse) macht es möglich, dass durch die Subnetzmaske auf eine Subnetzadresse verwiesen wird. Falls Sie eine Subnetzmaske eingeben, stellen Sie sicher, dass DHCP auf "Aus" steht.

#### **TCP/IP (IPv6)**

TCP/IP (IPv6) basiert auf dem Internetprotokoll TCP/IP (IPv4). IPv6 ist die nächste Generation des Internetprotokolls und vergrößert den verfügbaren Adressraum, so dass das Problem mit dem Engpass von Netzwerkadressen gelöst wird. Zusätzlich wurden neue Sicherheitsstandards und eine priorisierende Datenübertragung implementiert.

#### **TCP/IP (Transmission Control Protocol/Internet Protocol)**

TCP/IP ist eine Gruppe von Protokollen, die festlegen, wie Computer und andere Geräte miteinander über ein Netzwerk kommunizieren.

#### **Timeout für automatischen Formularvorschub**

Während der Datenübertragung muss das Gerät manchmal warten, bis die nächsten Daten ankommen. Dies ist der Timeout für den automatischen Formularvorschub. Wenn der voreingestellte Timeout abläuft, druckt das Gerät automatisch aus. Es wird allerdings keine Seite ausgegeben, wenn auf der letzten Seite keine druckbaren Daten vorhanden sind.

#### **TWAIN (Technology Without Any Interested Name)**

Eine technische Spezifikation für den Anschluss von Scannern, Digitalkameras und anderen Videogeräten am Computer. Die TWAIN-kompatiblen Geräte ermöglichen die Verarbeitung von Bilddaten mit jeder dafür geeigneten Anwendungssoftware. TWAIN wird von vielen Grafik- (z. B. Adobe Photoshop) und OCR-Programmen unterstützt.

#### **Umrissschrift**

Bei Umrissschriften werden Umrisse der Zeichen durch numerische Ausdrücke dargestellt, wobei die Schriften durch Ändern der numerischen Werte dieser Ausdrücke vergrößert oder verkleinert werden können. Der Ausdruck bleibt gestochen scharf, selbst wenn Schriften vergrößert werden, da die einzelnen Zeichen durch ihren Umriss definiert sind. Die Schriftgröße lässt sich in 0,25-Punkt-Schritten auf bis zu 999,75 Punkte skalieren.

#### **Universalzufuhr**

Die Universalzufuhr befindet sich vorne am Gerät. Benutzen Sie die Universalzufuhr anstelle der Kassetten, wenn Sie auf Umschlägen, Hagaki (Karteikarte), Overheadfolien oder Etiketten drucken.

#### **USB (Universal Serial Bus)2.0**

Eine Norm für die USB-Schnittstelle für Hi-Speed USB 2.0. Die maximale Übertragungsrate beträgt 480 Mbps. Dieses Gerät ist mit USB 2.0 für schnellen Datentransfer ausgestattet.

#### **WIA (Windows Imaging Acquisition)**

Eine Funktion, die den Import von Bildern ab Windows Me/XP aus Digitalkameras und anderen Peripheriegeräten erlaubt. Sie ersetzt den früheren Standard TWAIN; die Funktion wird als Teil von Windows mitgeliefert und soll das Importieren von Bildern direkt über "Mein Computer" ermöglichen, ohne dass andere Anwendungen gebraucht werden.

# **Index**

#### **A**

Abmelden [2-14](#page-48-0) AirPrint [4-12](#page-119-0) Allgemeine Einstellungen Alarm WenigToner [8-35](#page-195-0) Anzeigen leuchte [8-31](#page-191-1) Anzeigestärke [8-31](#page-191-2) Bluetooth Einstellungen [8-34](#page-194-0), [8-35](#page-195-1) Datum-Einstellung [8-29](#page-189-0) Farbtoner leer [8-32](#page-192-0) Fehlerbehandlung [8-31](#page-191-3) RAM Disk Einstellung [8-30](#page-190-0) SD Karte formatieren [8-31](#page-191-4) Sprache [8-29](#page-189-1) SSD formatieren [8-30](#page-190-1) Status/Protokoll anzeigen [8-34](#page-194-1) Std.Anzeige(Box) Anzeige(Box) [8-29](#page-189-2) Timer-Einstellung [8-32](#page-192-0) Typ USB Tastatur [8-34](#page-194-2) Warnton [8-30](#page-190-2) Anmelden [2-13](#page-47-0) Anschließen Netzwerkkabel [2-7](#page-41-0) Stromkabel [2-8](#page-42-0) Anschlussart [2-6](#page-40-0) Anwender-Box [11-25](#page-283-1) Anwenderbox Anwenderbox bearbeiten und löschen [5-7](#page-140-0) Dokumente bearbeiten [5-10](#page-143-0) Dokumente drucken [5-9](#page-142-0) Dokumente löschen [5-12](#page-145-0) Dokumente speichern [5-8](#page-141-0) Neu anlegen [5-5](#page-138-0) Anzeigen leuchte [8-31](#page-191-1) Anzeigestärke [8-31](#page-191-2) Apple Talk [11-25](#page-283-2) Auf externem USB-Laufwerk gespeicherte Dokumente drucken [5-13](#page-146-0) Auflösung [11-23](#page-281-1) Auftrag Anzeige der Auftragsprotokolle [7-3](#page-157-0) Auftragshistorie versenden [7-4](#page-158-0) Auftragsprotokoll prüfen [7-3](#page-157-1) Status prüfen [7-2](#page-156-0) Statusanzeigen aufrufen [7-2](#page-156-1) Auftragsbox [11-25](#page-283-3) Angabe der Auftragsbox am Computer und Speichern des Druckauftrags. [4-13](#page-120-0) Aufbew. v. Schnellk.-Auf. [4-22](#page-129-0) Gespeicherter Druckauftrag [4-16](#page-123-0) Löschen Auftragsspeicher [4-22](#page-129-1) Privater Druckauftrag [4-14](#page-121-0) Prüfen und Halten [4-20](#page-127-0) Schnellkopie [4-18](#page-125-0) Speichermedium [4-22](#page-129-2) Auftragsende Nachricht [6-4](#page-152-0) Ausschalten [2-9](#page-43-0)

Ausschalt-Regel [8-33](#page-193-0) Ausschalt-Timer [8-33](#page-193-1) Austausch des Tonerbehälters [10-4](#page-230-0) Auto Bedienrückstellung [8-32](#page-192-1) Auto Ruhemodus [2-26](#page-60-0) Auto-IP [11-25](#page-283-4) Einstellungen [8-17](#page-177-0) Automatisch Fehler Löschen [8-33](#page-193-2) Automatische Duplex-Funktion [1-12](#page-34-0) Automatische Papierauswahl [11-25](#page-283-5)

#### **B**

Bedien.Rück.zeit [8-32](#page-192-2) Bedienfeld [2-2](#page-36-0) Befestigung für Diebstahlsicherung [2-2](#page-36-1) Benutzer/ Kostenstellenverwaltung [9-1](#page-200-0) Benutzer-Login/Kostenstellen [8-38](#page-198-0) Auftrag m. unbek. Ben.-ID [9-27](#page-226-0) Benutzer-Logins [9-2](#page-201-0) Kostenstellen [9-14](#page-213-0) Benutzer-Logins verwalten [9-2](#page-201-1) Abmelden [2-14](#page-48-0) Anmelden [2-13](#page-47-0) Benutzer-Loginverwaltung Benutzer-Logins verwalten [9-2](#page-201-1) ID-Karten-Einstellungen [9-11](#page-210-0) Netzwerk Benutzereigenschaften erhalten [9-10](#page-209-0) Benutzerverwaltung Benutzer hinzufügen [9-5](#page-204-0) Benutzereigenschaften ändern [9-6](#page-205-0) Benutzerverwaltung aktivieren [9-3](#page-202-0) Drucken [9-8](#page-207-0) Bericht Auftragshistorie [8-6](#page-166-0) Bericht drucken [8-4](#page-164-0) Bericht drucken Dateiliste Festplatte [8-5](#page-165-0) Dateiliste RAM [8-5](#page-165-1) Datenbereinigung [8-5](#page-165-2) Menüplan [8-4](#page-164-1) Schriftartenliste [8-5](#page-165-3) SD Karte Dateiliste [8-5](#page-165-4) Statusseite [8-5](#page-165-5) Beschichtetes Papier [11-20](#page-278-0) Betriebssicherheit [1-4](#page-26-0) Bevor das Papier eingelegt wird [3-3](#page-91-0) Bezeichnungen der Teile [2-2](#page-36-2) Bluetooth Einst. [8-34](#page-194-0), [8-35](#page-195-1) Bonjour [11-25](#page-283-6) Protokoll-Einstellungen [8-19](#page-179-0)

#### **C**

Command Center RX [2-40](#page-74-0)

#### **D**

Dateinameneingabe [6-5](#page-153-0) Datensicherheit [8-37](#page-197-0) Datum [8-29](#page-189-3) Datum Einstellung
Zeit [8-29](#page-189-0) Datum und Uhrzeit einstellen [2-15](#page-49-0) Datumseinstellung Datum [8-29](#page-189-1) Datumsformat [8-29](#page-189-2) Sommerzeit [8-29](#page-189-3) Zeitzone [8-29](#page-189-4) Datumsformat [8-29](#page-189-2) DHCP [11-25](#page-283-0) Einstellungen [8-17](#page-177-0) DHCP (IPv6) [11-25](#page-283-1) Einstellungen [8-18](#page-178-0) DNS-Server (IPv4) Einstellungen [8-17](#page-177-1) DNS-Server (IPv6) Einstellungen [8-18](#page-178-1) Dokumentenbox Anwenderbox [5-3](#page-136-0), [5-5](#page-138-0) Auftragsbox [4-13](#page-120-0), [5-3](#page-136-1) Was ist eine Dokumentenbox? [5-3](#page-136-2) Dokumentenbox Box Box USB-Laufwerk [5-4](#page-137-0) dpi [11-26](#page-284-0) DrahtlosNetzwerk Einstellungen [2-19](#page-53-0) Druckeinstellungen [4-9](#page-116-0), [8-11](#page-171-0) A4/Letter ignorieren [8-11](#page-171-1) Auftragsname [8-14](#page-174-0) Auto. Kass.wechs. [8-11](#page-171-2) Benutzername [8-14](#page-174-1) Druckqualität [8-13](#page-173-0) Duplex [8-11](#page-171-3) Emulation setzen [8-12](#page-172-0) Job Terminator [8-14](#page-174-2) Papiereinzugsart [8-11](#page-171-4) Papierquelle [8-11](#page-171-5) Schriftart [8-12](#page-172-1) Seiteneinstellung [8-13](#page-173-1) Univ.-Zuf. Prio. [8-11](#page-171-6) Zeichensatz [8-12](#page-172-2) Drucken Druckeinstellungen [4-9](#page-116-0) Drucken vom PC [4-2](#page-109-0) Druckertreiber [11-26](#page-284-1) Hilfe [4-11](#page-118-0) Druckgeschwindigkeit [11-23](#page-281-0) Duplex [6-4](#page-152-0)

### **E**

EcoPrint [6-4](#page-152-1), [11-26](#page-284-2) Einfacher Login [2-13](#page-47-0) Eingabe Dateinamen [6-5](#page-153-0) Eingeschränkte Verwendung dieses Produkts [1-7](#page-29-0) Einschalten [2-9](#page-43-0) Einstellung Gruppenautorisierung Gruppenautorisierung [9-10](#page-209-0) Einstellungen/Wartung [8-39](#page-199-0) E-Mail-Einstellungen [2-47](#page-81-0) Emulation [11-26](#page-284-3)

Energiemanagement [1-12](#page-34-0) Energiesparfunktion [1-12](#page-34-1) Energy Star (ENERGY STAR®) Programm [1-12](#page-34-2) Enhanced WSD Protokoll-Einstellungen [8-23](#page-183-0) EnhancedWSD(SSL) Protokoll-Einstellungen [8-24](#page-184-0) Etiketten [11-18](#page-276-0)

### **F**

Fehler beseitigen [10-11](#page-237-0) Fehler löschzeit [8-33](#page-193-0) Fehlerbehandlung [8-31](#page-191-0) FTP [11-26](#page-284-4) FTP (Server) Protokoll-Einstellungen [8-20](#page-180-0)

### **G**

Geeignete Umgebung [1-3](#page-25-0) Gerät [7-5](#page-159-0) Gerät allgemein [8-29](#page-189-5) Gerät reinigen [10-2](#page-228-0) **Gerätepflege** Resttonerbehälter austauschen [10-9](#page-235-0) Tonerbehälter austauschen [10-4](#page-230-0) Glossar [11-25](#page-283-2) Google Cloud Print [4-12](#page-119-0) GPL/LGPL [1-9](#page-31-0) Graustufen [11-26](#page-284-5) Griffe [2-2](#page-36-0)

### **H**

Hauptschalter [2-2](#page-36-1) Heizungsabdeckung [2-3](#page-37-0) Hilfe [11-26](#page-284-6) Hilfe Anzeige [2-12](#page-46-0) Hintere Abdeckung 1 [2-2](#page-36-2) Hintere Abdeckung 2 bis 5 [2-5](#page-39-0) Hinweis [1-2](#page-24-0) Hostname [8-14](#page-174-3) **HTTP** Protokoll-Einstellungen [8-22](#page-182-0) **HTTPS** Protokoll-Einstellungen [8-22](#page-182-1)

### **I**

Im Lieferumfang enthaltene Dokumentation [viii](#page-12-0) Installation Deinstallation [2-35](#page-69-0) Macintosh [2-36](#page-70-0) Software [2-28](#page-62-0) Windows [2-29](#page-63-0) Interface block. [8-36](#page-196-0) IP-Adresse [11-26](#page-284-6) Einstellungen [8-17](#page-177-2) IP-Filter (IPv4) Protokoll-Einstellungen [8-19](#page-179-0) IP-Filter (IPv6) Protokoll-Einstellungen [8-19](#page-179-1)

#### IPP [11-26](#page-284-7)

Protokoll-Einstellungen [8-21](#page-181-0) IPP over SSL Protokoll-Einstellungen [8-22](#page-182-2) IPSec Protokoll-Einstellungen [8-19](#page-179-2)

### **K**

Kabel [2-6](#page-40-0) Kartenleser-Kit [11-3](#page-261-0) Kassette Format und Medientyp [3-16](#page-104-0), [8-8](#page-168-0), [8-9](#page-169-0) Papier einlegen [3-4](#page-92-0), [3-8](#page-96-0) Kassette 1 [2-2](#page-36-3) Kassette Einstellungen [3-16](#page-104-0) Kassetten 2 bis 5 [2-5](#page-39-1) Konventionen in dieser Bedienungsanleitung [xi](#page-15-0) Kostenstellen Abmelden [9-26](#page-225-0) Anmelden [9-26](#page-225-1) Drucken [9-21](#page-220-0) Gerätenutzung beschränken [9-18](#page-217-0) Konto bearbeiten [9-19](#page-218-0) Konto hinzufügen [9-17](#page-216-0) Konto löschen [9-20](#page-219-0) Kostenstellen aktivieren [9-15](#page-214-0) Kostenstellenbericht drucken [9-25](#page-224-0) Übersicht [9-14](#page-213-0) Zählung der gedruckten Seiten [9-24](#page-223-0) Zugang zu Kostenstellen [9-16](#page-215-0) Kostenstellenverwaltung [9-14](#page-213-0) Limit übernehmen [9-23](#page-222-0) KPDL [11-26](#page-284-8)

### **L**

Längeneinstellung [2-3](#page-37-1) LDAP Protokoll-Einstellungen [8-22](#page-182-3) Leiser Betrieb [6-5](#page-153-1), [8-39](#page-199-1) Listendruck [8-4](#page-164-0) Löschen n. Druck [6-5](#page-153-2) LPD Protokoll-Einstellungen [8-21](#page-181-1)

#### **M**

Manuelle Einstellung (IPv6) [8-18](#page-178-2) Maßnahmen bei Fehlermeldungen [10-15](#page-241-0) Medientypeinstellung [8-10](#page-170-0) Monotype Imaging License Agreement [1-10](#page-32-0) Mopria [4-12](#page-119-1)

### **N**

NetBEUI [11-26](#page-284-9) Protokoll-Einstellungen [8-20](#page-180-1) Netzwerk Einstellungen [8-14](#page-174-4) Konfigurieren [2-26](#page-60-0) Netzw. Neustart [8-25](#page-185-0) Ping [8-25](#page-185-1)

Primär-Netzwerk [8-25](#page-185-2) Netzwerk Neustart [8-25](#page-185-0) Netzwerk-Einstellungen Drahtloses Netzwerk einrichten [2-19](#page-53-1) Kabelnetzwerk einrichten [2-16](#page-50-0) Netzwerkeinstellungen Wi-Fi Direct-Einstellungen [2-24](#page-58-0) Netzwerkkabel [2-6](#page-40-1) Anschließen [2-7](#page-41-0) Netzwerkkarten-Kit [11-5](#page-263-0) Netzwerk-Schnittstelle [2-3](#page-37-2) Netzwerkschnittstelle [2-6](#page-40-2) Neustart [8-39](#page-199-2)

#### **O**

Obere Ablage [2-2](#page-36-4) OpenSSL License [1-9](#page-31-1) Opt. Netzwerk [8-26](#page-186-0) Option Kartenleser-Kit [11-3](#page-261-0) Netzwerkkarten-Kit [11-5](#page-263-0) SD-Karte [11-4](#page-262-0) Speichererweiterung [11-3](#page-261-1) SSD [11-5](#page-263-1) ThinPrint Option [11-6](#page-264-0) USB-Tastatur [11-6](#page-264-1) WLAN-Schnittstellen-Kit [11-5](#page-263-2) Option ThinPrint [11-6](#page-264-0) Optionale Funktionen [8-39](#page-199-3), [11-7](#page-265-0) Optionale Schnittstelle [2-3](#page-37-3) Optionales Netzwerk Allgemein [8-28](#page-188-0) WLAN [8-26](#page-186-1) Optionen Standfuß-Kit [11-3](#page-261-2) Übersicht [11-2](#page-260-0) Original SSLeay License [1-9](#page-31-2)

#### **P**

Papier Papiervorrat prüfen [7-6](#page-160-0) Bevor das Papier eingelegt wird [3-3](#page-91-0) Briefumschläge einlegen [3-15](#page-103-0) Format und Medientyp [11-13](#page-271-0) Geeignetes Papier [11-14](#page-272-0) Gewicht [8-10](#page-170-1) In Kassetten einlegen [3-4](#page-92-0) Karteikarten einlegen [3-15](#page-103-0) Kassette [8-9](#page-169-1) Papier einlegen [3-2](#page-90-0) Spezialpapier [11-17](#page-275-0) Spezifikationen [11-13](#page-271-1) Statement Format in Kassetten einlegen [3-8](#page-96-0) Universalzufuhr [8-7](#page-167-0) Universalzufuhr befüllen [3-12](#page-100-0) Papieranschlag [2-2](#page-36-5), [2-5](#page-39-2), [3-19](#page-107-0) Papierbreitenführungen [2-3](#page-37-4), [3-5](#page-93-0), [3-8](#page-96-1) Papiereinstellungen [8-7](#page-167-1) Kassette 1 (bis 5) setzen [8-7](#page-167-2) Medientyp setzen [8-7](#page-167-3)

Papiertyp rücksetzen [8-7](#page-167-4) Universalzufuhr setzen [8-7](#page-167-5) Papierformat und Medientyp [3-16](#page-104-1) Papierformatwahlschalter [2-3](#page-37-5) Papierlängeneinstellung [3-5](#page-93-1), [3-9](#page-97-0) Papierstau [10-23](#page-249-0) Kassetten 1 bis 5 [10-25](#page-251-0) Stauanzeige [10-23](#page-249-1) Universalzufuhr [10-24](#page-250-0) Papierzufuhr [11-3](#page-261-3) PDF/A [11-27](#page-285-0) Ping [8-25](#page-185-3) POP3 [11-27](#page-285-1) Protokoll-Einstellungen [8-20](#page-180-2) PostScript [11-27](#page-285-2) PPM [11-27](#page-285-3) Primär-Netzwerk [8-25](#page-185-2) Product Library [ix](#page-13-0)

### **R**

RA(Stateless) [11-27](#page-285-4) Einstellungen [8-18](#page-178-3) RAM Disk Einstellung [8-30](#page-190-0) RAM-Disk [11-27](#page-285-5) RAW-Port Protokoll-Einstellungen [8-21](#page-181-2) Rechtliche Informationen [1-8](#page-30-0) Recyclingpapier [11-20](#page-278-0) Regelmäßige Pflege [10-2](#page-228-1) Registrierwalze [2-4](#page-38-0) Reinigung Papiertransport [10-2](#page-228-2) Ressourcenschonender Umgang mit Papier [1-12](#page-34-3) REST Protokoll-Einstellungen [8-24](#page-184-1) REST over SSL Protokoll-Einstellungen [8-24](#page-184-2) Resttonerbehälter [2-4](#page-38-1) Resttonerbehälter ersetzen [10-9](#page-235-0) Ruhemodus [11-25](#page-283-3) Ruhemodusstufe [2-27](#page-61-0), [8-32](#page-192-0) Ruhe-Timer [8-32](#page-192-1)

### **S**

SD-Karte [11-4](#page-262-0) Format [8-31](#page-191-1) Serviceeinstellung [8-39](#page-199-4) Sicherheit [8-36](#page-196-1) Datensicherheit [8-37](#page-197-0) Interface block. [8-36](#page-196-0) Sicherheitsstufe [8-37](#page-197-1) Sicherheits-Konventionen in dieser Bedienungsanleitung  $1 - 2$ Sicherheitsstufe [8-37](#page-197-1) SMTP [11-27](#page-285-6) Protokoll-Einstellungen [8-20](#page-180-3) SNMP Protokoll-Einstellungen [8-20](#page-180-4) SNMPv3

Protokoll-Einstellungen [8-20](#page-180-5) Speichererweiterung [11-3](#page-261-1) Spezifikationen Druckfunktionen [11-23](#page-281-1) Papierzufuhr (500 Blatt) (optional) [11-24](#page-282-0) Sprache [8-29](#page-189-6) SSD [11-5](#page-263-1) SSD initialisieren [8-37](#page-197-2) Standard Gateway Einstellung [8-17](#page-177-3) Standard-Gateway [11-27](#page-285-7) Standfuß-Kit [11-3](#page-261-2) Status/Auftrag abbr. [7-1](#page-155-0) Status/Protokoll anzeigen [8-34](#page-194-0) Statusseite [11-27](#page-285-8) Std. Anzeige(Box) [8-29](#page-189-7) Steckplatz USB-Laufwerk [2-2](#page-36-6) Störungsbeseitigung [10-11](#page-237-1) **Stromkabel** Anschließen [2-8](#page-42-0) Subnetzmaske [11-28](#page-286-0) Einstellungen [8-17](#page-177-4) Symbole [1-2](#page-24-2) Systemmenü [8-2](#page-162-0) Benutzer-Login/Kostenstellen [8-38](#page-198-0) Bericht [8-4](#page-164-0) Druckeinstellungen [8-11](#page-171-0) Einstellungen/Wartung [8-39](#page-199-0) Gerät allgemein [8-29](#page-189-5) Netzwerk [8-14](#page-174-4) Optionale Funktionen [8-39](#page-199-3) Optionales Netzwerk [8-36](#page-196-1) Papiereinstellungen [8-7](#page-167-1) Sicherheit [8-36](#page-196-1)

### **T**

TCP/IP [11-28](#page-286-1) Einstellungen [8-17](#page-177-5), [8-19](#page-179-3) TCP/IP (IPv4) Einstellungen [2-16](#page-50-1), [8-17](#page-177-6) TCP/IP (IPv6) [11-25](#page-283-1) Einstellungen [8-18](#page-178-4) Technische Daten [11-21](#page-279-0) Gerät [11-21](#page-279-1) **ThinPrint** Protokoll-Einstellungen [8-23](#page-183-1) ThinPrintOverSSL Protokoll-Einstellungen [8-23](#page-183-2) TIFF/JPEG Datei an Seite anpassen [6-6](#page-154-0) TIFF/JPEG Größe Standard [8-13](#page-173-2) Timeout für automatischen Formularvorschub [11-28](#page-286-2) Timer Einstellungen Auto Bedienrückstellung [8-32](#page-192-2) Auto Fehlerlöschung [8-33](#page-193-1) Ruhe-Timer [8-32](#page-192-1) Timer-Einstellung Bedienfeld Rückstellzeit [8-32](#page-192-3) Fehler löschzeit [8-33](#page-193-0) Formfeed-Timeout [8-33](#page-193-2)

Ping Timeout [8-33](#page-193-3) Ruhemodusstufe [8-32](#page-192-0) Timer-Einstellungen Wochentim.Einst. [8-33](#page-193-4) Tonerbehälter [2-4](#page-38-2) Tonerbehälter Verriegelungshebel [2-4](#page-38-3) TWAIN [11-28](#page-286-3) Typ USB-Tastatur [8-34](#page-194-1)

#### **U**

Umrissschrift [11-28](#page-286-4) Universalzufuhr [2-3](#page-37-6), [11-28](#page-286-5) Papierformat und Medientyp [3-18](#page-106-0), [8-7](#page-167-0) USB [11-28](#page-286-6) USB-Anschluss [2-3](#page-37-7) USB-Kabel Verbinden [2-8](#page-42-1) USB-Laufwerk Drucken [5-13](#page-146-0) Entfernen [5-15](#page-148-0) USB-Schnittstelle [2-6](#page-40-3) USB-Schnittstellenanschluss [2-3](#page-37-8) USB-Tastatur [11-6](#page-264-1)

#### **V**

Verbinden mit USB-Kabel [2-8](#page-42-1) Verbleibende Tonerbefüllung prüfen [7-6](#page-160-0) Verbrauchsmaterial Vorrat prüfen [7-6](#page-160-1) Verschlüsseltes PDF [6-5](#page-153-3) Vorlageneinzug Teilebezeichnung [2-2](#page-36-7) Vorsichtsmaßnahmen bei der Verwendung von WLAN [1-6](#page-28-0)

#### **W**

Warnton [8-30](#page-190-1) Wenig Toner Alarmmenge [8-35](#page-195-0) WIA [11-28](#page-286-7) Wi-Fi Einstellungen [2-19](#page-53-0), [8-15](#page-175-0) Wi-Fi Direct Drucken [4-12](#page-119-2) Einstellungen [2-24](#page-58-1) Wi-Fi Direct Ein. [8-14](#page-174-5) WLAN-Kit [11-5](#page-263-2) Wochentim.Einst. [8-33](#page-193-4) WSD-Druck Protokoll-Einstellungen [8-23](#page-183-3)

#### **X**

XPS Seitenanpassung [6-6](#page-154-1)

### **Z**

Zähler prüfen [2-38](#page-72-0) Zählung der gedruckten Seiten Abrechnung von Einzelaufträgen [9-24](#page-223-1) Druck Kostenstellenbericht [9-25](#page-224-0)

Unbekannte ID Job [9-27](#page-226-0) Zähler [2-38](#page-72-1) Zeicheneingabe [11-9](#page-267-0) Zeit [8-29](#page-189-0) Zeit für ersten Druck [11-23](#page-281-2) **Zeitschalter** Ausschalt-Regel [8-33](#page-193-5) Ausschalt-Timer [8-33](#page-193-6) Zeitzone [8-29](#page-189-4) Zu den Markennamen [1-8](#page-30-1) Zubehör Papierzufuhr [11-3](#page-261-3) Zugriffsmöglichkeit [11-26](#page-284-10)

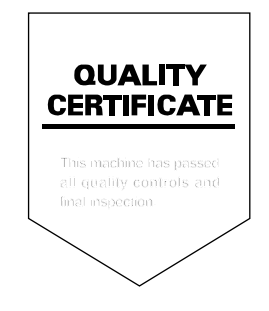

# PASSIONATE PEOPLE. FROM ALL OVER THE WORLD.

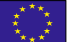

#### KYOCERA Document Solutions Europe B.V.

Bloemlaan 4, 2132 NP Hoofddorp, The Netherlands Phone: +31(0)20-654-0000 Fax: +31(0)20-653-1256

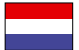

#### KYOCERA Document Solutions Nederland B.V.

Beechavenue 25, 1119 RA Schiphol-Rijk, The Netherlands Phone: +31-20-5877200 Fax: +31-20-5877260

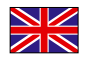

#### KYOCERA Document Solutions (U.K.) Limited

Eldon Court, 75-77 London Road, Reading, Berkshire RG1 5BS, United Kingdom Phone: +44-118-931-1500 Fax: +44-118-931-1108

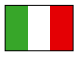

KYOCERA Document Solutions Italia S.p.A. Via Monfalcone 15, 20132, Milano, Italy

Phone: +39-02-921791 Fax: +39-02-92179-600

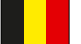

#### KYOCERA Document Solutions Belgium N.V. Sint-Martinusweg 199-201 1930 Zaventem,

Belgium Phone: +32-2-7209270 Fax: +32-2-7208748

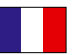

#### KYOCERA Document Solutions France S.A.S. Espace Technologique de St Aubin

Route de I'Orme 91195 Gif-sur-Yvette CEDEX, France Phone: +33-1-69852600 Fax: +33-1-69853409

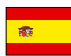

## KYOCERA Document Solutions Espana, S.A.

Edificio Kyocera, Avda. de Manacor No.2, 28290 Las Matas (Madrid), Spain Phone: +34-91-6318392 Fax: +34-91-6318219

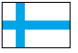

#### KYOCERA Document Solutions Finland Oy

Atomitie 5C, 00370 Helsinki, Finland Phone: +358-9-47805200 Fax: +358-9-47805212

#### KYOCERA Document Solutions

Europe B.V., Amsterdam (NL) Zürich Branch Hohlstrasse 614, 8048 Zürich, Switzerland Phone: +41-44-9084949 Fax: +41-44-9084950

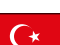

#### KYOCERA Bilgitas Document Solutions Turkey A.S.

Altunizade Mah. Prof. Fahrettin Kerim Gökay Cad. No:45 34662 Üsküdar İstanbul, Turkey Phone: +90-216-339-0020 Fax: +90-216-339-0070

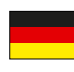

#### KYOCERA Document Solutions Deutschland GmbH Otto-Hahn-Strasse 12, 40670 Meerbusch,

Germany Phone: +49-2159-9180 Fax: +49-2159-918100

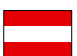

#### KYOCERA Document Solutions Austria GmbH Wienerbergstraße 11, Turm A, 18. OG, 1100 Wien,

Austria Phone: +43-1-863380 Fax: +43-1-86338-400

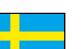

KYOCERA Document Solutions Nordic AB Borgarfjordsgatan 11, 164 40 Kista, Sweden Phone: +46-8-546-550-00 Fax: +46-8-546-550-10

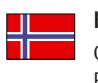

KYOCERA Document Solutions Norge Nuf Olaf Helsetsv. 6, 0619 Oslo, Norway Phone: +47-22-62-73-00 Fax: +47-22-62-72-00

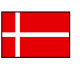

KYOCERA Document Solutions Danmark A/S Ejby Industrivej 60, DK-2600 Glostrup, Denmark Phone: +45-70223880 Fax: +45-45765850

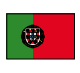

KYOCERA Document Solutions Portugal Lda.

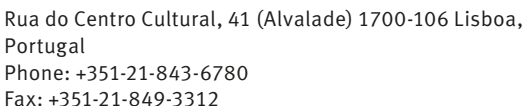

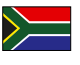

#### KYOCERA Document Solutions South Africa (Pty) Ltd.

KYOCERA House, Hertford Office Park, 90 Bekker Road (Cnr. Allandale), Midrand, South Africa Phone: +27-11-540-2600 Fax: +27-11-466-3050

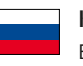

#### KYOCERA Document Solutions Russia LLC.

Building 2, 51/4, Schepkina St., 129110, Moscow, Russia Phone: +7(495)741-0004 Fax: +7(495)741-0018

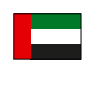

#### KYOCERA Document Solutions Middle East Dubai Internet City, Bldg. 17,

Office 157 P.O. Box 500817, Dubai, United Arab Emirates Phone: +971-04-433-0412

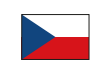

#### KYOCERA Document Solutions Czech, s.r.o. Harfa Office Park, Českomoravská 2420/15, Praha 9 Phone: +420-222-562-246

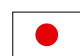

KYOCERA Document Solutions Inc.

2-28, 1-chome, Tamatsukuri, Chuo-ku Osaka 540-8585, Japan Phone: +81-6-6764-3555 http://www.kyoceradocumentsolutions.com

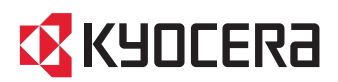

2019.04 2TPKDDE000